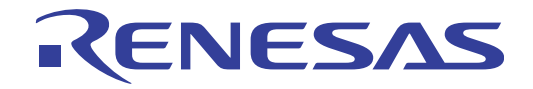

# CubeSuite+ V2.01.00

統合開発環境

ユーザーズマニュアル 起動編

対象デバイス 78K0マイクロコントローラ RL78ファミリ 78K0Rマイクロコントローラ V850ファミリ RXファミリ RH850ファミリ

本資料に記載の全ての情報は発行時点のものであり、ルネサス エレクトロニクスは、 ルネサス エレクトロニクスのホームページなどにより公開される最新情報を<br>ルネサス エレクトロニクスのホームページなどにより公開される最新情報を<br>\*サス エレクトロニクス<br>w.renesas.com

#### ご注意書き

- 1. 本資料に記載された回路、ソフトウェアおよびこれらに関連する情報は、半導体製品の動作例、 応用例を説明するものです。お客様の機器・システムの設計において、回路、ソフトウェアお よびこれらに関連する情報を使用する場合には、お客様の責任において行ってください。これ らの使用に起因して、お客様または第三者に生じた損害に関し、当社は、一切その責任を負い ません。
- 2. 本資料に記載されている情報は、正確を期すため慎重に作成したものですが、誤りがないこと を保証するものではありません。万一、本資料に記載されている情報の誤りに起因する損害が お客様に生じた場合においても、当社は、一切その責任を負いません。
- 3. 本資料に記載された製品デ-タ、図、表、プログラム、アルゴリズム、応用回路例等の情報の 使用に起因して発生した第三者の特許権、著作権その他の知的財産権に対する侵害に関し、当 社は、何らの責任を負うものではありません。当社は、本資料に基づき当社または第三者の特 許権、著作権その他の知的財産権を何ら許諾するものではありません。
- 4. 当社製品を改造、改変、複製等しないでください。かかる改造、改変、複製等により生じた損 害に関し、当社は、一切その責任を負いません。
- 5. 当社は、当社製品の品質水準を「標準水準」および「高品質水準」に分類しており、

各品質水準は、以下に示す用途に製品が使用されることを意図しております。 標準水準: コンピュータ、OA 機器、通信機器、計測機器、AV 機器、

家電、工作機械、パーソナル機器、産業用ロボット等

高品質水準: 輸送機器(自動車、電車、船舶等)、交通用信号機器、

防災・防犯装置、各種安全装置等

当社製品は、直接生命・身体に危害を及ぼす可能性のある機器・システム(生命維持装置、人 体に埋め込み使用するもの等) 、もしくは多大な物的損害を発生させるおそれのある機器・シ ステム(原子力制御システム、軍事機器等)に使用されることを意図しておらず、使用するこ とはできません。 たとえ、意図しない用途に当社製品を使用したことによりお客様または第三 者に損害が生じても、当社は一切その責任を負いません。 なお、ご不明点がある場合は、当社 営業にお問い合わせください。

- 6. 当社製品をご使用の際は、当社が指定する最大定格、動作電源電圧範囲、放熱特性、実装条件 その他の保証範囲内でご使用ください。当社保証範囲を超えて当社製品をご使用された場合の 故障および事故につきましては、当社は、一切その責任を負いません。
- 7. 当社は、当社製品の品質および信頼性の向上に努めていますが、半導体製品はある確率で故障 が発生したり、使用条件によっては誤動作したりする場合があります。また、当社製品は耐放 射線設計については行っておりません。当社製品の故障または誤動作が生じた場合も、人身事 故、火災事故、社会的損害等を生じさせないよう、お客様の責任において、冗長設計、延焼対 策設計、誤動作防止設計等の安全設計およびエージング処理等、お客様の機器・システムとし ての出荷保証を行ってください。特に、マイコンソフトウェアは、単独での検証は困難なため、 お客様の機器・システムとしての安全検証をお客様の責任で行ってください。
- 8. 当社製品の環境適合性等の詳細につきましては、製品個別に必ず当社営業窓口までお問合せく ださい。ご使用に際しては、特定の物質の含有・使用を規制する RoHS 指令等、適用される環境 関連法令を十分調査のうえ、かかる法令に適合するようご使用ください。お客様がかかる法令 を遵守しないことにより生じた損害に関して、当社は、一切その責任を負いません。
- 9. 本資料に記載されている当社製品および技術を国内外の法令および規則により製造・使用・販 売を禁止されている機器・システムに使用することはできません。また、当社製品および技術 を大量破壊兵器の開発等の目的、軍事利用の目的その他軍事用途に使用しないでください。当 社製品または技術を輸出する場合は、「外国為替及び外国貿易法」その他輸出関連法令を遵守し、 かかる法令の定めるところにより必要な手続を行ってください。
- 10. お客様の転売等により、本ご注意書き記載の諸条件に抵触して当社製品が使用され、その使用か ら損害が生じた場合、当社は何らの責任も負わず、お客様にてご負担して頂きますのでご了承く ださい。
- 11. 本資料の全部または一部を当社の文書による事前の承諾を得ることなく転載または複製するこ とを禁じます。
- 注 1. 本資料において使用されている「当社」とは、ルネサス エレクトロニクス株式会社およびルネ サス エレクトロニクス株式会社がその総株主の議決権の過半数を直接または間接に保有する 会社をいいます。
- 注 2. 本資料において使用されている「当社製品」とは、注1において定義された当社の開発、製造 製品をいいます。

# このマニュアルの使い方

このマニュアルは,RH850 ファミリ,RX ファミリ,V850 ファミリ,RL78 ファミリ,78K0R マイクロコントロー ラ,78K0 マイクロコントローラ用アプリケーション・システムを開発する際の統合開発環境である CubeSuite+ につい て説明します。

CubeSuite+ は, RH850 ファミリ, RX ファミリ, V850 ファミリ, RL78 ファミリ, 78K0R マイクロコントローラ, 78K0 マイクロコントローラの統合開発環境(ソフトウエア開発における,設計,実装,デバッグなどの各開発フェー ズに必要なツールをプラットフォームである IDE に統合)です。統合することで,さまざまなツールを使い分ける必要 がなく,本製品のみを使用して開発のすべてを行うことができます。

- 対 象 者 このマニュアルは,CubeSuite+ を使用してアプリケーション・システムを開発するユーザを対象として います。
- 目 的 このマニュアルは,CubeSuite+ の持つソフトウエア機能をユーザに理解していただき,これらのデバイ スを使用するシステムのハードウエア,ソフトウエア開発の参照用資料として役立つことを目的として います。
- 構 成 このマニュアルは,大きく分けて次の内容で構成しています。
	- 第1章 概 説 第 2 章 機 能 付録 A [ウインドウ・リファレンス](#page-111-0) 付録 B [用語説明](#page-355-0) 付録 C [マニュアル構成](#page-356-0) 付録 D [入力規約](#page-358-0) 付録 E [正規表現の構文](#page-360-0) 付録 F [外部ビルド・ツールの使用](#page-365-0)
	- 付録 G Python [コンソール](#page-391-0) /Python 関数
	- 付録 H 索 引
- 読 み 方 このマニュアルを読むにあたっては,電気,論理回路,マイクロコンピュータに関する一般知識が必要 となります。

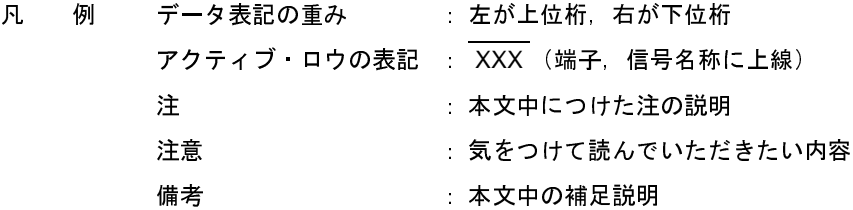

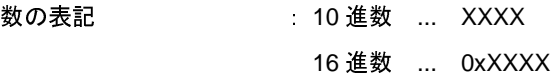

関連資料 関連資料は暫定版の場合がありますが,この資料では「暫定」の表示をしておりません。あらかじめご 了承ください。

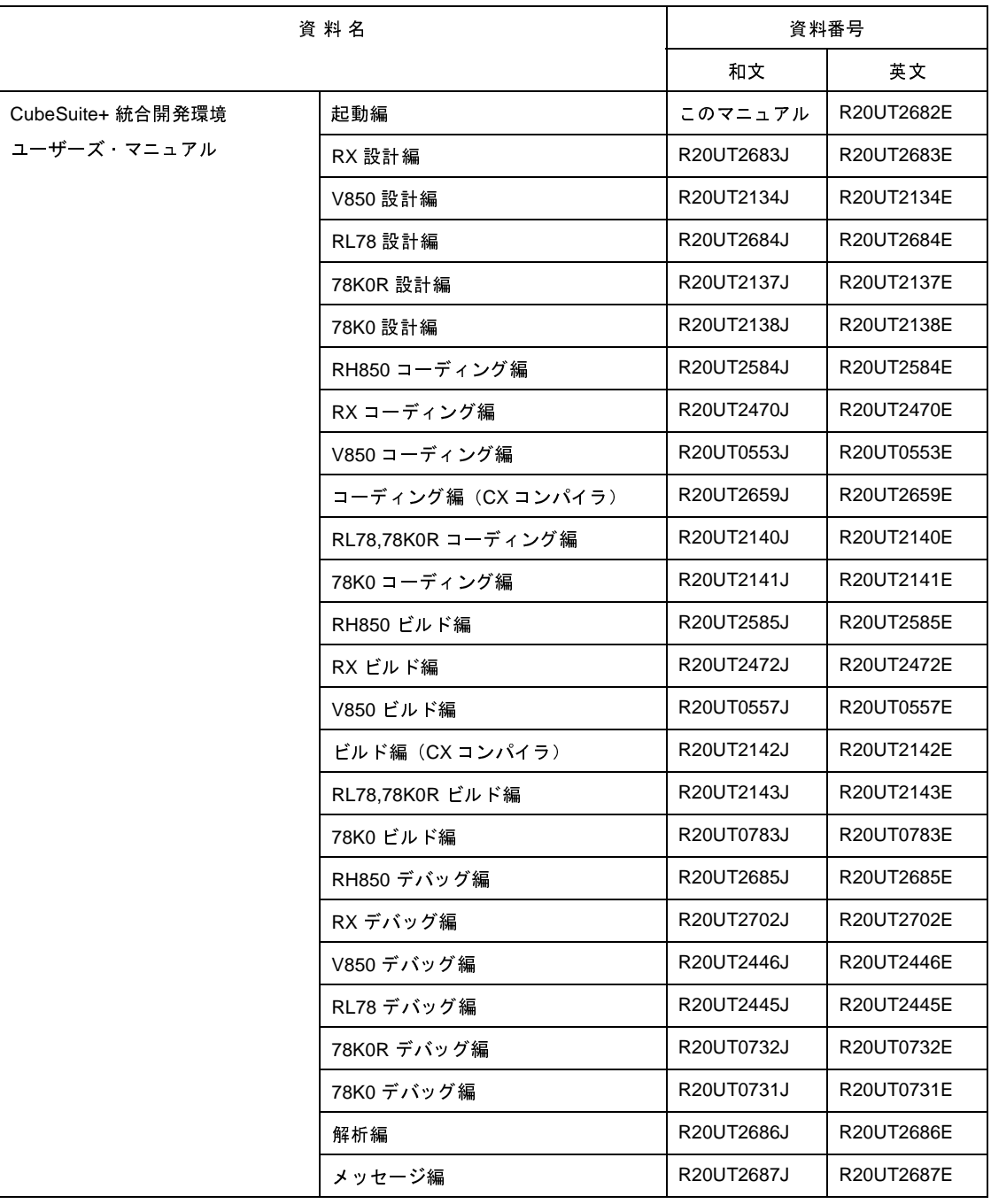

注意 上記関連資料は,予告なしに内容を変更することがあります。設計などには,必ず最新の資料を 使用してください。

この資料に記載されている会社名,製品名などは,各社の商標または登録商標です。

目 次

# 第 **1** [章 概 説](#page-7-1) … **8**

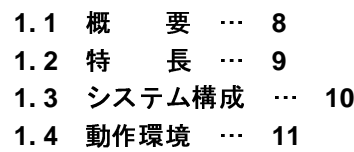

# 第 **2** [章 機 能](#page-11-1) … **12**

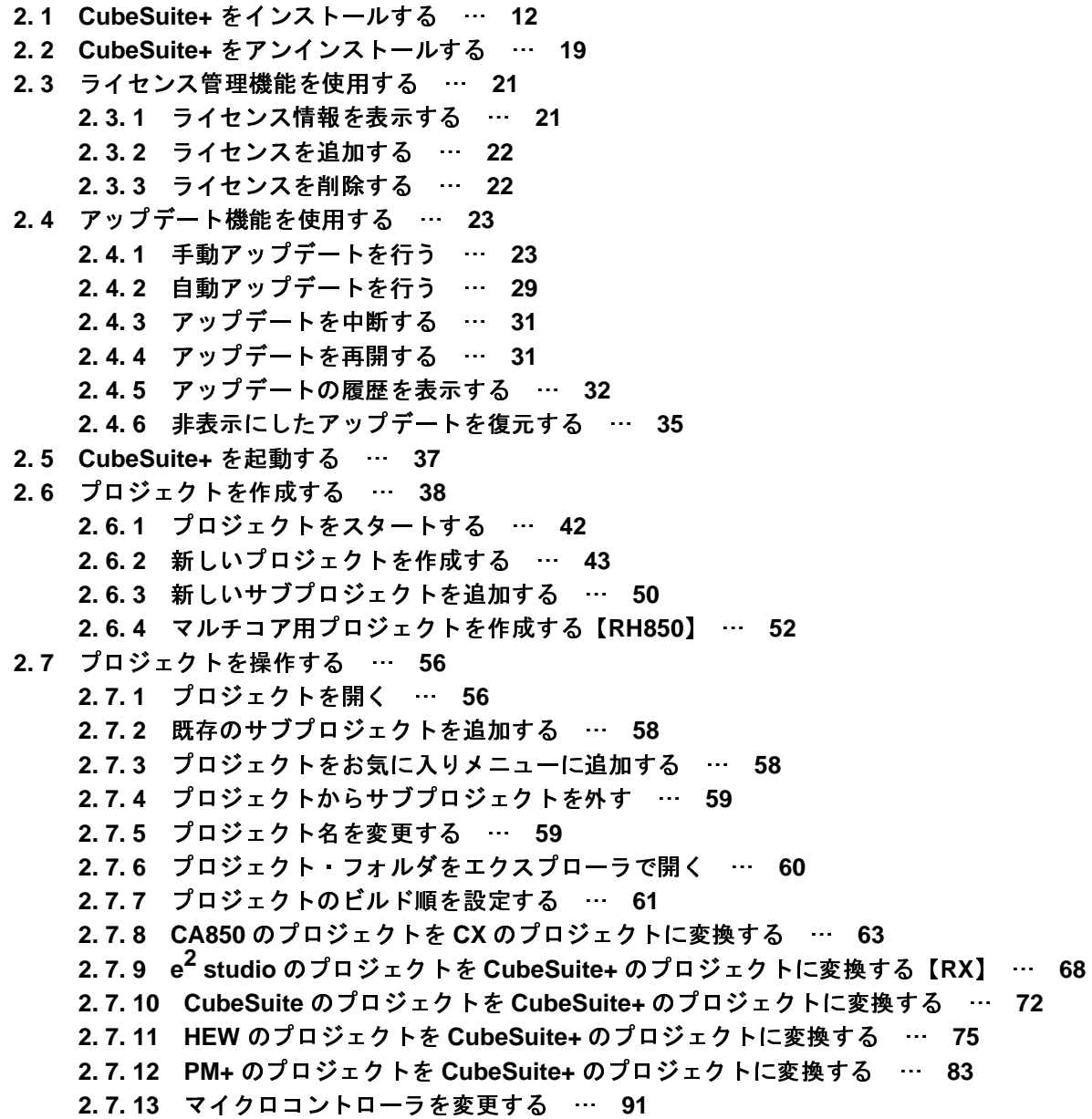

**2. 8** [プロジェクト・ファイルを保存する](#page-92-0) … **93 2. 8. 1** [プロジェクト・ファイルを別名で保存する](#page-92-1) … **93 2. 8. 2** [すべてのファイルを保存する](#page-93-0) … **94 2. 8. 3** [プロジェクトと本製品をパックして保存する](#page-94-0) … **95 2. 8. 4** [プロジェクトを閉じる](#page-98-0) … **99 2. 9** [ウインドウ・レイアウトを変更する](#page-99-0) … **100 2. 9. 1** [パネルを自動的に隠す](#page-99-1) … **100 2. 9. 2** [ウインドウを独立させる](#page-99-2) … **100 2. 9. 3** [ウインドウをドッキングする](#page-100-0) … **101 2. 9. 4** [パネルを複数表示する](#page-100-1) … **101 2. 9. 5** [ウインドウ・レイアウトをリセットする](#page-101-0) … **102 2. 10 CubeSuite+** [の起動を高速化する …](#page-102-0) **103 2. 10. 1** [ラピッド・スタートを使用する …](#page-102-1) **103 2. 10. 2** [高速化ユーティリティを使用する …](#page-103-0) **104 2. 11 Python** [関数を実行する](#page-104-0) … **105 2. 12 CubeSuite+** [をコマンドラインで操作する …](#page-105-0) **106**

付録 **A** [ウインドウ・リファレンス](#page-111-1) … **112**

**A. 1** [説 明](#page-111-2) … **112**

- 付録 **B** [用語説明](#page-355-1) … **356**
- 付録 **C** [マニュアル構成](#page-356-1) … **357**

#### 付録 **D** [入力規約](#page-358-1) … **359**

**D. 1** [入力規約](#page-358-2) … **359 D. 2** [入力不備箇所に対するアイコン表示](#page-359-0) … **360**

#### 付録 **E** [正規表現の構文 …](#page-360-1) **361**

**E. 1** [文字のエスケープ …](#page-360-2) **361 E. 2** [文字クラス …](#page-360-3) **361 E. 3** [サポートされている](#page-361-0) **Unicode** 一般カテゴリ … **362 E. 4** [量指定子 …](#page-362-0) **363 E. 5** [アトミック・ゼロ幅アサーション …](#page-363-0) **364 E. 6** [グループ化構成体 …](#page-363-1) **364 E. 7** [置換構成体 …](#page-364-0) **365 E. 8** [その他の構成体 …](#page-364-1) **365**

#### 付録 **F** [外部ビルド・ツールの使用](#page-365-1) … **366**

**F. 1** [概 要](#page-365-2) … **366 F. 2** [デバッグ専用プロジェクトを作成する](#page-366-0) … **367**

- **F. 3** [プロジェクトにファイルを追加する](#page-367-0) … **368 F. 3. 1** [ダウンロード・ファイルを追加する …](#page-367-1) **368 F. 3. 2 C** [ソース・ファイル/その他のファイルを追加する](#page-369-0) … **370 F. 3. 3** [追加したファイルをプロジェクトから外す …](#page-373-0) **374 F. 4** [ビルドの設定をする …](#page-374-0) **375 F. 4. 1** [コマンドを設定する …](#page-374-1) **375 F. 4. 2** [ビルド・モードを設定する …](#page-378-0) **379 F. 4. 3** [ビルド対象プロジェクトを設定する …](#page-381-0) **382 F. 5** [ビルドを実行する](#page-383-0) … **384 F. 5. 1** [ビルドを実行する …](#page-384-0) **385 F. 5. 2** [リビルドを実行する …](#page-385-0) **386 F. 5. 3** [クリーンを実行する …](#page-386-0) **387 F. 5. 4** [ラピッド・ビルドを実行する …](#page-388-0) **389 F. 5. 5** [バッチ・ビルドを実行する …](#page-389-0) **390 F. 5. 6** [ビルドの実行を中止する …](#page-390-0) **391 F. 5. 7** [ビルド結果をファイルに保存する …](#page-390-1) **<sup>391</sup>** 付録 **G Python** [コンソール](#page-391-1) **/Python** 関数 … **392**
	- **[G. 1](#page-391-2)** [概 要 …](#page-391-3) **<sup>392</sup>**
	- **G. 2** 関連ファイル … **<sup>392</sup>**
	- **G. 3 [CubeSuite+ Python](#page-392-0)** 関数/クラス/プロパティ/イベント … **<sup>393</sup>**
		- **G. 3. 1 [CubeSuite+ Python](#page-393-0)** 関数(基本操作用) … **<sup>394</sup>**
		- **G. 3. 2 [CubeSuite+ Python](#page-402-0)** 関数(共通) … **<sup>403</sup>**
		- **G. 3. 3 [CubeSuite+ Python](#page-404-0)** 関数(プロジェクト用) … **<sup>405</sup>**
		- **G. 3. 4 [CubeSuite+ Python](#page-419-0)** 関数(ビルド・ツール用) … **<sup>420</sup>**
		- **G. 3. 5 [CubeSuite+ Python](#page-425-0)** 関数(デバッグ・ツール用) … **<sup>426</sup>**
		- **G. 3. 6 [CubeSuite+ Python](#page-520-0)** クラス … **<sup>521</sup>**
		- **G. 3. 7 [CubeSuite+ Python](#page-547-0)** プロパティ(共通) … **<sup>548</sup>**
		- **G. 3. 8 [CubeSuite+ Python](#page-556-0)** プロパティ(プロジェクト用) … **<sup>557</sup>**
		- **G. 3. 9 [CubeSuite+ Python](#page-563-0)** プロパティ(ビルド・ツール用) … **<sup>564</sup>**
		- **G. 3. 10 [CubeSuite+ Python](#page-566-0)** プロパティ(デバッグ・ツール用) … **<sup>567</sup>**
		- **G. 3. 11 [CubeSuite+ Python](#page-575-0)** イベント … **<sup>576</sup>**
	- **G. 4 Python** [コンソールの注意事項](#page-578-0) … **<sup>579</sup>**

#### 付録 **H** [索 引](#page-579-1) … **580**

# <span id="page-7-0"></span>第 **1** 章 概 説

<span id="page-7-1"></span>この章では, マイクロコントローラ (RH850, RX, V850, RL78, 78K0R, 78K0) 用アプリケーション・システム を開発する際の統合開発環境である CubeSuite+ の役割, および機能概要について説明します。

### <span id="page-7-2"></span>**1. 1** 概 要

CubeSuite+ は, マイクロコントローラ用の統合開発環境<sup>注</sup>(IDE:Integrated Development Environment)です。 各開発フェーズに必要なツールを統合することで,さまざまなツールを使い分ける必要がなくなり,本製品のみで ソフトウエア開発における全フェーズを行うことができます。

また,統合されたツールは連携性を重視した設計が行われているため,設計フェーズのアウトプットがデバッグ・ フェーズでも自動的に反映されるなど,さまざまなシーンにおける開発効率の向上を実現しています。

さらに,ネットワークを介して本製品のバージョンアップを自動的に行うためのアップデート機能を有し,ソフト ウエア開発に必要な環境を容易に構築することができます(フリー・ダウンロード・ツールを除く)。

- 注 統合開発環境は、ソフトウエア開発における、準備、設計/実装、デバッグなどの各開発フェーズに必要な ツールをプラットフォームであるフレームワークに統合した開発環境です。
- 備考 CubeSuite+ のほかに,用途にあわせて,エミュレータやオンチップ・デバッグ・エミュレータ(オンチッ プ・デバッグ機能内蔵マイクロコントローラ用に接続するエミュレータ),リアルタイム OS パッケージ(リ アルタイム OS を使ったシステムの開発に利用)を用意することで,幅広い開発を行うことができます。

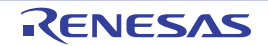

#### <span id="page-8-0"></span>**1. 2** 特 長

CubeSuite+ の特長を次に示します。

(**1**)プロジェクト管理

ソース・ファイルの構成,ビルド・オプション,およびデバッグ・ツールとの接続設定といったプロジェク ト情報を管理することができます。

(**2**)設計

端子配置機能では,マイクロコントローラの端子配置状況を入力することにより,端子配置表,端子配置図 といったレポート・ファイルを出力することができます。

コード生成機能では、マイクロコントローラが提供している周辺機能(システム,ポート,割り込みなど) を制御する際に必要な情報を CubeSuite+ のパネル上で選択/入力することにより,対応するソース・コード (デバイス・ドライバ・プログラム)を出力することができます。

(**3**)コーディング

CubeSuite+ のパネル上でプロジェクトに含まれるファイルをツリー表示し,エディタと連携することによ り,ファイルを編集することができます。

(**4**)ビルド

CubeSuite+ のパネル上で最適化などのビルド・オプションを設定することにより,効率の良いロード・モ ジュール・ファイル,またはライブラリ・ファイルを作成することができます。

- 備考 CubeSuite+ が提供するビルド・ツールを使用せず,外部のビルド・ツールと連携して使用することも できます(「付録 F [外部ビルド・ツールの使用」](#page-365-0)参照)。
- (**<sup>5</sup>**)デバッグ

CubeSuite+ のパネル上で,デバッグ・ツールの接続設定やデバッグ情報の表示を行うことができます。ま た,様々なプログラム実行方法があり,効率良くデバッグすることができます。

(**6**)解析

プログラム実行時の情報を解析し,関数情報/変数情報の表示を行うことができます。

(**7**)アップデート

アップデート・サーバと通信することにより,本製品の最新版を入手することができます。

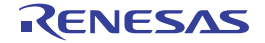

# <span id="page-9-0"></span>**1. 3** システム構成

以下に,システム構成例を示します。

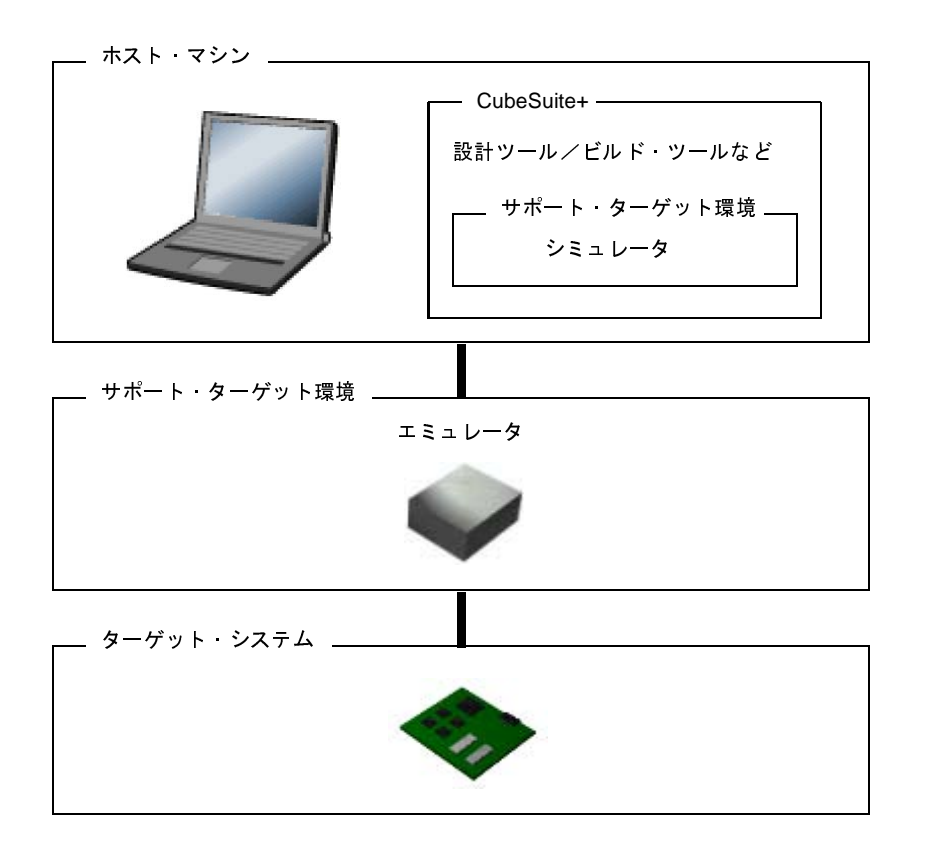

図 **1**―**1** システム構成

備考 接続可能なエミュレータは,使用するマイクロコントローラによって異なります。 詳細については,「CubeSuite+ 統合開発環境 ユーザーズマニュアル デバッグ編」を参照してください。

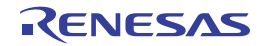

# <span id="page-10-0"></span>**1. 4** 動作環境

本製品は,以下の環境において動作します。

(1) ハードウエア環境

プロセッサ : 1GHz 以上 (ハイパー·スレッディング, マルチコア CPU に対応) メイン・メモリ : 1G バイト以上(64 ビット版の Windows は 2G バイト以上),推奨 2G バイト以上 ディスプレイ : <sup>1024</sup> × <sup>768</sup> 以上の解像度,<sup>65536</sup> 色以上 インタフェース : USB2.0

(**2**)ソフトウエア環境

- Windows XP (32 ビット版のみ)
- Windows Vista (32 ビット版, 64 ビット版)
- Windows 7 (32 ビット版, 64 ビット版)
- Windows 8 (32 ビット版, 64 ビット版)
- Microsoft .NET Framework 4 +言語パック
- Microsoft Visual C++ 2010 SP1 ランタイム・ライブラリ
- Internet Explorer 6.0 以上

#### (**3**)サポート・ターゲット環境

- エミュレータ
	- IECUBE
	- IECUBE2
	- Full-spec emulator
	- MINICUBE
	- MINICUBE2
	- $-E1$
	- E20
	- EZ Emulator
- シミュレータ

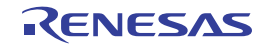

# <span id="page-11-0"></span>第 **2** 章 機 能

<span id="page-11-1"></span>この章では、CubeSuite+ のインストール方法、ライセンス管理機能やアップデート機能の使用方法、および開発を始 めるまでに必要な準備作業について説明します。

図 **2**―**1** インストール準備画面

# <span id="page-11-2"></span>**2. 1 CubeSuite+** をインストールする

CubeSuite+ のインストール方法について説明します。

<span id="page-11-3"></span>(**1**)**DVD** をドライブに挿入します。

自動的に,インストール準備画面が表示されます。

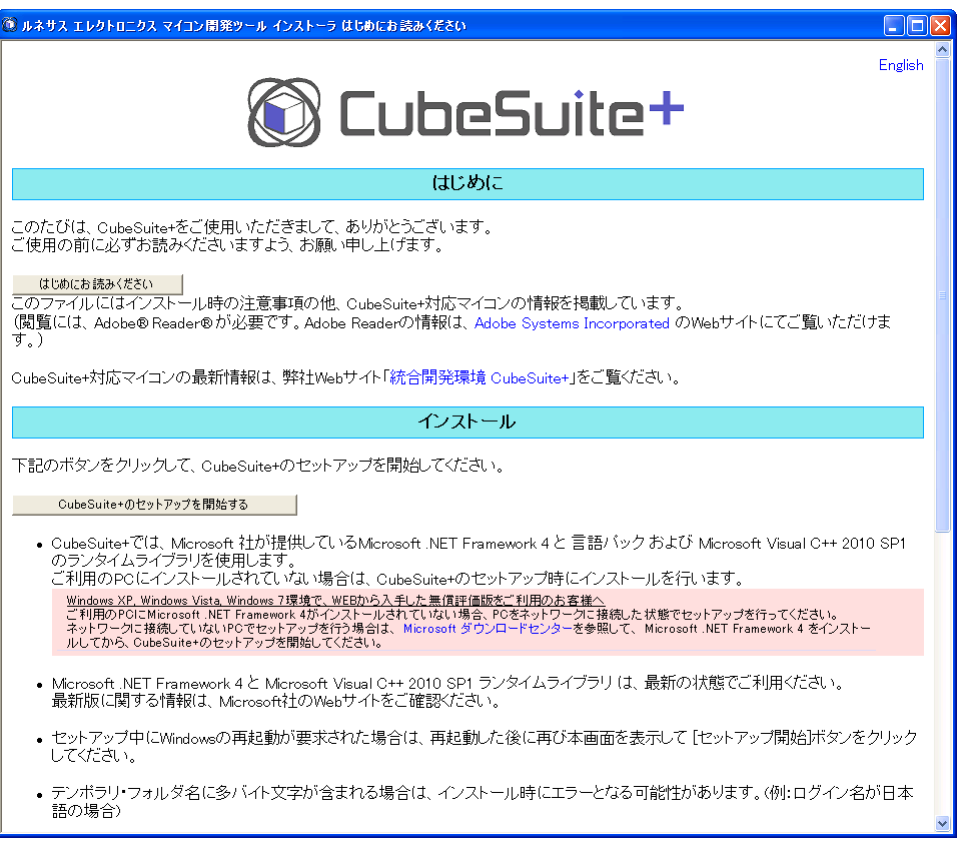

[CubeSuite+ のセットアップを開始する]ボタンをクリックして、CubeSuite+ のセットアップを開始してく ださい。

注意 **CubeSuite+** のセットアップを行う場合,管理者権限が必要となります。

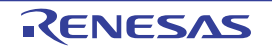

備考 自動的に表示されない場合,DVD 中の Install.hta を開いてください。

<span id="page-12-0"></span>(**2**)インストールが必要な環境を確認します。

本製品が動作するためにインストールが必要な以下の環境のうち,未インストールのものが表示されます。

- Microsoft .NET Framework 4
- Microsoft .NET Framework 4 日本語言語パック
- Microsoft Visual C++ 2010 SP1 ランタイム・ライブラリ

注意 上記がすべてインストール済みの場合,本ウインドウは表示されません。

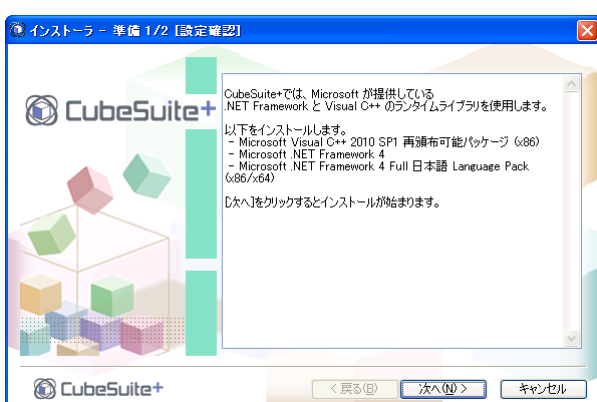

図 **2**―**2** 設定確認 ウインドウ

表示内容を確認し, [次へ] ボタンをクリックしてください。

<span id="page-12-1"></span>(**3**)各環境のインストールの進行状況を確認します。

各環境のインストール・ウィザードにしたがって,インストールしてください。 インストール状況は,本ウインドウの[インストール進行状況]エリアに表示されます。

注意 必要な環境がすべてインストール済みの場合,本ウインドウは表示されません。

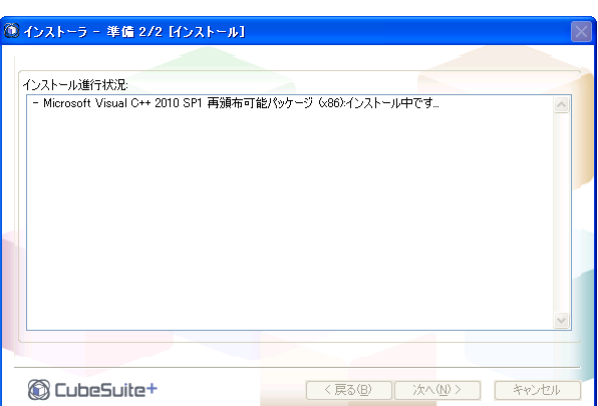

図 **2**―**3** インストール ウインドウ

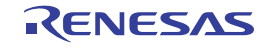

必要な環境のインストールがすべて完了した際,[次へ]ボタンが有効になります。 表示内容を確認し、[次へ]ボタンをクリックしてください。

備考 環境のインストールに失敗,または再起動が必要だった場合は,その旨のメッセージが表示され,イ ンストールの継続はできません([次へ]ボタンがクリックできません)。 再起動が必要な場合は、Windows を再起動した後、(1[\)の](#page-11-3)インストール準備画面の「CubeSuite+ の セットアップを開始する]ボタンからセットアップを再度始めてください。

#### (**4**)製品情報などを確認します。

製品情報などが表示されます。

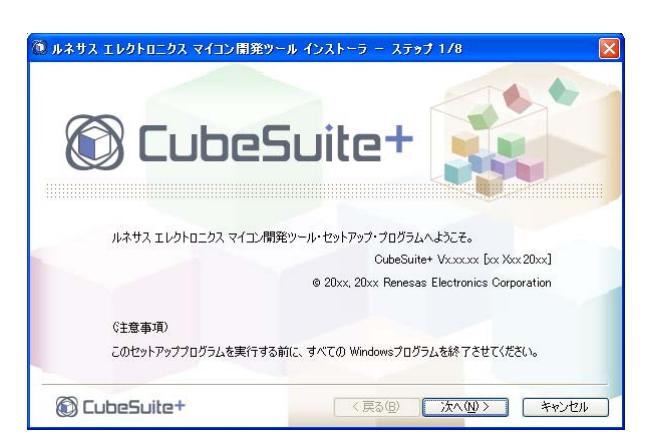

図 **2**―**4** セットアップ開始時画面

表示内容を確認し、「次へ」ボタンをクリックしてください。

#### (**5**)使用許諾契約を確認します。

使用許諾契約に関するプログラム・プロダクト使用許諾契約書が表示されます。

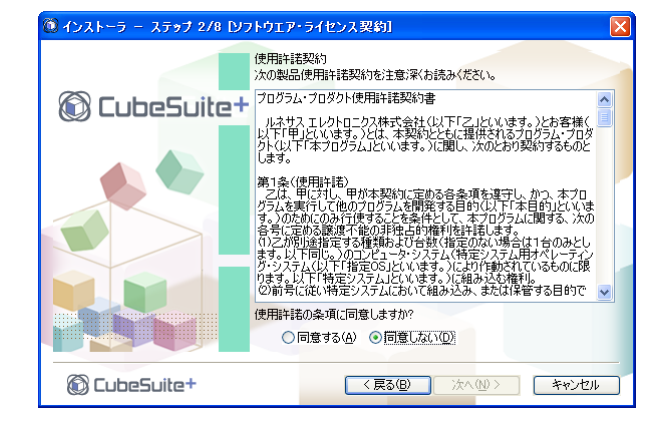

図 **2**―**5** ソフトウエア・ライセンス契約 ウインドウ

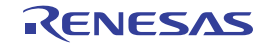

表示内容を確認し,使用許諾の条項に同意する場合は,「同意する」を選択後,[次へ]ボタンをクリックし てください。

注意 [同意しない]を選択した場合,インストールを続けることができません。

(**6**)インストール対象とインストール先を指定します。

インストール対象を選択してください。

また,インストール先を変更する場合は,[インストール先]エリアの内容を編集してください。

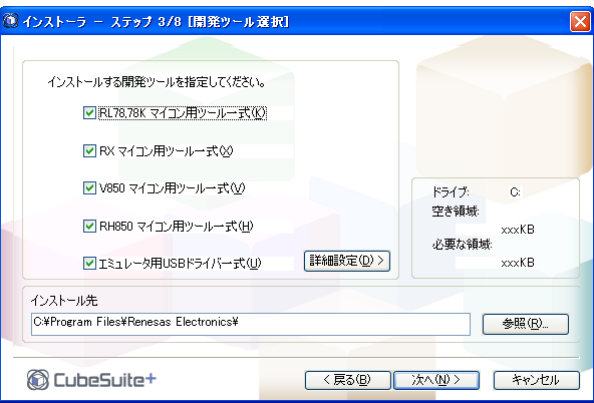

図 **2**―**6** 開発ツール選択 ウインドウ

インストール対象,およびインストール先を指定後,[次へ]ボタンをクリックしてください。

- 注意 **CubeSuite+** がインストールされているホスト・マシンでは,インストール先の変更はできません。 インストール先を変更する場合は,**CubeSuite+** をアンイストールしてから,インストールを行って ください。
- 備考 インストール対象を細かく指定する場合は,[詳細設定]ボタンをクリックしてください。ツール詳細 設定 ウインドウが表示されます。[製品選択]エリアには、開発ツール選択 ウインドウで選択したイ ンストール対象に対応した製品の詳細が表示されます。 [製品選択]エリアでツールを選択後,[次へ]ボタンをクリックしてください。

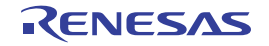

図 **2**―**7** ツール詳細設定 ウインドウ

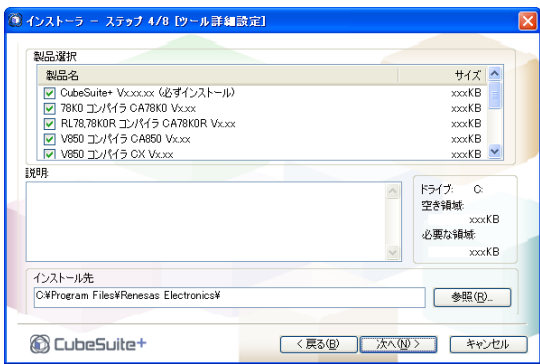

注意 必ずインストールしなければならない製品のチェックを外すことはできません。

#### (**7**)ライセンスを登録します。

ライセンスを登録することにより,以下の制限が解除されます。

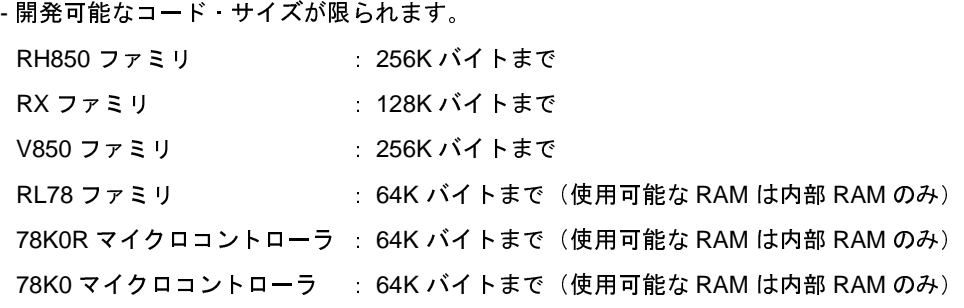

備考 ライセンスの登録は,本製品のインストール後[,ライセンス・マネージャ](#page-133-0) ウインドウから行うことも 可能です。

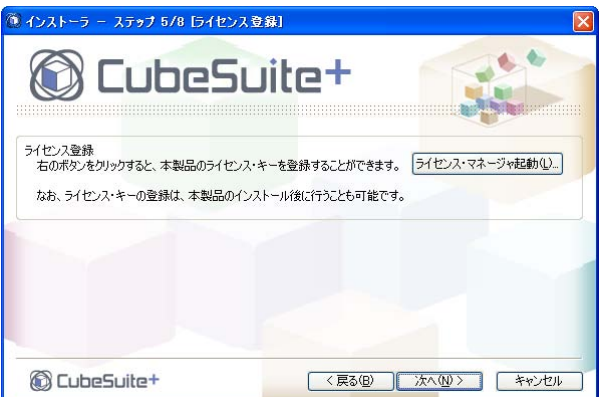

図 **2**―**8** ライセンス登録 ウインドウ

[ライセンス・マネージャ起動]ボタンをクリックします。

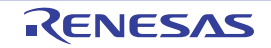

# 図 **2**―**9** ライセンス・マネージャ ウインドウ

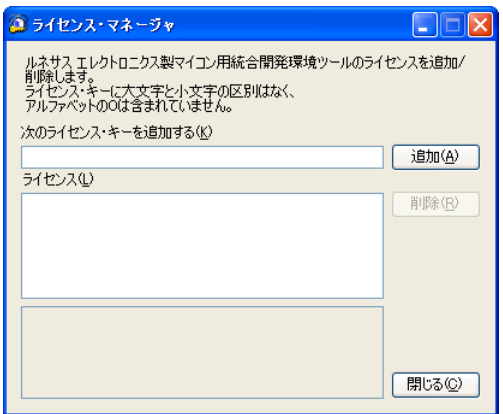

[ライセンス・マネージャ](#page-133-0) ウインドウでライセンスを登録後、ライセンス登録 ウインドウの[次へ]ボタンを クリックします。

注意 [ライセンス・マネージャ](#page-133-0) ウインドウ起動中は,インストーラ操作はできません。

(**8**)インストール対象とインストール先を確認します。

開発ツール選択 ウインドウ,またはツール詳細設定 ウインドウで設定した内容が表示されます。

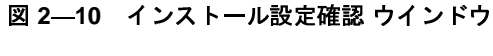

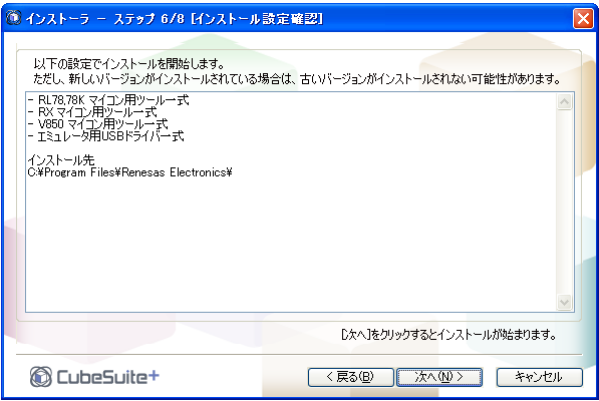

表示内容を確認し, [次へ] ボタンをクリックしてください。

注意 **Windows Vista**,**Windows 7**,**Windows 8** 上でエミュレータ用 **USB** ドライバ一式のインストールを 行った場合,警告のダイアログが表示される場合があります。

(**9**)インストールの進行状況を確認します。

プログレスバーによる進行状況表示が行われます。

各ツールのインストール状況は,[インストール進行状況]エリアに表示されます。

図 **2**―**11** インストール実行 ウインドウ

| ◎ インストーラ − ステップ 7/8 [インストール実行]                                                                                                    |             |
|----------------------------------------------------------------------------------------------------|-------------|
|                                                                                                    |             |
| インストール進行状況:                                                                                                    |             |
| OubeSuite+ Vicocoor/ンストール中です。 - 完了しました。<br>7810 エンパイラ OA7810/ Vicocr/ンストール中です。 - 一完了しました。<br>RET8.7810R エンパイラ OA7810R Vicocr/ンストール中です。 - 完了しました。<br>V880 エンパイラ OK Vicocr/ンストール中です。 - - 完了しました。<br>V880 エンパイラ OK Vicocr/ンストール中です。 |             |
|                                                                                                    |             |
|                                                                                                    |             |
|                                                                                                    | インストール中止(A) |
| CubeSuite+<br><戻る(B)<br>次へ(N) >                                                                                                    | キャンセル       |

インストール対象のインストールがすべて完了した際,[次へ]ボタンが有効になります。 表示内容を確認し, [次へ] ボタンをクリックしてください。

- 備考 [インストール中止]ボタンをクリックすると, [インストール進行状況] エリアに「インストール中 止を受け付けました。」と表示し,インストール中のツールのインストールが終了した時点で,インス トールを中止します。
- (**10**)インストールの実行結果を確認します。

セットアップに関する一連の操作が終了すると,インストールの実行結果が表示されます。

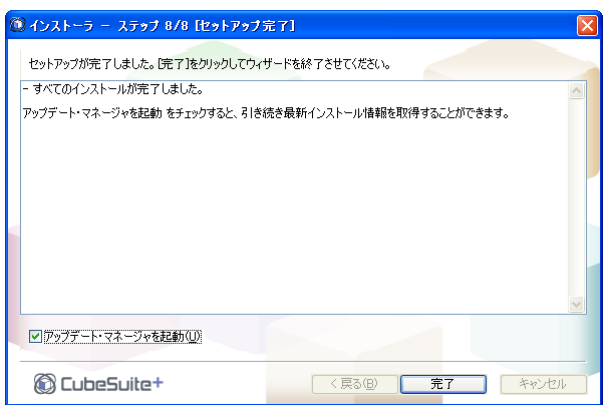

図 **2**―**12** セットアップ完了 ウインドウ

[完了]ボタンをクリックし,インストールを完了します。

- 備考 **1.** [アップデート・マネージャを起動]チェック・ボックスにチェックがある場合は,インストール 完了後に CubeSuite+ [アップデート・マネージャ](#page-114-0) ウインドウが表示されます。 アップデート方法についての詳細は,「2. 4 [アップデート機能を使用する](#page-22-0)」を参照してください。
	- 2. (2) ~ (3) にて必要な環境をインストールした場合は, 最新版へのアップデートを促すメッセー ジが表示されます。また,再起動が必要な場合は,その旨のメッセージも表示されます。

# <span id="page-18-0"></span>**2. 2 CubeSuite+** をアンインストールする

CubeSuite+ をアンイストールするには,"統合アンインストーラ"から削除してください。

#### (**1**)統合アンインストーラを起動します。

Windows の [スタート] メニューから [すべてのプログラム] → [Renesas Electronics CubeSuite+] → [統合アンインストーラ]を選択すると[,統合アンインストーラ](#page-353-0) ウインドウが表示されます。

備考 Windows 8 の場合は、スタート画面の [統合アンインストーラ] をダブルクリックしてください。

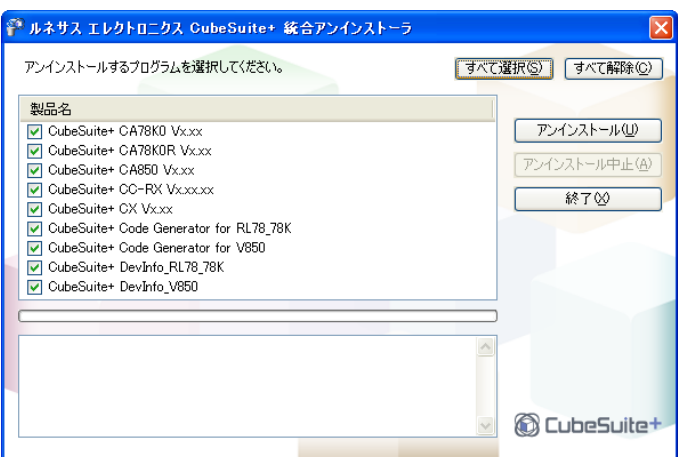

図 **2**―**13** 統合アンインストーラ ウインドウ

[すべて選択]ボタンをクリックすることにより,すべてのチェック・ボックスにチェックが入ります。 [すべて解除]ボタンをクリックすることにより、チェック・ボックスのすべてのチェックを外します。 [アンインストール]ボタンをクリックしてください。

(**2**)アンインストールの進行状況を確認します。

プログレスバーによる進行状況表示が行われます。 各ツールのアンインストール状況は,進行状況詳細エリアに表示されます。

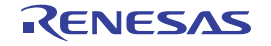

図 2―14 統合アンインストーラ ウインドウ(進行状況)<br>-

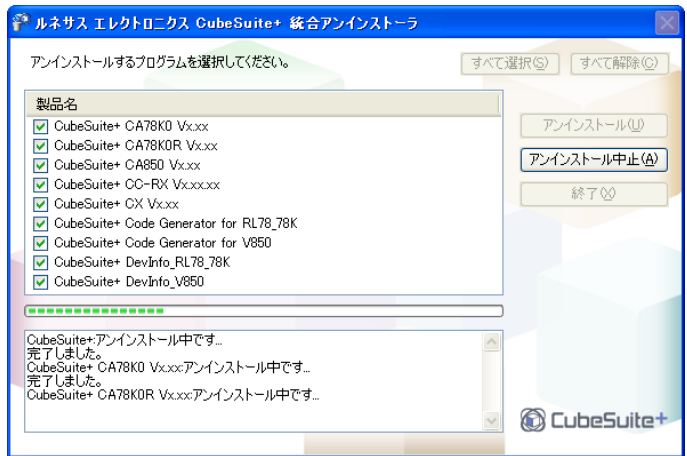

- 備考 [アンインストール中止]ボタンをクリックすると,進行状況詳細エリアに「アンインストール中止を 受け付けました。」と表示し、アンインストール中のツールのアンインストールが終了した時点で、ア ンインストールを中止します。
- (**3**)アンインストールの実行結果を確認します。

アンインストールに関する一連の操作が終了すると,アンインストールの実行結果が表示されます。

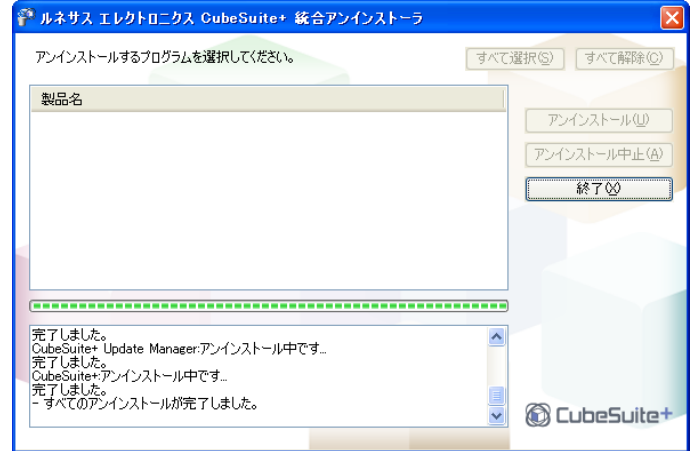

図 **2**―**15** 統合アンインストーラ ウインドウ(実行結果)

[終了]ボタンをクリックし、アンインストールを完了します。

注意 全製品のアンインストールを行うと,統合アンインストーラも自動的にアンインストールされます。

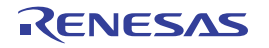

## <span id="page-20-0"></span>**2. 3** ライセンス管理機能を使用する

ライセンス管理機能とは,下記の方法で[,ライセンス・マネージャ](#page-133-0) ウインドウを起動することにより,正規に取得 した CubeSuite+ や関連ツールのライセンスをホスト・マシン に登録したり,登録されているライセンスの管理など を行う機能です。

- インストール時に、ライセンス登録 ウインドウの [ライセンス・マネージャ起動]ボタンをクリック
- Windows の[スタート]メニューから [すべてのプログラム]→ [Renesas Electronics CubeSuite+]→ [ライ センス・マネージャ]を選択

備考 Windows 8 の場合は、スタート画面の [ライセンス・マネージャ]をダブルクリックしてください。

ライセンスを登録しない場合,以下の制限が生じます。

- 開発可能なコード・サイズ

- RH850 ファミリ : 256K バイトまで
- RX ファミリ : 128K バイトまで
- V850 ファミリ : 256K バイトまで
- RL78 ファミリ : 64K バイトまで(使用可能な RAM は内部 RAM のみ)
- 78K0R マイクロコントローラ : 64K バイトまで (使用可能な RAM は内部 RAM のみ)
- 78K0 マイクロコントローラ : 64K バイトまで (使用可能な RAM は内部 RAM のみ)

#### <span id="page-20-1"></span>**2. 3. 1** ライセンス情報を表示する

[ライセンス・マネージャ](#page-133-0) ウインドウを起動すると, [ライセンス] エリアに有効な登録済みライセンスのリスト が表示されます。

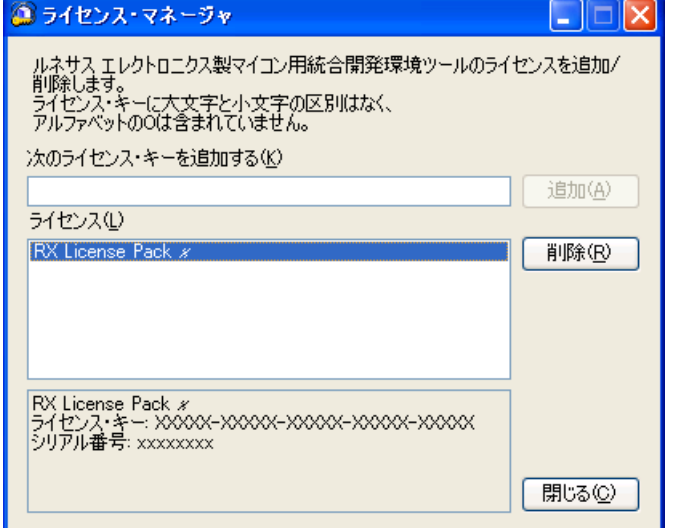

# 図 **2**―**16** ライセンス・マネージャ ウインドウ

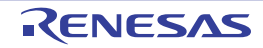

### <span id="page-21-0"></span>**2. 3. 2** ライセンスを追加する

[ライセンス・マネージャ](#page-133-0) ウインドウの[次のライセンス・キーを追加する]テキスト・ボックスに,ライセン ス・キーを入力し,「追加]ボタンをクリックすることによりライセンスが追加されます。

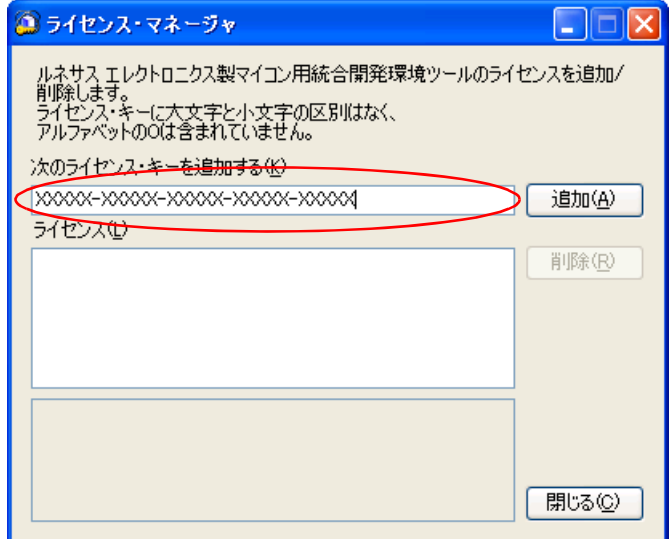

図 **2**―**17** ライセンス・マネージャ ウインドウ

### <span id="page-21-1"></span>**2. 3. 3** ライセンスを削除する

ライセンス·マネージャ ウインドウの[ライセンス]エリアに表示されているリストから,削除したいライセン スを選択し,[削除]ボタンをクリックすることにより,ライセンスの削除が行われます。

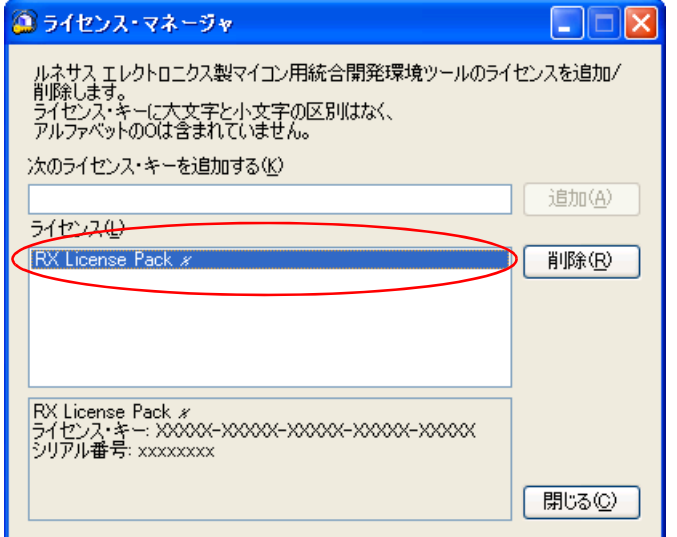

図 **2**―**18** ライセンス・マネージャ ウインドウ

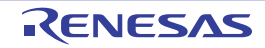

## <span id="page-22-0"></span>**2. 4** アップデート機能を使用する

アップデート機能とは,インストールされているツールやドキュメントを最新バージョンに更新する機能です。 インターネットを介して最新のバージョン情報を取得し,ダウンロードとインストールを行います。

アップデートの方法には,表示情報の指示にしたがってアップデートを行う手動アップデートと,設定された内容 にしたがって自動的にアップデートを行う自動アップデートがあります。

注意 アップデート機能を利用する際には,ホスト・マシンがインターネットに接続している必要があります。

#### <span id="page-22-1"></span>**2. 4. 1** 手動アップデートを行う

手動でアップデートを行う方法について説明します。

(**1**)アップデート・マネージャを起動します。

Windows の [スタート] メニューから [すべてのプログラム] → [Renesas Electronics CubeSuite+] → [アップデート・マネージャ]を選択,または CubeSuite+ の[ヘルプ]メニューから[アップデートの確認 ...] を選択すると, CubeSuite+ [アップデート・マネージャ](#page-114-0) ウインドウが表示されます。

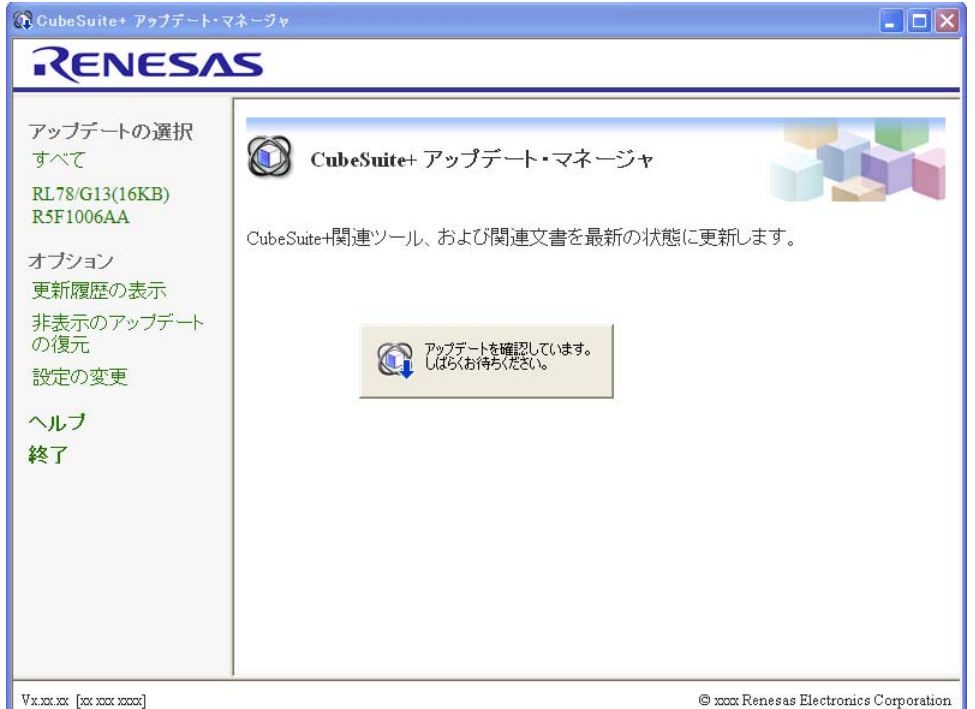

図 **2**―**<sup>19</sup> CubeSuite+** アップデート・マネージャ ウインドウ

- 備考 **1.** Windows 8 の場合は,スタート画面の[アップデート・マネージャ]をダブルクリックしてくださ い。
	- 2. アップデート情報の取得中は、アップデートの確認中 ダイアログが表示されます。

図 **2**―**20** アップデートの確認中 ダイアログ

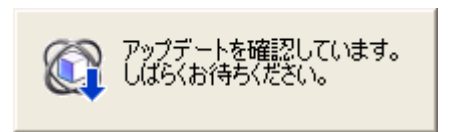

(**2**)アップデート項目を選択します。

[アップデートの選択](#page-116-0) ページに適用可能なアップデート項目の一覧が表示されます。

- G CubeSuite+ アップデート・マネージャ  $\Box$ o $\boxtimes$ RENESAS アップデートの選択 ◯ アップデートの選択 すべて RL78/G13(16KB) - 表示されているアップデートを適用し、ソフトウェアを最新に保つことを強くお勧めしま<br>す。 **R5F1006AA** アップデートの実行 ダウンロードとインス コダウンロードとインストール 下一元 ■ダウンロードのみ ダウンロードのみ 合計: 0個のアップデート, OKB オブション すべて選択 更新履歴の表示  $\boxdot$  CubeSuite+  $\Box$   $\Box$  CubeSuite+ Vxx.xx.xx 非表示のアップデート の復元 ダウンロードサイズ: xxxKB 設定の変更 詳細 ヘルプ 終了 「非表示にする」 C xxx Renesas Electronics Corporation Vx.xx.xx [xx xxx xxxx]
- 図 **2**―**21** アップデートの選択 ページ

アップデート対象選択エリアにおいて、アップデート対象をチェックし、[ダウンロードとインストール]ま たは[ダウンロードのみ]をクリックしてください。

- [ダウンロードとインストール]をクリックした場合: ([3](#page-24-0))
- [ダウンロードのみ]をクリックした場合 :([5](#page-25-0))
- 備考 **1.** メニュー・エリアで,マイクロコントローラを選択すると,選択されたマイクロコントローラに限 定されたアップデート項目のみが表示されます。 CubeSuite+ の[ヘルプ]メニューから[アップデートの確認 ...]を選択して [CubeSuite+](#page-114-0) アップ [デート・マネージャ](#page-114-0) ウインドウを起動した場合は,CubeSuite+ で開いているプロジェクトのマイ クロコントローラに対応したアップデート項目のみが表示されます。
	- **2.** アップデート対象選択エリアにおいて,[すべて選択]をクリックすると,すべてのアップデート 対象がチェックされます。
	- **3.** アップデート情報の取得に失敗した場合は[,エラー](#page-126-0) ページが表示されます。

<span id="page-24-0"></span>(**3**)ダウンロードとインストールを行います。

[ダウンロードとインストール](#page-118-0) ページ[にアップデートの選択](#page-116-0) ページで選択したアップデート項目が表示されま す。

備考 [アップデートの選択](#page-116-0) ページで選択されたアップデート対象と同時にインストールする必要のあるアッ プデートがある場合は,メッセージ ダイアログが表示されます。

メッセージ ダイアログで [はい]ボタンをクリックすると、それらもアップデート対象となります。

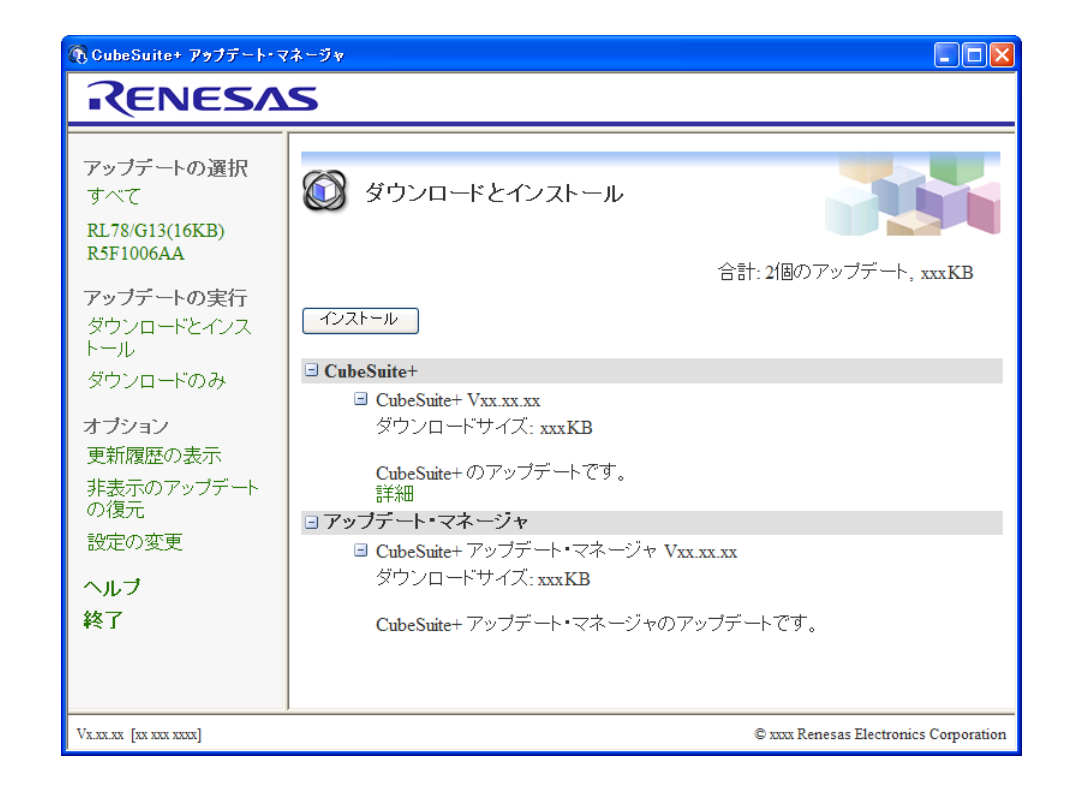

図 **2**―**22** ダウンロードとインストール ページ

表示内容を確認し、[インストール]ボタンをクリックしてください。

(**4**)ダウンロード,およびインストールの進行状況を確認します。

ダウンロードを行った後,インストールを行い[,アップデート実行中](#page-128-0) ダイアログにプログレスバーによる進 行状況表示が行われます。

各ツールのダウンロード,およびインストール状況は,[アップデートの状態]エリアに表示されます。

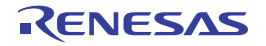

図 **2**―**23** アップデート実行中 ダイアログ(ダウンロード中)

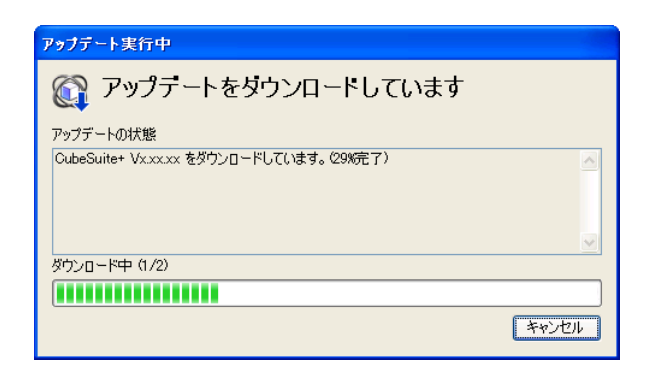

# 図 **2**―**24** アップデート実行中 ダイアログ(インストール中)

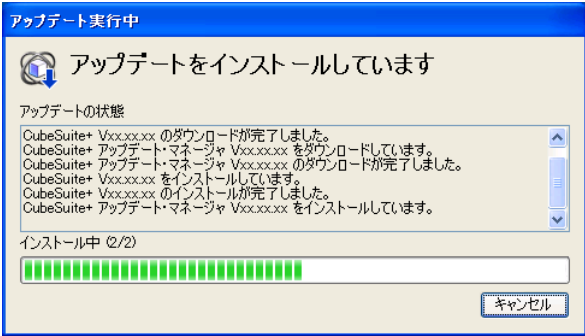

- 注意 **1.** インストールを行うには管理者権限が必要です。
	- **2. Windows Vista**,**Windows 7**,**Windows 8** 上でエミュレータ用 **USB** ドライバ一式のインストール を行った場合,警告のダイアログが表示される場合があります。
- (7[\)](#page-27-0)へ進みます。
- <span id="page-25-0"></span>(**5**)ダウンロードのみを行います。

[ダウンロードのみ](#page-120-0) ページ[にアップデートの選択](#page-116-0) ページで選択したアップデート項目が表示されます。

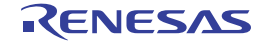

® CubeSuite+ アップデート・マネージャ  $\Box$ ok RENESAS アップデートの選択 ◯ ダウンロードのみ すべて RL78/G13(16KB) R5F1006AA 合計: 2個のアップデート, xxxKB アップデートの実行 「ダウンロード」 ダウンロードとインス トール  $\boxdot$  CubeSuite+ ダウンロードのみ  $\Box$  CubeSuite+ Vxx.xx.xx オブション ダウンロードサイズ: xxxKB 更新履歴の表示 CubeSuite+のアップデートです。 非表示のアップデート 詳細 の復元 ヨアップデート・マネージャ 設定の変更 ■ CubeSuite+アップデート・マネージャ Vxx.xx.xx ダウンロードサイズ: xxxKB ヘルプ 終了 CubeSuite+アップデート・マネージャのアップデートです。 VX.XX.XX [XX XXX XXXX] C xxx Renesas Electronics Corporation

図 **2**―**25** ダウンロードのみ ページ

表示内容を確認し、[ダウンロード]ボタンをクリックします。

(**6**)ダウンロードの進行状況を確認します。

ダウンロードを行い[,アップデート実行中](#page-128-0) ダイアログにプログレスバーによる進行状況表示が行われます。 各ツールのダウンロード状況は,[アップデートの状態]エリアに表示されます。

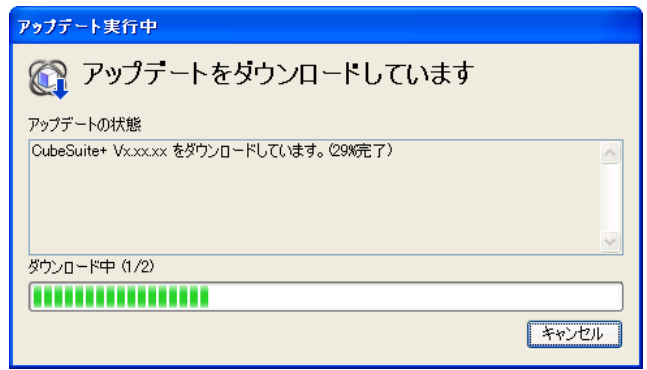

図 **2**―**26** アップデート実行中 ダイアログ

備考 ダウンロードしたアップデート項目をあとからインストールする方法については,「2. 4. 5 [アップ](#page-31-0) [デートの履歴を表示する」](#page-31-0)を参照してください。

<span id="page-27-0"></span>(**7**)ダウンロードとインストールの結果を表示します。

アップデートに関する一連の操作が終了すると[,アップデート完了](#page-122-0) ページに実行結果が表示されます。

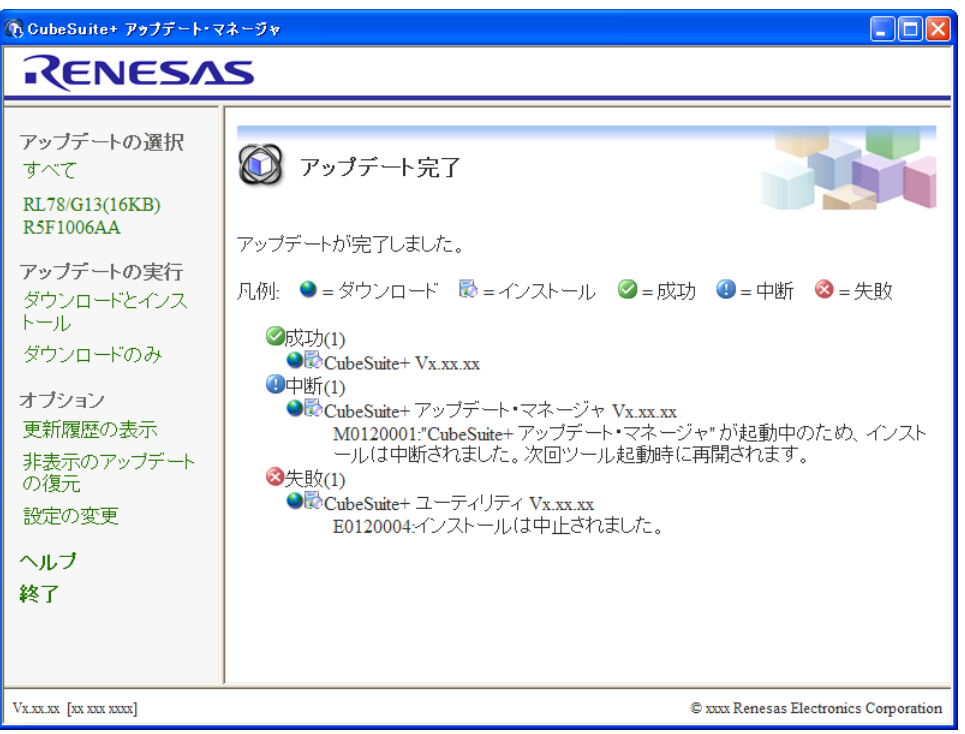

図 **2**―**27** アップデート完了 ページ

メニュー・エリアで[終了]をクリックし,アップデートを完了します。

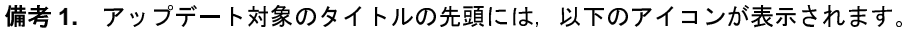

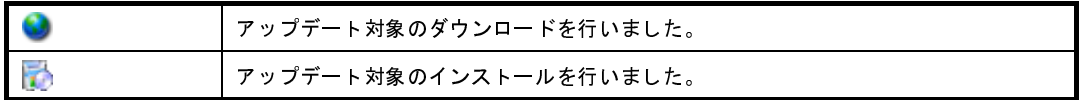

**2.** ダウンロード,またはインストールの結果は,下記のアイコンで表示されます。

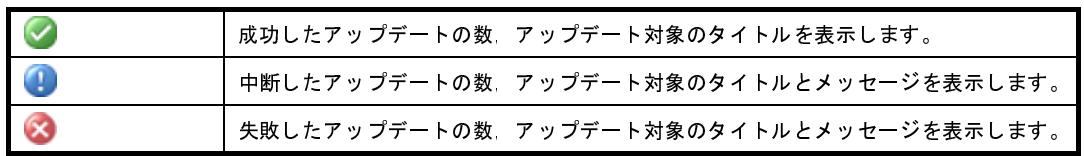

### <span id="page-28-0"></span>**2. 4. 2** 自動アップデートを行う

自動でアップデートを行う方法について説明します。

自動アップデート機能は,CubeSuite+ でプロジェクトを開くとき,手動アップデート機能の一部を自動的に行い ます。

#### <span id="page-28-1"></span>(**1**)自動確認機能

自動確認機能は,CubeSuite+ でプロジェクトを開くときに,アップデート対象の確認を行います。 この機能は、オプション ダイアログの [全般 - [アップデート\]カテゴリ](#page-290-0)で [プロジェクトを開くときにアッ プデートを確認する]をチェックし,[次の間隔で確認する]で設定した条件に一致した場合に実行されます。

図 **2**―**28** オプション ダイアログ([全般 **-** アップデート]カテゴリ)

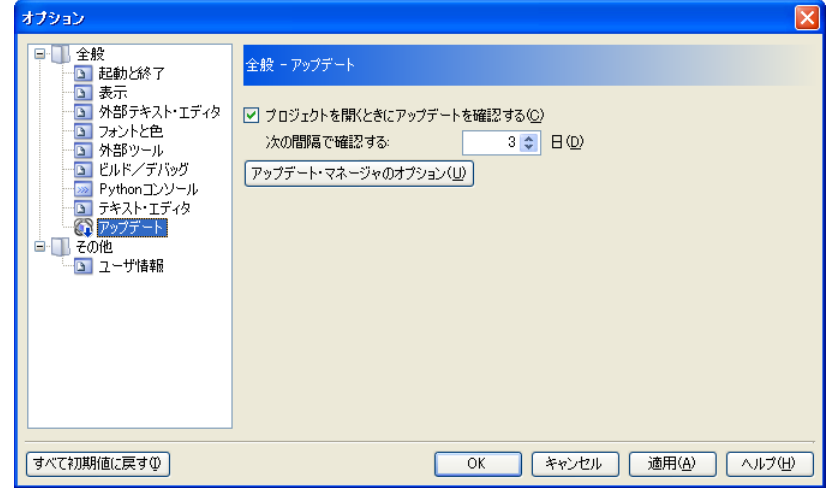

- 備考 1. アップデート対象の確認は, CubeSuite+ の処理と並行して行われます。アップデート対象の確認 中は[タスクトレイに](#page-132-0) ※ が表示されます。
	- **2.** アップデート対象が 1 つもなかった場合は,自動確認機能は終了します。
- <span id="page-28-2"></span>(**2**)自動ダウンロード機能

自動ダウンロード機能は, (1)によるアップデート対象の確認後, 見つかったアップデート対象をダウン ロードします。

この機能は、アップデート・マネージャのオプション ダイアログで「自動的にアップデートをダウンロード し,ダウンロードが完了したら通知する]を選択した場合に,ダイアログ内の該当カテゴリごとに実行されま す。

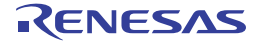

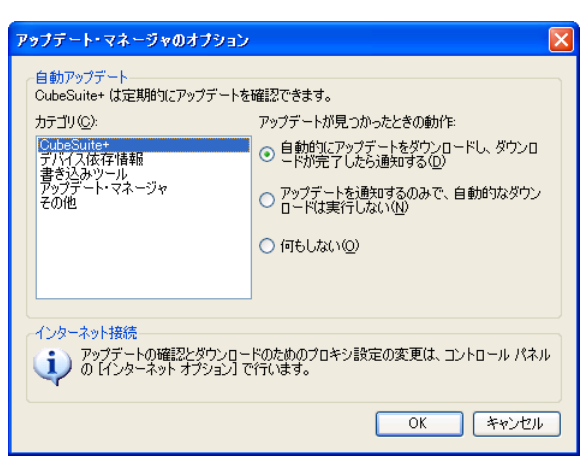

図 **2**―**29** アップデート・マネージャのオプション ダイアログ

- 備**考 1.** アップデート対象のダウンロード中[はタスクトレイ](#page-132-0)に <mark>(1</mark>)が表示されます。 **2.** アップデート対象が 1 つもなかった場合は,自動ダウンロード機能は終了します。
- (**3**)アップデート通知機能

アップデート通知機能は、(2)によるアップデート対象のダウンロード後、タスクトレイにアップデートを 通知するアイコン をす示します。見つかったアップデート対象の中に、今回の自動確認で初めて見つかっ たアップデート対象が含まれている場合はいを表示します。

この機能は、アップデート・マネージャのオプション ダイアログで [アップデートを通知するのみで, 自動 的なダウンロードは実行しない]を選択した場合に,ダウンロードをせずに実行されます。これは,ダイアロ グ内の該当カテゴリごとに指定できます。

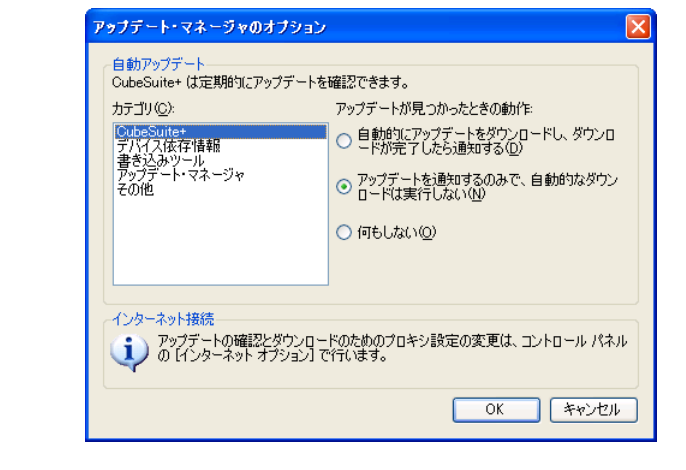

# 図 **2**―**30** アップデート・マネージャのオプション ダイアログ

備考 ,または をクリックすると,CubeSuite+ [アップデート・マネージャ](#page-114-0) ウインドウが表示されま す。

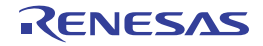

図 **2**―**<sup>31</sup> CubeSuite+** アップデート・マネージャ ウインドウ

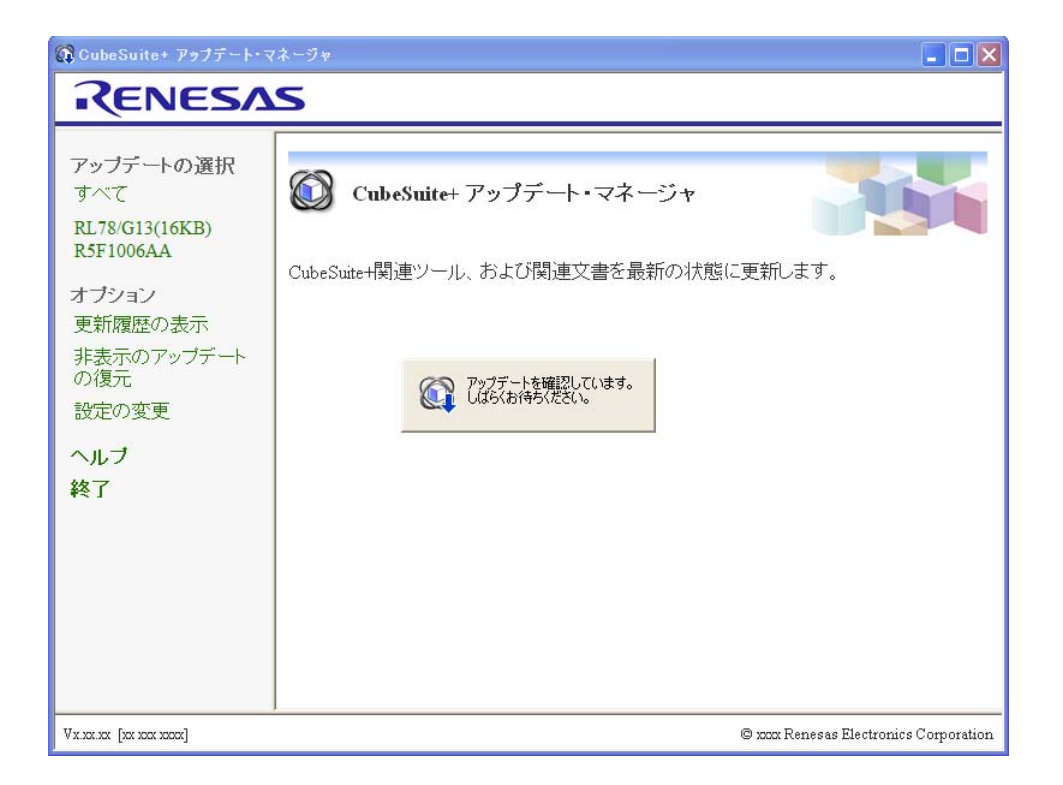

備考 アップデート対象が 1 つもなかった場合は,アップデート通知機能は終了します。

備考 アップデート対象のインストールは,「2.4.1 [手動アップデートを行う](#page-22-1)」の (3) 以降の手順にしたがっ てください。

#### <span id="page-30-0"></span>**2. 4. 3** アップデートを中断する

[アップデート実行中](#page-128-0) ダイアログで「キャンセル]ボタンをクリックすることで、アップデートを中断することが できます。アップデートが中断された場合は[,アップデート完了](#page-122-0) ページにダウンロード中断として表示されます。 また,アップデートを行うとき,関連ツールが起動しているとファイルの更新をすることができません。そのた め,関連ツールが起動している場合はインストールを保留し[,アップデート完了](#page-122-0) ページにインストール中断として 表示されます。

### <span id="page-30-1"></span>**2. 4. 4** アップデートを再開する

アップデート・マネージャ,またはアップデート機能に対応する CubeSuite+ 関連ツールを起動したとき,イン ストール中断がないかが確認されます。

インストール中断があった場合で,関連ツールが起動している場合は,メッセージ ダイアログにメッセージを表 示しますので,関連ツールを終了後,[再試行]ボタンをクリックしてください。

関連ツールが起動していない場合は,メッセージ ダイアログにメッセージを表示しますので, [はい] ボタンを クリックしてください。アップデート・マネージャにより,アップデートを行います。アップデート実行後に CubeSuite+ [アップデート・マネージャ](#page-114-0) ウインドウが閉じられ、起動途中で終了した関連ツールが再起動されます。

### <span id="page-31-0"></span>**2. 4. 5** アップデートの履歴を表示する

CubeSuite+ [アップデート・マネージャ](#page-114-0) ウインドウのメニュー・エリアの [更新履歴の表示]を選択すると[,更](#page-123-0) [新履歴](#page-123-0) ページが表示されます。

このページでは, ダウンロード·ファイルのインストール(他の PC のアップデートを含む), およびダウンロー ド・ファイルの削除を行うことができます。

図 **2**―**32** 更新履歴ページ

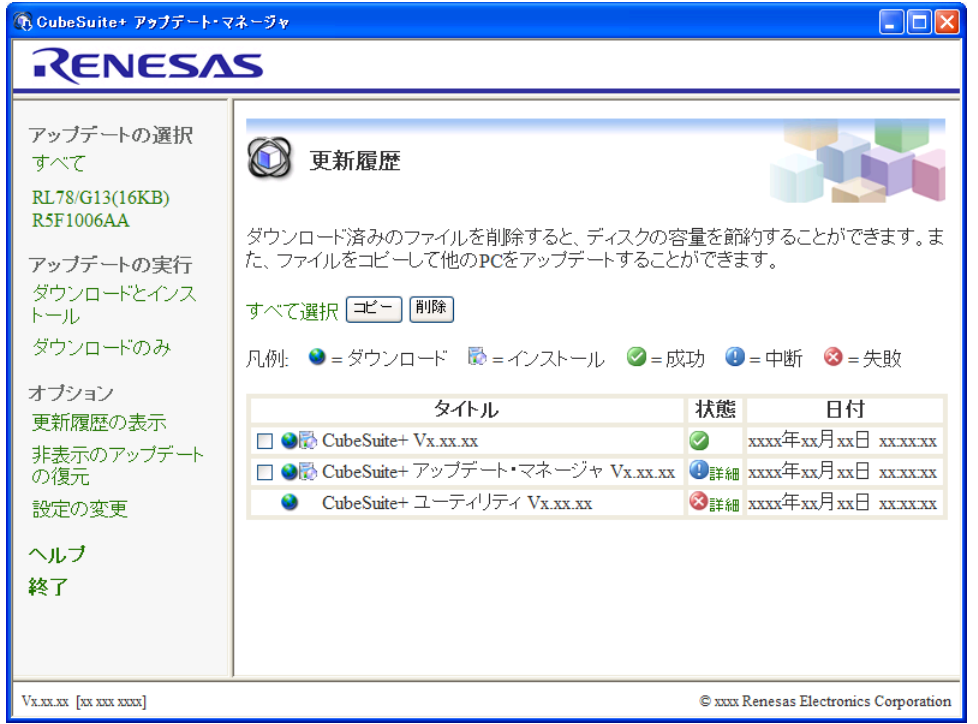

(**1**)ダウンロード・ファイルをインストールする場合

ダウンロード・ファイルをインストールする方法について説明します。

(**a**)ダウンロード・ファイルを選択します。

[更新履歴](#page-123-0) ページでインストールしたいダウンロード・ファイルをチェックし, [コピー]ボタンをク リックしてください。

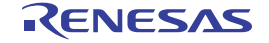

図 **2**―**33** 更新履歴ページ

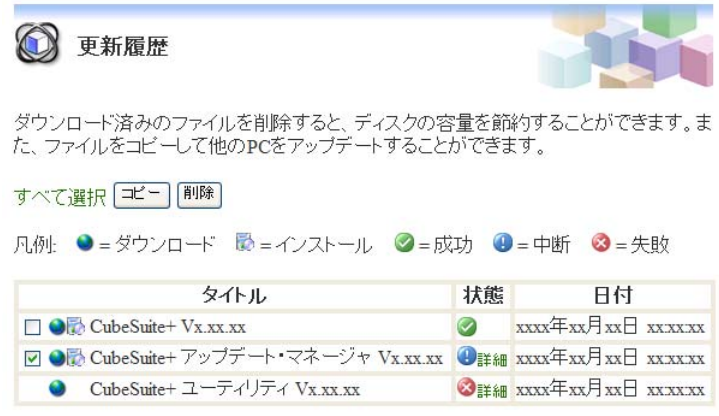

(**b**)ダウンロード・ファイルのコピー先を選択します。

[フォルダの参照](#page-333-0) ダイアログが表示されます。

図 **2**―**34** フォルダの参照 ダイアログ

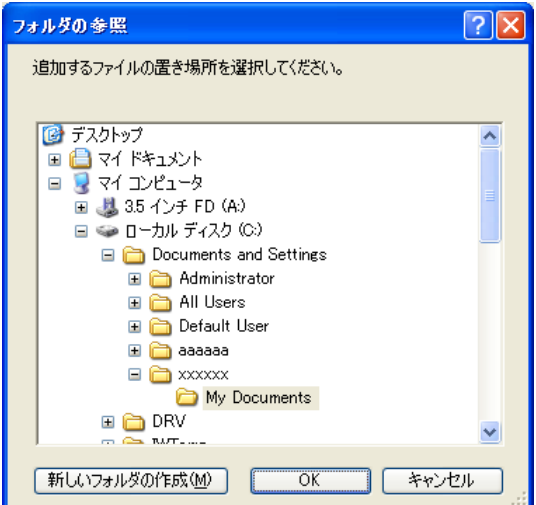

ダウンロード・ファイルのコピー先のフォルダを選択し,[OK]ボタンをクリックしてください。

(**c**)コピー先フォルダを確認し,インストールを行います。

ダウンロード・ファイルが指定フォルダにコピーされます。

エクスプローラでコピー先のフォルダを開き,ダウンロード・ファイルからインストールを行ってくだ さい。

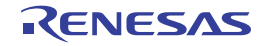

(**2**)ダウンロード・ファイルを削除する場合

(**a**)ダウンロード・ファイルを選択します。

[更新履歴](#page-123-0) ページで削除したいダウンロード・ファイルをチェックし,[削除]ボタンをクリックしてく ださい。

図 **2**―**35** 更新履歴ページ

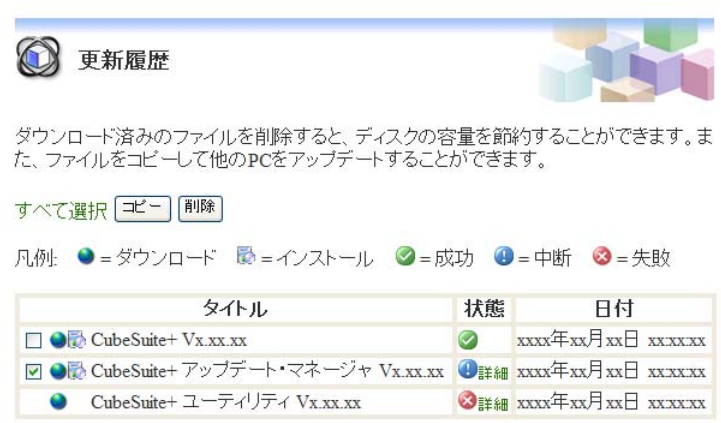

(**b**)ダウンロード・ファイルの削除可否を確認し,削除します。

メッセージ ダイアログに削除可否の確認メッセージが表示されます。

図 **2**―**36** メッセージ ダイアログ

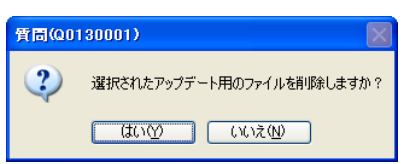

[はい]ボタンをクリックすると,ダウンロード・ファイルを削除します。

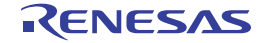

#### <span id="page-34-0"></span>**2. 4. 6** 非表示にしたアップデートを復元する

CubeSuite+ [アップデート・マネージャ](#page-114-0) ウインドウのメニュー・エリアの[非表示のアップデートの復元]を選 択すると[,非表示のアップデートの復元](#page-125-0) ページが表示されます。

このページでは[,アップデートの選択](#page-116-0) ページで非表示にしたアップデートを復元することができます。

図 **2**―**37** 非表示のアップデートの復元 ページ

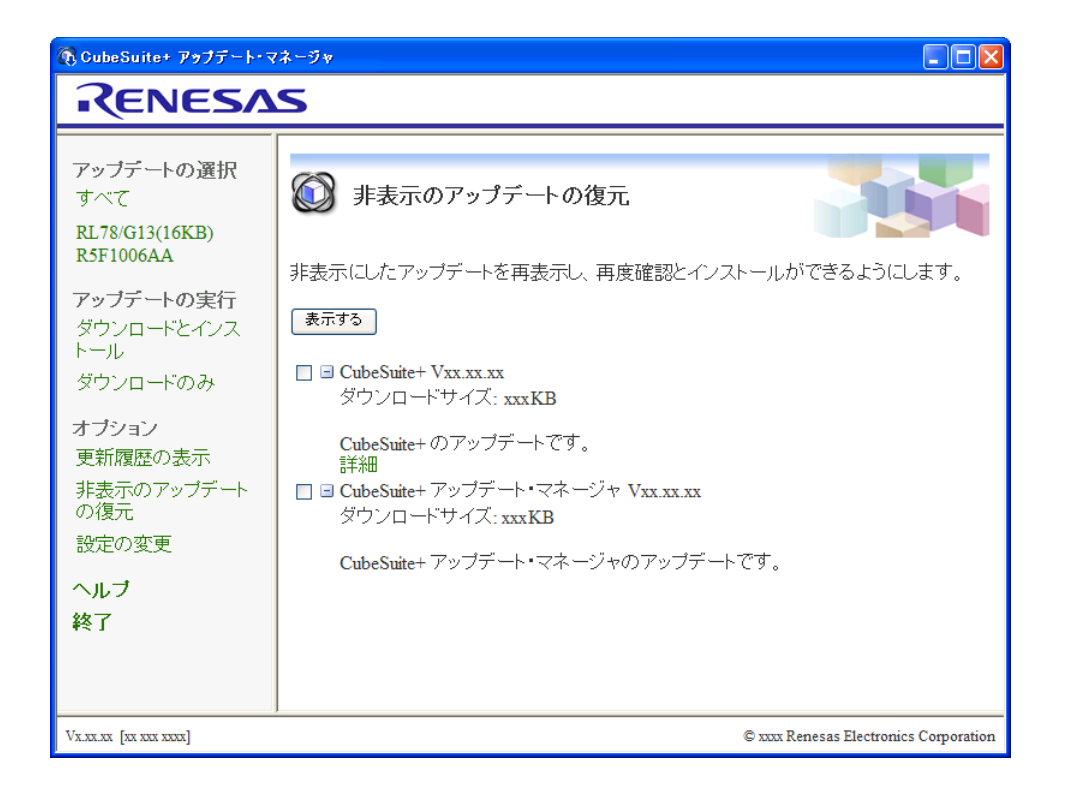

#### (**1**)アップデートを選択します。

[非表示のアップデートの復元](#page-125-0) ページで復元したいアップデートをチェックし,[表示する]ボタンをクリッ クしてください。

# 図 **2**―**38** 非表示のアップデートの復元 ページ

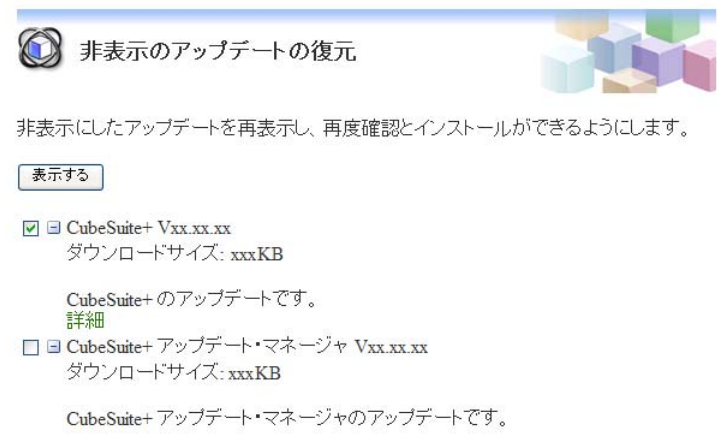

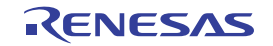

#### (**2**)アップデートの復元を確認します。

[非表示のアップデートの復元](#page-125-0) ページで選択したアップデートが非表示状態となり、アップデートの選択 ペー [ジで](#page-116-0)表示状態となったことを確認します。

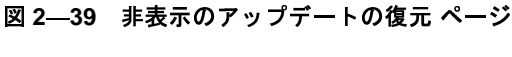

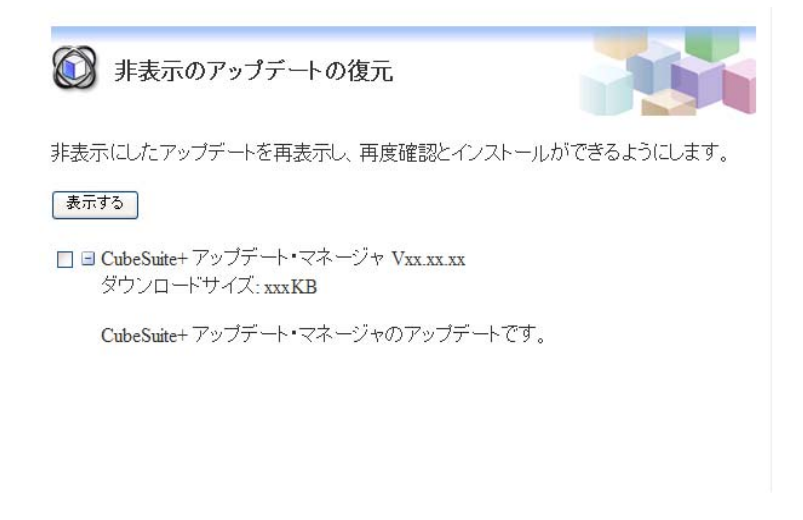

図 **2**―**40** アップデートの選択 ページ

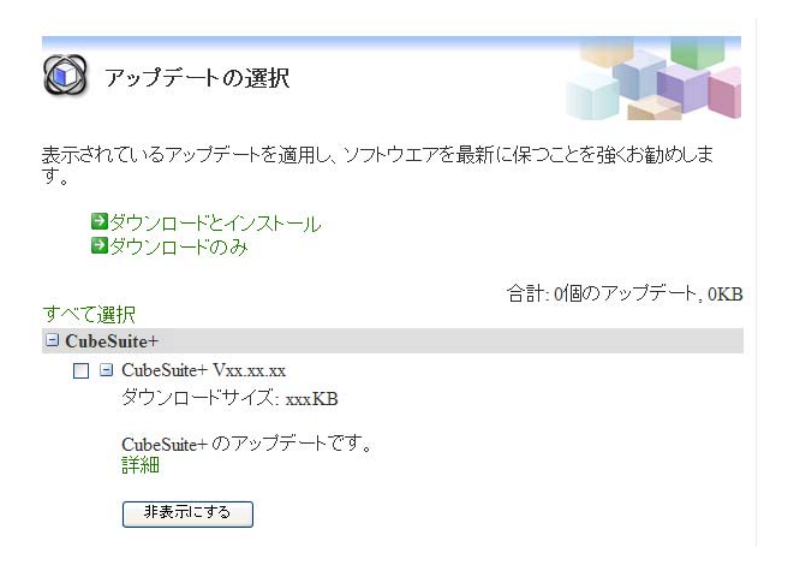

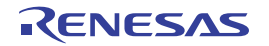
# **2. 5 CubeSuite+** を起動する

CubeSuite+ をインストール後,初めて起動する場合は、Windows の [スタート] メニューから [すべてのプログ ラム] → [Renesas Electronics CubeSuite+] → [CubeSuite+] を選択します。

備考 Windows 8 の場合は、スタート画面の [CubeSuite+] をダブルクリックしてください。

CubeSuite+ を起動すると,以下[のメイン・ウインドウ](#page-135-0)が表示されます。

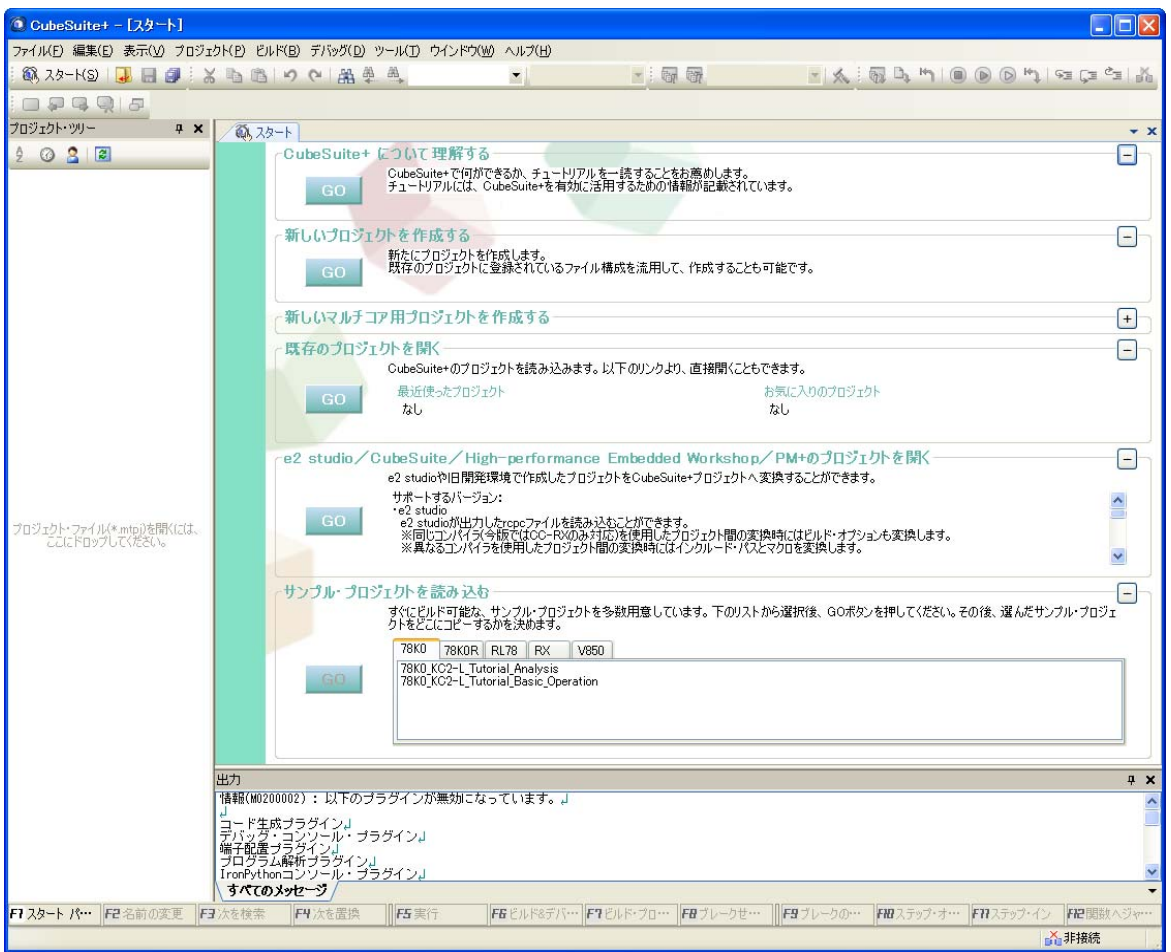

図 **2**―**41** メイン・ウインドウ

2回目以降は、ラピッド・スタート (「2. 10. 1 [ラピッド・スタートを使用する](#page-102-0)」参照)が有効であれば、タスク トレイのアイコンから起動することも可能です。

備考 ビルド・ツール,デバッグ・ツール[,エディタ](#page-202-0) パネル以外のプラグインは、デフォルトでは無効となってい ます(無効となっているプラグインは出力 [パネル](#page-203-0)に表示されます)。 各プラグインを有効にするには, [ツール] メニュー→ [プラグインの管理 ...] を選択し, プラグインの管 理 [ダイアログ](#page-294-0)の [追加機能] タブで設定を行います。 なお,設定を反映するには,本製品の再起動が必要となります。

# **2. 6** プロジェクトを作成する

プロジェクトとは,CubeSuite+ がアプリケーション・システム開発の単位として管理するものです。

CubeSuite+ は,プロジェクトで使用するマイクロコントローラ,ビルド・ツール,ソース・ファイルなどの設定情 報をプロジェクト・ファイル(\*.mtpj)に保存し,参照します。

### (**1**)プロジェクト・ツリーの構成と詳細設定

プロジェクトの設定は[,プロジェクト・ツリー](#page-171-0) パネルで行います。

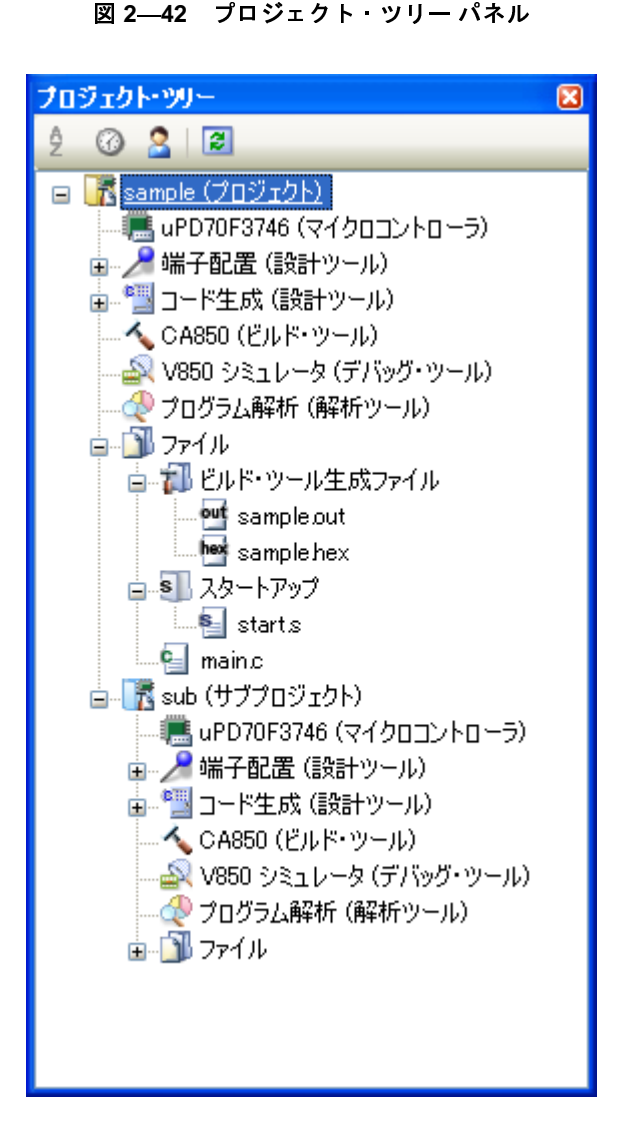

プロジェクト・ツリーでは,プロジェクトの構成要素が以下のノードでツリー表示されます。

なお、各構成要素(ノード、またはファイル)を選択すると、その詳細情報([プロパティ](#page-186-0))がプロパティパ [ネルに](#page-186-0)表示され,設定の変更を行うことができます。

また,各構成要素(ノード,またはファイル)のコンテキスト・メニューからもプロジェクトの設定を行う ことができます。

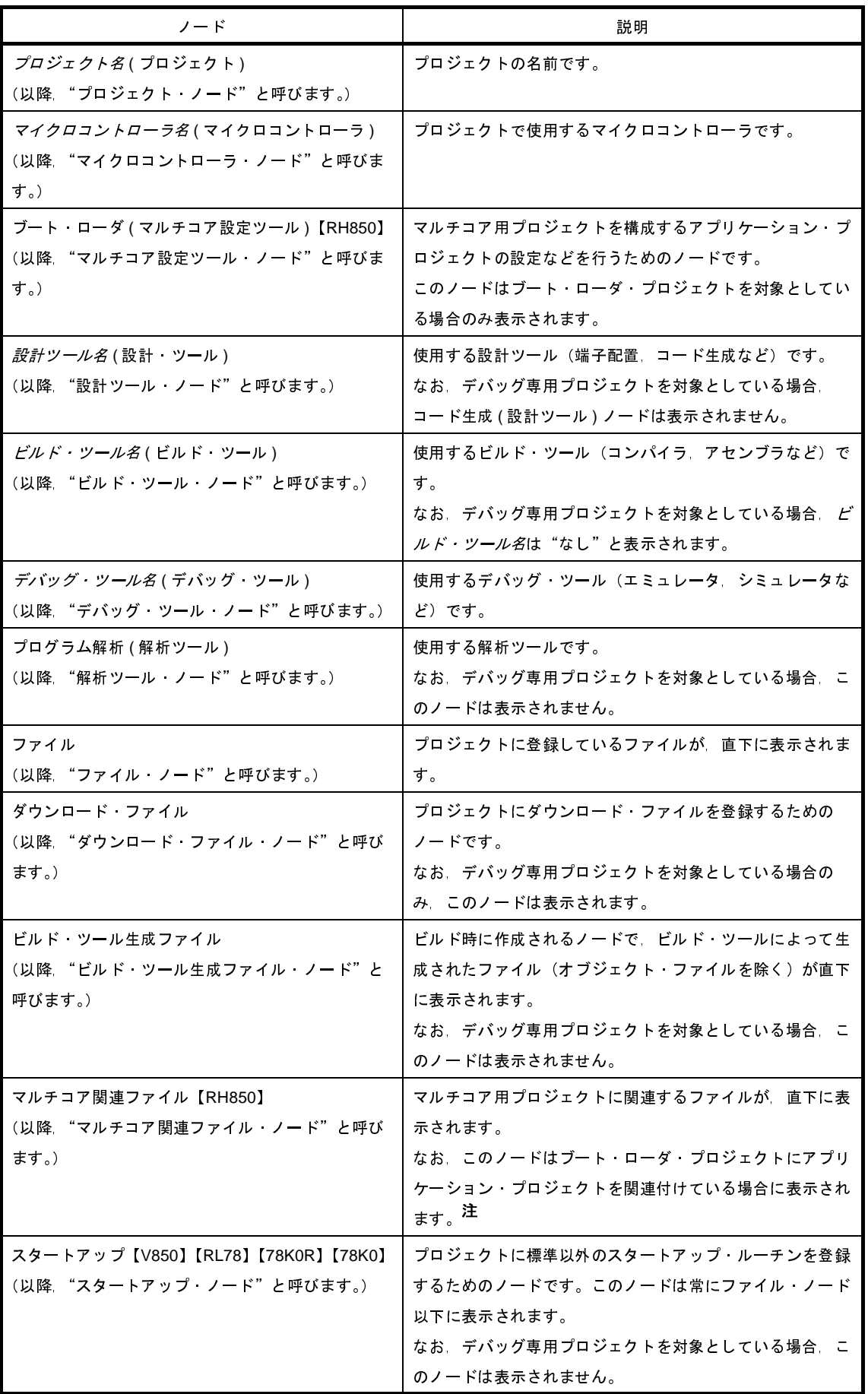

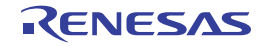

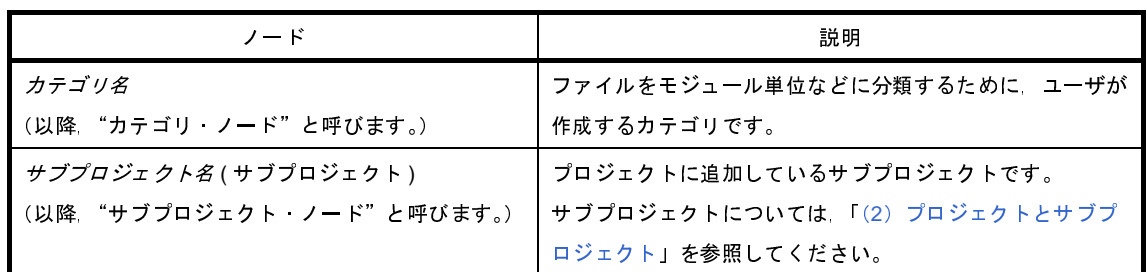

- 注 ブート・ローダ・プロジェクトとアプリケーション・プロジェクトの関連付けは,マルチコア設定ツー ル・ノードの[構成するアプリケーション・プロジェクト]プロパティからオープンする構成するアプ リケーション・プロジェクト ダイアログで行います。
- 備考 **1.** 使用するマイクロコントローラに対応しているツールのみ表示されます。
	- **2.** 複数の構成要素を選択している場合は,その構成要素に共通するタブのみ表示されます。 なお,複数のファイルを選択し,共通するプロパティの値が異なる場合,その値は空欄となります。
	- **3.** デバッグ専用プロジェクトについての詳細は,「付録 F [外部ビルド・ツールの使用](#page-365-0)」を参照してく ださい。
- <span id="page-39-0"></span>(**2**)プロジェクトとサブプロジェクト

プロジェクトは,その下位階層にサブプロジェクトを追加することができます。

- サブプロジェクトの設定情報は,サブプロジェクト・ファイル(\*.mtsp)に保存されます。
- サブプロジェクトは,たとえば,以下のような目的で使用します。
	- プロジェクトで使用するライブラリ·ファイルを作成するプロジェクトも作成するとき、ライブラリ· ファイルを作成するプロジェクトをサブプロジェクトとして作成する
	- 異なるマイクロコントローラ対して同じアプリケーション・システムを開発するとき、マイクロコント ローラの異なるプロジェクトをサブプロジェクトとして作成する

サブプロジェクトを追加した場合,本マニュアルでは,プロジェクトのことをサブプロジェクトに対して "メイン・プロジェクト"と呼びます。"プロジェクト"は,メイン・プロジェクトとサブプロジェクトの総称 となります。

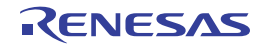

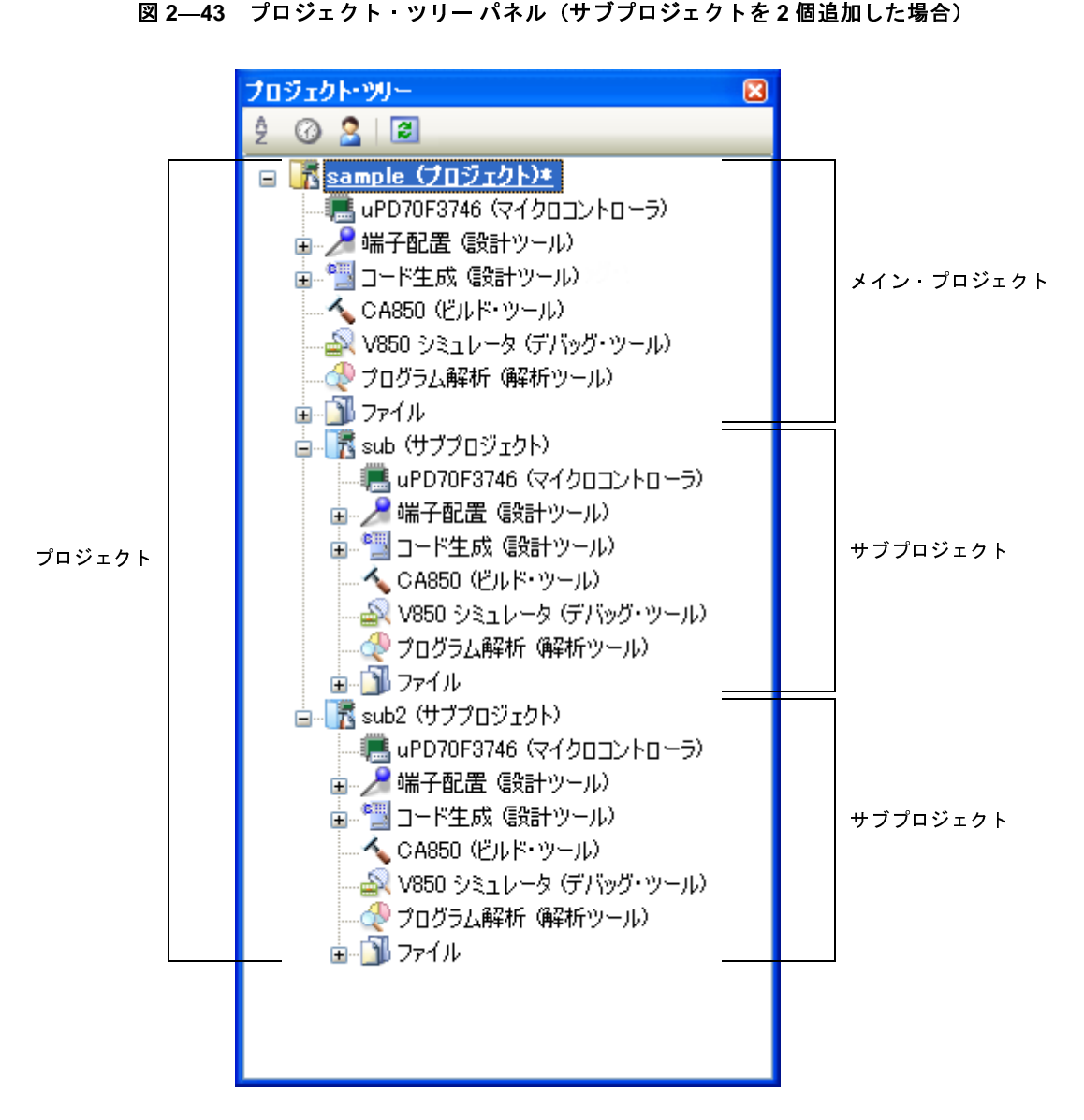

なお,プロジェクトの設定と,プロジェクトに追加したサブプロジェクトの設定は独立しており,お互いに 影響はしません。メイン・プロジェクトとサブプロジェクト間,および異なるサブプロジェクト間で同じ設定 を行う場合は,プロジェクト・ツリーで設定するノードを複数選択し[,プロパティ](#page-186-0) パネルで設定を行ってくだ さい。

注意 サブプロジェクトの下にサブプロジェクトを作成することはできません。

備考 サブプロジェクトの追加方法については,「2.6.3 [新しいサブプロジェクトを追加する](#page-49-0)」,および 「2. 7. 2 [既存のサブプロジェクトを追加する](#page-57-0)」を参照してください。

# **2. 6. 1** プロジェクトをスタートする

<mark>ツールバーの <mark>食</mark>, スタート(<u>S</u>) </mark>をクリックすると[,スタート](#page-149-0) パネルがオープンします。パネル上のボタンをクリッ クすることにより,新しいプロジェクトを作成したり,既存のプロジェクトを開くことができます。

なお[,スタート](#page-149-0) パネルは,CubeSuite+ の初回起動時に自動的にオープンします。

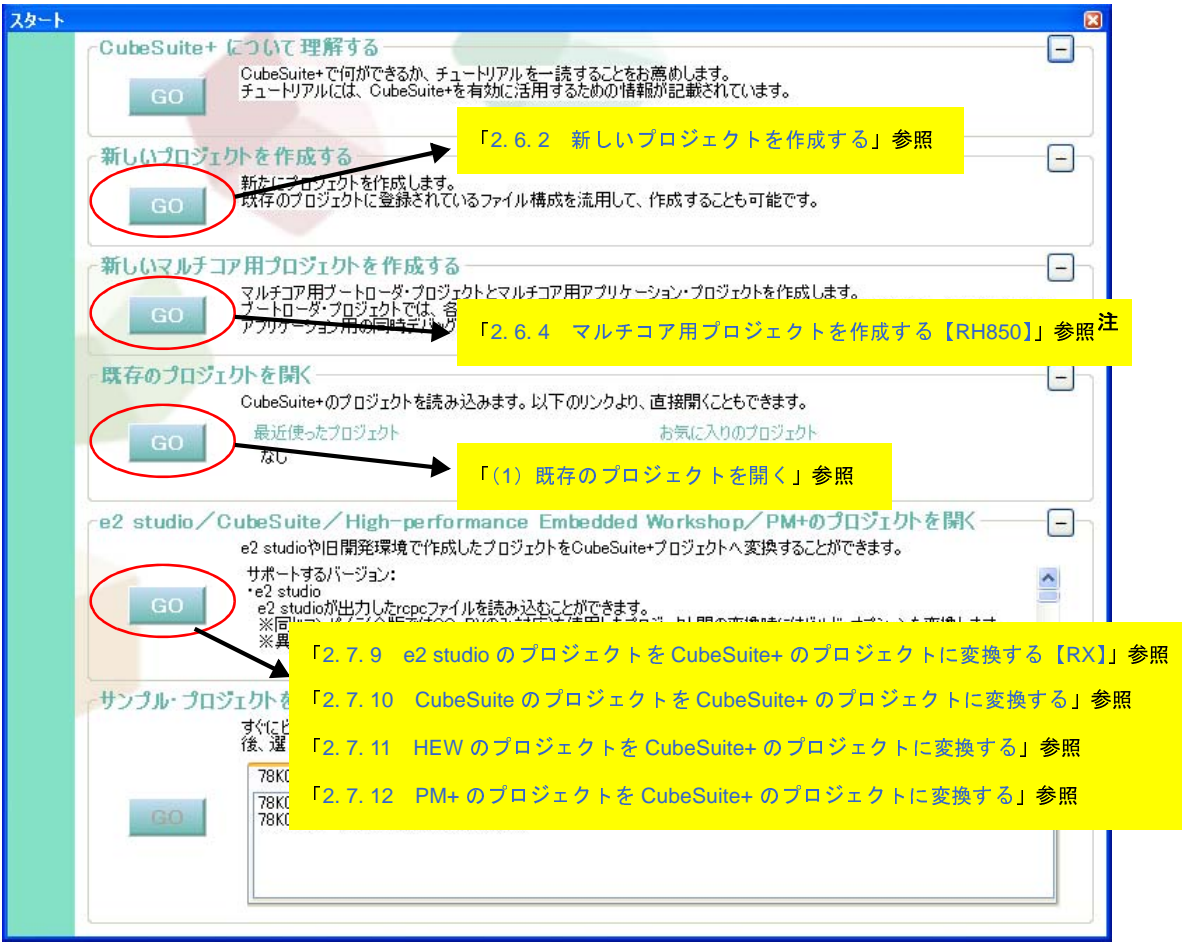

図 **2**―**44** スタート パネル

注 本エリアはデフォルトでは最小化されているため、元のサイズに戻すには + をクリックしてください。

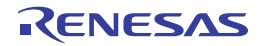

## <span id="page-42-0"></span>**2. 6. 2** 新しいプロジェクトを作成する

新規にプロジェクトを作成する方法について説明します。

備考 RH850 のマルチコア用プロジェクトを作成する場合は, 「2. 6. 4 [マルチコア用プロジェクトを作成する](#page-51-0) 【[RH850](#page-51-0)】」を参照してください。

[プロジェクト] メニュー→ [新しいプロジェクトを作成 ...] を選択すると, プロジェクト作成 ダイアログが オープンします。

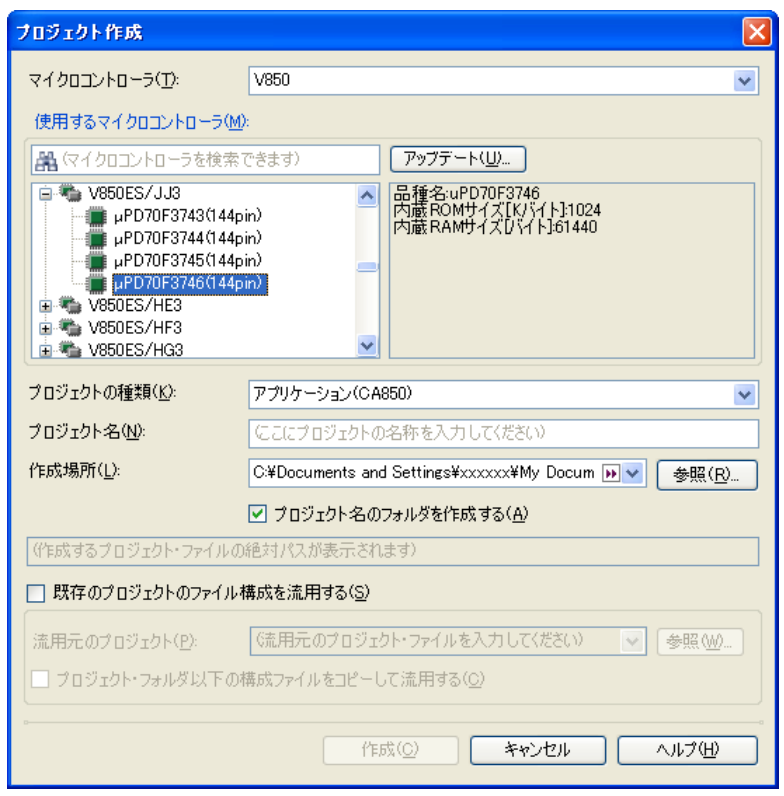

図 **2**―**45** プロジェクト作成 ダイアログ(初回起動時)

以下の順番で項目を設定します。

(**1**)マイクロコントローラの種類を選択

[マイクロコントローラ]において、プロジェクトで使用するマイクロコントローラの種類を選択します。 以下の項目を選択することができます。

- RH850
- RX
- V850
- RL78
- 78K0R
- 78K0

<span id="page-43-0"></span>(**2**)マイクロコントローラを選択

[使用するマイクロコントローラ]エリアにおいて、プロジェクトで使用するマイクロコントローラを選択し ます。

[使用するマイクロコントローラ] エリアに使用するマイクロコントローラがない場合は, [アップデート ...]ボタンをクリックしてください。

CubeSuite+ [アップデート・マネージャ](#page-114-0) ウインドウがオープンし,ネットワークを介してマイクロコント ローラの最新情報を検索することができます。

- 注意 [アップデート **...**]ボタンは,インストーラを使用して本製品をインストールした場合のみ有効とな ります。パックしたものを使用する場合は無効となります。
- (**3**)プロジェクトの種類を選択

[プロジェクトの種類]において、作成するプロジェクトの種類を選択します。

- 以下の項目を選択することができます。
	- アプリケーション(CC-RH/CC-RX/CA850/CX/CA78K0R/CA78K0) CubeSuite+ が提供するビルド・ツールを使用して、C ソース・ファイルから ROM 化用モジュール・ ファイル【CA850】【CA78K0R】,ロード・モジュール・ファイル,またはヘキサ・ファイルを生成する 場合に選択します。

ここで生成するファイルが自動的にデバッグ対象となります。

- 注意 本項目は,「(**2**[\)マイクロコントローラを選択」](#page-43-0)で **RH850** マルチコア対応版マイクロコントロー ラを選択した場合は表示されません。
- 備考 **1.** ビルド・ツールが CC-RH の場合,プロジェクト作成時に以下のスタートアップ用ソース・ ファイルがプロジェクト・フォルダに生成されます。

これらのファイルは,プロジェクト・ツリーにも登録されます。

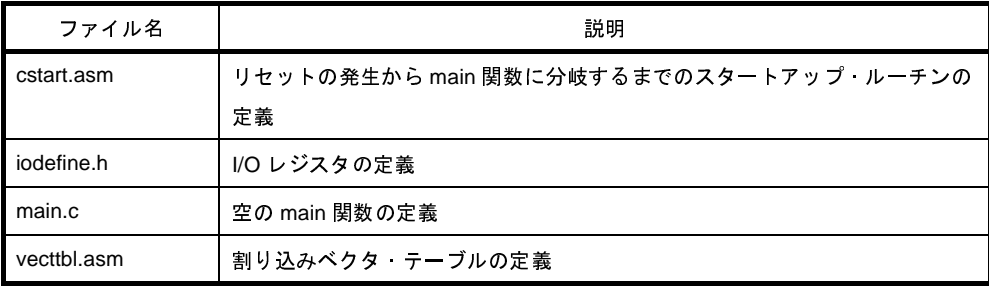

**2.** ビルド・ツールが CC-RX の場合,プロジェクト作成時に以下のスタートアップ用ソース・ ファイルがプロジェクト・フォルダに生成されます。 "プロジェクト・ツリー登録"欄が"○"となっているファイルは,プロジェクト・ツリーに も登録されます。"-"となっているファイルは、必要に応じてプロジェクト・ツリーに登録 してください。

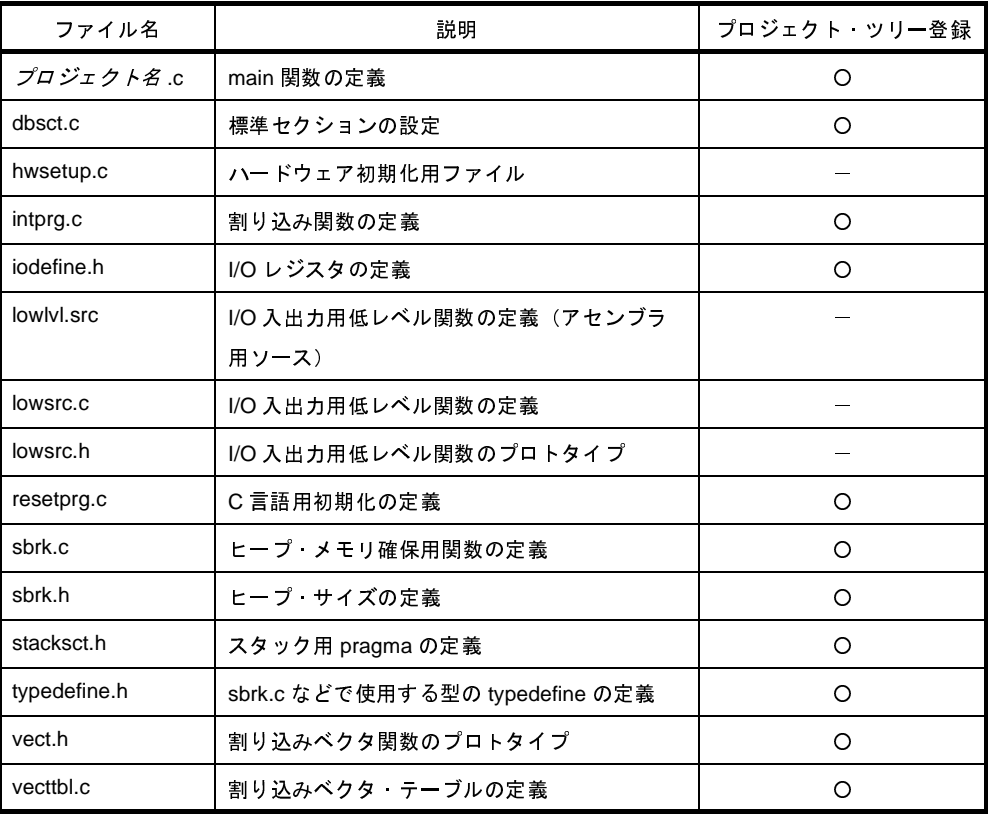

- C++ アプリケーション(CC-RX)

CubeSuite+ が提供するビルド・ツール CC-RX を使用して,C++ ソース・ファイル(main 関数のファ イルのみ),および C ソース・ファイルからロード・モジュール・ファイル,またはヘキサ・ファイル を生成する場合に選択します。

ここで生成するファイルが自動的にデバッグ対象となります。

備考 プロジェクト作成時に以下のスタートアップ用ソース・ファイルがプロジェクト・フォルダに生 成されます。 "プロジェクト・ツリー登録"欄が"○"となっているファイルは,プロジェクト・ツリーにも登 録されます。"ー"となっているファイルは、必要に応じてプロジェクト・ツリーに登録してくだ さい。

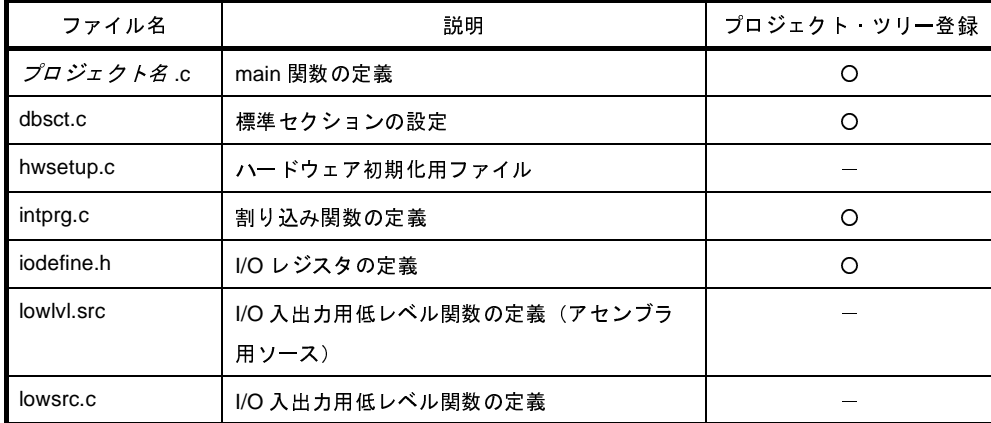

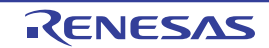

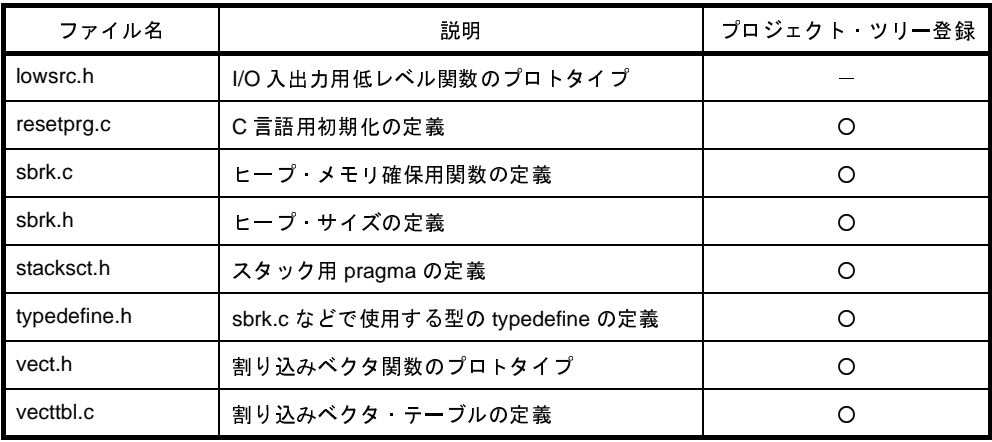

- 空のアプリケーション(CC-RH/CC-RX)

CubeSuite+ が提供するビルド・ツール CC-RH/CC-RX を使用して,ロード・モジュール・ファイルを 生成する場合に選択します。

ここで生成するファイルが自動的にデバッグ対象となります。

なお,プロジェクト作成時にサンプルのスタートアップ・プログラムは生成しません。

- マルチコア用ブート・ローダ (CC-RH)

CubeSuite+ が提供するビルド・ツール CC-RH を使用して,マルチコア用ブート・ローダ・プロジェク トを作成する場合に選択します。

ブート・ローダ・プロジェクトでは,マルチコア用プロジェクトを構成するアプリケーション・プロ ジェクトの設定などを行います。

- 注意 本項目は,「(**2**[\)マイクロコントローラを選択」](#page-43-0)で **RH850** マルチコア対応版マイクロコントロー ラを選択した場合のみ表示されます。
- 備考 プロジェクト作成時に以下のスタートアップ用ソース・ファイルがプロジェクト・フォルダに生 成されます。

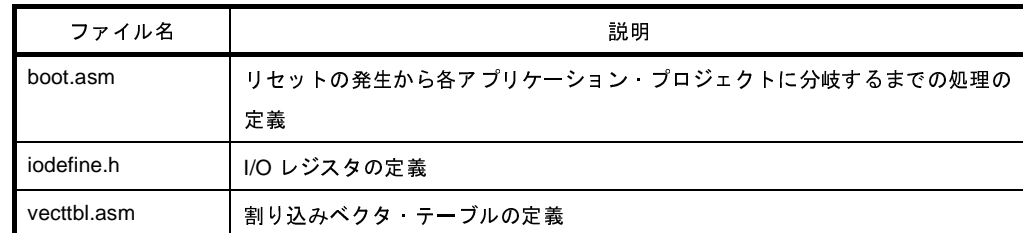

これらのファイルは,プロジェクト・ツリーにも登録されます。

- マルチコア用アプリケーション (CC-RH)

CubeSuite+ が提供するビルド・ツール CC-RH を使用して,マルチコア用アプリケーション・プロジェ クトを作成する場合に選択します。

注意 本項目は,「(**2**[\)マイクロコントローラを選択」](#page-43-0)で **RH850** マルチコア対応版マイクロコントロー ラを選択した場合のみ表示されます。

備考 プロジェクト作成時に以下のスタートアップ用ソース・ファイルがプロジェクト・フォルダに生 成されます。

これらのファイルは,プロジェクト・ツリーにも登録されます。

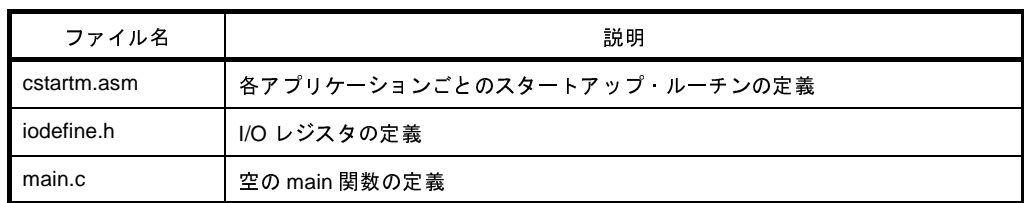

- ライブラリ(CC-RH/CC-RX/CA850/CX/CA78K0R/CA78K0) CubeSuite+ が提供するビルド・ツールを使用して,ユーザ・ライブラリ用のライブラリ・ファイルを生

- デバッグ専用

成する場合に選択します。

CubeSuite+ が提供するビルド・ツール以外のビルド・ツールが生成したロード・モジュール・ファイ ル,またはヘキサ・ファイルをデバッグ対象とする場合に選択します(デバッグ専用プロジェクト)。 デバッグ専用プロジェクトの作成方法,および使用方法についての詳細は,「付録 F [外部ビルド・ツー](#page-365-0) [ルの使用」](#page-365-0)を参照してください。

#### <span id="page-46-0"></span>(**4**)プロジェクト名とプロジェクト・ファイルの作成場所を指定

[プロジェクト名],および[作成場所]に,プロジェクト名とプロジェクト・ファイルの作成場所を指定し ます。

指定した作成場所の下にプロジェクト名のフォルダを作成しない場合は,[プロジェクト名のフォルダを作成 する]のチェックを外してください。

注意 プロジェクト・ファイルの作成場所を直接入力する場合は,絶対パスで入力してください。

#### (**5**)既存のプロジェクトのファイル構成の流用を指定

既存のプロジェクトのファイル構成を流用してプロジェクトを作成する場合は,[既存のプロジェクトのファ イル構成を流用する]をチェックし,[流用元のプロジェクト]に流用元のプロジェクト・ファイル名を指定し てください。

注意 **e2 studio**,**CubeSuite**,**High-performance Embedded Workshop**,**PM+** のプロジェクト・ファイ ルを指定することはできません。

**e2 studio**,**CubeSuite**,**High-performance Embedded Workshop**,**PM+** のプロジェクトを流用し たい場合は,いったん,**CubeSuite+** でそのプロジェクトを開いて,**CubeSuite+** のプロジェクトとし て保存してください(「**2. 7. 9 e2 studio** のプロジェクトを **CubeSuite+** [のプロジェクトに変換する](#page-67-0) 【**[RX](#page-67-0)**】」,「**2. 7. 10 CubeSuite** のプロジェクトを **CubeSuite+** [のプロジェクトに変換する](#page-71-0)」,「**[2. 7. 11](#page-74-0) HEW** のプロジェクトを **CubeSuite+** [のプロジェクトに変換する](#page-74-0)」,「**2. 7. 12 PM+** [のプロジェクト](#page-82-0) を **CubeSuite+** [のプロジェクトに変換する」](#page-82-0)参照)。そのあと,保存したプロジェクト・ファイルをこ のエリアに指定してください。

- 備考 **1.** 流用元のプロジェクトで使用しているビルド・ツールのバージョンと,作成するプロジェクトの バージョンが異なる場合は、自動的に変換します([プロジェクトの種類]において"デバッグ専 用"を指定した場合を除く)。
	- **2.** ビルド・ツールが CA850 のプロジェクトのファイル構成を流用して,ビルド・ツールが CX のプロ ジェクトを作成することができます(「2. 7. 8 CA850 のプロジェクトを CX [のプロジェクトに変換](#page-62-0) [する」](#page-62-0)参照)。

項目設定後のイメージを以下に示します。

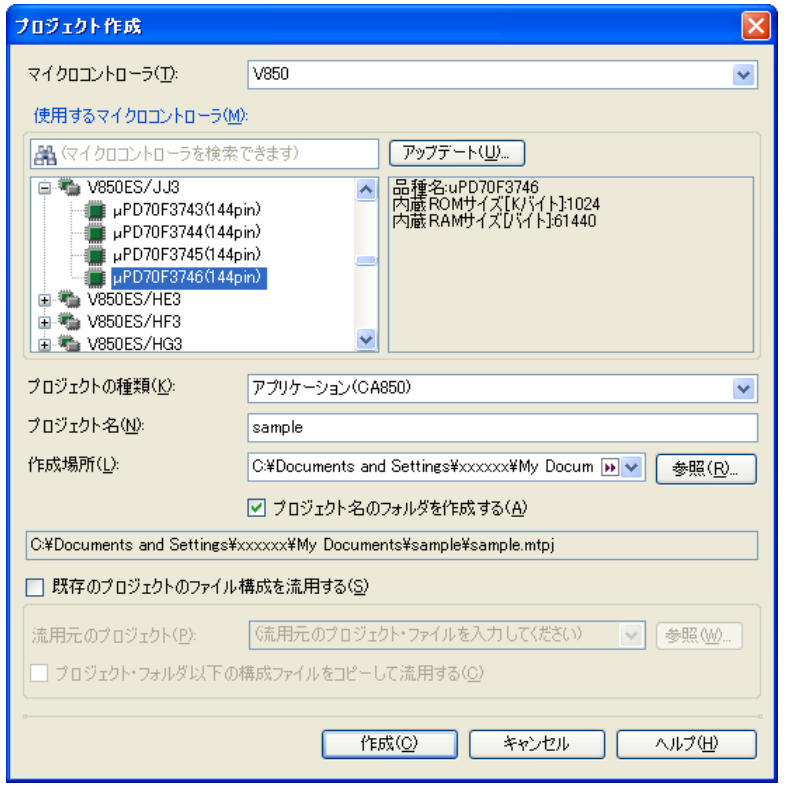

図 **2**―**46** プロジェクト作成 ダイアログ(項目設定後)

[作成]ボタンをクリックすると, (4) で指定した場所にプロジェクト・ファイルを作成し, プロジェクト・ツ リー [パネル](#page-171-0)に作成したプロジェクトの構成がツリー表示されます。

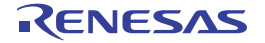

図 **2**―**47** プロジェクト・ツリー パネル(新規プロジェクト作成後)

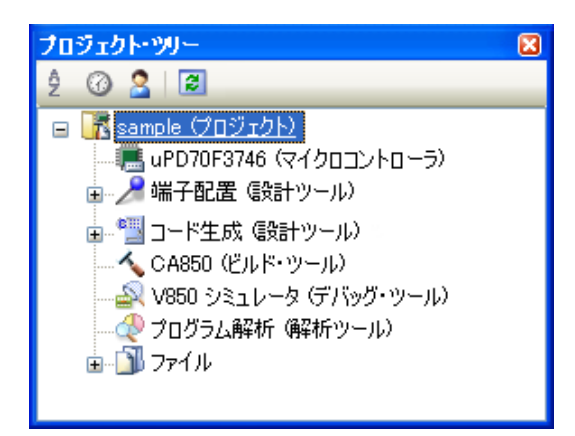

- 備考 プロジェクト作成後,ビルド・フェーズ,またはデバッグ・フェーズに進むためには,対象となるファイ ルをプロジェクトに追加する必要があります。 ファイルの追加方法については,以下を参照してください。 - [プロジェクトの種類]において"アプリケーション"または"ライブラリ"を選択した場合
	- →「CubeSuite+ 統合開発環境 ユーザーズマニュアル ビルド編」参照
	- [プロジェクトの種類]において"デバッグ専用"を選択した場合
		- →「F. 3 [プロジェクトにファイルを追加する](#page-367-0)」参照

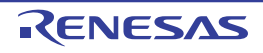

## <span id="page-49-0"></span>**2. 6. 3** 新しいサブプロジェクトを追加する

プロジェクト・ツリーでプロジェクト・ノードを選択し、コンテキスト・メニューの[追加]→[新しいサブプ ロジェクトを追加 ...]を選択すると[,プロジェクト作成](#page-152-0) ダイアログがオープンします。

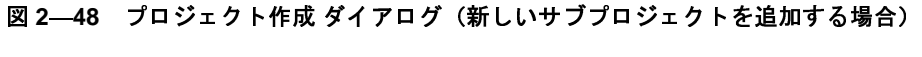

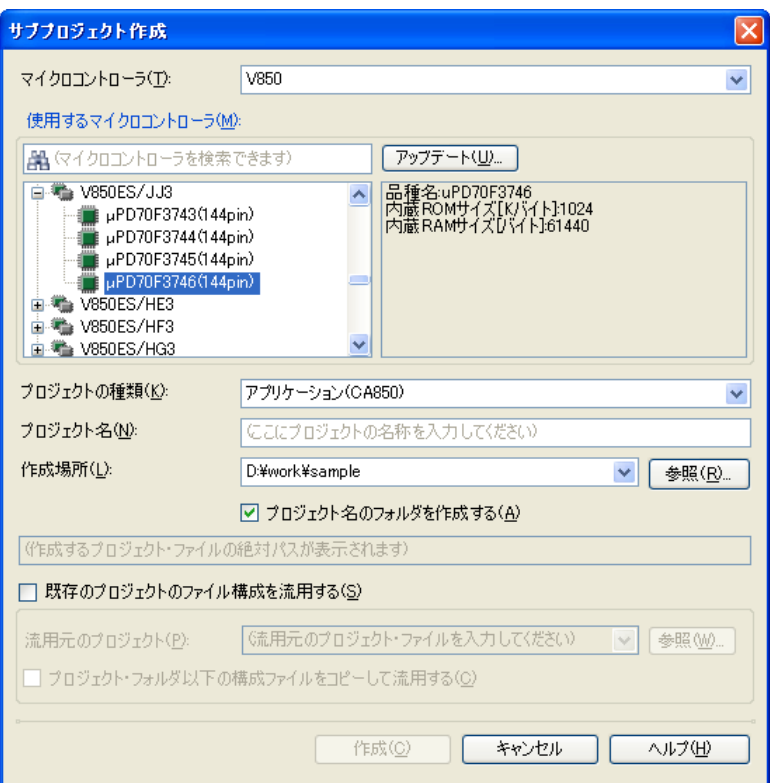

ダイアログ上で,各項目を設定したのち,[作成]ボタンをクリックしてください(各項目の設定については, 「2. 6. 2 [新しいプロジェクトを作成する](#page-42-0)」を参照してください)。

備考 ビルド・ツールが CA850 のサブプロジェクトのファイル構成を流用して,ビルド・ツールが CX のサブプ ロジェクトを追加することもできます(「2. 7. 8 CA850 のプロジェクトを CX [のプロジェクトに変換す](#page-62-0) [る」](#page-62-0)参照)。

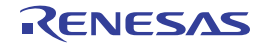

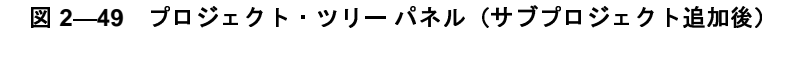

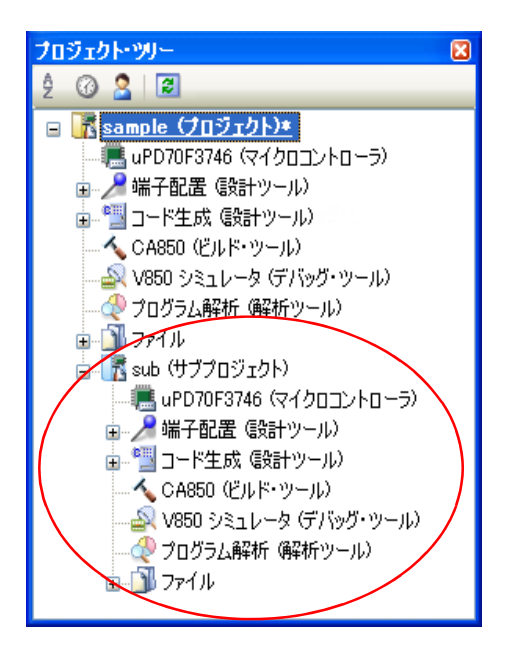

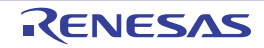

## <span id="page-51-0"></span>**2. 6. 4** マルチコア用プロジェクトを作成する【**RH850**】

マルチコア用プロジェクトは,ブート・ローダ・プロジェクトとアプリケーション・プロジェクトから構成され ます。アプリケーション・プロジェクトで CPU コアごとのプログラムを作成し,ブート・ローダ・プロジェクト でそれらの起動を管理します。

以下に,ブート・ローダ・プロジェクトをメイン・プロジェクト,アプリケーション・プロジェクトをサブプロ ジェクトとしたマルチコア用プロジェクトの作成方法を示します。

ツールバーの <mark>8 スタート(S)</mark> をクリックすると[,スタート](#page-149-0) パネルがオープンします。

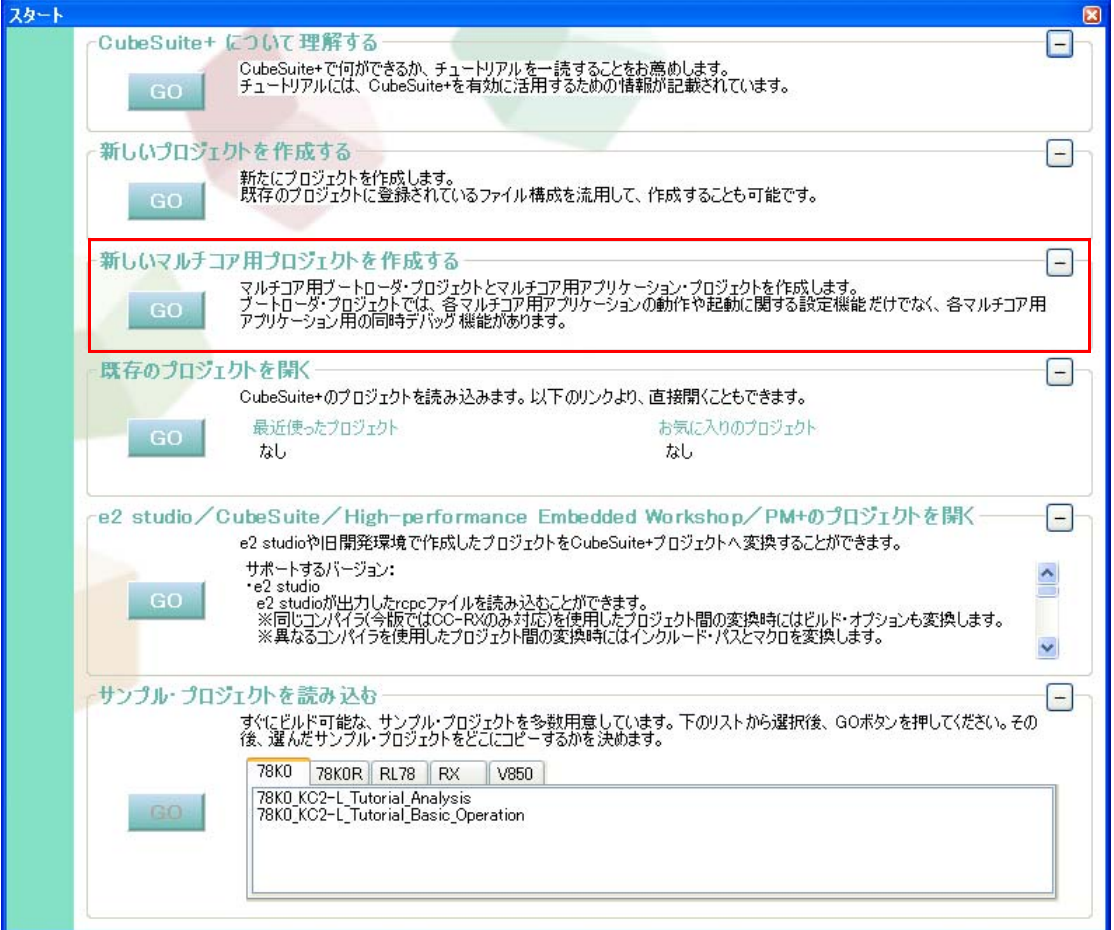

# 図 **2**―**50** スタート パネル

[新しいマルチコア用プロジェクトを作成する]エリアの[GO]ボタンをクリックすると[,プロジェクト作成](#page-152-0) ダ [イアログが](#page-152-0)オープンします。

備考 [新しいマルチコア用プロジェクトを作成する]エリアはデフォルトでは最小化されているため,元のサイ ズに戻すには + をクリックしてください。

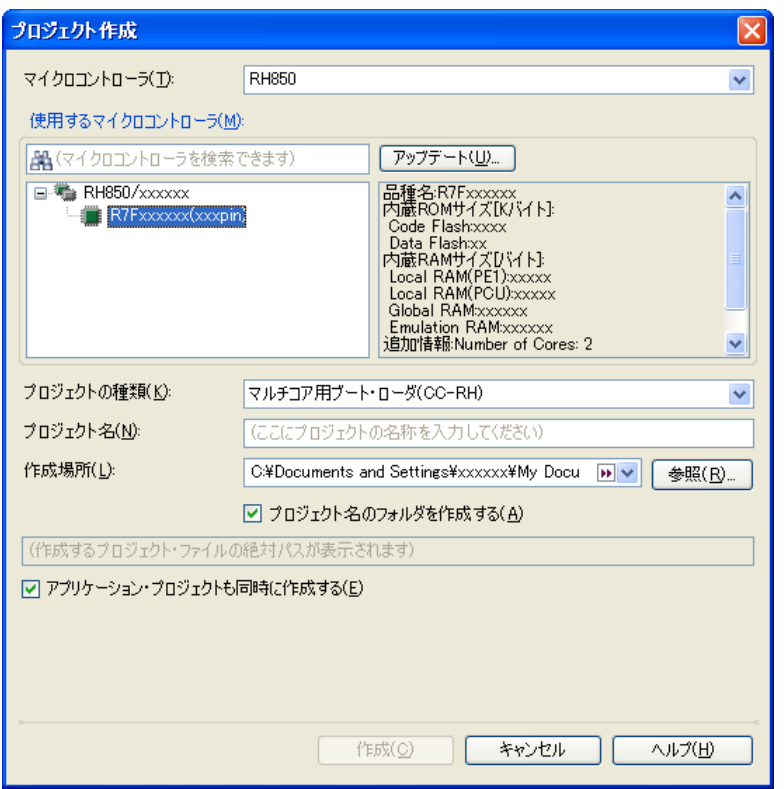

図 **2**―**51** プロジェクト作成 ダイアログ(初回起動時)

以下の順番で項目を設定します。

(**1**)マイクロコントローラの種類を確認

[マイクロコントローラ]において, [RH850]が選択されています。

(**2**)マイクロコントローラを選択

[使用するマイクロコントローラ] エリアにおいて、プロジェクトで使用するマイクロコントローラを選択し ます。

「使用するマイクロコントローラ」エリアに使用するマイクロコントローラがない場合は、「アップデート ...]ボタンをクリックしてください。CubeSuite+ [アップデート・マネージャ](#page-114-0) ウインドウがオープンし,ネッ トワークを介してマイクロコントローラの最新情報を検索することができます。

- 注意 [アップデート **...**]ボタンは,インストーラを使用して本製品をインストールした場合のみ有効とな ります。パックしたものを使用する場合は無効となります。
- (**3**)プロジェクトの種類を確認

[プロジェクトの種類]において, [マルチコア用ブート・ローダ (CC-RH)] が選択されています。

<span id="page-52-0"></span>(**4**)プロジェクト名とプロジェクト・ファイルの作成場所を指定

[プロジェクト名],および[作成場所]に,プロジェクト名とプロジェクト・ファイルの作成場所を指定し ます。

指定した作成場所の下にプロジェクト名のフォルダを作成しない場合は,[プロジェクト名のフォルダを作成 する]のチェックを外してください。

注意 プロジェクト・ファイルの作成場所を直接入力する場合は,絶対パスで入力してください。

(**5**)アプリケーション・プロジェクトの同時作成を指定

ブート・ローダ・プロジェクトのサブプロジェクトとして 1 つのアプリケーション・プロジェクトも同時に 作成する場合,[アプリケーション·プロジェクトも同時に作成する]をチェックします。

項目設定後のイメージを以下に示します。

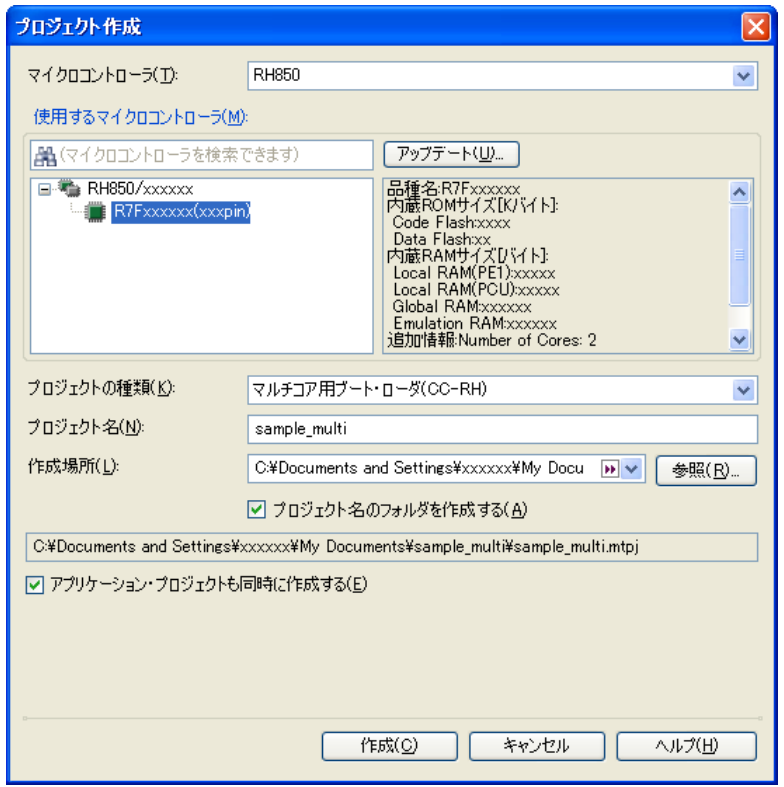

図 **2**―**52** プロジェクト作成 ダイアログ(項目設定後)

「作成]ボタンをクリックすると、(4[\)で](#page-52-0)指定した場所にプロジェクト・ファイルを作成し、プロジェクト・ツ リー [パネル](#page-171-0)に作成したプロジェクトの構成がツリー表示されます。

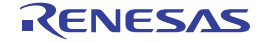

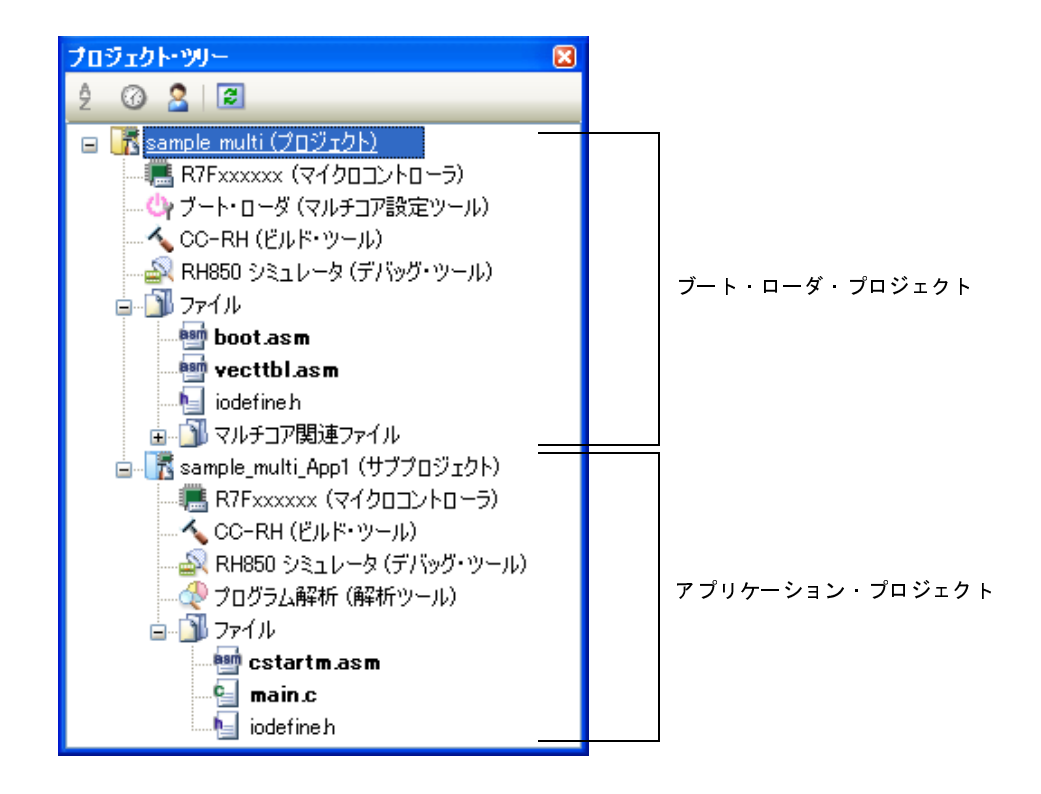

図 **2**―**53** プロジェクト・ツリー パネル(新規プロジェクト作成後)

各プロジェクトのスタートアップ用ソース・ファイルもプロジェクト・フォルダに生成され、プロジェクト・ツ リーに登録されます。

- ブート・ローダ・プロジェクトのスタートアップ用ソース・ファイル

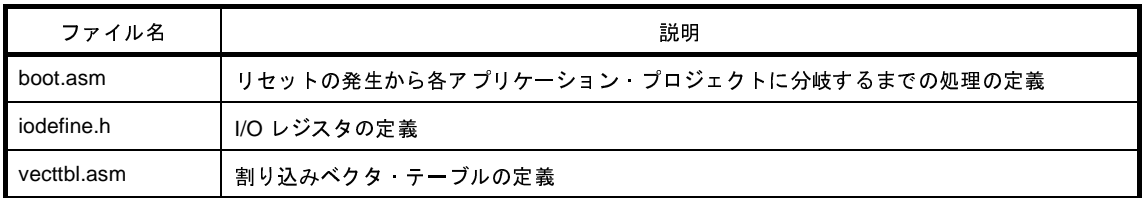

- アプリケーション・プロジェクトのスタートアップ用ソース・ファイル

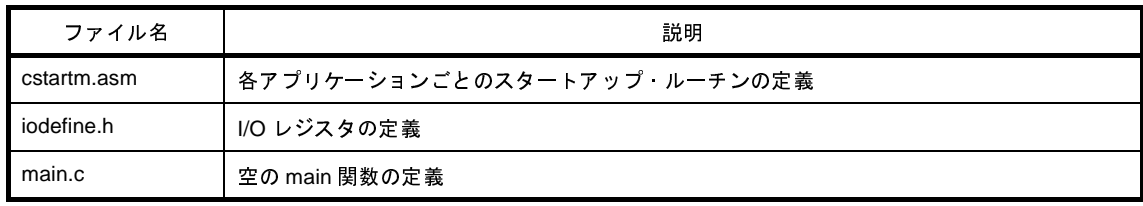

備考 **1.** アプリケーション・プロジェクト名は,"ブート・ローダ・プロジェクト名 \_App1"となります。

**2.** アプリケーション・プロジェクトをさらに追加する場合は,サブプロジェクトとして追加してくださ い。

サブプロジェクトの追加方法については,「2. 6. 3 [新しいサブプロジェクトを追加する](#page-49-0)」,および「[2.](#page-57-0)  7. 2 [既存のサブプロジェクトを追加する」](#page-57-0)を参照してください。

# **2. 7** プロジェクトを操作する

プロジェクトに関する操作方法について説明します。

# **2. 7. 1** プロジェクトを開く

プロジェクトを開くには,以下の方法があります。

- [既存のプロジェクトを開く](#page-55-0)
- [最近使ったプロジェクトを開く](#page-56-1)
- [お気に入りメニューからプロジェクトを開く](#page-56-0)

### <span id="page-55-0"></span>(**1**)既存のプロジェクトを開く

既存のプロジェクトは,プロジェクト・ファイルを指定して開きます。

[プロジェクト]メニュー→ [プロジェクトを開く ...] を選択すると, プロジェクトを開く ダイアログが オープンします。

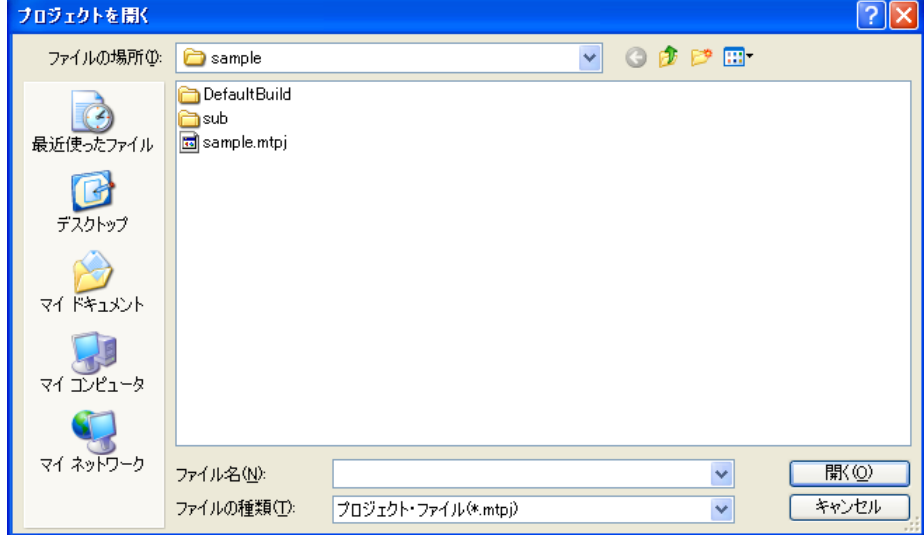

# 図 **2**―**54** プロジェクトを開く ダイアログ

ダイアログ上で、該当プロジェクト・ファイルを指定し,「開く]ボタンをクリックしてください。

備考 CubeSuite+ を起動していない場合は,エクスプローラでプロジェクト・ファイルをダブルクリックす るなどの操作により、CubeSuite+ を起動し、該当プロジェクトを開くことができます。

## <span id="page-56-1"></span>(**2**)最近使ったプロジェクトを開く

最近使ったプロジェクト(最も新しいものから 4 つまで)については,メニューから直接開くことができま す。

[ファイル] メニュー→ [最近使ったプロジェクト]を選択すると, 最近使ったプロジェクトのパスが新しい ものから順に 4 つまでカスケード・メニュー表示されます。開きたいプロジェクトのパスを選択してくださ い。

図 **2**―**55** [最近使ったプロジェクト]項目

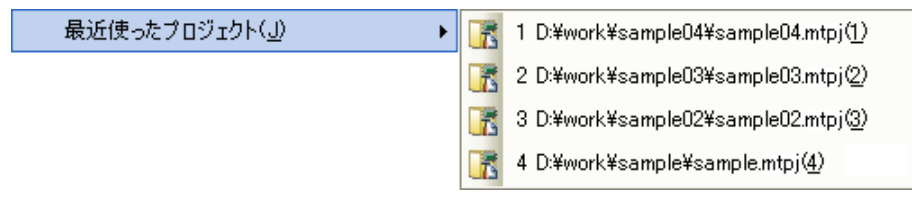

### <span id="page-56-0"></span>(**3**)お気に入りメニューからプロジェクトを開く

お気に入りメニューに登録しているプロジェクトを開きます。

[プロジェクト]メニュー→[お気に入りのプロジェクト]を選択すると,お気に入りメニューに登録してい るプロジェクトのパスがカスケード・メニュー表示されます。開きたいプロジェクトのパスを選択してくださ い。

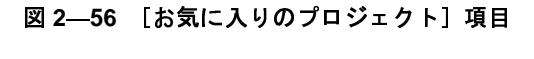

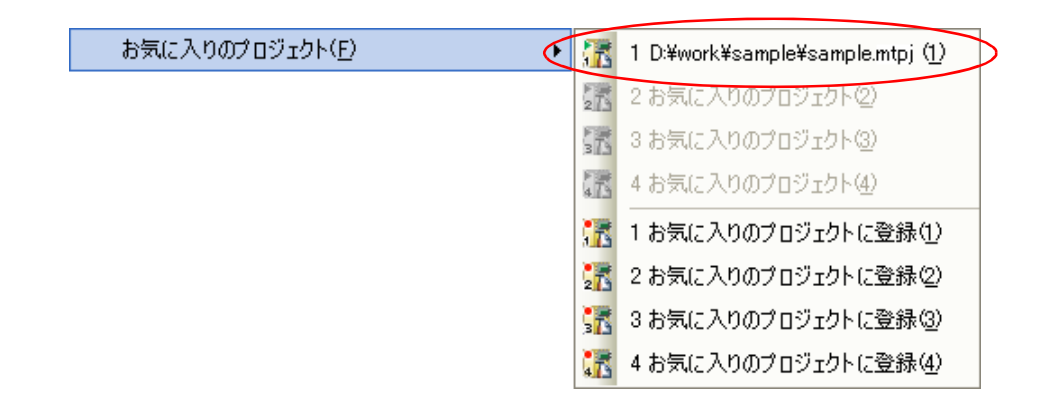

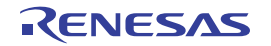

# <span id="page-57-0"></span>**2. 7. 2** 既存のサブプロジェクトを追加する

プロジェクト・ツリーでプロジェクト・ノードを選択し,コンテキスト・メニューの [追加]→ [既存のサブプ ロジェクトを追加 ...]を選択すると[,既存のサブプロジェクトを追加](#page-331-0) ダイアログがオープンします。

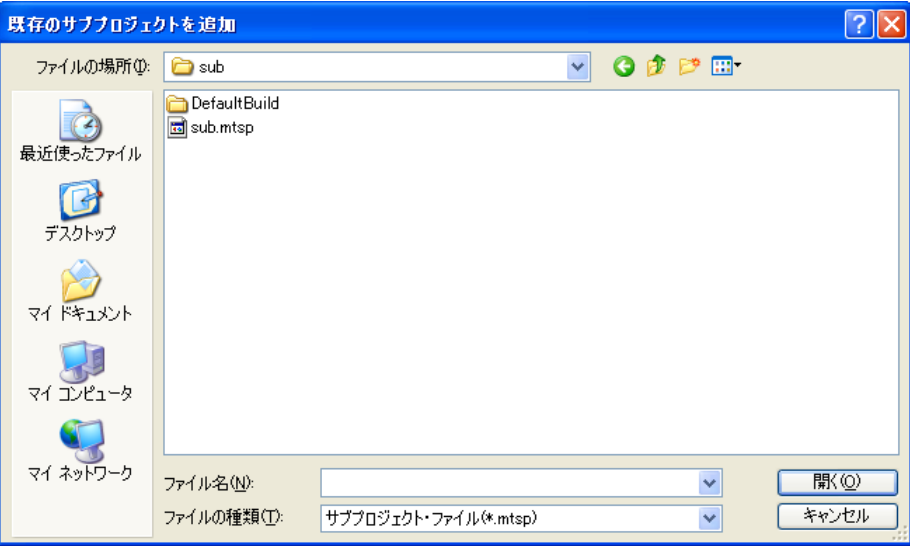

図 **2**―**57** 既存のサブプロジェクトを追加 ダイアログ

ダイアログ上で、追加するサブプロジェクトのサブプロジェクト・ファイルを指定し,[開く]ボタンをクリック してください。

# **2. 7. 3** プロジェクトをお気に入りメニューに追加する

現在開いているプロジェクトを"お気に入りのプロジェクト"としてメニューに追加することができます(4つ まで)。

[プロジェクト]メニュー→ [お気に入りのプロジェクト]→ [1 お気に入りのプロジェクトに登録] ~ [4 お気 に入りのプロジェクトに登録〕を選択すると、現在開いているプロジェクトのパスが[プロジェクト]メニュー→ [お気に入りのプロジェクト]以下に登録されます。

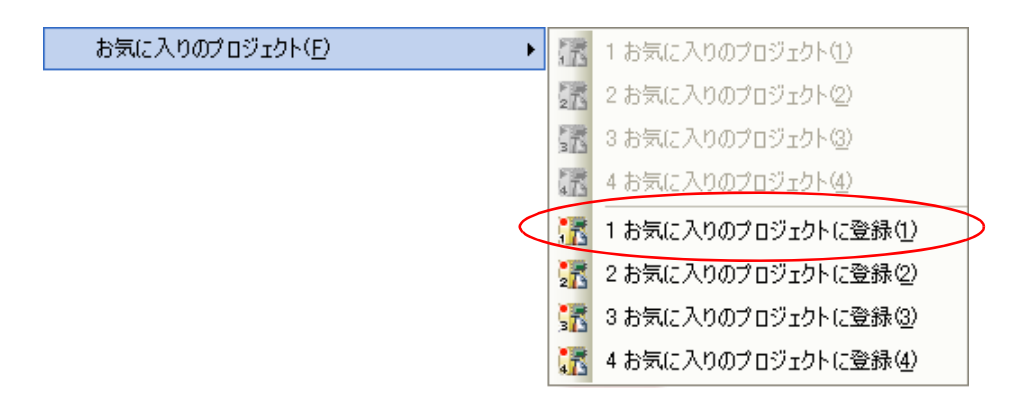

図 **2**―**58** [お気に入りのプロジェクトに登録]項目

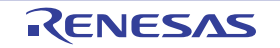

お気に入りのプロジェクト(F)  $\lceil \cdot \rceil$ 1 D:¥work¥sample¥sample.mtpj (1) 鼠 2 お気に入りのプロジェクト(2) 鼠 3 お気に入りのプロジェクト3) 鼠 4 お気に入りのプロジェクト(4) ■ 1お気に入りのプロジェクトに登録① ☆ 2お気に入りのプロジェクトに登録② ● 3お気に入りのプロジェクトに登録3 ↓■ 4 お気に入りのプロジェクトに登録(4)

図 2―59 [お気に入りのプロジェクト] 項目(プロジェクト登録後)<br>-

# **2. 7. 4** プロジェクトからサブプロジェクトを外す

プロジェクトに登録しているサブプロジェクトをプロジェクトから外すには,プロジェクト・ツリーでサブプロ ジェクト・ノードを選択し,コンテキスト・メニューの[プロジェクトから外す]を選択してください。 なお,サブプロジェクト・ファイル自体はファイル・システム上からは削除されません。

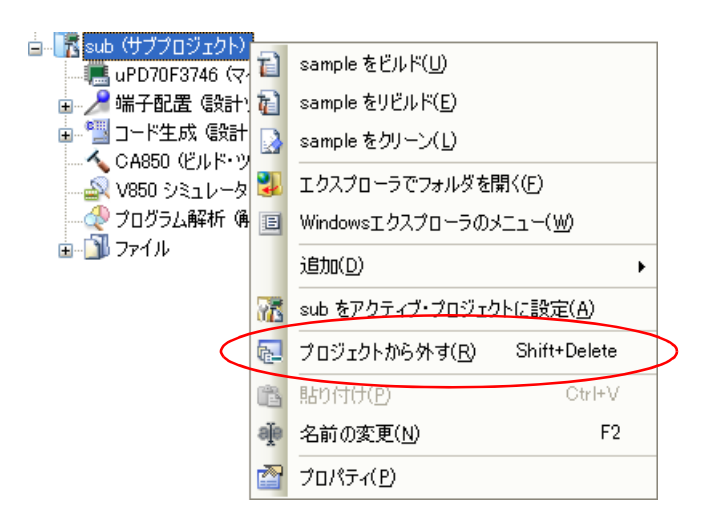

図 **2**―**60** [プロジェクトから外す]項目

# **2. 7. 5** プロジェクト名を変更する

プロジェクト・ツリーでプロジェクト(メイン・プロジェクト,またはサブプロジェクト)の名前を変更するこ とができます。

プロジェクト・ノード,またはサブプロジェクト・ノードを選択し,コンテキスト・メニューの[名前の変更] を選択してください。

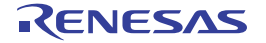

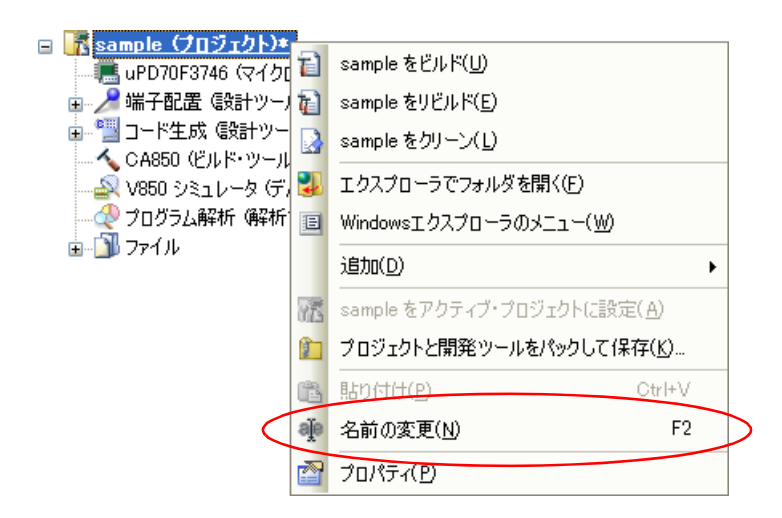

図 2—61 [名前の変更]項目(プロジェクトの場合)<br>-

備考 プロジェクト名を変更したのち,プロジェクトを保存すると,実際のプロジェクト・ファイル名も変更さ れます。

## **2. 7. 6** プロジェクト・フォルダをエクスプローラで開く

プロジェクト・ツリーから,プロジェクト(メイン・プロジェクト,またはサブプロジェクト)のプロジェク ト・ファイルが存在しているフォルダをエクスプローラで開くことができます。

プロジェクト・ノード,またはサブプロジェクト・ノードを選択し,コンテキスト・メニューの[エクスプロー ラでフォルダを開く]を選択してください。

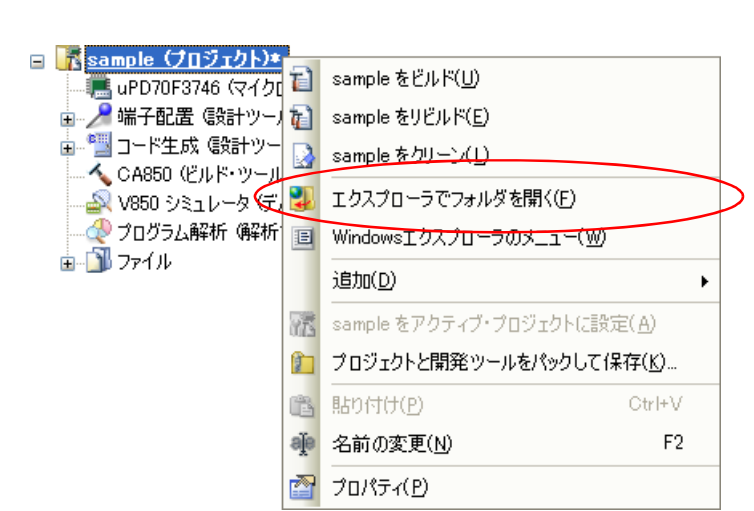

図 2—62 [エクスプローラでフォルダを開く]項目(プロジェクトの場合)<br>-

備考 各ファイルのコンテキスト・メニューの[エクスプローラでフォルダを開く]を選択した場合は,選択し ているファイルが存在しているフォルダをエクスプローラで開きます。

## **2. 7. 7** プロジェクトのビルド順を設定する

ビルドの実行は,サブプロジェクト,メイン・プロジェクトの順で行いますが,複数のサブプロジェクトを追加 している場合,サブプロジェクトのビルド順はプロジェクト・ツリーでの表示順となります。

プロジェクト・ツリーでのサブプロジェクトの表示順を変更するには,移動するサブプロジェクトをドラッグし, 移動先でドロップしてください。

ただし,依存プロジェクトを設定している場合は,依存プロジェクトのビルドを優先して行います。

依存プロジェクトの設定は,[プロジェクト]メニュー→[依存プロジェクト設定 ...]を選択することでオープ ンする[依存プロジェクト設定](#page-246-0) ダイアログで行います。

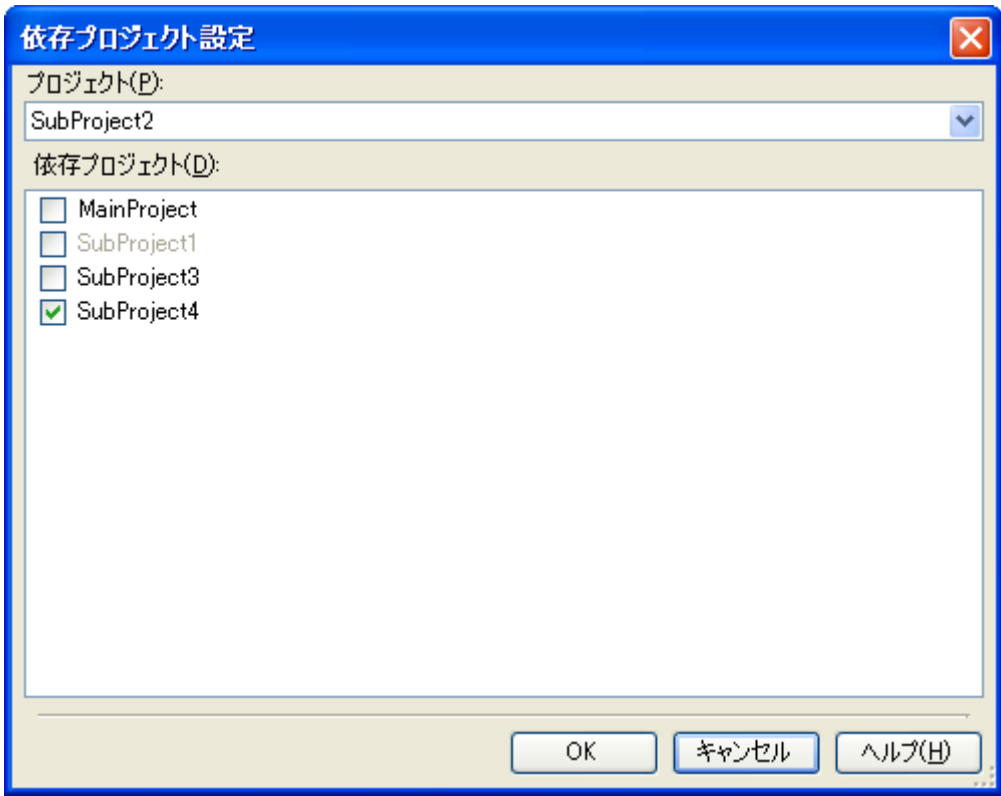

図 **2**―**63** 依存プロジェクト設定 ダイアログ

[プロジェクト]で依存元プロジェクトを選択し,依存プロジェクトとして参照するプロジェクトを[依存プロ ジェクト]のチェック ボックスにより選択したのち, [OK] ボタンをクリックします。

- 備考 1. [プロジェクト]は,デフォルトではアクティブ·プロジェクトが選択されます。
	- 2. 「依存プロジェクト]において、循環参照となるプロジェクトはグレー表示となります。

例 **1.** 依存プロジェクトを設定していない場合,ビルド順は以下のようになります。 SubProject1 → SubProject2 → SubProject3 → SubProject4 → MainProject

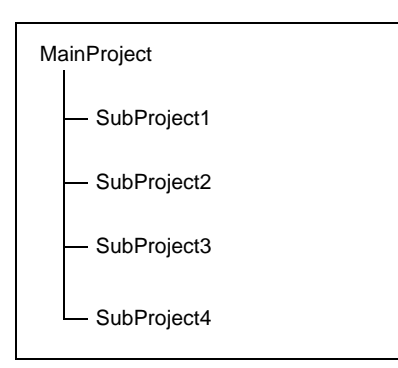

2. SubProject1 の依存プロジェクトとして MainProject, SubProject2 を設定し, SubProject2 の依存プロ ジェクトとして SubProject4 を設定した場合,ビルド順は以下のようになります。

SubProject4 → SubProject2 → MainProject → SubProject1 → SubProject3

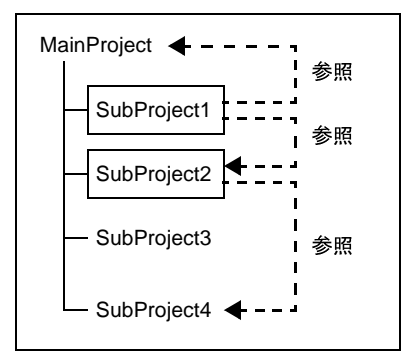

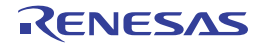

## <span id="page-62-0"></span>**2. 7. 8 CA850** のプロジェクトを **CX** のプロジェクトに変換する

ビルド・ツールが CA850 である CubeSuite+ のプロジェクトは,そのファイル構成を流用してプロジェクトを作 成することにより,ビルド・ツールが CX であるプロジェクトに変換することができます。

プロジェクトを作成する際,ソース・ファイルを CX 用にコンバートすることもできるため,ビルド・ツールに 依存するソース記述を行う必要がありません。

また,ビルド・ツールのプロパティの設定も,CX 用に変換して引き継ぎます。

注意 **PM+** のプロジェクトを流用したい場合は,いったん,**CubeSuite+** で **PM+** のプロジェクトを開いて, **CubeSuite+** のプロジェクトとして保存してください(「**2. 7. 12 PM+** [のプロジェクトを](#page-82-0) **CubeSuite+** の [プロジェクトに変換する」](#page-82-0)参照)。

始めに,[プロジェクト]メニュー→[新しいプロジェクトを作成 ...]を選択し[,プロジェクト作成](#page-152-0) ダイアログ をオープンします。

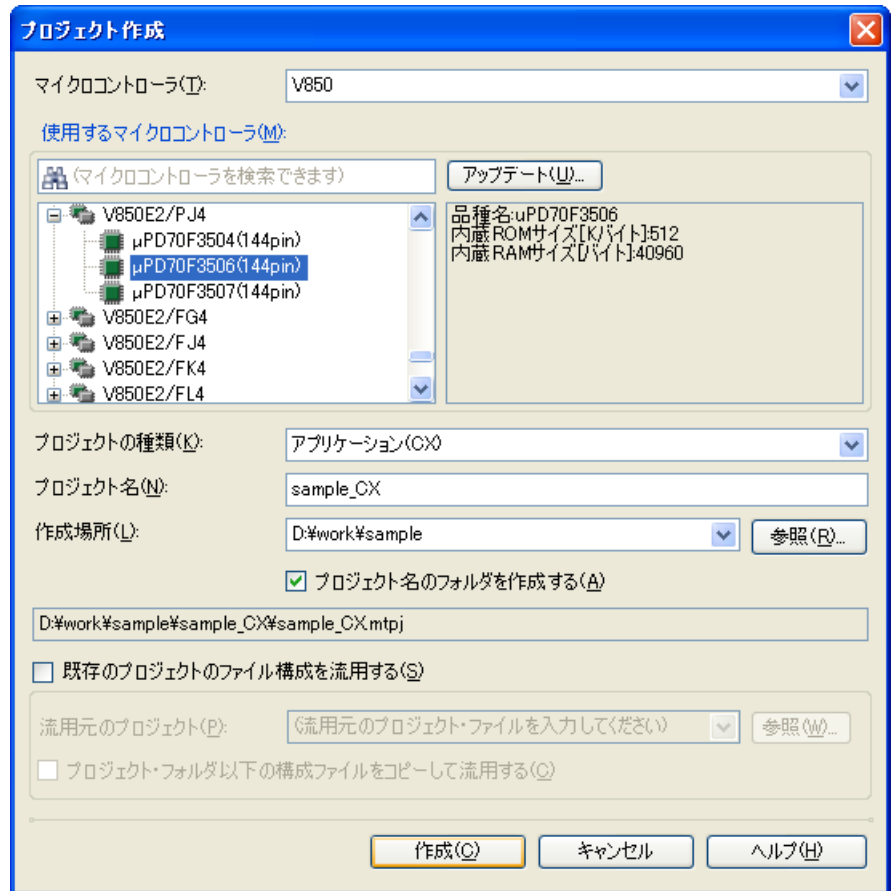

# 図 **2**―**64** プロジェクト作成 ダイアログ

以下の順番で項目を設定し,[作成]ボタンをクリックします。

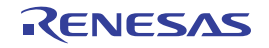

#### (**1**)マイクロコントローラの種類を選択

[マイクロコントローラ]において,"V850"を選択します。

(**2**)マイクロコントローラを選択

[使用するマイクロコントローラ]において,プロジェクトで使用するマイクロコントローラを選択します。

(**3**)プロジェクトの種類を選択

[プロジェクトの種類]において,流用元のプロジェクトに合致する, "アプリケーション (CX)", または "ライブラリ(CX)"を選択します。

(**4**)プロジェクト名とプロジェクト・ファイルの作成場所を指定

「プロジェクト名]、および「作成場所]に、プロジェクト名とプロジェクト・ファイルの作成場所を指定し ます。

指定した作成場所の下にプロジェクト名のフォルダを作成しない場合は,[プロジェクト名のフォルダを作成 する]のチェックを外してください。

(**5**)**CA850** のプロジェクトの流用を指定

[既存のプロジェクトのファイル構成を流用する]をチェックし,[流用元のプロジェクト]に流用元のプロ ジェクト・ファイル名を指定してください。

注意 プロジェクト・フォルダとソース・ファイルの関係を崩さないようにするため、流用元と作成するプロ ジェクト・フォルダは同一にすることを推奨します。 流用元と作成するプロジェクト・フォルダが異なる場合, [作成] ボタンをクリックすると, 以下のメッ セージ ダイアログがオープンします。 そのまま処理を続ける場合は,[はい]をクリックしてください。

図 **2**―**65** メッセージ ダイアログ

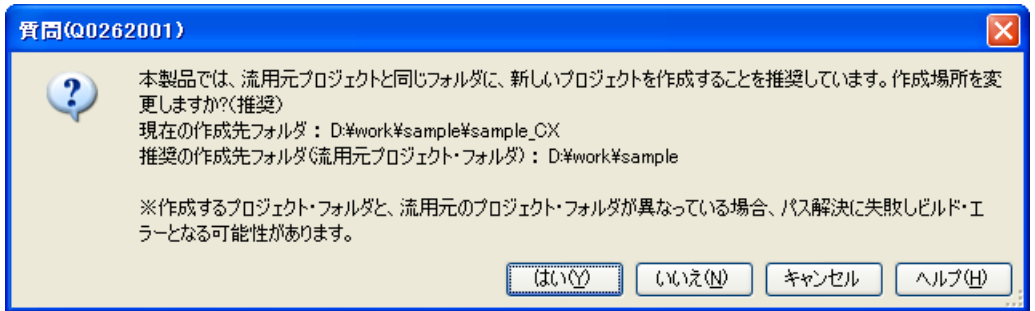

[作成]ボタンをクリックすると, ソース・コンバート設定 ダイアログ【CX】がオープンします。

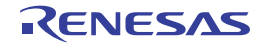

図 **2**―**66** ソース・コンバート設定 ダイアログ

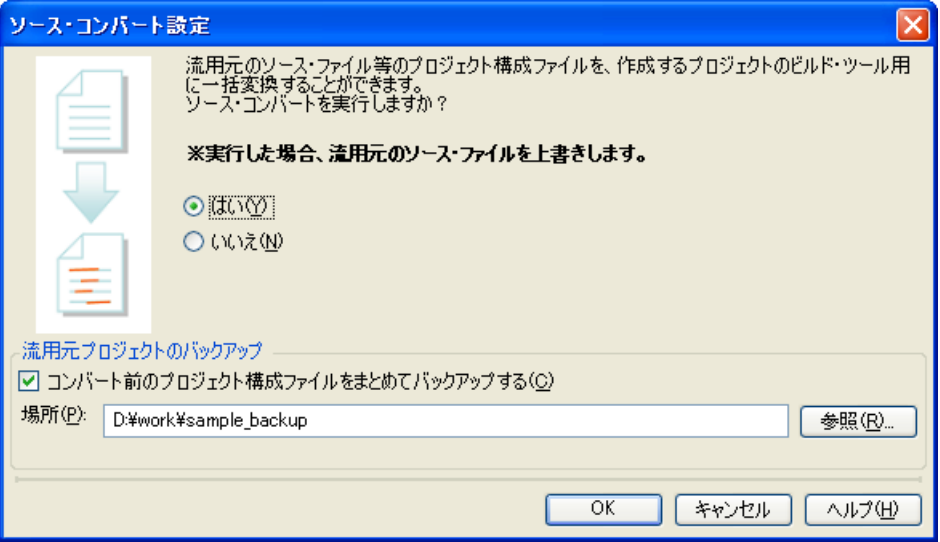

ソース・ファイルのコンバートを実行するには,[はい]を選択します。

また、流用元のプロジェクトのソース・ファイル、およびプロジェクトー式をバックして保存する場合は、[コン バート前のプロジェクト構成ファイルをまとめてバックアップする】をチェックし、保存先を指定します。

[OK]ボタンをクリックすると,ソース・ファイルのコンバートを実行し,CX のプロジェクトを作成します。

- 備考 CA850 のプロジェクトを流用して CX のプロジェクトを作成した結果 (IDE やコンパイラ・パッケージの バージョン,およびオプションの変換情報)は,プロジェクト流用情報としてファイルに出力されます。
	- プロジェクト流用情報ファイル名は,"プロジェクト流用情報 *n*.txt"(*n*=2 ~ 100)となります。 *n* は通常付加しません。作成するファイルが既に存在する場合のみ付加します。
	- プロジェクト流用情報ファイルは、作成したプロジェクト(サブプロジェクト)ごとに出力されます。
	- プロジェクト流用情報ファイルの出力先は、プロジェクト(サブプロジェクト)のプロジェクト・フォ ルダです。
	- 出力されたプロジェクト流用情報ファイルは、プロジェクト・ツリー パネルにおいて、プロジェクト (サブプロジェクト)のファイル・ノードに追加されます。

プロジェクト流用情報ファイルの出力フォーマットを以下に示します。

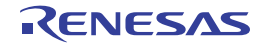

(1[\)](#page-65-0)プロジェクト作成日時

- (2[\)](#page-65-1) <CubeSuite+ IDE (統合開発環境フレームワーク) バージョン > CubeSuite+ IDE: *CA850* のプロジェクトの *IDE* バージョン -> *CX* のプロジェクトの *IDE* バージョン
- (3[\)](#page-65-2) < コンパイラ パッケージ バージョン > CA850: バージョン -> CX: バージョン
- $(4)$  $(4)$  < 利用しないオプション ( ビルド・モード ) > コマンド名 ( ビルド・ツールのプロパティのタブ名) オプション :
- (5[\)](#page-66-0) < 変更したオプション ( ビルド・モード ) > コマンド名 ( ビルド・ツールのプロパティのタブ名) *CA850* のプロジェクトのオプション -> *CX* のプロジェクトのオプション :

<span id="page-65-3"></span><span id="page-65-2"></span><span id="page-65-1"></span><span id="page-65-0"></span>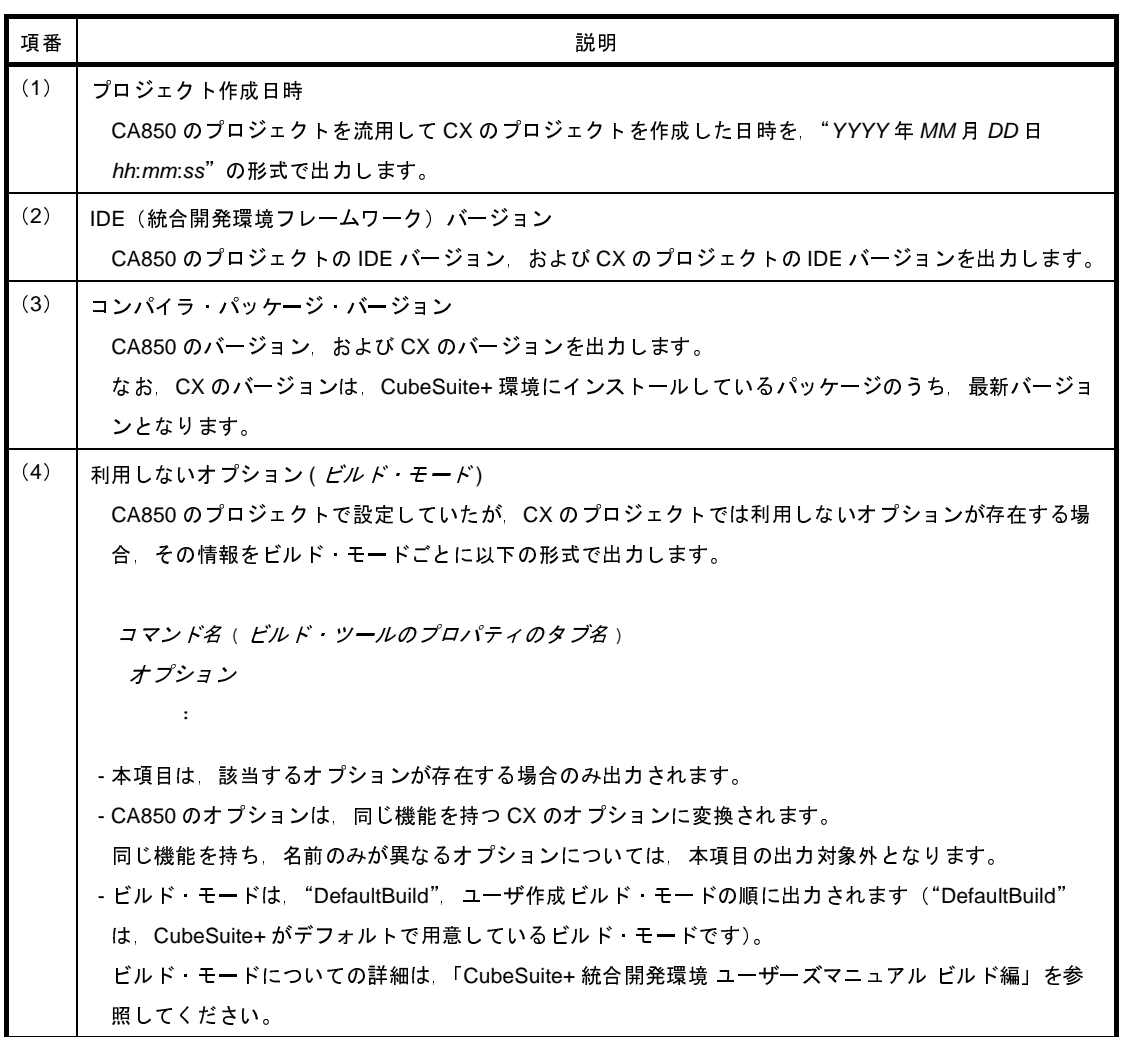

<span id="page-66-0"></span>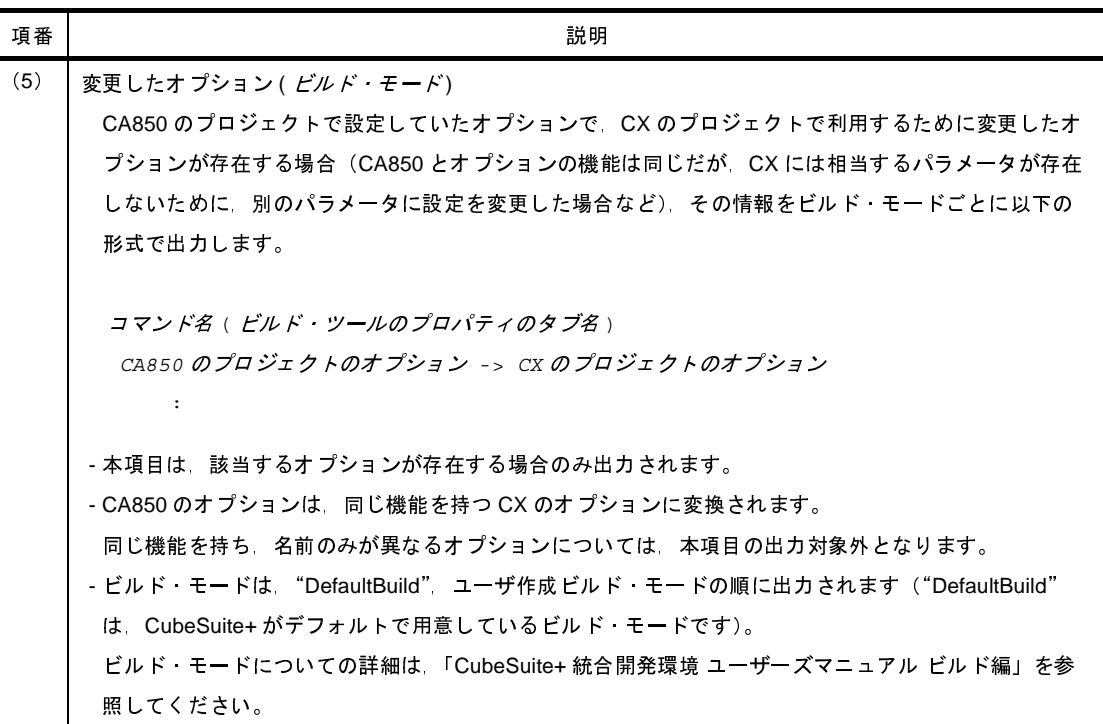

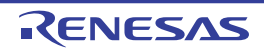

## <span id="page-67-0"></span>**2. 7. 9 e2 studio** のプロジェクトを **CubeSuite+** のプロジェクトに変換する【**RX**】

e<sup>2</sup> studio の RX プロジェクトは, CubeSuite+ の [プロジェクト] メニュー→ [プロジェクトを開く ...] でプロ ジェクト・ファイル(\*.rcpc)を選択することにより,CubeSuite+ のプロジェクトに変換することができます。

備考  $e^2$  studio 用のプロジェクト・ファイル (\*.rcpc) は,  $e^2$  studio のエクスポート機能を使用して出力します。

### (**1**)変換設定対象プロジェクトを選択

[プロジェクト変換設定](#page-165-0) ダイアログがオープンします。

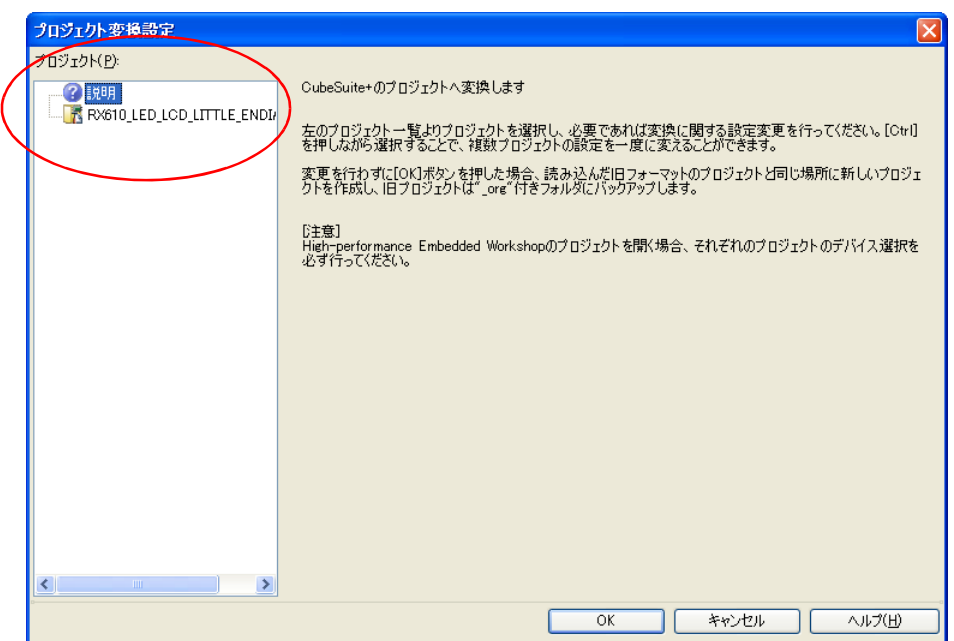

図 **2**―**67** プロジェクト変換設定 ダイアログ

[プロジェクト]エリアに変換先プロジェクトの構成がツリー表示されますので、変換設定を行うプロジェク トを選択します。

## (**2**)変換先プロジェクトを設定

プロジェクトを選択すると,右側のエリアに変換先プロジェクトの設定項目が表示されます。

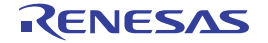

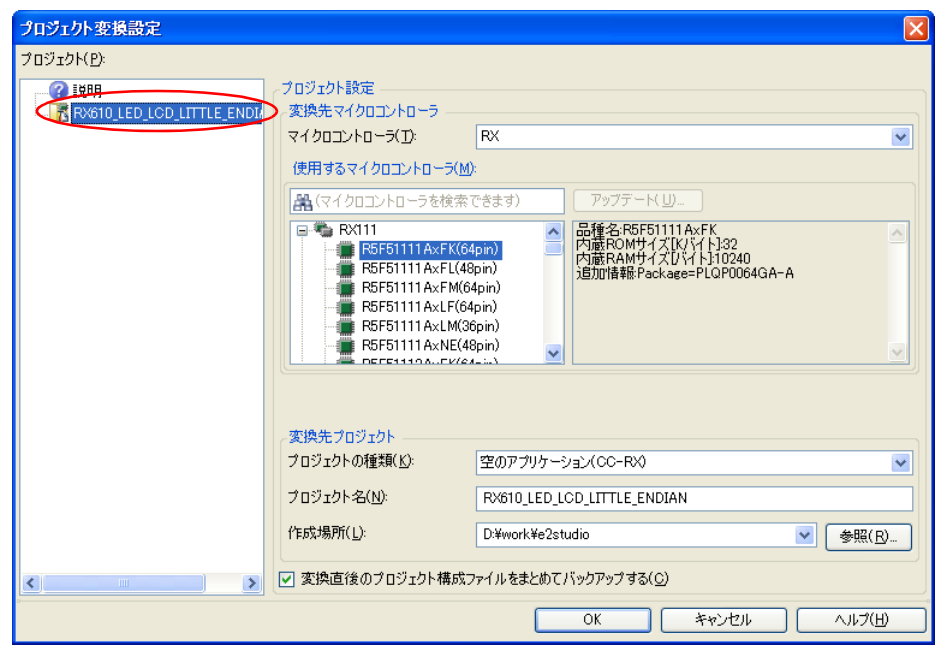

図 **2**―**68** プロジェクト変換設定 ダイアログ(プロジェクトを選択した場合)

変換先プロジェクトで使用するマイクロコントローラ,およびプロジェクトの種類,名前,作成場所を設定 した後, [OK] ボタンをクリックします。

- 備考 **1.** [変換直後のプロジェクト構成ファイルをまとめてバックアップする]をチェックすると,変換直 後のプロジェクトのソース・ファイル,およびプロジェクト一式をパックして保存することができ ます。
	- **2.** 各設定項目についての詳細は,「[プロジェクト変換設定](#page-165-0) ダイアログ」を参照してください。
- (**3**)**CubeSuite+** のプロジェクトに変換

e2 studio のプロジェクトが CubeSuite+ のプロジェクトに変換されます。

なお,e2 studio のプロジェクトは,以下の規則で CubeSuite+ のプロジェクトに変換されます。

- e<sup>2</sup> studio のプロジェクトにかっプロジェクトと同名のプロジェクトに変換されます。変換後のプロジェク ト・ファイル名は、" プロジェクト名 .mtpi"となります。

- 備考 **1.** 変換対象は,e2 studio のプロジェクト・ファイルのファイル構成情報,コンフィグレーション,ビル ド・オプション,ファイル除外,リンク順の情報です。 ただし,ビルド・ツールが異なる場合,ビルド・オプション(インクルード・パス,定義マクロ以外) は変換対象にはなりません,また,オブジェクト・ファイルの拡張子が異なる場合,リンク順は変換対 象にはなりません。
	- **2.** e2 studio のプロジェクトの対象ビルド・ツールのバージョン以降から,変換後のビルド・ツールのバー ジョンまでの間にビルド・オプションが追加されていた場合,追加されたオプションは変換後のビル ド・ツールのデフォルト値となります。
- **3.** 変換後のプロジェクト・ファイルは[,プロジェクト変換設定](#page-165-0) ダイアログで指定したフォルダに作成され ます。
- **4.** e2 studio のプロジェクトのコンフィグレーションは,変換後,CubeSuite+ のビルド・モードに置き換 わります。ただし, CubeSuite+ におけるフォルダ名として使用できない文字(\, /; \*, ?, ", <, >, |)が含まれている場合は,"\_"に置き換えます。 ビルド・モード名が 110 文字より長い場合は,110 文字に切り詰めます。 また、同名のビルド・モードが変換後のプロジェクトに用意される場合は、ビルド・モード名に"\_ 数 字 " (数字: 1, 2, …) が付加されます。
- **5.** e2 studio のプロジェクトでカテゴリが 20 以上ネストしている場合,20 段目以降は無視し,カテゴリに 追加されていたファイルは 20 段目のカテゴリに追加されます。 カテゴリ名が 200 文字より長い場合は,200 文字に切り詰めます。
- **6.** 変換をサポートする e2 studio とビルド・ツールのバージョンは,e2 studio V.2.0.0.16 以上,および CC-RX V1.00.00 以上です。なお,使用するビルド・ツールには,インストールされているコンパイラ・ パッケージの最新版が設定されます。
- **7.** e2 studio のプロジェクトを CubeSuite+ のプロジェクトに変換した結果は,プロジェクト変換情報とし てファイルに出力されます。
	- プロジェクト変換情報ファイル名は、"プロジェクト変換情報 \_ プロジェクト名.txt"となります。
	- プロジェクト変換情報ファイルの出力先は,プロジェクト・フォルダです。
	- 出力されたプロジェクト変換情報ファイルは[,プロジェクト・ツリー](#page-171-0) パネルのファイル・ノードに も表示されます。

プロジェクト変換情報ファイルの出力例を以下に示します。

```
(1)プロジェクト変換日時
) <IDE バージョン >
  CubeSuite+ IDE: バージョン [日付]
) <コンパイラ パッケージ バージョン >
 e2 studio プロジェクトのコンパイラ・パッケージ : バージョン -> CubeSuite+ プロジェクトのコン
パイラ・パッケージ: バージョン
) <利用しないオプション ( ビルド・モード名 ) >
    ツール名 (CubeSuite+ のビルド・ツールのプロパティのタブ )
     オプション
: 100 minutes
) < 変更したオプション ( ビルド・モード名 ) >
    ツール名 (CubeSuite+ のビルド・ツールのプロパティのタブ )
    e2 studio プロジェクトのオプション -> CubeSuite+ プロジェクトのオプション :
```
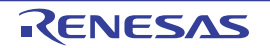

<span id="page-70-4"></span><span id="page-70-3"></span><span id="page-70-2"></span><span id="page-70-1"></span><span id="page-70-0"></span>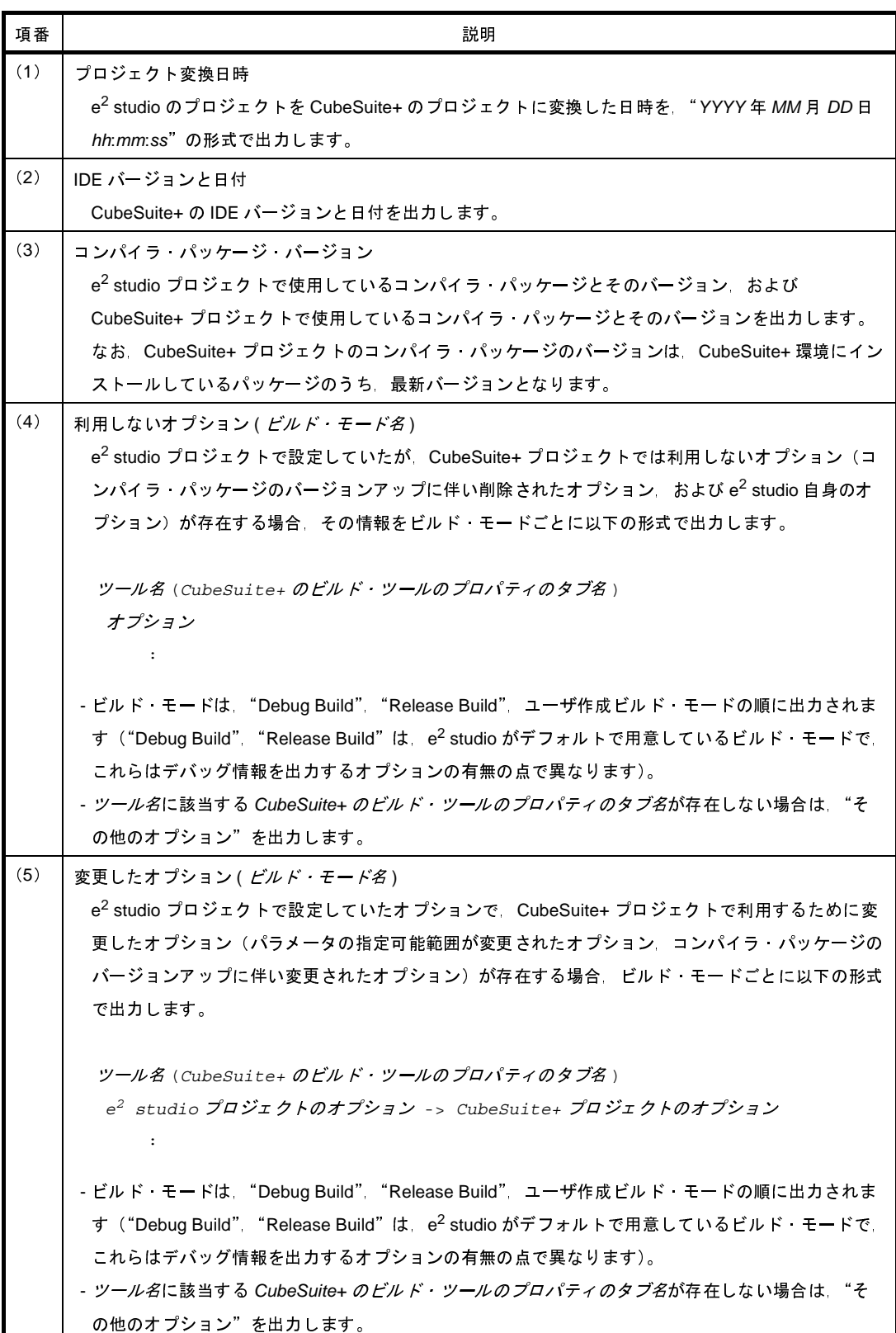

## **2. 7. 10 CubeSuite** のプロジェクトを **CubeSuite+** のプロジェクトに変換する

<span id="page-71-0"></span>CubeSuite のプロジェクトは, CubeSuite+ の [プロジェクト] メニュー→ [プロジェクトを開く ...] でプロジェ クト・ファイル(\*.cspj)を選択することにより,CubeSuite+ のプロジェクトに変換することができます。

#### (**1**)変換設定の実施を選択

CubeSuite のプロジェクト・ファイルを選択すると,以下のメッセージ ダイアログがオープンします。

# 図 **2**―**69** メッセージ ダイアログ

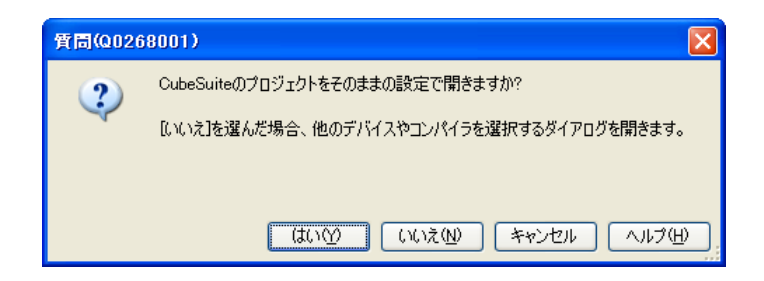

[はい]ボタンをクリックすると,CubeSuite のプロジェクト設定を変更せずに,CubeSuite+ のプロジェク トに変換します。

使用するマイクロコントローラやプロジェクト名などを変更する場合は、[いいえ]ボタンをクリックします ((2[\)に](#page-71-1)進んでください)。

## <span id="page-71-1"></span>(**2**)変換設定対象プロジェクトを選択

[プロジェクト変換設定](#page-165-0) ダイアログがオープンします。

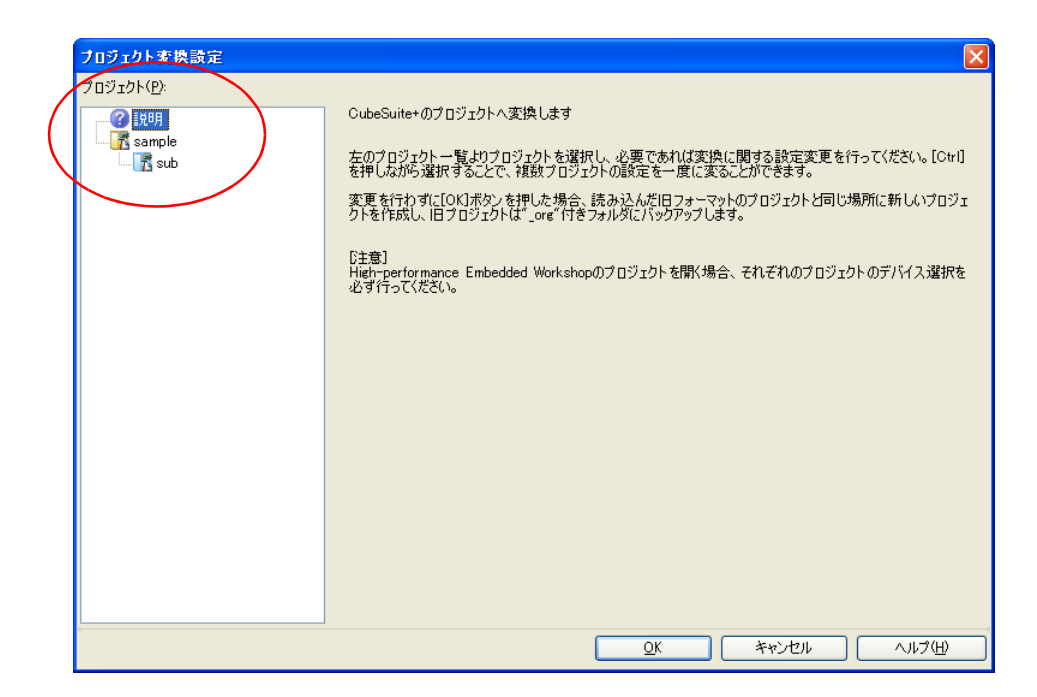

図 **2**―**70** プロジェクト変換設定 ダイアログ

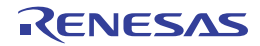
[プロジェクト]エリアに変換先プロジェクトの構成がツリー表示されますので、変換設定を行うプロジェク トを選択します。

### (**3**)変換先プロジェクトを設定

プロジェクトを選択すると,右側のエリアに変換先プロジェクトの設定項目が表示されます。

図 **2**―**71** プロジェクト変換設定 ダイアログ(メイン・プロジェクトを選択した場合)

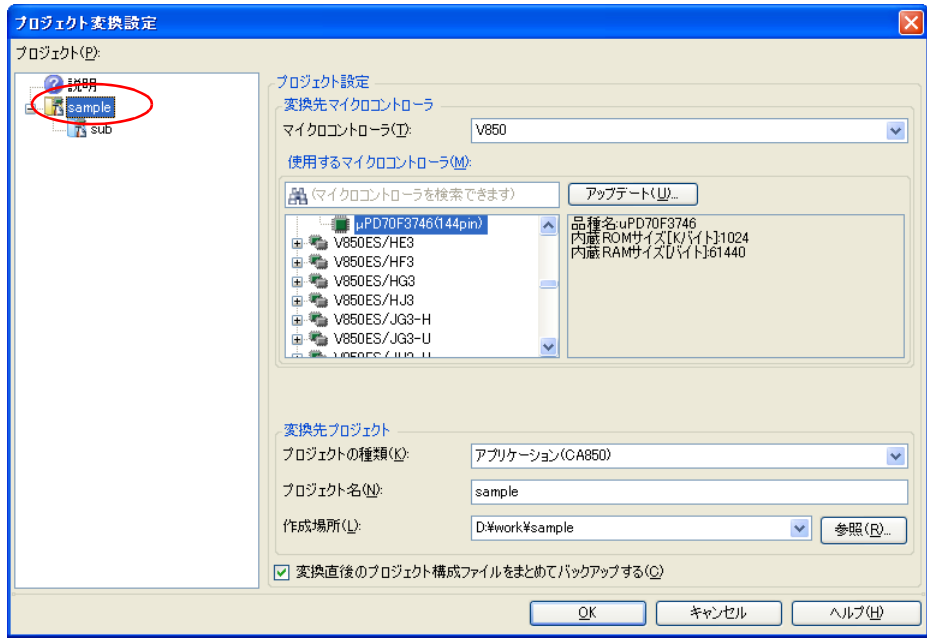

図 **2**―**72** プロジェクト変換設定 ダイアログ(サブプロジェクトを選択した場合)

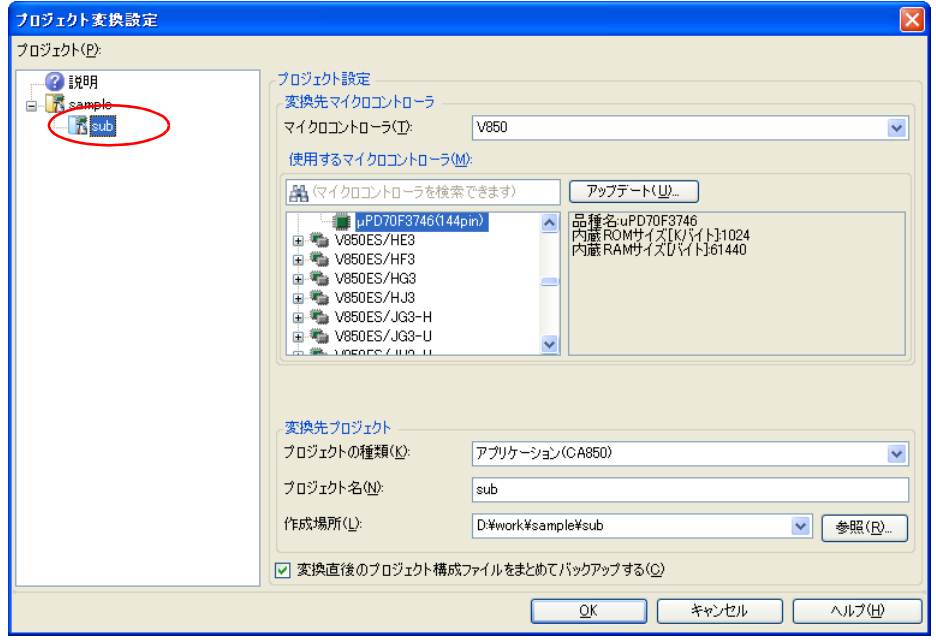

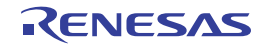

変換先プロジェクトで使用するマイクロコントローラ,およびプロジェクトの種類,名前,作成場所を設定 した後, [OK] ボタンをクリックします。

- 備考 **1.** CubeSuite のプロジェクトにサブプロジェクトが存在しない場合,サブプロジェクトは表示されま せん。
	- 2. 「変換直後のプロジェクト構成ファイルをまとめてバックアップする]をチェックすると,変換直 後のプロジェクトのソース・ファイル,およびプロジェクト一式をパックして保存することができ ます。
	- **3.** 各設定項目についての詳細は,「[プロジェクト変換設定](#page-165-0) ダイアログ」を参照してください。
- (**4**)**CubeSuite+** のプロジェクトに変換

CubeSuite のプロジェクトが CubeSuite+ のプロジェクトに変換されます。

- なお, CubeSuite のプロジェクトは、以下の規則で CubeSuite+ のプロジェクトに変換されます。
	- CubeSuite のプロジェクトは、元のプロジェクトと同名のプロジェクトに変換されます。変換後のプロジェ クト·ファイル名は、"プロジェクト名.mtpj"となります。
- 備考 **1.** 変換後のプロジェクト・ファイルは,CubeSuite のプロジェクト・ファイルが置かれていたフォルダに 作成されます。すでに同名のプロジェクト・ファイルが存在する場合は, ファイル名に"\_*数字*\_"(*数* 字:1,2,…)が付加されます。
	- **2.** ビルド・ツールが異なる場合には,ビルド・モード,ビルド・オプションは変換対象にはなりません。

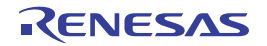

## **2. 7. 11 HEW** のプロジェクトを **CubeSuite+** のプロジェクトに変換する

High-performance Embedded Workshop (以降, "HEW" と略します)のプロジェクトは, CubeSuite+ の [プロ ジェクト]メニュー→[プロジェクトを開く ...]でワークスペース・ファイル(\*.hws),またはプロジェクト・ ファイル(\*.hwp)を選択することにより,CubeSuite+ のプロジェクトに変換することができます。

- HEW のワークスペース・ファイル (\*.hws) から開く場合 - HEW [のプロジェクト・ファイル\(](#page-77-0)\*.hwp)から開く場合

- <span id="page-74-0"></span>(**1**)**HEW** のワークスペース・ファイル(**\*.hws**)から開く場合
	- (**a**)変換設定対象プロジェクトを選択

HEW のワークスペース・ファイルを選択すると、プロジェクト変換設定 ダイアログがオープンします。

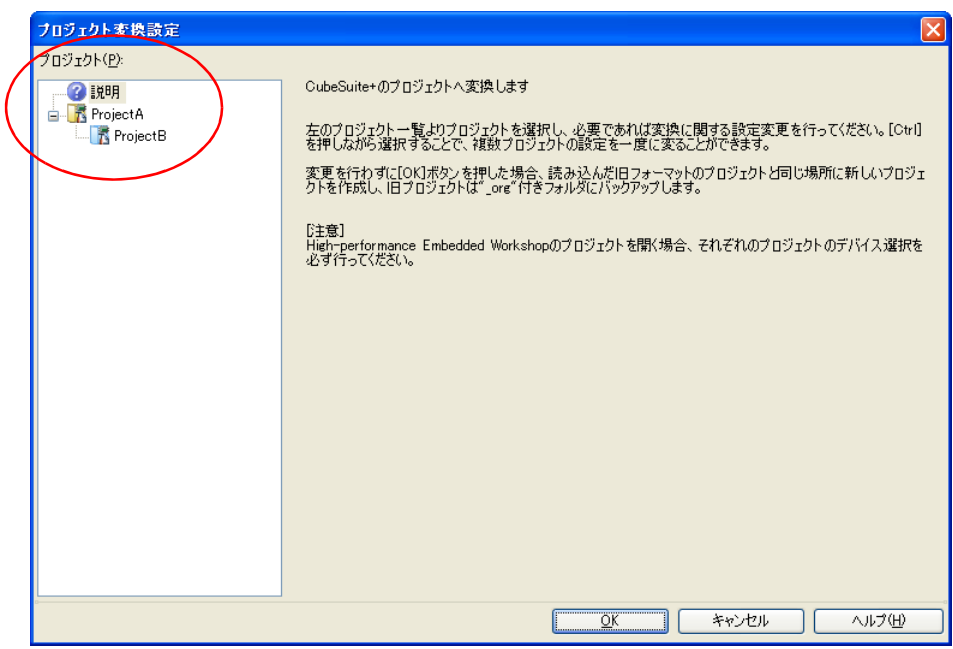

図 **2**―**73** プロジェクト変換設定 ダイアログ

[プロジェクト]エリアに変換先プロジェクトの構成がツリー表示されますので、変換設定を行うプロジェク トを選択します。

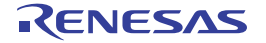

#### (**b**)変換先プロジェクトを設定

プロジェクト名を選択すると,右側のエリアに変換先プロジェクトの設定項目が表示されます。

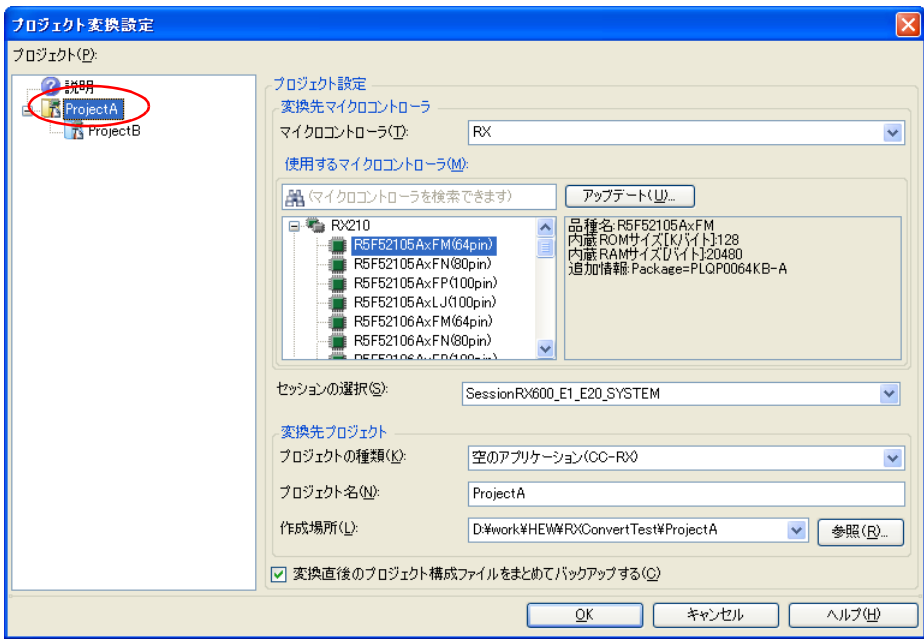

図 **2**―**74** プロジェクト変換設定 ダイアログ(メイン・プロジェクトを選択した場合)

# 図 **2**―**75** プロジェクト変換設定 ダイアログ(サブプロジェクトを選択した場合)

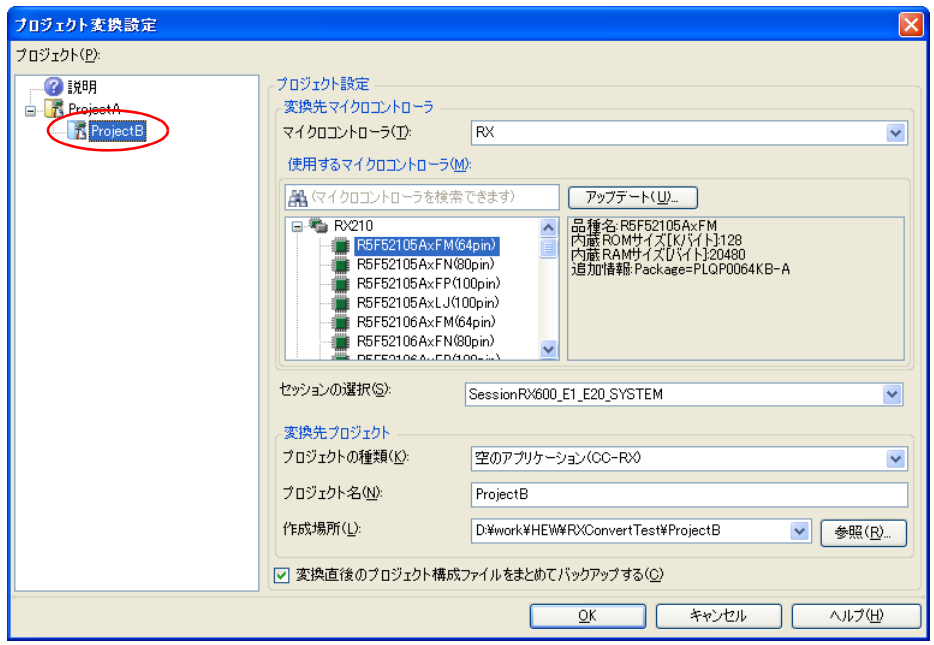

変換先プロジェクトで使用するマイクロコントローラ,セッション,およびプロジェクトの種類,名前, 作成場所を設定した後, [OK] ボタンをクリックします。

- 注意 1. [OK]ボタンをクリックする前に,各プロジェクトのマイクロコントローラが選択されている ことを確認してください。
	- **2. CPU** オプション,およびセクション(**start**)オプションは,選択デバイスにあわせて変更し ません。**HEW** のプロジェクトとは異なるデバイスを選択する場合は,プロジェクトを変換後, **CPU** オプション,およびセクション(**start**)オプションを確認(変更)してください。
- 備考 **1.** HEW のワークスペースにプロジェクトが 1 つしか存在しない場合,サブプロジェクトは表示 されません。
	- 2. 「セッションの選択]は、プロジェクトに複数のセッションが存在する場合のみ表示されます。
	- **3.** [変換直後のプロジェクト構成ファイルをまとめてバックアップする]をチェックすると,変 換直後のプロジェクトのソース・ファイル,およびプロジェクト一式をパックして保存するこ とができます。
	- **4.** 各設定項目についての詳細は,「[プロジェクト変換設定](#page-165-0) ダイアログ」を参照してください。
- (**c**)**CubeSuite+** のプロジェクトに変換

HEW のプロジェクトが CubeSuite+ のプロジェクトに変換されます。

- なお,HEW のワークスペースから開いた場合,プロジェクトは以下の規則で変換されます。 - HEW のワークスペースは変換されません。
	- HEW のプロジェクトは、ワークスペース·ファイルに記載されているプロジェクト間の依存関係に応じ て,メイン・プロジェクト,またはサブプロジェクトに変換されます。
		- プロジェクト間に依存関係がない場合は,ワークスペース・ファイル内におけるプロジェクトの出 現順に,プロジェクト・ツリーに追加されます。
		- プロジェクト間に依存関係がある場合は、他のプロジェクトが依存していない,最初に出現するプ ロジェクトがメイン・プロジェクトとなります。
		- サブプロジェクトは,プロジェクト・ツリーの先頭からビルドするため,依存関係とは逆の順番で プロジェクト・ツリーに追加されます。
		- 例 **1.** プロジェクト A,B,C,D の間に依存関係がない場合

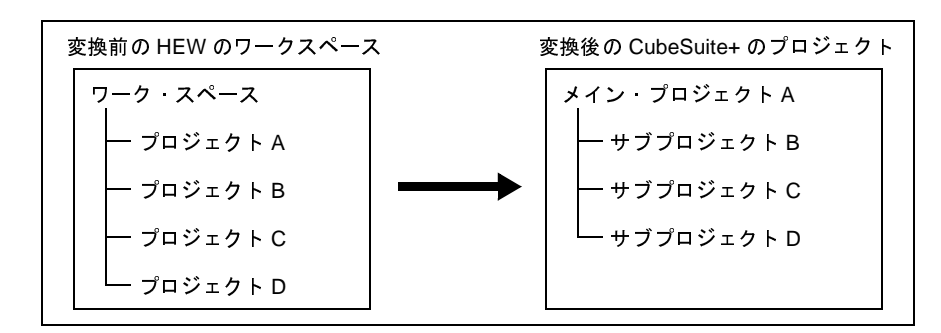

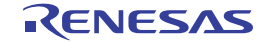

- 変換前の HEW のワークスペース ワーク・スペース プロジェクト A プロジェクト D 変換後の CubeSuite+ のプロジェクト プロジェクト B プロジェクト C メイン・プロジェクト B サブプロジェクト A サブプロジェクト C サブプロジェクト D
- 2. プロジェクト C がプロジェクト A に依存し, プロジェクト B, D には依存関係がない場合

- ビルド・オプションに使用していた HEW のプレースホルダは,CubeSuite+ のプレースホルダに置き換 わります。ただし, HEW と CubeSuite+ では、ワークスペース、およびプロジェクトの概念が異なるた め,変換後のプレースホルダが正しい情報を指していない場合があります。必要に応じてビルド・オプ ションを変更してください。
- 変換後のメイン・プロジェクト・ファイル名は, " プロジェクト名.mtpj", サブプロジェクト・ファイル 名は、" プロジェクト名.mtsp"となります。
- 変換後のプロジェクトでは,メイン・プロジェクトがアクティブ・プロジェクトとなります。
- <span id="page-77-0"></span>(**2**)**HEW** のプロジェクト・ファイル(**\*.hwp**)から開く場合
	- (**a**)変換設定対象プロジェクトを選択

HEW のプロジェクト・ファイルを選択すると、プロジェクト変換設定 ダイアログがオープンします。

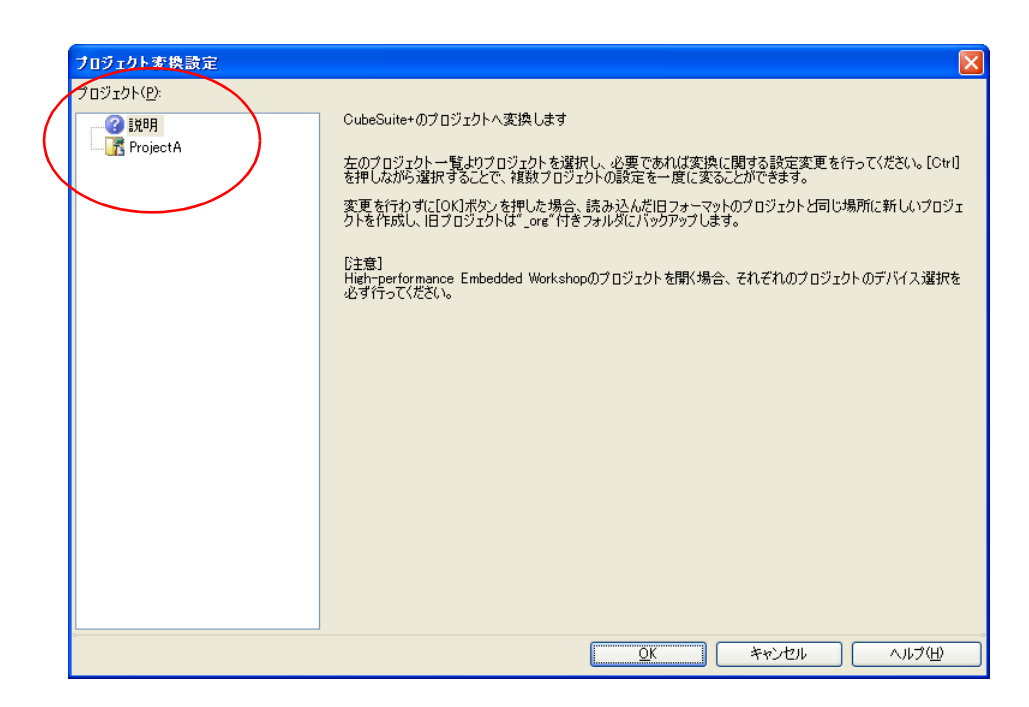

# 図 **2**―**76** プロジェクト変換設定 ダイアログ

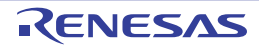

[プロジェクト]エリアに変換先プロジェクトの構成がツリー表示されますので、変換設定を行うプロジェク トを選択します。

#### (**b**)変換先プロジェクトを設定

プロジェクト名を選択すると,右側のエリアに変換先プロジェクトの設定項目が表示されます。

図 **2**―**77** プロジェクト変換設定 ダイアログ(プロジェクトを選択した場合)

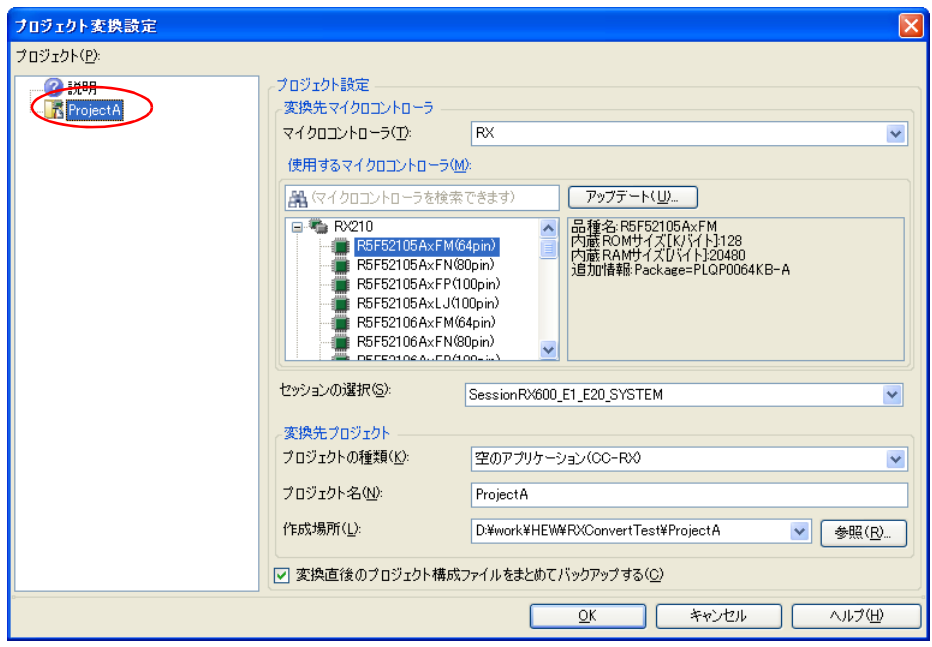

変換先プロジェクトで使用するマイクロコントローラ、セッション、およびプロジェクトの種類,名前, 作成場所を設定した後, [OK] ボタンをクリックします。

- 注意 [**OK**]ボタンをクリックする前に,マイクロコントローラが選択されていることを確認してくだ さい。
- 備考 **1.** [セッションの選択]は,プロジェクトに複数のセッションが存在する場合のみ表示されます。
	- 2. 「変換直後のプロジェクト構成ファイルをまとめてバックアップする]をチェックすると,変 換直後のプロジェクトのソース・ファイル,およびプロジェクト一式をパックして保存するこ とができます。
	- **3.** 各設定項目についての詳細は,「[プロジェクト変換設定](#page-165-0) ダイアログ」を参照してください。
- (**c**)**CubeSuite+** のプロジェクトに変換

HEW のプロジェクトが CubeSuite+ のプロジェクトに変換されます。

なお,HEW のプロジェクトから開いた場合,以下の規則で変換されます。

- HEW のプロジェクトは、元のプロジェクトと同名のプロジェクトに変換されます。変換後のプロジェク ト・ファイル名は、" プロジェクト名.mtpj"となります。

- 備考 **1.** HEW の RX プロジェクトから CubeSuite+ の RX プロジェクト,および HEW の SuperH プロジェクト から CubeSuite+ の RH850 プロジェクトに変換する場合の変換対象は,HEW のプロジェクト・ファイ ルのファイル構成情報,コンフィグレーション,ビルド・オプション(HEW の SuperH プロジェクト から CubeSuite+ の RH850 プロジェクトに変換する場合は一部のみ),ファイル除外,リンク順の情報 です。
	- HEW のプロジェクトの対象ビルド・ツールのバージョン以降から,変換後のビルド・ツールのバー ジョンまでの間にビルド・オプションが追加されていた場合,追加されたオプションは変換後のビ ルド・ツールのデフォルト値となります。
	- HEW のプロジェクトのコンフィグレーションは、変換後, CubeSuite+ のビルド・モードに置き換 わります。ただし, CubeSuite+ におけるフォルダ名として使用できない文字(\, /; \* ?, ", <,>,|)が含まれている場合は,"\_"に置き換えます。
	- デフォルトで選択されるビルド・モードは,プロジェクトに対応するプロジェクト・テンポラリ・ ファイル(プロジェクト名.tps)から決定されますが、プロジェクト・テンポラリ・ファイルが存 在しない場合は"DefaultBuild"となります。

コンフィグレーションなどでビルド対象ファイルを切り替えているプロジェクトは変換できません。 - HEW のプロジェクトでリンク順が設定されている場合は、その設定を引き継ぎます。

リンク順は,ビルド・モードごとに異なる設定が可能なため,ビルド・モードごとに変換します。 HEW のプロジェクトでリンク順が設定されていない場合は,アルファベット順で設定します。

- HEW のプロジェクトのツリー表示においてファイルをフォルダに分類している場合,変換後, フォ ルダは CubeSuite+ のカテゴリに置き換わります。

フォルダ(カテゴリ)が 20 以上ネストしている場合, 20 段目以降は無視し, フォルダに追加され ていたファイルは 20 段目のカテゴリに追加されます。

- 2. HEW の RX プロジェクトから CubeSuite+ の RX プロジェクト, および HEW の SuperH プロジェクト から CubeSuite+ の RH850 プロジェクトに変換する場合以外の変換対象は,HEW のプロジェクト・ ファイルのファイル構成情報のみです。
- **3.** 変換後のプロジェクト・ファイルは[,プロジェクト変換設定](#page-165-0) ダイアログで指定したフォルダに作成され ます。
- **4.** HEW V.4.07 以上で作成されたプロジェクトの変換をサポートします。

使用するビルド・ツールの設定は,以下のように変換されます。

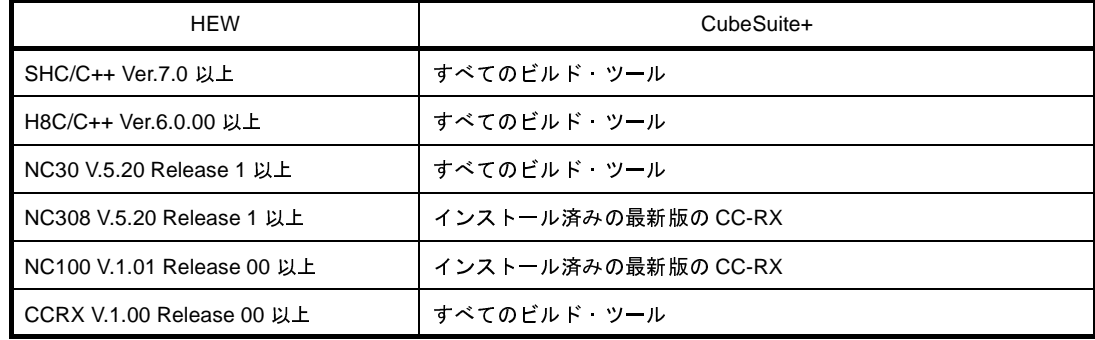

- **5.** カスタム・ビルド・フェーズを使用しているプロジェクトは変換できません。
- **6.** 変換対象は,ルネサス エレクトロニクス 社製のコンパイラの HEW のプロジェクト・ファイルのみで す。
- **7.** HEW のプロジェクトを CubeSuite+ のプロジェクトに変換した結果は,プロジェクト変換情報として ファイルに出力されます。
	- プロジェクト変換情報ファイル名は、"プロジェクト変換情報 \_ プロジェクト名.txt"となります。
	- プロジェクト変換情報ファイルは、変換後の各プロジェクト(サブプロジェクト)ごとに出力され ます。
	- プロジェクト変換情報ファイルの出力先は、各プロジェクト(サブプロジェクト)のプロジェク ト・フォルダです。
	- 出力されたプロジェクト変換情報ファイルは、プロジェクト・ツリー パネルにおいて、各プロジェ クト(サブプロジェクト)のファイル・ノードにも表示されます。

プロジェクト変換情報ファイルの出力例を以下に示します。

```
) <利用しないオプション ( ビルド・モード名 ) >
    ツール名 (CubeSuite+ のビルド・ツールのプロパティのタブ )
    オプション
: 100 minutes
    ツール名 (CubeSuite+ のビルド・ツールのプロパティのタブ : ファイル名 )
     オプション
       :
) < 変更したオプション ( ビルド・モード名 ) >
    ツール名 (CubeSuite+ のビルド・ツールのプロパティのタブ )
    HEW プロジェクトのオプション -> CubeSuite+ プロジェクトのオプション
: 100 minutes
    ツール名 (CubeSuite+ のビルド・ツールのプロパティのタブ : ファイル名 )
    HEW プロジェクトのオプション -> CubeSuite+ プロジェクトのオプション
       :
```
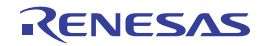

<span id="page-81-1"></span><span id="page-81-0"></span>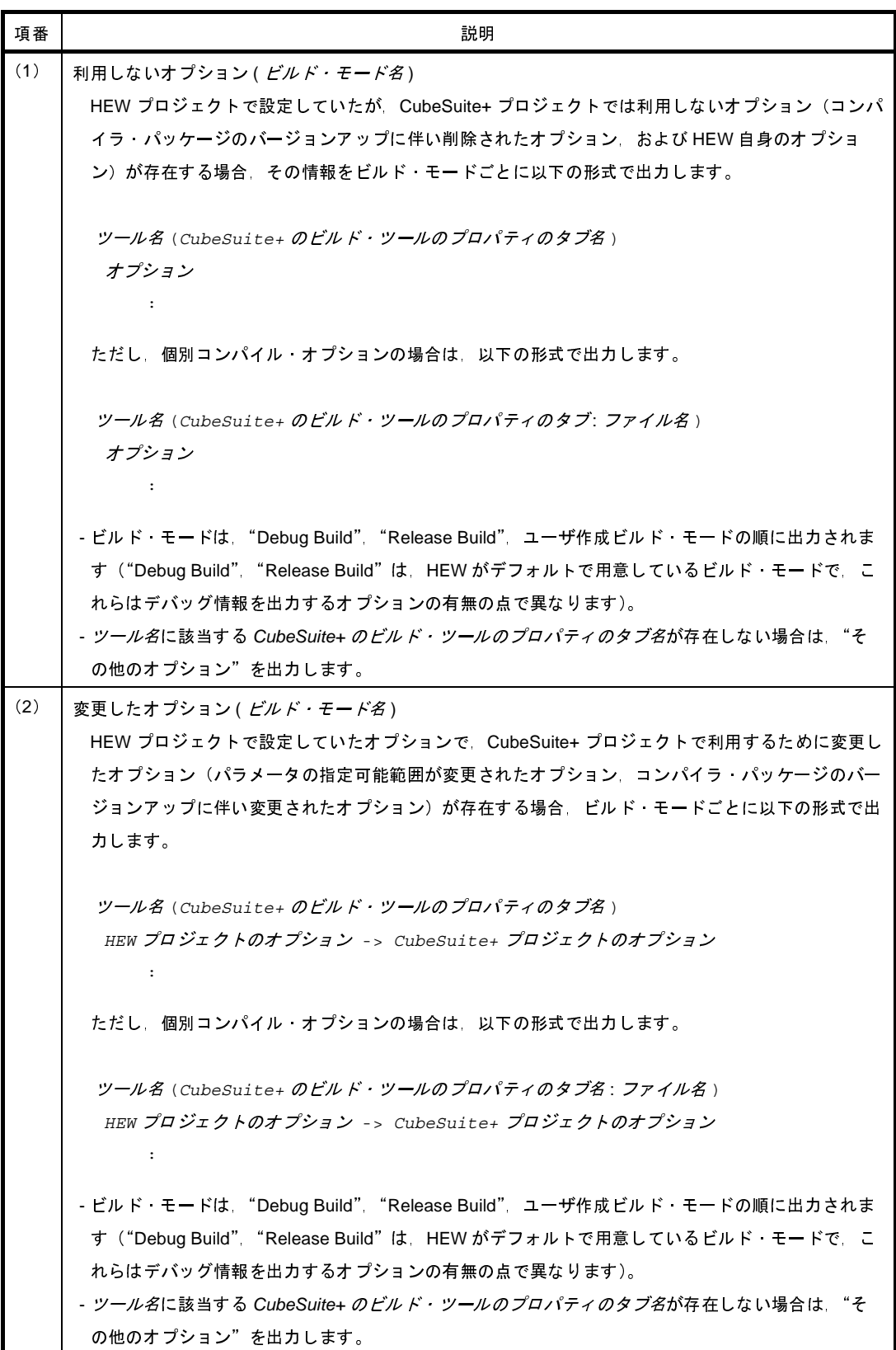

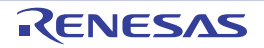

### **2. 7. 12 PM+** のプロジェクトを **CubeSuite+** のプロジェクトに変換する

PM+ のプロジェクトは, CubeSuite+ の [プロジェクト] メニュー→ [プロジェクトを開く ...] でワークスペー ス・ファイル(\*.prw),またはプロジェクト・ファイル(\*.prj)を選択することにより,CubeSuite+ のプロジェク トに変換することができます。

- PM+ のワークスペース·ファイル (\*.prw) から開く場合

- PM+ のプロジェクト・ファイル (\*.prj) から開く場合

<span id="page-82-0"></span>(**1**)**PM+** のワークスペース・ファイル(**\*.prw**)から開く場合

(**a**)変換設定対象プロジェクトを選択 PM+ のワークスペース·ファイルを選択すると、プロジェクト変換設定 ダイアログがオープンします。

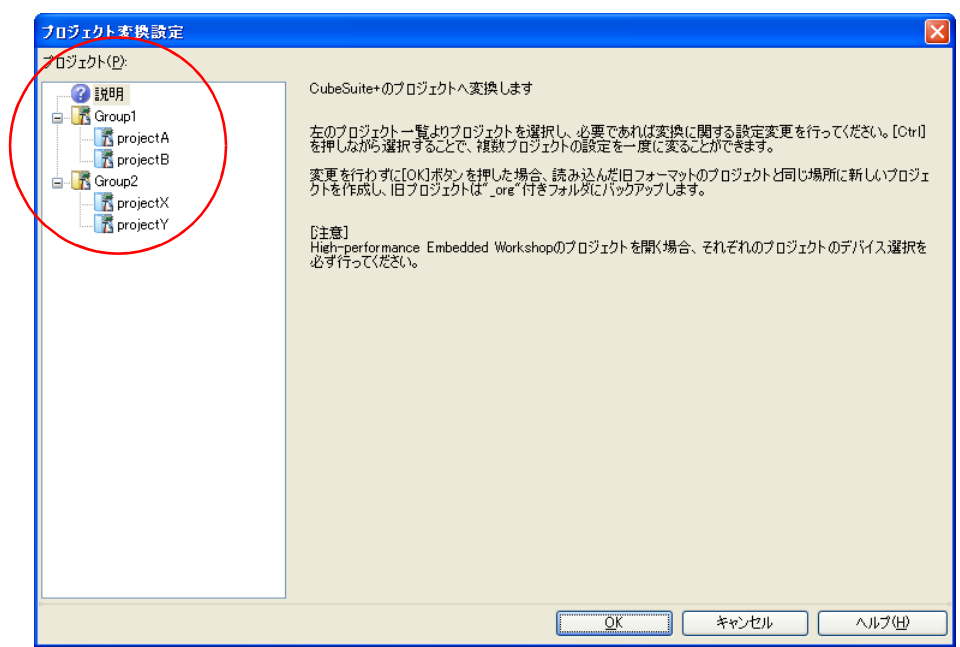

# 図 **2**―**78** プロジェクト変換設定 ダイアログ

[プロジェクト]エリアに変換先プロジェクトの構成がツリー表示されますので、変換設定を行うプロジェク トを選択します。

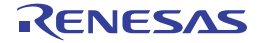

### (**b**)変換先プロジェクトを設定

プロジェクト名を選択すると,右側のエリアに変換先プロジェクトの設定項目が表示されます。

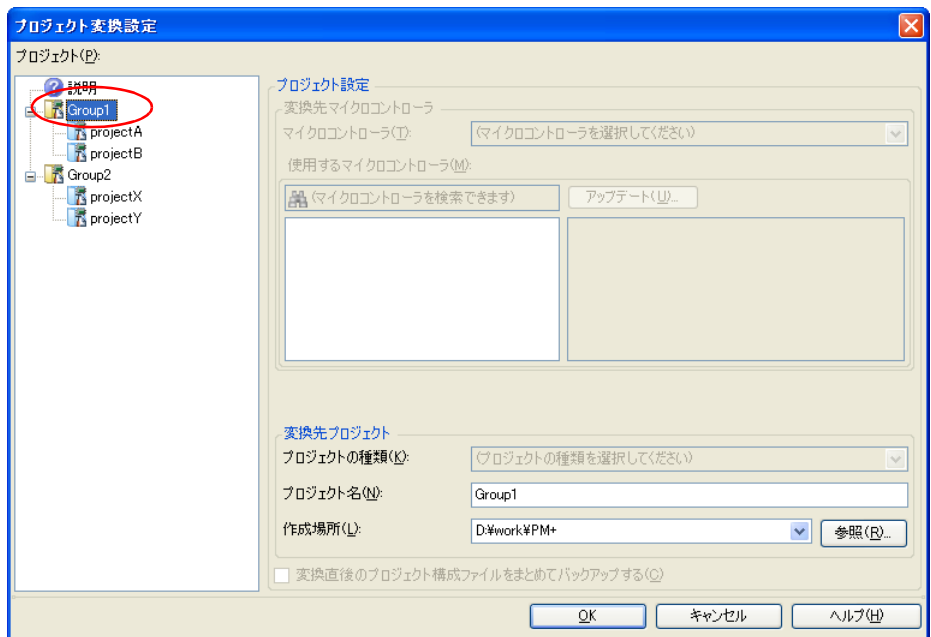

図 **2**―**79** プロジェクト変換設定 ダイアログ(メイン・プロジェクトを選択した場合)

# 図 **2**―**80** プロジェクト変換設定 ダイアログ(サブプロジェクトを選択した場合)

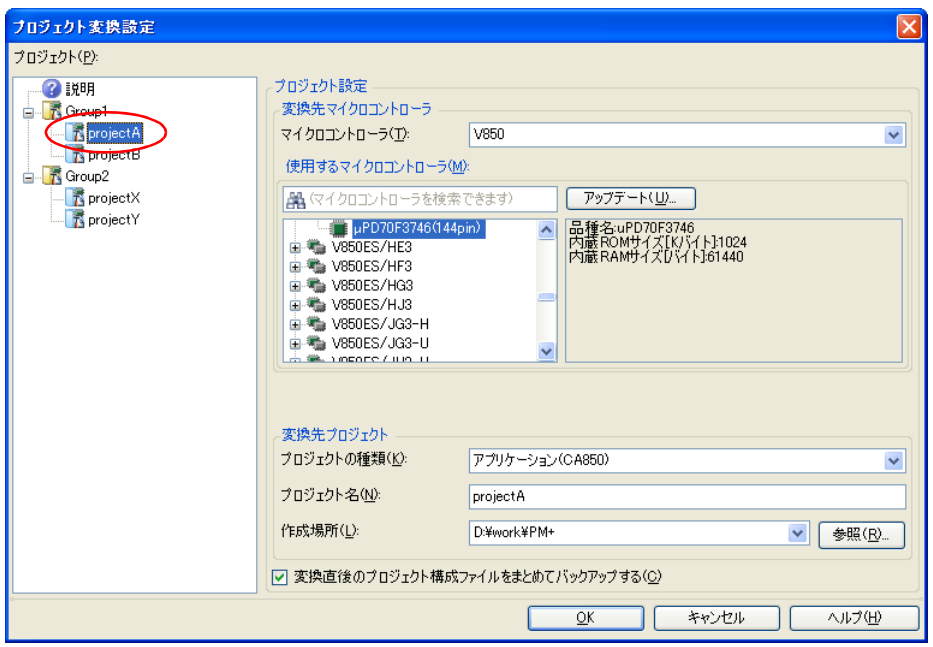

変換先プロジェクトで使用するマイクロコントローラ,およびプロジェクトの種類,名前,作成場所を 設定した後, [OK] ボタンをクリックします。

- 備考 **1.** メイン・プロジェクトを選択した場合,[変換先マイクロコントローラ]エリア,および[変 更先プロジェクト」エリアの「プロジェクトの種類]は無効となります。
	- 2. 「変換直後のプロジェクト構成ファイルをまとめてバックアップする]をチェックすると,変 換直後のプロジェクトのソース・ファイル,およびプロジェクト一式をパックして保存するこ とができます。

ただし,メイン・プロジェクトを選択した場合,本項目は無効となります。

- **3.** 各設定項目についての詳細は,「[プロジェクト変換設定](#page-165-0) ダイアログ」を参照してください。
- (**c**)**CubeSuite+** のプロジェクトに変換

PM+ のプロジェクトが CubeSuite+ のプロジェクトに変換されます。

- なお,PM+ のプロジェクトは,以下の規則で CubeSuite+ のプロジェクトに変換されます。
	- PM+ のワークスペースは変換されません。
	- PM+ のプロジェクト・グループは、プロジェクト・グループと同名のプロジェクトに分割されます。変 換後のプロジェクト・ファイル名は、"プロジェクト・グループ名.mtpj"となります。
	- PM+のプロジェクトは、元のプロジェクトと同名のサブプロジェクトに変換されます。変換後のサブプ ロジェクト・ファイル名は、"プロジェクト名.mtsp"となります。
	- 変換後のプロジェクトにおいて,プロジェクト・ツリーの先頭に表示されるサブプロジェクトがアク ティブ・プロジェクトとなります。
	- 変換後のプロジェクトにおいて,PM+ のリンク順は保持されません。

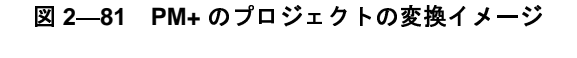

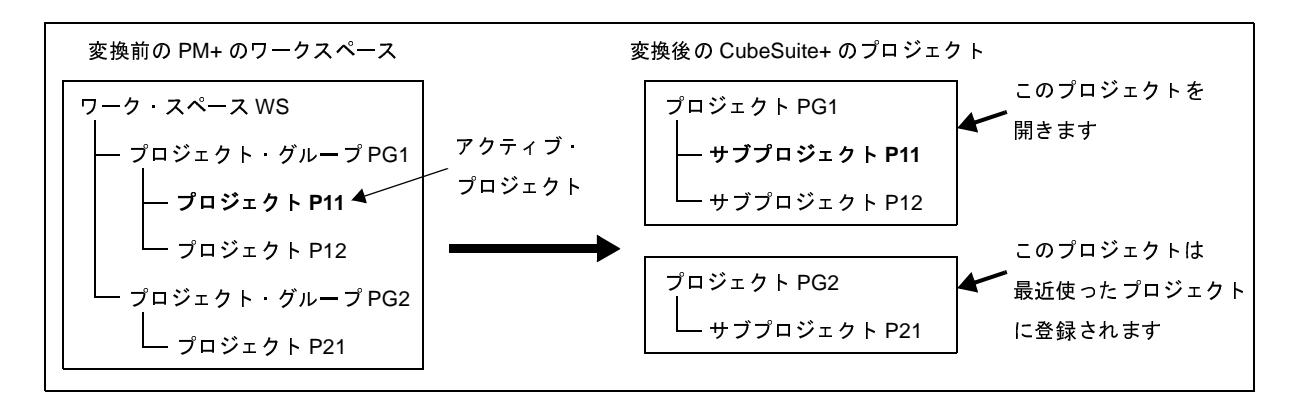

- 備考 **1.** 変換後,CubeSuite+ は PM+ のアクティブ・プロジェクトを含むプロジェクト・グループを変換し たプロジェクトを開きます。それ以外のプロジェクトは,最近使ったプロジェクトに登録されま す。ただし,登録数が 4 つを越えた分は登録されません。
	- **2.** 変換後のプロジェクトの設定は,PM+ のプロジェクト・グループの中で,ワークスペース・ファイ ルの一番はじめに記載されているプロジェクトの設定と同じになります。なお,ファイルは登録さ れていない状態となります。
	- **3.** 変換後の各プロジェクトを 1 つのプロジェクトにまとめたい場合は,1 つのプロジェクトにサブプ ロジェクトとして別のプロジェクトを追加してください。

- **4.** ビルド・ツールが指定されてないプロジェクトを含むワーク・スペースを読み込んだ場合,マイク ロコントローラに応じたビルド・ツールが設定されます。
- 注意 **1. CubeSuite+** で読み込めるプロジェクトは,**PM+** で読み込めてビルドが通る状態のプロジェクトの みです。
	- **2.** 同一フォルダに,同じファイル名(拡張子を除いたファイル名)のプロジェクト・ファイルとサブ プロジェクト・ファイルが存在している場合,プロジェクト・ファイルが正しく保存されません。 メイン・プロジェクト,またはサブプロジェクトのどちらかに対して,プロジェクト・ツリー上で 名前を変更してください。
	- **3. PM+** のワークスペースにプロジェクトが **1** つしか存在しない場合,そのプロジェクトはメイン・プ ロジェクトに変換されます。
- <span id="page-85-0"></span>(**2**)**PM+** のプロジェクト・ファイル(**\*.prj**)から開く場合
	- (**a**)変換設定対象プロジェクトを選択

PM+のプロジェクト·ファイルを選択すると、プロジェクト変換設定 ダイアログがオープンします。

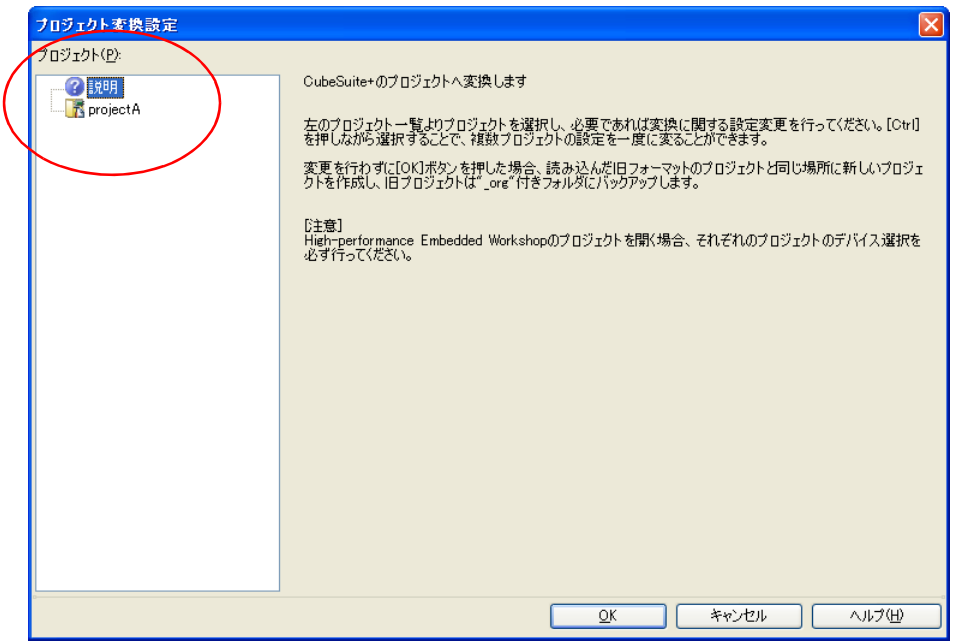

図 **2**―**82** プロジェクト変換設定 ダイアログ

[プロジェクト]エリアに変換先プロジェクトの構成がツリー表示されますので、変換設定を行うプロジェク トを選択します。

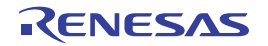

#### (**b**)変換先プロジェクトを設定

プロジェクト名を選択すると,右側のエリアに変換先プロジェクトの設定項目が表示されます。

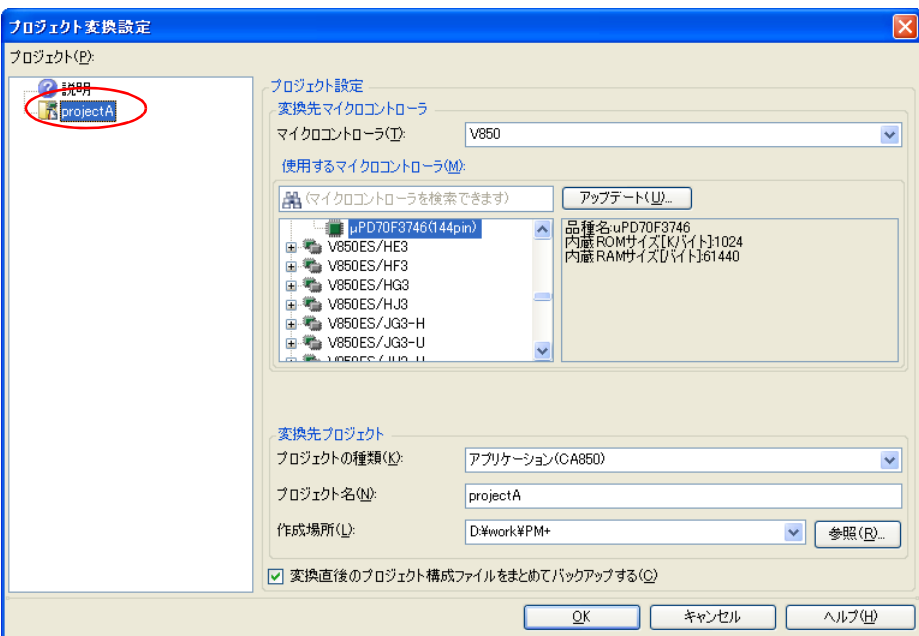

図 **2**―**83** プロジェクト変換設定 ダイアログ(プロジェクトを選択した場合)

変換先プロジェクトで使用するマイクロコントローラ,およびプロジェクトの種類,名前,作成場所を 設定した後,[OK]ボタンをクリックします。

- 備考1. [変換直後のプロジェクト構成ファイルをまとめてバックアップする]をチェックすると,変 換直後のプロジェクトのソース・ファイル,およびプロジェクト一式をパックして保存するこ とができます。
	- **2.** 各設定項目についての詳細は,「[プロジェクト変換設定](#page-165-0) ダイアログ」を参照してください。
- (**c**)**CubeSuite+** のプロジェクトに変換

PM+ のプロジェクトが CubeSuite+ のプロジェクトに変換されます。

なお,PM+ のプロジェクトは,以下の規則で CubeSuite+ のプロジェクトに変換されます。

- PM+のプロジェクトは、元のプロジェクトと同名のプロジェクトに変換されます。変換後のプロジェク ト・ファイル名は、" プロジェクト名.mtpj"となります。
- 備考 ビルド・ツールが指定されてないプロジェクトを読み込んだ場合,マイクロコントローラに応じたビ ルド・ツールが設定されます。
- 注意 **CubeSuite+** で読み込めるプロジェクトは,**PM+** で読み込めてビルドが通る状態のプロジェクトのみ です。
- 備考 **1.** 変換対象は,PM+ のプロジェクト・ファイルのファイル構成情報,ビルド・モード,ビルド・オプショ ンの情報です。 ただし,ビルド・ツールが異なる場合には,ビルド・モード,ビルド・オプションは変換対象にはなり ません。
	- **2.** PM+ のプロジェクトの対象ビルド・ツールのバージョン以降から,変換後のビルド・ツールのバージョ ンまでの間にビルド・オプションが追加されていた場合,追加されたオプションは変換後のビルド・ ツールのデフォルト値となります。
	- **3.** 変換後のプロジェクト・ファイルは,PM+ のプロジェクト・ファイルが置かれていたフォルダに作成さ れます。すでに同名のプロジェクト·ファイルが存在する場合は、ファイル名に"\_ 数字\_"(数字:1, 2 …) が付加されます。
	- **4.** 変換後のビルド・モードは,PM+ のプロジェクトのビルド・モードと同名となります。 ただし, CubeSuite+ におけるフォルダ名として使用できない文字(\, /,:, \*, ?, ", <, >, |)が含ま れている場合は, " "に置き換えます。 また、同名のビルド・モードが変換後のプロジェクトに用意される場合は、ビルド・モード名に"\_ 数 字 " (数字: 1, 2, …) が付加されます。
	- **5.** 変換をサポートする PM+ とビルド・ツールのバージョンは,PM+ V6.30 および CC78K0 V4.00/ RA78K0 V4.00 以上【78K0】,PM+ V6.20 および CC78K0R V1.00/RA78K0R V1.00 以上【78K0R】, PM+ V6.00 および CA850 V3.00 以上【V850】です。なお,使用するビルド・ツールには,インストー ルされているコンパイラ・パッケージの最新版が設定されます。
	- **6.** PM+ のプロジェクトを CubeSuite+ のプロジェクトに変換した結果は,プロジェクト変換情報として ファイルに出力されます。
		- プロジェクト変換情報ファイル名は、"プロジェクト変換情報 プロジェクト名.txt"となります。 - プロジェクト変換情報ファイルは,変換後の各プロジェクト(サブプロジェクト)ごとに出力され ます。
		- プロジェクト変換情報ファイルの出力先は、各プロジェクト(サブプロジェクト)のプロジェク ト・フォルダです。
		- 出力されたプロジェクト変換情報ファイルは、プロジェクト・ツリー パネルにおいて、各プロジェ クト(サブプロジェクト)のファイル・ノードにも表示されます。

プロジェクト変換情報ファイルの出力例を以下に示します。

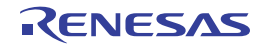

(1[\)](#page-88-0)プロジェクト変換日時 (2[\)](#page-88-1) <IDE バージョン > CubeSuite+ IDE: バージョン [日付] (3[\)](#page-88-2) < コンパイラ パッケージ・バージョン > *PM+* プロジェクトのコンパイラ・パッケージ : バージョン -> *CubeSuite+* プロジェクトのコンパイ ラ・パッケージ : バージョン (4[\)](#page-88-3) < 利用しないオプション ( ビルド・モード名 ) > ツール名 (*CubeSuite+* のビルド・ツールのプロパティのタブ ) オプション : (5[\)](#page-89-0)< 変更したオプション ( ビルド・モード名 )> ツール名 (*CubeSuite+* のビルド・ツールのプロパティのタブ ) *PM+* プロジェクトのオプション -> *CubeSuite+* プロジェクトのオプション :

<span id="page-88-3"></span><span id="page-88-2"></span><span id="page-88-1"></span><span id="page-88-0"></span>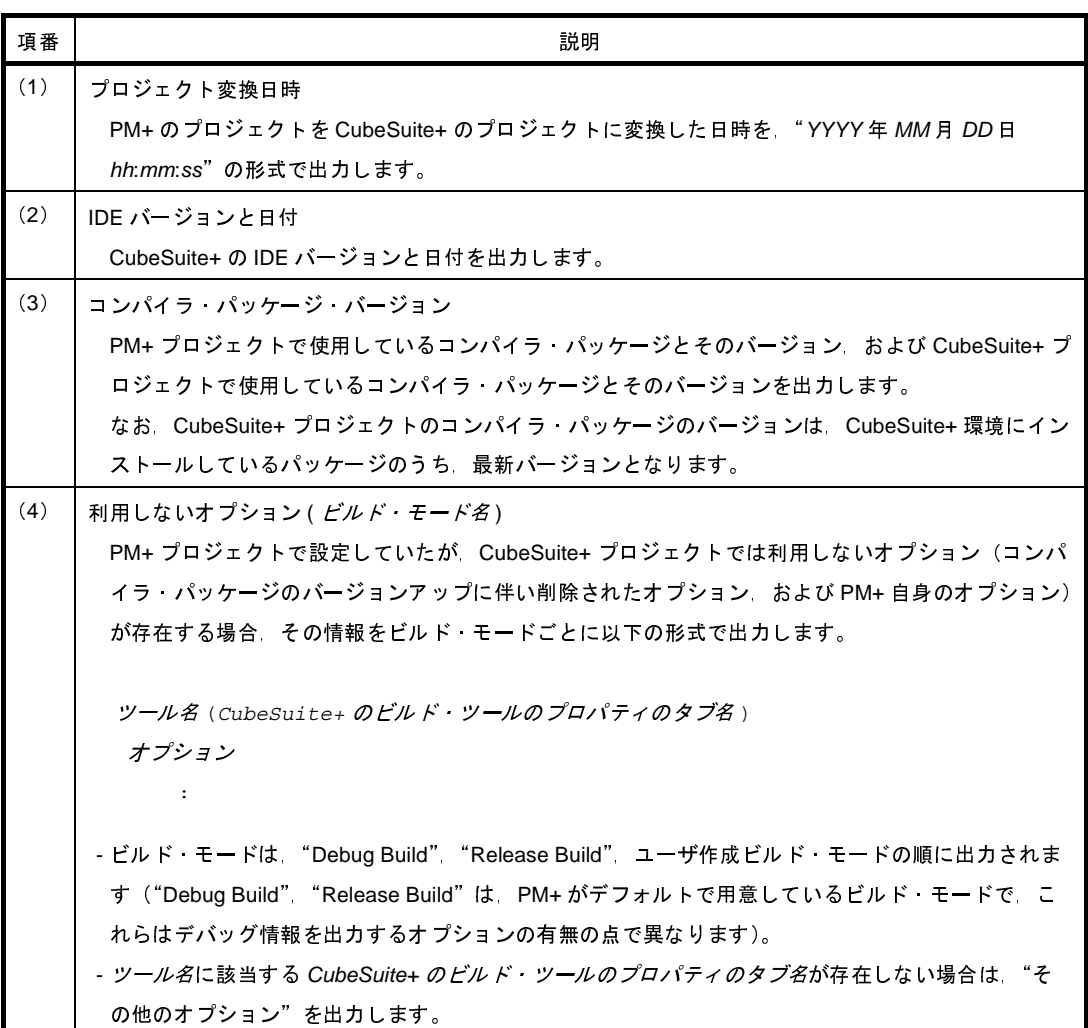

<span id="page-89-0"></span>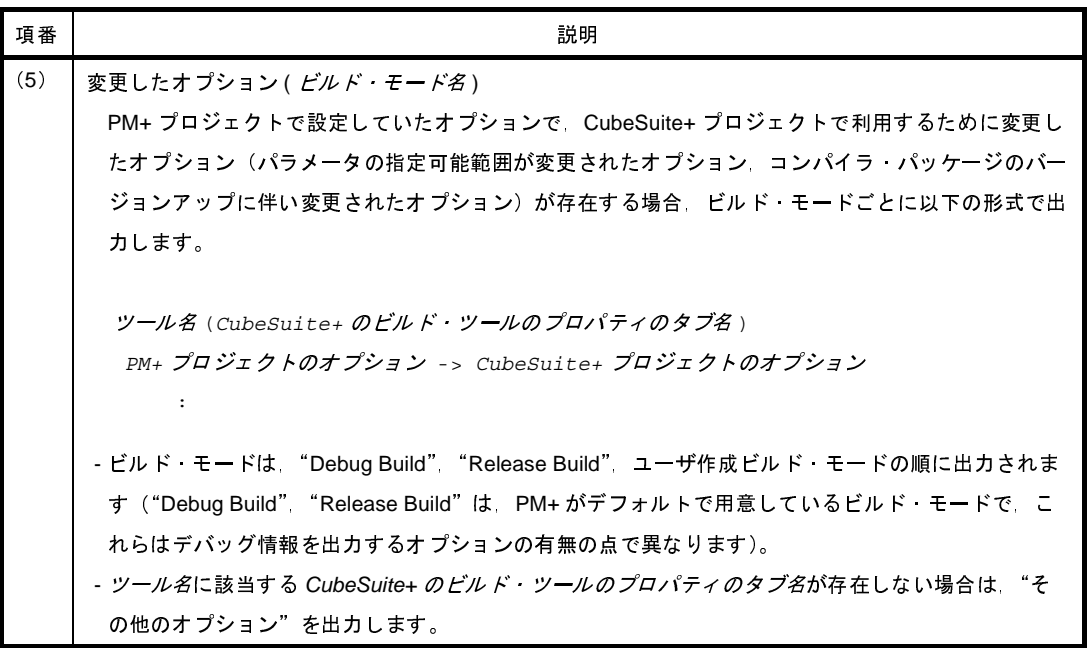

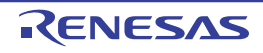

### **2. 7. 13** マイクロコントローラを変更する

作成後のプロジェクトで使用するマイクロコントローラを変更することができます。

(**1**)マイクロコントローラ変更の実施を選択

プロジェクト・ツリーでマイクロコントローラ・ノードを選択したのち,コンテキスト・メニュー→[マイ クロコントローラを変更 ...]を選択すると,以下のメッセージ ダイアログがオープンします。

図 **2**―**84** メッセージ ダイアログ

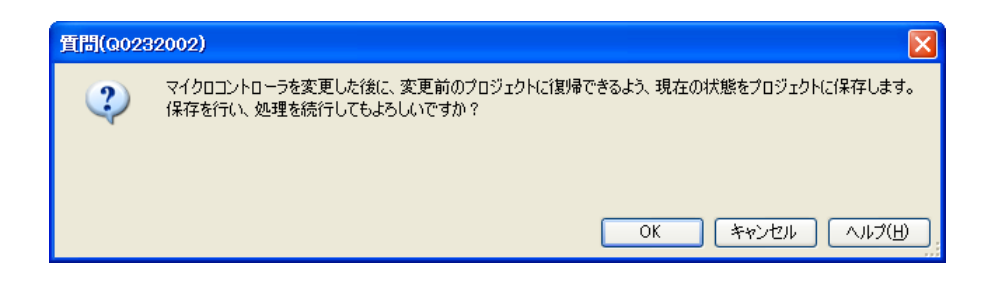

以降の作業を行う前に、プロジェクトを保存する必要があります([OK]ボタンをクリックすると,現在の プロジェクトを上書き保存します)。

処理を続行するには、[OK]ボタンをクリックします。

備考 マイクロコントローラが同一であるプロジェクトのマイクロコントローラ・ノードを複数選択してい る場合は,一括して変更することができます。

#### (**2**)変更先のマイクロコントローラを選択

以下の[マイクロコントローラの変更](#page-206-0) ダイアログがオープンします。

このとき、[変更先のマイクロコントローラ]エリアでは、現在のマイクロコントローラが選択されます。

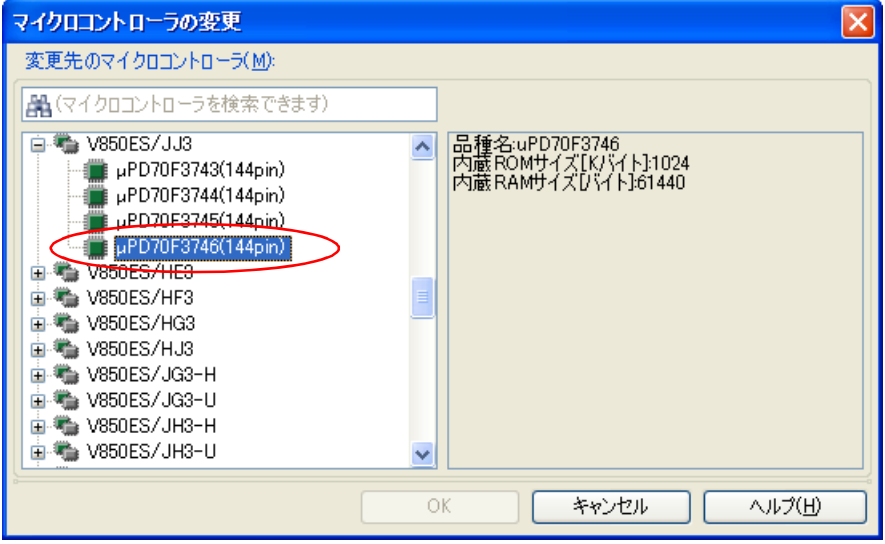

図 **2**―**85** マイクロコントローラの変更 ダイアログ

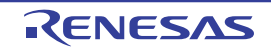

変更先のマイクロコントローラを選択した後,[OK]ボタンをクリックします。

備考 [OK]ボタンは,現在のマイクロコントローラとは異なるものを選択すると有効になります。

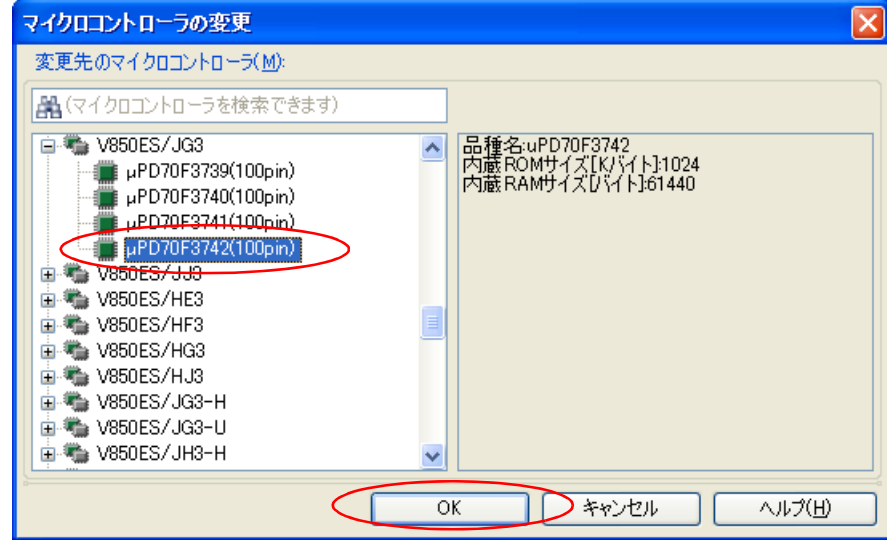

図 **2**―**86** マイクロコントローラの変更 ダイアログ(変更先のマイクロコントローラ選択後)

(**3**)マイクロコントローラを変更

現在のマイクロコントローラが選択したマイクロコントローラに変更されます。

- 備考 1. 同じファミリ (RH850, RX, V850, RL78, 78K0R, 78K0) 内の同じビルド・ツールに対応している マイクロコントローラへのみ変更が可能です。
	- **2.** マイクロコントローラを変更する際は,デバッグ・ツールと接続していない状態にしてください。
	- **3.** マイクロコントローラを変更する際は,プロジェクトを保存する必要があります。
	- **4.** 端子配置(設計ツール),コード生成(設計ツール),デバッグ・ツール(ウォッチ パネルの登録を除 く)の情報は,マイクロコントローラの変更後,引き継がれません。

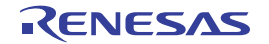

# **2. 8** プロジェクト・ファイルを保存する

プロジェクトの設定情報は,プロジェクト・ファイル(\*.mtpj)に保存します。

[ファイル]メニュー,または[プロジェクト]メニュー→[プロジェクトを保存]を選択してください。

プロジェクト・ファイルが他のプログラムによって変更されている場合,以下のメッセージ ダイアログがオープン します。

図 **2**―**87** メッセージ ダイアログ

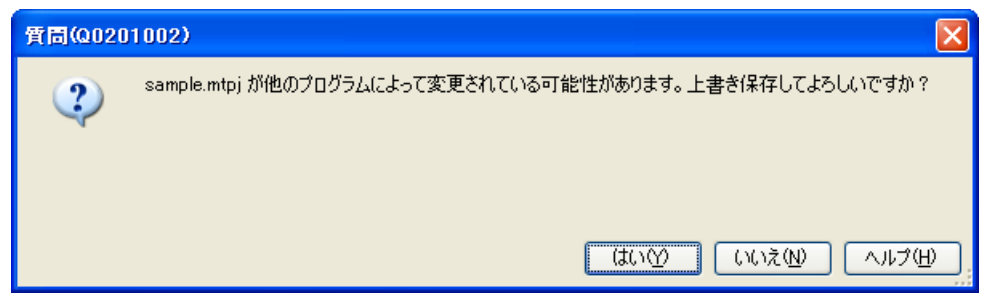

処理を継続するには,ダイアログ上で[はい]をクリックしてください。 現在の設定情報でプロジェクト・ファイルを上書きします。

## **2. 8. 1** プロジェクト・ファイルを別名で保存する

プロジェクト・ファイルを別名で保存することができます。

[ファイル] メニュー, または [プロジェクト] メニュー→ [名前を付けてプロジェクトを保存 ...] を選択する と[,名前を付けてプロジェクトを保存](#page-336-0) ダイアログがオープンします。

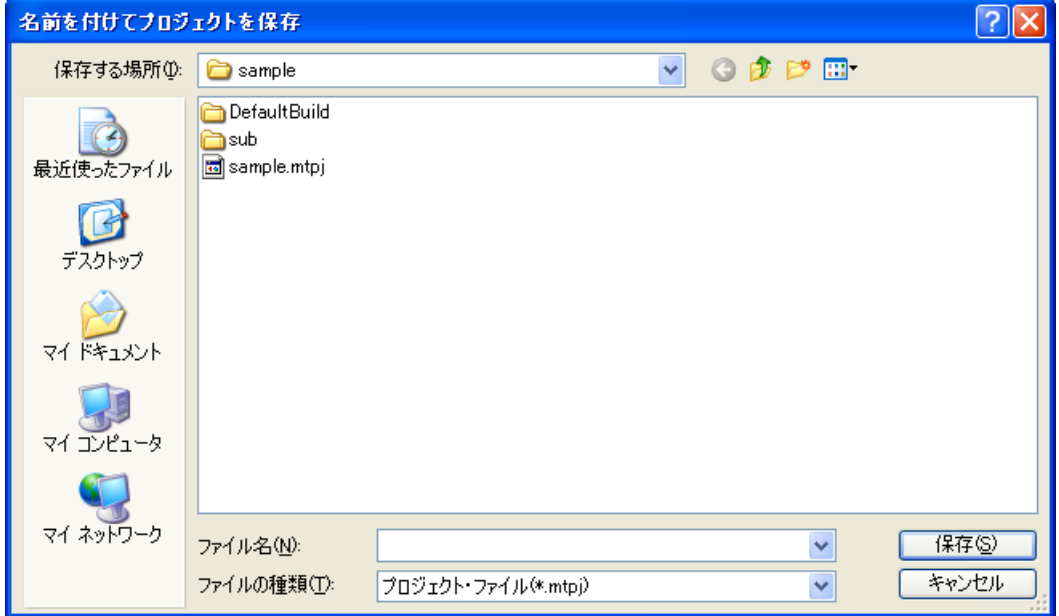

図 **2**―**88** 名前を付けてプロジェクトを保存 ダイアログ

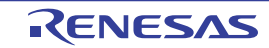

ダイアログ上で、保存先フォルダと別のプロジェクト·ファイル名(\*.mtpj)を指定してください。指定した フォルダとファイル名でプロジェクト・ファイルを保存します。

- 注意 1. プロジェクトに登録しているファイルは,元のプロジェクト同一のものになります (プロジェクトに登 録しているファイルはコピーされません)。
	- **2.** 同一フォルダに,同じファイル名(拡張子を除いたファイル名)のプロジェクト・ファイルとサブプロ ジェクト・ファイルが存在している場合,プロジェクト・ファイルが正しく保存されません。 メイン・プロジェクト,またはサブプロジェクトの名前を変更してください。
- 備考 **1.** 元のプロジェクト・ファイルと別名で保存したプロジェクト・ファイルをそれぞれ変更した場合,お互 いの内容も変わってしまいます。
	- 2. 保存するサブプロジェクト·ファイルは, 別名で保存するプロジェクト·ファイルと同一フォルダに, "新しいプロジェクト名 \_*n*"(*n*:1,2,…)という名前のフォルダを作成し,<sup>1</sup> つのフォルダに <sup>1</sup> サブ プロジェクトずつ保存します。

### **2. 8. 2** すべてのファイルを保存する

プロジェクト・ファイル,および編集中のすべてのファイルを保存することができます。

[ファイル] メニュー→ [すべてを保存] を選択すると, 現在の設定情報でプロジェクト・ファイルを上書きし, 編集中のすべてのファイルを保存します。

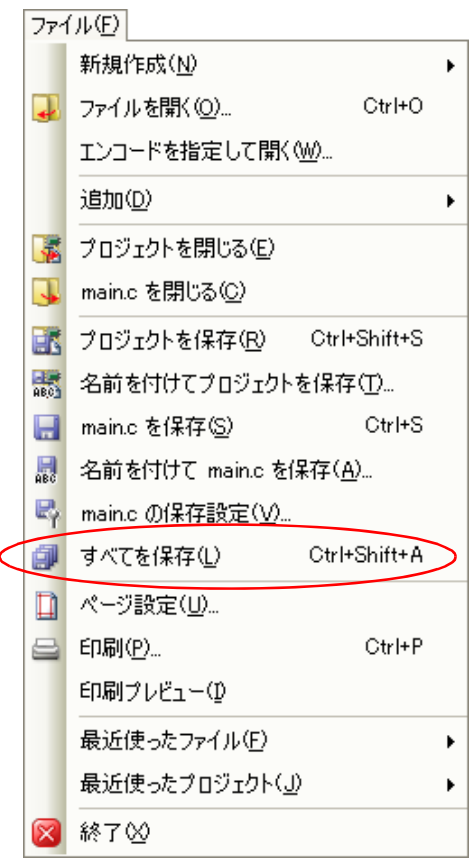

図 **2**―**89** [すべてを保存]項目

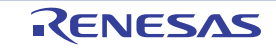

## **2. 8. 3** プロジェクトと本製品をパックして保存する

プロジェクト一式(サブプロジェクトが存在する場合はサブプロジェクトも含める)と、本製品一式(IDE, 言 語ツール、マイクロコントローラ情報など)を指定したフォルダにコピーして、1つのフォルダにまとめて保存す ることができます。

プロジェクト・ツリーでプロジェクト・ノードを選択し,コンテキスト・メニューの[プロジェクトと開発ツー ルをパックして保存 ...]メニューを選択します。

プロジェクトの構成やプロパティに変更がある場合は,以下のメッセージ ダイアログがオープンします。

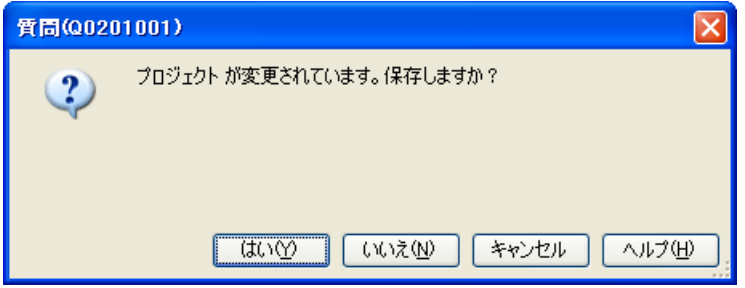

図 **2**―**90** メッセージ ダイアログ

プロジェクトを保存する場合は「はい],保存しない場合は「いいえ]をクリックしてください。 編集中のファイルがある場合は,以下のメッセージ ダイアログがオープンします。

# 図 **2**―**91** メッセージ ダイアログ

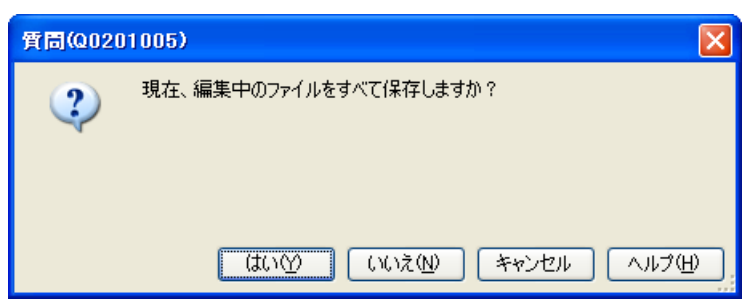

ファイルを保存する場合は [はい], 保存しない場合は [いいえ] をクリックしてください。

外部テキスト・エディタなどの外部ツールを使用し,編集中のファイルがある場合は,以下のメッセージ ダイア ログがオープンします。

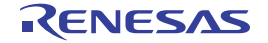

# 図 **2**―**92** メッセージ ダイアログ

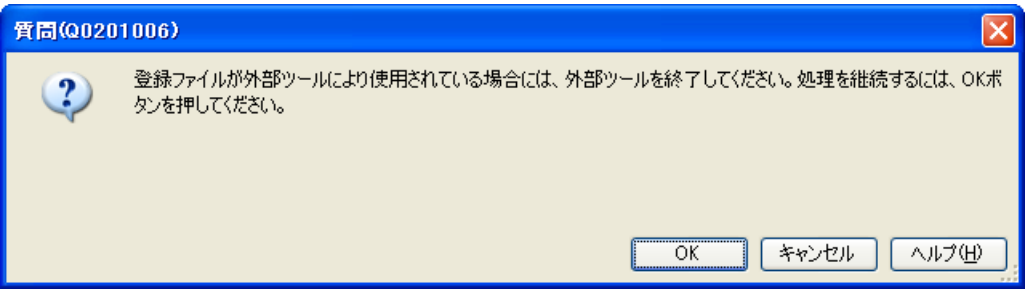

備考 本ダイアログは、オプション ダイアログの [全般 - 外部テキスト・エディタ] カテゴリの [外部テキス ト・エディタを使用する]プロパティをチェックしている場合のみ表示されます。

処理を継続するには、[OK] ボタンをクリックしてください。 パック設定 [ダイアログ](#page-257-0)がオープンします。

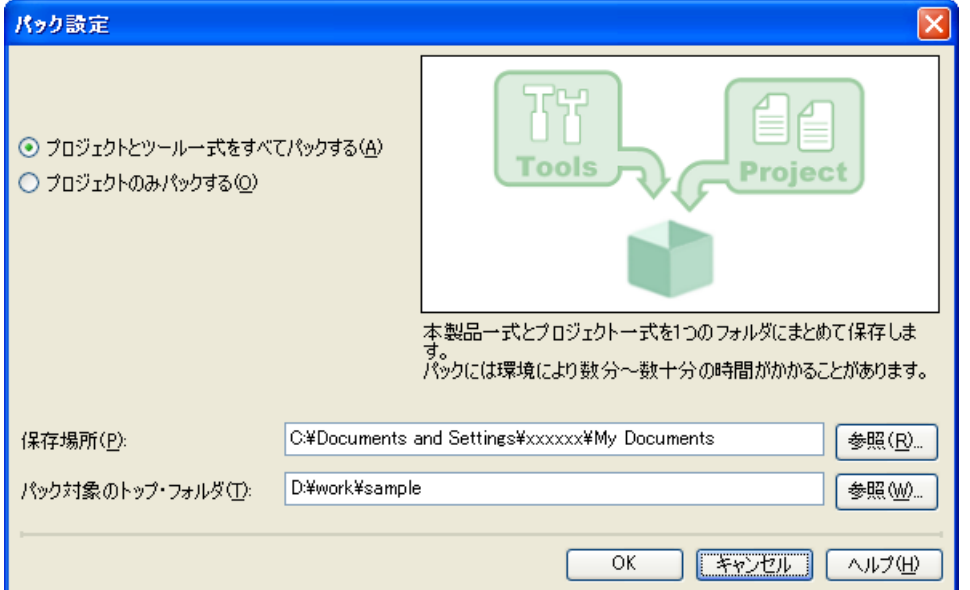

図 **2**―**93** パック設定 ダイアログ

ダイアログ上で、パック方法(プロジェクトとツールー式、またはプロジェクトのみ)、保存場所、パック対象の トップ・フォルダを指定します。

注意 保存場所には,プロジェクト・フォルダ以外のフォルダを指定してください。

備考 パック対象のトップ・フォルダを指定することにより、プロジェクトのフォルダ構成を保ったまま保存す ることができます。

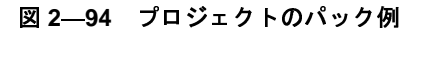

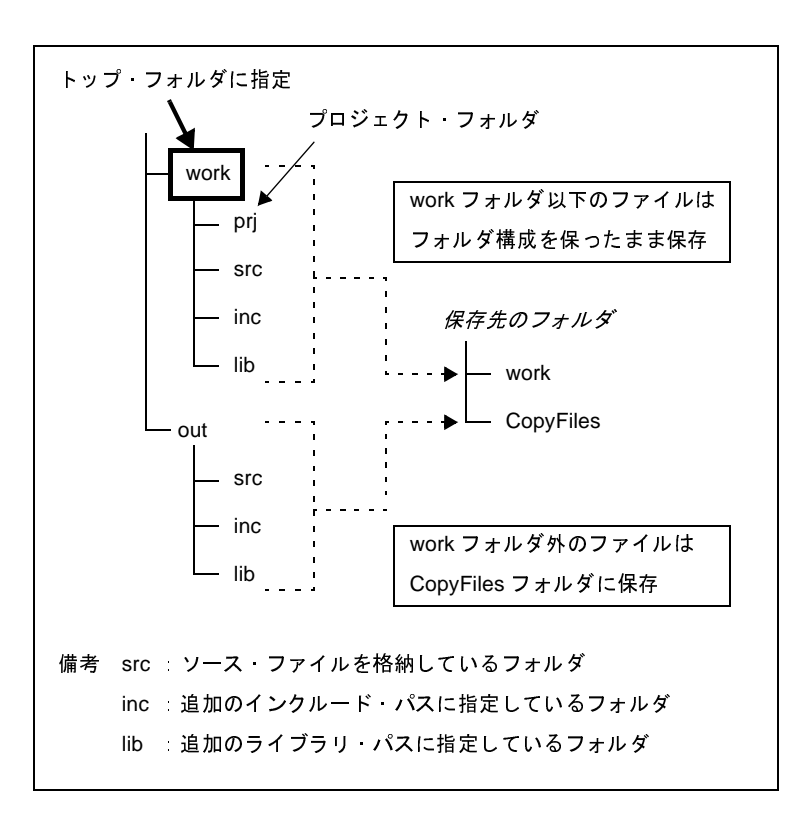

[OK]ボタンをクリックすると、コピー処理を開始します。 処理中の間,以下のダイアログが表示されます。

図 **2**―**95** コピー処理中

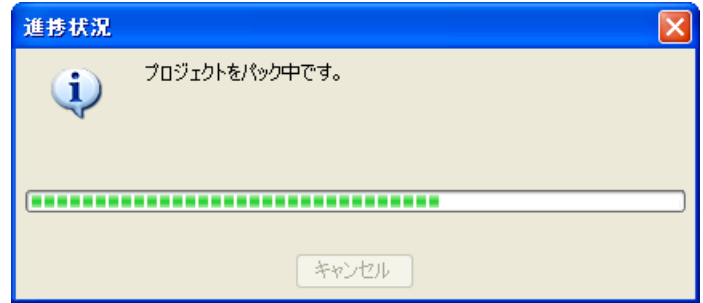

保存先のフォルダ構成を以下に示します。

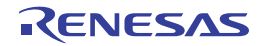

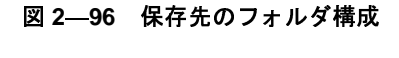

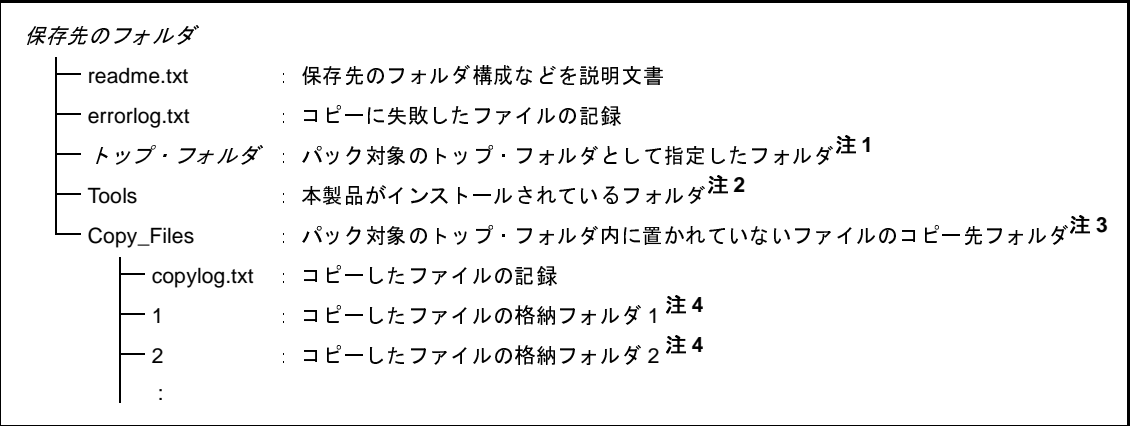

- 注 **1.** [パック設定](#page-257-0) ダイアログで指定したパック対象のトップ・フォルダ以下に存在する以下のファイルが格納さ れます。
	- プロジェクト・フォルダ以下のすべてのファイル
	- ビルド・ツール, およびビルド対象に設定している C ソース・ファイル, またはアセンブラ・ソース ファイルの[追加のインクルード・パス]プロパティ,および[追加のライブラリ・パス]プロパティ で指定したフォルダ以下すべて
	- プロジェクトに追加しているファイル
	- 2. [パック設定](#page-257-0) ダイアログでプロジェクトのみを保存した場合は、本フォルダは作成しません。
	- **3.** パック対象のトップ・フォルダ内に置かれていないファイルが,同一パスごとにフォルダに分けて格納さ れます。
	- **4.** フォルダ名は,フォルダの必要数により桁数を調整します。たとえば,2 桁の場合は"01","02"…とな ります。
- 注意 **1.** スタート メニューに関する情報は,保存の対象となりません。保存先のツールを使用する際は,保存先 フォルダの **readme.txt** の内容に従ってください。
	- **2.** ツールのインストールに関する情報は,保存の対象となりません。保存先のツールをアンインストール するには,保存先のフォルダごと削除してください。
	- **3.** オプション [ダイアログや](#page-260-0)ユーザ設定 [ダイアログ](#page-300-0)で行ったカスタマイズに関する情報は,保存の対象と なりません。保存先のツールを使用する際は,デフォルトの環境設定となります。
	- **4.** 保存先のフォルダのツールは,アップデートを行うことができません。
	- **5.** パック設定 [ダイアログで](#page-257-0)指定したパック対象のトップ・フォルダ内に置かれていないファイルは,保存 時に **Copy\_files** フォルダにコピーされるため,保存先のプロジェクトを使用する際に,再度プロジェ クトへの登録を行う必要があります。
	- **6.** エミュレータのドライバは,保存の対象となりません。別のパソコンで,パックしたものを使用する場 合は,別途,ドライバのインストールが必要になります。

## **2. 8. 4** プロジェクトを閉じる

プロジェクトを閉じるには, [ファイル] メニュー, または [プロジェクト] メニュー→ [プロジェクトを閉じ る]を選択してください。

図 **2**―**97** [プロジェクトを閉じる]項目

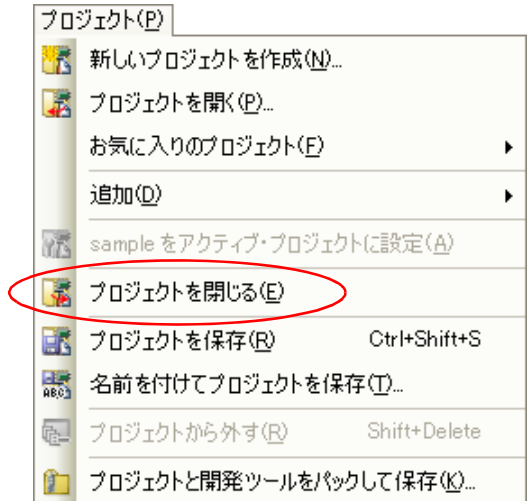

開いているプロジェクト,またはファイルを変更し,保存していない場合は,メッセージ ダイアログが表示され ます。

図 **2**―**98** メッセージ ダイアログ

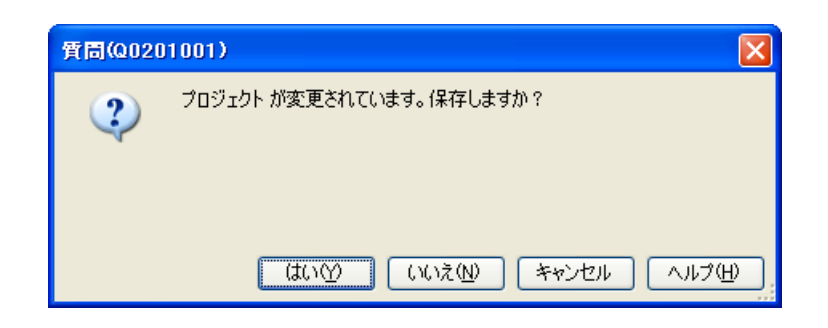

保存する場合は[はい]ボタン,保存しない場合は[いいえ]ボタンをクリックしてください。

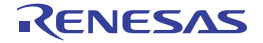

## **2. 9** ウインドウ・レイアウトを変更する

CubeSuite+ のウインドウ・レイアウトの変更方法について説明します。

### **2. 9. 1** パネルを自動的に隠す

パネルは,自動非表示機能をサポートしています。

自動非表示を使用すると,使用していないパネルがフレームの端に最小化されるため,一度により多くの情報を表 示できるようになります。

#### (**1**)自動非表示機能を有効にする

自動非表示機能を有効にするには,非表示にするパネルをクリックして選択します。

該当パネルのタイトル バーを右クリックしたのち[自動的に隠す]を選択,またはタイトル バーの ロ をク リックします。

自動非表示に設定されたパネルがフォーカスを失うと,該当パネルのフレーム端に最小化されたアイコンと パネル名がタブとして表示されます。

自動非表示に設定されたパネルを表示するには,マウス・カーソルを該当タブ上に移動します。タブからパ ネルがオープンし,使用可能な状態になります。

該当パネルがフォーカスを失うと,パネルは再びタブとして最小化されます。

(**2**)自動非表示機能を無効にする

自動非表示機能を無効にするには,表示しておきたいパネルをクリックして選択します。

パネルのタイトル バーを右クリックし,[自動的に隠す]を再び選択,またはパネルのタイトル バーの 日をクリックします。

### **2. 9. 2** ウインドウを独立させる

独立させたいウインドウのタイトル バーをクリックして,移動します。

または、独立させたいウインドウのタイトル バーをダブルクリックするか、右クリックし,[フローティング] をクリックします。

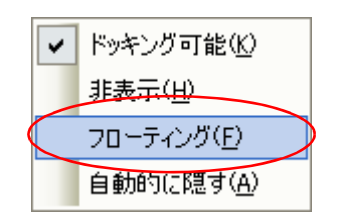

図 **2**―**99** コンテキスト・メニュー

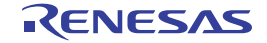

## <span id="page-100-0"></span>**2. 9. 3** ウインドウをドッキングする

独立したウインドウをメイン・ウインドウにドッキングすることができます。

ドッキングさせたいウインドウのタイトル バーをクリックして移動すると,メイン・ウインドウ上の中央と上下 左右に自動的にドッキング・インジケータが表示されます。

ドッキング・インジケータ上にポイントを移すとメイン・ウインドウの一部の背景が青色になります。そこで, マウス ボタンを離すと青色部分だったところにウインドウがドッキングされます。

CubeSuite+ の上側に配置されます。  $\overline{\phantom{a}}$  $\overline{\mathbf{R}}$ CubeSuite+ の左側に配置されます。  $\overline{\mathbf{E}}$ CubeSuite+ の右側に配置されます。 ₹. CubeSuite+ の下側に配置されます。 ■■■の上 インコンコンコンコンコンコンコンコンコントランス しょうしゅう しょうしゅう ■■■の左 インクロンのコントランの左側に配置されます。 ■■■の右 対象パネルの右側に配置されます。 ■■■の下 するのではないのは、おくらんなんの下側に配置されます。 ■■の中心 対象パネルにタブとして配置されます。

インジケータの選択により,以下のように自由自在に配置することが可能です。

また,ウインドウのタイトル バーをダブルクリックするか,右クリックし,[フローティング]をクリックする ことにより,以前ドッキングされていた位置にドッキングされます。

メイン・ウインドウにドッキングされたものは,スプリッタをクリックして移動させることにより,ウインドウ の大きさを調整することができます。

## **2. 9. 4** パネルを複数表示する

参照したいパネルをクリックして同時に参照したいパネル上に移動します。パネル上に「2. 9. 3 [ウインドウを](#page-100-0) [ドッキングする」](#page-100-0)で説明したドッキング・インジケータが表示されるので、品コにポイントを移し、配置させたい位 置によってマウスボタンを■■の上下左右のいずれかで離してください。

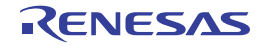

## **2. 9. 5** ウインドウ・レイアウトをリセットする

[メイン・ウインドウの](#page-135-0)[表示]メニューの[レイアウトをリセット]を選択すると,ウインドウ・レイアウトを 初期状態に戻すことができます。

図 2―100 [レイアウトをリセット]項目<br>-

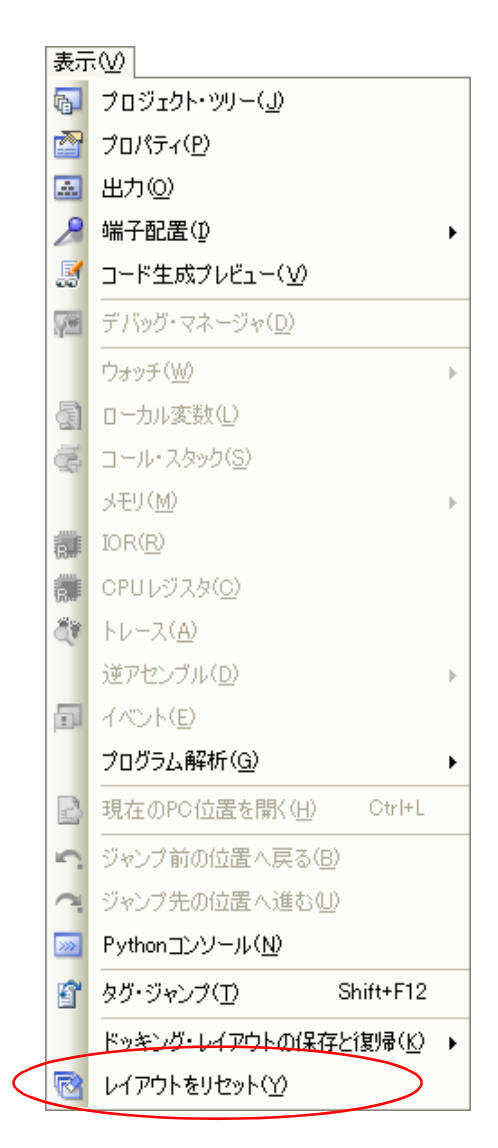

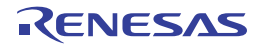

## **2. 10 CubeSuite+** の起動を高速化する

CubeSuite+ の起動を高速化するには,以下の方法があります。

- [ラピッド・スタートを使用する](#page-102-0)
- [高速化ユーティリティを使用する](#page-103-0)

# <span id="page-102-0"></span>**2. 10. 1** ラピッド・スタートを使用する

ラピッド・スタートとは,CubeSuite+ を常駐起動することにより起動を高速化する機能です。

ラピッド・スタートの有効/無効は、オプション ダイアログの [全般 - 起動と終了] カテゴリの [ラピッド・ス タートを有効にして起動を高速化する]で設定します(デフォルト:有効)。

ラピッド・スタートが有効である場合,Windows にログイン後に CubeSuite+ が待機状態となり,タスクトレイ におアイコンが表示されます。

> **63** スタート(S) 終了00

図 **2**―**101** ラピッド・スタート・アイコンのコンテキスト・メニュー

(**1**)メイン・ウインドウを表示する

CubeSuite+ の待機状態を解除し、メイン・ウインドウを表示するには、ハアイコンのコンテキスト・メ ニュー→ [スタート] を選択, またはアイコンをダブルクリックします。

[メイン・ウインドウの](#page-135-0) X ボタンをクリックすると, CubeSuite+ は待機状態に戻ります (待機中は, タスク トレイに インイコンが表示されます)。

### (**2**)**CubeSuite+** を終了する

CubeSuite+ を終了するには, < アイコンのコンテキスト・メニュー→ [終了] を選択します。

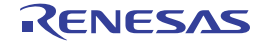

## <span id="page-103-0"></span>**2. 10. 2** 高速化ユーティリティを使用する

本製品は,ラピッド・スタートの未使用時に CubeSuite+ の起動を高速化するユーティリティを用意しています。

CubeSuite+ の実行ファイルと同じフォルダ<sup>注</sup>にある AccelerationUtility.exe を実行すると, 以下の画面が表示さ れますので,[起動の高速化]ボタンをクリックしてください。

図 **2**―**<sup>102</sup> CubeSuite+** 高速化ユーティリティ

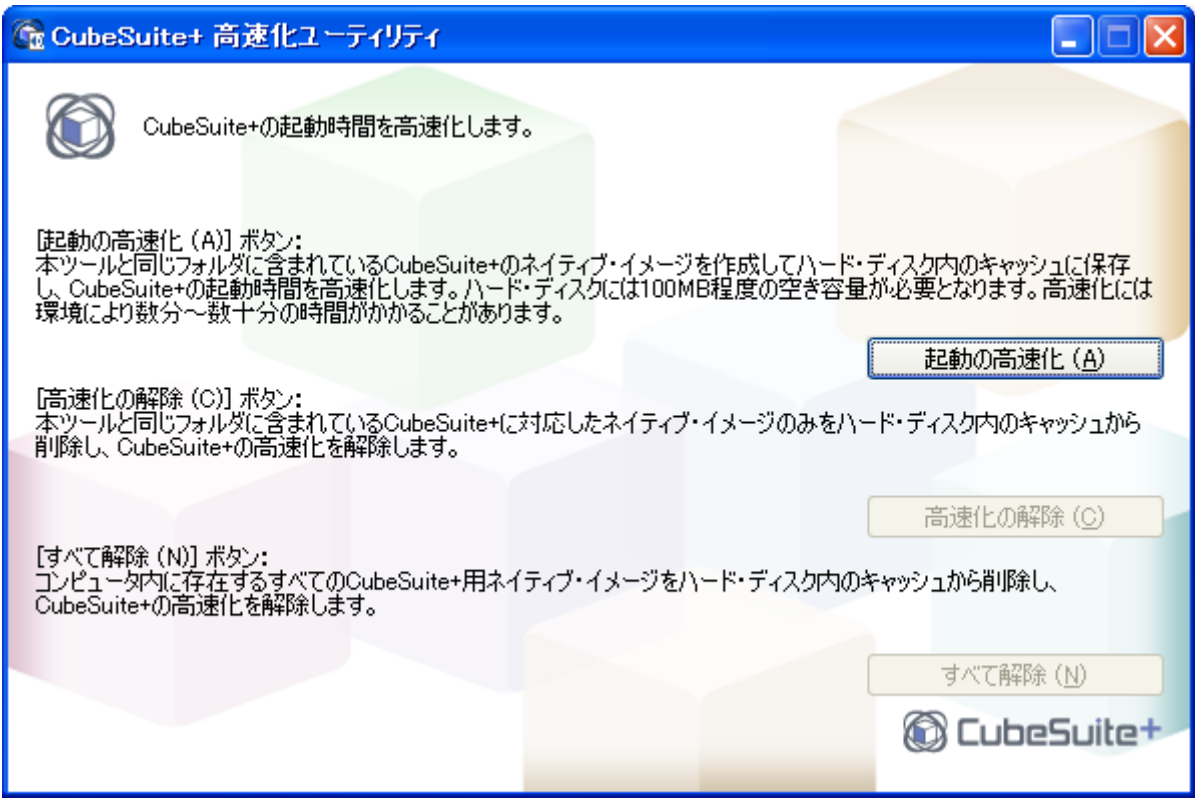

注 本製品のデフォルトのインストール・フォルダは次のとおりです。

C: ¥ Program Files ¥ Renesas Electronics ¥ CubeSuite+

注意 本ユーティリティの効果は使用するパソコンにより違いがありますので,ご注意ください。

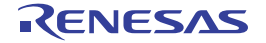

# **2. 11 Python** 関数を実行する

CubeSuite+ では, IronPython 関数や制御文, および CubeSuite+ を制御するために追加された CubeSuite+ Python 関数(IG. 3 CubeSuite+ Python [関数/クラス/プロパティ/イベント](#page-392-0)」参照)をコマンド入力方式で実行すること ができます。

[表示] メニュー→ [Python [コンソール](#page-349-0)] を選択すると, Python コンソール パネルがオープンします。

パネル上で Python 関数や制御文を実行することにより, CubeSuite+, およびデバッグ・ツールを操作することが できます。

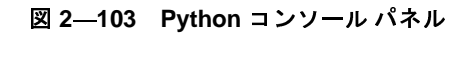

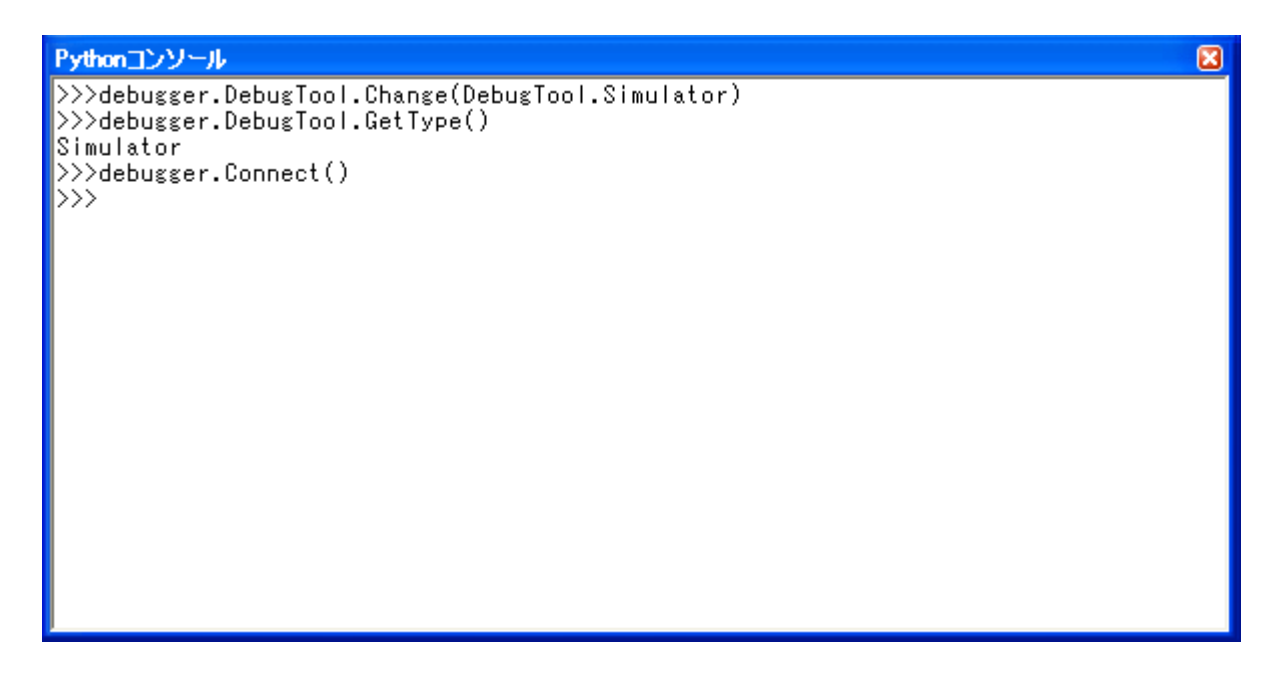

備考 Python コンソール,および Python 関数の詳細については,「付録 G Python [コンソール](#page-391-0) /Python 関数」を 参照してください。

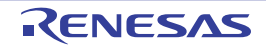

# **2. 12 CubeSuite+** をコマンドラインで操作する

CubeSuite+ は、コマンドライン(Windows のコマンド・プロンプトなど)から起動したり、メイン・ウインドウ を表示せずに,コマンド入力方式で操作することができます。

ここでは、Windows のコマンド・プロンプトから CubeSuite+ を起動するものとして説明します。

コマンド・プロンプト上で,CubeSuite+ のインストール・フォルダに格納されている CubeSuite+.exe,または CubeSuiteW+.exe を実行します。

### (**1**)**CubeSuite+.exe** を実行する場合

CubeSuite+.exe を実行する場合は[,メイン・ウインドウ](#page-135-0)を表示せずに,CubeSuite+ の起動,プラグインの 読み込み,ビルドの実行を行うことができます。

以下に,コマンドラインにおける指定形式を示します。

CubeSuite+.exe Δ [[[/bb|/br|/bcb|/bc Δ [ *ビルド・モード名* ]]] Δ [[/np Δ*プラグイン名 [, プラグイ*<br>ン名 , . . .]]] Δ [/npall] Δ [[/lp Δ*プラグイン名* [, プラグイン名 , . .]]] Δ [/lpall] Δ [ プラグインに<br>*対するオプション*Λ [ プラグイン*・オプションのパラメータ . . ..* ] 1 Λ プロジェクト 対するオプション△ [ プラグイン・オプションのパラメータ ,...]] △プロジェクト・ファイル名 ]

- △ : 1個以上の空白を示します。
- [ ] : [ ] 内は省略可能です。
- | |で区切ったオプションのうち,いずれか1つが指定可能です。
- ... : 直前の [ ] 内のパターンの繰り返しが可能です。

以下に,各オプションの説明を示します。

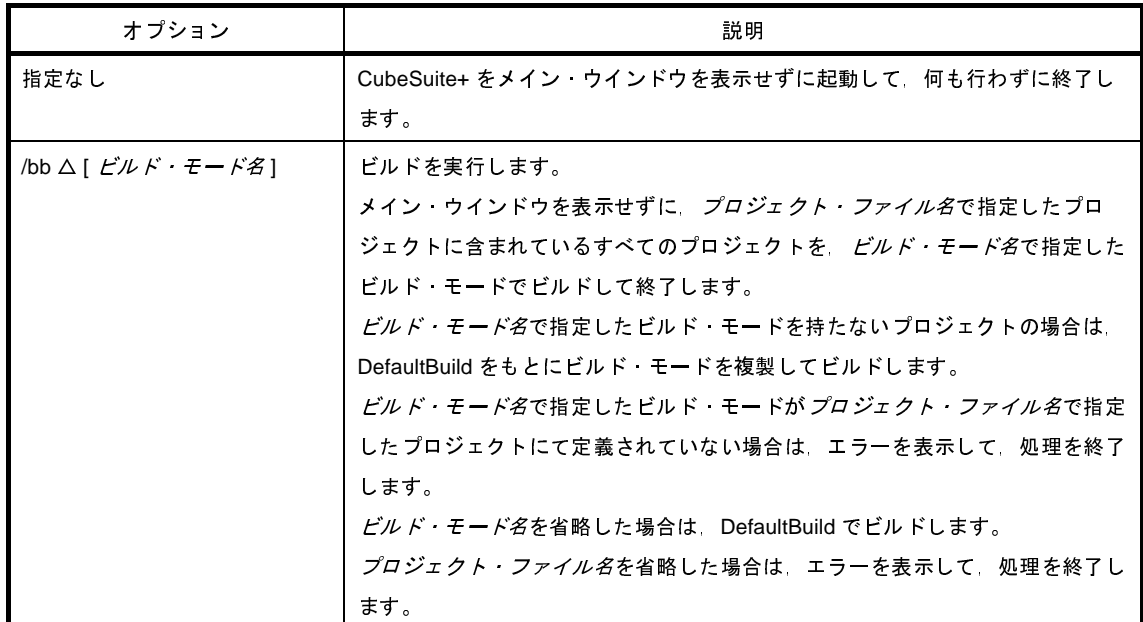

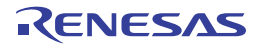

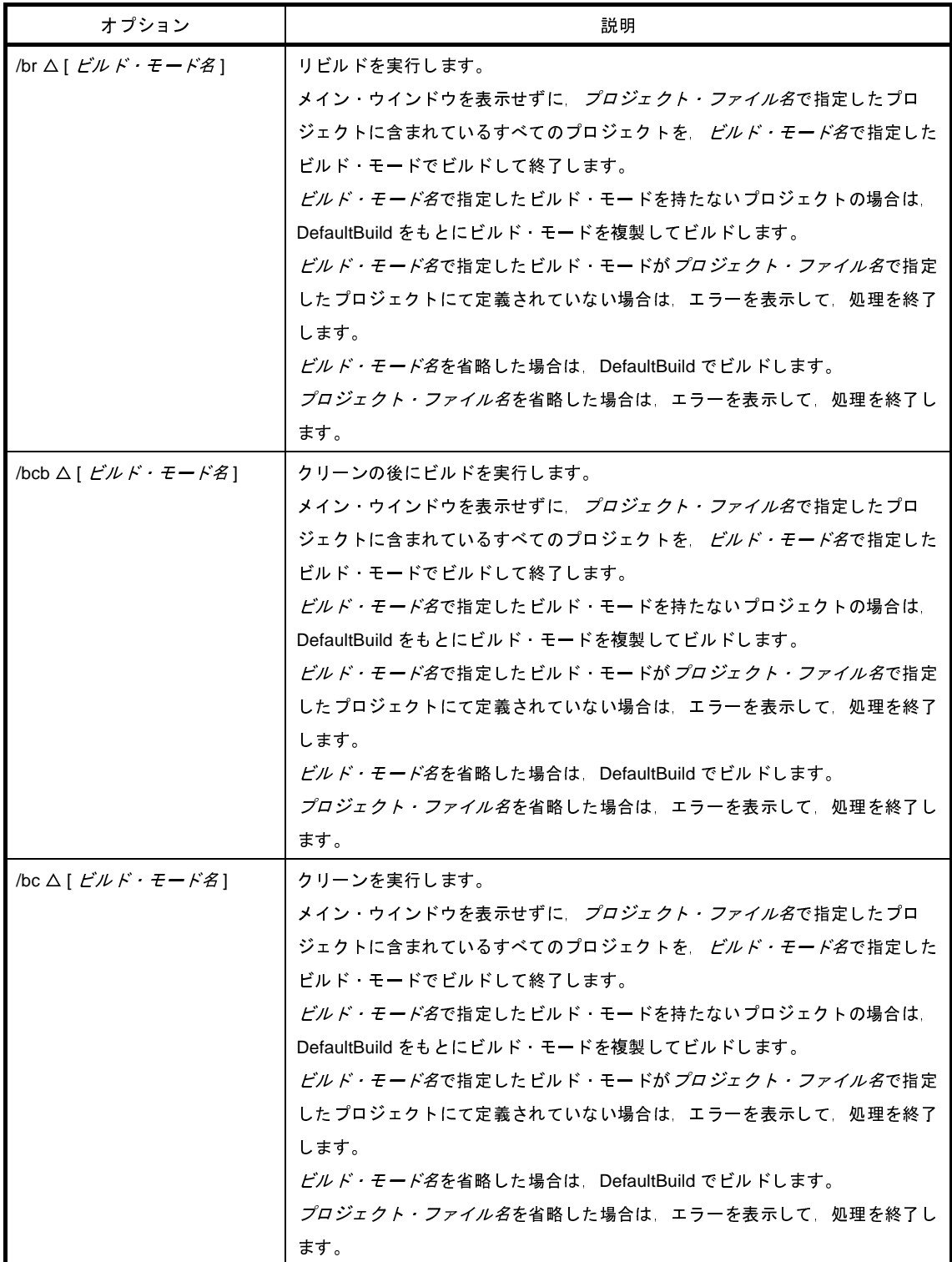

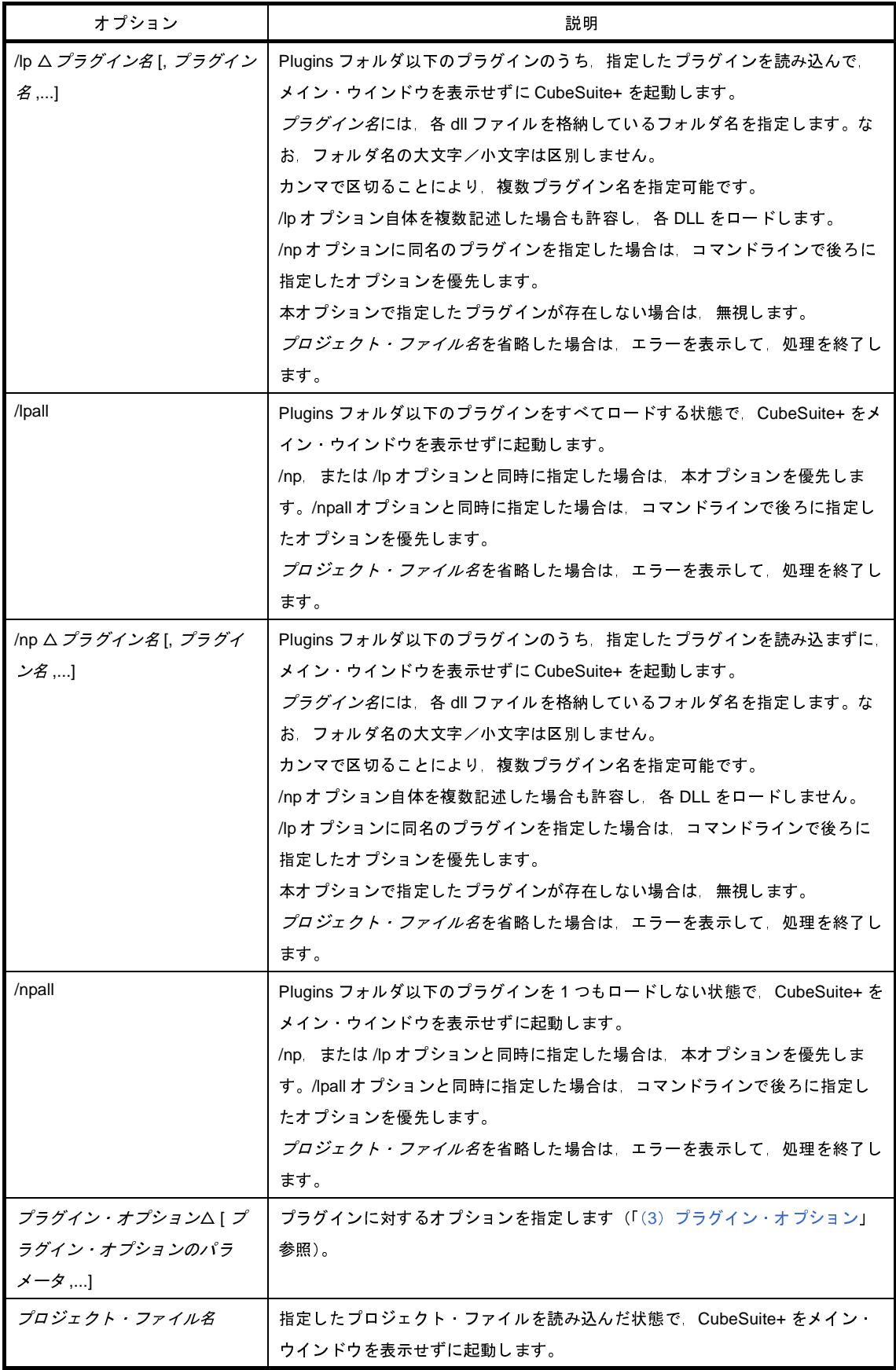

備考 CubeSuite+ の実行中に [Ctrl] + [C] キーを押下すると, CubeSuite+ を強制終了します。

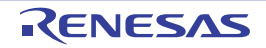
なお,実行結果は,コマンド・プロンプト上に出力します。

図 **2**―**104** コマンド・プロンプト(**CubeSuite+.exe** でビルドを実行した場合)

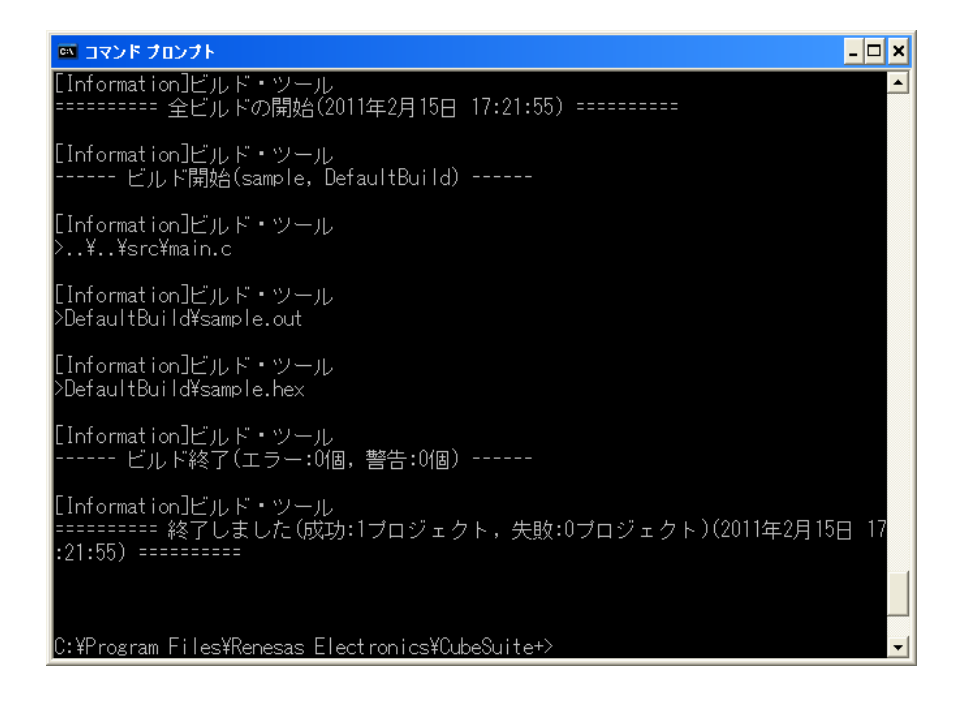

#### (**2**)**CubeSuiteW+.exe** を実行する場合

CubeSuiteW+.exe を実行する場合は,[スタート]メニューから起動した場合と同様[,メイン・ウインドウ](#page-135-0) を表示した CubeSuite+ の起動,プラグインの読み込みを行うことができます。

以下に,コマンドラインにおける指定形式を示します。

CubeSuiteW+.exe △ [ [/np △プラグイン名 [, プラグイン名 , . . .]]] △ [/npall] △ [ [/lp △プラグイン名<br>[, プラグイン名 , . .]]] △ [/lpall] △ [/noproj] △ [/nrs] △ [ プラグインに対するオプション△ [ プラグ<br>イン・オプションのパラメータ . . ..] ] [ ∧ プロジェクト・ファイル名 ] イン・オプションのパラメータ ,...]][ △プロジェクト・ファイル名 ]

- △ : 1個以上の空白を示します。
- [ ] : [ ] 内は省略可能です。
- ... : 直前の [ ] 内のパターンの繰り返しが可能です。

以下に,各オプションの説明を示します。

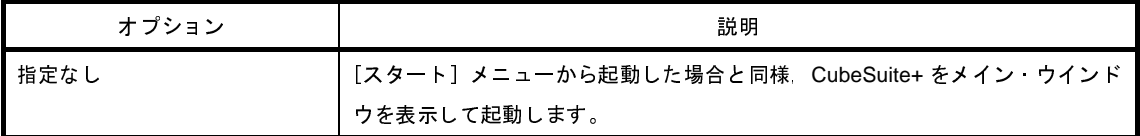

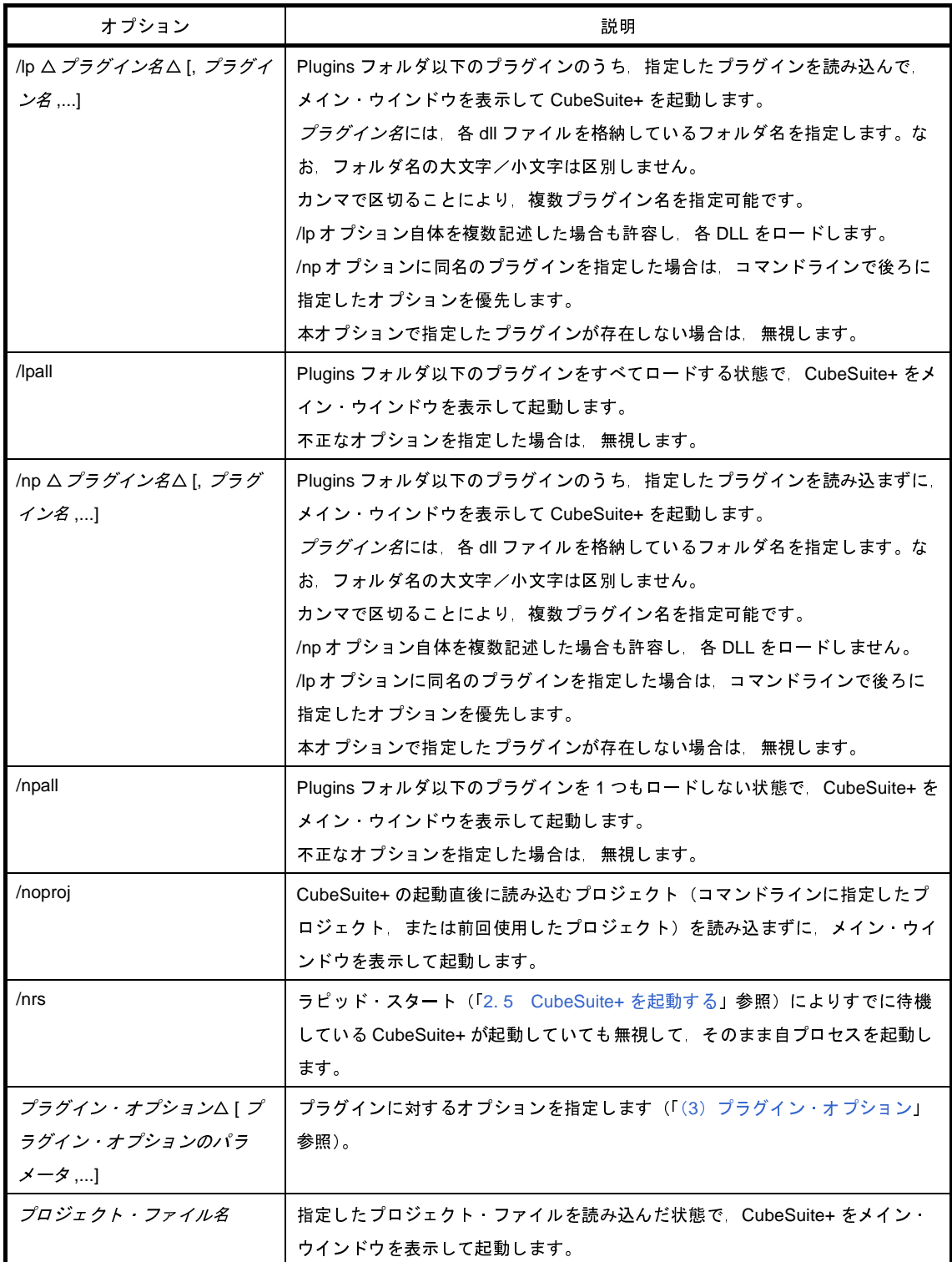

#### <span id="page-110-0"></span>(**3**)プラグイン・オプション

以下に,指定可能なプラグイン・オプションを示します。

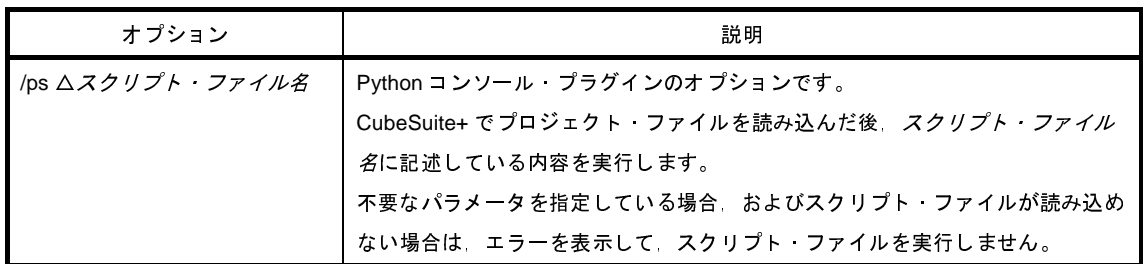

#### スクリプト・ファイルの記述例を以下に示します。

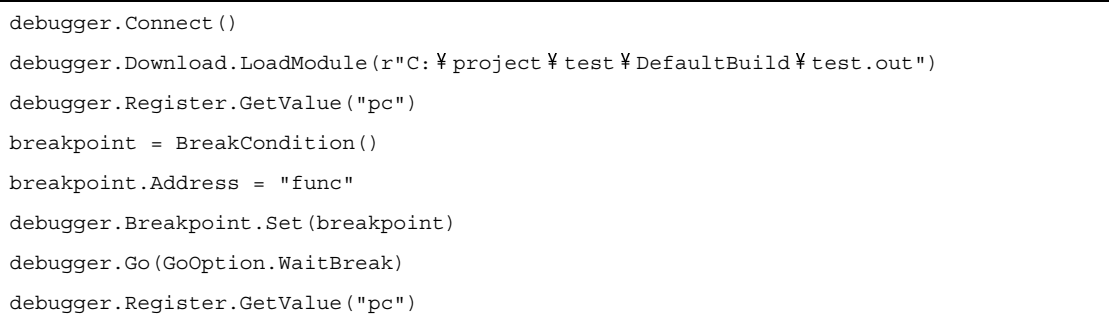

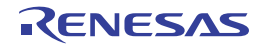

# 付録 **A** ウインドウ・リファレンス

ここでは,インストール,アップデート,ライセンスの設定,および CubeSuite+ の起動などに関連したウインドウ /パネル/ダイアログについて説明します。

#### **A. 1** 説 明

以下に、インストール、アップデート,ライセンスの設定,および CubeSuite+ の起動などに関するウインドウ/ パネル/ダイアログの一覧を示します。

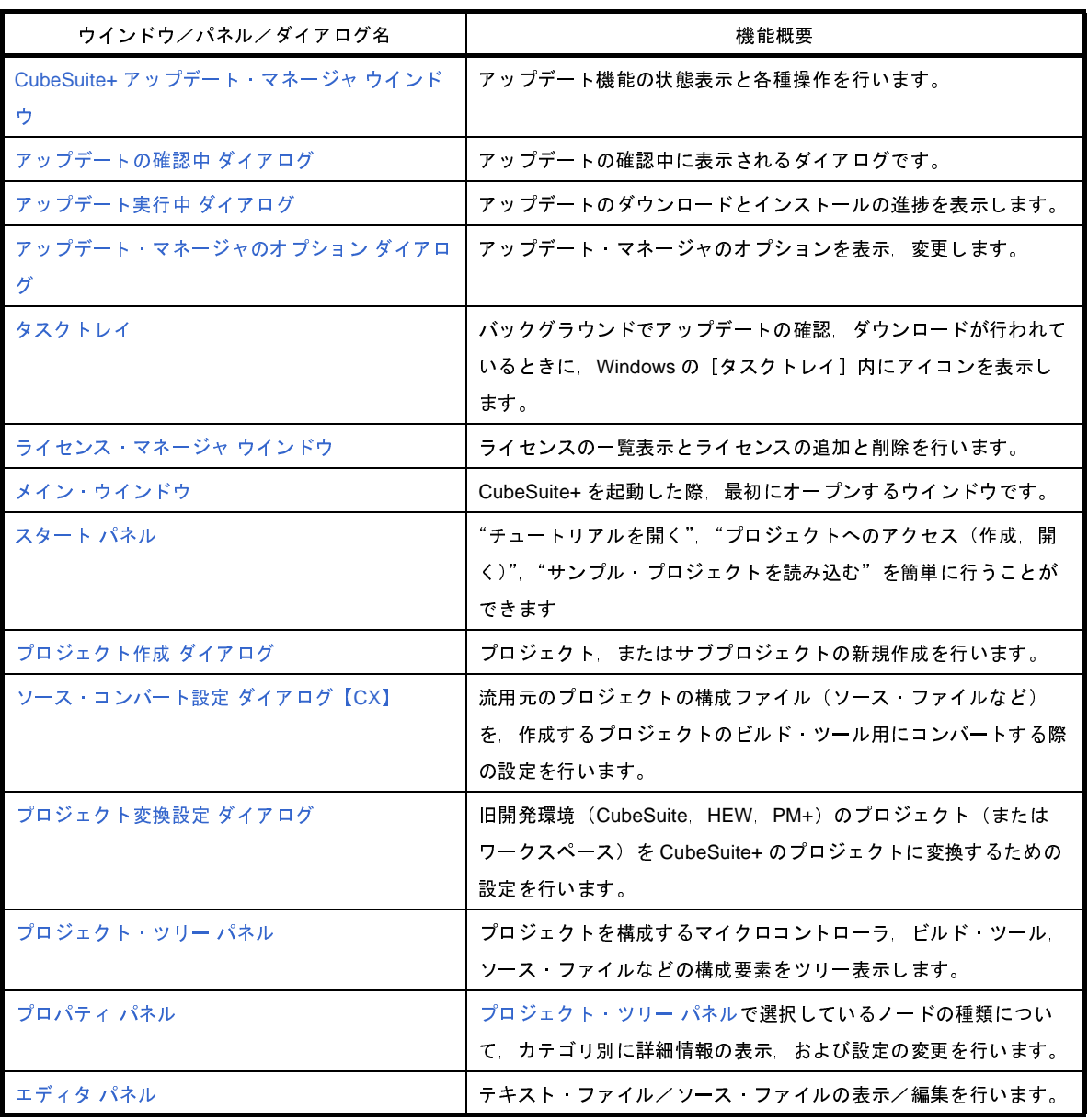

表 **A**―**1** ウインドウ/パネル/ダイアログ一覧

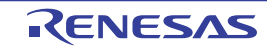

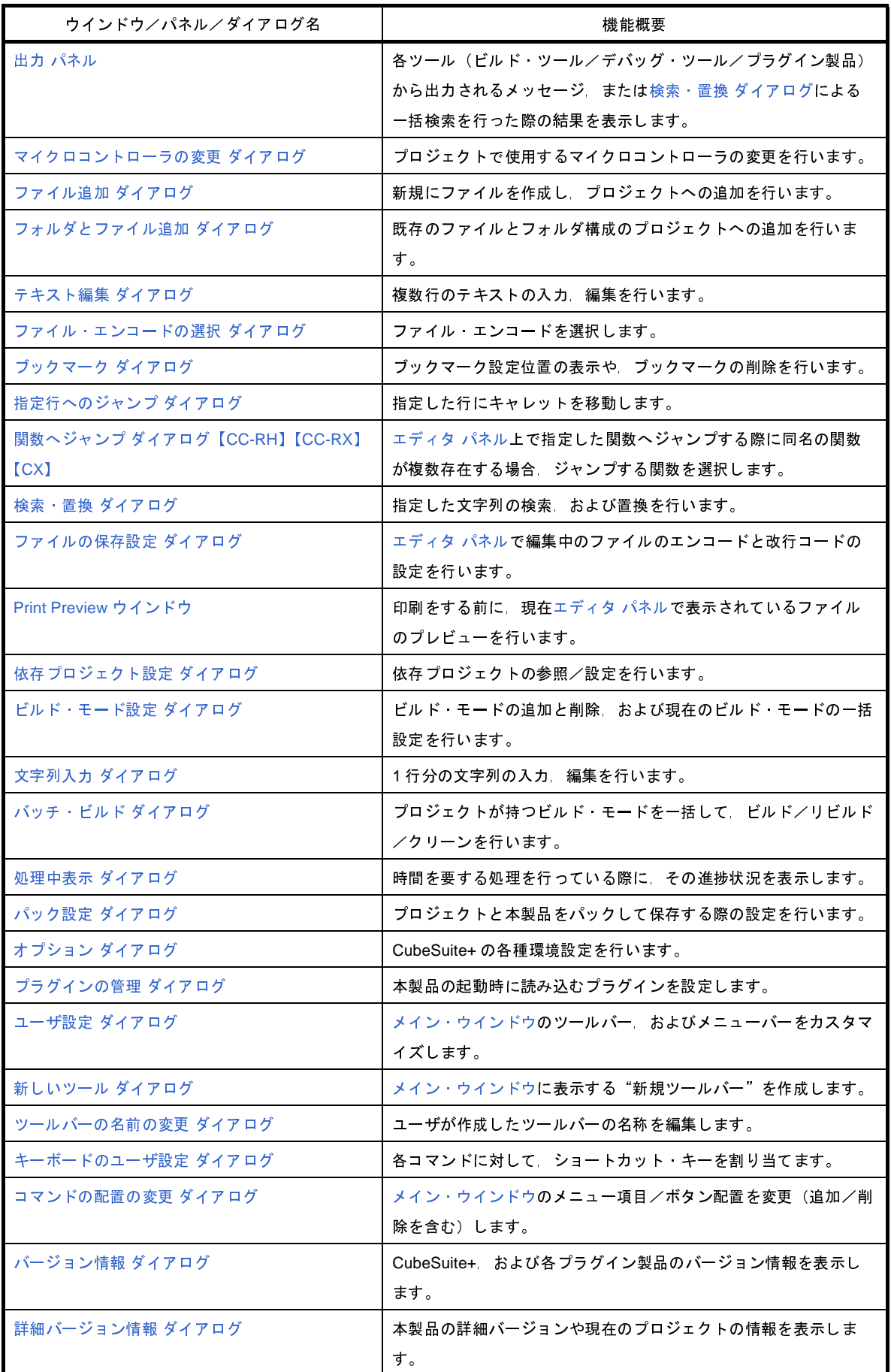

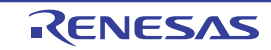

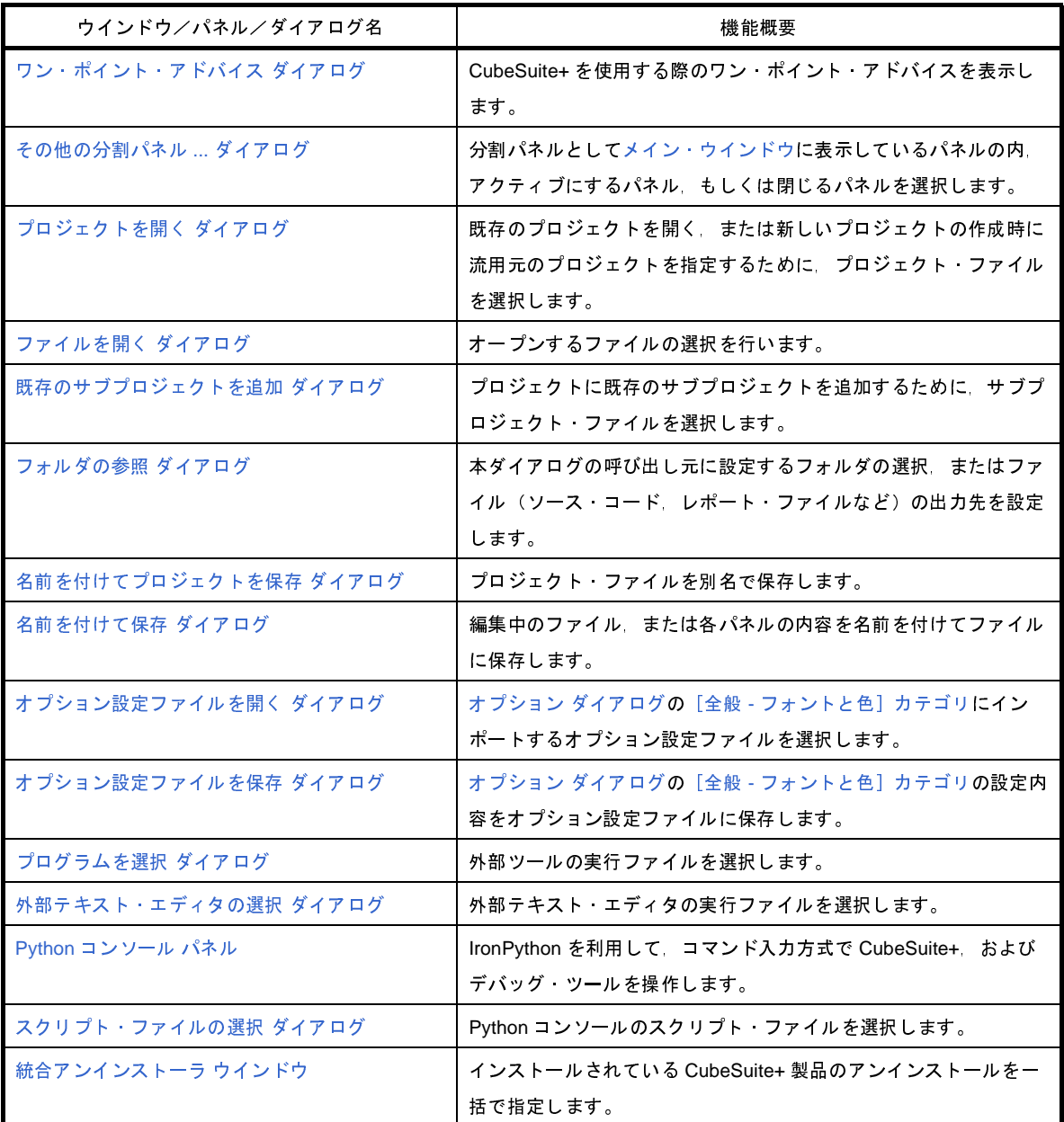

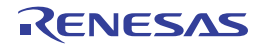

# <span id="page-114-2"></span><span id="page-114-0"></span>**CubeSuite+** アップデート・マネージャ ウインドウ

アップデート機能の状態表示と各種操作を行います。

# 図 **A**―**<sup>1</sup> CubeSuite+** アップデート・マネージャ ウインドウ

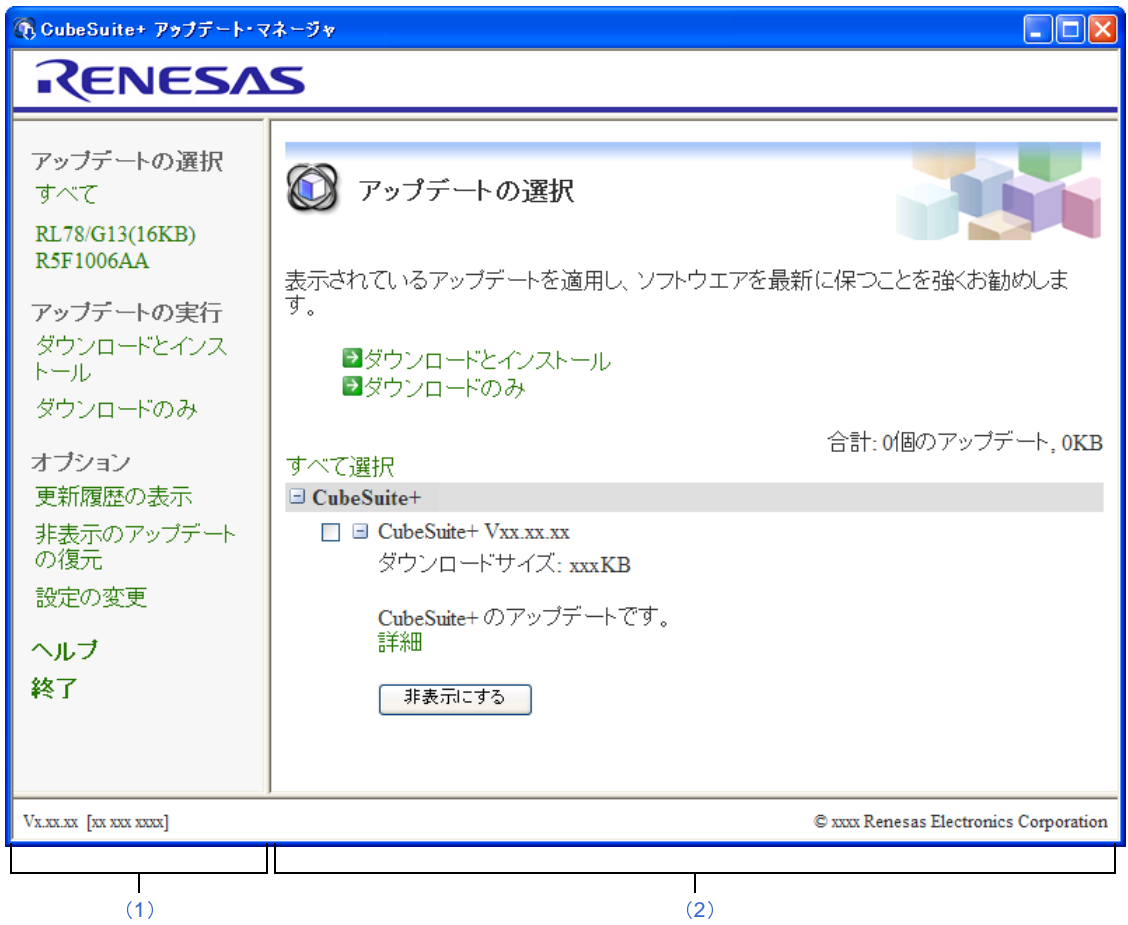

ここでは,以下の項目について説明します。

- [\[オープン方法\]](#page-114-1)
- [\[各エリアの説明\]](#page-115-2)

# <span id="page-114-1"></span>[オープン方法]

- Windows の [スタート] メニューから [すべてのプログラム] → [Renesas Electronics CubeSuite+] → [アッ プデート・マネージャ]を選択

備考 Windows 8 の場合は,スタート画面の [アップデート・マネージャ]をダブルクリックしてください。

- CubeSuite+ の [ヘルプ] メニューから [アップデートの確認 ...] を選択
- Windows の[タスクトレイ]内の <mark>を</mark>、または(i)をクリック

#### <span id="page-115-2"></span>[各エリアの説明]

<span id="page-115-0"></span>(**1**)メニュー・エリア

メイン・エリアの表示変更や,設定を変更するメニューが表示されます。項目を選択することによって項目 に対応する操作を行うことができます。

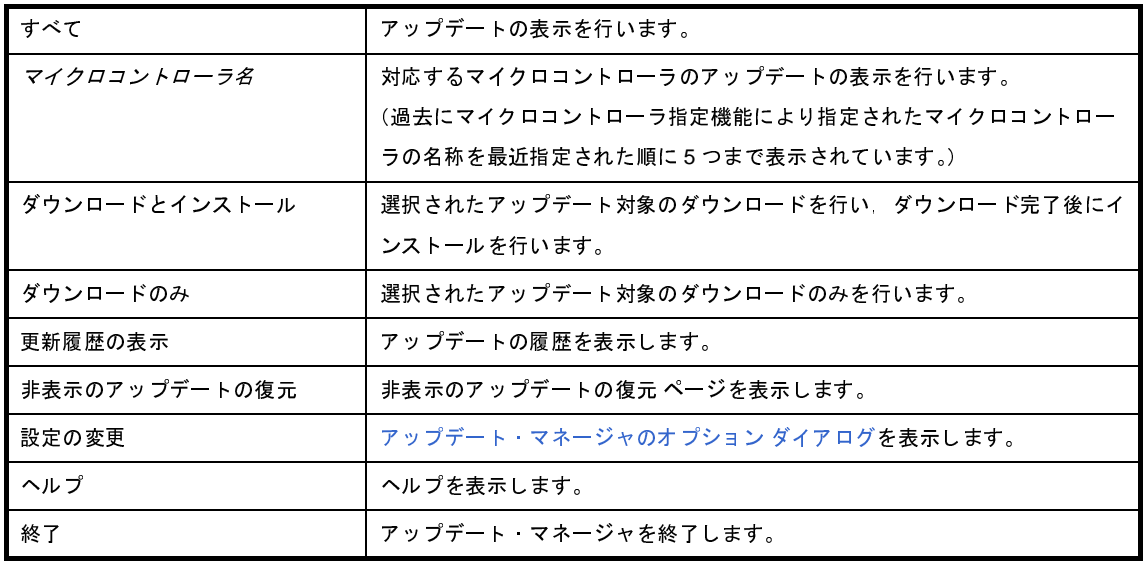

<span id="page-115-1"></span>(**2**)メイン・エリア

動作中の機能に応じて表示される内容が以下のいずれかのページに切り替わります。

- [アップデートの選択](#page-116-0) ページ
- [ダウンロードとインストール](#page-118-0) ページ
- [ダウンロードのみ](#page-120-0) ページ
- [アップデート完了](#page-122-0) ページ
- [更新履歴](#page-123-0) ページ
- [非表示のアップデートの復元](#page-125-0) ページ

- エラー [ページ](#page-126-0)

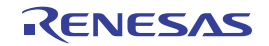

# <span id="page-116-0"></span>アップデートの選択 ページ

このページでは,適用可能なアップデートが一覧表示され,アップデートのダウンロード,インストールを選択しま す。

図 **A**―**2** アップデートの選択 ページ

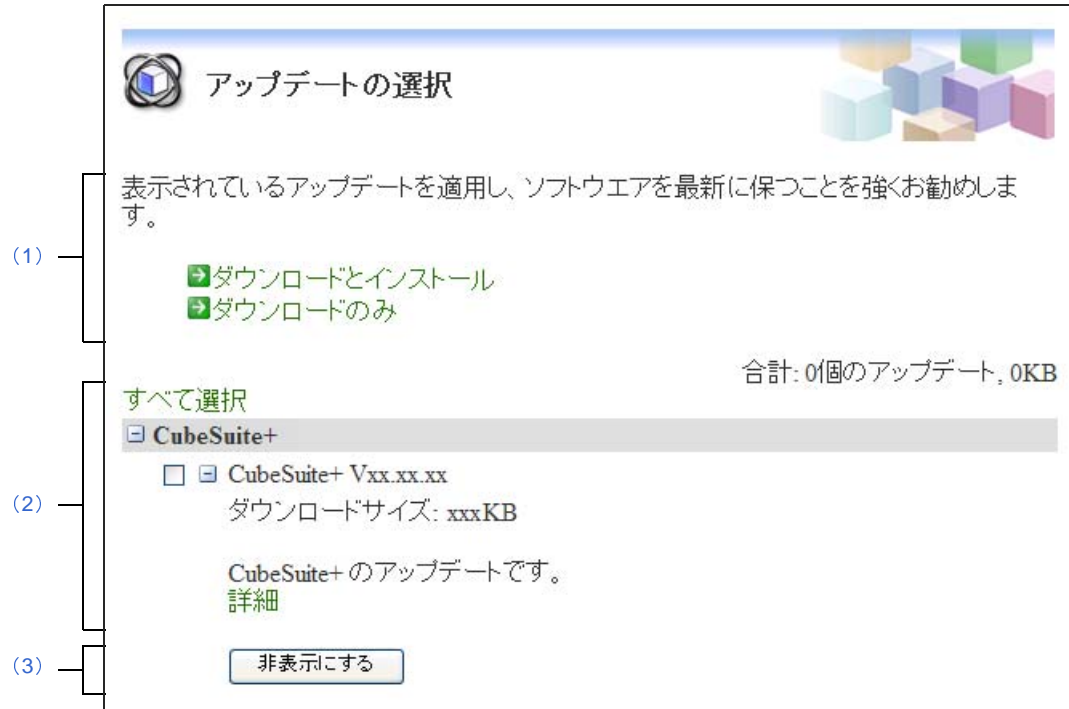

- ここでは,以下の項目について説明します。
	- [\[オープン方法\]](#page-116-1)
	- [\[各エリアの説明\]](#page-116-2)

### <span id="page-116-1"></span>[オープン方法]

- CubeSuite+ [アップデート・マネージャ](#page-114-2) ウインドウのメニューエリアで [すべて] をクリック

- CubeSuite+ [アップデート・マネージャ](#page-114-2) ウインドウのメニューエリアで [マイクロコントローラ名]をクリック

#### <span id="page-116-2"></span>[各エリアの説明]

<span id="page-116-3"></span>(**1**)アップデートの選択エリア

マイクロコントローラが指定されている場合は,マイクロコントローラ名が表示されます。

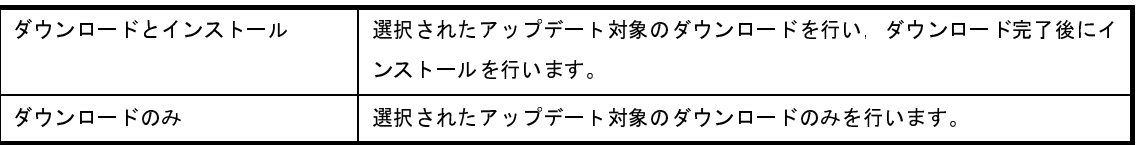

#### <span id="page-117-1"></span>(**2**)アップデート対象選択エリア

アップデート対象が一覧表示されます。 [すべて選択]をクリックすると,すべてのアップデート対象がチェックされます。 それぞれのアップデート対象で,表示される情報は以下のとおりです。

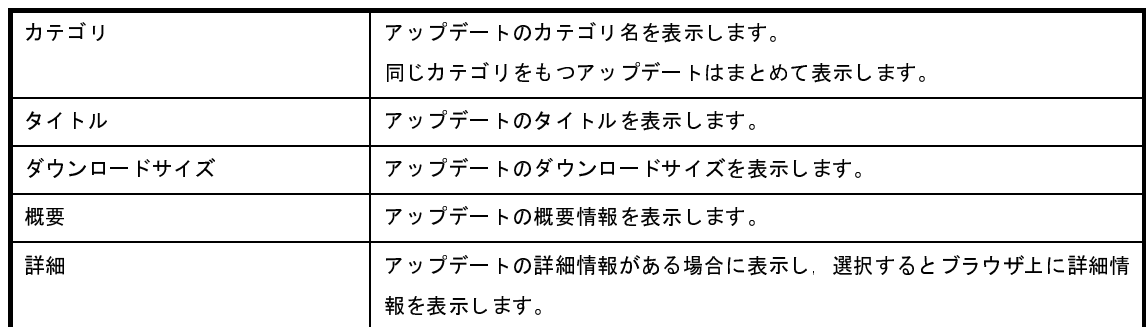

<span id="page-117-0"></span>(**3**)[非表示にする]ボタン

アップデート対象選択エリアで,アップデートを選択している場合,選択されたアップデート全体が非表示 となります。

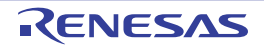

# <span id="page-118-0"></span>ダウンロードとインストール ページ

このページでは,選択されたアップデートが一覧表示され,ダウンロードとインストールを開始します。

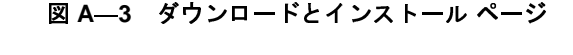

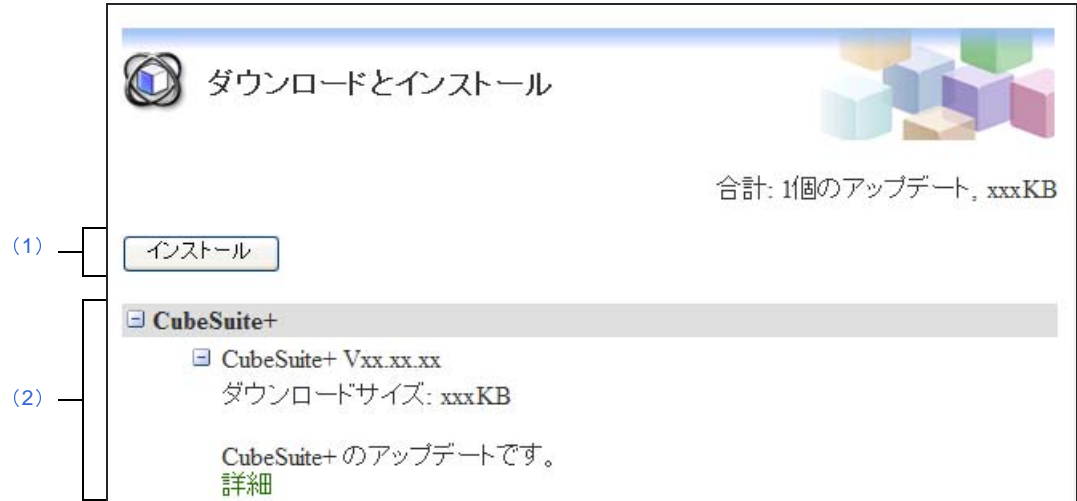

- ここでは,以下の項目について説明します。
	- [\[オープン方法\]](#page-118-1)
	- [\[各エリアの説明\]](#page-118-2)

<span id="page-118-1"></span>[オープン方法]

- CubeSuite+ [アップデート・マネージャ](#page-114-2) ウインドウのメニューエリアで [ダウンロードとインストール]をク リック
- [アップデートの選択](#page-116-0) ページのメインエリアで [ダウンロードとインストール]をクリック

#### <span id="page-118-2"></span>[各エリアの説明]

<span id="page-118-3"></span>(**1**)[インストール]ボタン

ダウンロードとインストールを開始します。 アップデートがひとつも選択されていない場合は無効です。

注意 **Windows Vista**,**Windows 7**,**Windows 8** 上でエミュレータ用 **USB** ドライバ一式のインストールを 行った場合,警告のダイアログが表示される場合があります。

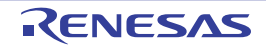

<span id="page-119-0"></span>(**2**)選択されているアップデート表示エリア

選択されているアップデートが一覧表示されます。 それぞれのアップデートで,表示される情報は以下のとおりです。

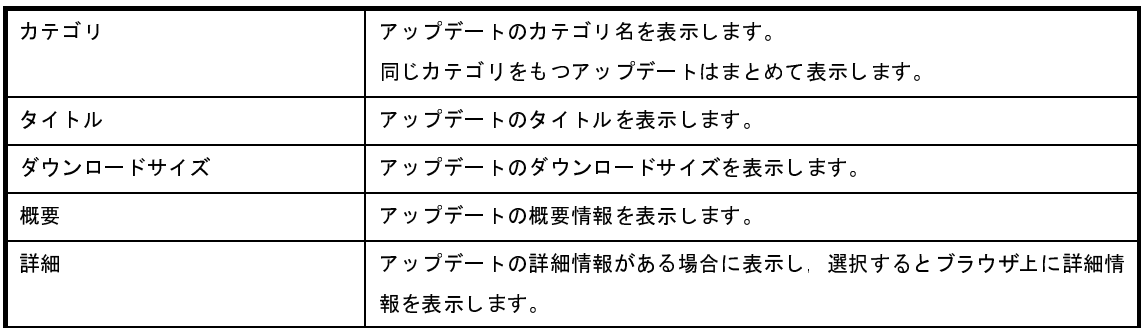

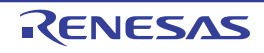

# <span id="page-120-0"></span>ダウンロードのみ ページ

このページでは,選択されたアップデートを一覧表示し,ダウンロードを開始します。

# 図 **A**―**4** ダウンロードのみ ページ

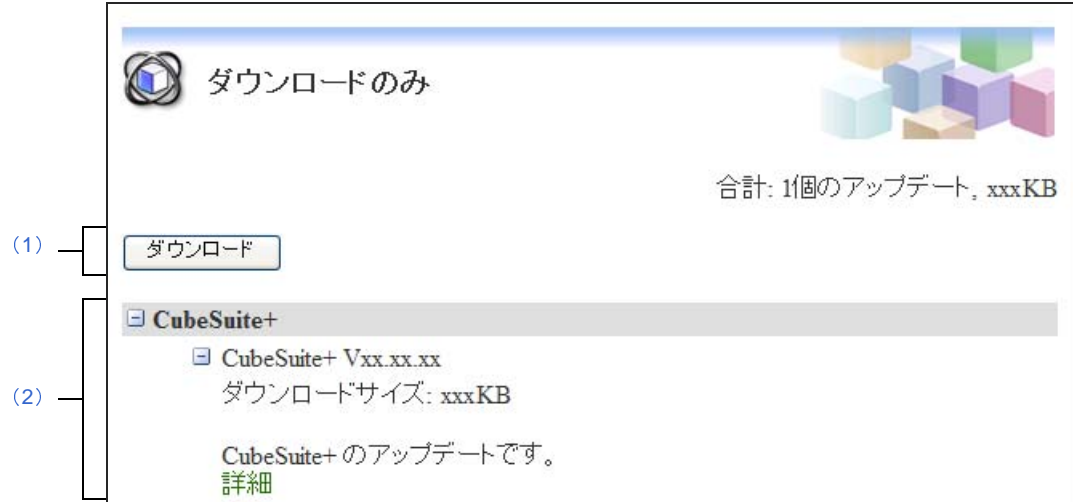

- ここでは、以下の項目について説明します。
	- [\[オープン方法\]](#page-120-1)
	- [\[各エリアの説明\]](#page-120-2)

## <span id="page-120-1"></span>[オープン方法]

- CubeSuite+ [アップデート・マネージャ](#page-114-2) ウインドウのメニューエリアで [ダウンロードのみ]をクリック
- [アップデートの選択](#page-116-0) ページのメインエリアで「ダウンロードのみ]をクリック

#### <span id="page-120-2"></span>[各エリアの説明]

<span id="page-120-4"></span>(**1**)[ダウンロード]ボタン

ダウンロードを開始します。

アップデートがひとつも選択されていない場合は無効です。

<span id="page-120-3"></span>(**2**)選択されているアップデート表示エリア

選択されているアップデートが一覧表示されます。

それぞれのアップデートで,表示される情報は以下のとおりです。

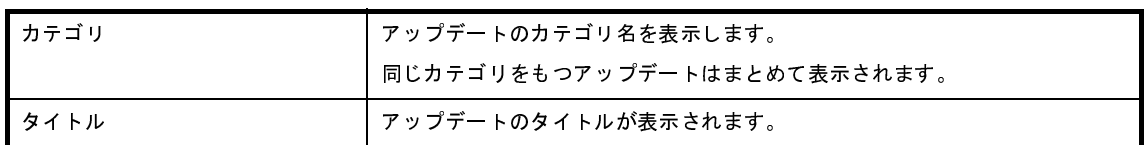

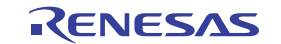

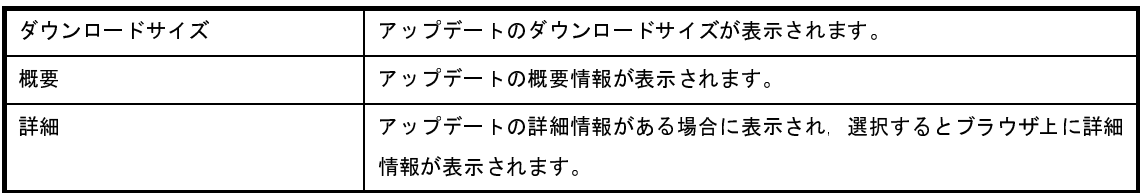

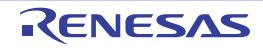

# <span id="page-122-0"></span>アップデート完了 ページ

このページでは、アップデートの結果が成功,中断,失敗ごとに一覧表示されます。

図 **A**―**5** アップデート完了 ページ

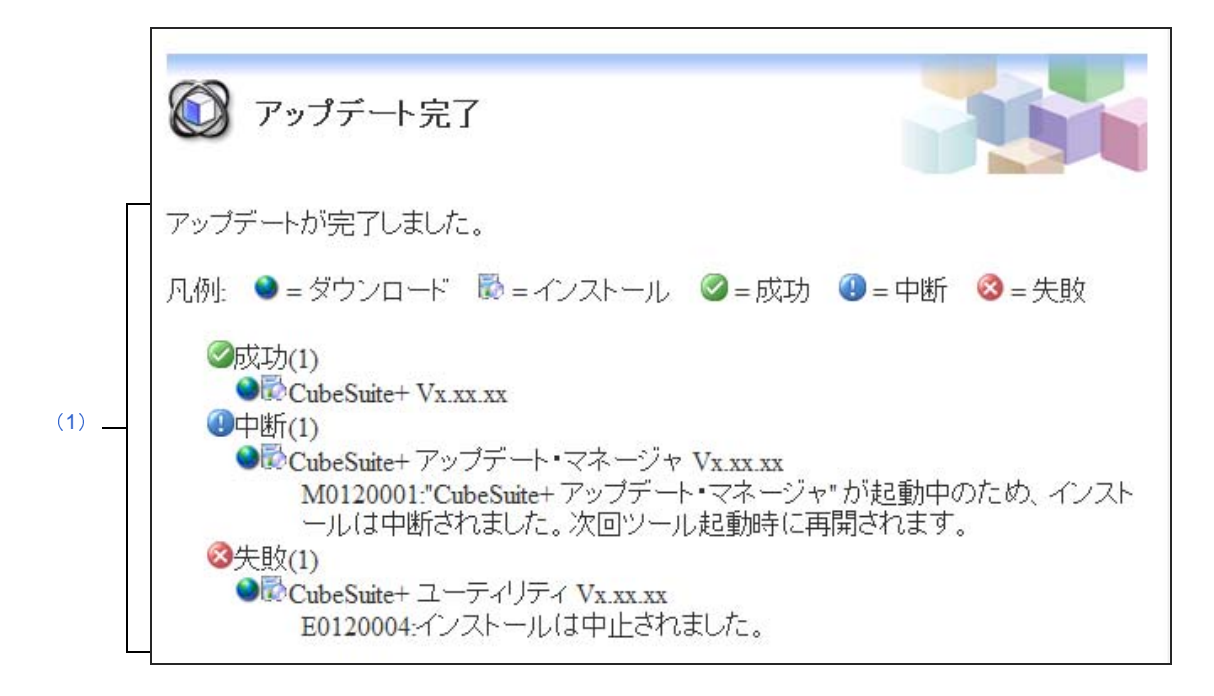

- ここでは、以下の項目について説明します。
	- [\[オープン方法\]](#page-122-1)
	- [\[各エリアの説明\]](#page-122-2)

#### <span id="page-122-1"></span>[オープン方法]

- アップデートが終了したときに自動的にオープン

#### <span id="page-122-2"></span>[各エリアの説明]

<span id="page-122-3"></span>(**1**)アップデートの結果表示エリア

アップデートの結果を一覧表示します。

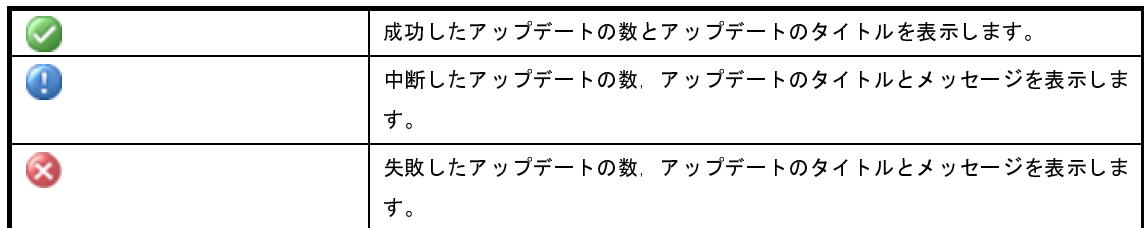

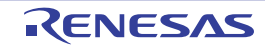

## <span id="page-123-0"></span>更新履歴 ページ

このページでは,アップデートの実行履歴が表示され,アップデート用ファイルのコピーと削除を行います。

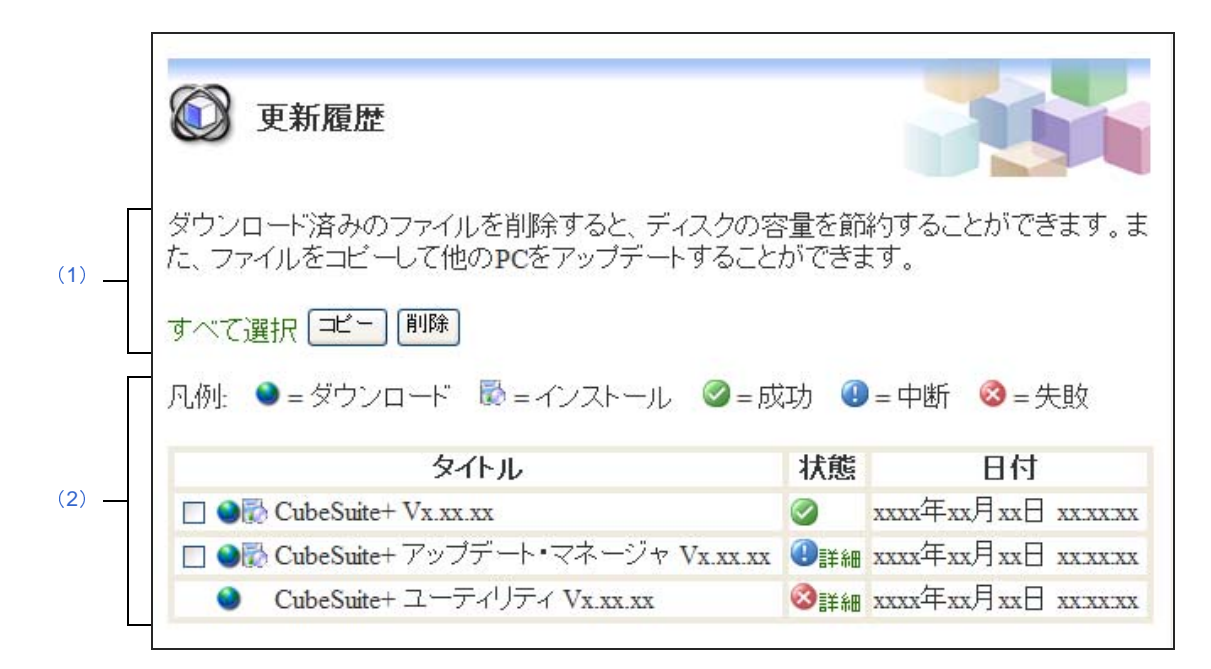

図 **A**―**6** 更新履歴 ページ

ここでは,以下の項目について説明します。

- [\[オープン方法\]](#page-123-1)
- [\[各エリアの説明\]](#page-123-2)

## <span id="page-123-1"></span>[オープン方法]

- CubeSuite+ [アップデート・マネージャ](#page-114-2) ウインドウのメニューエリアで [更新履歴の表示]をクリック

#### <span id="page-123-2"></span>[各エリアの説明]

<span id="page-123-3"></span>(**1**)動作選択エリア

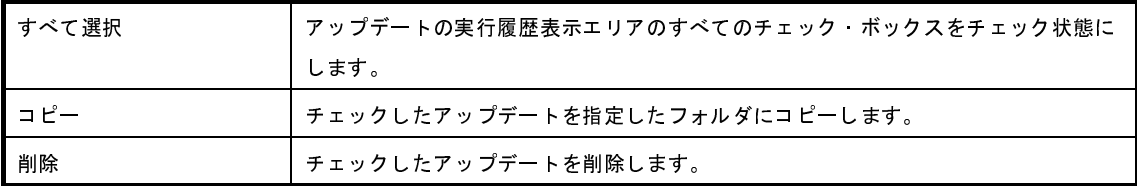

<span id="page-124-0"></span>(**2**)アップデートの実行履歴表示エリア

アップデートの実行履歴が表示されます。

一覧の状態欄の[詳細]をクリックすることで,メッセージ ダイアログが表示され,対象アップデートの結 果に対応するメッセージが表示されます。

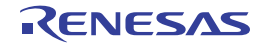

## <span id="page-125-0"></span>非表示のアップデートの復元 ページ

このページでは、アップデートの選択 ページで非表示にしたアップデートを一覧表示し、選択したアップデートの表 示を復元し,再度確認とインストールができるようにします。

図 **A**―**7** 非表示のアップデートの復元 ページ

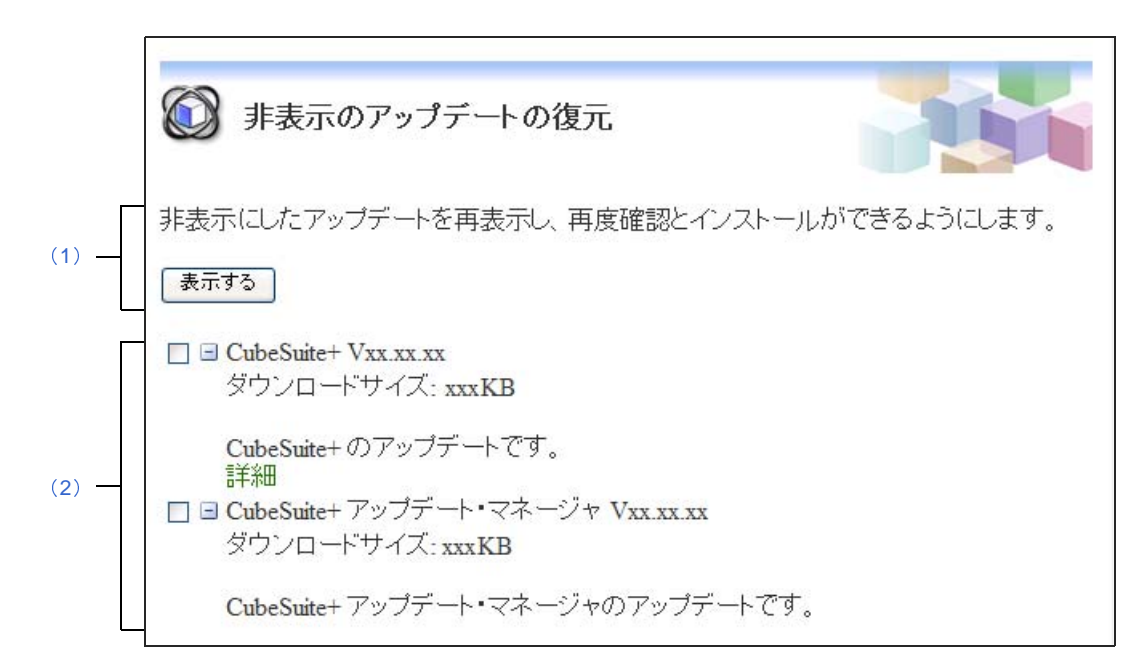

- ここでは,以下の項目について説明します。
	- [\[オープン方法\]](#page-125-3)
	- [\[各エリアの説明\]](#page-125-4)

#### <span id="page-125-3"></span>[オープン方法]

- CubeSuite+ [アップデート・マネージャ](#page-114-2) ウインドウのメニューエリアで「非表示のアップデートの復元]をク リック

#### <span id="page-125-4"></span>[各エリアの説明]

<span id="page-125-2"></span>(**1**)[表示する]ボタン

チェックしたアップデートを表示状態にし,再度確認とインストールができるようにします。

<span id="page-125-1"></span>(**2**)非表示のアップデート表示エリア

[アップデートの選択](#page-116-0) ページで非表示にしたアップデートが一覧表示されます。

## <span id="page-126-0"></span>エラー ページ

このページは、アップデート情報の取得が失敗したときに表示されます。

図 **A**―**8** エラー ページ

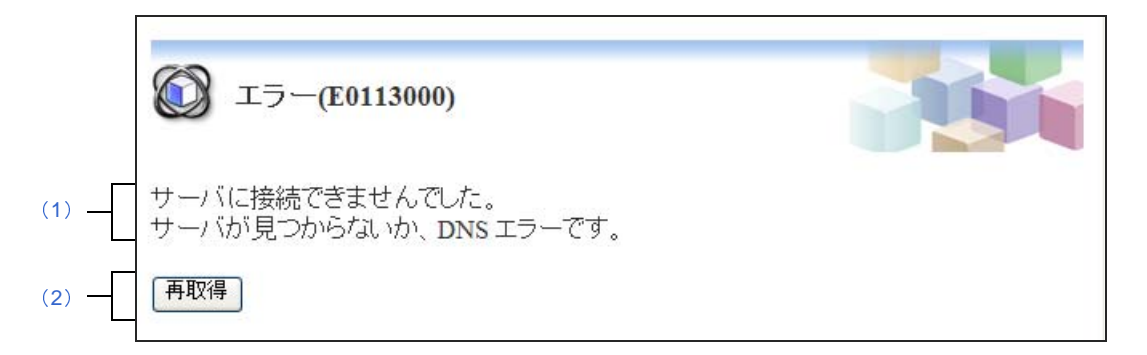

ここでは,以下の項目について説明します。

- [\[オープン方法\]](#page-126-1)
- [\[各エリアの説明\]](#page-126-2)

### <span id="page-126-1"></span>[オープン方法]

- アップデート情報の取得に失敗したときに自動的にオープン

#### <span id="page-126-2"></span>[各エリアの説明]

<span id="page-126-4"></span>(**1**)メッセージエリア

アップデート情報の取得に失敗した旨のメッセージが表示されます。

<span id="page-126-3"></span>(**2**)[再取得]ボタン

アップデート情報の再取得を行います。

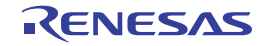

# <span id="page-127-0"></span>アップデートの確認中 ダイアログ

アップデートの確認中に表示されるダイアログです。

図 **A**―**9** アップデートの確認中 ダイアログ

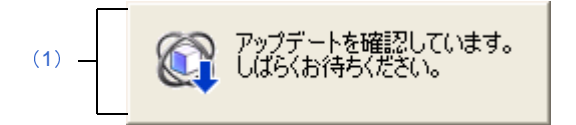

ここでは,以下の項目について説明します。

- [\[オープン方法\]](#page-127-1)
- [\[各エリアの説明\]](#page-127-3)

#### <span id="page-127-1"></span>[オープン方法]

- アップデートの確認中に自動的にオープン

#### <span id="page-127-3"></span>[各エリアの説明]

<span id="page-127-2"></span>(**1**)アップデート確認中メッセージエリア アップデートの確認中にメッセージが表示されます。 アップデートの確認が終わると,自動的に閉じます。

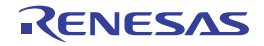

# <span id="page-128-0"></span>アップデート実行中 ダイアログ

アップデートのダウンロードとインストールの進捗を表示します。

図 **A**―**10** アップデート実行中 ダイアログ

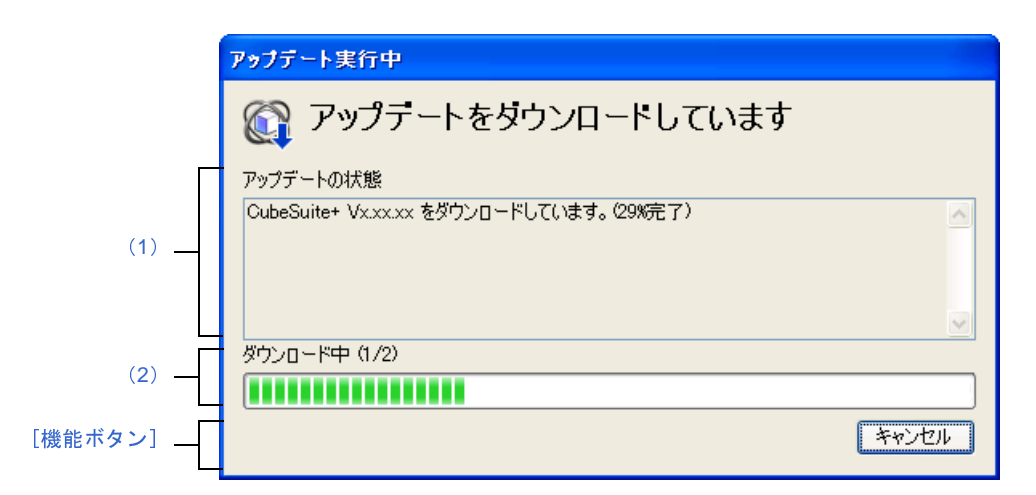

ここでは,以下の項目について説明します。

- [\[オープン方法\]](#page-128-3)
- [\[各エリアの説明\]](#page-128-4)
- [\[機能ボタン\]](#page-129-0)

## <span id="page-128-3"></span>[オープン方法]

- アップデートのダウンロード中,インストール中に自動的にオープン

#### <span id="page-128-4"></span>[各エリアの説明]

<span id="page-128-1"></span>(**1**)[アップデートの状態]エリア

現在のアップデートおよびインストールの進捗状況を表示します。

アップデートおよびインストールが完了すると自動的にダイアログは閉じられます。

<span id="page-128-2"></span>(**2**)[ダウンロード中/インストール中]エリア

ダウンロード中はダウンロードしているファイルのサイズに対するダウンロード済みサイズの割合を表示し ます。

インストール中はインストールを行うアップデートの数に対するインストール済みのアップデートの割合を 表示します。

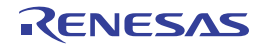

# <span id="page-129-0"></span>[機能ボタン]

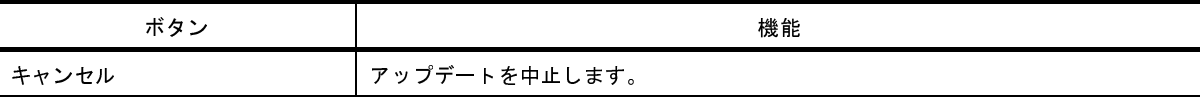

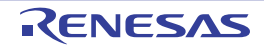

# <span id="page-130-0"></span>アップデート・マネージャのオプション ダイアログ

アップデート・マネージャのオプションを表示,変更します。

図 **A**―**11** アップデート・マネージャのオプション ダイアログ

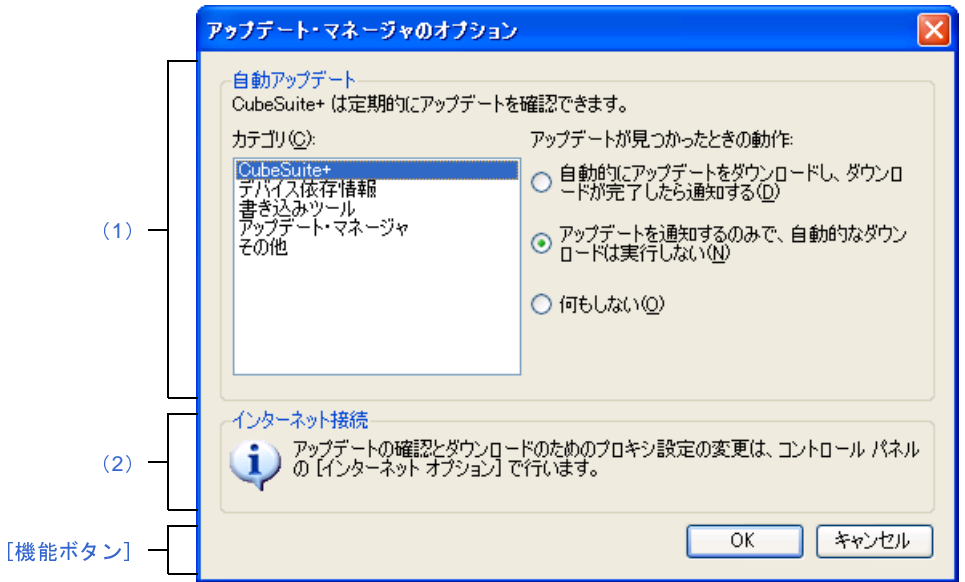

ここでは,以下の項目について説明します。

- [\[オープン方法\]](#page-130-2)
- [\[各エリアの説明\]](#page-130-3)
- [\[機能ボタン\]](#page-131-0)

## <span id="page-130-2"></span>[オープン方法]

- CubeSuite+ [アップデート・マネージャ](#page-114-0) ウインドウのメニューエリアで [設定の変更] をクリック

#### <span id="page-130-3"></span>[各エリアの説明]

- <span id="page-130-1"></span>(**1**)[自動アップデート]エリア
	- (**a**)[カテゴリ]

アップデートが見つかったときの動作を設定するカテゴリを選択します。

#### (**b**)[アップデートが見つかったときの動作] アップデートが見つかったときの動作を設定します。 選択したカテゴリ種別に対する動作を選択します。

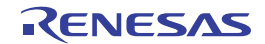

- [自動的にアップデートをダウンロードし,ダウンロードが完了したら通知する] 定期的なアップデートの確認のときに該当するアップデートが存在した場合,確認することなく自 動的にダウンロードを行い,ダウンロードが完了してから通知を行います。
- [アップデートを通知するのみで,自動的なダウンロードを実行しない]
- 定期的なアップデートの確認のときに該当するアップデートが存在した場合,通知を行います。 - [何もしない]

定期的なアップデートの確認のときに該当するアップデートが存在しても通知を行いません。

<span id="page-131-1"></span>(**2**)[インターネット接続]エリア

インターネット接続に関する説明です。

#### <span id="page-131-0"></span>[機能ボタン]

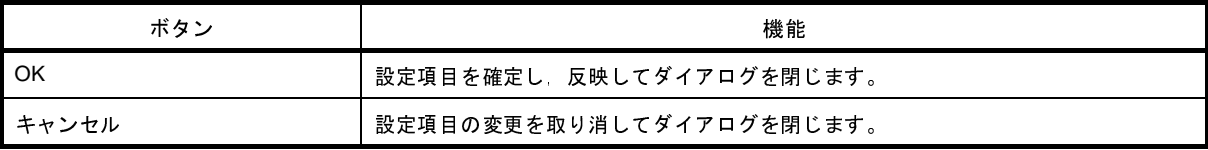

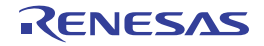

# <span id="page-132-0"></span>タスクトレイ

バックグラウンドでアップデートの確認,ダウンロードが行われているときに,Windows の [タスクトレイ]内にア イコンを表示します。

図 **A**―**12** タスク トレイ表示例

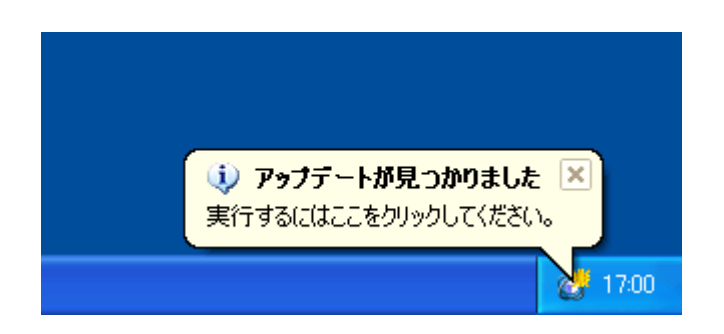

ここでは,以下の項目について説明します。

- [\[オープン方法\]](#page-132-1)
- [\[各エリアの説明\]](#page-132-2)

#### <span id="page-132-1"></span>[オープン方法]

- バックグラウンドでアップデートの確認,ダウンロードが行われているときに自動的に表示

#### <span id="page-132-2"></span>[各エリアの説明]

(**1**)タスクトレイ

バックグラウンドでアップデートの確認,ダウンロードが行われているときに以下のアイコンを表示します。

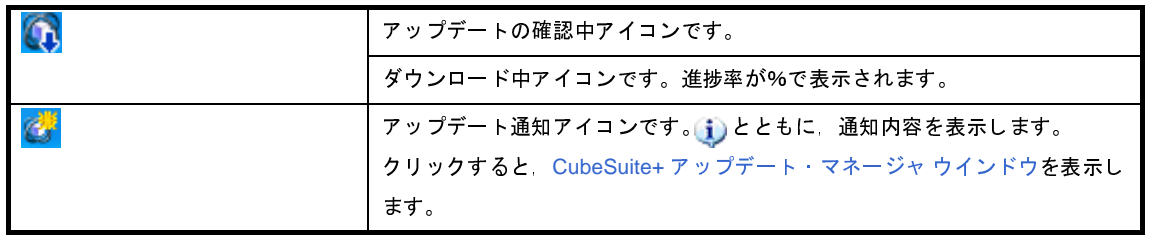

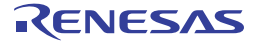

# <span id="page-133-0"></span>ライセンス・マネージャ ウインドウ

ライセンスの一覧表示とライセンスの追加と削除を行います。

図 **A**―**13** ライセンス・マネージャ ウインドウ

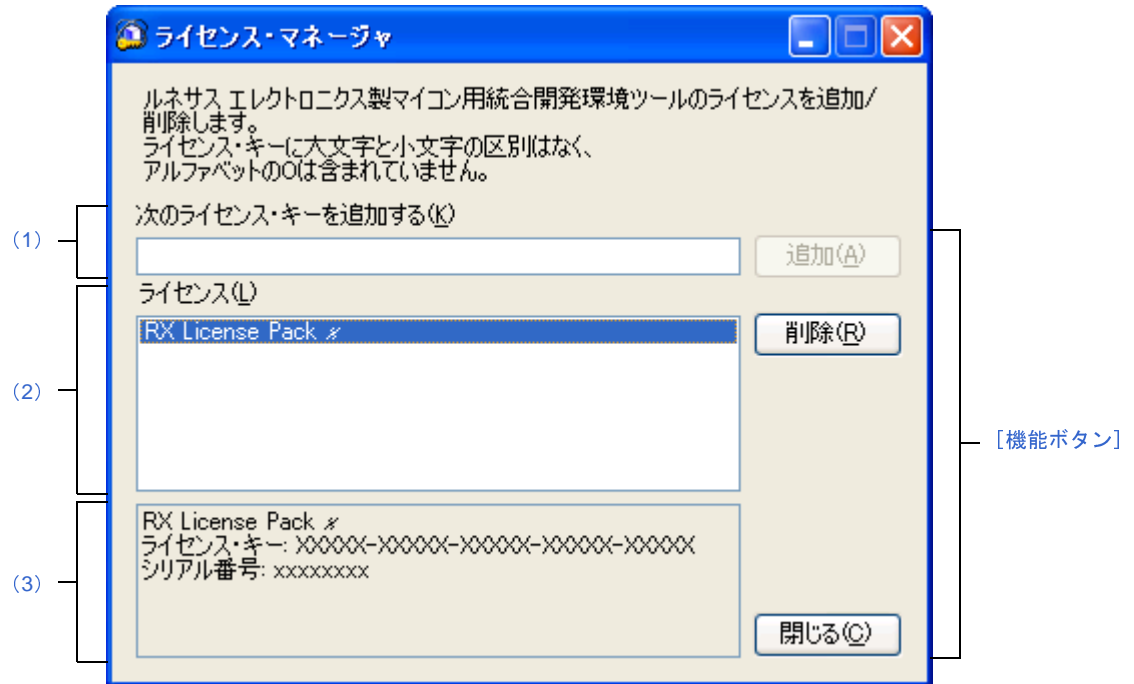

- ここでは,以下の項目について説明します。
	- [\[オープン方法\]](#page-133-1)
	- [\[各エリアの説明\]](#page-134-2)
	- [\[機能ボタン\]](#page-134-3)

## <span id="page-133-1"></span>[オープン方法]

- インストール時に、ライセンス登録 ウインドウの [ライセンス・マネージャ起動] ボタンをクリック
- Windows の[スタート]メニューから [すべてのプログラム]→ [Renesas Electronics CubeSuite+]→ [ライ センス・マネージャ]を選択

備考 Windows 8 の場合は、スタート画面の[ライセンス・マネージャ]をダブルクリックしてください。

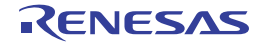

#### <span id="page-134-2"></span>[各エリアの説明]

- <span id="page-134-0"></span>(**1**)[次のライセンス・キーを追加する]エリア ライセンス・キーの入力を行うエリアです。
- <span id="page-134-1"></span>(**2**)[ライセンス]エリア

有効な登録済みライセンスのリストを表示します。

<span id="page-134-4"></span>(**3**)ライセンス情報エリア

ライセンス エリアのリストを選択すると,選択したライセンスの詳細情報を表示します。

#### <span id="page-134-3"></span>[機能ボタン]

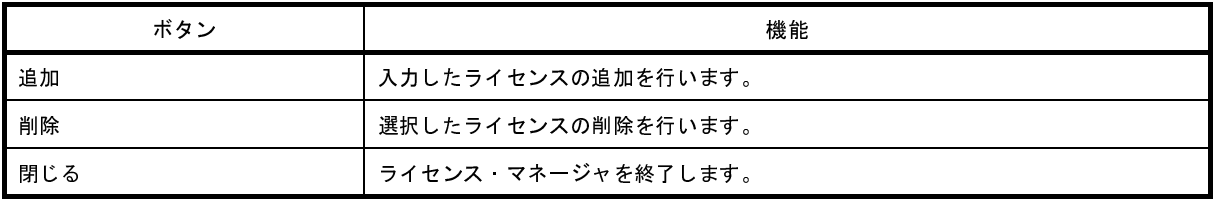

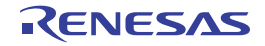

# <span id="page-135-2"></span><span id="page-135-0"></span>メイン・ウインドウ

CubeSuite+ を起動した際, 最初にオープンするウインドウです。

本ウインドウからプログラムの実行制御や各パネルのオープンなどを行います。

図 **A**―**14** メイン・ウインドウ

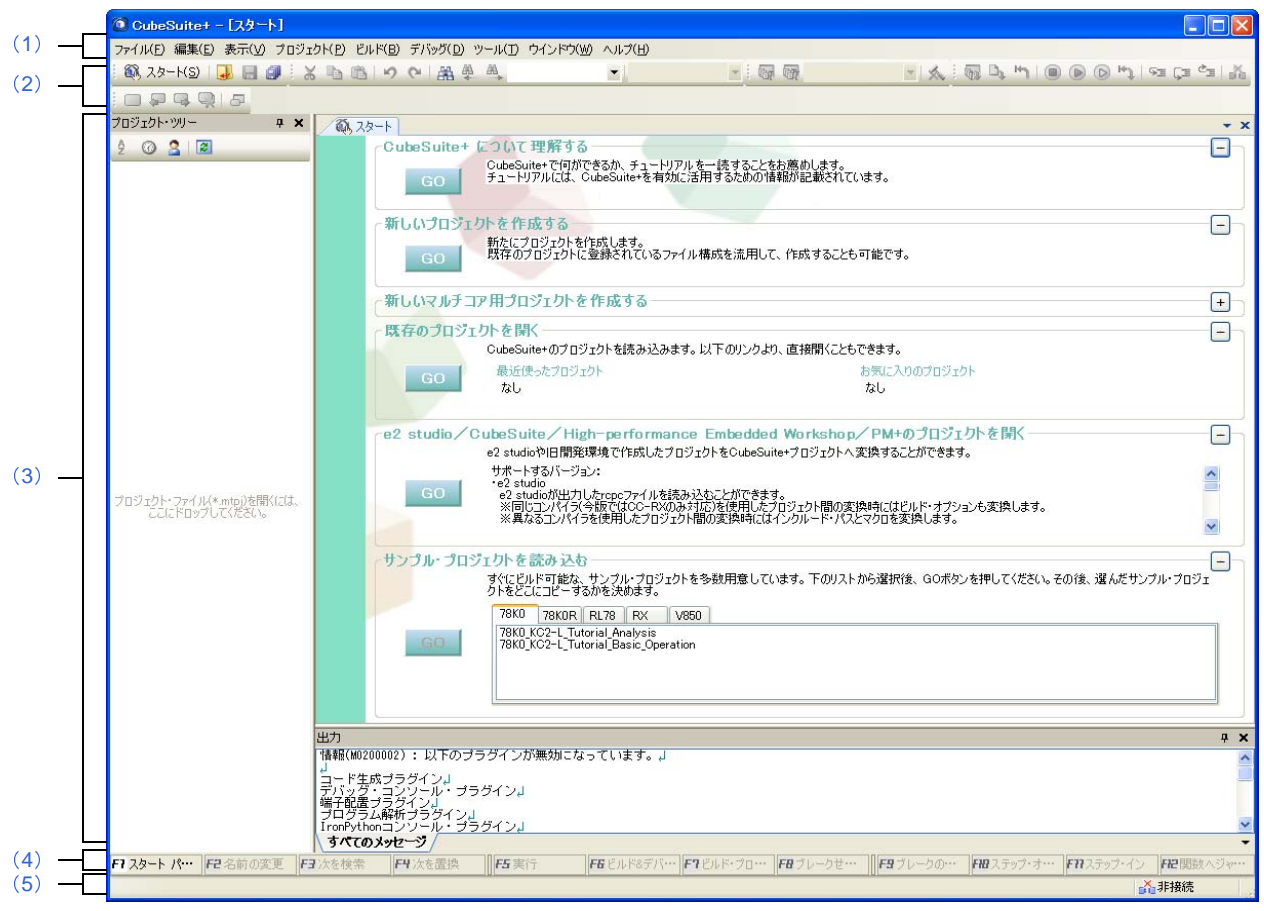

ここでは,以下の項目について説明します。

- [\[オープン方法\]](#page-135-1)
- [\[各エリアの説明\]](#page-136-1)

<span id="page-135-1"></span>[オープン方法]

- Windows の [スタート] → [すべてのプログラム] → [Renesas Electronics CubeSuite+] → [CubeSuite+] を 選択

備考 Windows 8 の場合は、スタート画面の [CubeSuite+] をダブルクリックしてください。

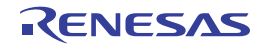

#### <span id="page-136-1"></span>[各エリアの説明]

備考 メニュー,ボタンの一部は,該当プラグインが有効の場合のみ表示されます。

<span id="page-136-0"></span>(**1**)メニューバー

共通のメニューを示します。

なお,各メニューから引き出される項目は[,ユーザ設定](#page-300-0) ダイアログでカスタマイズすることができます。

(**a**)[ファイル]

[ファイル]メニューでは,ファイルに関するメニュー項目を表示します。

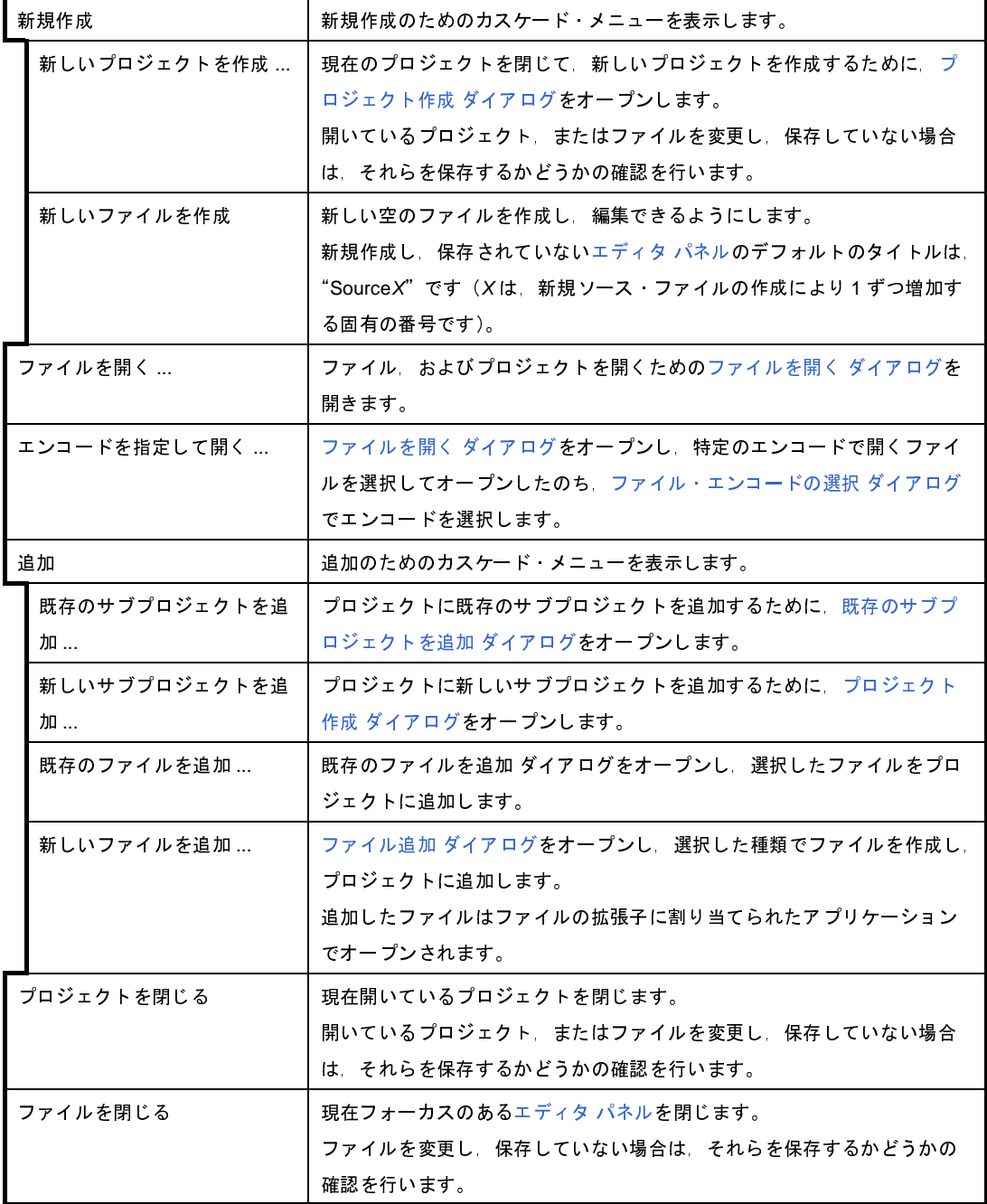

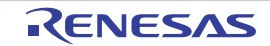

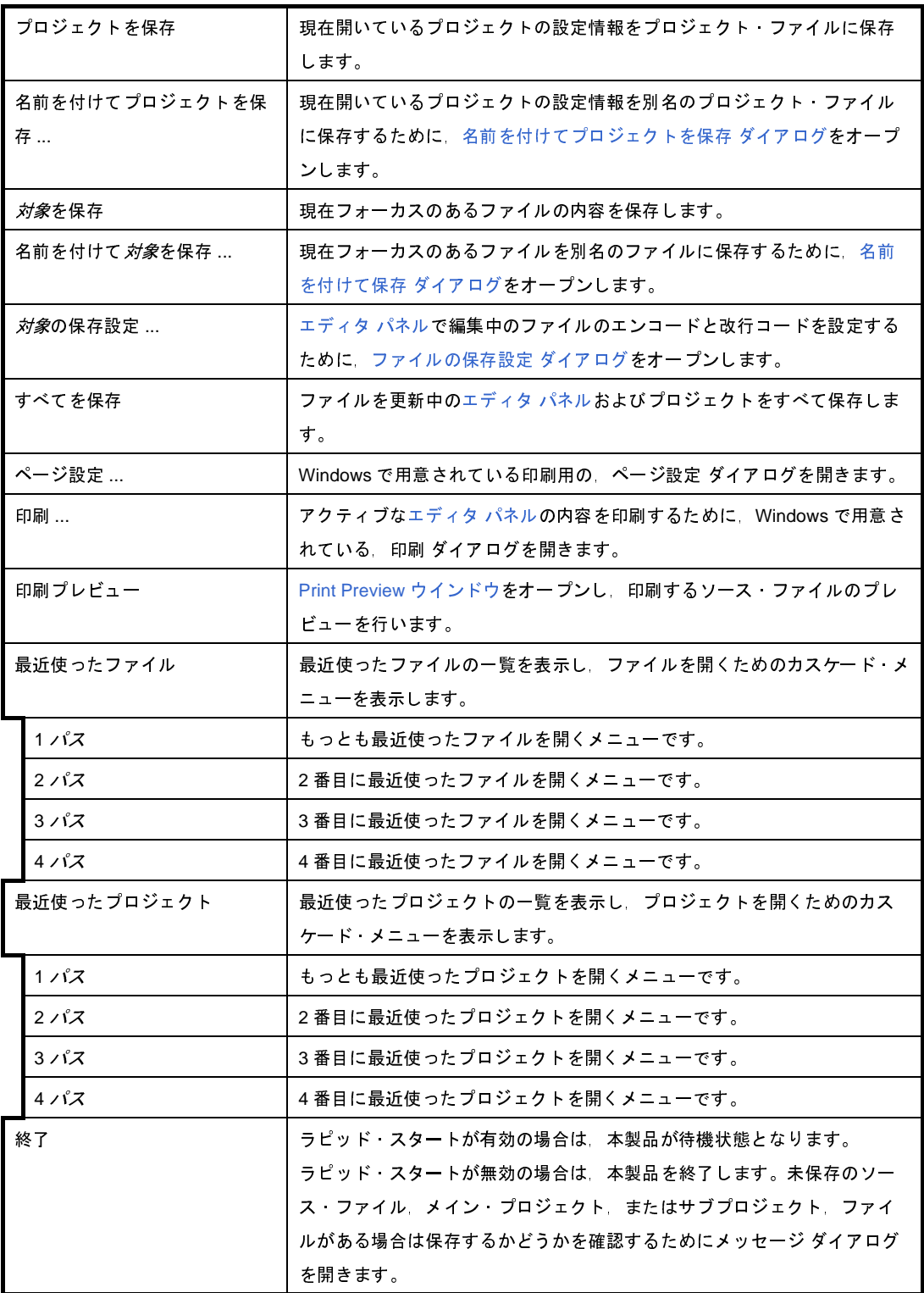

#### (**b**)[編集]

[編集]メニューでは,編集に関するメニュー項目を表示します。

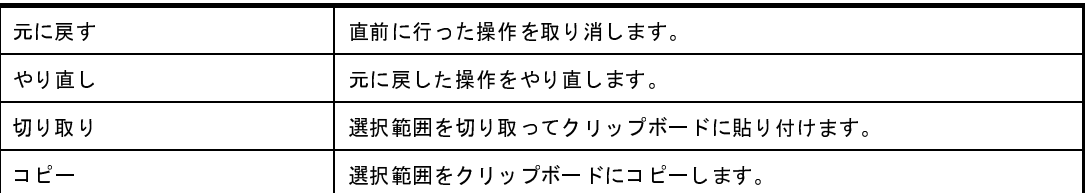

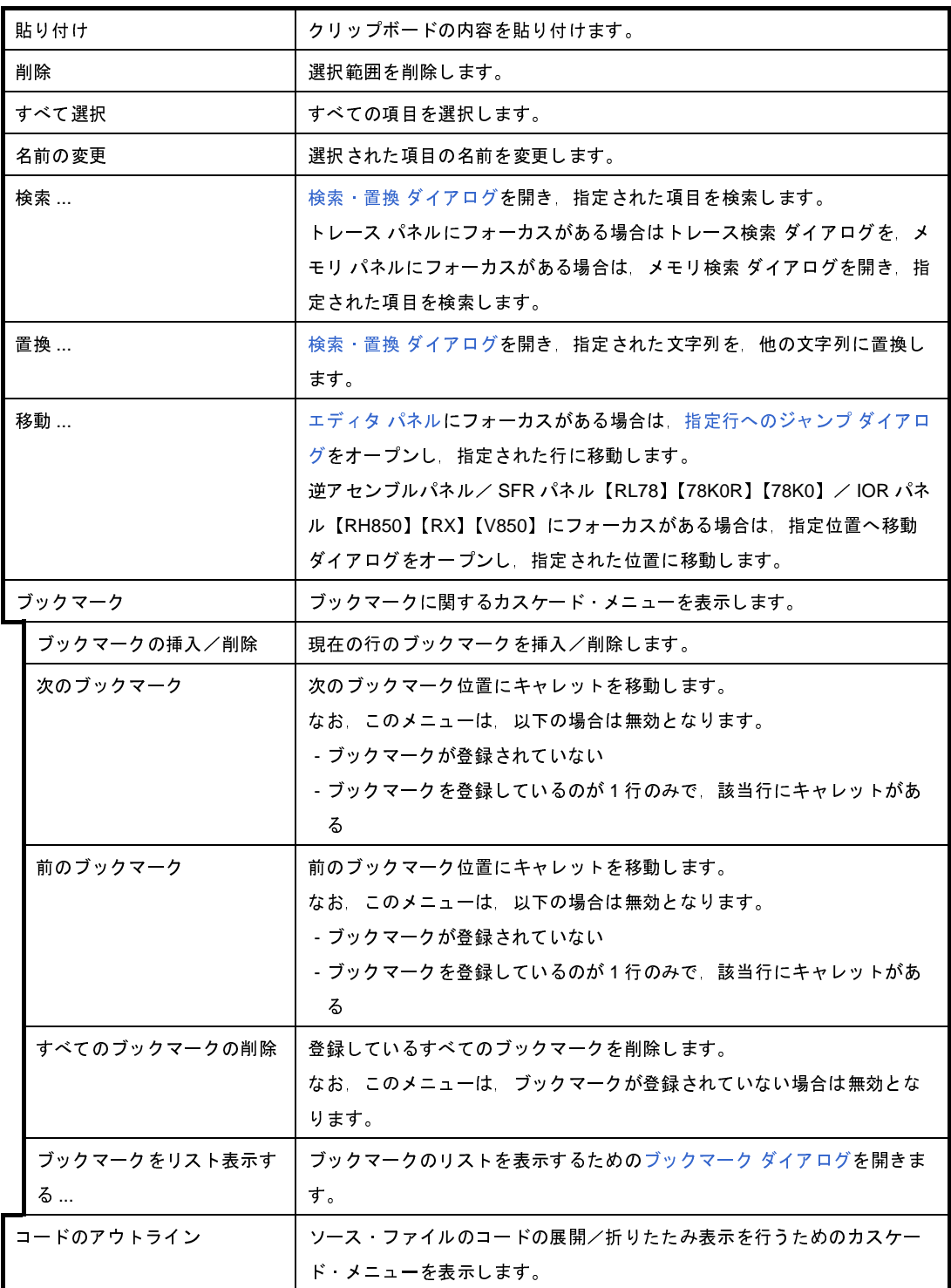

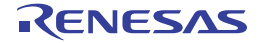

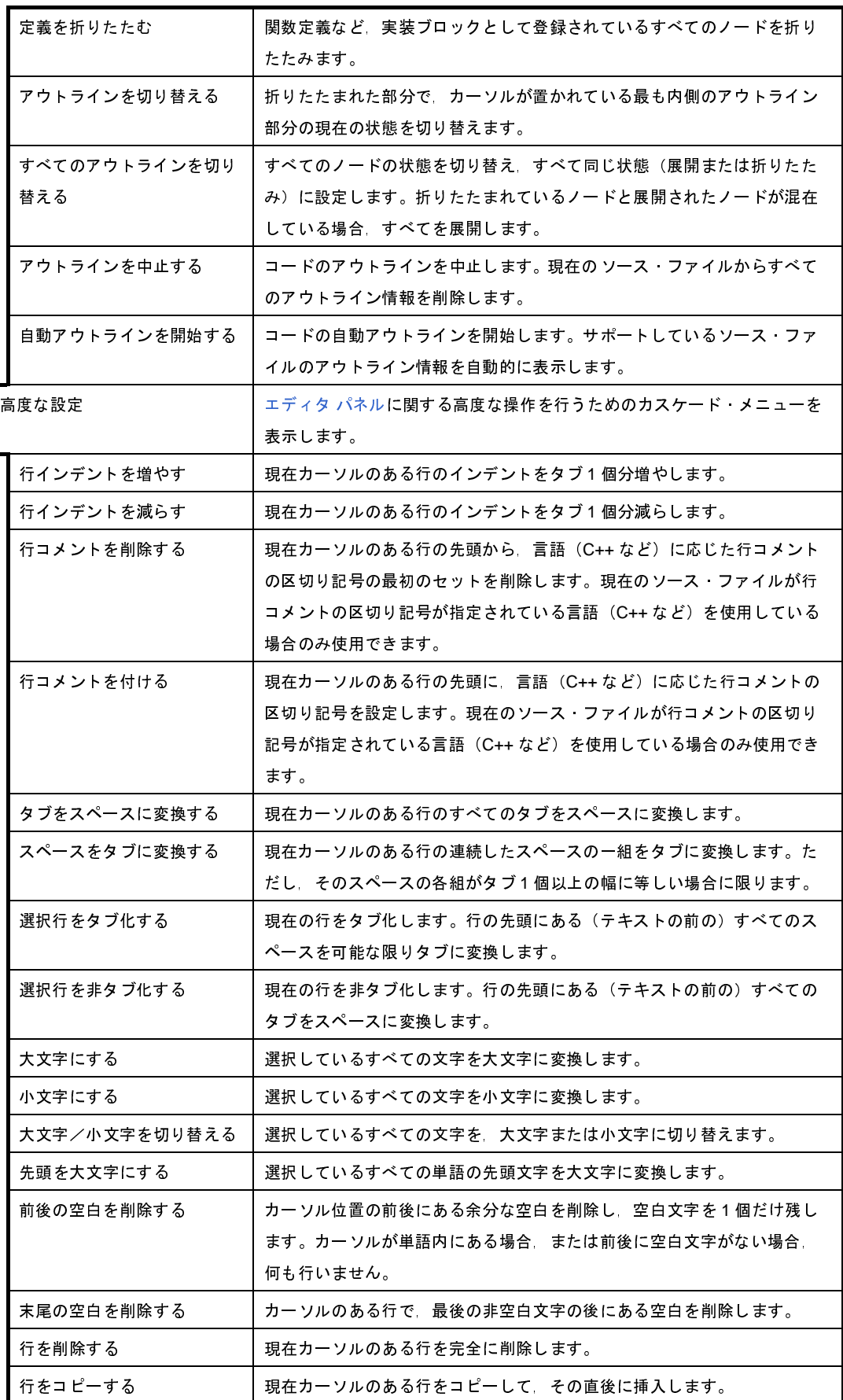

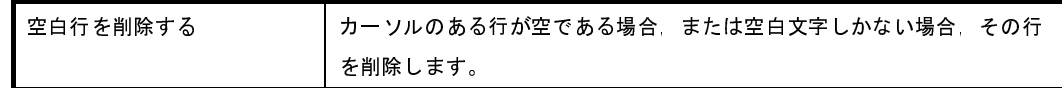

(**c**)[表示]

#### [表示]メニューでは,パネルなどの表示に関するメニュー項目を表示します。

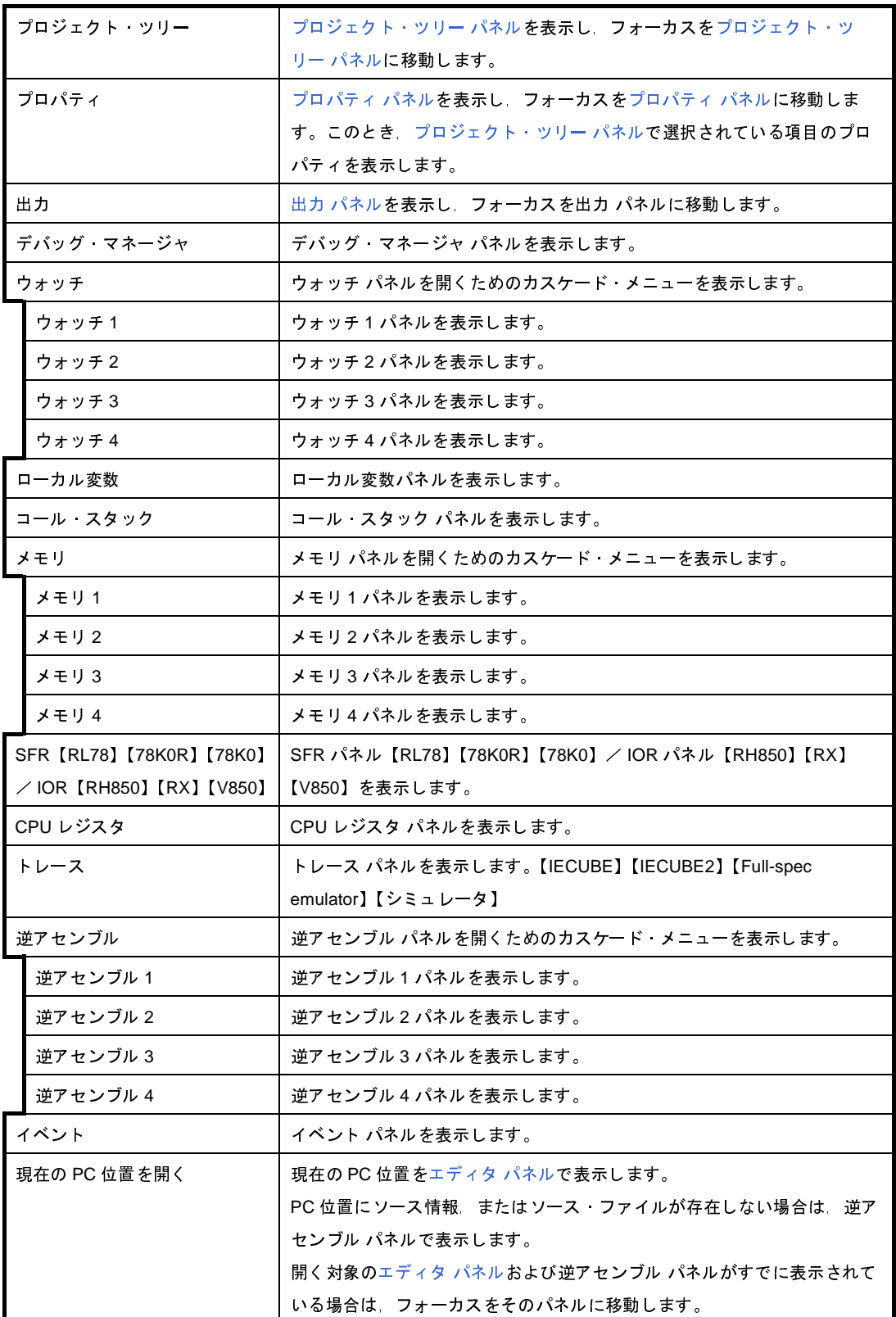

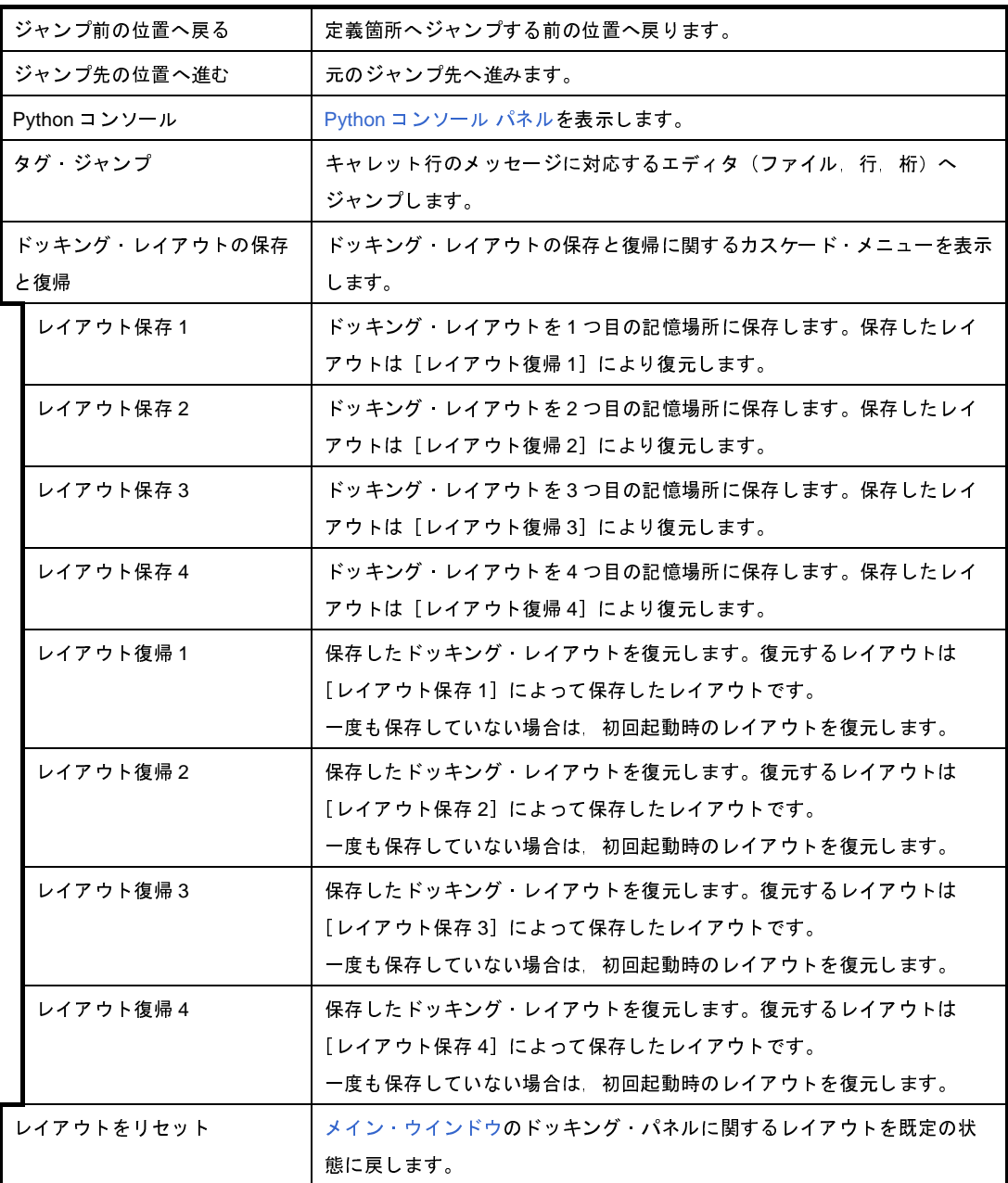

備考 レイアウトの保存/復帰は、以下の3つの状態ごとに行われます。

- プロジェクト読み込み前
- プロジェクト読み込み時,かつ,デバッグ・ツール接続前
- プロジェクト読み込み時,かつ,デバッグ・ツール接続時

#### (**d**)[プロジェクト]

[プロジェクト]メニューでは,プロジェクト関連を操作するメニュー項目を表示します。

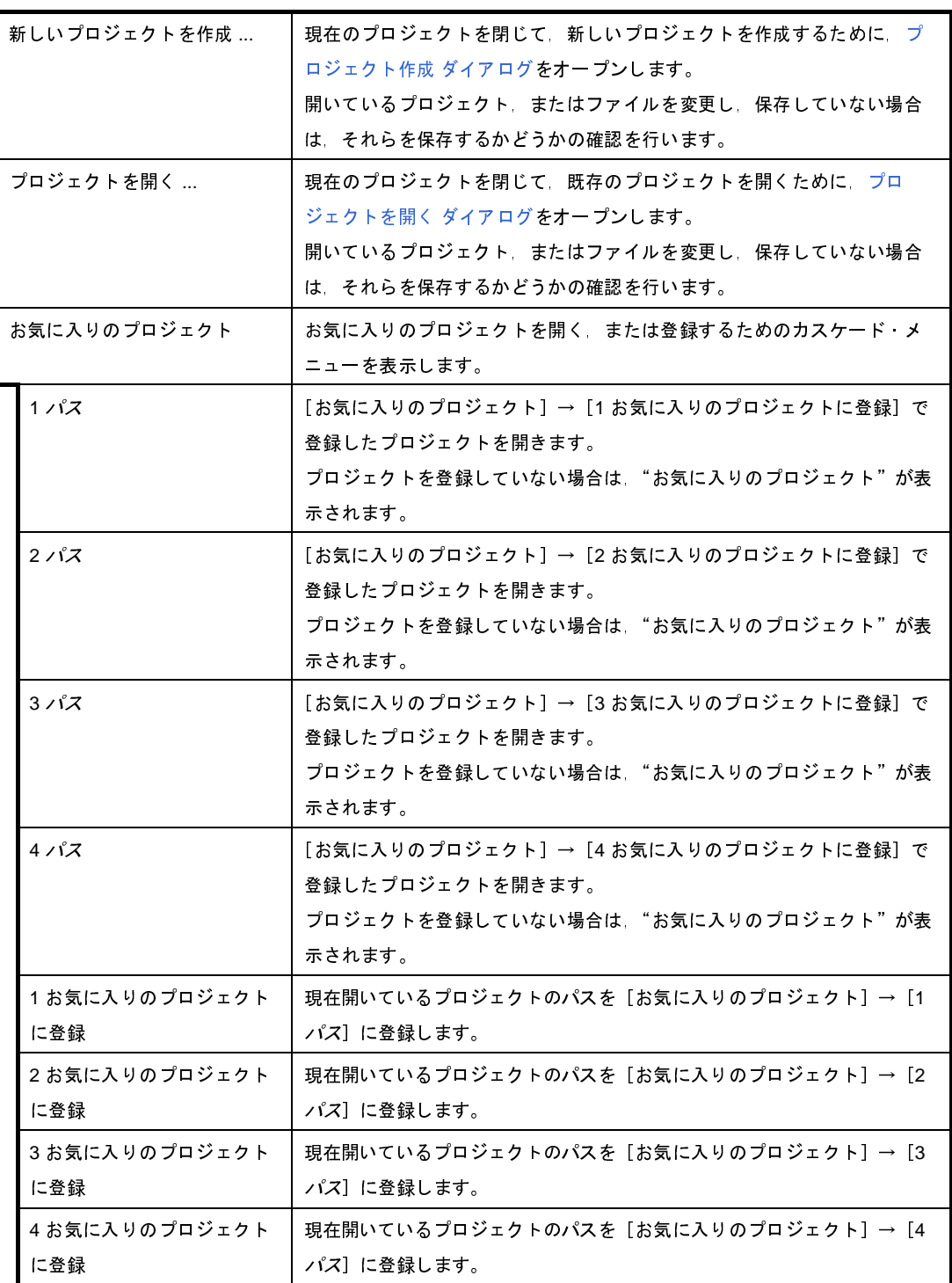

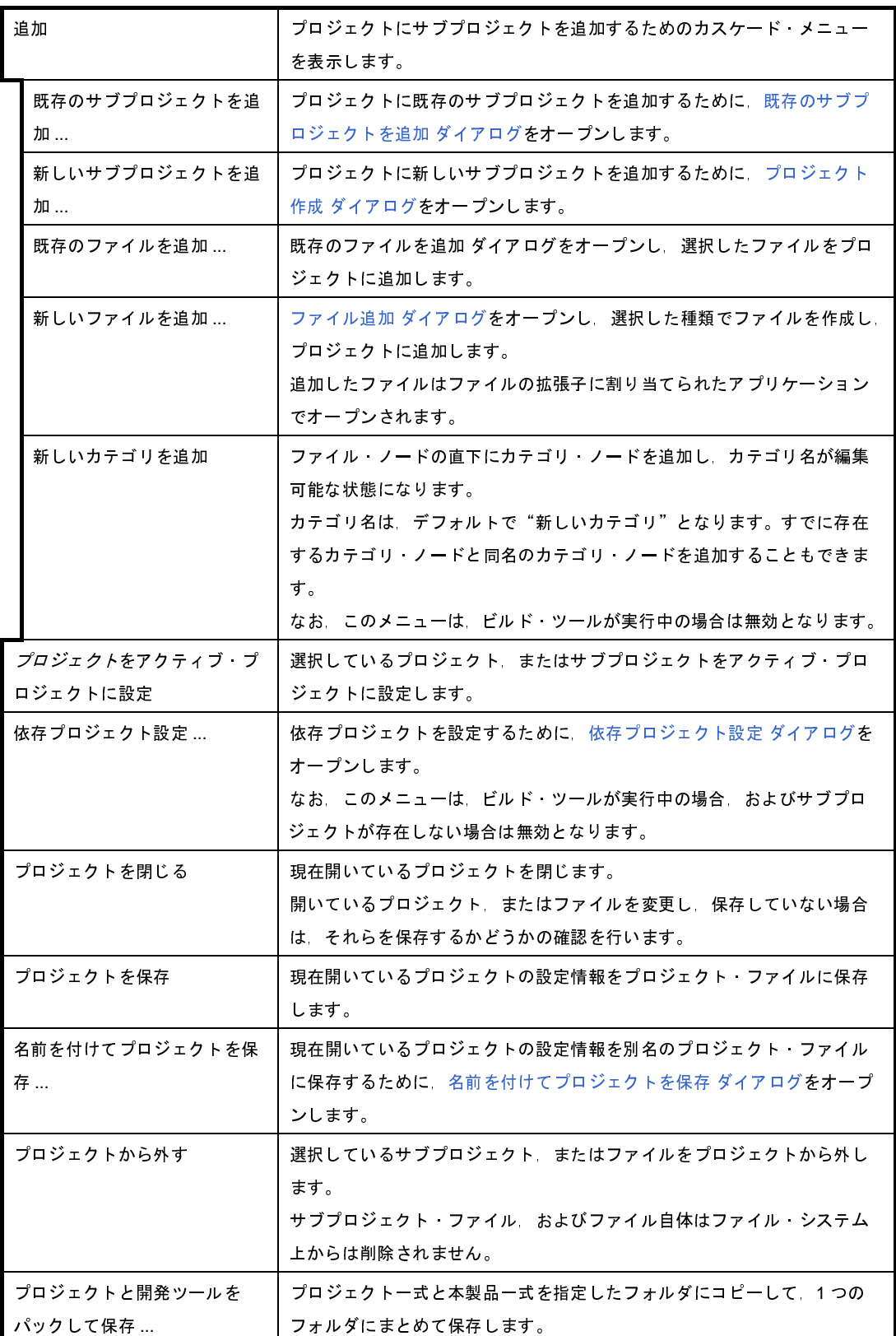
(**e**)[ビルド]

[ビルド]メニューでは,ビルド関連を操作するメニュー項目を表示します。

なお、ここでは、対象となるプロジェクトの種類がデバッグ専用プロジェクト(「付録 F [外部ビルド・](#page-365-0) [ツールの使用」](#page-365-0)参照)の場合のメニュー項目のみ示します。

デバッグ専用プロジェクト以外を対象としたビルド関連のメニューについては,「CubeSuite+ 統合開発 環境 ユーザーズマニュアル ビルド編」を参照してください。

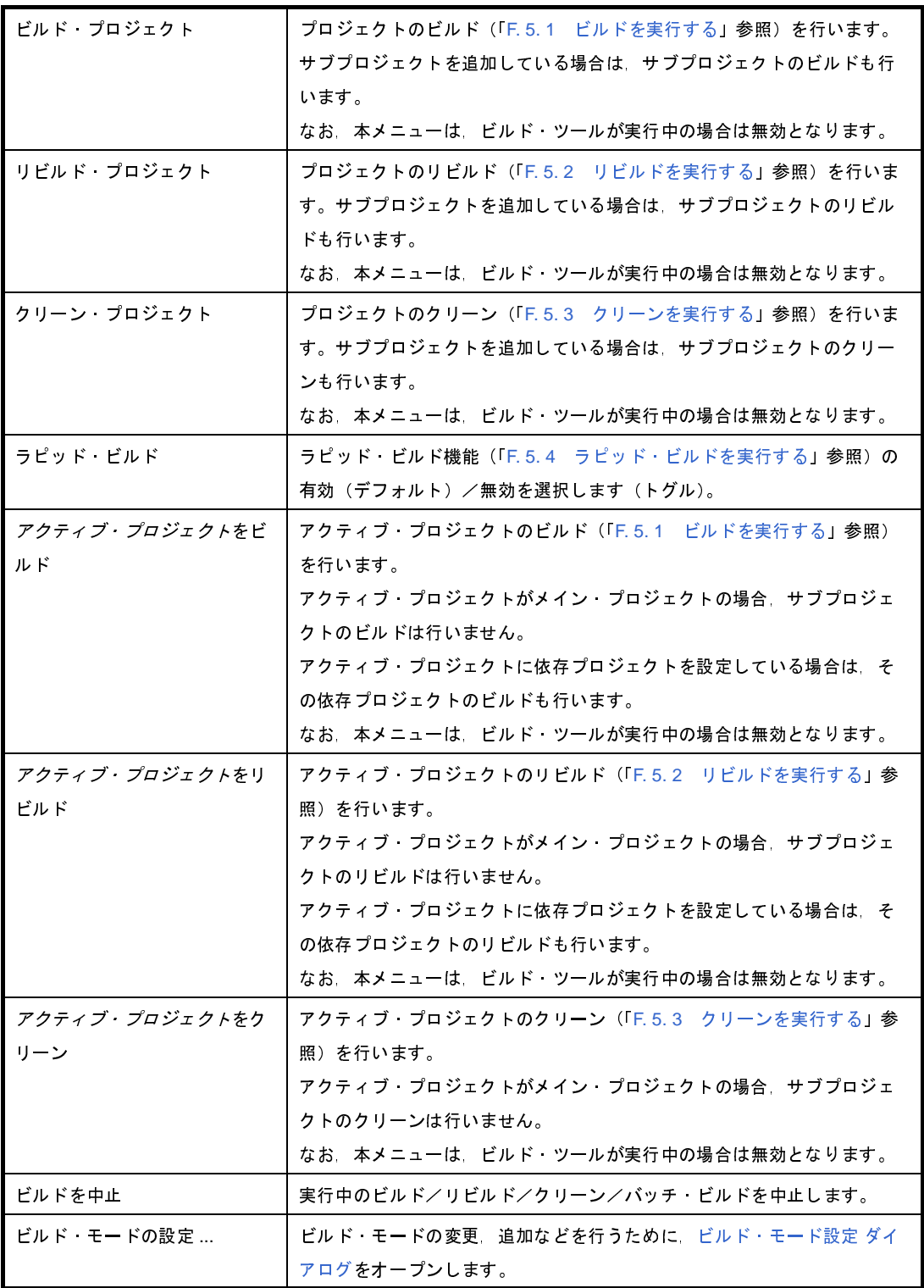

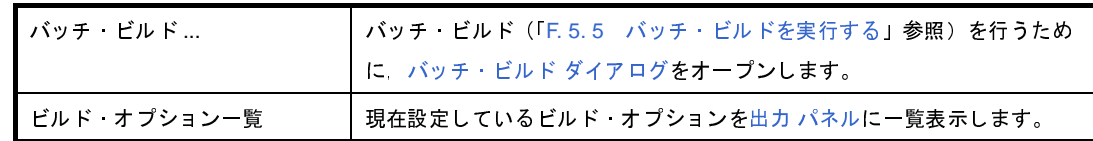

(**f**)[デバッグ]

デバッグ関連のメニューについては,「CubeSuite+ 統合開発環境 ユーザーズマニュアル デバッグ編」を 参照してください。

(**g**)[ツール]

[ツール]メニューでは,ツールに関するメニュー項目を表示します。

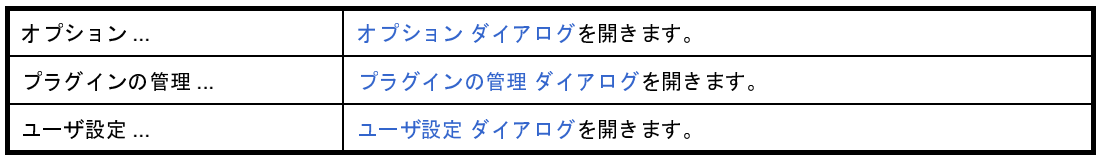

(**h**)[ウインドウ]

[ウインドウ]メニューでは,ウインドウ操作に関するメニュー項目を表示します。

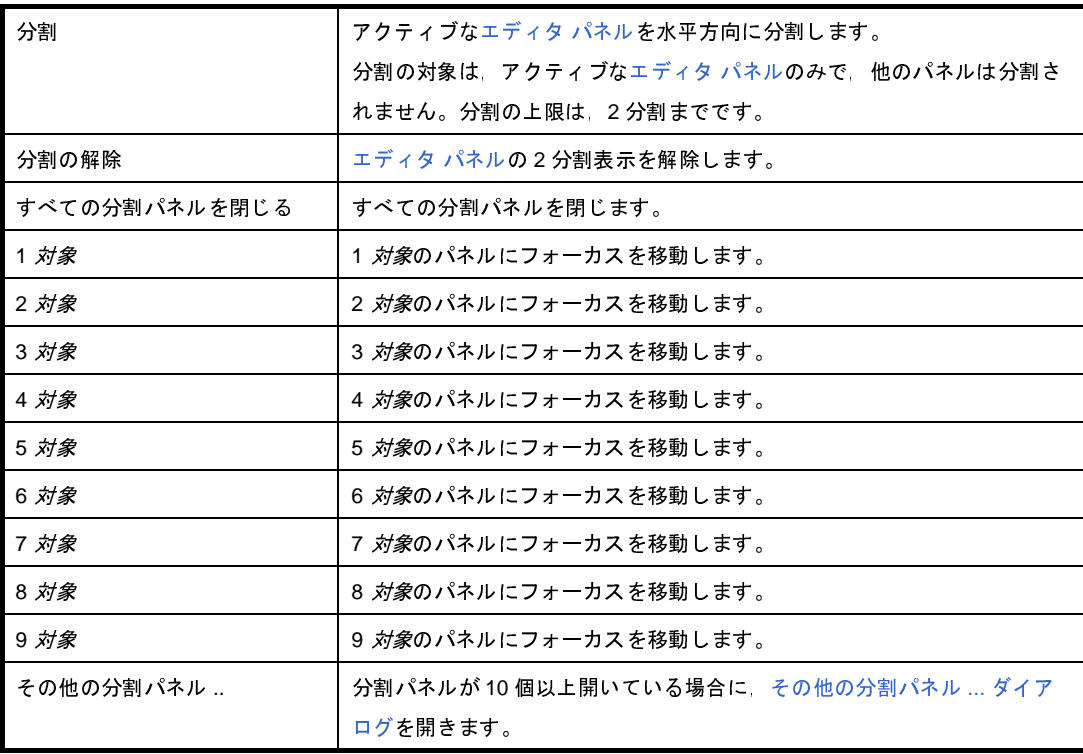

(**i**)[ヘルプ]

### [ヘルプ]メニューでは,製品情報などに関するメニュー項目を表示します。

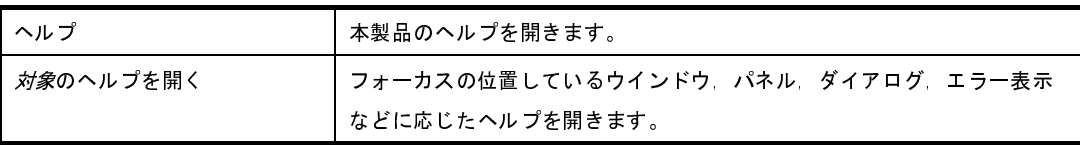

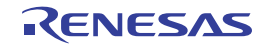

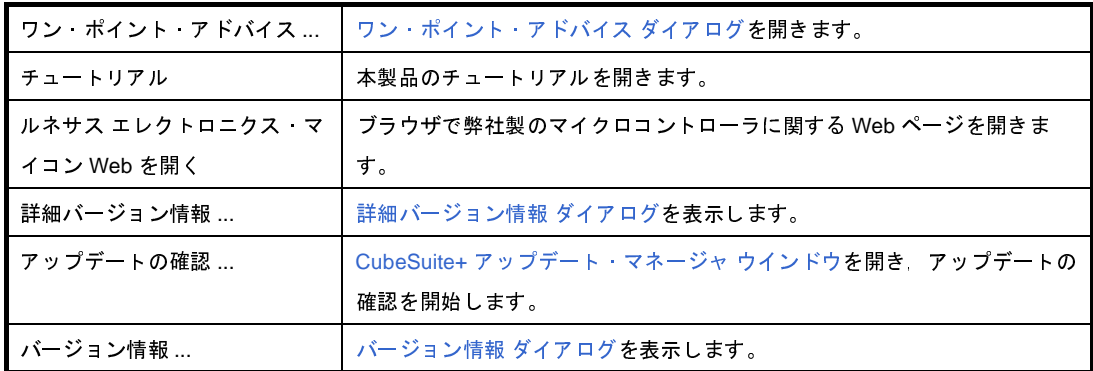

(**2**)ツールバー

共通のボタン群を示します。ビルド,デバッグ,解析関連のボタンについては,「CubeSuite+ 統合開発環境 ユーザーズマニュアル ビルド編」,「CubeSuite+ 統合開発環境 ユーザーズマニュアル デバッグ編」, 「CubeSuite+ 統合開発環境 ユーザーズマニュアル 解析編」を参照してください。

なお,ツールバー上のボタンは[,ユーザ設定](#page-300-0) ダイアログでカスタマイズすることができます。また,同ダイ

アログにより,新規にツールバーを作成することもできます。

(**a**)スタートと保存

スタートと保存では,スタートボタンとファイル操作,編集に関するボタン群を表示します。

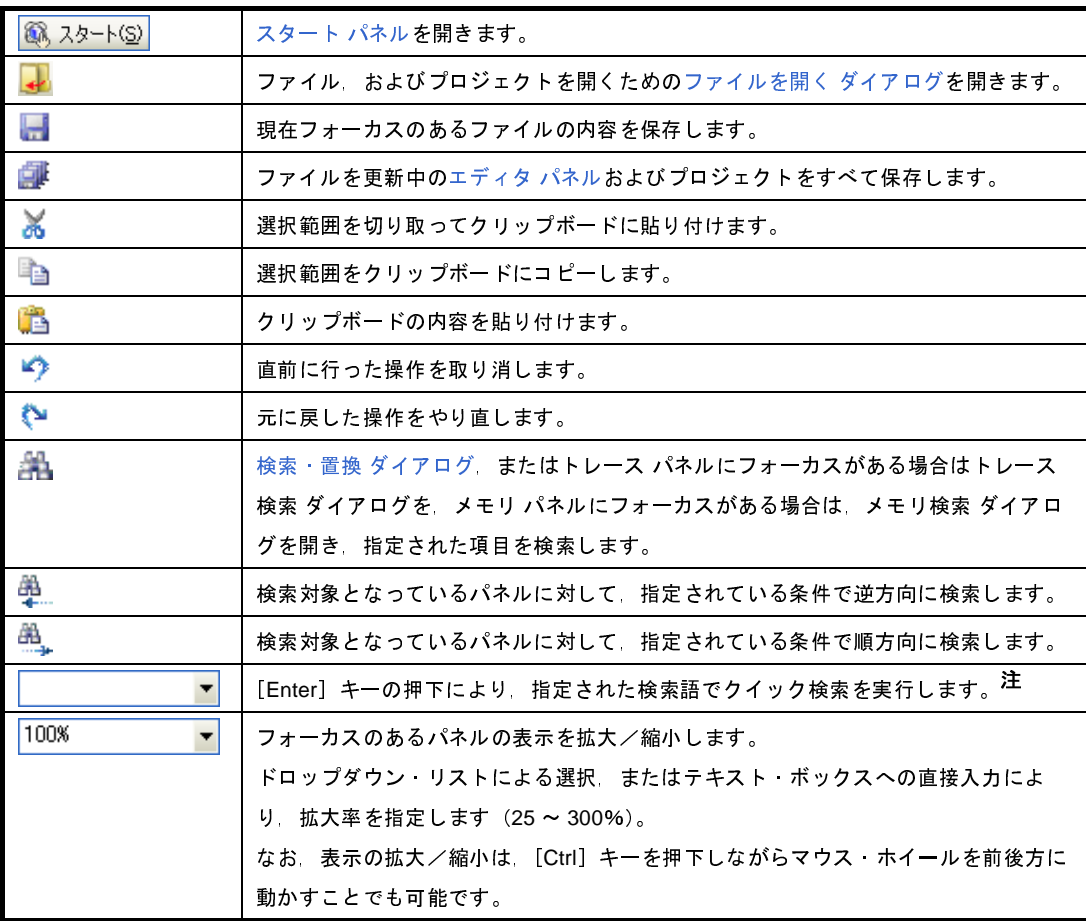

注 出力 [パネル](#page-203-0)[とエディタ](#page-202-0) パネルの検索(クイック検索を含む)・置換の条件は、それぞれにて設定を 行います。

そのため、例えば出力 パネルで検索した後にエディタ パネルがアクティブな状態で検索すると,使 用する検索・置換条件が異なる場合は出力 パネルでは見つかった文字列がエディタ パネルでは見つ からない場合があります。

(**b**)ビルド・ツールバー

ビルド・ツールバーでは,ビルド関連を操作するボタン群を表示します。

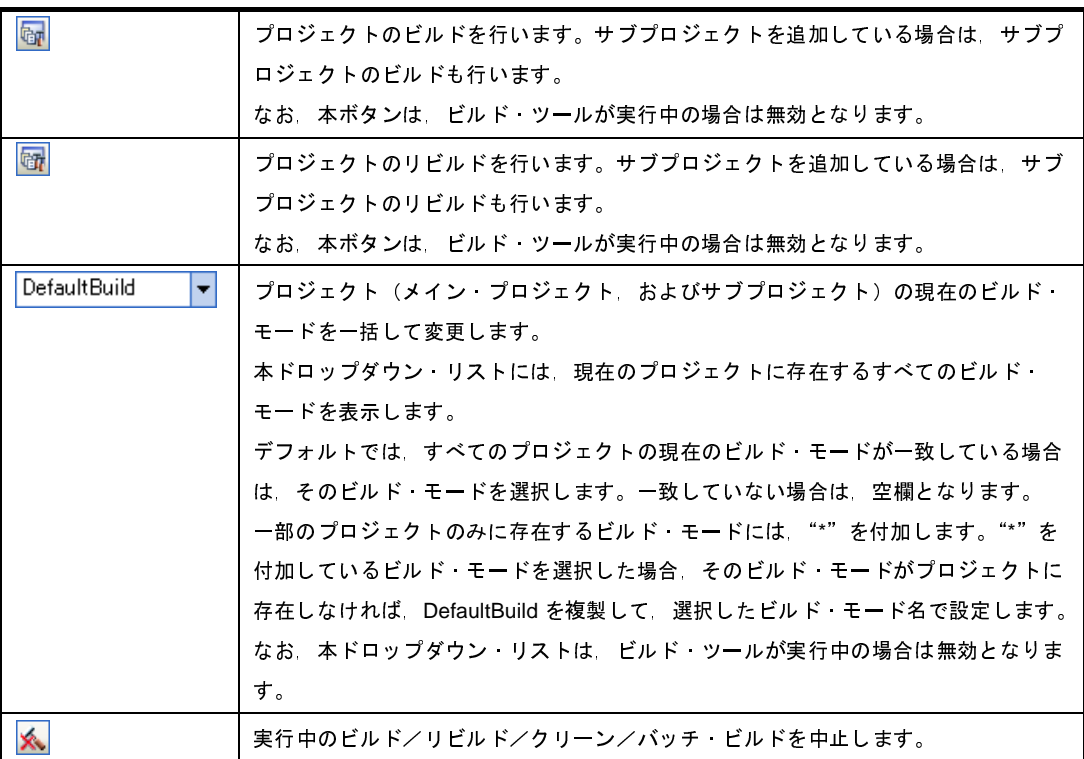

備考 ビルドノリビルド/クリーン/バッチ・ビルドについての詳細は、以下を参照してください。 - デバッグ専用プロジェクト以外を対象とする場合:「CubeSuite+ 統合開発環境 ユーザーズマ ニュアル ビルド編」

- デバッグ専用プロジェクトを対象とする場合 : 「F.5 [ビルドを実行する」](#page-383-0)

(**c**)ブックマーク・ツールバー

ブックマーク・ツールバーでは,アクティブな[エディタ](#page-202-0) パネルのブックマークを操作するボタン群を表 示します。

なお、本ツールバーは[エディタ](#page-202-0) パネルにフォーカスがない場合、およびデバッグ・ツールと接続時(混 合表示モード)は無効となります。

現在の行のブックマークを挿入/削除します。⊐

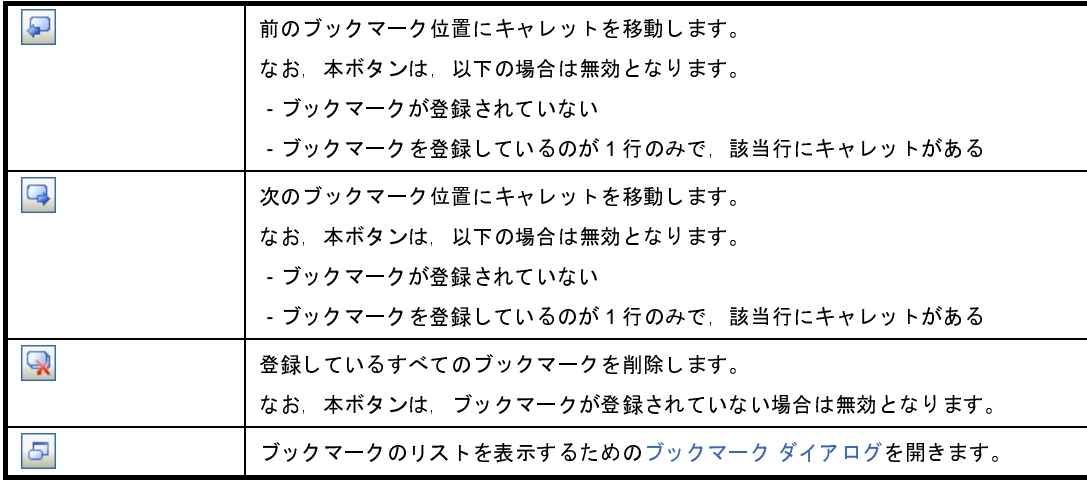

### (**3**)パネル表示エリア

以下のパネルを表示するエリアです。

- [プロジェクト・ツリー](#page-171-0) パネル
- [プロパティ](#page-186-0) パネル
- 出力 [パネル](#page-203-0)

表示内容の詳細については,各パネルの項を参照してください。

(**4**)ファンクション・キーバー

現在アクティブなウインドウのファンクション・キーの役割と,メイン・ウインドウで使用することが可能 なファンクション・キーの役割をボタンで表示します。

ファンクション・キーバーのボタン上にマウス・カーソルを置くと,メッセージが表示されます。

(**5**)ステータスバー

現在選択しているメニュー項目の簡易説明,およびデバッグを行う際に必要な情報などを表示します。 詳細は,「CubeSuite+ 統合開発環境 ユーザーズマニュアル デバッグ編」を参照してください。

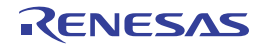

# <span id="page-149-0"></span>スタート パネル

チュートリアルのオープン,プロジェクトへのアクセス(作成/オープン),およびサンプル・プロジェクトの読み込 みなどの操作をワン・クリックで行います。

図 **A**―**15** スタート パネル

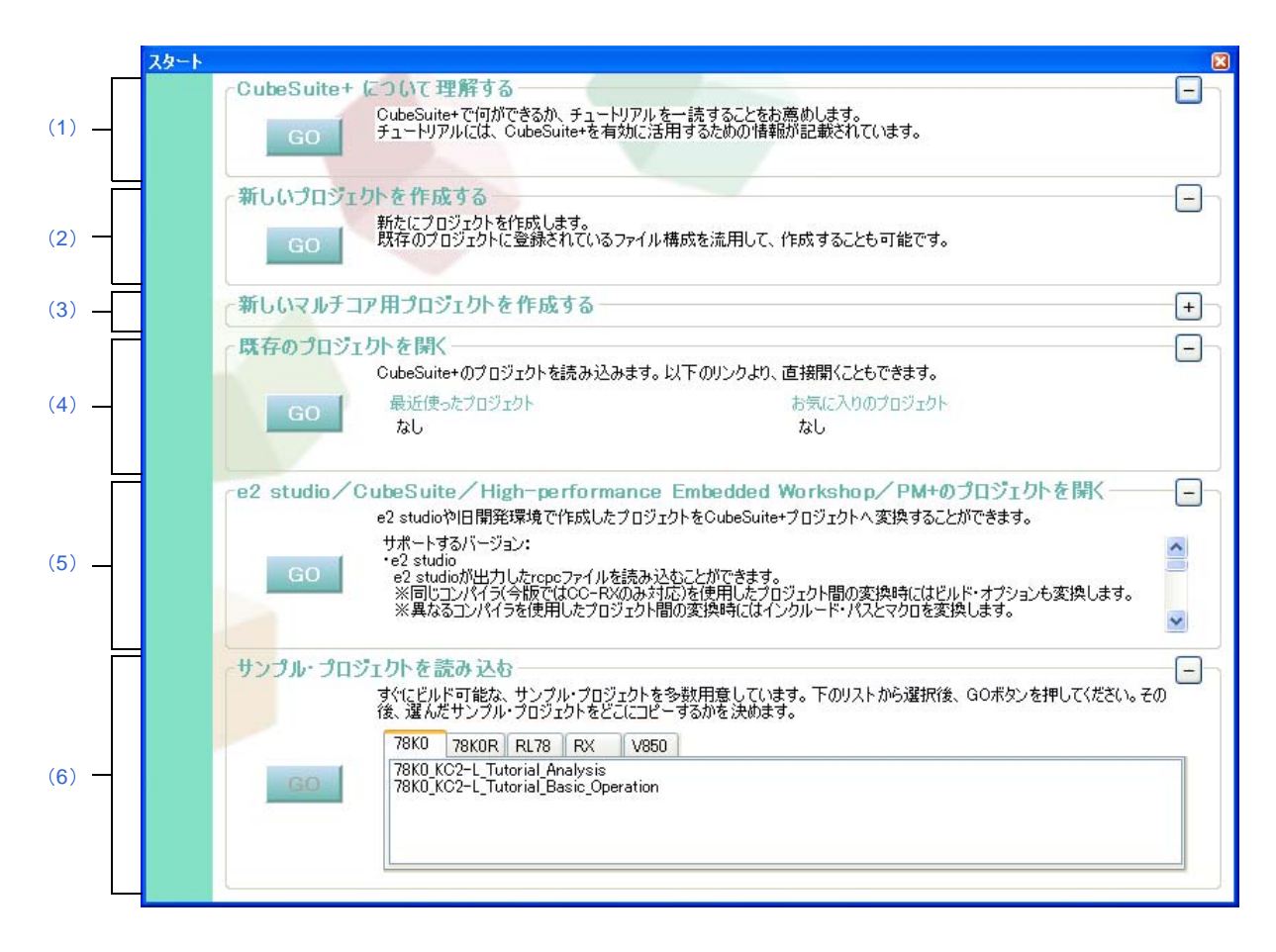

ここでは,以下の項目について説明します。

- [\[オープン方法\]](#page-149-1)
- [\[各エリアの説明\]](#page-150-0)

# <span id="page-149-1"></span>[オープン方法]

- ツールバーの <mark>金 スタート(S)</mark> ボタンをクリック
- メニューバーの「ウインドウ〕→「スタート〕を選択

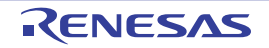

### <span id="page-150-0"></span>[各エリアの説明]

- <span id="page-150-1"></span>(**1**)[**CubeSuite+** について理解する]エリア
	- (**a**)[**CubeSuite+** について理解する] CubeSuite+ について理解を深めるため, Go ボタンのクリックでにチュートリアルをオープンしま す。
- <span id="page-150-2"></span>(**2**)[新しいプロジェクトを作成する]エリア
	- (**a**)[新しいプロジェクトを作成する] CubeSuite+ 用プロジェクト・ファイルを新規に作成するため, GO ポタンのクリック[でプロジェクト](#page-152-0) 作成 [ダイアログ](#page-152-0)をオープンします。
- <span id="page-150-3"></span>(**3**)[新しいマルチコア用プロジェクトを作成する]エリア
	- (**a**)[新しいマルチコア用プロジェクトを作成する] CubeSuite+ のマルチコア用ブート・ローダ・プロジェクト,およびアプリケーション・プロジェクトを 新規に作成するため, Go ポタンのクリックで[プロジェクト作成](#page-152-0) ダイアログをオープンします。
		- 備考 本エリアはデフォルトでは最小化されているため,元のサイズに戻すには + をクリックしてくださ い。
- <span id="page-150-4"></span>(**4**)[既存のプロジェクトを開く]エリア
	- (**a**)[最近使ったプロジェクト] 最近読み込んだプロジェクト・ファイルの名前(プロジェクト名)を最大 4 個まで表示します。
	- (**b**)[お気に入りのプロジェクト] お気に入りに登録されているプロジェクト・ファイルの名前(プロジェクト名)を最大 4 個まで表示し ます。
	- (**c**)[既存のプロジェクトを開く] 既存の CubeSuite+ 用プロジェクト・ファイル(拡張子:.mtpj)を開くため, Go ポタンのクリック で[プロジェクトを開く](#page-324-0) ダイアログをオープンします。

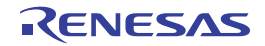

- <span id="page-151-0"></span>(**5**)[**e2 studio** / **CubeSuite** / **High-performance Embedded Workshop** / **PM+** のプロジェクトを開く]エリ ア
	- (**a**)[**e2 studio** / **CubeSuite** / **High-performance Embedded Workshop** / **PM+** のプロジェクトを開く] 既存の e<sup>2</sup> studio 用プロジェクト・ファイル(拡張子:.rcpc)/ CubeSuite 用プロジェクト・ファイル (拡張子:.cspj)/ HEW 用ワークスペース・ファイル(拡張子:.hws)/ HEW 用プロジェクト・ファイ ル (拡張子:.hwp) / PM+ 用ワークスペース・ファイル (拡張子:.prw) / PM+ 用プロジェクト・ファ イル (拡張子:.prj) を開くため, Go ポタンのクリック[でプロジェクトを開く](#page-324-0) ダイアログをオープン します。
- <span id="page-151-1"></span>(**6**)[サンプル・プロジェクトを読み込む]エリア
	- (**a**)[サンプル・プロジェクトを読み込む] CubeSuite+ が提供しているサンプル・プロジェクト・ファイル(拡張子:.mtpj)を読み込みます。 [*マイクロコントローラ*]タブを選択し,サンプル・プロジェクトのリストからサンプルを選択して,<br>| GO ||ボタンをクリックすると選択しているサンプル・プロジェクトをコピーするためのファルダを指<br>|-るため,フォルダの参照 ダイアログをオープンします。指定されたフォルダにサンプルをコピーして;<br>う,サンプル・プロジェクトを読み込みます。 ボタンをクリックすると選択しているサンプル・プロジェクトをコピーするためのファルダを指定 するため,フォルダの参照 ダイアログをオープンします。指定されたフォルダにサンプルをコピーしてか ら,サンプル・プロジェクトを読み込みます。

(**7**)ボタン

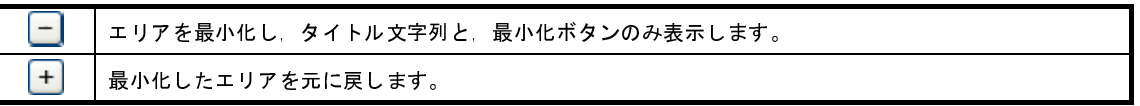

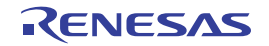

# <span id="page-152-0"></span>プロジェクト作成 ダイアログ

プロジェクト,またはサブプロジェクトの新規作成を行います。

注意 サブプロジェクトにサブプロジェクトを追加することはできません。

図 **A**―**16** プロジェクト作成 ダイアログ(スタート パネルの[新しいマルチコア用プロジェクトを作成する]エリア 以外からオープンした場合)

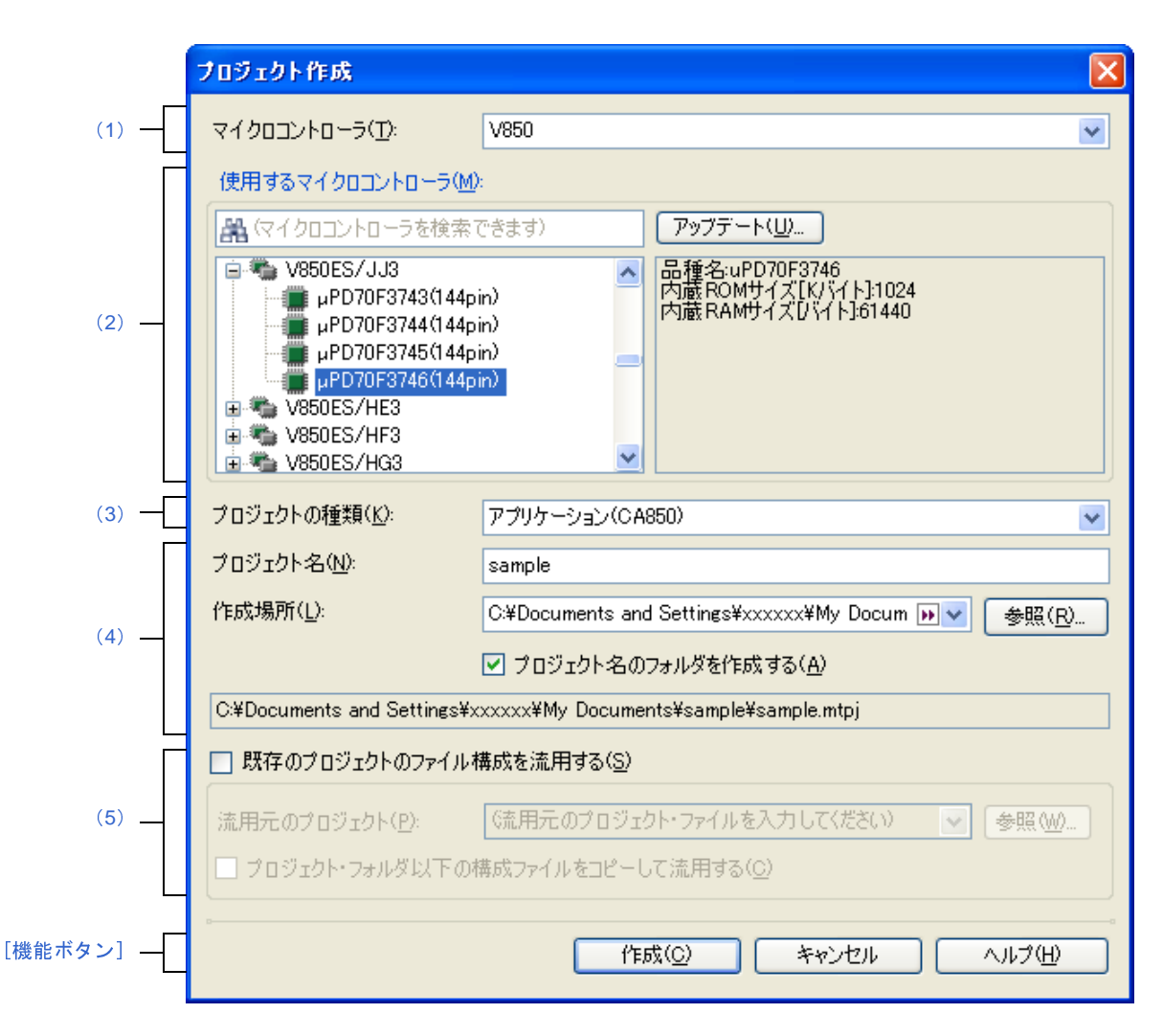

備考 サブプロジェクトを作成する場合,タイトルバーの表示は"サブプロジェクト作成"となります。

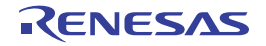

図 **A**―**17** プロジェクト作成 ダイアログ(スタート パネルの[新しいマルチコア用プロジェクトを作成する]エリア からオープンした場合)

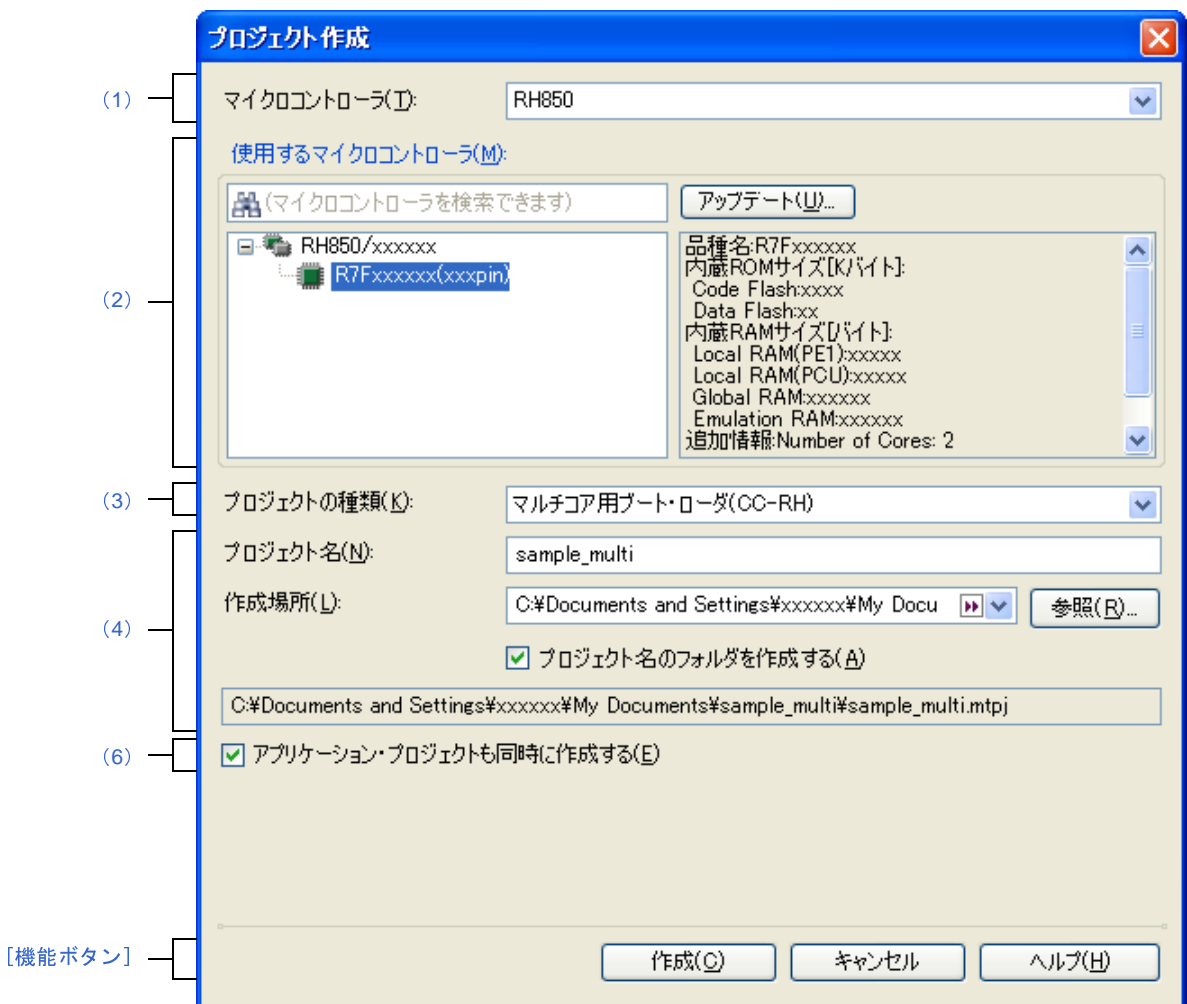

ここでは、以下の項目について説明します。

- [\[オープン方法\]](#page-153-0)
- [\[各エリアの説明\]](#page-154-2)
- [\[機能ボタン\]](#page-161-0)

## <span id="page-153-0"></span>[オープン方法]

- (**1**)メイン・プロジェクトを作成する場合
	- ツールバーの [スタート] ボタンをクリックし[てスタート](#page-149-0) パネルをオープンしたのち, [新しいプロ ジェクトを作成する]エリア, または [新しいマルチコア用プロジェクトを作成する] エリアの [GO] ボタンをクリック
	- [ファイル] メニュー→ [新規作成] → [新しいプロジェクトを作成 ...] を選択
	- [プロジェクト] メニュー→ [新しいプロジェクトを作成 ...] を選択
- (**2**)サブプロジェクトを作成する場合
	- [プロジェクト] メニュー→ [追加] → [新しいサブプロジェクトを追加 ...] を選択
	- [プロジェクト・ツリー](#page-171-0) パネルにおいて,プロジェクト,またはサブプロジェクトのコンテキスト・メ
		- ニュー→ [追加] → [新しいサブプロジェクトを追加 ...] を選択

### <span id="page-154-2"></span>[各エリアの説明]

<span id="page-154-0"></span>(**1**)[マイクロコントローラ]

新規に作成するプロジェクトのマイクロコントローラの種類を選択します。 以下の項目を選択することができます。

- RH850
- $-RX$
- V850
- RL78
- 78K0R
- 78K0
- <span id="page-154-1"></span>(**2**)[使用するマイクロコントローラ]エリア

プロジェクトで使用するマイクロコントローラを選択します。

(**a**)マイクロコントローラ検索ボックス

マイクロコントローラ一覧で選択するマイクロコントローラを簡易検索することができます。

(**b**)マイクロコントローラ一覧

マイクロコントローラを選択します。

[\[マイクロコントローラ\]](#page-154-0)で選択したマイクロコントローラの種類に対応するマイクロコントローラを愛 称で分類し,一覧がツリー表示されます。

注意 本ダイアログを[スタート](#page-149-0) パネルの [新しいマルチコア用プロジェクトを作成する] エリアから オープンした場合は,**RH850** マルチコア対応版マイクロコントローラのみが表示されます。

一覧からプロジェクトで使用するマイクロコントローラを選択すると,右側のボックスに以下の情報を 表示します。

- 品種名

- 内蔵 ROM サイズ [K バイト]【RH850】【RX】【V850】
- 内部 ROM サイズ [K バイト]【RL78】【78K0R】【78K0】
- 内蔵 RAM サイズ[バイト]【RH850】【RX】【V850】
- 内部 RAM サイズ [バイト]【RL78】【78K0R】【78K0】

-<sup>.</sup> 追加情報<sup>注</sup>

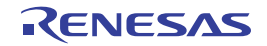

注 上記以外に情報がある場合のみ表示します。

(**c**)ボタン

| フップデート  CubeSuite+ アップデート・マネージャ ウインドウを表示します。 |
|----------------------------------------------|
| 使用するマイクロコントローラが一覧に表示されない場合、ネットワークを介してマイクロ    |
| コントローラを検索することができます。                          |

注意 本ボタンは,インストーラを使用して本製品をインストールした場合のみ有効となります。 パックしたものを使用する場合,本ボタンは無効となります。

<span id="page-155-0"></span>(**3**)[プロジェクトの種類]

作成するプロジェクトの種類を選択します。 以下の項目を選択することができます。

注意 本ダイアログを[スタート](#page-149-0) パネルの「新しいマルチコア用プロジェクトを作成する]エリアからオープ ンした場合は,[マルチコア用ブート・ローダ **(CC-RH)**]のみ選択することができます。

- アプリケーション(CC-RH/CC-RX/CA850/CX/CA78K0R/CA78K0) CubeSuite+ が提供するビルド・ツールを使用して,C ソース・ファイルから ROM 化用モジュール・ ファイル【CA850】【CA78K0R】,ロード・モジュール・ファイル,またはヘキサ・ファイルを生成する 場合に選択します。

- ここで生成するファイルが自動的にデバッグ対象となります。
- 注意 本項目は[,\[使用するマイクロコントローラ\]エリア](#page-154-1)で **RH850** マルチコア対応版マイクロコント ローラを選択した場合は表示されません。
- 備考 **1.** ビルド・ツールが CC-RH の場合,プロジェクト作成時に以下のスタートアップ用ソース・ ファイルがプロジェクト・フォルダに生成されます。 これらのファイルは,プロジェクト・ツリーにも登録されます。

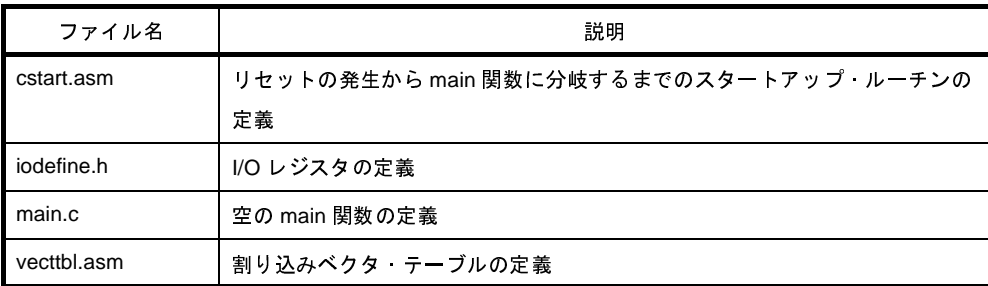

**2.** ビルド・ツールが CC-RX の場合,プロジェクト作成時に以下のスタートアップ用ソース・ ファイルがプロジェクト・フォルダに生成されます。 "プロジェクト・ツリー登録"欄が"○"となっているファイルは,プロジェクト・ツリーに

も登録されます。"-"となっているファイルは、必要に応じてプロジェクト・ツリーに登録 してください。

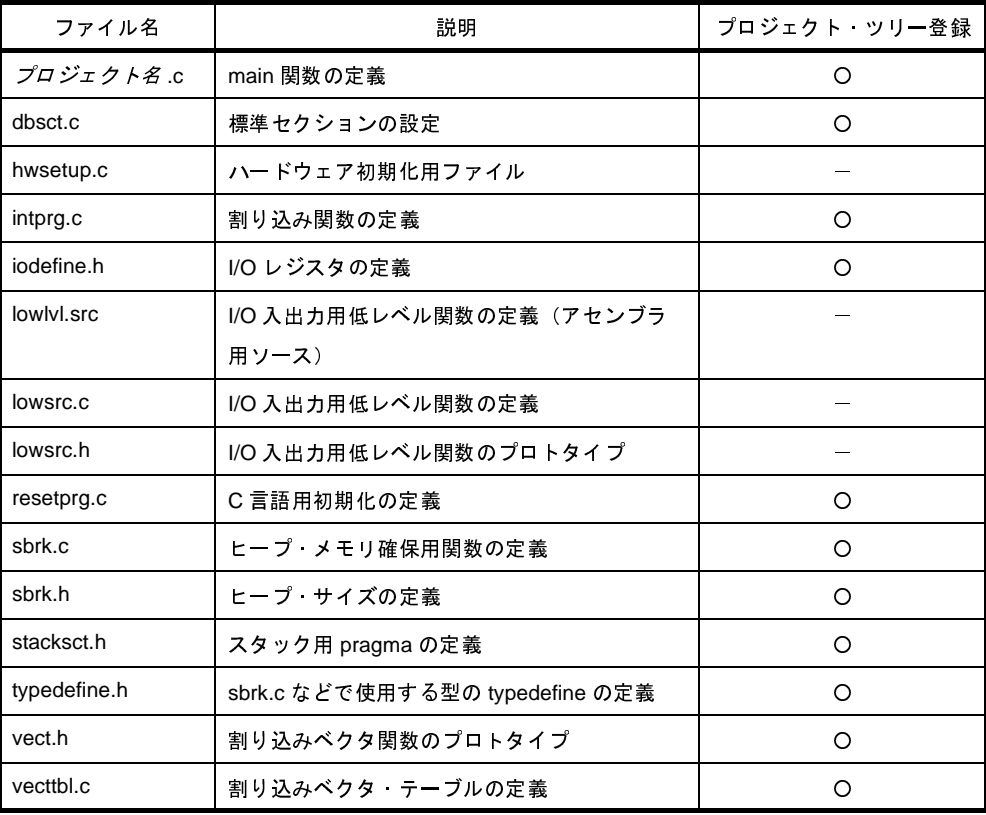

- C++ アプリケーション(CC-RX)

CubeSuite+ が提供するビルド・ツール CC-RX を使用して,C++ ソース・ファイル(main 関数のファ イルのみ), および C ソース・ファイルからロード・モジュール・ファイル, またはヘキサ・ファイル を生成する場合に選択します。

ここで生成するファイルが自動的にデバッグ対象となります。

備考 プロジェクト作成時に以下のスタートアップ用ソース・ファイルがプロジェクト・フォルダに生 成されます。

"プロジェクト・ツリー登録"欄が"〇"となっているファイルは、プロジェクト・ツリーにも登 録されます。"-"となっているファイルは、必要に応じてプロジェクト・ツリーに登録してくだ さい。

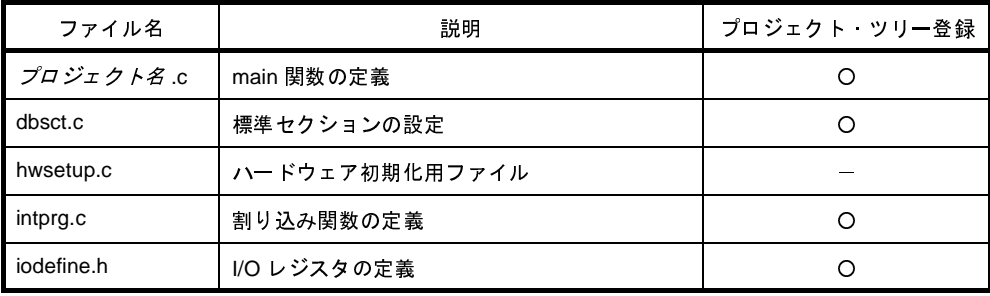

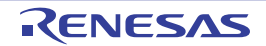

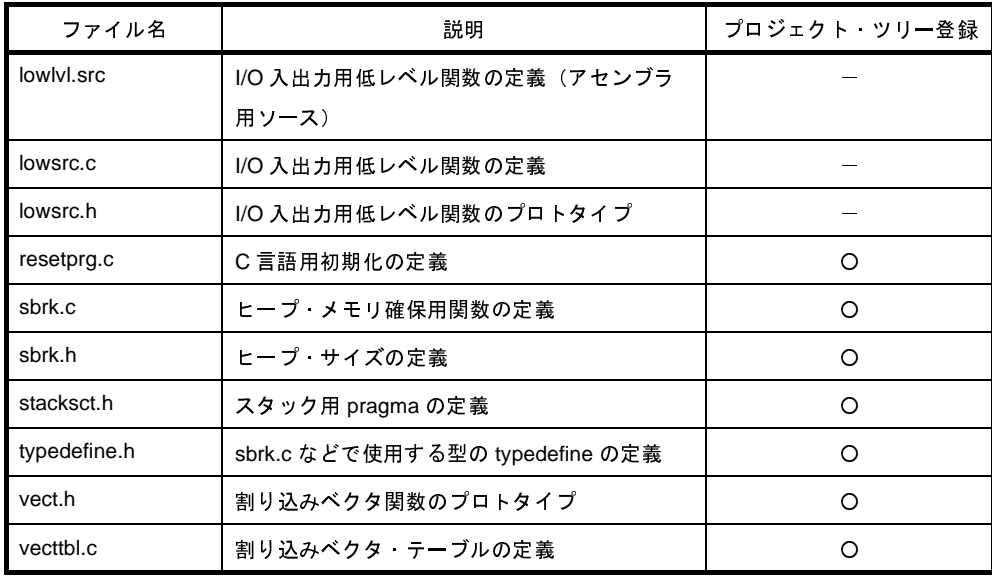

- 空のアプリケーション(CC-RH/CC-RX)

CubeSuite+ が提供するビルド・ツール CC-RH/CC-RX を使用して,ロード・モジュール・ファイルを 生成する場合に選択します。

ここで生成するファイルが自動的にデバッグ対象となります。

なお,プロジェクト作成時にサンプルのスタートアップ・プログラムは生成しません。

- マルチコア用ブート・ローダ (CC-RH)

CubeSuite+ が提供するビルド・ツール CC-RH を使用して,マルチコア用ブート・ローダ・プロジェク トを作成する場合に選択します。

ブート・ローダ・プロジェクトでは,マルチコア用プロジェクトを構成するアプリケーション・プロ ジェクトの設定などを行います。

- 注意 本項目は[,\[使用するマイクロコントローラ\]エリア](#page-154-1)で **RH850** マルチコア対応版マイクロコント ローラを選択した場合のみ表示されます。
- 備考 プロジェクト作成時に以下のスタートアップ用ソース・ファイルがプロジェクト・フォルダに生 成されます。

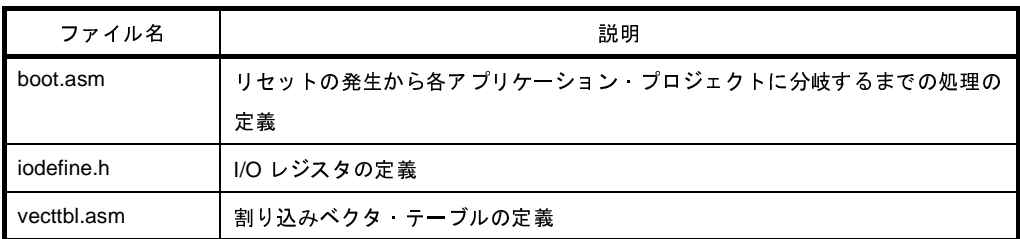

これらのファイルは,プロジェクト・ツリーにも登録されます。

- マルチコア用アプリケーション (CC-RH)

CubeSuite+ が提供するビルド・ツール CC-RH を使用して,マルチコア用アプリケーション・プロジェ クトを作成する場合に選択します。

- 注意 本項目は[,\[使用するマイクロコントローラ\]エリア](#page-154-1)で **RH850** マルチコア対応版マイクロコント ローラを選択した場合のみ表示されます。
- 備考 プロジェクト作成時に以下のスタートアップ用ソース・ファイルがプロジェクト・フォルダに生 成されます。

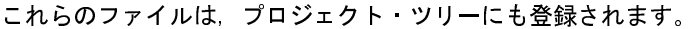

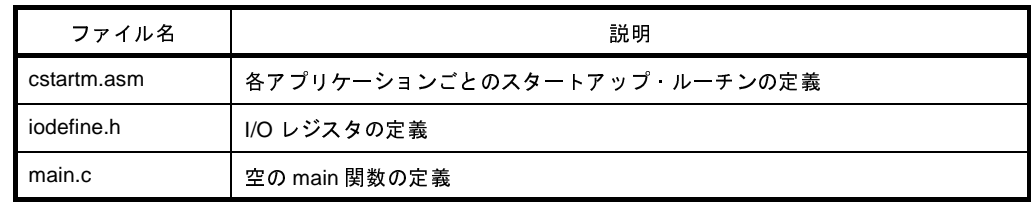

- ライブラリ(CC-RH/CC-RX/CA850/CX/CA78K0R/CA78K0)

CubeSuite+ が提供するビルド・ツールを使用して,ユーザ・ライブラリ用のライブラリ・ファイルを生 成する場合に選択します。

- デバッグ専用

CubeSuite+ が提供するビルド・ツール以外のビルド・ツールが生成したロード・モジュール・ファイ ル,またはヘキサ・ファイルをデバッグ対象とする場合に選択します(デバッグ専用プロジェクト)。 デバッグ専用プロジェクトの作成方法,および使用方法についての詳細は,「付録 F [外部ビルド・ツー](#page-365-0) [ルの使用」](#page-365-0)を参照してください。

### <span id="page-158-0"></span>(**4**)作成プロジェクト・エリア

作成するプロジェクトの設定を行います。

<span id="page-158-2"></span>(**a**)[プロジェクト名]

作成するプロジェクトの名前を直接入力します。

- ここで入力した*プロジェクト名*+".mtpj"がプロジェクト・ファイル名となります。<br>**備考** サブプロジェクトの場合は, *プロジェクト名*+".mtsp"がサブプロジェクト・<br>ます。 備考 サブプロジェクトの場合は,プロジェクト名+".mtsp"がサブプロジェクト・ファイル名となり ます。
- <span id="page-158-1"></span>(**b**)[作成場所]

プロジェクト・ファイルの作成場所を絶対パスで直接入力,または[参照 ...]ボタンから選択します。 デフォルトでは、前回指定した作成場所を表示します。はじめて作成する場合は、"C:¥ Documents and Settings ¥ユーザ名 My Documents"を表示します。

(**c**)ボタン

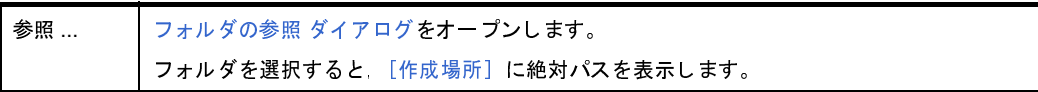

(**d**)[プロジェクト名のフォルダを作成する]

[\[作成場所\]](#page-158-1)で指定した場所の下にプロジェクト名のフォルダを作成するかどうかをチェック・ボックス により選択します。

デフォルトでは,チェック・ボックスをチェックします。

- (**e**)プロジェクト・ファイル・パス [\[プロジェクト名\],](#page-158-2)および[\[作成場所\]で](#page-158-1)指定したプロジェクト・ファイルのフル・パスを表示します。
	- 備考 **1.** [\[プロジェクト名\]](#page-158-2)[,\[作成場所\]で](#page-158-1)指定可能な文字数は,パス名とファイル名をあわせて 259 文字 までです。
		- 2. [\[プロジェクト名\]の](#page-158-2)入力内容が正しくない場合, 以下のメッセージがツールチップ表示されます。

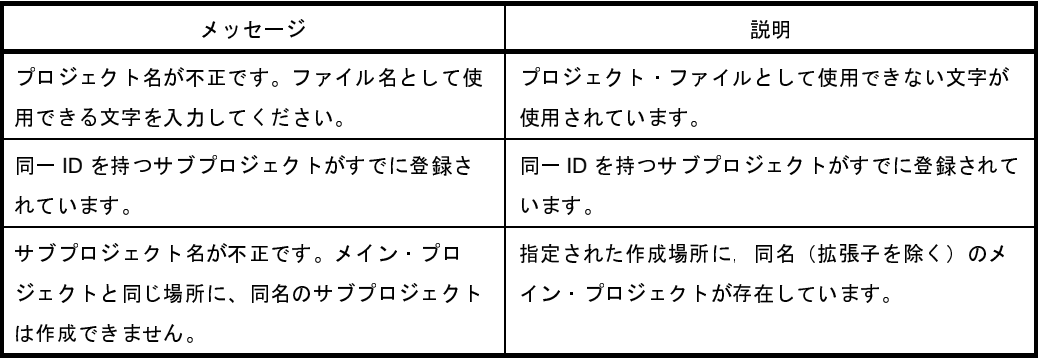

**3.** [\[作成場所\]の](#page-158-1)入力内容が正しくない場合,以下のメッセージがツールチップ表示されます。

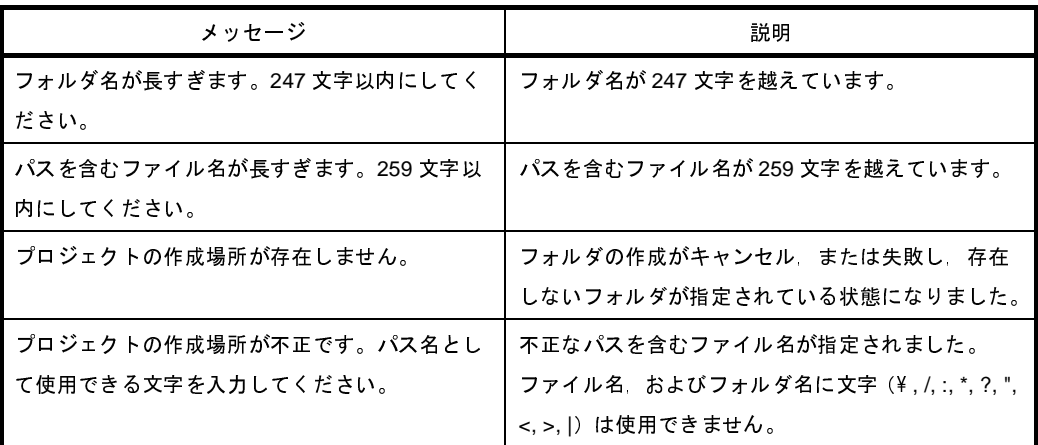

4. 各エリアにプロジェクト名やパス名を表示しきれない場合は, Dn が表示されます。 Dn にマウス カーソルをあわせると,絶対パスをポップアップ表示します。

<span id="page-159-0"></span>(**5**)流用元プロジェクト・エリア

既存のプロジェクト(メイン・プロジェクト,またはサブプロジェクト)のファイル構成を流用してプロ ジェクトを作成する場合の設定を行います。

注意 本エリアは[,スタート](#page-149-0) パネルの [新しいマルチコア用プロジェクトを作成する]エリアから本ダイア ログをオープンした場合は表示されません。

<span id="page-160-0"></span>(**a**)[既存のプロジェクトのファイル構成を流用する]

既存のプロジェクトのファイル構成を流用してプロジェクトを作成する場合,このチェック・ボックス を選択します。

デフォルトでは,チェックされません。

なお,ファイルのカテゴリも流用の対象となります。

<span id="page-160-1"></span>(**b**)[流用元のプロジェクト]

既存のプロジェクトのファイル構成を流用してプロジェクトを作成する場合,流用元のプロジェクト・ ファイル名を指定します。

絶対パスで直接入力,または「参照 ...]ボタンをクリックし[,プロジェクトを開く](#page-324-0) ダイアログにおいて 選択します。

デフォルトでは,前回指定したプロジェクト・ファイル名を表示します。はじめて作成する場合は,

"C:¥Documents and Settings ¥*ユーザ名*¥ My Documents"を表示します。<br>なお,この項目は,[既存のプロジェクトのファイル構成を流用する]を<br>となります。 なお,この項目は[,\[既存のプロジェクトのファイル構成を流用する\]](#page-160-0)をチェックしている場合のみ有効 となります。

注意 **e2 studio**,**CubeSuite**,**HEW**,**PM+** のプロジェクト・ファイルを指定することはできません。

備考 **1.** 指定可能な文字数は,259 文字までです。

**2.** 入力内容が正しくない場合,以下のメッセージがツールチップ表示されます。

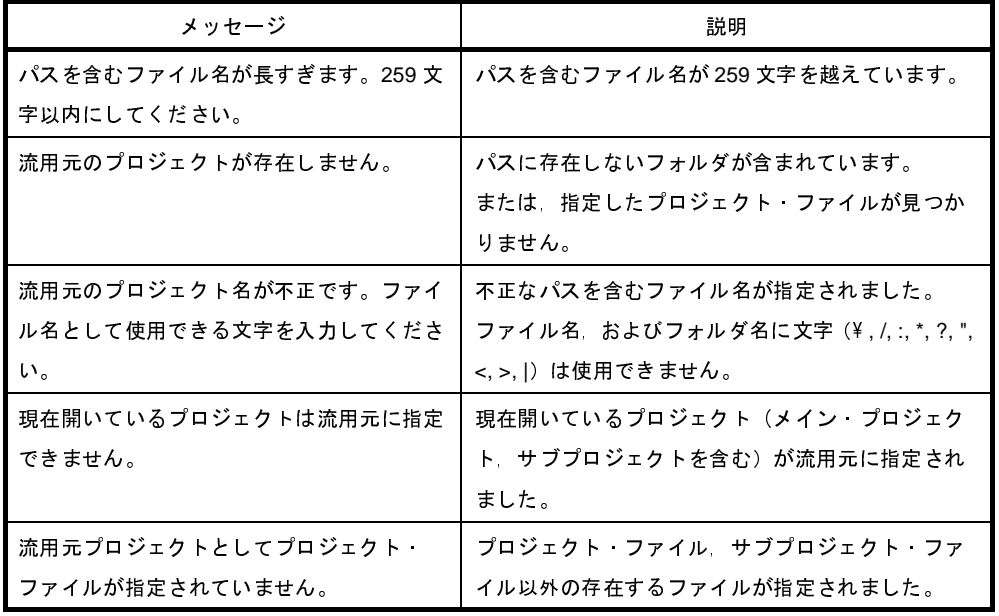

3. パス名を表示しきれない場合は, D が表示されます。 ■にマウス·カーソルをあわせると, 絶 対パスをポップアップ表示します。

(**c**)ボタン

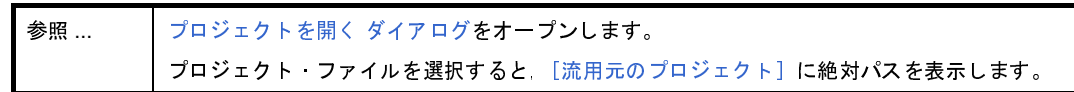

(**d**)[プロジェクト・フォルダ以下の構成ファイルをコピーして流用する]

[\[流用元のプロジェクト\]](#page-160-1)で指定しているプロジェクトのプロジェクト・フォルダ以下にある構成ファイ ルを,新規に作成するプロジェクト・フォルダにコピーする場合,このチェック・ボックスを選択します。 デフォルトでは,チェックされません。

なお,この項目は[,\[既存のプロジェクトのファイル構成を流用する\]](#page-160-0)をチェックしている場合のみ有効 となります。

- 備考 **1.** 流用元のプロジェクトで使用しているビルド・ツールのバージョンと,作成するプロジェクトの バージョンが異なる場合は,自動的に変換します(デバッグ専用プロジェクトを除く)。
	- **2.** 作成するプロジェクトのビルド・ツールが,流用元のプロジェクトのノードに対応していない場 合, 該当ノードは通常のカテゴリ・ノードとしてプロジェクト・ツリーで表示されます(スタート アップ・ノード/ダウンロード・ファイル・ノードなど)。
- <span id="page-161-1"></span>(**6**)[アプリケーション・プロジェクトも同時に作成する]

ブート・ローダ・プロジェクトのサブプロジェクトとして 1 つのアプリケーション・プロジェクトも同時に 作成する場合,このチェック・ボックスを選択します。

デフォルトでは,チェック・ボックスをチェックします。

注意 本エリアは[,スタート](#page-149-0) パネルの [新しいマルチコア用プロジェクトを作成する]エリアから本ダイア ログをオープンした場合のみ表示されます。

<span id="page-161-0"></span>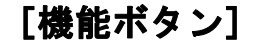

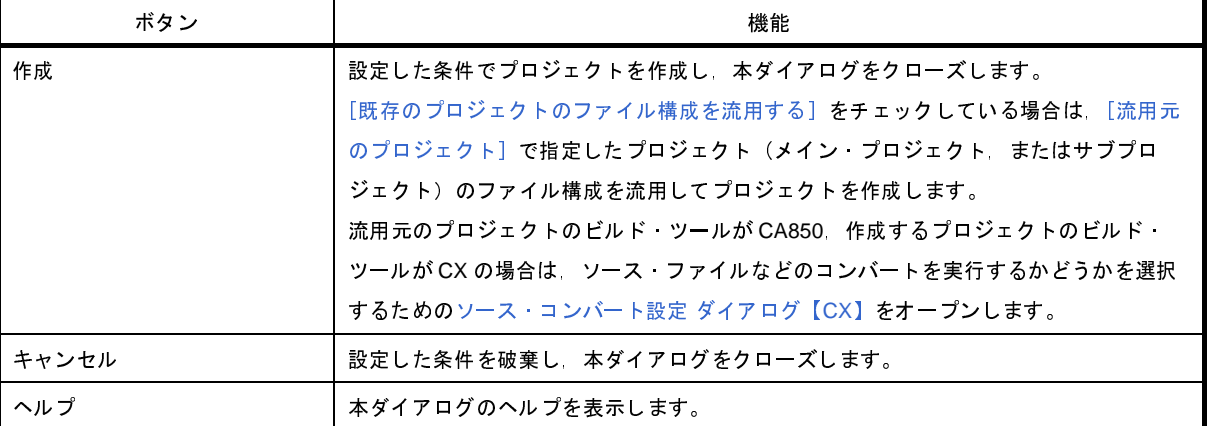

# <span id="page-162-0"></span>ソース・コンバート設定 ダイアログ【**CX**】

流用元のプロジェクトの構成ファイル(ソース・ファイルなど)を,作成するプロジェクトのビルド・ツール用にコ ンバートする際の設定を行います。

注意 本ダイアログは,流用元のプロジェクトのビルド・ツールが **CA850**,作成するプロジェクトのビルド・ツール が **CX** の場合のみ表示します。

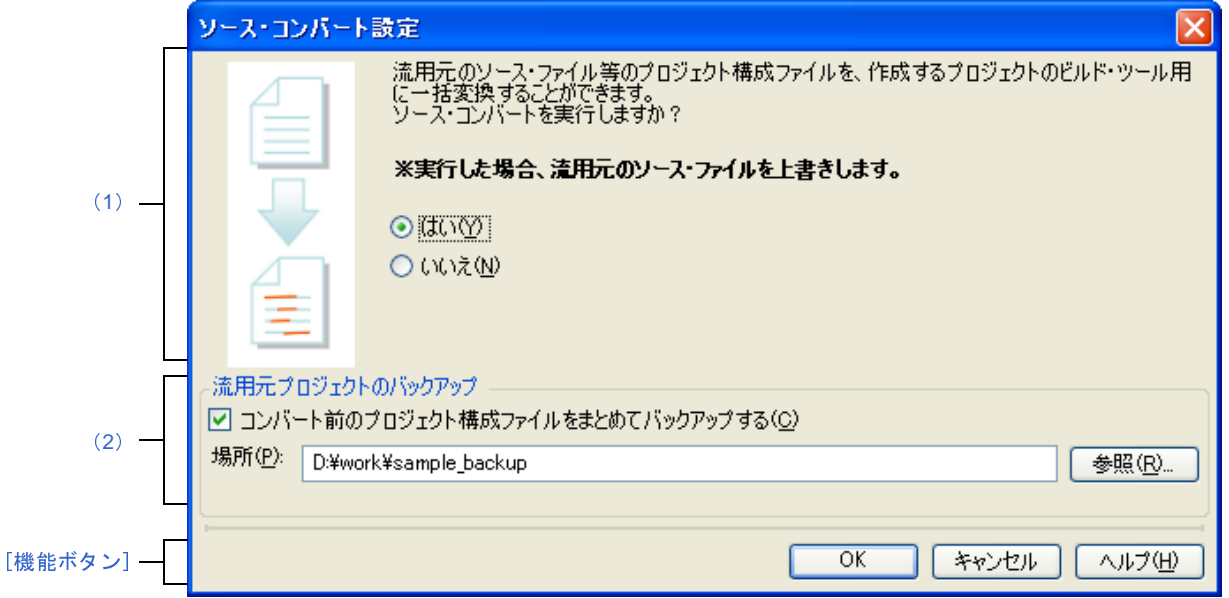

図 **A**―**18** ソース・コンバート設定 ダイアログ

- ここでは,以下の項目について説明します。
	- [\[オープン方法\]](#page-162-1)
	- [\[各エリアの説明\]](#page-163-2)
	- [\[機能ボタン\]](#page-164-0)

## <span id="page-162-1"></span>[オープン方法]

- [プロジェクト作成](#page-152-0) ダイアログにおいて,流用元のプロジェクトのビルド・ツールに CA850,作成するプロジェク トのビルド・ツールに CX を設定し, [作成] ボタンをクリック
- 注意 [プロジェクト作成](#page-152-0) ダイアログにおいて、[プロジェクト・フォルダ以下の構成ファイルをコピーして流用す る]をチェックしている場合は,本ダイアログをオープンすることはできません。

### <span id="page-163-2"></span>[各エリアの説明]

<span id="page-163-1"></span>(**1**)ソース・コンバート実行選択エリア

プロジェクト作成時に,ソース・コンバートを実行するかどうかを選択します。

- [はい]を選択した場合: ソース・コンバートを実行します。
- [いいえ]を選択した場合: ソース・コンバートを実行しません。
- <span id="page-163-0"></span>(**2**)[流用元プロジェクトのバックアップ]エリア

流用元のプロジェクトのバックアップに関する設定を行います。

- <span id="page-163-3"></span>(**a**)[コンバート前のプロジェクト構成ファイルをまとめてバックアップする] 流用元のプロジェクトのソース・ファイル,およびプロジェクト一式をバックして保存する場合,この チェック・ボックスを選択します。
- <span id="page-163-4"></span>(**b**)[場所]

流用元のプロジェクトのソース・ファイル,およびプロジェクト一式の保存先を指定します。

絶対パスで直接入力、または [参照 ...] ボタンをクリックし, フォルダの参照 ダイアログにおいて選択 します。

デフォルトでは, "*作成中のプロジェクトのプロジェクト・フォルダ* \_backup"を表示します。すでに同<br>のフォルダが存在する場合は, フォルダ名に数字 (2, 3, …, 100) が付加されます。<br>なお, この項目は, [コンバート前のプロジェクト構成ファイルをまとめてバックアップする] をチェッ<br>している場合のみ有効となります。 名のフォルダが存在する場合は,フォルダ名に数字(2,3,…,100)が付加されます。

なお,この項目は[,\[コンバート前のプロジェクト構成ファイルをまとめてバックアップする\]](#page-163-3)をチェッ クしている場合のみ有効となります。

(**c**)ボタン

参照 ... [フォルダの参照](#page-333-0) ダイアログをオープンします。 フォルダを選択すると,テキスト・ボックスにパスを表示します。

備考 **1.** [\[場所\]で](#page-163-4)指定可能な文字数は,247 文字までです。入力内容が正しくない場合,以下のメッセージ がツールチップ表示されます。

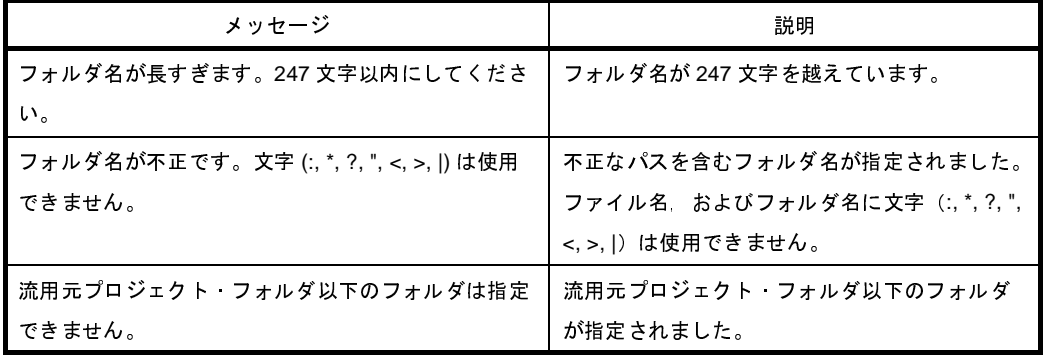

2. パス名を表示しきれない場合は, M が表示されます。 M にマウス·カーソルをあわせると, 絶対パ スをポップアップ表示します。

# <span id="page-164-0"></span>[機能ボタン]

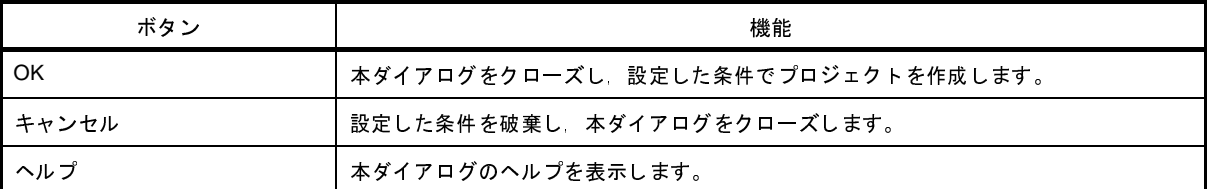

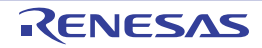

# プロジェクト変換設定 ダイアログ

旧開発環境(e2 studio,CubeSuite,HEW,PM+)のプロジェクト(またはワークスペース)を CubeSuite+ のプロ ジェクトに変換するための設定を行います。

備考 旧開発環境のプロジェクトの変換方法についての詳細は,以下を参照してください。

- 「2. 7. 9 e2 studio のプロジェクトを CubeSuite+ [のプロジェクトに変換する【](#page-67-0)RX】」
- 「2. 7. 10 CubeSuite のプロジェクトを CubeSuite+ [のプロジェクトに変換する](#page-71-0)」
- 「2. 7. 11 HEW のプロジェクトを CubeSuite+ [のプロジェクトに変換する](#page-74-0)」
- 「2. 7. 12 PM+ のプロジェクトを CubeSuite+ [のプロジェクトに変換する」](#page-82-0)

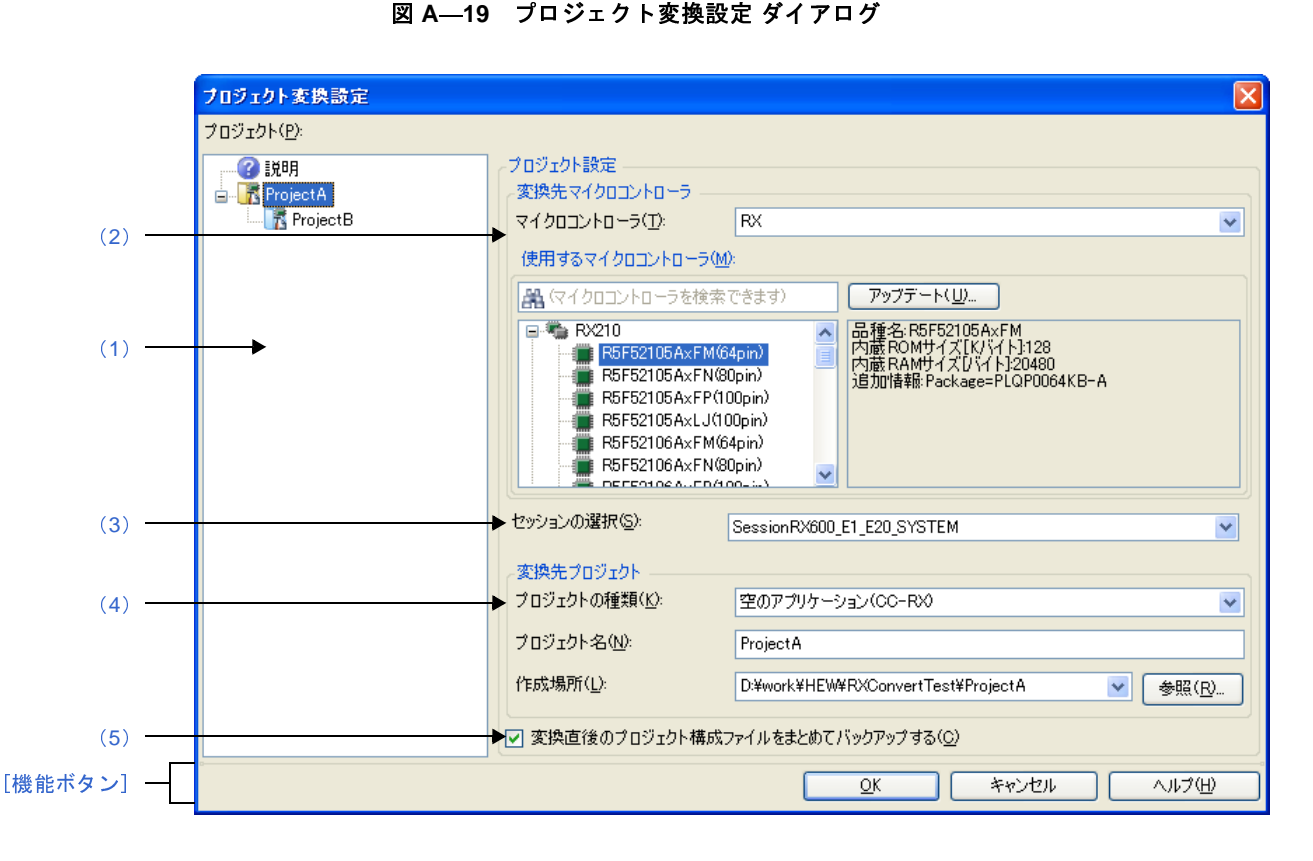

ここでは,以下の項目について説明します。

- [\[オープン方法\]](#page-166-1)
- [\[各エリアの説明\]](#page-166-2)
- [\[機能ボタン\]](#page-170-0)

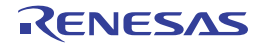

## <span id="page-166-1"></span>[オープン方法]

- [プロジェクト] メニュー→ [[プロジェクトを開く](#page-324-0) ...] を選択してプロジェクトを開く ダイアログをオープン → e<sup>2</sup> studio, CubeSuite, HEW, PM+ のプロジェクト (またはワークスペース) を選択して [開く] ボタンをク リック
- [スタート](#page-149-0) パネルの [e2 studio / CubeSuite / High-performance Embedded Workshop / PM+ のプロジェクトを 開く]エリアにおいて, [GO] ボタンをクリックし[てプロジェクトを開く](#page-324-0) ダイアログをオープン
- → e<sup>2</sup> studio,CubeSuite,HEW,PM+ のプロジェクト(またはワークスペース)を選択して[開く]ボタンをク リック

## <span id="page-166-2"></span>[各エリアの説明]

### <span id="page-166-0"></span>(**1**)[プロジェクト]

変換先プロジェクトの構成をツリー表示し,変換設定を行うプロジェクトを選択します。

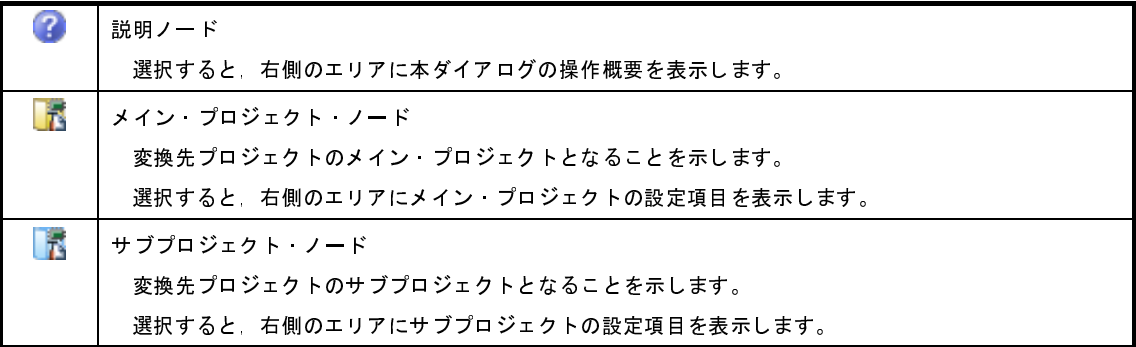

- 備考 **1.** [Ctrl]キーを押下しながらメイン・プロジェクト・ノード,サブプロジェクト・ノードを選択する と,一度に複数プロジェクトの設定を行うことができます。
	- **2.** 以下を変換する場合,サブプロジェクト・ノードは表示されません。 - e2 studio のプロジェクトの場合
		- CubeSuite のプロジェクトで,サブプロジェクトが存在しない場合
		- HEW のワークスペースで、プロジェクトが1つしか存在しない場合
		- HEW のプロジェクトの場合
		- PM+ のプロジェクトの場合
	- **3.** 設定内容が正しくない場合,以下のメッセージがツールチップ表示されます。

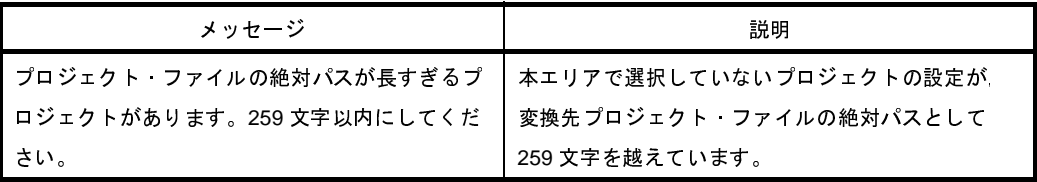

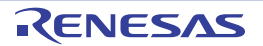

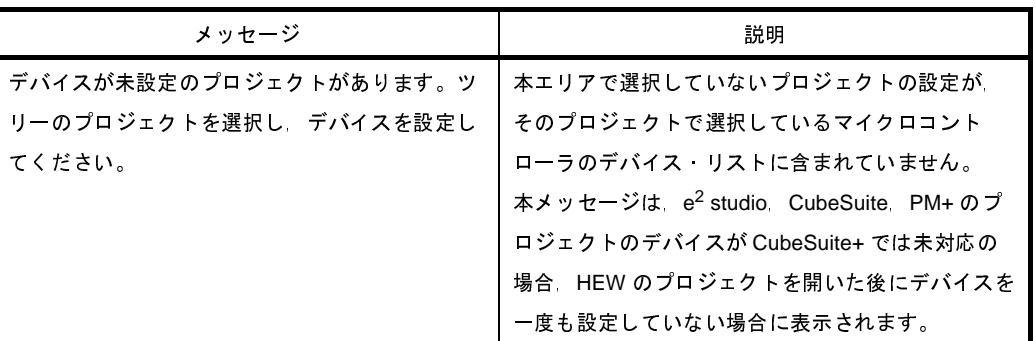

### <span id="page-167-0"></span>(**2**)[変換先マイクロコントローラ]エリア

変換先プロジェクトのマイクロコントローラの設定を行います。

- 備考 PM+ のワークスペースを変換し,メイン・プロジェクト・ノードを選択した場合,本エリアは無効と なります。
- <span id="page-167-1"></span>(**a**)[マイクロコントローラ]

変換先プロジェクトのマイクロコントローラの種類を選択します。

以下の項目を選択することができます。

- RH850
- RX
- V850
- RL78
- 78K0R
- 78K0
- (**b**)[使用するマイクロコントローラ]エリア

変換先プロジェクトで使用するマイクロコントローラを選択します。

- マイクロコントローラ検索ボックス

マイクロコントローラ一覧で選択するマイクロコントローラを簡易検索することができます。

- マイクロコントローラ一覧

マイクロコントローラを選択します。

[\[マイクロコントローラ\]](#page-167-1)で選択したマイクロコントローラの種類に対応するマイクロコントローラを 愛称で分類し,一覧がツリー表示されます。

一覧からプロジェクトで使用するマイクロコントローラを選択すると,右側のボックスに以下の情報 を表示します。

- 品種名

- 内蔵 ROM サイズ [K バイト]【RH850】【RX】【V850】
- 内部 ROM サイズ [K バイト]【RL78】【78K0R】【78K0】
- 内蔵 RAM サイズ[バイト]【RH850】【RX】【V850】
- 内部 RAM サイズ [バイト]【RL78】【78K0R】【78K0】

- 追加情報<sup>注</sup>

注 上記以外に情報がある場合のみ表示します。

- ボタン

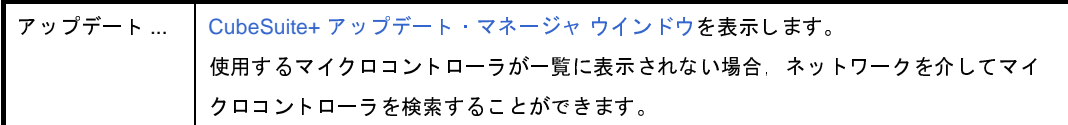

- 注意 本ボタンは,インストーラを使用して本製品をインストールした場合のみ有効となります。 パックしたものを使用する場合,本ボタンは無効となります。
- 備考 選択内容が正しくない場合,以下のメッセージがツールチップ表示されます。

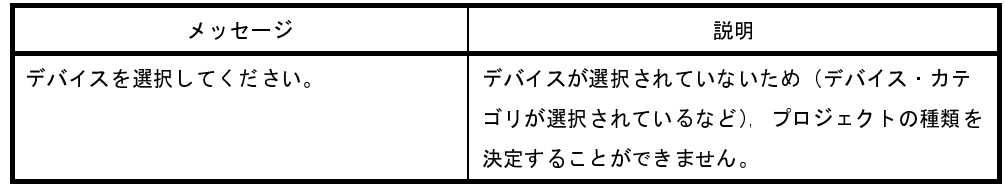

<span id="page-168-0"></span>(**3**)[セッションの選択]

変換先プロジェクトで使用するセッションをドロップダウン・リストにより選択します。

ドロップダウン・リストには,HEW のプロジェクトに含まれるすべてのセッションのうち,ターゲットに リンクしたセッションのみを表示します。

備考 本項目は, HEW のプロジェクトを変換し, かつプロジェクトに複数のセッションが存在する場合の み表示されます。

### <span id="page-168-1"></span>(**4**)[変換先プロジェクト]エリア

作成するプロジェクトの設定を行います。

(**a**)[プロジェクトの種類]

作成するプロジェクトの種類を選択します。

備考 PM+ のワークスペースを変換し,メイン・プロジェクト・ノードを選択した場合,本項目は無効 となります。

以下の項目を選択することができます。

- アプリケーション (CA850/CX/CA78K0R/CA78K0) CubeSuite+ が提供するビルド・ツールを使用して,C ソース・ファイルから ROM 化用モジュー ル・ファイル【CA850】【CA78K0R】,ロード・モジュール・ファイル,またはヘキサ・ファイルを

- 生成する場合に選択します。
- ここで生成するファイルが自動的にデバッグ対象となります。
- 空のアプリケーション (CC-RH/CC-RX)
- CubeSuite+ が提供するビルド・ツールを使用して,ロード・モジュール・ファイルを生成する場合 に選択します。
- ここで生成するファイルが自動的にデバッグ対象となります。
- なお,プロジェクト作成時にサンプルのスタートアップ・プログラムは生成しません。
- ライブラリ (CC-RH/CC-RX/CA850/CX/CA78K0R/CA78K0)
- CubeSuite+ が提供するビルド・ツールを使用して,ユーザ・ライブラリ用のライブラリ・ファイル を生成する場合に選択します。
- デバッグ専用

CubeSuite+ が提供するビルド・ツール以外のビルド・ツールが生成したロード・モジュール・ファ イル,またはヘキサ・ファイルをデバッグ対象とする場合に選択します(デバッグ専用プロジェク  $\mathsf{H}$ )。

デバッグ専用プロジェクトの作成方法,および使用方法についての詳細は,「付録 F [外部ビルド・](#page-365-0) [ツールの使用」](#page-365-0)を参照してください。

<span id="page-169-1"></span>(**b**)[プロジェクト名]

作成するプロジェクトの名前を直接入力します。

- ここで入力した*プロジェクト名*+".mtpj"がプロジェクト・ファイル名となります。<br>**備考 1.** サブプロジェクトの場合は, *プロジェクト名*+".mtsp"がサブプロジェクト<br>ります。 備**考 1.** サブプロジェクトの場合は, *プロジェクト名*+".mtsp"がサブプロジェクト・ファイル名とな<br>ります。<br>2. プロジェクト・ファイルの作成場所にすでに同名のプロジェクト・ファイルが存在する場合<br>は, ファイル名に"\_*数字*\_"(*数字*:1 ~ 99)が付加されます。 ります。
	- **2.** プロジェクト・ファイルの作成場所にすでに同名のプロジェクト・ファイルが存在する場合 は、ファイル名に"\_ 数字\_" (数字: 1~99) が付加されます。
- <span id="page-169-0"></span>(**c**)[作成場所]

は,ファイル名に"\_*数字 \_*"(*数字* : 1 ~ 99)が付加されます。<br><br><br>プロジェクト・ファイルの作成場所を絶対パスで直接入力,または[参照 ...]ボタンから選択します。 デフォルトでは,旧開発環境のプロジェクト・フォルダを表示します。

(**d**)ボタン

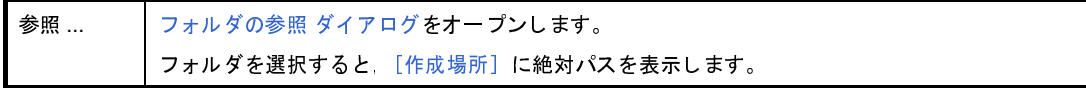

- 備考 **1.** [\[プロジェクト名\]](#page-169-1)[,\[作成場所\]で](#page-169-0)指定可能な文字数は,パス名とファイル名をあわせて 259 文字 までです。
	- 2. [\[プロジェクト名\]の](#page-169-1)入力内容が正しくない場合, 以下のメッセージがツールチップ表示されます。

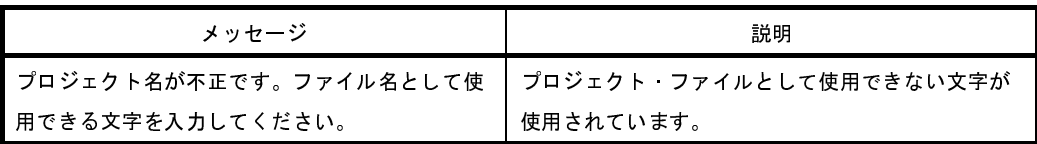

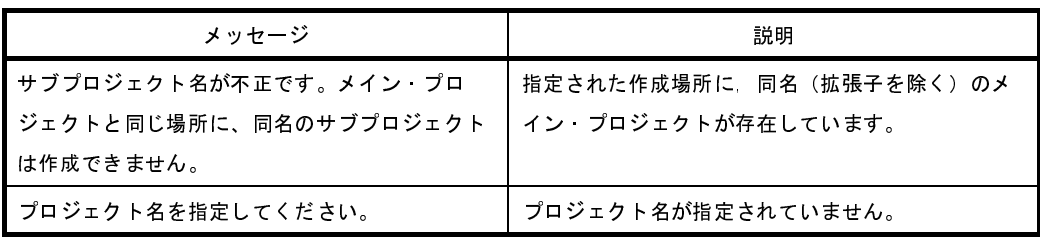

3. [\[作成場所\]の](#page-169-0)入力内容が正しくない場合, 以下のメッセージがツールチップ表示されます。

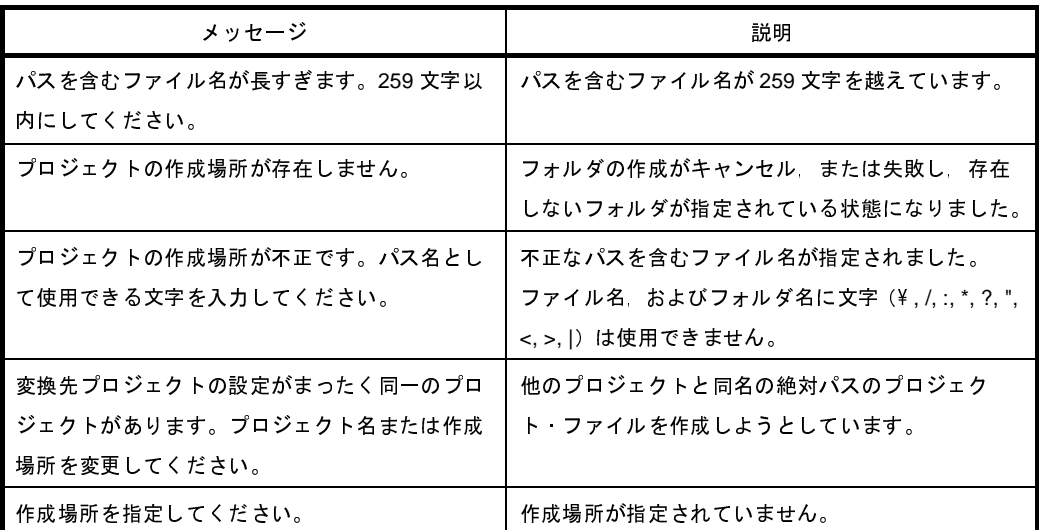

<span id="page-170-1"></span>(**5**)[変換直後のプロジェクト構成ファイルをまとめてバックアップする]

変換直後のプロジェクトのソース・ファイル、およびプロジェクトー式をパックして保存する場合、この チェック・ボックスを選択します。

備考 PM+ のワークスペースを変換し,メイン・プロジェクト・ノードを選択した場合,本項目は無効とな ります。

保存先フォルダは,変換先プロジェクト・フォルダと同じ階層にある"*変換先プロジェクト・フォルタ*<br>rg"となります。<br>すでに同名のフォルダが存在する場合は,フォルダ名に"*\_ 数字 \_*"(*数字* : 1 ~ 99)が付加されます。<br> \_org"となります。

すでに同名のフォルダが存在する場合は,フォルダ名に"\_ 数字 \_"(数字:<sup>1</sup> <sup>~</sup> <sup>99</sup>)が付加されます。

### <span id="page-170-0"></span>[機能ボタン]

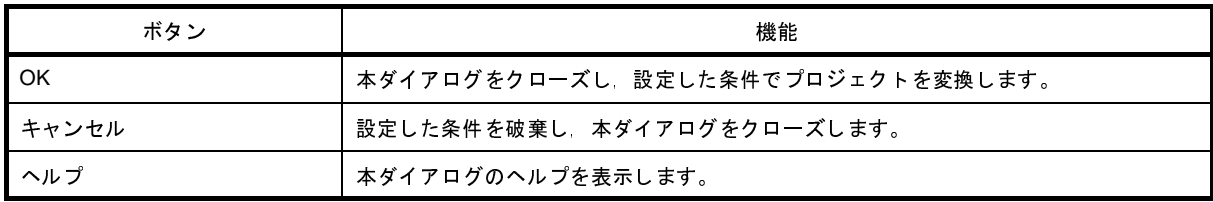

# <span id="page-171-0"></span>プロジェクト・ツリー パネル

プロジェクトを構成するマイクロコントローラ,ビルド・ツール,ソース・ファイルなどの構成要素をツリー表示し ます。

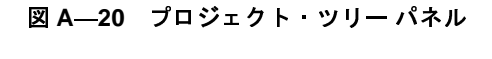

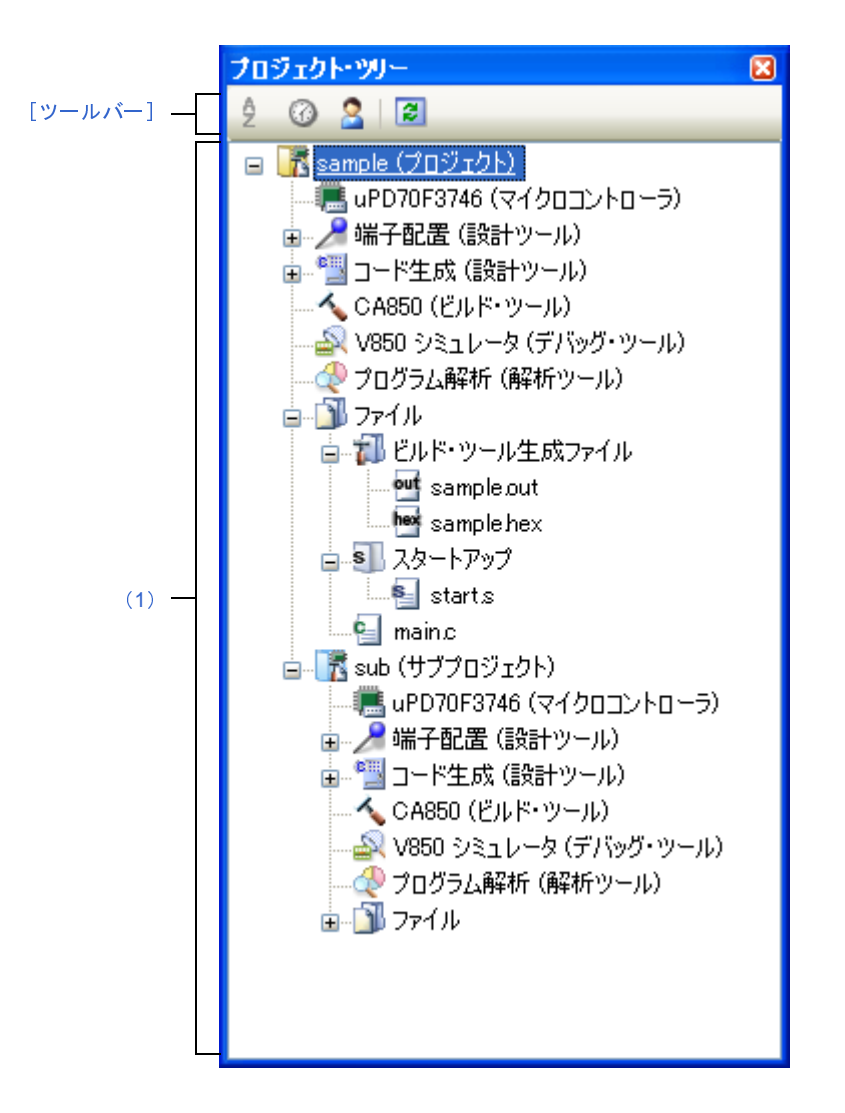

ここでは,以下の項目について説明します。

- [\[オープン方法\]](#page-172-1)
- [\[各エリアの説明\]](#page-172-2)
- [\[ツールバー\]](#page-176-0)
- [\[\[編集\]メニュー\(プロジェクト・ツリー](#page-177-0) パネル専用部分)]
- [[ヘルプ] メニュー (プロジェクト・ツリー パネル専用部分)]
- [\[コンテキスト・メニュー\]](#page-178-0)

## <span id="page-172-1"></span>[オープン方法]

- [表示]メニュー→[プロジェクト・ツリー]を選択

### <span id="page-172-2"></span>[各エリアの説明]

<span id="page-172-0"></span>(**1**)プロジェクト・ツリー エリア

プロジェクトの構成要素を以下のノードでツリー表示します。

なお,各構成要素(ノード,またはファイル)を選択すると,その詳細情報([プロパティ](#page-186-0))がプロパティパ [ネルに](#page-186-0)表示され,設定の変更を行うことができます。

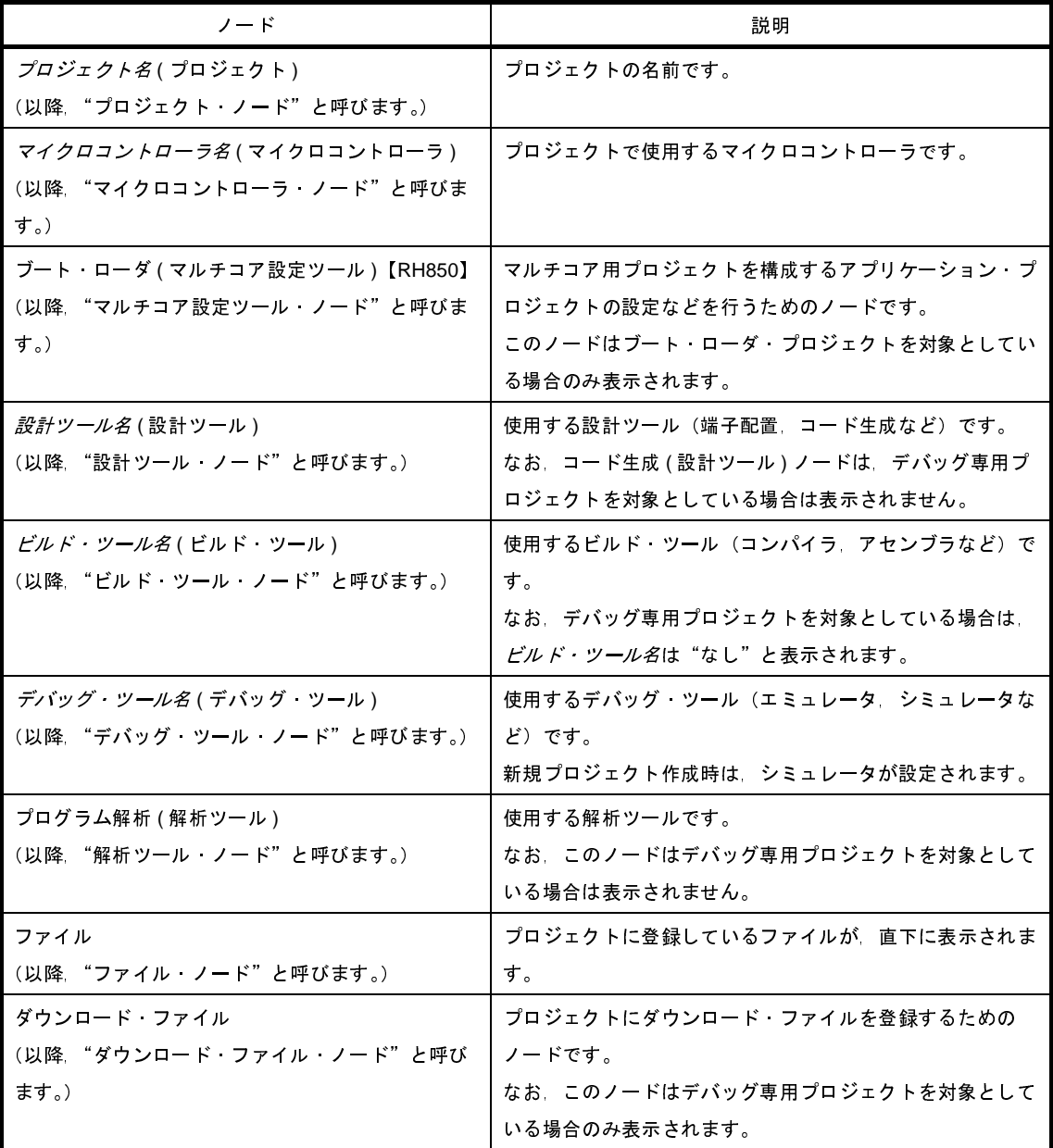

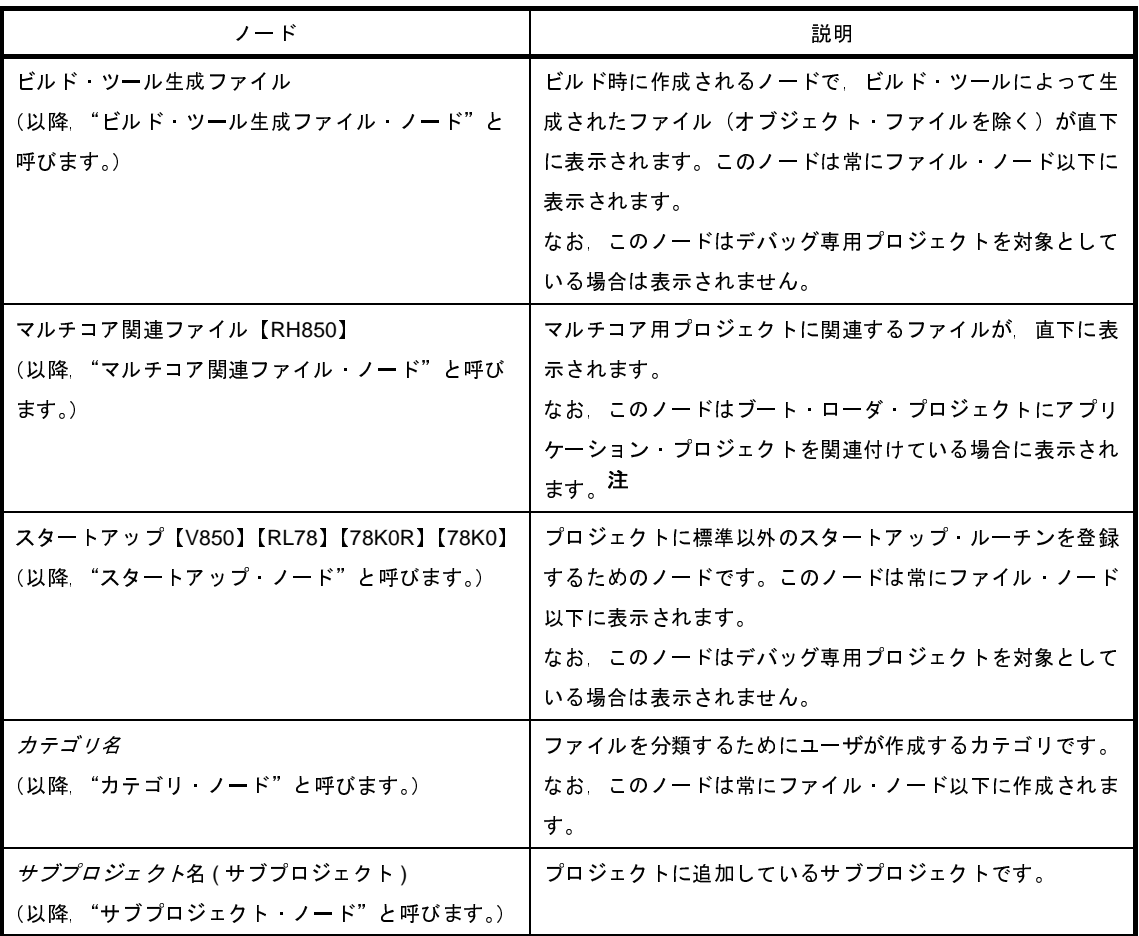

- 注 ブート・ローダ・プロジェクトとアプリケーション・プロジェクトの関連付けは、マルチコア設定ツー ル・ノードの[構成するアプリケーション・プロジェクト]プロパティからオープンする構成するアプ リケーション・プロジェクト ダイアログで行います。
- 備考 **1.** 使用するマイクロコントローラに対応しているツールのみ表示されます。
	- **2.** 複数の構成要素を選択している場合は,その構成要素に共通するタブのみ表示されます。 なお,複数のファイルを選択し,共通するプロパティの値が異なる場合,その値は空欄となりま す。
	- **3.** デバッグ専用プロジェクトについての詳細は,「付録 F [外部ビルド・ツールの使用](#page-365-0)」を参照してく ださい。

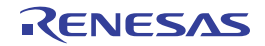

このエリアは,以下の機能を備えています。

(**a**)プロジェクト・ファイルの読み込み

エクスプローラなどからプロジェクト・ファイルをドラッグし,このエリアにドロップすると,メイ ン・ウインドウでそのプロジェクトを開くことができます。

(**b**)サブプロジェクトの追加

以下のいずれかの方法により,サブプロジェクトの追加を行うことができます。

- 既存のサブプロジェクトを追加する場合

- プロジェクト・ノード,またはサブプロジェクト・ノードを選択し, [ファイル] メニュー, また は [プロジェクト] メニュー→ [追加] → [既存のサブプロジェクトを追加 ...] を選択する[。既](#page-331-0) [存のサブプロジェクトを追加](#page-331-0) ダイアログがオープンし,追加するファイルを選択する。
- プロジェクト・ノード,またはサブプロジェクト・ノードのコンテキスト・メニューの[追加] →「既存のサブプロジェクトを追加 ...] を選択する[。既存のサブプロジェクトを追加](#page-331-0) ダイアログ がオープンし,追加するサブプロジェクト・ファイルを選択する。
- 新しいサブプロジェクトを追加する場合
	- プロジェクト・ノード,またはサブプロジェクト・ノードを選択し, [ファイル] メニュー, または [プロジェクト]メニュー→[追加]→[新しいサブプロジェクトを追加 ...]を選択する[。プロ](#page-152-0) [ジェクト作成](#page-152-0) ダイアログがオープンし,新しく作成するサブプロジェクト・ファイルを作成する。
	- プロジェクト・ノード,またはサブプロジェクト・ノードのコンテキスト・メニューの[追加] → [新しいサブプロジェクトを追加 ...] を選択する[。プロジェクト作成](#page-152-0) ダイアログがオープンし, 新しく作成するサブプロジェクト・ファイルを作成する。
- (**c**)プロジェクトからサブプロジェクトを外す
	- 以下のいずれかの方法により,サブプロジェクトをプロジェクトから外すことができます。
		- 削除するサブプロジェクトを選択し, [プロジェクト] メニュー→ [プロジェクトから外す] を選択 する。
		- 削除するサブプロジェクトを選択し,コンテキスト・メニューの[プロジェクトから外す]を選択 する。
	- 注意 選択しているサブプロジェクトがアクティブ・プロジェクトの場合は,プロジェクトから外すこ とはできません。
- (**d**)サブプロジェクトの移動

以下の方法により,サブプロジェクトの移動を行うことができます。

- 移動するサブプロジェクトをドラッグし,移動先でドロップする。
- 備考 CubeSuite+ を複数起動し,異なるプロジェクトにドロップすることができますが,その場合はサ ブプロジェクトは移動ではなく,コピーされます。

(**e**)複数ノードの選択

以下の方法により,複数の連続したノードの選択を行うことができます。

- 始点となるノード上でクリック, またはカーソルキーで選択したのち, [Shift] キーを押下しながら 終点となるノードをクリック,またはカーソルキーで移動する。

以下のいずれかの方法により,複数の連続していないノードの選択を行うことができます。

- [Ctrl]キーを押下しながらノード上でをクリックする。
- [Ctrl] キーを押下しながらカーソルキーでノードを選択したのち, [Space] キーを押下する。
- (**f**)エディタの起動

特定の拡張子を持つファイルを[エディタ](#page-202-0) パネルでオープンします[。オプション](#page-260-0) ダイアログで,外部テキ スト・エディタを使用する設定をしている場合は,設定している外部テキスト・エディタでオープンしま す。それ以外のファイルは,ホスト OS で関連付けられているアプリケーションで起動します。

注意 ホスト **OS** で関連付けられていない拡張子のファイルは表示しません。

以下のいずれかの方法により,エディタをオープンすることができます。

- ファイルをダブルクリックする。

- ファイルを選択し,コンテキスト・メニューの[開く]を選択する。
- ファイルを選択し, [Enter] キーを押下する。

以下に[,エディタ](#page-202-0) パネルでオープン可能なファイルを示します。

- C ソース・ファイル(\*.c) - C++ ソース・ファイル(\*.cpp,\*.cc,\*.cp)【CC-RX】 - ヘッダ・ファイル(\*.h,\*.inc) - ヘッダ・ファイル(\*.hpp)【CC-RX】 - アセンブリ・ソース・ファイル(\*.asm,\*.s,\*.fsy)【CC-RH】 - アセンブラ・ソース・ファイル(\*.src)【CC-RX】 - アセンブラ・ソース・ファイル(\*.s)【CC-RX】【CA850】【CX】 - アセンブラ・ソース・ファイル(\*.asm)【CX】【CA78K0R】【CA78K0】 - リンク・ディレクティブ・ファイル(\*.dir,\*.dr)【CA850】【CX】【CA78K0R】【CA78K0】 - リンク順指定ファイル (\*.mtls) - セクション・ファイル(\*.sf)【CA850】 - シンボル情報ファイル (\*.sfg) 【CX】 - 変数/関数情報ファイル(\*.vfi)【CA78K0R】 - 変数情報ファイル(\*.vfi)【CA78K0】 - 関数情報ファイル(\*.fin)【CA78K0】 - リンク・マップ・ファイル(\*.map,\*.lbp)【CC-RH】 - マップ・ファイル(\*.map)
- マップ・ファイル(\*.lbp)【CC-RX】
- シンボル・テーブル・ファイル(\*.sym)【CA78K0R】【CA78K0】

- インテル拡張ヘキサ・ファイル(\*.hex)【CC-RH】
- ヘキサ・ファイル(\*.hex)
- ヘキサ・ファイル(\*.hxb,\*.hxf)【CA78K0R】【CA78K0】
- モトローラ・S レコード・ファイル(\*.mot)【CC-RH】
- S レコード・ファイル(\*.mot)【CC-RX】
- アセンブル・リスト・ファイル(\*.prn)【CC-RH】
- アセンブル・リスト・ファイル(\*.lst)【CC-RX】
- スタック情報ファイル(\*.sni)【CC-RH】
- ジャンプ・テーブル・ファイル(\*.jmp)【CC-RX】
- シンボル・アドレス・ファイル(\*.fsy)【CC-RX】
- クロス・リファレンス・ファイル(\*.cref)【CC-RX】
- リンク・サブコマンド・ファイル(\*.clnk)【CC-RX】
- Python スクリプト・ファイル(\*.py)
- テキスト・ファイル(\*.txt)
- 備考 以下のいずれかの方法により、上記以外のファイルも[エディタ](#page-202-0) パネルでオープンすることができ ます。
	- ファイルをドラッグし[,エディタ](#page-202-0) パネルにドロップする。
	- ファイルを選択し,コンテキスト・メニューの[内部エディタで開く ...]を選択する。

<span id="page-176-0"></span>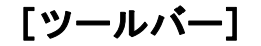

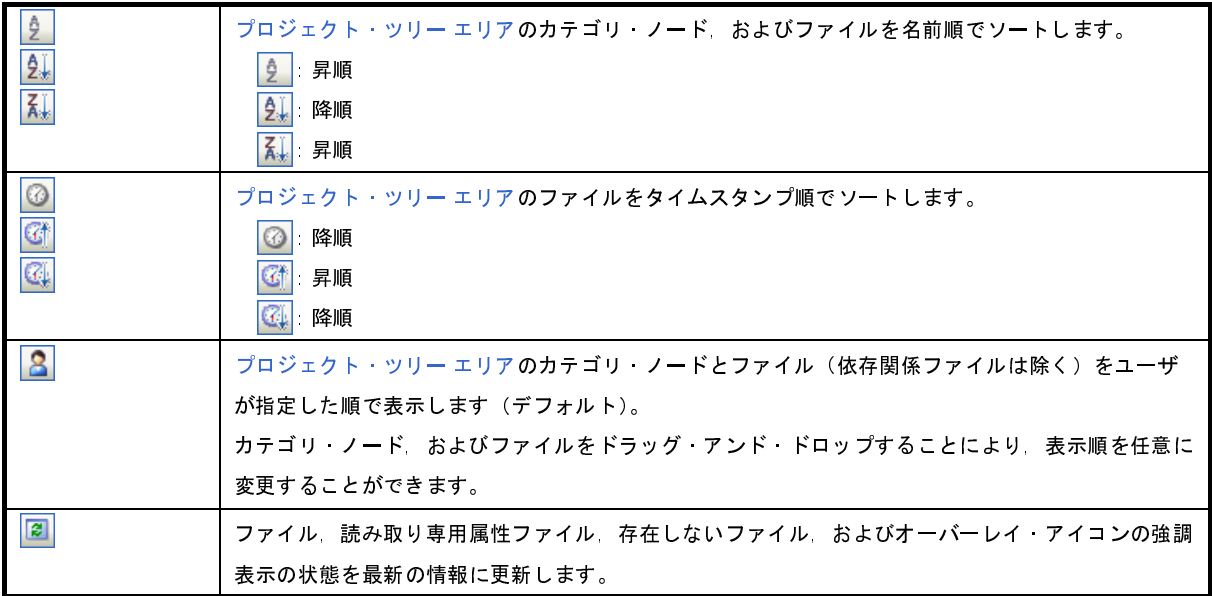

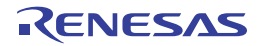

# <span id="page-177-0"></span>[[編集]メニュー(プロジェクト・ツリー パネル専用部分)]

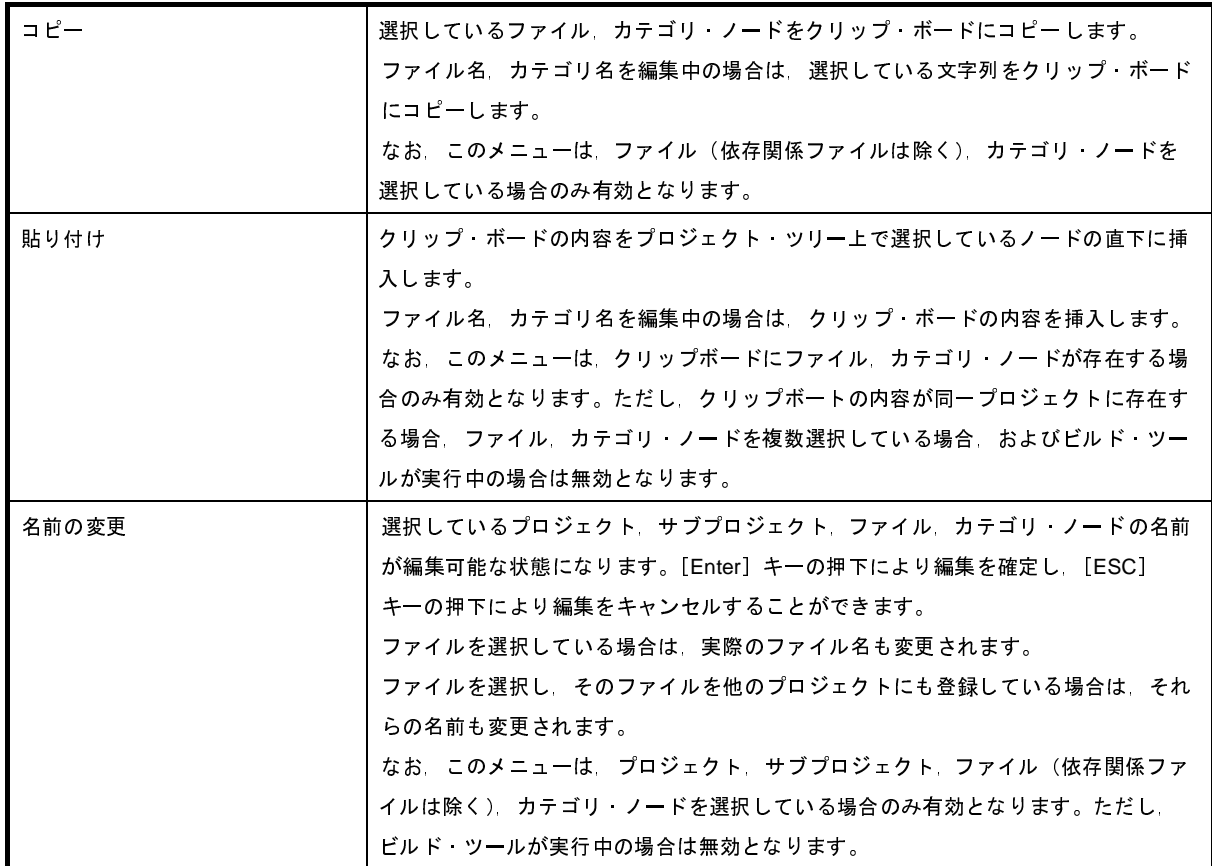

# <span id="page-177-1"></span>[[ヘルプ]メニュー(プロジェクト・ツリー パネル専用部分)]

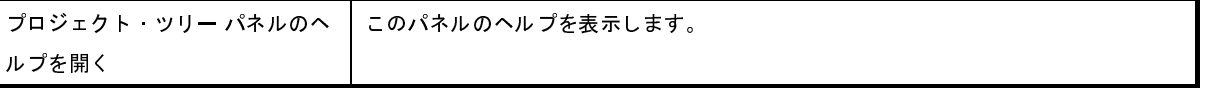

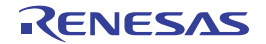

## <span id="page-178-0"></span>[コンテキスト・メニュー]

(**1**)プロジェクト・ノードを選択している場合

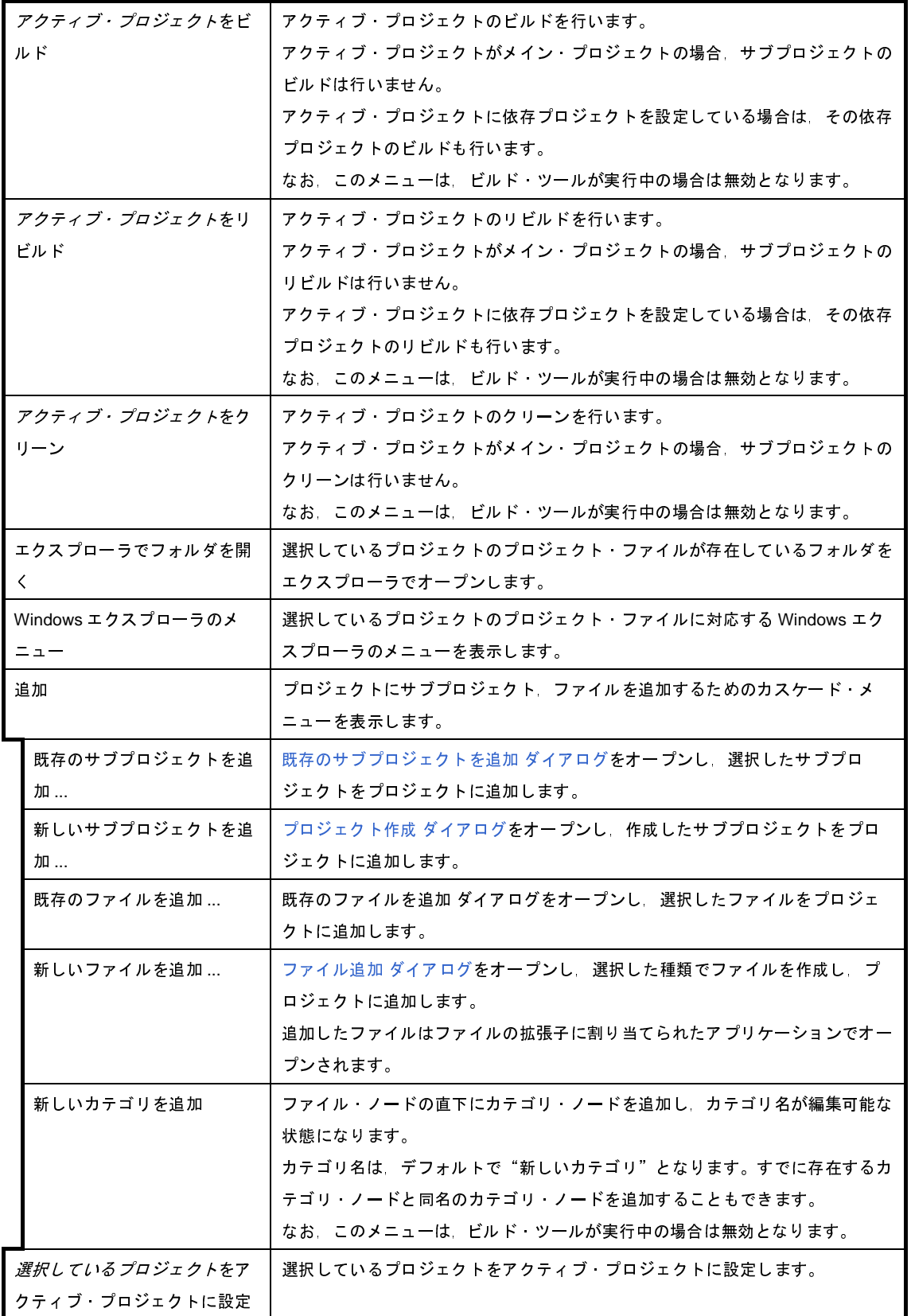

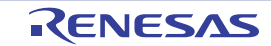

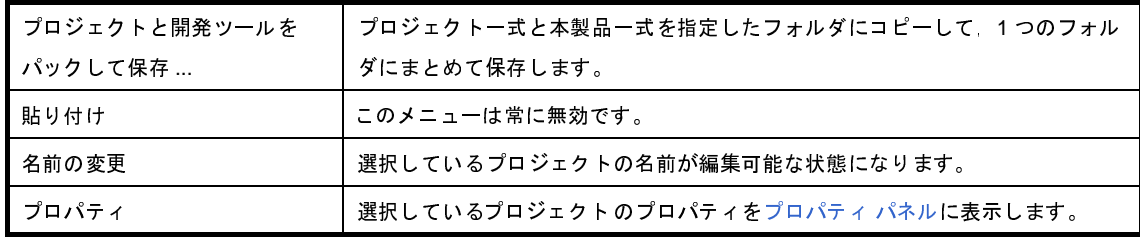

(**2**)サブプロジェクト・ノードを選択している場合

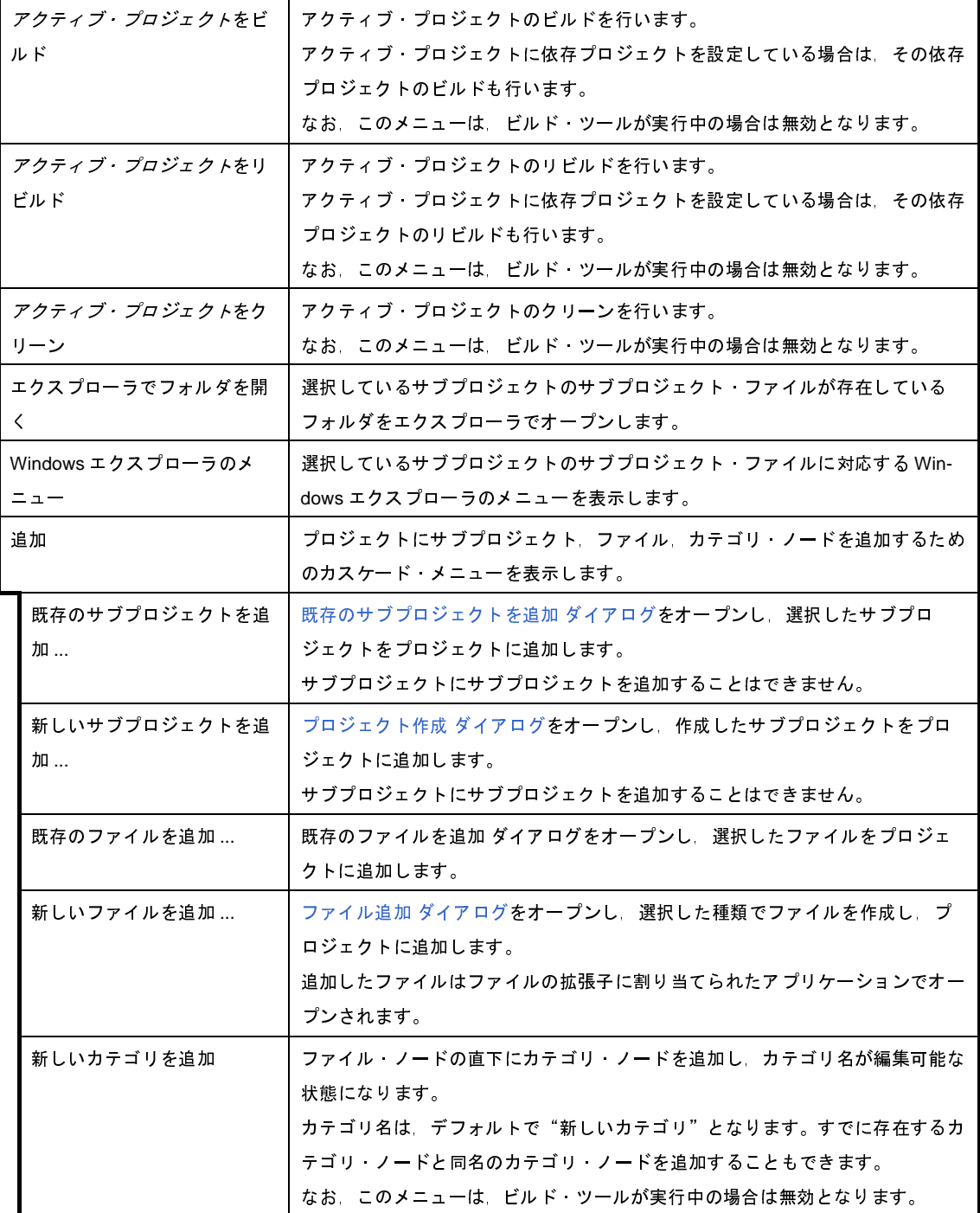
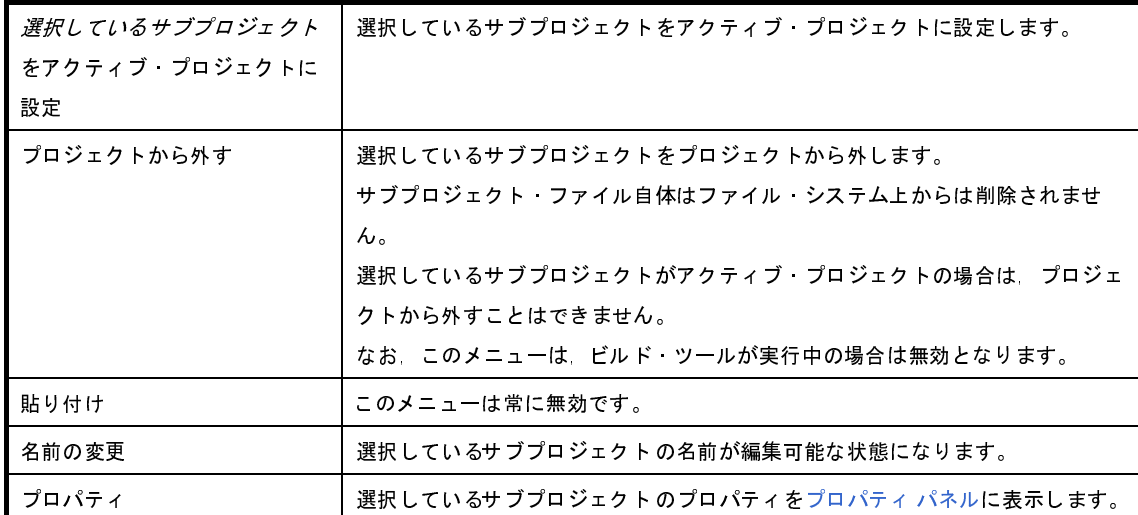

(**3**)マイクロコントローラ・ノードを選択している場合

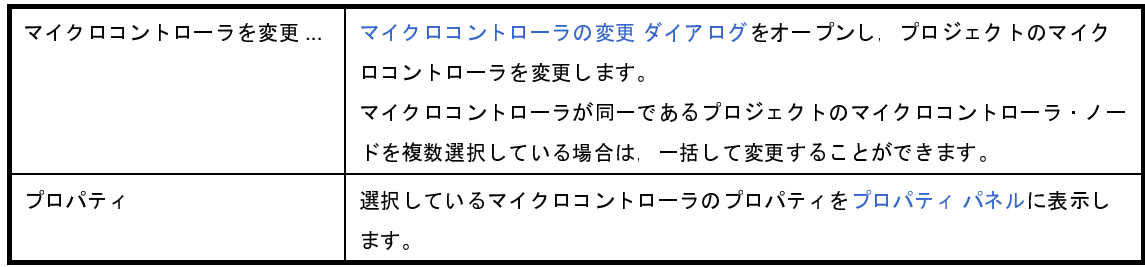

(**4**)ビルド・ツール・ノードを選択している場合

ここでは、デバッグ専用プロジェクト(「付録 F [外部ビルド・ツールの使用」](#page-365-0)参照)を対象としたビルド・ ツール・ノード("なし(ビルド・ツール)"と表示)を選択している場合のメニューについてのみ示します。 デバッグ専用プロジェクト以外を対象としたビルド・ツール・ノードについては,「CubeSuite+ 統合開発環 境 ユーザーズマニュアル ビルド編」を参照してください。

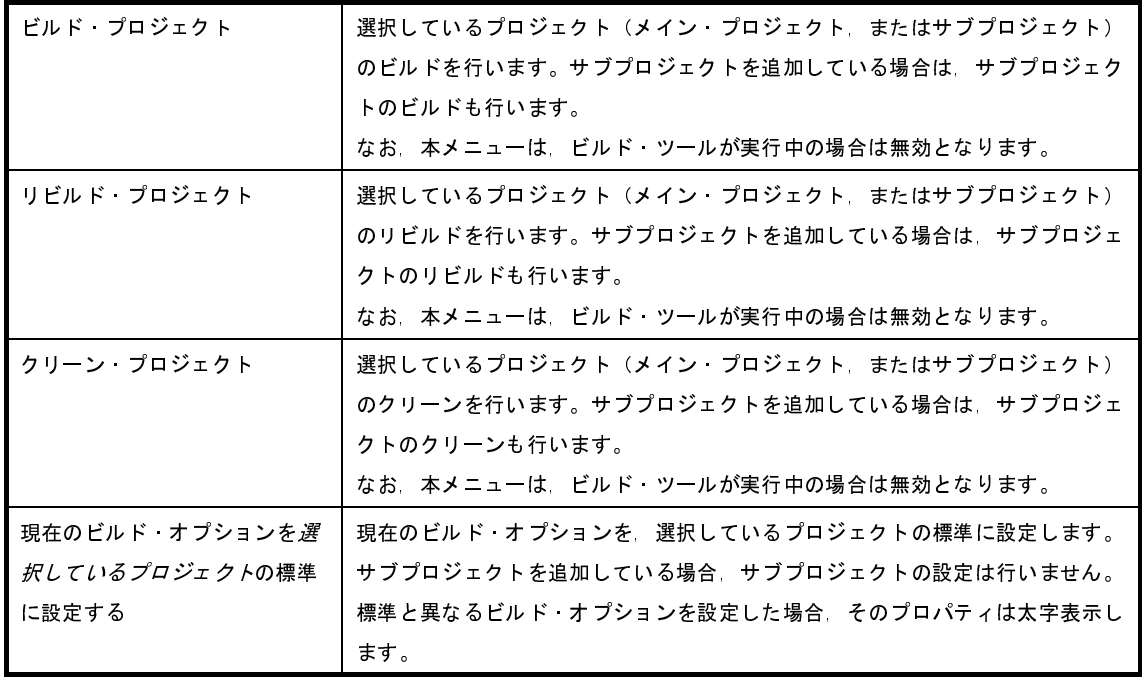

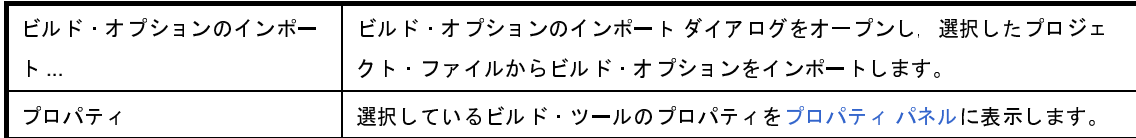

(**5**)ダウンロード・ファイル・ノードを選択している場合

このノードは、デバッグ専用プロジェクト(「付録 F [外部ビルド・ツールの使用」](#page-365-0)参照)を対象とした場合 のみ表示されます。

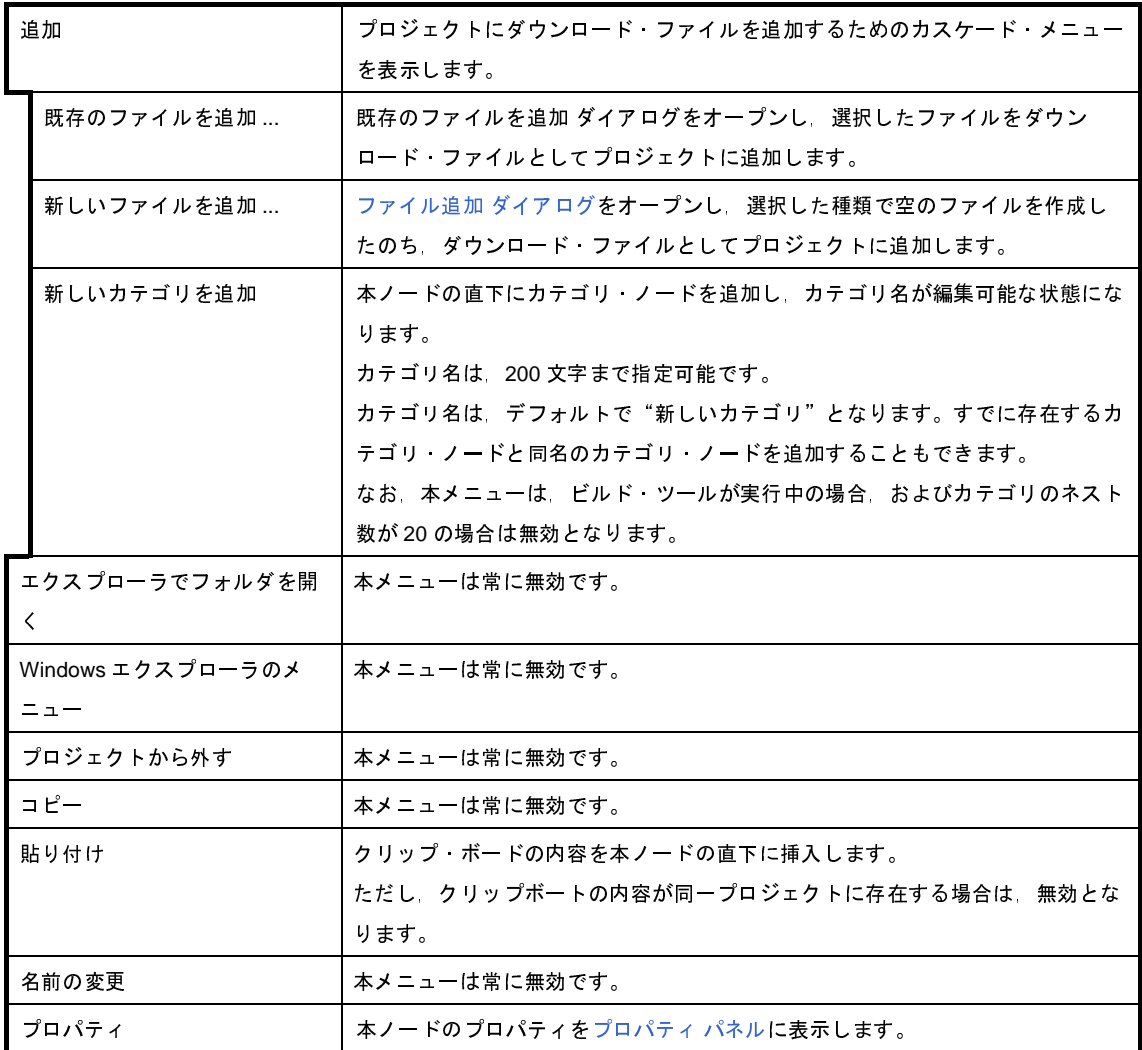

(**6**)ファイル・ノードを選択している場合

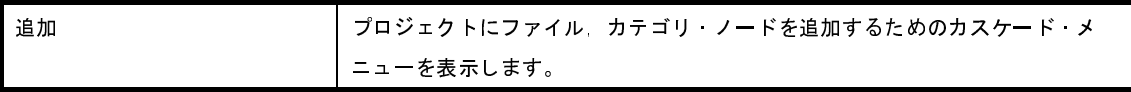

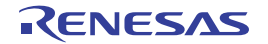

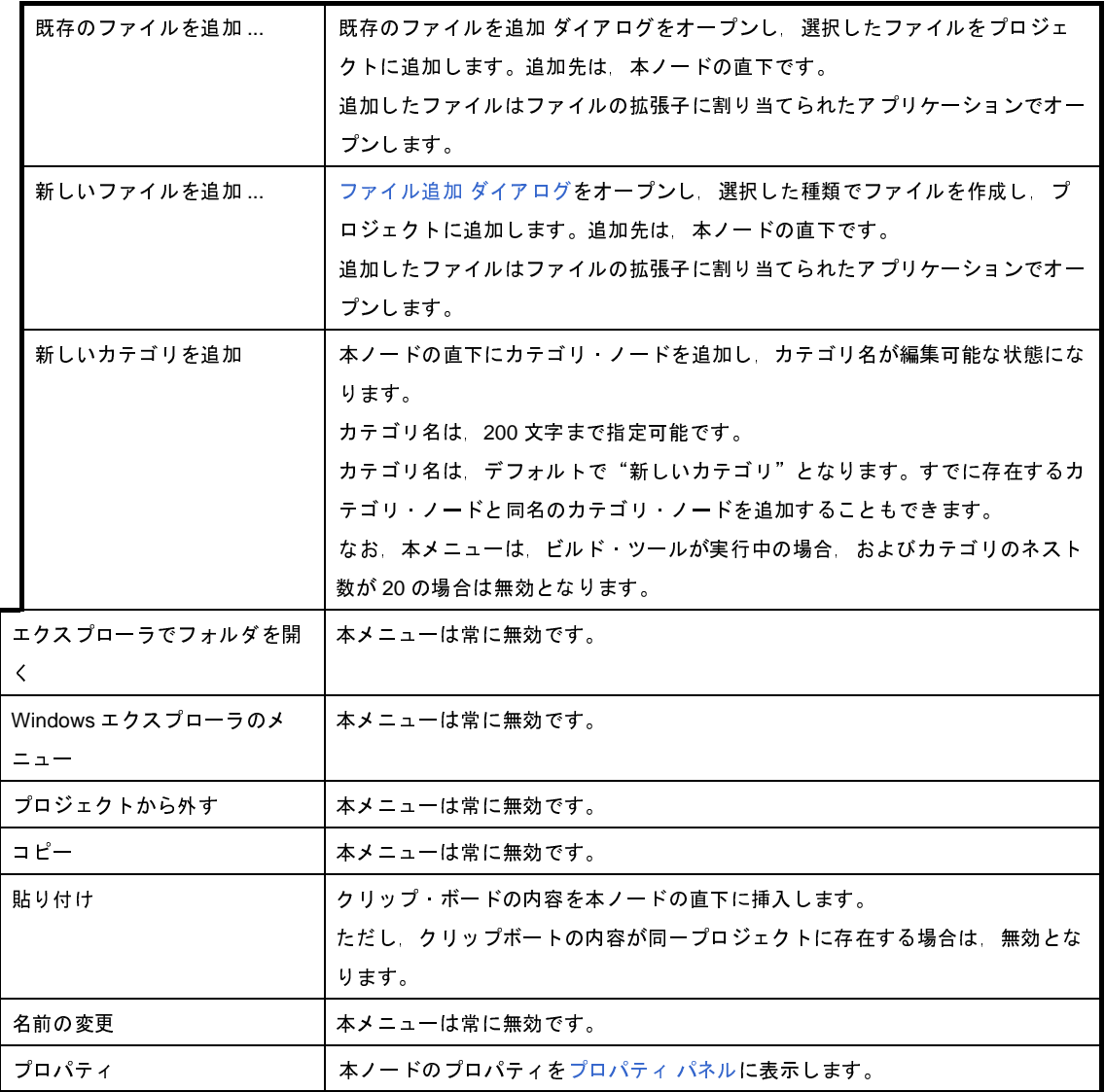

#### (**7**)**Python** コンソールのスクリプト・ファイルを選択している場合

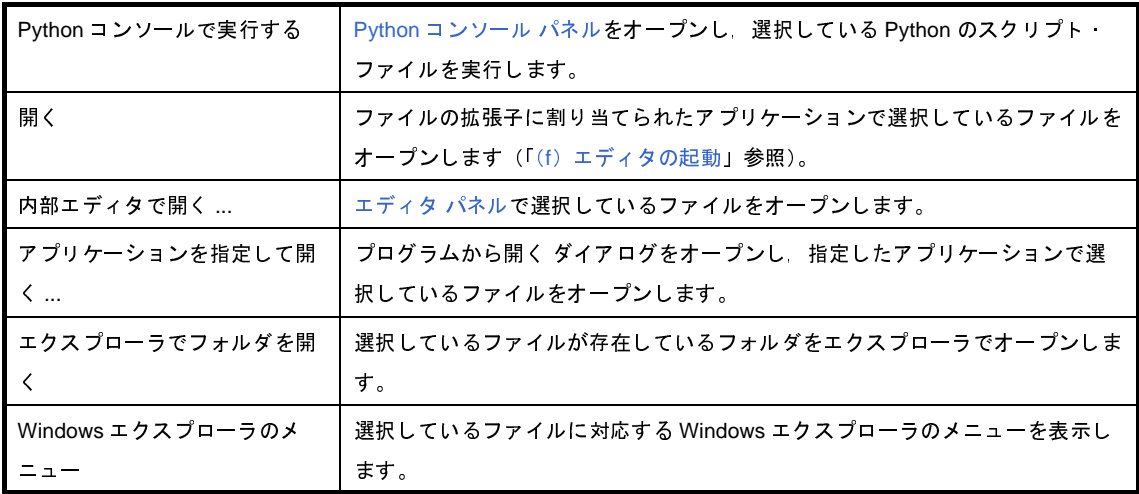

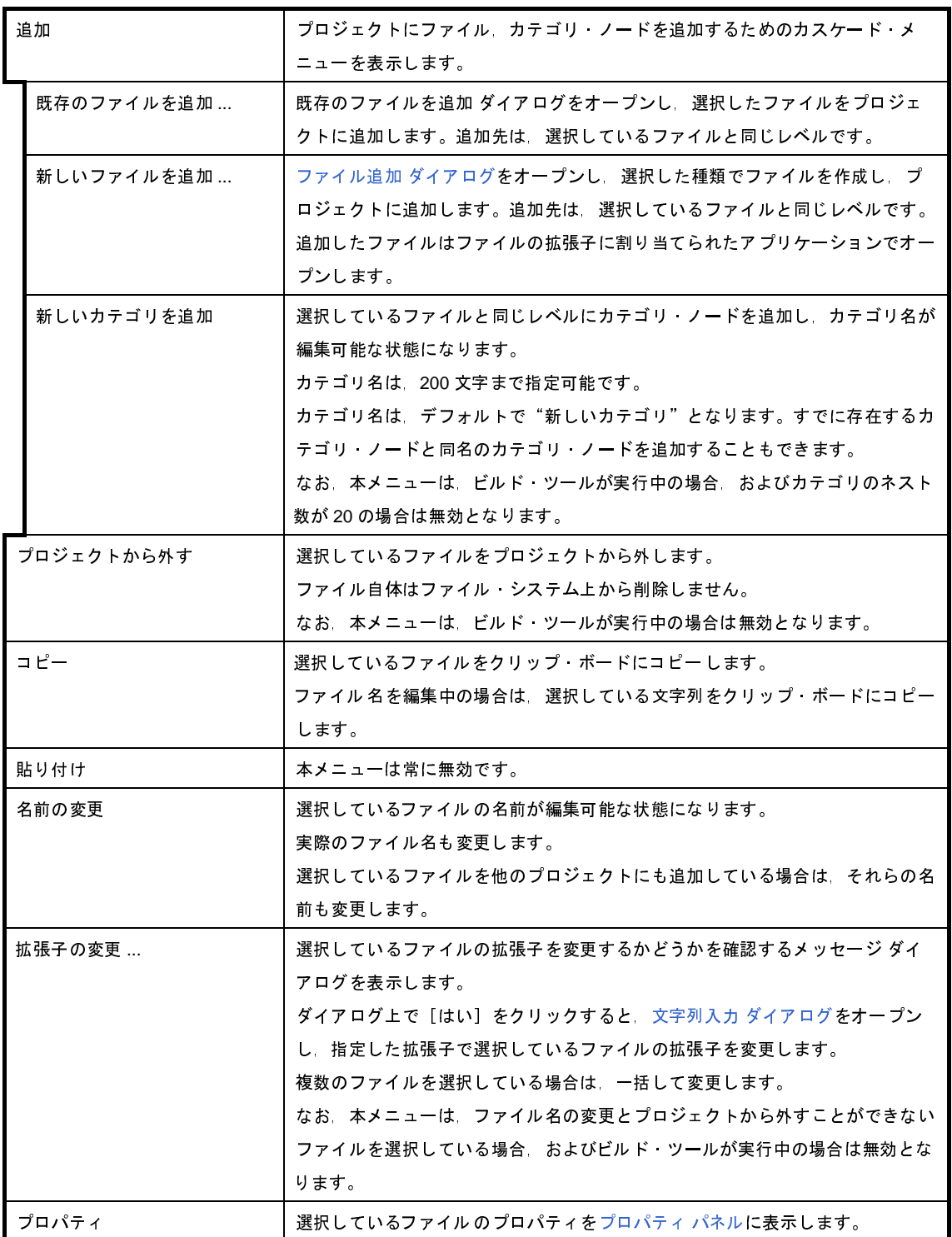

#### (**8**)ファイル(**Python** コンソールのスクリプト・ファイル以外)を選択している場合

ここでは、デバッグ専用プロジェクト(「付録 F [外部ビルド・ツールの使用](#page-365-0)」参照)を対象としたファイル を選択している場合のメニューについてのみ示します。

デバッグ専用プロジェクト以外を対象としたファイルについては,「CubeSuite+ 統合開発環境 ユーザーズマ ニュアル ビルド編」を参照してください。

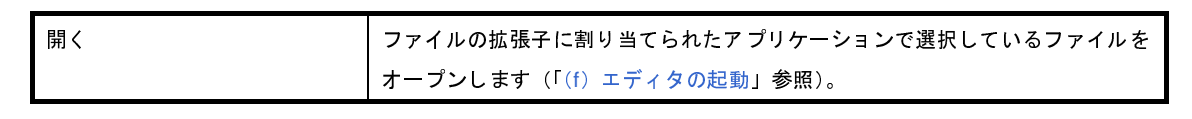

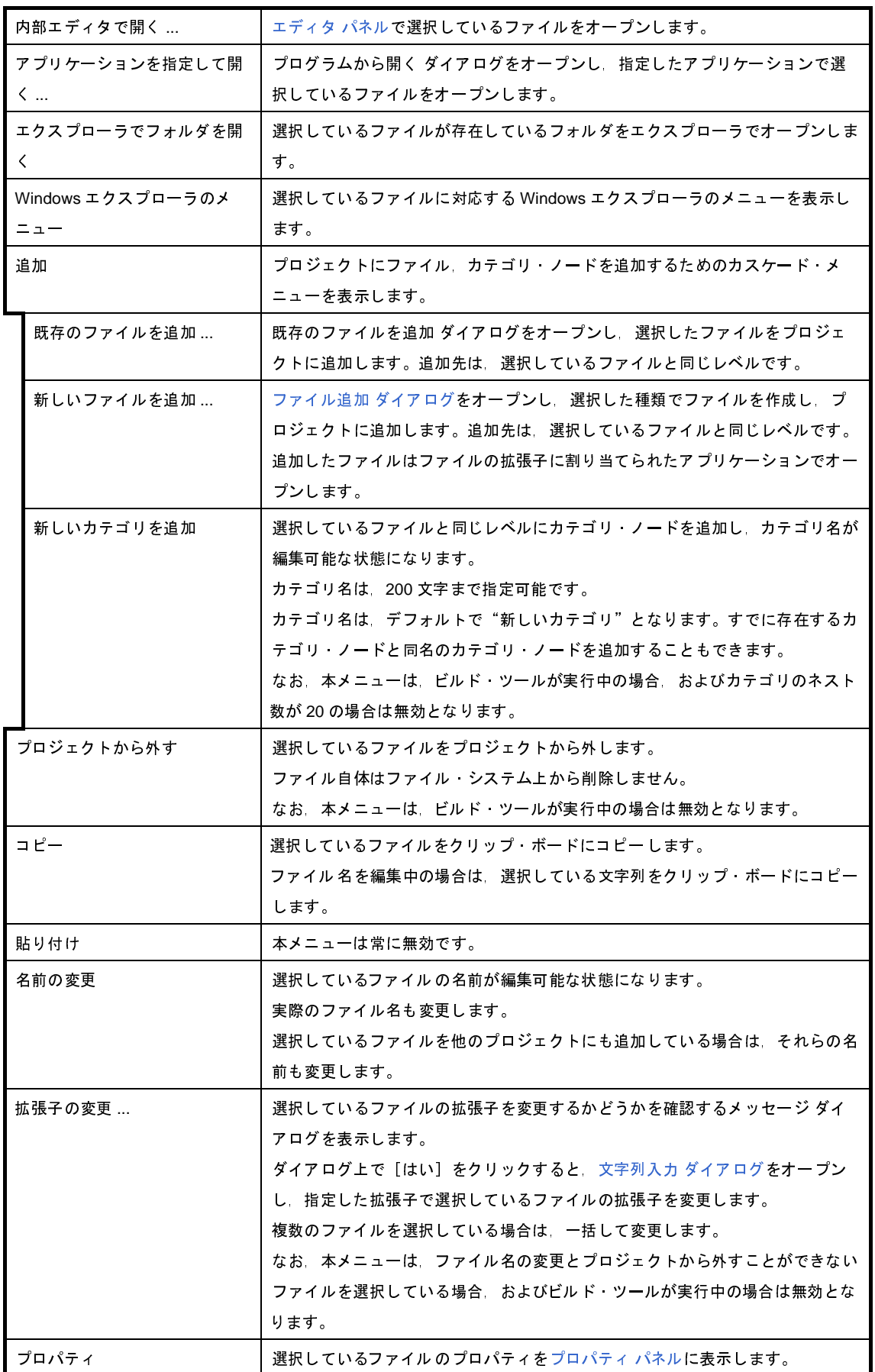

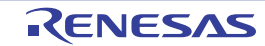

(**9**)カテゴリ・ノードを選択している場合

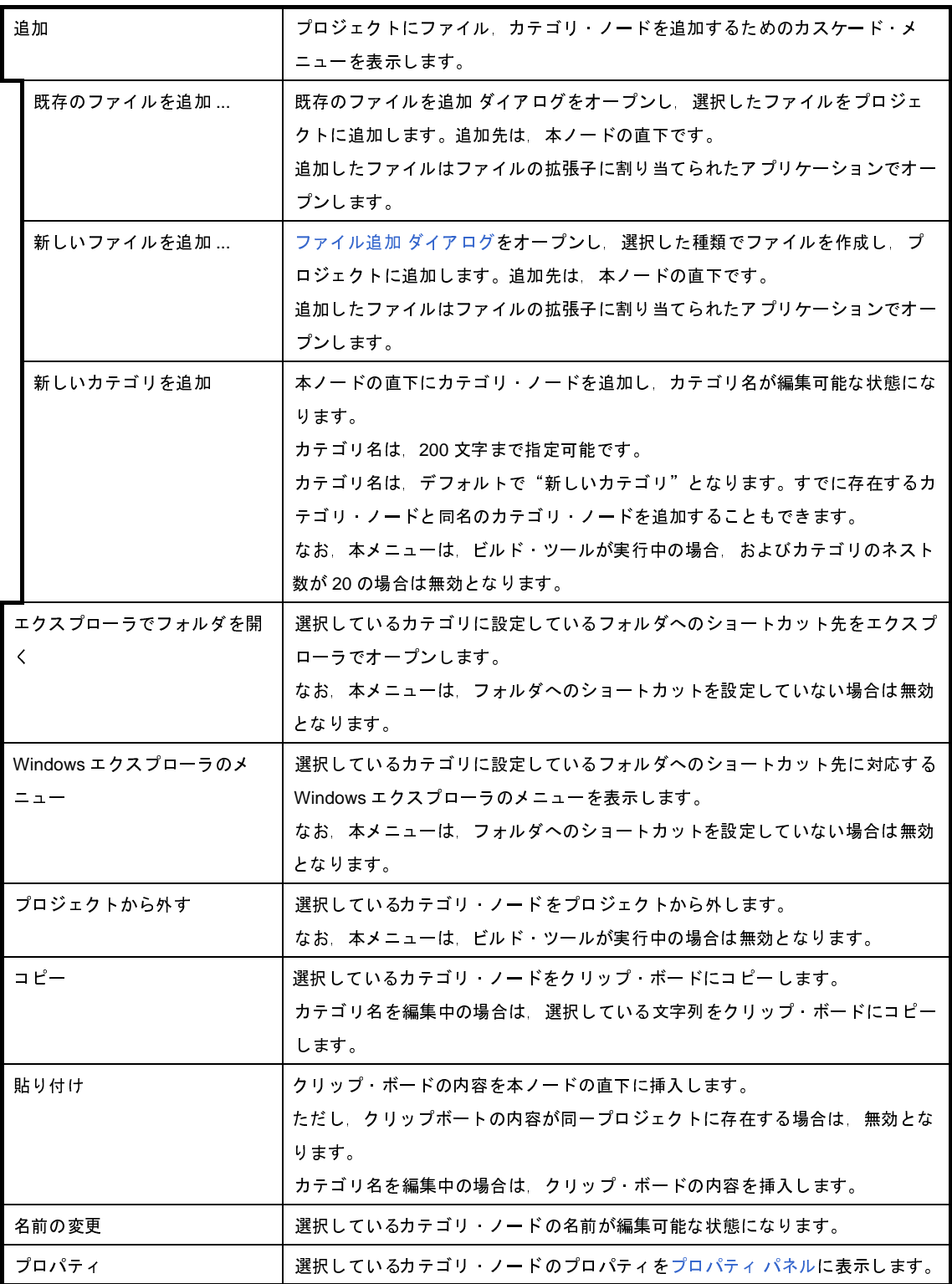

- 備考 **1.** 複数の構成要素を選択している場合は,最後に選択した構成要素に対応するコンテキスト・メニューを表 示します。
	- **2.** プロジェクト・ツリー下部の空白部分では,現在選択している構成要素に対応するコンテキスト・メ ニューを表示します。

## <span id="page-186-0"></span>プロパティ パネル

[プロジェクト・ツリー](#page-171-0) パネルで選択しているノードの種類について,カテゴリ別に詳細情報の表示,および設定の変 更を行います。また、コード生成パネルでクリックした[コード生成]ボタンの種類、コード生成プレビュー パネルで 選択したファイルに対応した情報の表示,および設定の変更を行います。

図 **A**―**21** プロパティ パネル

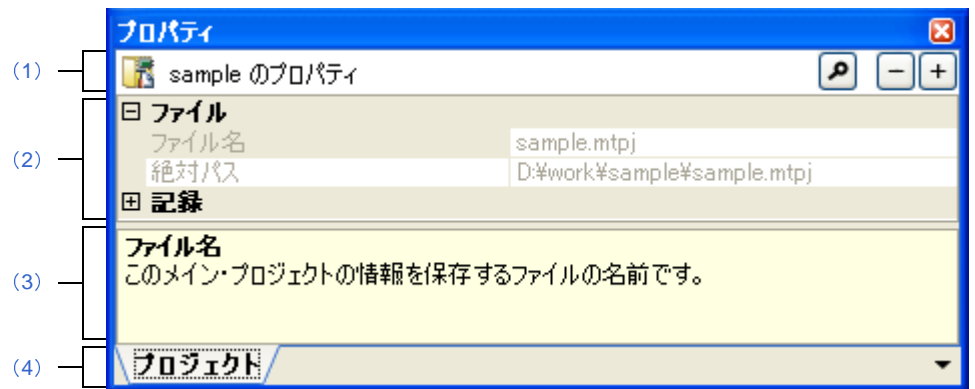

ここでは,以下の項目について説明します。

- [\[オープン方法\]](#page-186-1)
- [\[各エリアの説明\]](#page-187-3)
- [プロパティ [パネルからオープンするダイアログ\]](#page-190-1)
- [\[\[編集\]メニュー\(プロパティ](#page-190-0) パネル専用部分)]
- [\[\[ヘルプ\]メニュー\(プロパティ](#page-191-0) パネル専用部分)]
- [\[コンテキスト・メニュー\]](#page-191-1)

## <span id="page-186-1"></span>[オープン方法]

- [プロジェクト・ツリー](#page-171-0) パネルにおいて,プロジェクト・ノード,サブプロジェクト・ノード,マイクロコント ローラ・ノード,設計ツール・ノード,ビルド・ツール・ノード,デバッグ・ツール・ノード,解析ツール・ ノード,ファイル・ノード,カテゴリ・ノードを選択したのち,[表示]メニュー→[プロパティ]を選択,また はコンテキスト・メニュー→[プロパティ]を選択
- コード生成パネルにおいて, [コード生成] ボタンをクリックしたのち, [表示] メニュー→ [プロパティ] を選 択,またはコンテキスト・メニュー→[プロパティ]を選択
- コード生成プレビュー パネルにおいて, ファイルを選択したのち, [表示] メニュー→ [プロパティ]を選択, またはコンテキスト・メニュー→[プロパティ]を選択
- 備考 すでにプロパティ パネルがオープンしている場合, プロジェクト・ツリー パネルにおいて, プロジェクト・ ノード,サブプロジェクト・ノード,マイクロコントローラ・ノード,設計ツール・ノード,ビルド・ツー ル・ノード,デバッグ・ツール・ノード,解析ツール・ノード,ファイル・ノード,カテゴリ・ノードを選 択することで,選択した項目の詳細情報を表示します。

#### <span id="page-187-3"></span>[各エリアの説明]

- <span id="page-187-2"></span>(**1**)対象名エリア,およびボタン群
	- (**a**)対象名エリア

[プロジェクト・ツリー](#page-171-0) パネルで選択しているノードの名称を表示します。 複数のノードを選択している場合,このエリアは空欄となります。

(**b**)ボタン群

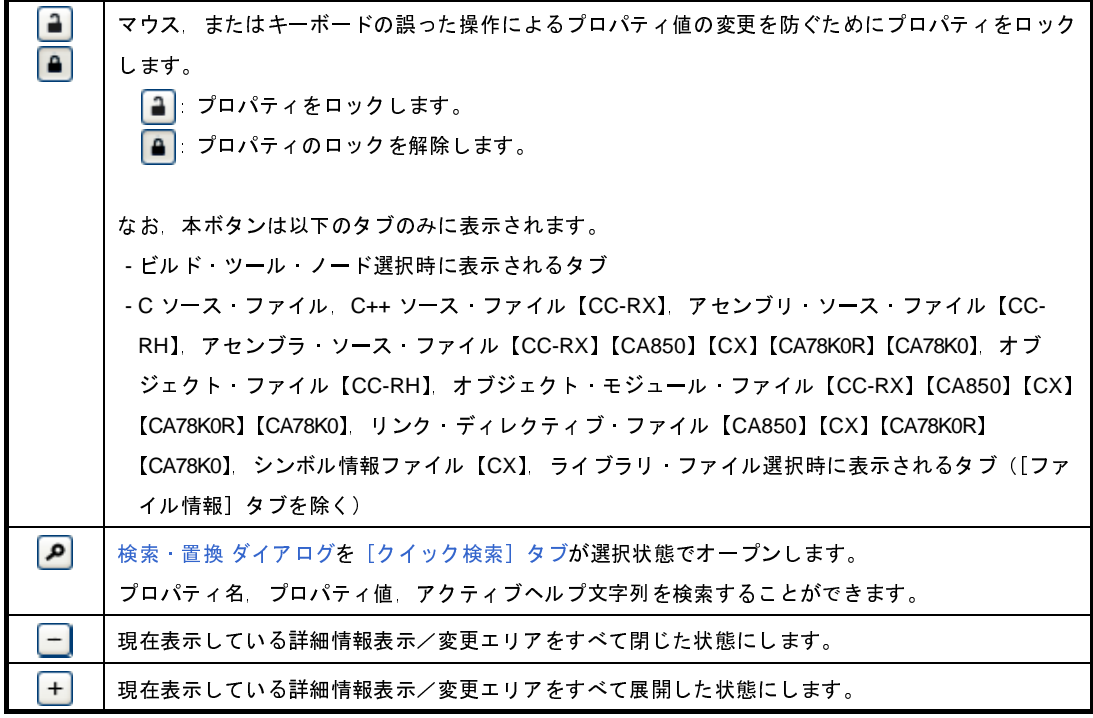

#### <span id="page-187-0"></span>(**2**)詳細情報表示/変更エリア

[プロジェクト・ツリー](#page-171-0) パネルで選択しているプロジェクト・ノード,サブプロジェクト・ノード,マイクロ コントローラ・ノード,ビルド・ツール・ノード,デバッグ・ツール・ノード,解析ツール・ノード,ファイ ル・ノード,カテゴリ・ノードの詳細情報を,カテゴリ別のリスト形式で表示し,設定の変更を直接行うこと ができるエリアです。

日マークは、そのカテゴリ内に含まれているすべての項目が展開表示されていることを示し、また、田マー クは,カテゴリ内の項目が折りたたみ表示されていることを示します。展開/折りたたみ表示の切り替えは, このマークのクリック,またはカテゴリ名のダブルクリックにより行うことができます。

**FEEX** マークは,そのプロパティのテキスト·ボックスが16 進数入力専用であることを示します。

カテゴリ,およびそれに含まれる項目の表示内容/設定方法についての詳細は,該当するタブの項を参照し てください。

<span id="page-187-1"></span>(**3**)プロパティの説明エリア

詳細情報表示/変更エリアで選択したカテゴリや項目の簡単な説明を表示します。

#### <span id="page-188-0"></span>(**4**)タブ選択エリア

タブを選択することにより,詳細情報を表示するカテゴリが切り替わります。

このパネルには、以下のタブが存在します(各タブ上における表示内容/設定方法についての詳細は、該当 するタブの項を参照してください)。

#### (**a**)プロジェクト・ツリー パネルで以下のノードを選択した場合

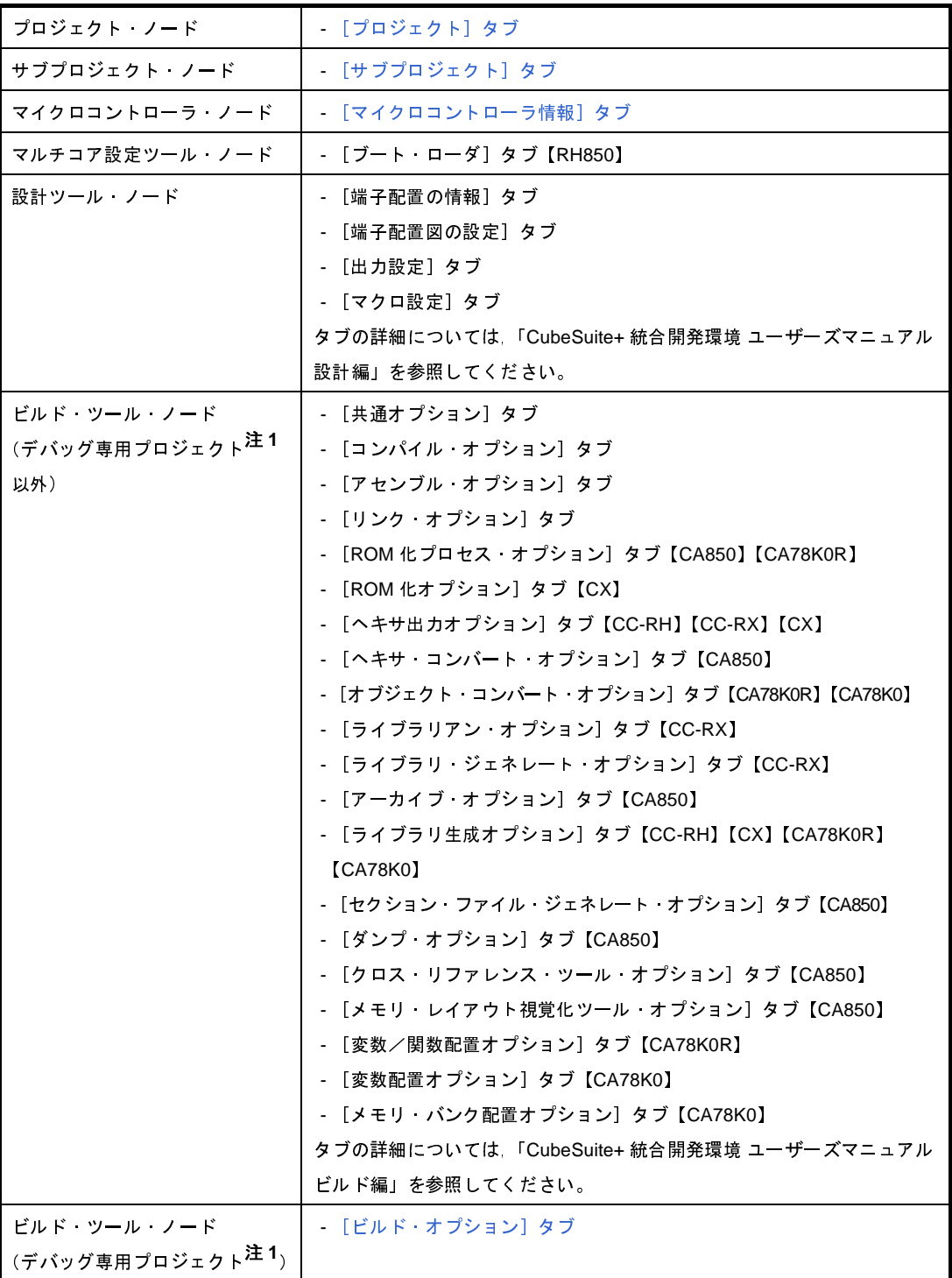

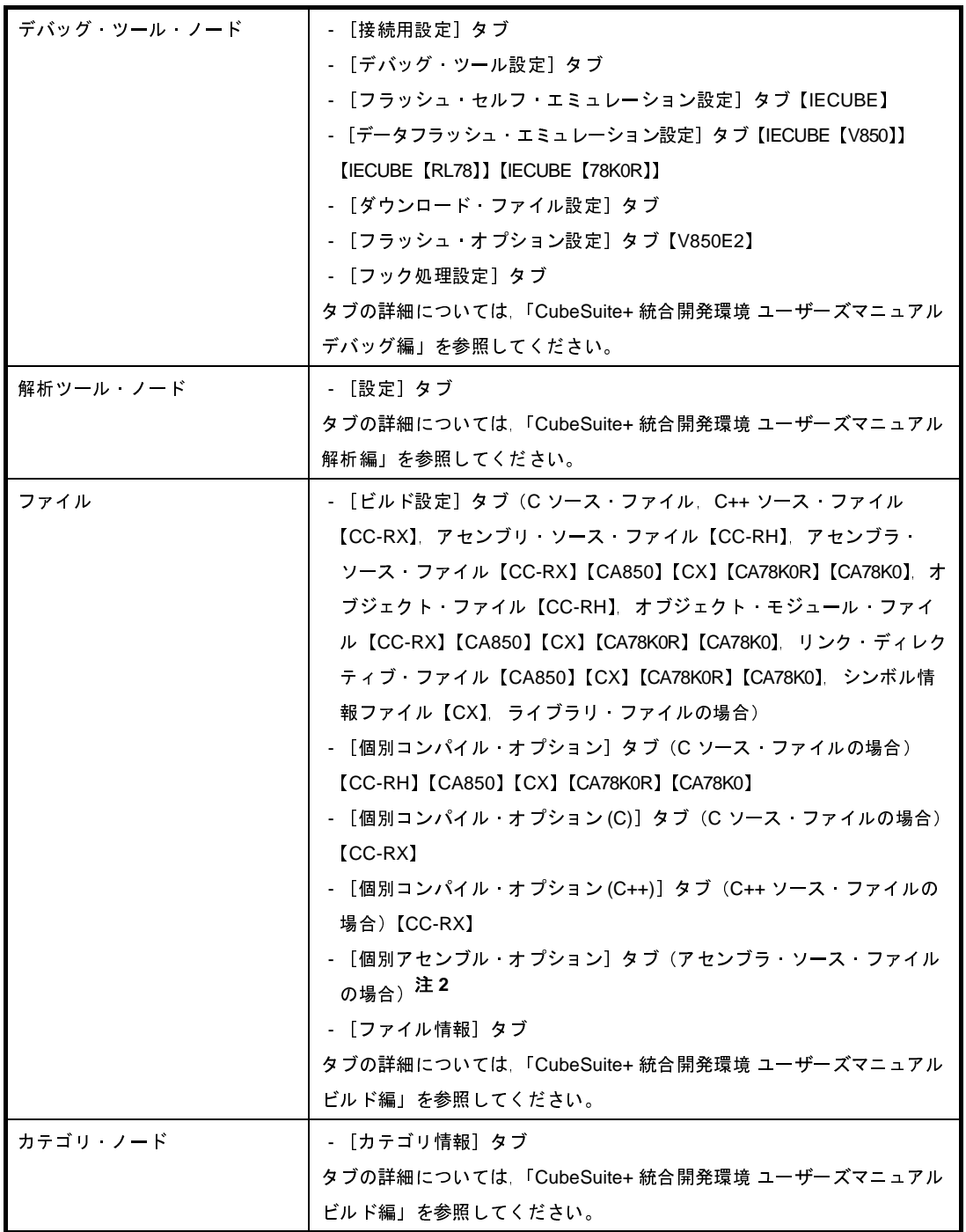

- 注 **1.** デバッグ専用プロジェクトについての詳細は,「付録 F [外部ビルド・ツールの使用」](#page-365-0)を参照して ください。
	- **2.** このタブは,以下の場合も表示されます。
		- 【CA78K0】【CA78K0R】 [個別コンパイル・オプション]タブの[アセンブリ・ファイル]カテゴリの[アセンブリ・ ファイルを出力する]プロパティで[はい]を選択した場合
		- 【CA850】

[ビルド設定] タブの [ビルド] カテゴリの [個別アセンブル・オプションを設定する] プロパ ティで[はい]を選択した場合

- 【CA850】

C ソース・ファイルを選択し, [個別コンパイル·オプション] タブの [出力ファイル] カテゴ リの[アセンブリ・ファイルを出力する]プロパティで [はい (-Fs)] を選択した場合

(**b**)コード生成パネルの[コード生成]ボタンをクリックした場合

- [マクロ設定]タブ タブの詳細については,「CubeSuite+ 統合開発環境 ユーザーズマニュアル 設計編」を参照してください。

(**c**)コード生成プレビュー パネルでファイルを選択している場合

- [ファイル設定]タブ タブの詳細については,「CubeSuite+ 統合開発環境 ユーザーズマニュアル 設計編」を参照してください。

備考 [プロジェクト・ツリー](#page-171-0) パネルで複数の構成要素を選択している場合は,その構成要素に共通するタブ のみ表示されます。プロパティの値の変更は、選択している複数の構成要素に共通に反映されます。

### <span id="page-190-1"></span>[プロパティ パネルからオープンするダイアログ]

プロパティ パネルからオープンするダイアログには、次のものがあります。

- 文字列入力 ダイアログ

詳細は[,文字列入力](#page-251-0)ダイアログ,「CubeSuite+ 統合開発環境 ユーザーズマニュアル ビルド編」, 「CubeSuite+ 統合開発環境 ユーザーズマニュアル デバッグ編」を参照してください。

- テキスト編集 ダイアログ

詳細は[,テキスト編集](#page-213-0) ダイアログ,「CubeSuite+ 統合開発環境 ユーザーズマニュアル ビルド編」, 「CubeSuite+ 統合開発環境 ユーザーズマニュアル デバッグ編」を参照してください。

- パス編集 ダイアログ

詳細は,「CubeSuite+ 統合開発環境 ユーザーズマニュアル ビルド編」を参照してください。

### <span id="page-190-0"></span>[[編集]メニュー(プロパティ パネル専用部分)]

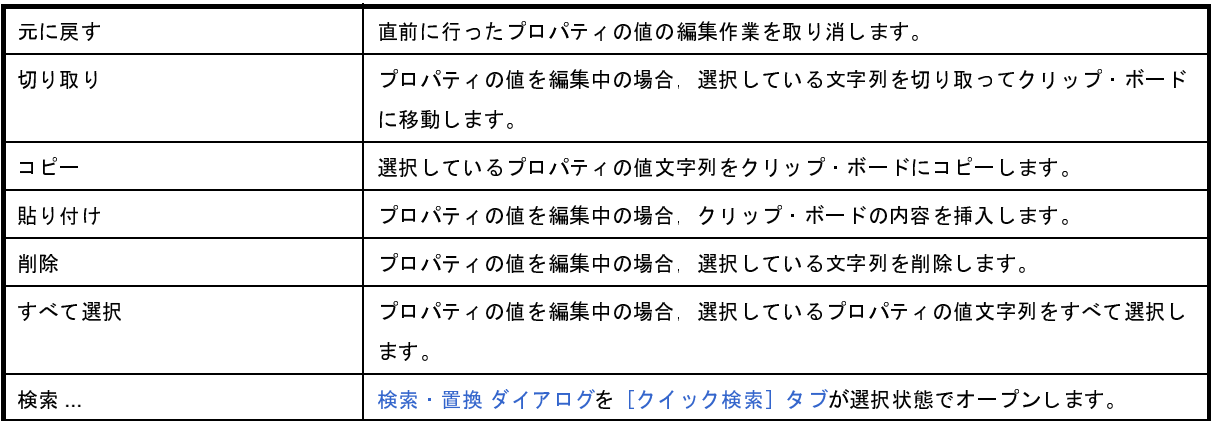

## <span id="page-191-0"></span>[[ヘルプ]メニュー(プロパティ パネル専用部分)]

プロパティ パネルのヘルプを開く このパネルのヘルプを表示します。

## <span id="page-191-1"></span>[コンテキスト・メニュー]

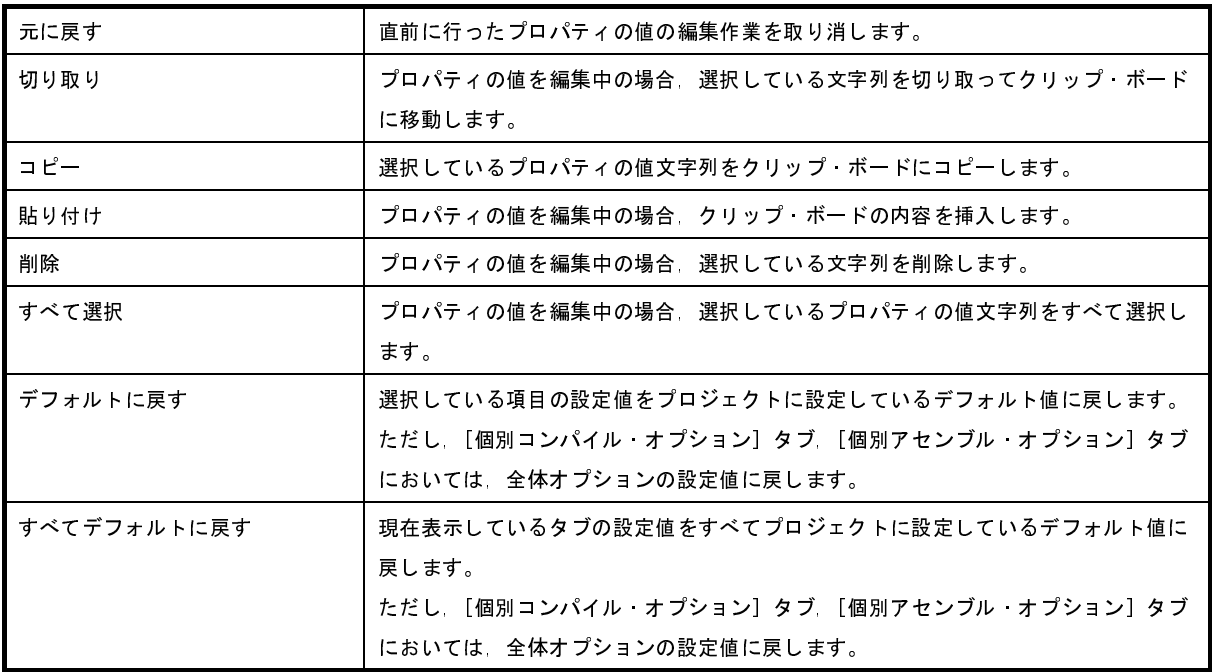

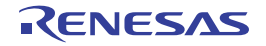

# <span id="page-192-0"></span>[プロジェクト]タブ

このタブでは、プロジェクト(メイン・プロジェクト)に対して、次に示すカテゴリごとに詳細情報の表示、および 設定の変更を行います。

(1[\)\[ファイル\]](#page-192-1)

(2[\)\[記録\]](#page-193-0)

# 図 **A**―**22** プロパティ パネル:[プロジェクト]タブ

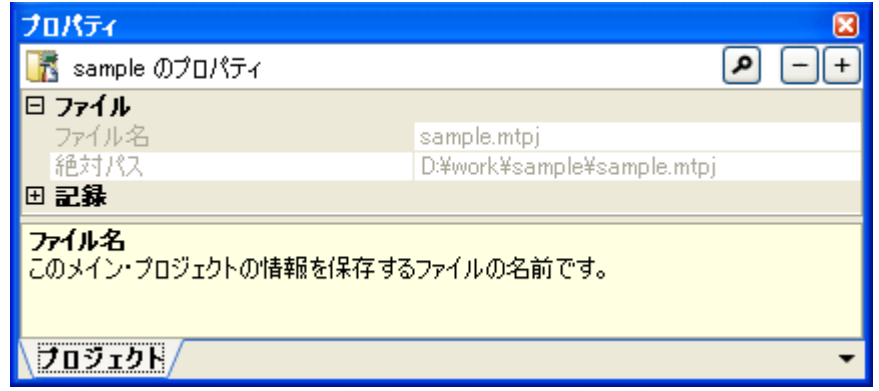

### [各カテゴリの説明]

<span id="page-192-1"></span>(**1**)[ファイル]

ファイルに関する詳細情報の表示を行います。

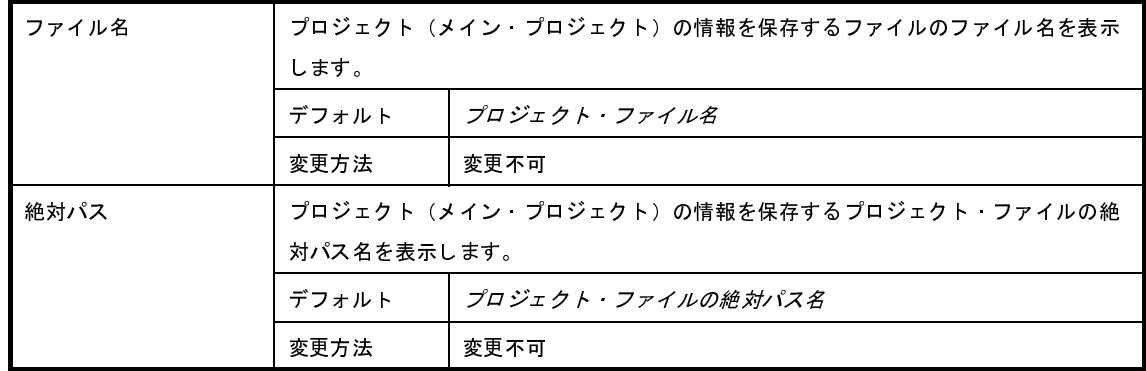

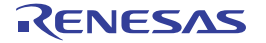

#### <span id="page-193-0"></span>(**2**)[記録]

記録に関する詳細情報の表示,および設定の変更を行います。

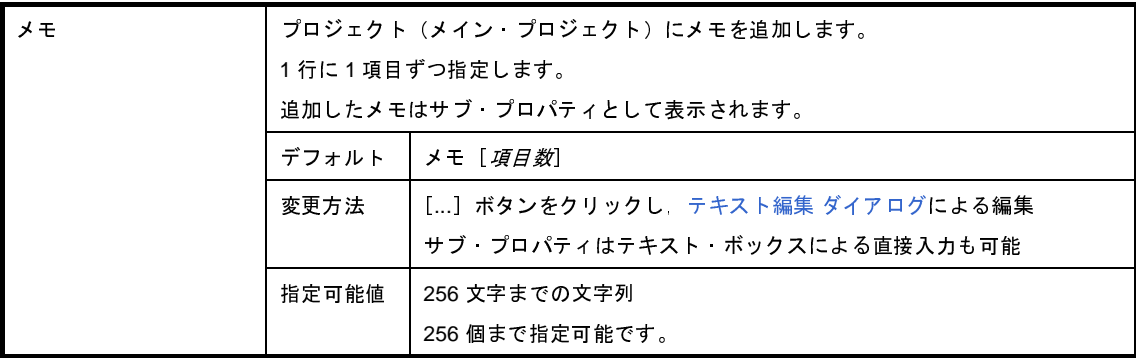

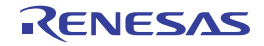

## <span id="page-194-0"></span>[サブプロジェクト]タブ

このタブでは,サブプロジェクトに対して,次に示すカテゴリごとに詳細情報の表示,および設定の変更を行います。

(1[\)\[ファイル\]](#page-194-1)

(2[\)\[記録\]](#page-195-0)

# 図 A—23 プロパティ パネル :[サブプロジェクト]タブ<br>-

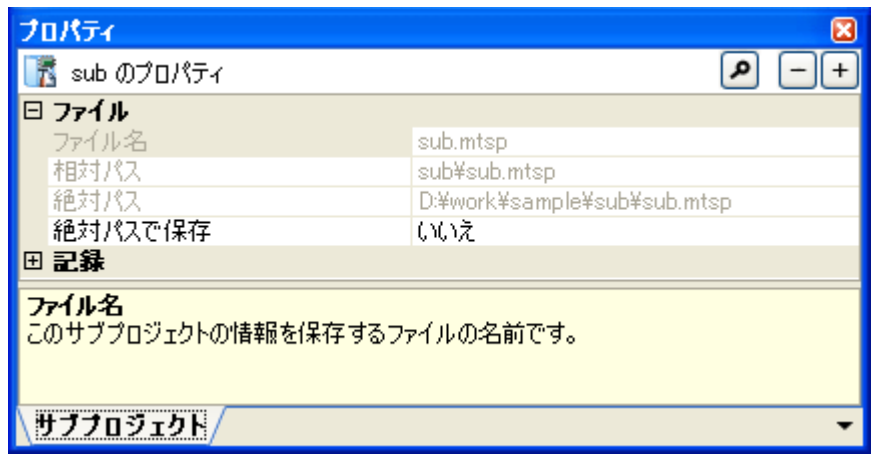

## [各カテゴリの説明]

<span id="page-194-1"></span>(**1**)[ファイル]

ファイルに関する詳細情報の表示を行います。

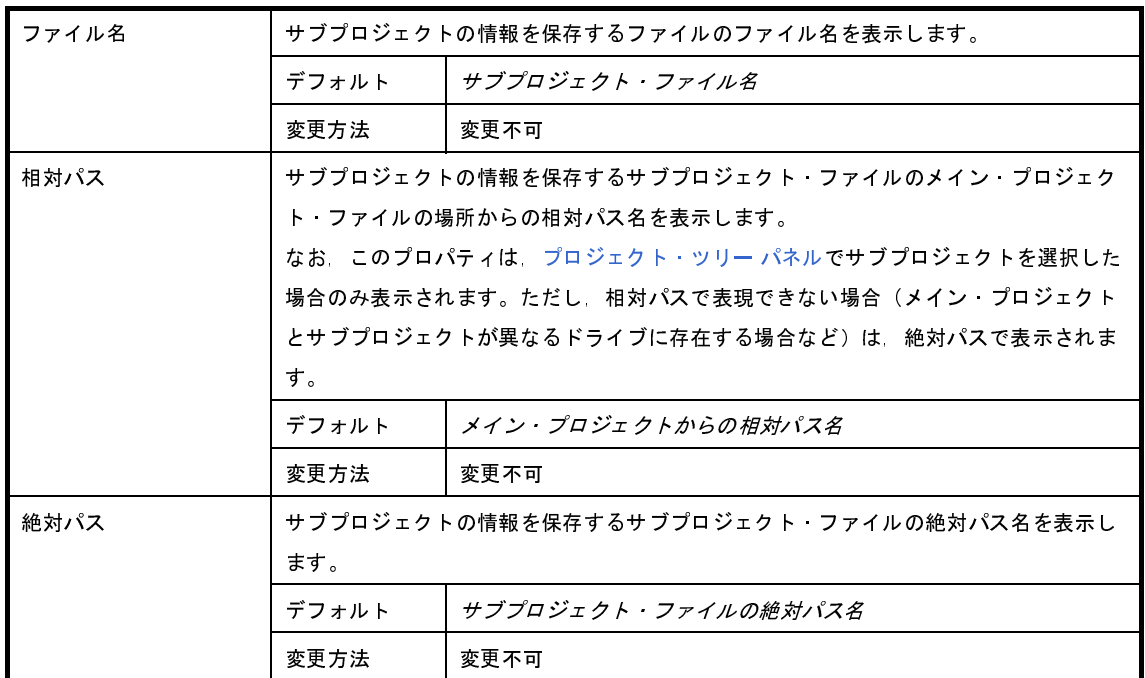

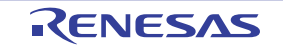

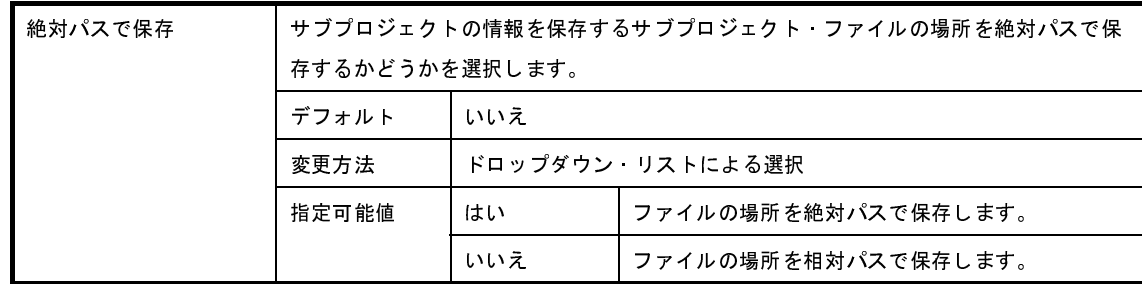

#### <span id="page-195-0"></span>(**2**)[記録]

記録に関する詳細情報の表示,および設定の変更を行います。

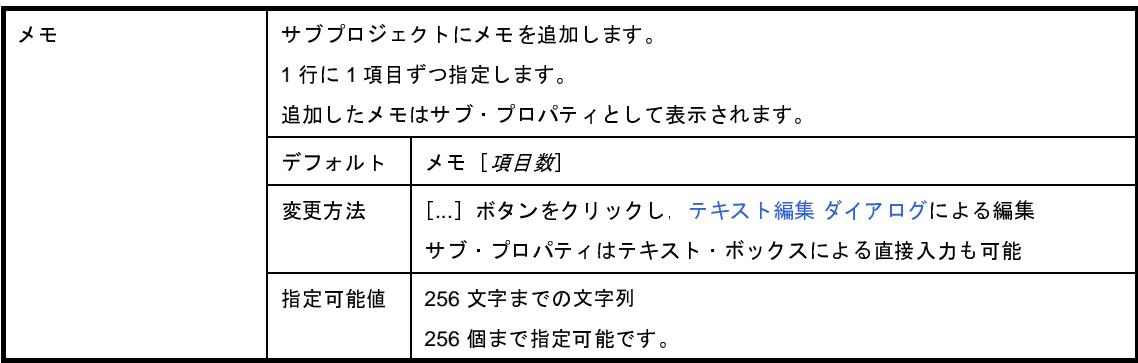

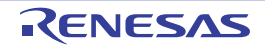

## <span id="page-196-0"></span>[マイクロコントローラ情報]タブ

このタブでは,プロジェクトで設定しているマイクロコントローラに対して,次に示すカテゴリごとに詳細情報の表 示,および設定の変更を行います。

- (1[\)\[ファイル情報\]](#page-196-1)
- (2[\)\[マイクロコントローラ情報\]](#page-197-0)
- (3)[IOR [表示方式\]【](#page-197-1)RH850】
- (4[\)\[記録\]](#page-198-0)

図 **A**―**24** プロパティ パネル:[マイクロコントローラ情報]タブ

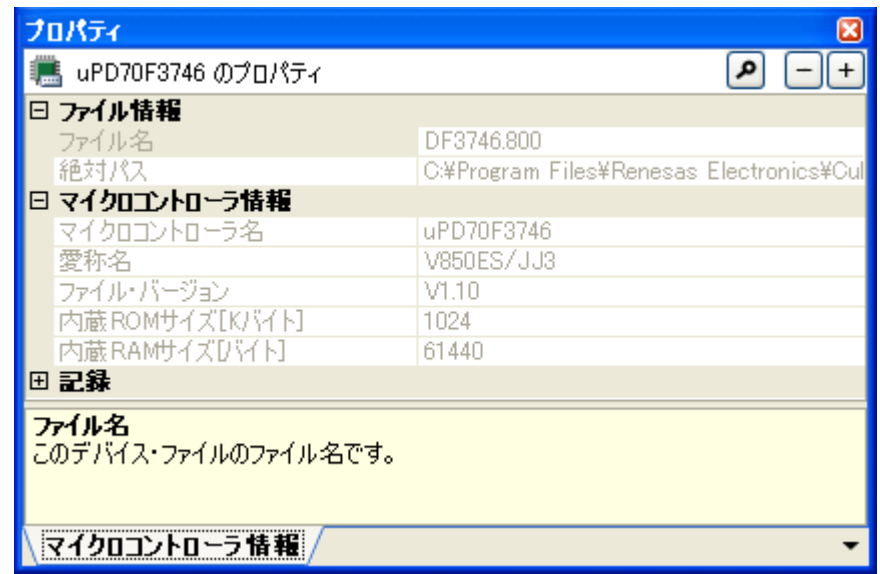

## [各カテゴリの説明]

<span id="page-196-1"></span>(**1**)[ファイル情報]

ファイルに関する詳細情報の表示を行います。

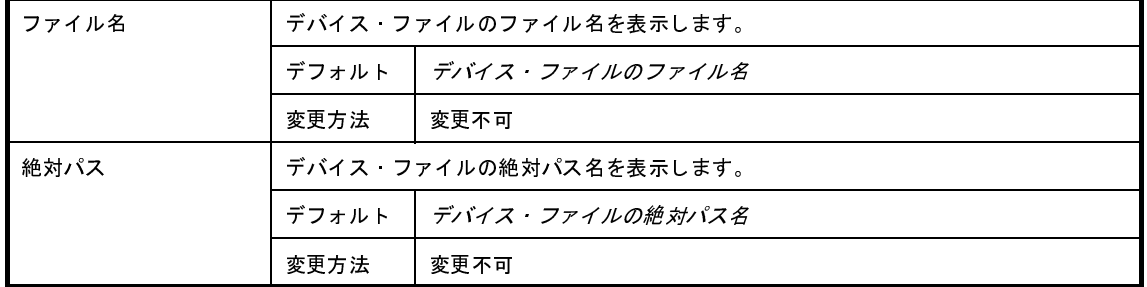

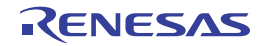

#### <span id="page-197-0"></span>(**2**)[マイクロコントローラ情報]

マイクロコントローラに関する詳細情報の表示を行います。

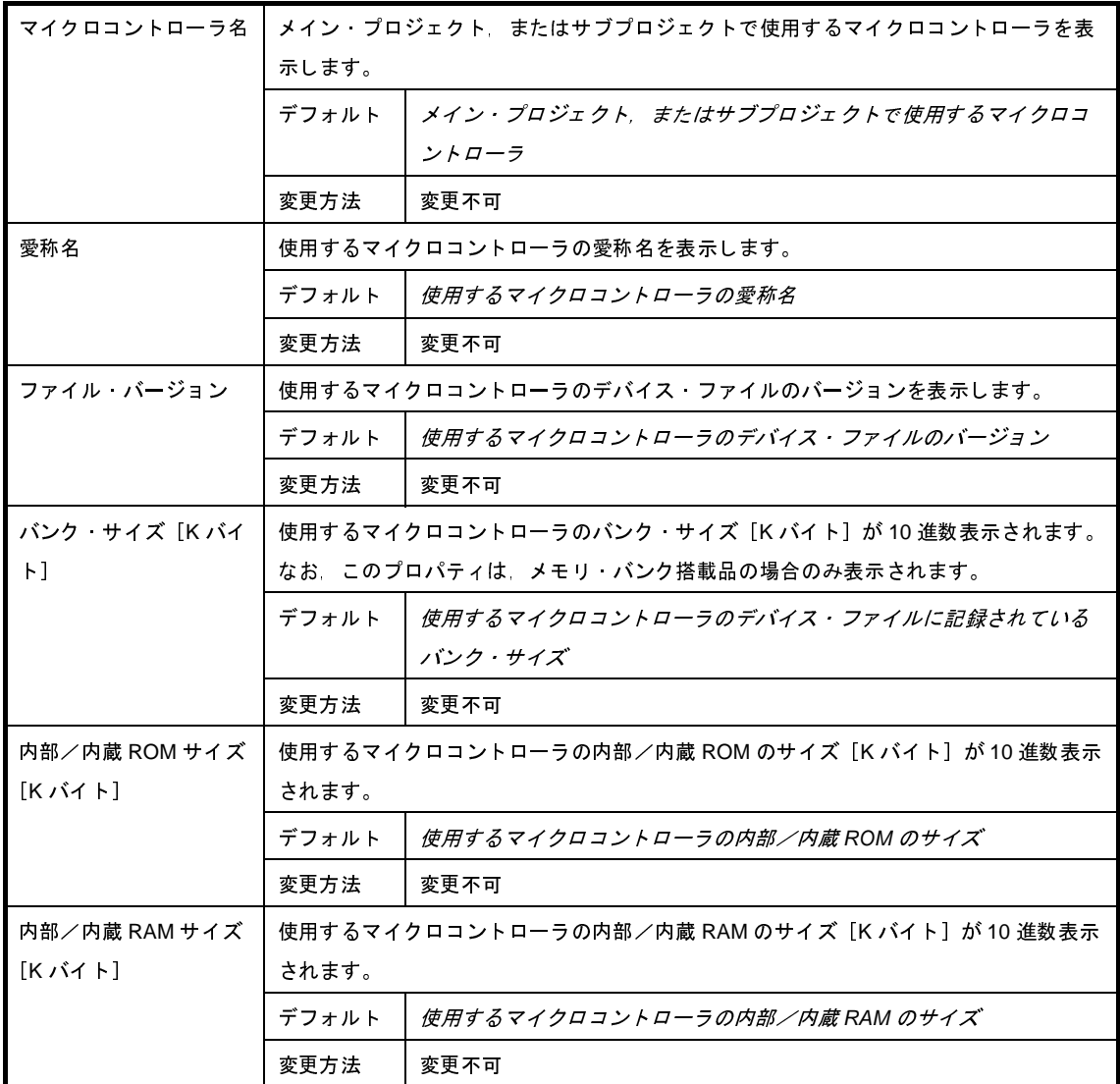

#### <span id="page-197-1"></span>(**3**)[**IOR** 表示方式]【**RH850**】

IOR 表示方式に関する詳細情報の表示を行います。

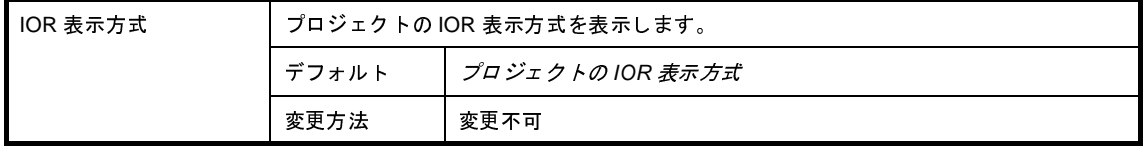

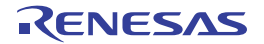

#### <span id="page-198-0"></span>(**4**)[記録]

記録に関する詳細情報の表示,および設定の変更を行います。

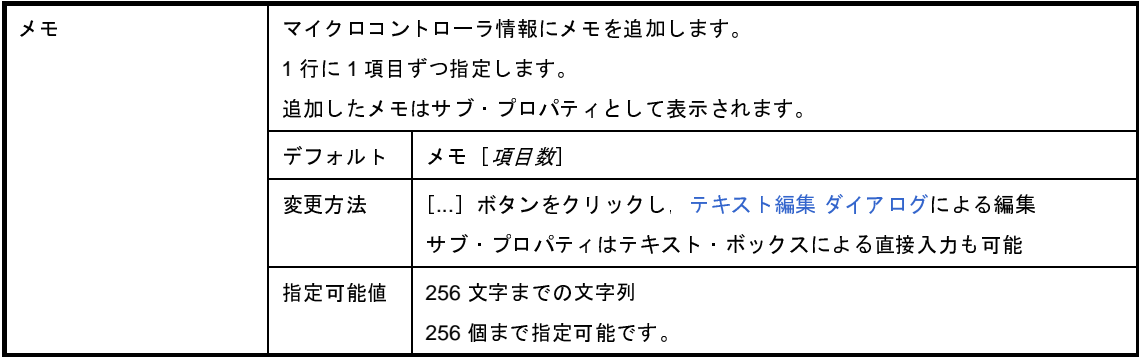

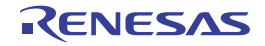

# <span id="page-199-0"></span>[ビルド・オプション]タブ

このタブでは、デバッグ専用プロジェクト(「付録 F [外部ビルド・ツールの使用」](#page-365-0)参照)のビルド・ツールに対し て,次に示すカテゴリごとに詳細情報の表示,および設定の変更を行います。

- (1[\)\[ビルド・モード\]](#page-199-1)
- (2[\)\[ビルド\]](#page-200-0)
- (3[\)\[記録\]](#page-201-0)

# 図 **A**―**25** プロパティ パネル:[ビルド・オプション]タブ

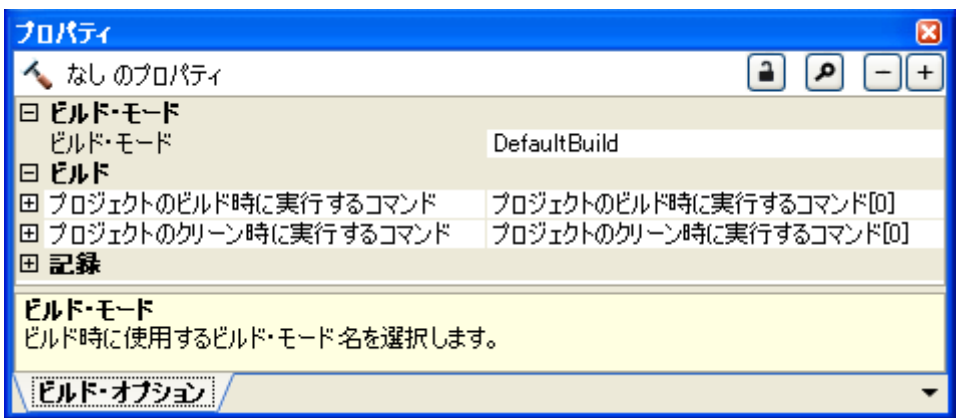

### [各カテゴリの説明]

<span id="page-199-1"></span>(**1**)[ビルド・モード]

ビルド・モードに関する詳細情報の表示,および設定の変更を行います。

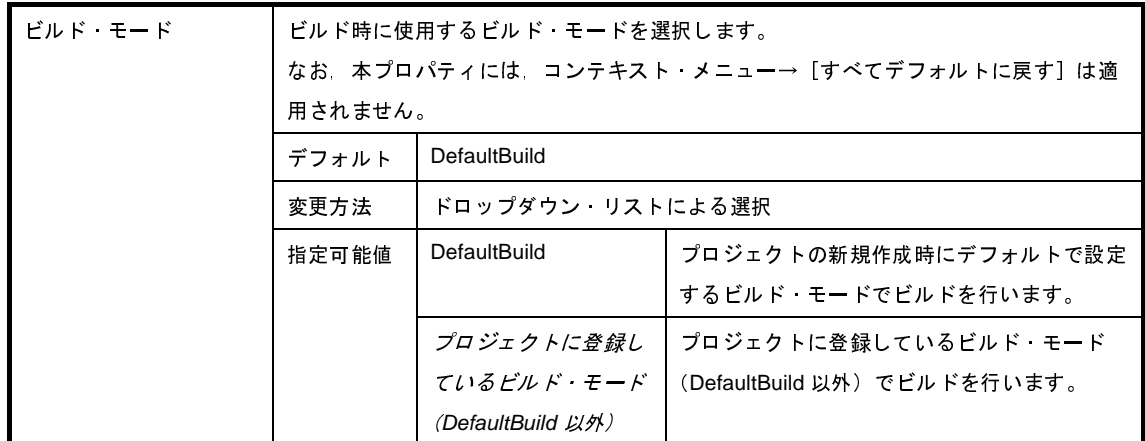

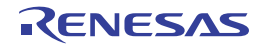

#### <span id="page-200-0"></span>(**2**)[ビルド]

ビルドに関する詳細情報の表示,および設定の変更を行います。

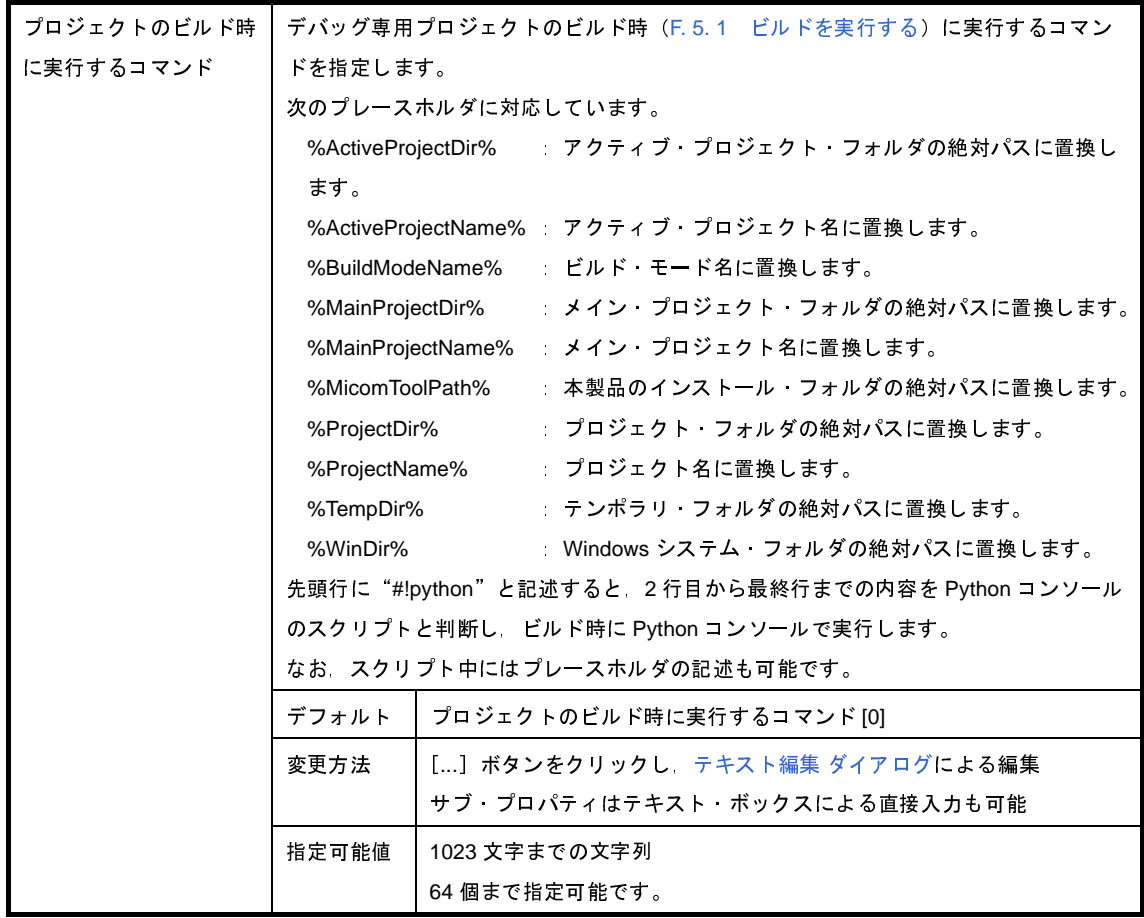

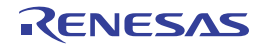

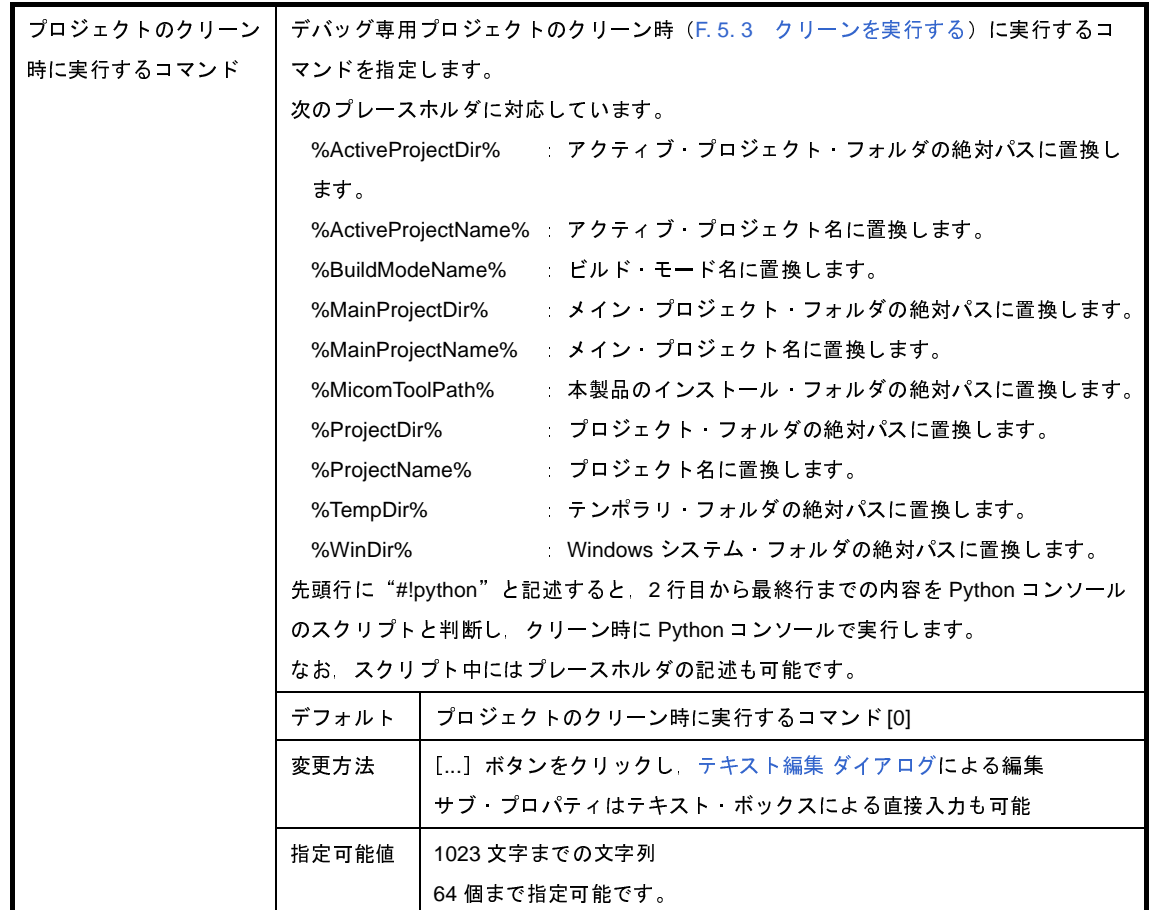

#### <span id="page-201-0"></span>(**3**)[記録]

記録に関する詳細情報の表示,および設定の変更を行います。

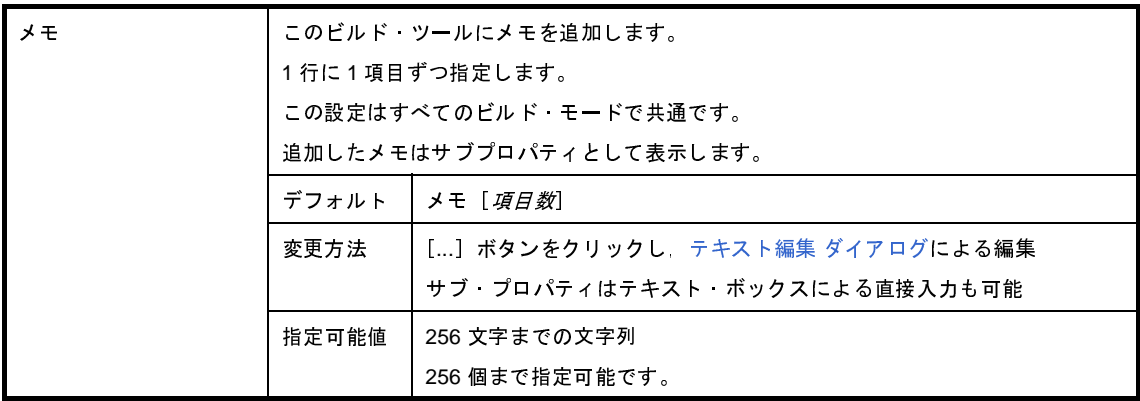

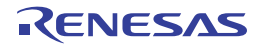

# <span id="page-202-0"></span>エディタ パネル

テキスト・ファイル/ソース・ファイルの表示/編集を行います。

本パネルについての詳細は,「CubeSuite+ 統合開発環境 ユーザーズマニュアル コーディング編」を参照してくださ い。

図 **A**―**26** エディタ パネル

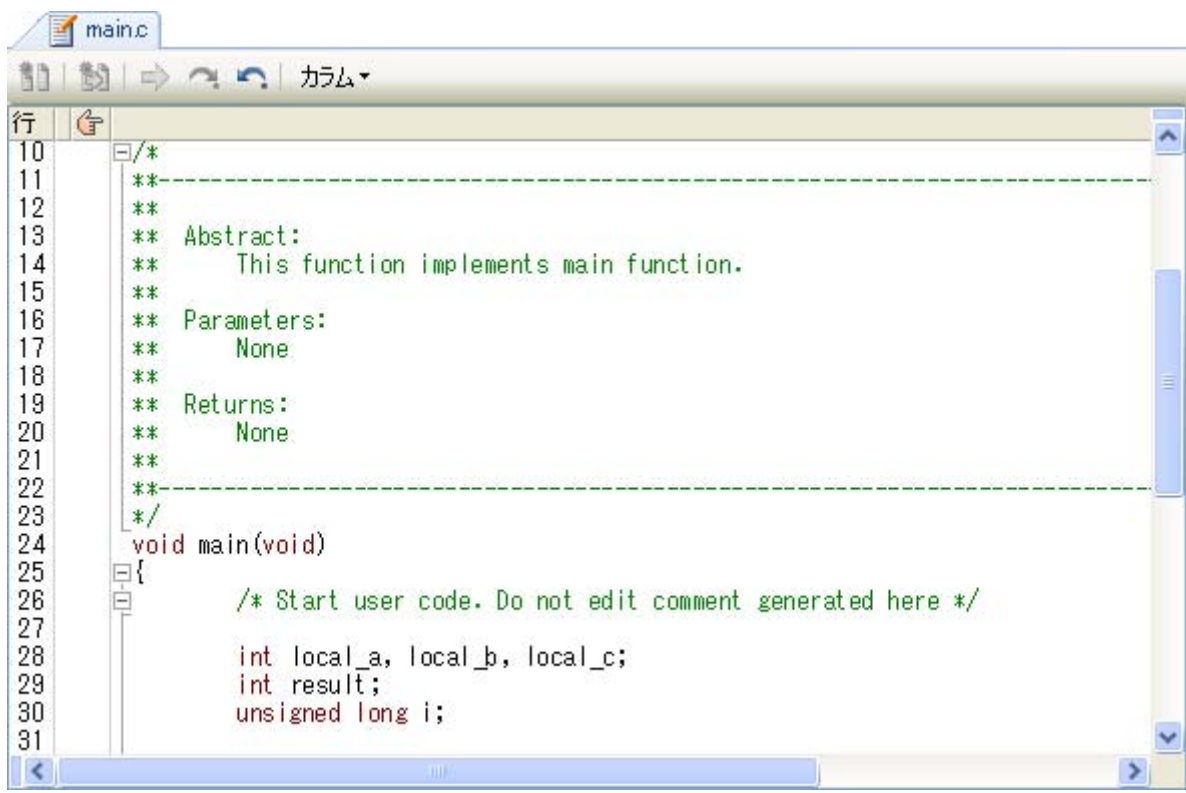

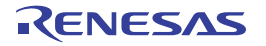

## 出力 パネル

各ツール(ビルド・ツール/デバッグ・ツール/プラグイン製品)から出力されるメッセージ、または[検索・置換](#page-224-0) ダ [イアログに](#page-224-0)よる一括検索を行った際の結果を表示します。

メッセージは,出力元のツールごとに分類されたタブ上でそれぞれ個別に表示します。

[すべてのメッセージ]タブでは,すべての出力メッセージを集約して表示します。

備考 ツールバーの 100% → → または [Ctrl] キーを押下しながらマウス・ホイールを前後方に動かすこと により,本パネルの表示を拡大/縮小することができます。

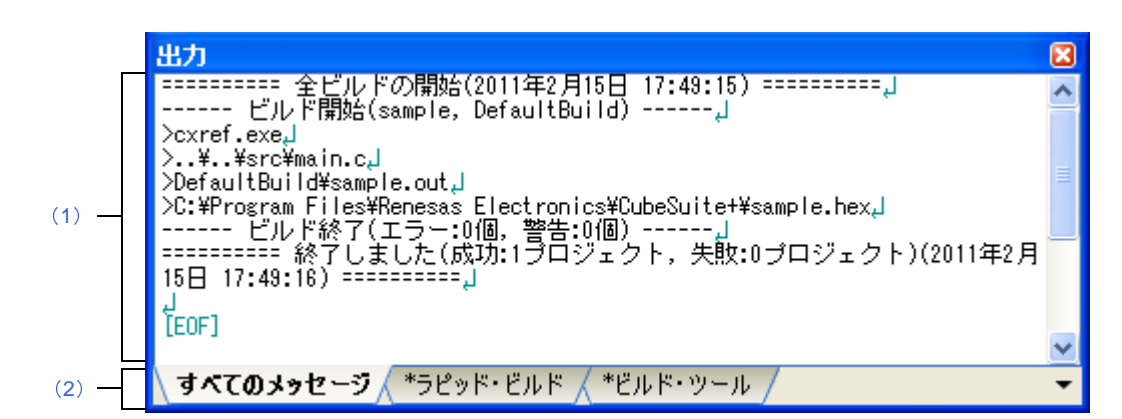

図 **A**―**27** 出力 パネル

- ここでは,以下の項目について説明します。
	- [\[オープン方法\]](#page-203-1)
	- [\[各エリアの説明\]](#page-203-2)
	- [[ファイル] メニュー (出力 パネル専用部分)]
	- [\[\[編集\]メニュー\(出力](#page-205-1) パネル専用部分)]
	- [\[コンテキスト・メニュー\]](#page-205-2)

### <span id="page-203-1"></span>[オープン方法]

- [表示]メニュー→[出力]を選択

### <span id="page-203-2"></span>[各エリアの説明]

<span id="page-203-0"></span>(**1**)メッセージ・エリア

各ツールから出力されたメッセージ,および検索結果を表示します。

[すべてのメッセージ]タブでは,すべての出力メッセージを集約して表示します。

なお、メッセージの表示色は、出力メッセージの種別により、以下のように異なります(表示の際の文字色

/背景色は[,オプション](#page-260-0) ダイアログにおける[全般 - [フォントと色\]カテゴリ](#page-271-0)の設定に依存します)。

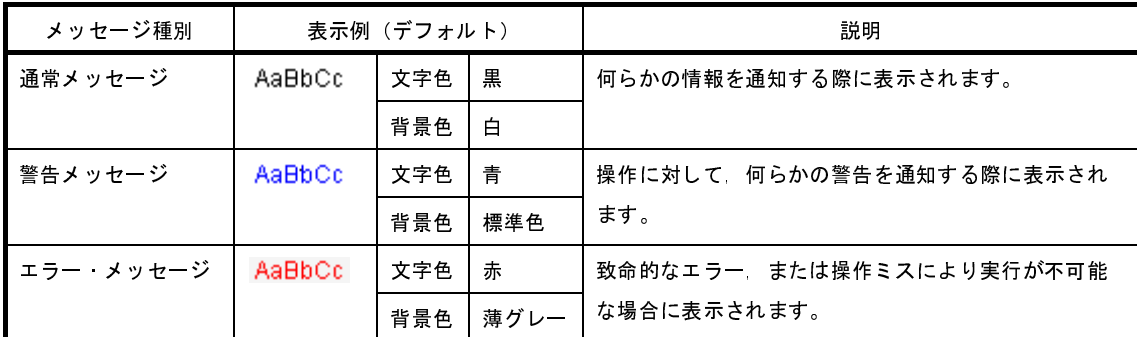

このエリアは,以下の機能を備えています。

(**a**)タグ・ジャンプ

出力されたメッセージをダブルクリック,またはメッセージにキャレットをあわせて [Enter] キーを押 下することにより[,エディタ](#page-202-0) パネルをオープンして該当ファイルの該当行番号を表示します。

これにより、ビルド時に出力されたエラー·メッセージなどから、ソース·ファイルの該当するエラー 行へジャンプすることができます。

(**b**)ヘルプの表示

警告メッセージ,またはエラー・メッセージが表示されている時に,コンテキスト・メニューの[メッ セージに関するヘルプ]を選択するか,または [F1] キーを押下することにより,表示されたメッセー ジ,または現在のキャレット位置のメッセージに関するヘルプを表示します。

<span id="page-204-1"></span>(**c**)ログの保存

[ファイル]メニュー→[名前を付けて出力 - タブ名を保存 ...]を選択することにより[,名前を付けて保](#page-338-0)<br><sub>子</sub> ダイアログをオープンし,現在選択しているタブ上に表示されている内容をテキスト・ファイル(\*.txt)<br>- 保存することができます(非選択状態のタブ上のメッセージは保存の対象となりません)。<br> 存 [ダイアログ](#page-338-0)をオープンし,現在選択しているタブ上に表示されている内容をテキスト・ファイル(\*.txt) に保存することができます(非選択状態のタブ上のメッセージは保存の対象となりません)。

#### <span id="page-204-0"></span>(**2**)タブ選択エリア

メッセージの出力元を示すタブを選択します。 表示されるタブは以下のとおりです。

タブ名 しんじょう しょうしん しゅうしょう おりの 説明 おおし かいしょう しんこうしょう ビルド・ツール インキング レビルド/リビルド/バッチ・ビルドの実行により、ビルド・ツールから出力 されたメッセージを表示します。 ラピッド・ビルド → フピッド・ビルドの実行により, ビルド・ツールから出力されたメッセージ を表示します。 デバッグ・ツール デバッグ・ツールから出力されたメッセージを表示します。 コード生成から出力されたメッセージを表示します。 → プログラム解析 オント キャッシールから出力されたメッセージを表示します。

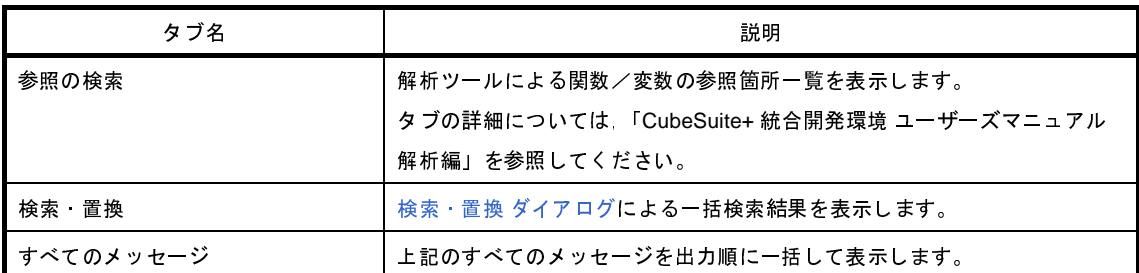

注意 新たなメッセージが非選択状態のタブ上に出力されても,自動的なタブの表示切り替えは行いません。 この場合、タブ名の先頭に\*が付加し、新たなメッセージが出力されていることを示します。

### <span id="page-205-0"></span>[[ファイル] メニュー (出力 パネル専用部分)]

出力 パネル専用の[ファイル]メニューは以下のとおりです(その他の項目は共通です)。

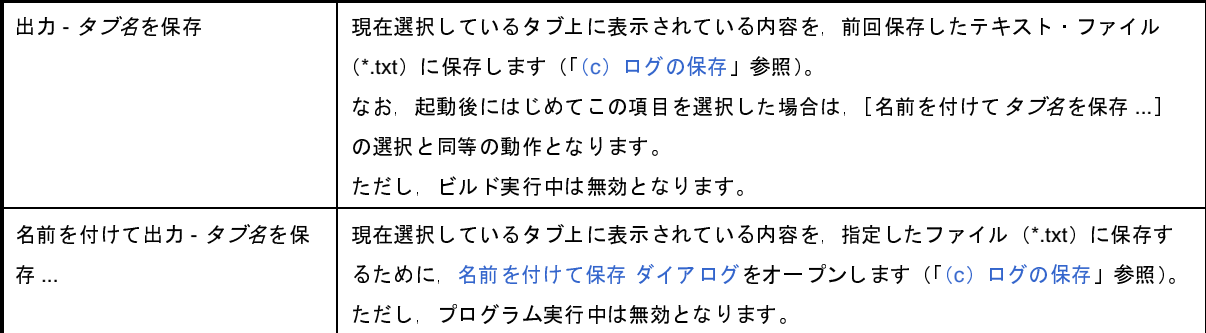

## <span id="page-205-1"></span>[[編集]メニュー(出力 パネル専用部分)]

出力 パネル専用の[編集]メニューは以下のとおりです(その他の項目はすべて無効となります)。

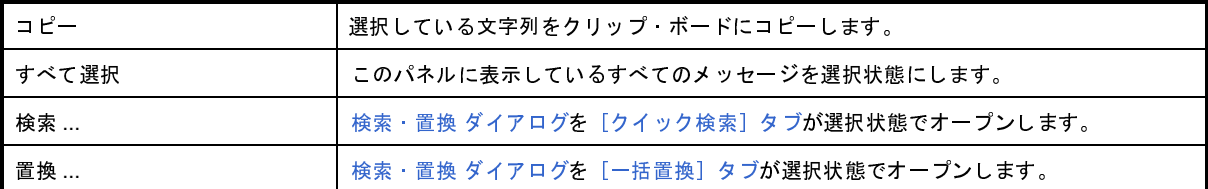

### <span id="page-205-2"></span>[コンテキスト・メニュー]

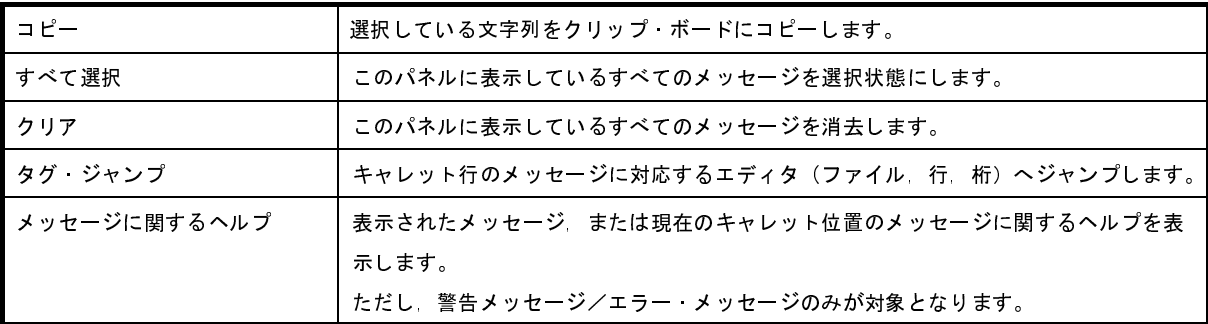

## <span id="page-206-0"></span>マイクロコントローラの変更 ダイアログ

プロジェクトで使用するマイクロコントローラの変更を行います。

備考 マイクロコントローラの変更についての詳細は,「2.7.13 [マイクロコントローラを変更する](#page-90-0)」を参照してく ださい。

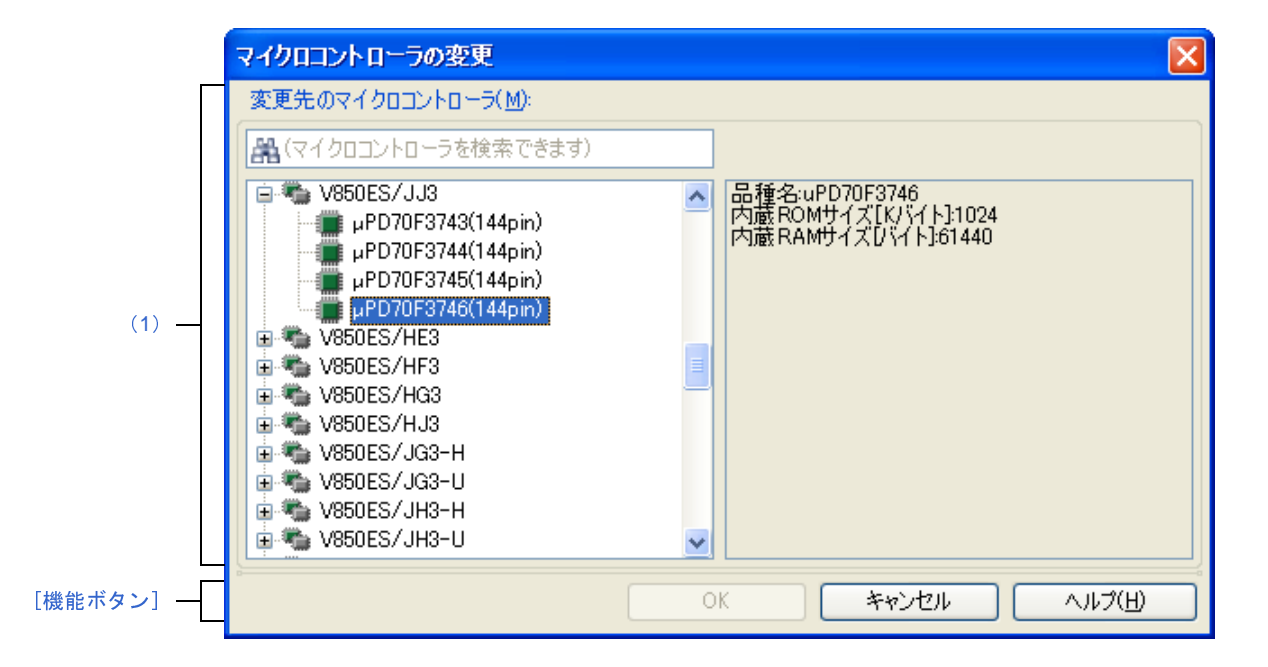

図 **A**―**28** マイクロコントローラの変更 ダイアログ

- ここでは,以下の項目について説明します。
	- [\[オープン方法\]](#page-206-2)
	- [\[各エリアの説明\]](#page-206-3)
	- [\[機能ボタン\]](#page-207-0)

### <span id="page-206-2"></span>[オープン方法]

- [プロジェクト・ツリー](#page-171-0) パネルにおいて,マイクロコントローラ・ノードを選択し,コンテキスト・メニュー→ [マイクロコントローラを変更 ...]を選択

### <span id="page-206-3"></span>[各エリアの説明]

- <span id="page-206-1"></span>(**1**)[変更先のマイクロコントローラ]エリア 使用するマイクロコントローラを選択します。
	- (**a**)マイクロコントローラ検索ボックス マイクロコントローラ一覧で選択するマイクロコントローラを簡易検索することができます。

(**b**)マイクロコントローラ一覧

- マイクロコントローラを選択します。
- 指定可能なマイクロコントローラを愛称で分類し,一覧がツリー表示されます。

一覧からプロジェクトで使用するマイクロコントローラを選択すると,右側のボックスに以下の情報を

#### 表示します。

- 品種名
- 内蔵 ROM サイズ [K バイト]【RH850】【RX】【V850】
- 内部 ROM サイズ [K バイト]【RL78】【78K0R】【78K0】
- 内蔵 RAM サイズ[バイト]【RH850】【RX】【V850】
- 内部 RAM サイズ [バイト]【RL78】【78K0R】【78K0】
- 追加情報<sup>注</sup>

注 上記以外に情報がある場合のみ表示します。

### <span id="page-207-0"></span>[機能ボタン]

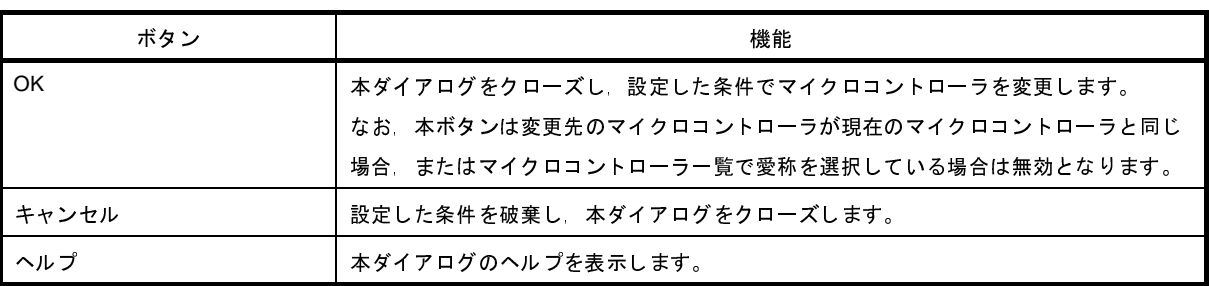

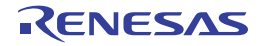

# <span id="page-208-0"></span>ファイル追加 ダイアログ

新規にファイルを作成し,プロジェクトへの追加を行います。

図 **A**―**29** ファイル追加 ダイアログ

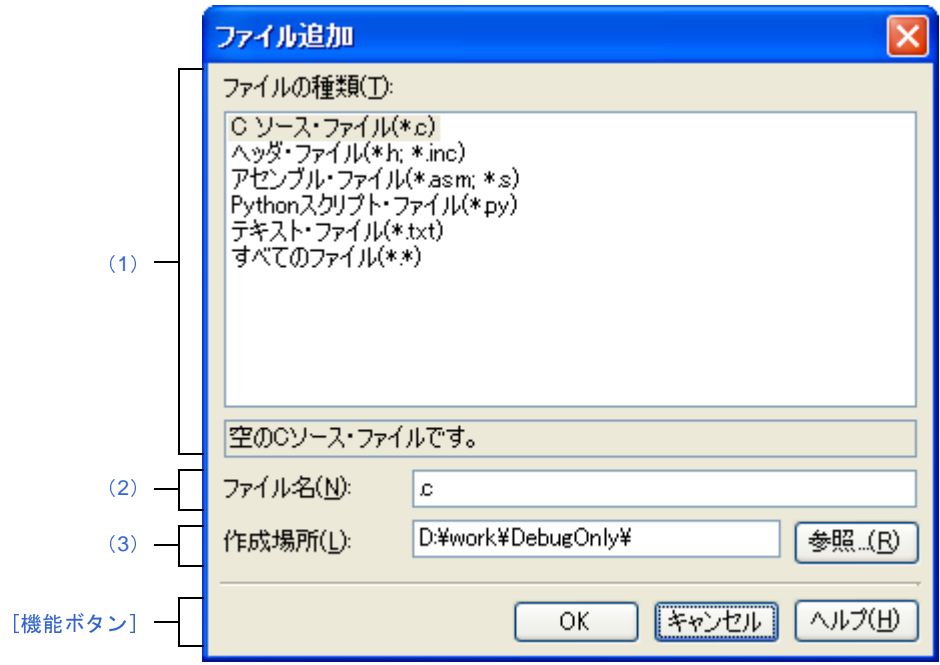

- ここでは,以下の項目について説明します。
	- [\[オープン方法\]](#page-208-2)
	- [\[各エリアの説明\]](#page-208-3)
	- [\[機能ボタン\]](#page-210-0)

### <span id="page-208-2"></span>[オープン方法]

- [ファイル] メニュー→ [追加] → [新しいファイルを追加 ...] を選択
- [プロジェクト・ツリー](#page-171-0) パネルにおいて、ダウンロード・ファイル・ノードを選択したのち、コンテキスト・メ ニュー→ [追加] → [新しいファイルを追加 ...] を選択

### <span id="page-208-3"></span>[各エリアの説明]

<span id="page-208-1"></span>(**1**)[ファイルの種類]エリア

作成するファイルの種類を選択します。

ファイルの種類を選択すると,下部のボックスにその説明を表示します。

表示するファイルの種類を以下に示します。

- C ソース・ファイル(\*.c)

- ヘッダ・ファイル(\*.h; \*.inc)

- アセンブル・ファイル(\*.asm; \*.s)
- Python スクリプト・ファイル(\*.py)
- テキスト・ファイル(\*.txt)
- すべてのファイル (\*.\*)
- <span id="page-209-0"></span>(**2**)[ファイル名]エリア

作成するファイルの名前を直接入力します。

デフォルトでは,".c"を表示します。

- 備考 拡張子を指定しなかった場合は[,\[ファイルの種類\]エリア](#page-208-1)で選択した拡張子を付加します。 また, [ファイルの種類] エリアと異なる拡張子を指定した場合も, [ファイルの種類] エリアで選択 した拡張子を付加します(例えば,ファイル名に"aaa.txt",ファイルの種類に"C ソース・ファイル (\*.c)"を指定した場合,ファイル名は"aaa.txt.c"となります)。 ただし, [ファイルの種類] エリアで [すべてのファイル(\*.\*)] を選択した場合は, 拡張子の付加は 行いません。
- <span id="page-209-1"></span>(**3**)[作成場所]エリア

ファイルの作成場所のパスをテキスト・ボックスに直接入力,または[参照 ...]ボタンから選択します。 デフォルトでは,プロジェクト・フォルダのパスを表示します。

ただし、カテゴリ・ノード(フォルダへのショートカットを設定し、そのフォルダが存在する場合のみ)の コンテキスト・メニューから本ダイアログをオープンした場合は,カテゴリに設定したフォルダのパスを表示 します。

(**a**)ボタン

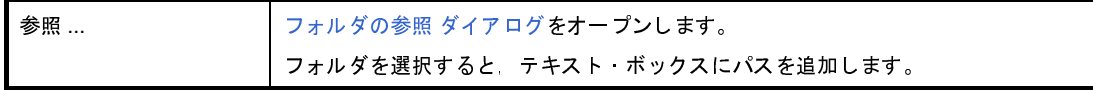

- 備考 **1.** テキスト・ボックスが空欄の場合は,プロジェクト・フォルダを指定したものとみなします。 **2.** 相対パスで指定した場合は,プロジェクト・フォルダからの相対パスとみなします。
- 備考 [\[ファイル名\]エリア](#page-209-0)[,\[作成場所\]エリアで](#page-209-1)指定可能な文字数は, パス名とファイル名をあわせて 259 文字 までです。入力内容が正しくない場合,以下のメッセージを[\[ファイル名\]エリアに](#page-209-0)ツールチップ表示しま す。

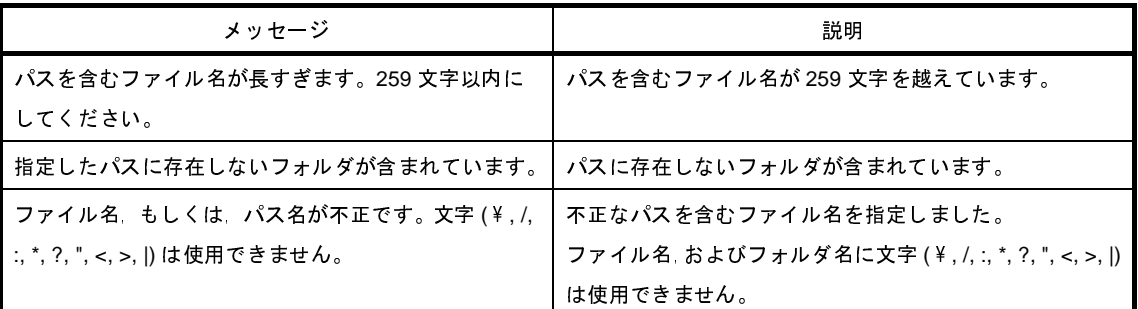

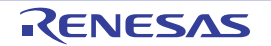

## <span id="page-210-0"></span>[機能ボタン]

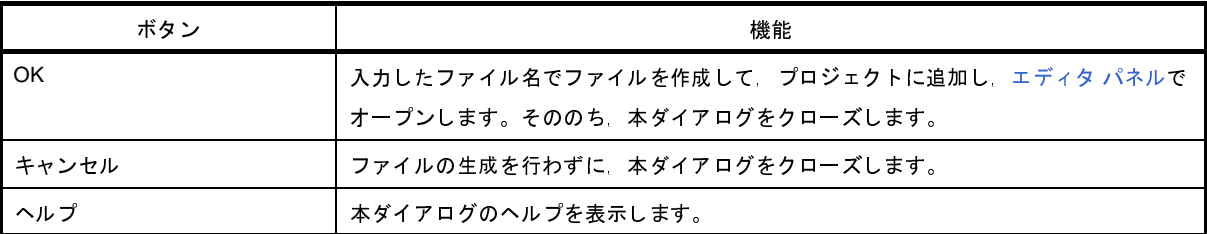

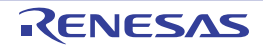

# フォルダとファイル追加 ダイアログ

既存のファイルとフォルダ構成のプロジェクトへの追加を行います。 フォルダはカテゴリとして追加します。

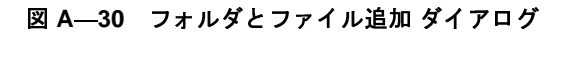

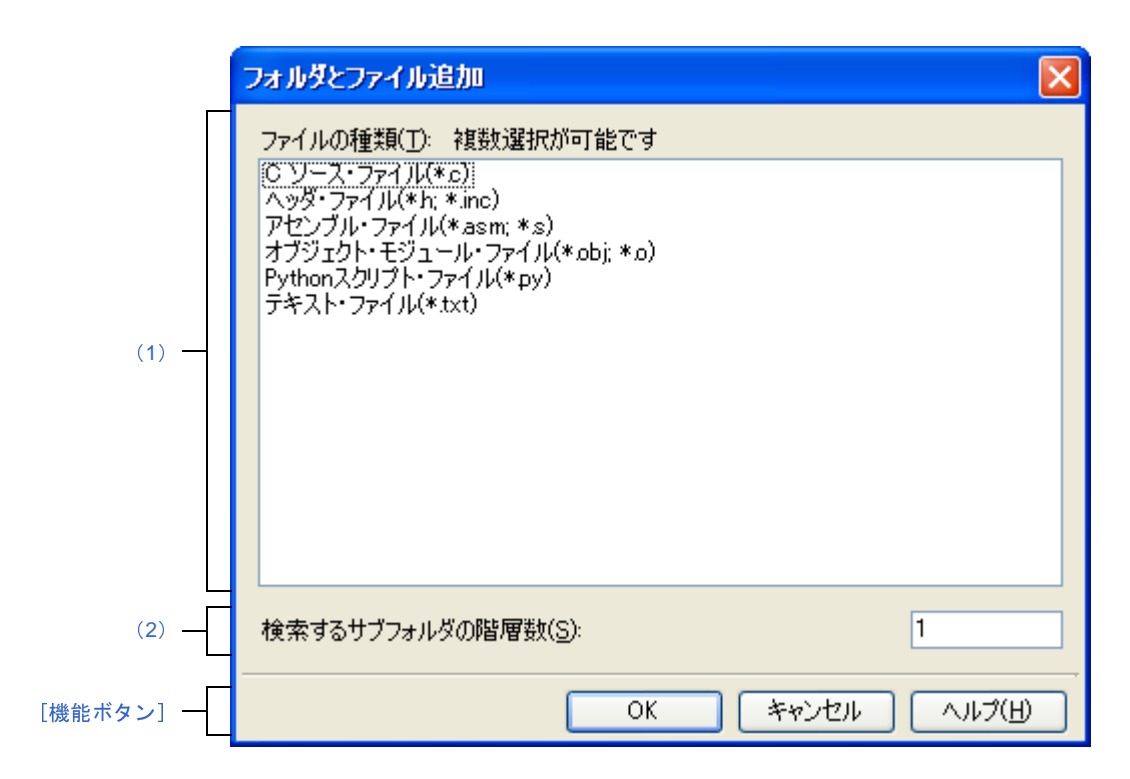

ここでは,以下の項目について説明します。

- [\[オープン方法\]](#page-211-1)
- [\[各エリアの説明\]](#page-211-2)
- [\[機能ボタン\]](#page-212-0)

### <span id="page-211-1"></span>[オープン方法]

- エクスプローラなどからフォルダをドラッグし、プロジェクト・ツリー パネル上でドロップ

### <span id="page-211-2"></span>[各エリアの説明]

<span id="page-211-0"></span>(**1**)[ファイルの種類]エリア

プロジェクトに追加するファイルの種類を選択します。 [Ctrl]キー+左クリック,または[Shift]キー+左クリックにより,複数選択することができます。 何も選択しない場合は,すべての種類を選択したものとみなします。 表示するファイルの種類を以下に示します。

- C ソース・ファイル(\*.c)
- ヘッダ・ファイル(\*.h; \*.inc)
- アセンブル・ファイル(\*.asm; \*.s)
- オブジェクト・モジュール・ファイル(\*.obj; \*.o)
- Python スクリプト・ファイル(\*.py)
- テキスト・ファイル(\*.txt)

#### <span id="page-212-1"></span>(**2**)[検索するサブフォルダの階層数]エリア

プロジェクトに追加するサブフォルダの階層数を直接入力します。 デフォルトでは,"1"を表示します。

備考 入力可能な値は 10 までの 10 進数です。

入力内容が正しくない場合,以下のメッセージをツールチップ表示します。

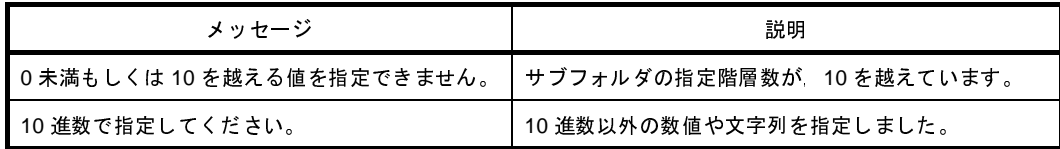

### <span id="page-212-0"></span>[機能ボタン]

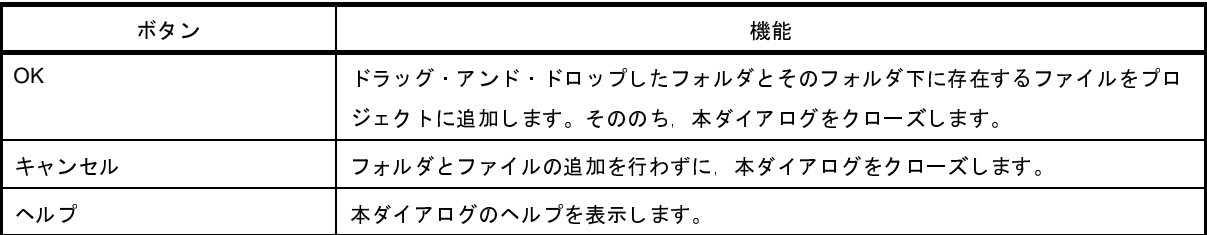

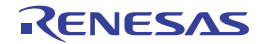

# <span id="page-213-0"></span>テキスト編集 ダイアログ

複数行のテキストの入力,編集を行います。

図 **A**―**31** テキスト編集 ダイアログ

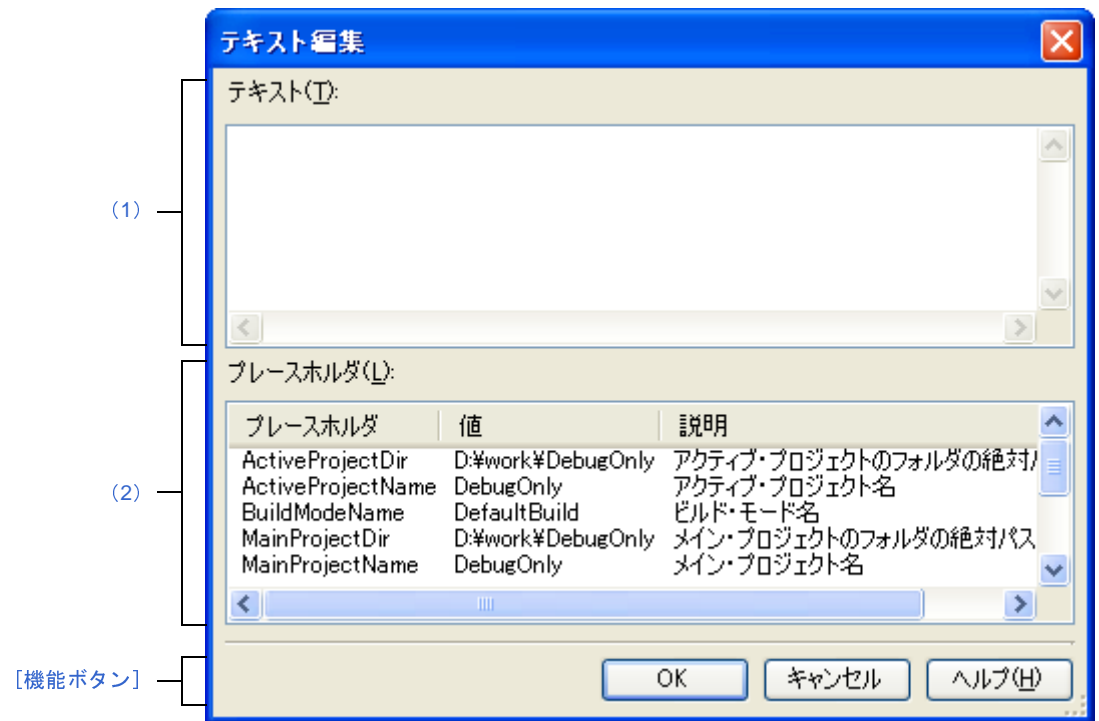

- ここでは,以下の項目について説明します。
	- [\[オープン方法\]](#page-213-1)
	- [\[各エリアの説明\]](#page-214-1)
	- [\[機能ボタン\]](#page-214-2)

## <span id="page-213-1"></span>[オープン方法]

- [プロパティ](#page-186-0) パネルの [ビルド・オプション] タブにおいて, 以下のプロパティを選択したのち, [...] ボタンをク リック
	- [ビルド]カテゴリの[プロジェクトのビルド時に実行するコマンド]
	- [ビルド]カテゴリの [プロジェクトのクリーン時に実行するコマンド]

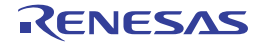

### <span id="page-214-1"></span>[各エリアの説明]

<span id="page-214-3"></span>(**1**)[テキスト]

複数行のテキストの編集を行います。

デフォルトでは,本ダイアログの呼び出し元の内容を反映します。

備考 入力内容が正しくない場合,以下のメッセージをツールチップ表示します。

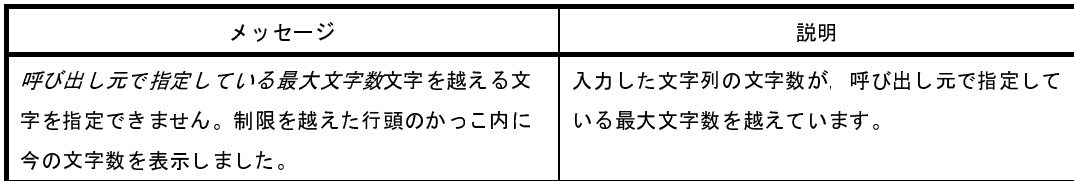

<span id="page-214-0"></span>(**2**)[プレースホルダ]

本ダイアログの呼び出し元に指定可能なプレースホルダの一覧を表示します(昇順)。 行をダブルクリックすると、プレースホルダの前後に"%"を付加して[テキスト]に表示します。

(**a**)[プレースホルダ]

プレースホルダを表示します。

(**b**)[値]

プレースホルダの置換後の文字列を表示します。

(**c**)[説明]

プレースホルダの説明を表示します。

備考 指定可能なプレースホルダは,本ダイアログの呼び出し元によって異なります。

### <span id="page-214-2"></span>[機能ボタン]

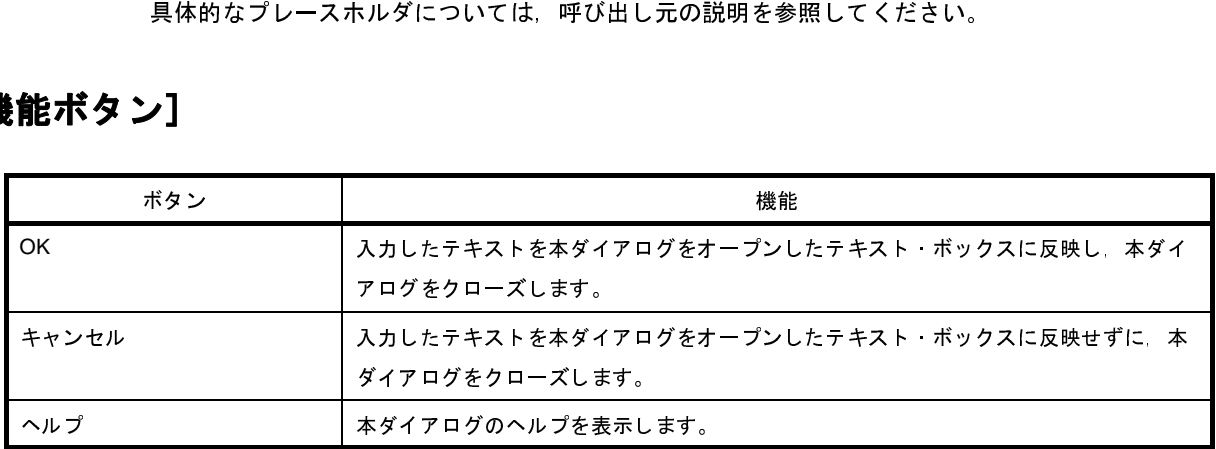

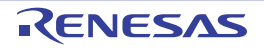

## ファイル・エンコードの選択 ダイアログ

ファイル・エンコードの選択を行います。

備考 タイトルバーには,設定対象ファイルの名前を表示します。

図 **A**―**32** ファイル・エンコードの選択 ダイアログ

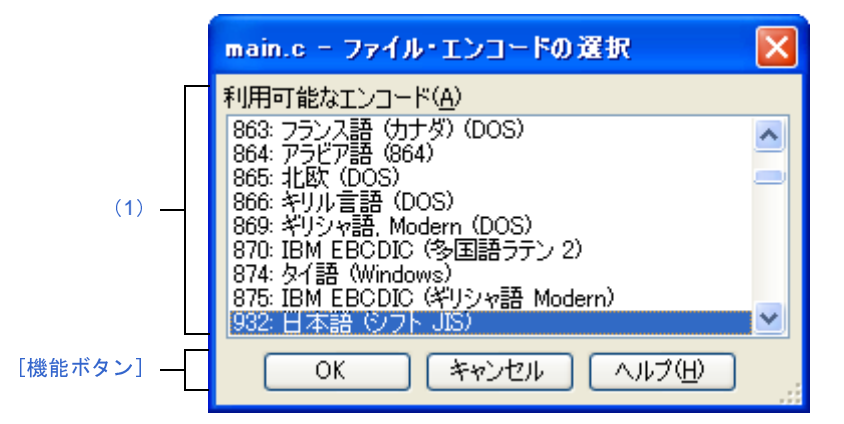

- ここでは,次の項目について説明します。
	- [\[オープン方法\]](#page-215-1)
	- [\[各エリアの説明\]](#page-215-2)
	- [\[機能ボタン\]](#page-216-0)

## <span id="page-215-1"></span>[オープン方法]

- [ファイル] メニュー→ [エンコードを指定して開く ...] を選択して[ファイルを開く](#page-327-0) ダイアログをオープン →ダイアログ上で [開く] ボタンをクリック

#### <span id="page-215-2"></span>[各エリアの説明]

<span id="page-215-0"></span>(**1**)[利用可能なエンコード]エリア 設定するエンコードを本エリアより選択します。 デフォルトでは,選択したファイルのエンコードが選択されています。

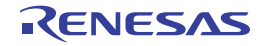
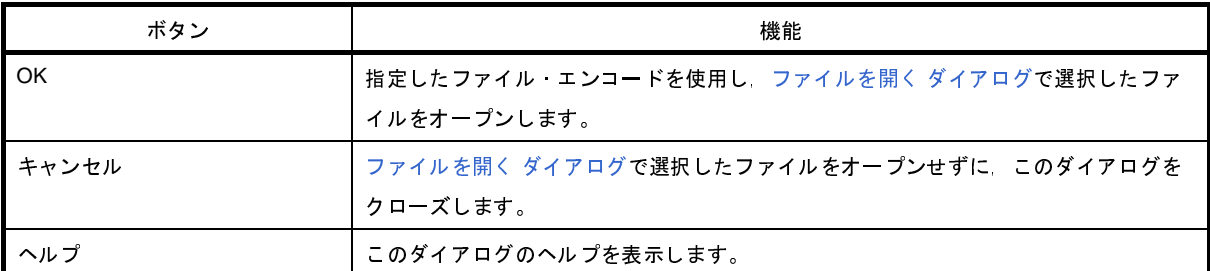

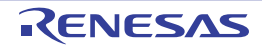

# ブックマーク ダイアログ

ブックマーク設定位置の表示や,ブックマークの削除を行います。

図 **A**―**33** ブックマーク ダイアログ

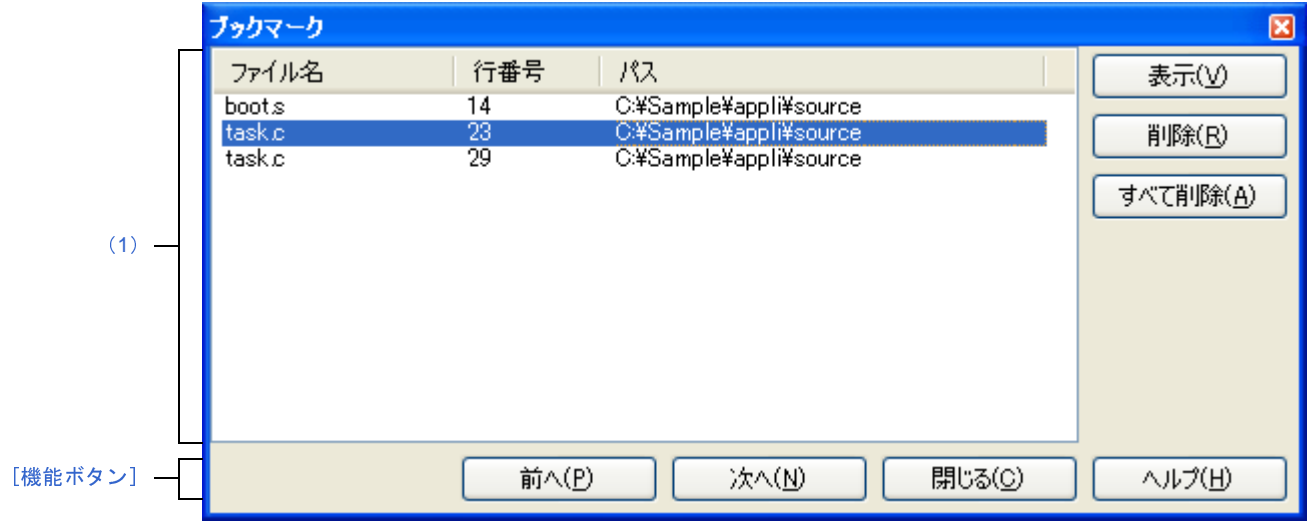

- ここでは、次の項目について説明します。
	- [\[オープン方法\]](#page-217-1)
	- [\[各エリアの説明\]](#page-217-2)
	- [\[機能ボタン\]](#page-218-0)

<span id="page-217-1"></span>[オープン方法]

- ツールバーの <mark>8 </mark>をクリック
- [編集] メニュー→ [ブックマーク] → [ブックマークをリスト表示する ...] を選択
- [エディタ](#page-202-0) パネルにおいて、コンテキスト・メニュー→ [ブックマーク] → [ブックマークをリスト表示する ...] を選択

### <span id="page-217-2"></span>[各エリアの説明]

<span id="page-217-0"></span>(**1**)ブックマーク・リスト表示エリア

登録しているブックマークをリスト表示します。

表示は, [ファイル名]のアルファベット順で表示します。同じファイル中のブックマークについては, 行番 号順に表示します。

[エディタ](#page-202-0) パネルにブックマークが追加された場合,ブックマーク情報が追加されます。

ブックマーク・リスト表示エリアにおいて、行をダブルクリックすることにより、該当ブックマーク位置に キャレットを移動します。

(**a**)[ファイル名]

ブックマーク登録しているファイル名(パスなし)を表示します。

(**b**)[行番号]

ブックマーク登録している行番号を表示します。

(**c**)[パス]

ブックマーク登録しているファイルのパスを表示します。

(**d**)ボタン

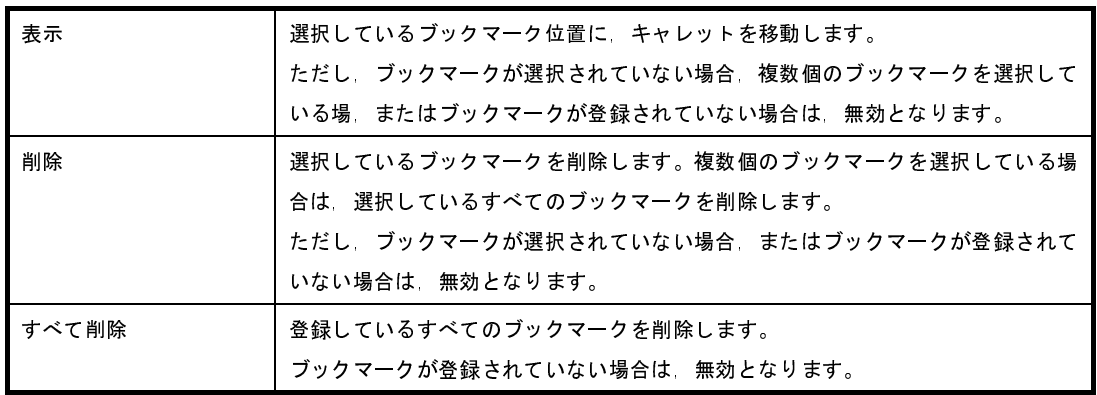

注意 [エディタ](#page-202-0) パネルをクローズしても,登録されていたブックマークは削除されません。ただし,ファイ ルを新規作成後に一度も保存していない[エディタ](#page-202-0) パネルをクローズした場合,登録されていたブック マークは削除されます。

<span id="page-218-0"></span>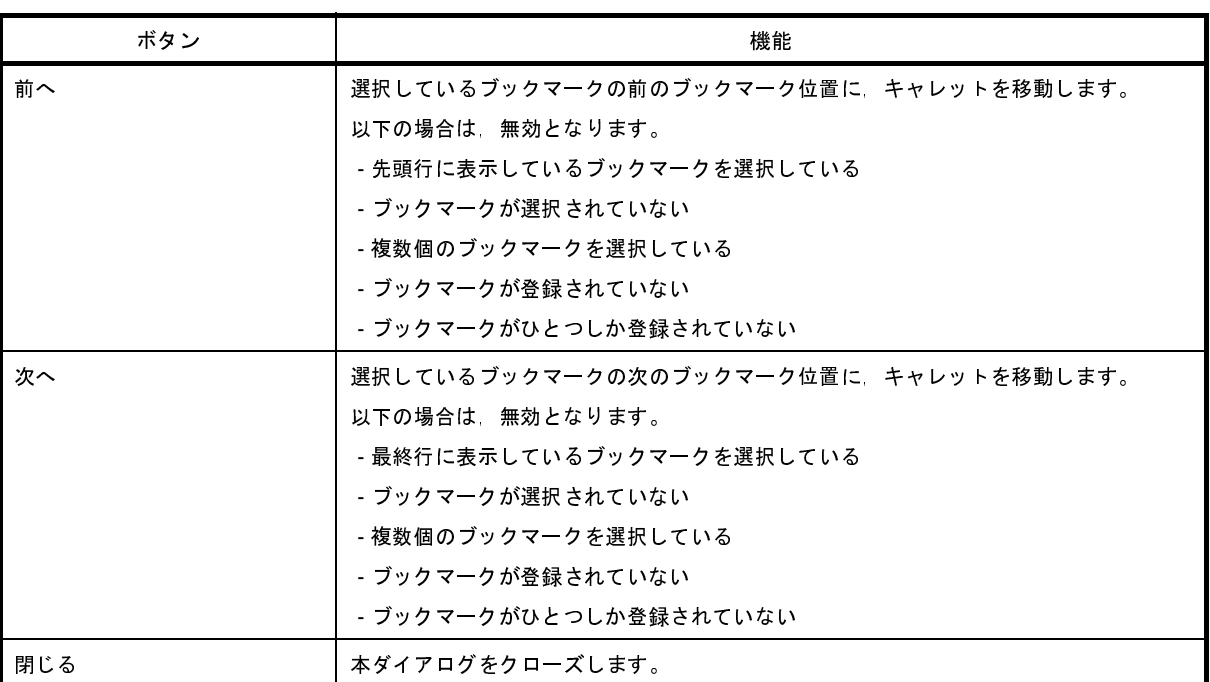

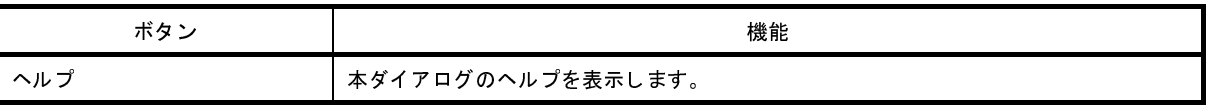

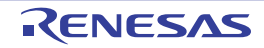

# 指定行へのジャンプ ダイアログ

指定した行番号/シンボル/アドレスにキャレットを移動します。

図 **A**―**34** 指定行へのジャンプ ダイアログ

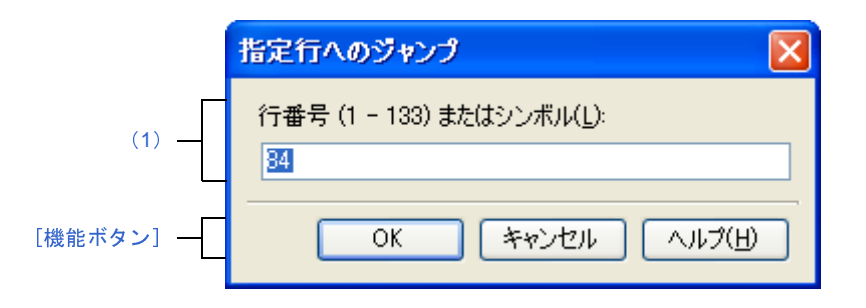

ここでは,次の項目について説明します。

- [\[オープン方法\]](#page-220-1)
- [\[各エリアの説明\]](#page-220-2)
- [\[機能ボタン\]](#page-221-0)

### <span id="page-220-1"></span>[オープン方法]

- [編集]メニュー→[移動 ...]を選択
- [エディタ](#page-202-0) パネルにおいて、コンテキスト・メニュー→ [移動 ...] を選択

### <span id="page-220-2"></span>[各エリアの説明]

<span id="page-220-0"></span>

(**1)**[行番号(*有効な行の範囲*)またはシンボル]<br>"(*有効な行の範囲*)"には,現在のファイルの有効な行の範囲が表示されます。 キャレットを移動したい行番号/シンボル/アドレスを指定します。 デフォルトでは,エディタ パネル上の現在のキャレット位置の行番号が表示されます。

- " (*有効な行の範囲)*"には,現在のファイルの有効な行の範囲が表示されます。<br>キャレットを移動したい行番号/シンボル/アドレスを指定します。<br>デフォルトでは,エディタ パネル上の現在のキャレット位置の行番号が表示さ;<br>備**考 1.** シンボル(関数名,および変数名【CC-RH】【CC-RX】【CX】)を指定<br>完了している必要があります。<br>また,使用するビルド・ツールが CC-RH/CC-RX/CX の場合は,クロラ<br>キスジ型ビキリ 備考 **1.** シンボル(関数名,および変数名【CC-RH】【CC-RX】【CX】)を指定する場合は,ビルドの実行が 完了している必要があります。 また,使用するビルド・ツールが CC-RH/CC-RX/CX の場合は,クロス・リファレンス情報を出力 する必要があります。使用するビルド・ツールの以下のプロパティで [はい (-Xcref)] を選択した のち,ビルドを実行してください。
	- 【CC-RH】【CX】 [共通オプション]タブ→[出力ファイルの種類と場所]カテゴリ→[クロス・リファレンス情報 を出力する] プロパティ

- 【CC-RX】

[コンパイル・オプション]タブ→[その他]カテゴリ→[クロス・リファレンス情報を出力す る]プロパティ

**2.** アドレスを指定する場合は,ビルドの実行が完了している必要があります。

アドレス値は"0x",または"0X"で始まる 16 進数のみ指定可能です。10 進数は行番号とみなし ます。

<span id="page-221-0"></span>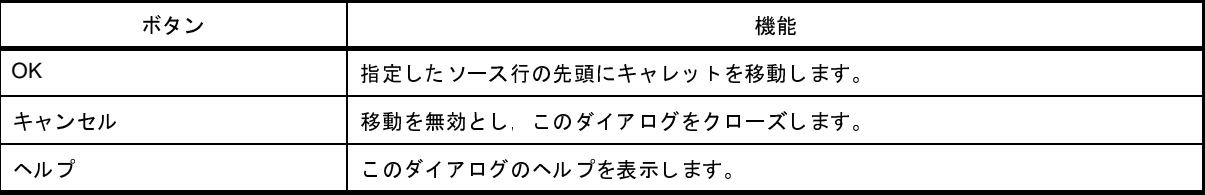

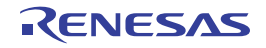

# 関数へジャンプ ダイアログ【**CC-RH**】【**CC-RX**】【**CX**】

[エディタ](#page-202-0) パネル上で指定した関数へジャンプする際に同名の関数が複数存在する場合,ジャンプする関数を選択しま す。

- 備考 **1.** 本ダイアログは,同名の関数が複数存在し,使用するビルド・ツールの以下のプロパティで[はい (-Xcref)] を選択している場合のみ表示します。
	- 【CC-RH】【CX】 [共通オプション]タブ→[出力ファイルの種類と場所]カテゴリ→[クロス・リファレンス情報を出力 する]プロパティ
	- 【CC-RX】 [コンパイル・オプション] タブ→ [その他] カテゴリ→ [クロス・リファレンス情報を出力する] プロ パティ
	- **2.** 関数へジャンプする機能は,プロジェクトに登録されているファイルのみが対象です。

# 図 **A**―**35** 関数へジャンプ ダイアログ

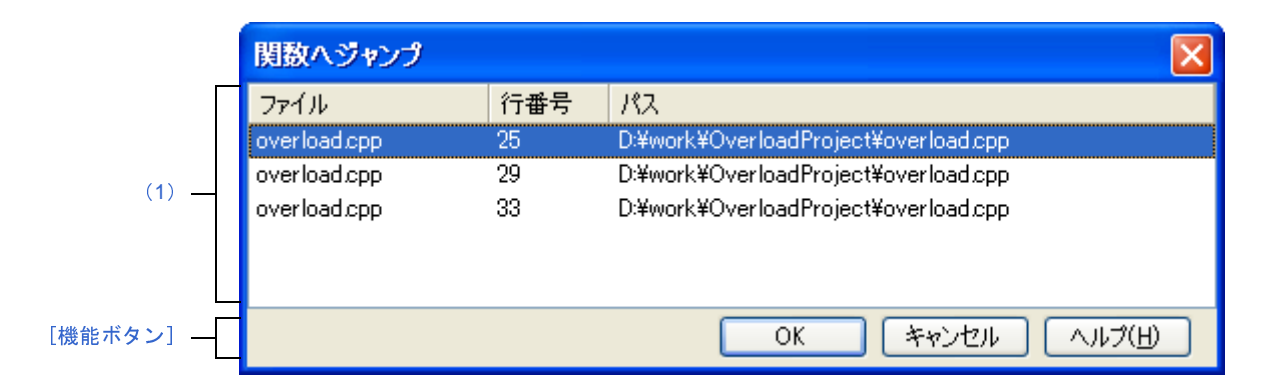

ここでは、次の項目について説明します。

- [\[オープン方法\]](#page-222-0)
- [\[各エリアの説明\]](#page-223-2)
- [\[機能ボタン\]](#page-223-1)

<span id="page-222-0"></span>[オープン方法]

- [エディタ](#page-202-0) パネルにおいて、コンテキスト・メニュー→ [関数へジャンプ] を選択

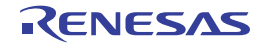

### <span id="page-223-2"></span>[各エリアの説明]

<span id="page-223-0"></span>(**1**)ジャンプ先候補表示エリア

ジャンプ先の候補をリスト表示します。<br>表示は,[ファイル名]のアルファベット<br>します。<br>)<br>関数が定義されているファイル名(<br>『スキョ』 表示は, [ファイル名] のアルファベット順で表示します。同じファイル中の候補については, 行番号順に表<br>します。<br>)[ファイル名]<br>関数が定義されているファイル名(パスなし)を表示します。<br>)<br>|行番号] 示します。

(**a**)[ファイル名]

関数が定義されているファイル名(パスなし)を表示します。

(**b**)[行番号]

関数が定義されている行番号を表示します。

(**c**)[パス]

関数が定義されているファイルのパスを表示します。

<span id="page-223-1"></span>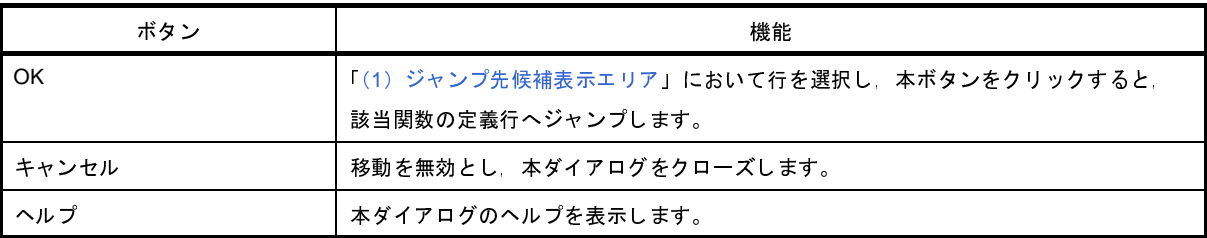

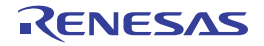

# <span id="page-224-4"></span>検索・置換 ダイアログ

指定した文字列の検索,および置換を行います。

備考 [検索する文字列] エリアの ▶ ポタンは[,エディタ](#page-202-0) パネルから本ダイアログをオープンした場合のみ表示さ れます。

図 **A**―**36** 検索・置換 ダイアログ

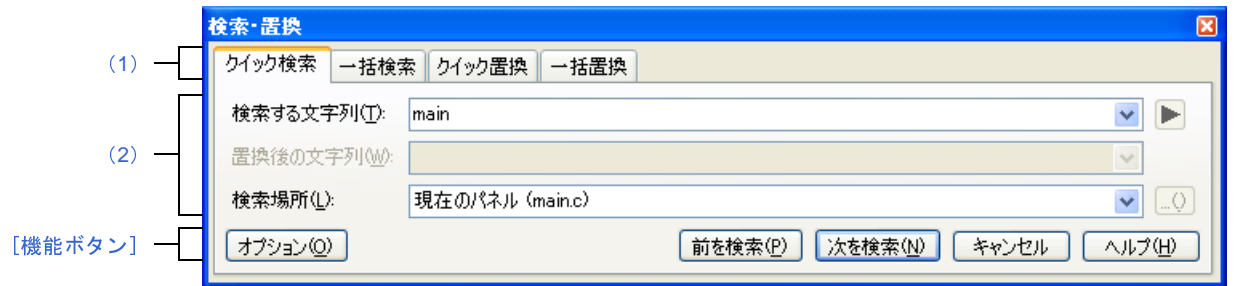

ここでは,以下の項目について説明します。

- [\[オープン方法\]](#page-224-2)
- [\[各エリアの説明\]](#page-224-3)
- [\[機能ボタン\]](#page-225-0)

# <span id="page-224-2"></span>[オープン方法]

- [編集]メニュー→[検索 ...],または[編集]メニュー→[置換 ...]を選択

### <span id="page-224-3"></span>[各エリアの説明]

<span id="page-224-1"></span>(**1**)タブ選択エリア

タブを選択することにより,検索/置換の種類が切り替わります。 本ダイアログには,以下のタブが存在します。

- [クイック検索] タブ
- [\[一括検索\]タブ](#page-230-0)
- [\[クイック置換\]タブ](#page-234-0)
- [\[一括置換\]タブ](#page-238-0)
- <span id="page-224-0"></span>(**2**)検索/置換条件設定エリア

検索/置換する際の詳細条件を設定します。

表示内容/設定方法についての詳細は,該当するタブの項を参照してください。

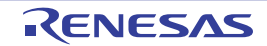

# <span id="page-225-0"></span>[機能ボタン]

検索/置換を実行する際の機能ボタンです。 各ボタンの機能についての詳細は,該当するタブの項を参照してください。

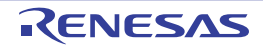

# <span id="page-226-0"></span>[クイック検索]タブ

指定した文字列を検索し,検索位置を選択状態にしてキャレットを移動します。

- 備考 **1.** [プロパティ](#page-186-0) パネル/出力 [パネル](#page-203-0)[/エディタ](#page-202-0) パネル以外のパネルか[ら検索・置換](#page-224-4) ダイアログが呼び出された 場合,本タブを選択することができません。
	- 2. [\[検索する文字列\]エリアの](#page-226-1) ▶ ボタンは, エディタ パネルから本ダイアログをオープンした場合のみ表示 されます。

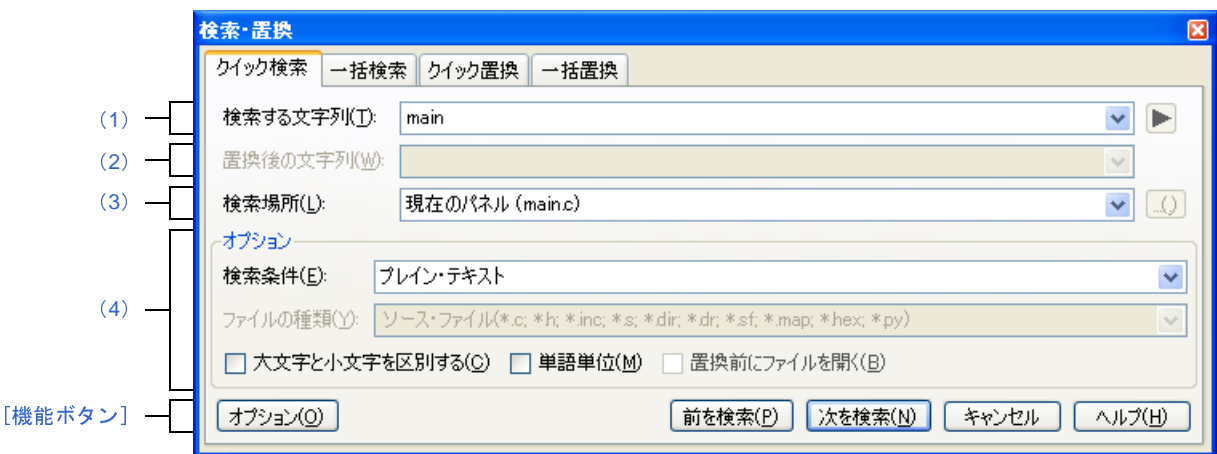

図 **A**―**37** 検索・置換 ダイアログ:[クイック検索]タブ

ここでは,以下の項目について説明します。

- [\[オープン方法\]](#page-226-2)
- [\[各エリアの説明\]](#page-226-3)
- [\[機能ボタン\]](#page-229-0)

## <span id="page-226-2"></span>[オープン方法]

- [編集]メニュー→[検索 ...],または[編集]メニュー→[置換 ...]を選択

### <span id="page-226-3"></span>[各エリアの説明]

<span id="page-226-1"></span>(**1**)[検索する文字列]エリア

検索する文字列を指定します。

テキスト・ボックスに直接入力するか(最大指定文字数:1024 文字),またはドロップダウン・リストより 入力履歴項目を選択します(最大履歴数:10個)。

なお,文字列を選択した状態のパネルから本ダイアログをオープンした場合,選択している文字列がデフォ ルトで表示されます。

また、エディタパネルから本ダイアログをオープンした場合では、キャレット位置の単語(変数/関数)を デフォルトで表示します。

■ ボタンをクリックする際には、以下のワイルド・カードを選択できます[。エディタ](#page-202-0) パネルから本ダイア ログをオープンし[,\[検索条件\]](#page-228-1)で"ワイルド・カード"が選択されている場合に有効となります。

- 
- 
- 
- 

- # 任意の 1 桁の数字<br>- \* 0 以上の任意の 1 フ<br>- ? 任意の 1 文字<br>- [!] 文字セットに含ま<br>- [] 文字セットに含ま<br>- . . ボタンをクリ<sup>、</sup> - \* 0 以上の任意の 1 文字<br>- ? 任意の 1 文字<br>- [!] 文字セットに含まれる<br>- [] 文字セットに含まれる<br>-<br>- . (- つ+ P)<br>- ^ にっ+ P - ? 任意の 1 文字<br>- [!] 文字セットに<br>- [] 文字セットに<br>-<br>- \$ 行の末尾<br>- - \$ 行の末尾 - [!] 文字セットに含まれない任意の 1 文字<br>- [] 文字セットに含まれる任意の 1 文字<br>-<br>-、▶ ボタンをクリックする際には,以下<br>ナープンし,[検索条件] で"正規表現"カ<br>- \$ 行の末尾<br>- ( ) グループ キャプチャ - [] 文字セットに含まれる任意の <sup>1</sup> 文字 また, ▶ ボタンをクリックする際には, 以下の正規表現を選択できます[。エディタ](#page-202-0) パネルから本ダイアロ グをオープンし, [検索条件]で"正規表現"が選択されている場合に有効となります。

- 
- \$ 行の末尾<br>- ()グルーラ<br>- \* 0 以上<br>- \* 1 以上<br>- 仕意の1:<br>- [^] 文字セッ<br>- [^] 文字セッ - ( ) グループ キャプチャ
- \* 0 以上
- + 1 以上
- 
- [] 文字セットに含まれる任意の 1 文字<br>- [^] 文字セットに含まれない任意の 1 文<br>- ¥ エスケープ文字<br>- ¥ b 単語の境界<br>- ¥ b 単語の境界<br>- ¥ s 空白<br>- ^ 行の先頭
- [^] 文字セットに含まれない任意の 1 文字<br>- ¥ エスケープ文字<br>- ¥ エスケープ文字<br>- ¥ b 単語の境界<br>- ¥ s 空白<br>- ^ 行の先頭<br>- | または
- . 任意の1文字<br>- [] 文字セットに<br>- [^] 文字セット!<br>- ¥ ェスケープ文<br>- ¥ n 改行<br>- ¥ s 空白<br>- \* s 空白 - ¥ エスケープ文字<br>- ¥ b 単語の境界
- \ b 単語の境界<br>- \ n 改行<br>- \ n 改行<br>- \ s 空白<br>- \ または<br>- | または<br>- | または
- 
- ¥ s 空白
- ^ 行の先頭
- | または

- \ n 改行<br>- \ s 空白<br>- ^ 行の先<br>- 十または<br>- \* ^ ^ f r n 備考 正規表現についての詳細は,「付録 E [正規表現の構文](#page-360-0)」を参照してください。

<span id="page-227-0"></span>(**2**)[置換後の文字列]エリア

本項目は無効となります。

<span id="page-227-1"></span>(**3**)[検索場所]エリア

検索する場所を指定します。

以下のいずれかをドロップダウン・リストより選択します。

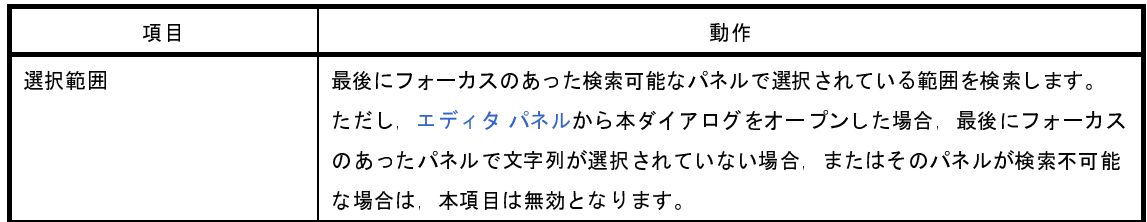

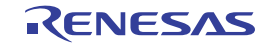

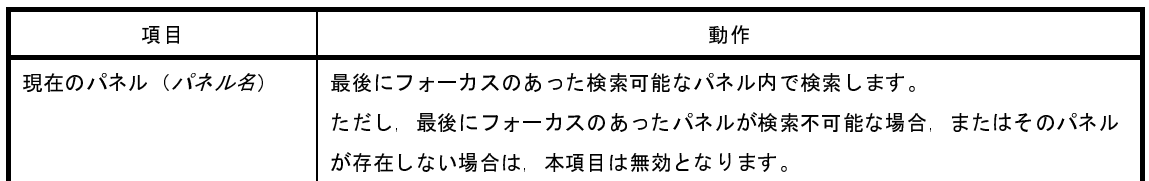

備考 入力履歴項目として、最大10個までドロップダウン・リストに記録されます。

<span id="page-228-0"></span>(**4**)[オプション]エリア

検索条件として以下のオプションを指定することができます。

なお,本エリアは,[オプション]ボタンをクリックすることにより表示されます(デフォルトでは表示され ません)。

#### <span id="page-228-1"></span>(**a**)[検索条件]

以下のいずれかをドロップダウン・リストより選択します。

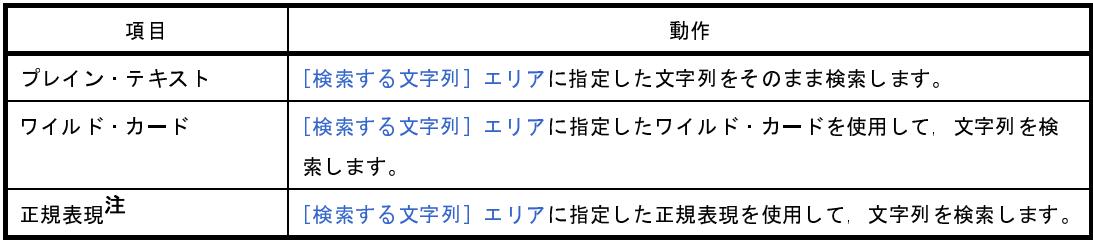

注 本項目は[,エディタ](#page-202-0) パネルから本ダイアログをオープンした場合のみ有効となります。

(**b**)[ファイルの種類]

本項目は無効となります。

(**c**)[大文字と小文字を区別する]

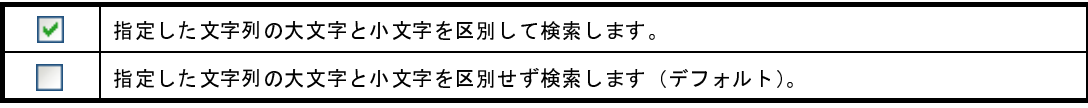

(**d**)[単語単位]

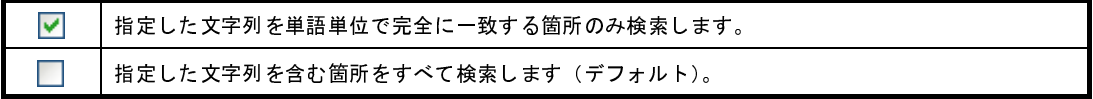

(**e**)[置換前にファイルを開く]

本項目は無効となります。

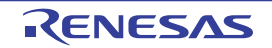

<span id="page-229-0"></span>

| ボタン   | 機能                                                                                                    |
|-------|----------------------------------------------------------------------------------------------------|
| オプション | 本タブ上の「オプション]エリアの表示/非表示を切り替えます。                                                                                           |
| 前を検索  | 現在のキャレット位置から文頭方向に 指定した検索条件で指定した文字列を検索しま<br>す。検索結果箇所を選択状態にし、キャレットを移動します <sup>注</sup> 。<br>「Shift] + [Enter] キーの押下と同じ動作です。 |
| 次を検索  | 現在のキャレット位置から文末方向に 指定した検索条件で指定した文字列を検索しま<br>す。検索結果箇所を選択状態にし,キャレットを移動します <sup>注</sup> 。<br>「Enter]キーの押下と同じ動作です。            |
| キャンセル | 設定を無効とし、本ダイアログをクローズします。                                                                                                  |
| ヘルプ   | 本ダイアログのヘルプを表示します。                                                                                                    |

注 指定した文字列が見つからなかった場合、メイン・ウインドウのステータスバー上に"指定文字列は見つかりま せんでした。"と表示されます。

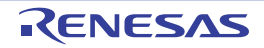

# <span id="page-230-0"></span>[一括検索]タブ

指定した文字列を一括検索し,検索結果を出力 [パネル](#page-203-0)に一覧表示します。

出力 [パネル](#page-203-0)において, 検索結果の項目をダブルクリックすることにより, 該当箇所へジャンプします。<br>備考 [検索する文字列]ェリアの┃▶ ボタンは, ェディタ パネルから本ダイアログをオープンした場名<br>れます。<br>図 A—38 検索 ·置換 ダイアログ : [一括検索] タブ<br>※※ -置換 備考 [検索する文字列]エリアの|▶│ボタンは,エディタ パネルから本ダイアログをオープンした場合のみ表示さ れます。

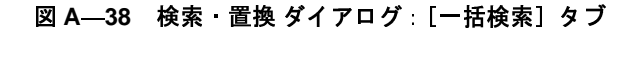

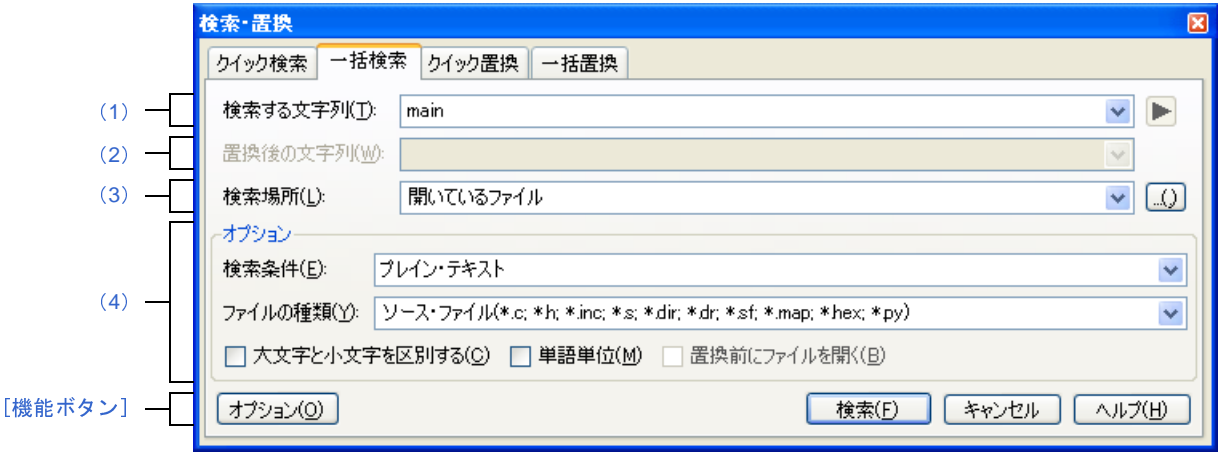

ここでは,以下の項目について説明します。

- [\[オープン方法\]](#page-230-1)
- [\[各エリアの説明\]](#page-230-2)
- [\[機能ボタン\]](#page-233-0)

## <span id="page-230-1"></span>[オープン方法]

- [編集]メニュー→[検索 ...],または[編集]メニュー→[置換 ...]を選択

### <span id="page-230-2"></span>[各エリアの説明]

<span id="page-230-3"></span>(**1**)[検索する文字列]エリア

検索する文字列を指定します。

テキスト・ボックスに直接入力するか(最大指定文字数:1024 文字),またはドロップダウン・リストより 入力履歴項目を選択します(最大履歴数:10個)。

なお,文字列を選択した状態のパネルから本ダイアログをオープンした場合,選択している文字列がデフォ ルトで表示されます。

また、エディタパネルから本ダイアログをオープンした場合では、キャレット位置の単語(変数/関数)を デフォルトで表示します。

■ボタンをクリックする際には、以下のワイルド・カードを選択できます[。エディタ](#page-202-0) パネルから本ダイア ログをオープンし, [検索条件]で"ワイルド・カード"が選択されている場合に有効となります。

- 
- 
- 
- 
- 

- # 任意の 1 桁の数字 - \* 0 以上の任意の 1 文字<br>- ? 任意の 1 文字<br>- [!] 文字セットに含まれる<br>- [] 文字セットに含まれる<br>- . | ▶ ボタンをクリック<br>+ ープンし, [検索条件] - ? 任意の1文字<br>- [!] 文字セットに<br>- [] 文字セットに<br>-<br>- \$ 行の末尾<br>- - \$ 行の末尾 - [!] 文字セットに含まれない任意の 1 文字<br>- [] 文字セットに含まれる任意の 1 文字<br>-<br>-、▶ ボタンをクリックする際には,以下<br>オープンし,[検索条件] で"正規表現"カ<br>- \$ 行の末尾<br>- ( ) グループ キャプチャ - [] 文字セットに含まれる任意の <sup>1</sup> 文字 また, ▶ ボタンをクリックする際には, 以下の正規表現を選択できます[。エディタ](#page-202-0) パネルから本ダイアロ グをオープンし, [検索条件]で"正規表現"が選択されている場合に有効となります。

- 
- \$ 行の末尾<br>- ()グルーラ<br>- \* 0 以上<br>- \* 1 以上<br>- 仕意の1:<br>- [^] 文字セッ<br>- [^] 文字セッ - ( ) グループ キャプチャ
- \* 0 以上
- + 1 以上
- 
- 
- . 任意の1文字<br>- [] 文字セットに<br>- [^] 文字セット!<br>- ¥ ェスケープ文<br>- ¥ n 改行<br>- ¥ s 空白<br>- \* s 空白 - [] 文字セットに含まれる任意の 1 文字<br>- [^] 文字セットに含まれない任意の 1 文<br>- ¥ エスケープ文字<br>- ¥ エスケープ文字<br>- ¥ b 単語の境界<br>- ¥ s 空白<br>- ^ 行の先頭 - [^] 文字セットに含まれない任意の 1 文字<br>- ¥ エスケープ文字<br>- ¥ b 単語の境界<br>- ¥ b 単語の境界<br>- ¥ s 空白<br>- ^ 行の先頭<br>- | または
- ¥ エスケープ文字<br>- ¥ b 単語の境界
- 
- 
- \ n 改行<br>- \ s 空白<br>- ^ 行の先<br>- | または<br>- ^ ^ ^ ^ ^ - \ s 空白
- ^ 行の先頭
- | または

- \ b 単語の境界<br>- \ n 改行<br>- \ n 改行<br>- \ s 空白<br>- \ または<br>- | または<br>青 正規表現に1 備考 正規表現についての詳細は,「付録 E [正規表現の構文](#page-360-0)」を参照してください。

<span id="page-231-0"></span>(**2**)[置換後の文字列]エリア

本項目は無効となります。

<span id="page-231-1"></span>(**3**)[検索場所]エリア

検索する場所を指定します。

以下のいずれかをドロップダウン・リストより選択するか、キーボードより直接入力します(最大履歴数: 10 個)。

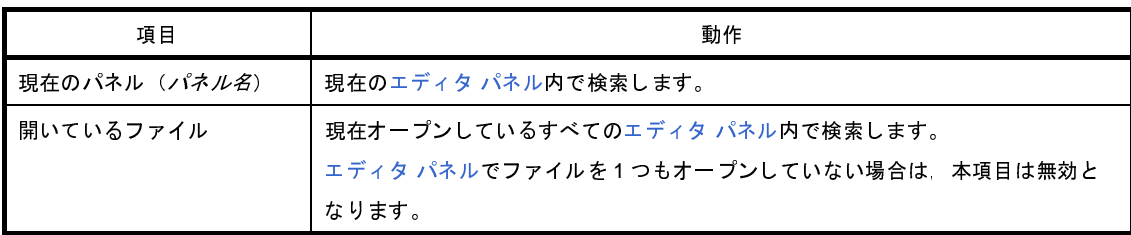

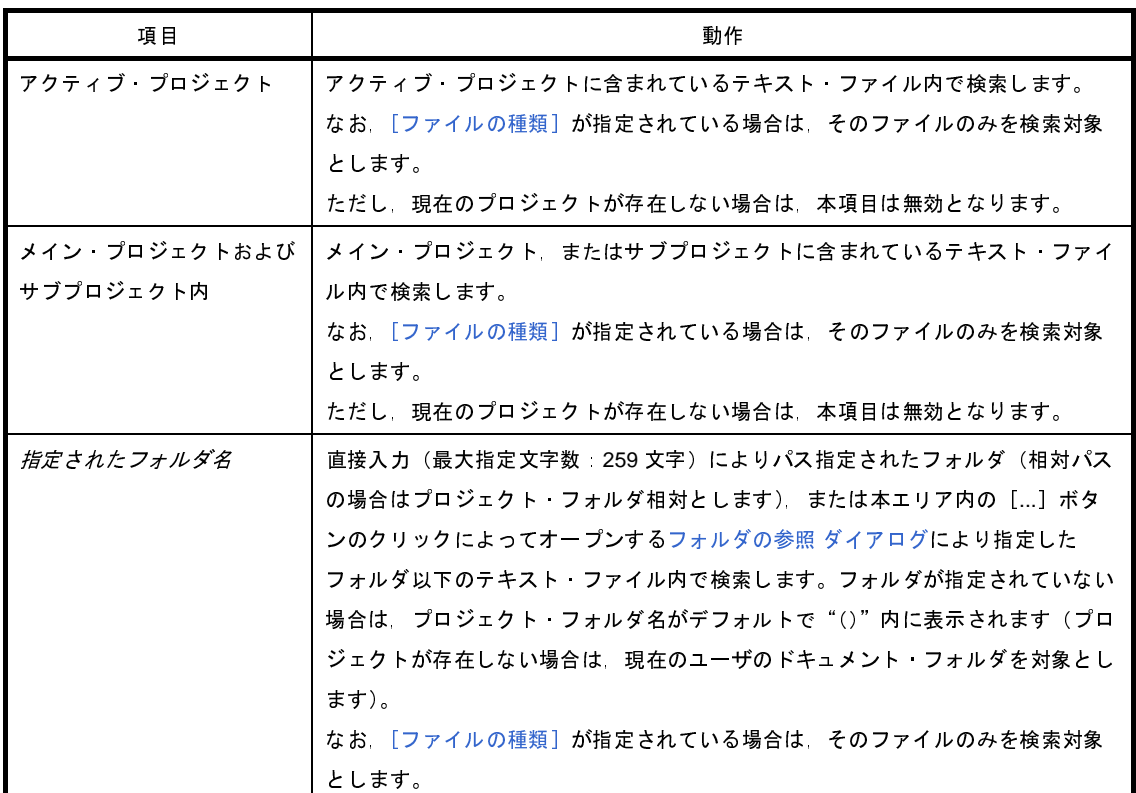

備考 入力履歴項目として,最大 10 個までドロップダウン・リストに記録されます。

#### <span id="page-232-0"></span>(**4**)[オプション]エリア

本エリアは,[オプション]ボタンをクリックすることにより表示されます(デフォルトでは表示されませ ん)。

検索条件として以下のオプションを指定することができます。

#### <span id="page-232-1"></span>(**a**)[検索条件]

以下のいずれかをドロップダウン・リストより選択します。

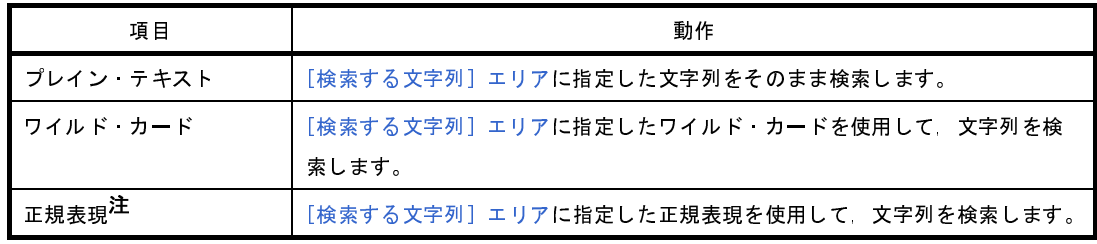

注 本項目は[,エディタ](#page-202-0) パネルにフォーカスがある場合のみ有効となります。

#### <span id="page-232-2"></span>(**b**)[ファイルの種類]

検索対象とするファイルの種類を指定します。 以下のいずれかをドロップダウン・リストより選択します。

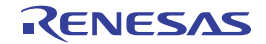

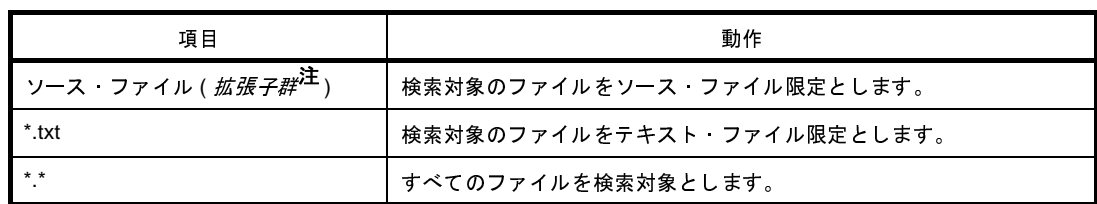

なお,ここでは,テキスト・ボックスにファイル名を直接入力することにより,ファイル名を限定して 検索対象を指定することもできます(最大指定文字数:1024 文字)。

注 [プロジェクト・ツリー](#page-171-0) パネルに登録しているソース・ファイルを判別して拡張子を表示します。<br>なお,ここでは,テキスト・ボックスにファイル名を直接入力することにより,ファイル名を限定し<sup>-</sup><br>索対象を指定することもできます(最大指定文字数:1024 文字)。<br>この場合,ワイルド・カード"\*"を使用することができ,また複数のファイル名をセミコロン";"て<br>切って指定することも可能です。<br>-この場合,ワイルド・カード "\*"を使用することができ,また複数のファイル名をセミコロン ";"で 区切って指定することも可能です。

備考 入力履歴項目として、最大 10 個までドロップダウン・リストに記録されます。

(**c**)[大文字と小文字を区別する]

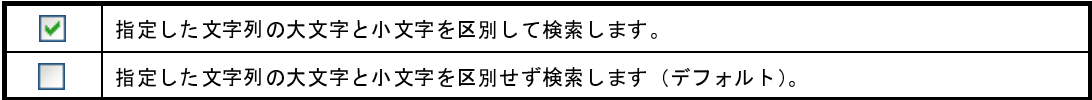

(**d**)[単語単位]

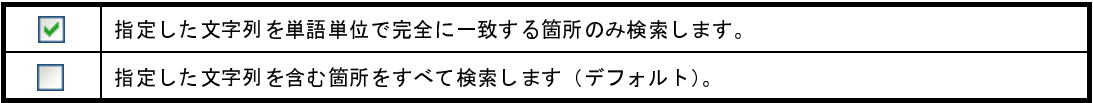

(**e**)[置換前にファイルを開く]

本項目は無効となります。

<span id="page-233-0"></span>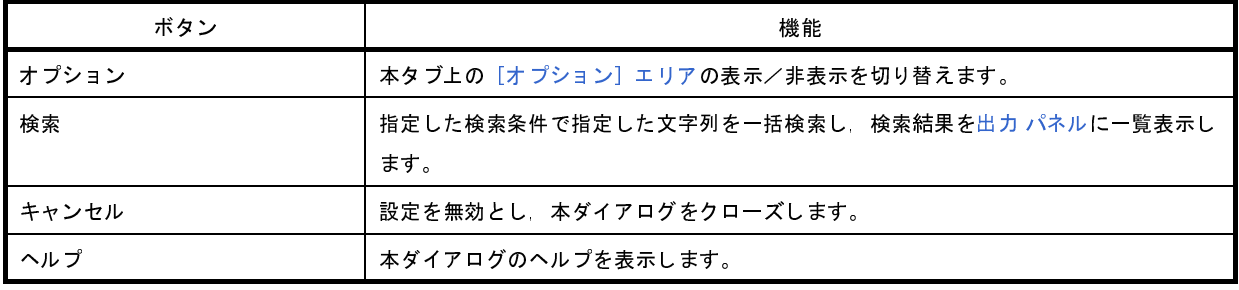

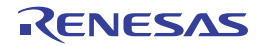

# <span id="page-234-0"></span>[クイック置換]タブ

指定した文字列を検索したのち,置換文字列に置換します。

備考 [エディタ](#page-202-0) パネル以外のパネルから検索・置換 [ダイアログが](#page-224-4)呼び出された場合,本タブを選択することができま せん。

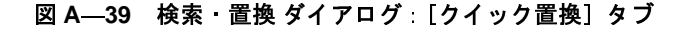

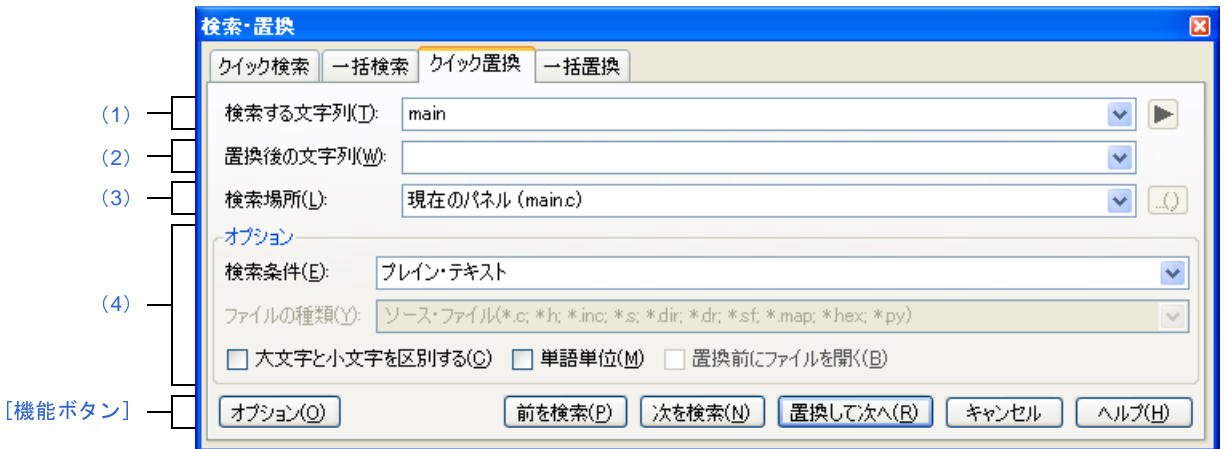

ここでは,以下の項目について説明します。

- [\[オープン方法\]](#page-234-1)
- [\[各エリアの説明\]](#page-234-2)
- [\[機能ボタン\]](#page-236-0)

## <span id="page-234-1"></span>[オープン方法]

- [編集]メニュー→[検索 ...],または[編集]メニュー→[置換 ...]を選択

### <span id="page-234-2"></span>[各エリアの説明]

<span id="page-234-3"></span>(**1**)[検索する文字列]エリア

検索する文字列を指定します。

テキスト・ボックスに直接入力するか(最大指定文字数:1024 文字),またはドロップダウン・リストより 入力履歴項目を選択します(最大履歴数: 10個)。

なお,文字列を選択した状態のパネルから本ダイアログをオープンした場合,選択している文字列がデフォ ルトで表示されます。

また,キャレット位置の単語(変数/関数)をデフォルトで表示します。

■ ボタンをクリックする際には、以下のワイルド・カードを選択できます[。\[検索条件\]で](#page-236-2)"ワイルド・ カード"が選択されている場合に有効となります。

- 
- 
- 
- 
- 

- # 任意の 1 桁の数字<br>- \* 0 以上の任意の 1 フ<br>- ? 任意の 1 文字<br>- [!] 文字セットに含ま<br>- [] 文字セットに含ま<br>- . . ▶ ボタンをクリ<sup>、</sup> - \* 0 以上の任意の 1 文字<br>- ? 任意の 1 文字<br>- [!] 文字セットに含まれる<br>- [] 文字セットに含まれる<br>- . | ▶ ボタンをクリック<br>h.ている場合に有効となり - ? 任意の1文字<br>- [!] 文字セットに<br>- [] 文字セットに<br>-<br>こ、▶ ボタンを?<br>- \$ 行の末尾<br>- ふぢ¨ - [!] 文字セットに含まれない任意の 1 文字<br>- [] 文字セットに含まれる任意の 1 文字<br>-<br>-、▶ ボタンをクリックする際には,以下<br>hている場合に有効となります。<br>- \$ 行の末尾<br>- ( ) グループ キャプチャ - [] 文字セットに含まれる任意の <sup>1</sup> 文字 また, ▶ ボタンをクリックする際には, 以下の正規表現を選択できます[。\[検索条件\]](#page-236-2)で"正規表現"が選 択されている場合に有効となります。

- 
- \$ 行の末尾<br>- ()グルーラ<br>- \* 0 以上<br>- \* 1 以上<br>- 仕意の1.<br>- [^] 文字セッ<br>- [^] 文字セッ - ( ) グループ キャプチャ
- \* 0 以上
- + 1 以上
- 
- 
- [] 文字セットに含まれる任意の 1 文字<br>- [^] 文字セットに含まれない任意の 1 ゴ<br>- ¥ エスケープ文字<br>- ¥ b 単語の境界<br>- ¥ b 単語の境界<br>- ¥ s 空白<br>- ^ 行の先頭 - [^] 文字セットに含まれない任意の 1 文字<br>- ¥ エスケープ文字<br>- ¥ エスケープ文字<br>- ¥ b 単語の境界<br>- ¥ s 空白<br>- ^ 行の先頭<br>- | または
- . 任意の1文字<br>- [] 文字セットに<br>- [^] 文字セット!<br>- \ エスケープ文<br>- \ エスケープ文<br>- \ in 改行<br>- \ is 空白 - ¥ エスケープ文字<br>- ¥ b 単語の境界
- 
- \ n 改行<br>- \ s 空白<br>- ^ 行の先<br>- | または<br>- \* ^ つ立
- \ s 空白
- ^ 行の先頭
- | または

- \ b 単語の境界<br>- \ n 改行<br>- \ n 改行<br>- \ s 空白<br>- \ または<br>- | または<br>青 正規表現につ 備考 正規表現についての詳細は,「付録 E [正規表現の構文](#page-360-0)」を参照してください。

<span id="page-235-0"></span>(**2**)[置換後の文字列]エリア

置換する文字列を指定します。

テキスト・ボックスに直接入力するか(最大指定文字数:1024 文字),またはドロップダウン・リストより 入力履歴項目を選択します(最大履歴数:10 個)。

<span id="page-235-1"></span>(**3**)[検索場所]エリア

ドロップダウン・リストには,以下を表示します。

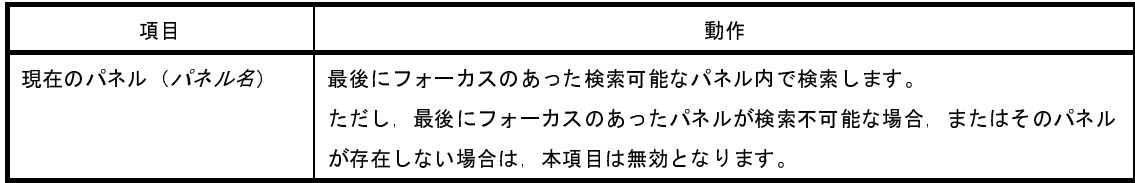

#### <span id="page-236-1"></span>(**4**)[オプション]エリア

本エリアは,[オプション]ボタンをクリックすることにより表示されます(デフォルトでは表示されません)。 検索条件として以下のオプションを指定することができます。

#### <span id="page-236-2"></span>(**a**)[検索条件]

以下のいずれかをドロップダウン・リストより選択します。

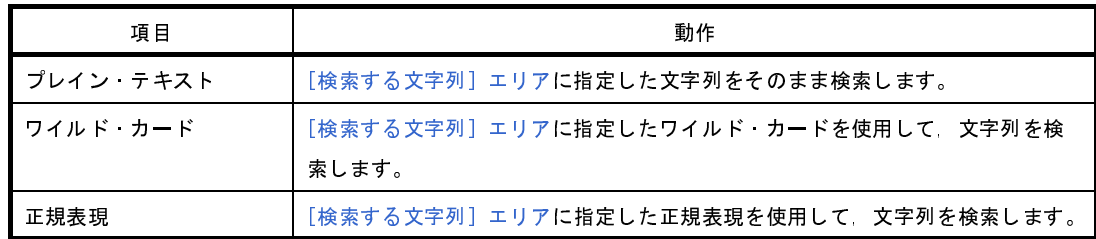

#### (**b**)[ファイルの種類]

本項目は無効となります。

(**c**)[大文字と小文字を区別する]

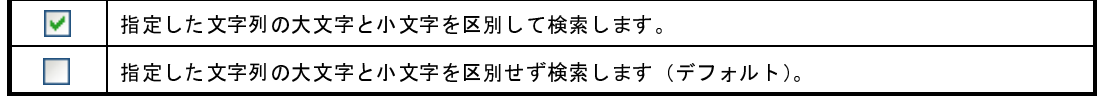

(**d**)[単語単位]

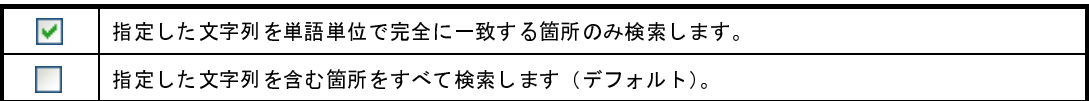

(**e**)[置換前にファイルを開く]

本項目は無効となります。

<span id="page-236-0"></span>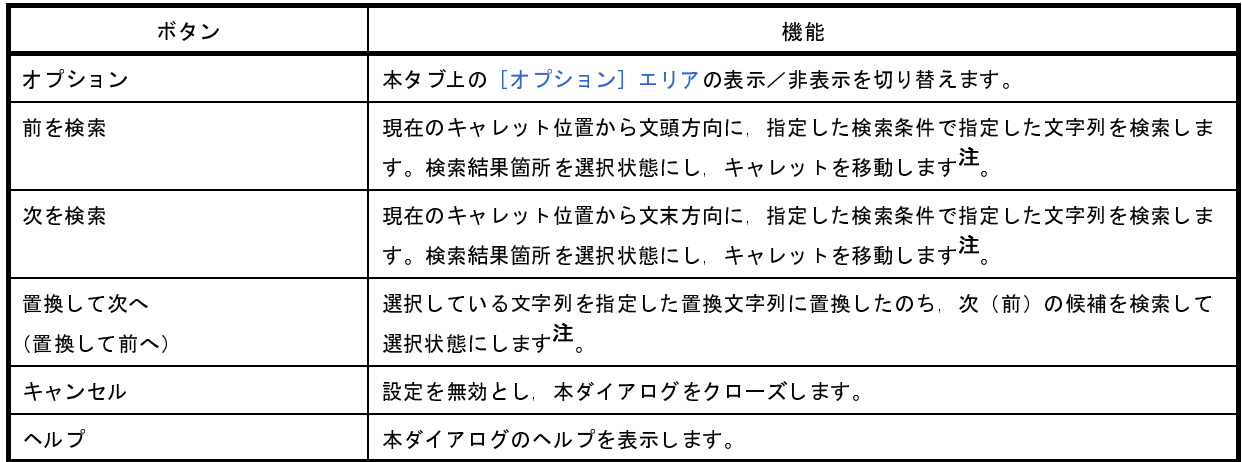

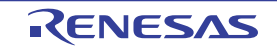

注 指定した文字列が見つからなかった場合、メイン・ウインドウのステータスバー上に"指定文字列は見つかりま せんでした。"と表示されます。

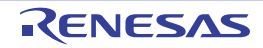

# <span id="page-238-0"></span>[一括置換]タブ

指定した文字列を一括検索したのち,置換文字に一括置換します。

- 備考 **1.** [エディタ](#page-202-0) パネル以外のパネルから[検索・置換](#page-224-4) ダイアログが呼び出された場合,本タブを選択することがで きません。
	- 2. [検索する文字列] エリアの ▶ ボタンは, エディタ パネルから本ダイアログをオープンした場合のみ表示 されます。
		- 図 **A**―**40** 検索・置換 ダイアログ:[一括置換]タブ

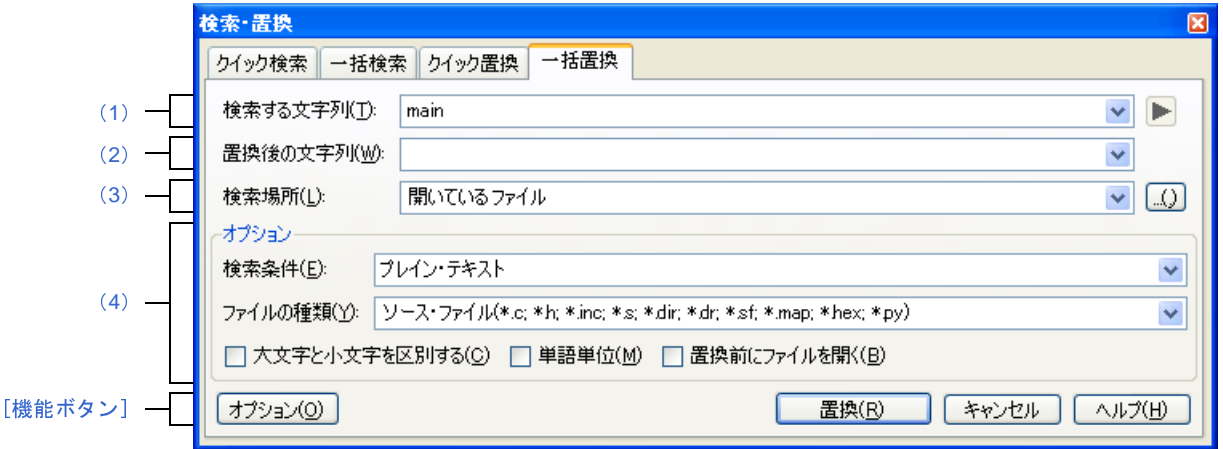

ここでは,以下の項目について説明します。

- [\[オープン方法\]](#page-238-1)
- [\[各エリアの説明\]](#page-238-2)
- [\[機能ボタン\]](#page-241-0)

## <span id="page-238-1"></span>[オープン方法]

- [編集]メニュー→[検索 ...],または[編集]メニュー→[置換 ...]を選択

### <span id="page-238-2"></span>[各エリアの説明]

<span id="page-238-3"></span>(**1**)[検索する文字列]エリア

検索する文字列を指定します。

テキスト・ボックスに直接入力するか(最大指定文字数:1024 文字),またはドロップダウン・リストより 入力履歴項目を選択します(最大履歴数:10個)。

なお,文字列を選択した状態のパネルから本ダイアログをオープンした場合,選択している文字列がデフォ ルトで表示されます。

また、エディタパネルから本ダイアログをオープンした場合では、キャレット位置の単語(変数/関数)を デフォルトで表示します。

■ボタンをクリックする際には、以下のワイルド・カードを選択できます[。エディタ](#page-202-0) パネルから本ダイア ログをオープンし[,\[検索条件\]](#page-240-1)で"ワイルド・カード"が選択されている場合に有効となります。

- 
- 
- 
- 

- # 任意の 1 桁の数字<br>- \* 0 以上の任意の 1 フ<br>- ? 任意の 1 文字<br>- [!] 文字セットに含ま<br>- [] 文字セットに含ま<br>- . . ボタンをクリ<sup>、</sup> - \* 0 以上の任意の 1 文字<br>- ? 任意の 1 文字<br>- [!] 文字セットに含まれる<br>- [] 文字セットに含まれる<br>-<br>- . (- つ+ P)<br>- ^ にっ+ P - ? 任意の 1 文字<br>- [!] 文字セットに<br>- [] 文字セットに<br>-<br>- \$ 行の末尾<br>- - \$ 行の末尾 - [!] 文字セットに含まれない任意の 1 文字<br>- [] 文字セットに含まれる任意の 1 文字<br>-<br>-、▶ ボタンをクリックする際には,以下<br>ナープンし,[検索条件] で"正規表現"カ<br>- \$ 行の末尾<br>- ( ) グループ キャプチャ - [] 文字セットに含まれる任意の <sup>1</sup> 文字 また, ▶ ボタンをクリックする際には, 以下の正規表現を選択できます[。エディタ](#page-202-0) パネルから本ダイアロ グをオープンし, [検索条件]で"正規表現"が選択されている場合に有効となります。

- 
- \$ 行の末尾<br>- ()グルーラ<br>- \* 0 以上<br>- \* 1 以上<br>- 仕意の1:<br>- [^] 文字セッ<br>- [^] 文字セッ - ( ) グループ キャプチャ
- \* 0 以上
- + 1 以上
- 
- [] 文字セットに含まれる任意の 1 文字<br>- [^] 文字セットに含まれない任意の 1 文<br>- ¥ エスケープ文字<br>- ¥ b 単語の境界<br>- ¥ b 単語の境界<br>- ¥ s 空白<br>- ^ 行の先頭
- [^] 文字セットに含まれない任意の 1 文字<br>- ¥ エスケープ文字<br>- ¥ エスケープ文字<br>- ¥ b 単語の境界<br>- ¥ s 空白<br>- ^ 行の先頭<br>- | または
- . 任意の1文字<br>- [] 文字セットに<br>- [^] 文字セット!<br>- ¥ ェスケープ文<br>- ¥ n 改行<br>- ¥ s 空白<br>- \* s 空白 - ¥ エスケープ文字<br>- ¥ b 単語の境界
- 
- 
- ¥ s 空白
- \ n 改行<br>- \ s 空白<br>- ^ 行の先<br>- 十または<br>- \* ^ ^ f r n - ^ 行の先頭
- | または

- \ b 単語の境界<br>- \ n 改行<br>- \ n 改行<br>- \ s 空白<br>- \ または<br>- | または<br>- | または 備考 正規表現についての詳細は,「付録 E [正規表現の構文](#page-360-0)」を参照してください。

<span id="page-239-0"></span>(**2**)[置換後の文字列]エリア

置換する文字列を指定します。

テキスト・ボックスに直接入力するか(最大指定文字数:1024 文字),またはドロップダウン・リストより 入力履歴項目を選択します(最大履歴数:10個)。

<span id="page-239-1"></span>(**3**)[検索場所]エリア

検索する場所を指定します。

以下のいずれかをドロップダウン・リストより選択するか、キーボードより直接入力します(最大履歴数: 10 個)。

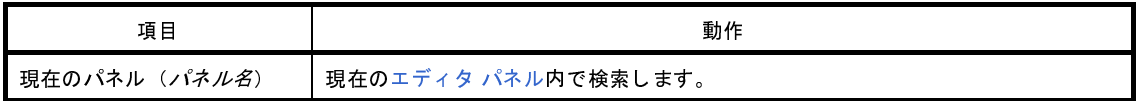

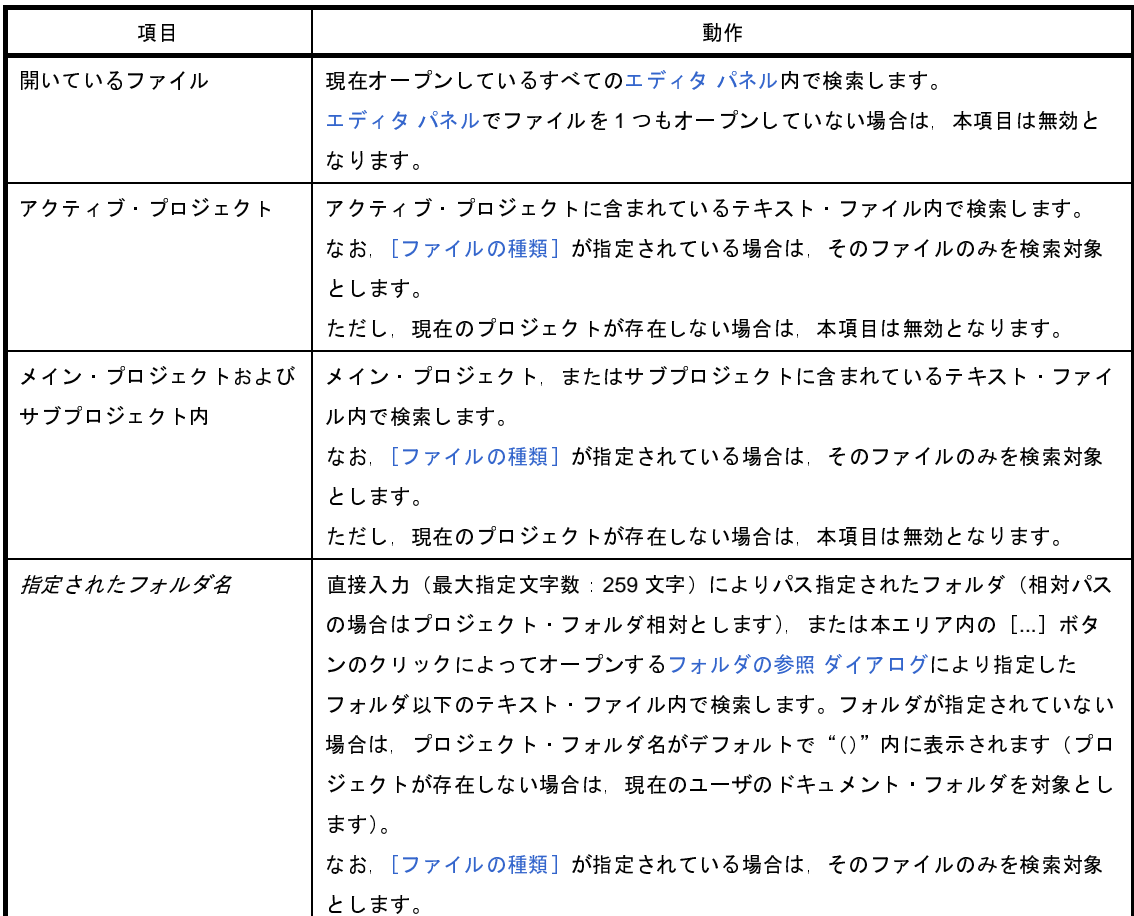

備考 入力履歴項目として、最大10個までドロップダウン・リストに記録されます。

<span id="page-240-0"></span>(**4**)[オプション]エリア

本エリアは,[オプション]ボタンをクリックすることにより表示されます(デフォルトでは表示されませ  $\mathcal{L}$ )。

検索条件として以下のオプションを指定することができます。

<span id="page-240-1"></span>(**a**)[検索条件]

以下のいずれかをドロップダウン・リストより選択します。

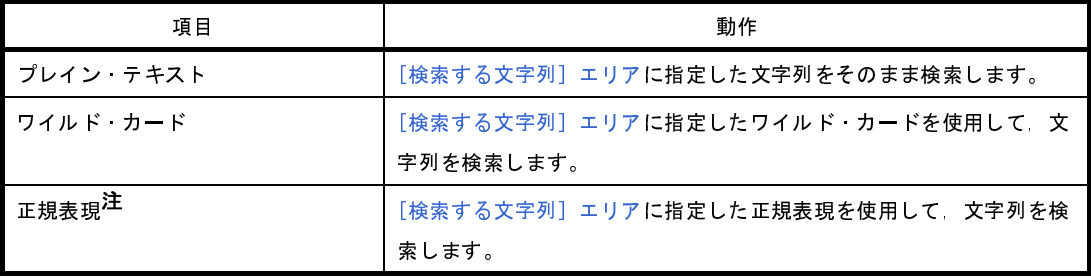

注 本項目は[,エディタ](#page-202-0) パネルにフォーカスがある場合のみ有効となります。

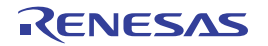

<span id="page-241-1"></span>(**b**)[ファイルの種類]

検索対象とするファイルの種類を指定します。 以下のいずれかをドロップダウン・リストより選択します。

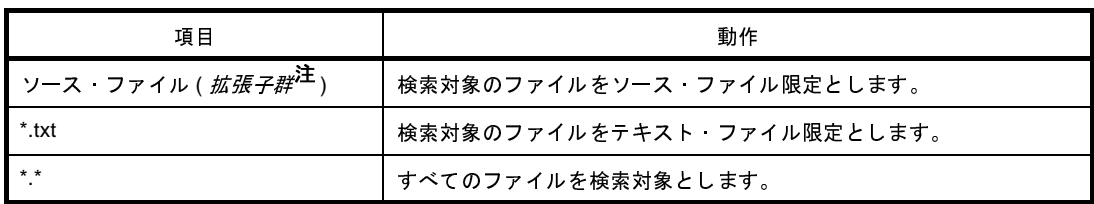

注 [プロジェクト・ツリー](#page-171-0) パネルに登録しているソース・ファイルを判別して拡張子を表示します。<br>なお,ここでは,テキスト・ボックスにファイル名を直接入力することにより,ファイル名を限定し<sup>-</sup><br>索対象を指定することもできます(最大指定文字数:1024 文字)。<br>この場合,ワイルド・カード"\*"を使用することができ,また複数のファイル名をセミコロン";"て<br>切って指定することも可能です。<br>-なお,ここでは,テキスト・ボックスにファイル名を直接入力することにより,ファイル名を限定して 検索対象を指定することもできます(最大指定文字数:1024 文字)。

この場合, ワイルド・カード "\*"を使用することができ, また複数のファイル名をセミコロン ";"で 区切って指定することも可能です。

備考 入力履歴項目として,最大 10 個までドロップダウン・リストに記録されます。

(**c**)[大文字と小文字を区別する]

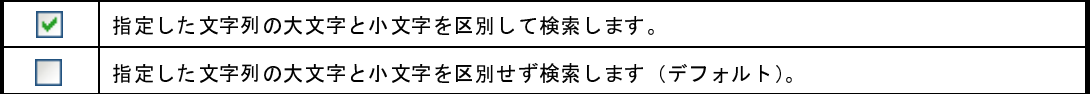

(**d**)[単語単位]

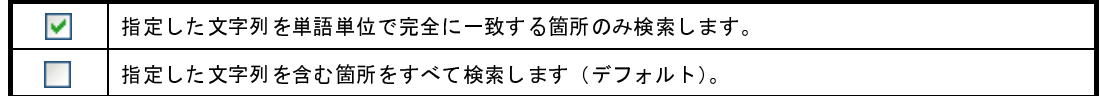

(**e**)[置換前にファイルを開く]

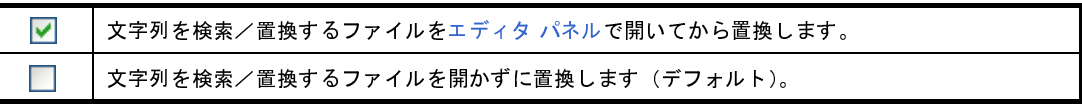

<span id="page-241-0"></span>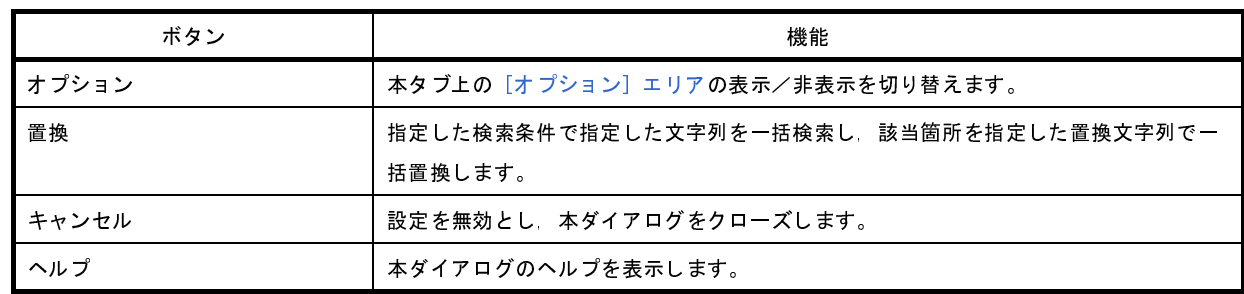

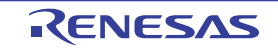

# ファイルの保存設定 ダイアログ

備考 タイトルバーには,設定対象ファイルの名前を表示します。

図 **A**―**41** ファイルの保存設定 ダイアログ

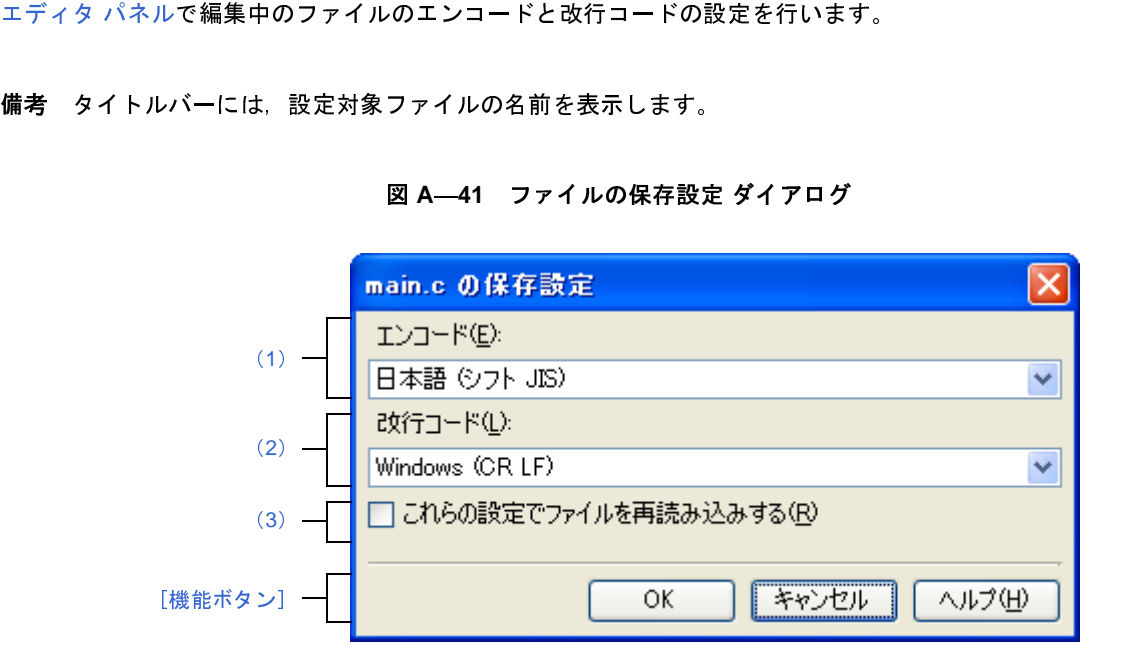

ここでは,以下の項目について説明します。

- [\[オープン方法\]](#page-242-2)
- [\[各エリアの説明\]](#page-242-0)
- [\[機能ボタン\]](#page-243-1)

### <span id="page-242-2"></span>[オープン方法]

- [エディタ](#page-202-0) パネルにフォーカスがある状態で, [ファイル] メニュー→ [*ファイル名*の保存設定 ...] を選択

### <span id="page-242-0"></span>[各エリアの説明]

<span id="page-242-1"></span>(**1**)[エンコード]

設定するエンコードをドロップダウン・リストにより選択します。

ドロップダウン・リストの項目は,以下の順番で表示します。

ただし,同じエンコード名,および現在の OS が対応していないエンコード名は表示しません。

- 現在のファイルのエンコード名(デフォルト)<br> *現在の* OS *の既定のエンコード名*<br>- *最近使用した エンコード名(最大4件)*<br>- *現在のロケールでよく使用されているエンコー*
- 現在の OS の既定のエンコード名
- *現在の OS の既定のエンコード名<br>最近使用した エンコード名(最フ<br>現在のロケールでよく使用されて*<br>(例:ロケールが日本の場合) *-*
- *最近使用した エンコード名(最大4件)<br>現在のロケールでよく使用されているエ.*<br>(例:ロケールが日本の場合)<br>- 日本語 ( シフト JIS) *-*
- (例:ロケールが日本の場合)
	- 日本語 ( シフト JIS)
	- 日本語 (JIS 1 バイト カタカナ可 SO/SI) - 日本語 (JIS 1 バイト カタカナ可 - SO/SI)<br>- 日本語 (EUC)<br>- CHE - CHE - CHE - CHE - CHE - CHE - CHE - CHE - CHE - CHE - CHE - CHE - CHE - CHE - CHE - CHE - CHE - CHE - CHE - CHE - CHE - CHE - CHE - CHE - CHE - CHE - CHE - CHE - CHE -
	- 日本語 (EUC)

- Unicode (UTF-8)

- *現在の OS が対応する上記以外のエンコード名(アルファベット順)*<br>·コード]<br><sup>:</sup>コード]

<span id="page-243-2"></span>(**2**)[改行コード]

設定する改行コードをドロップダウン・リストにより選択します。<br>以下の項目を選択することができます。<br>- 現在の改行コードを維持<br>- Windows (CR LF)<br>- Macintosh (CR)<br>- Unix (LF)

以下の項目を選択することができます。

- 現在の改行コードを維持<br>- Windows (CR LF)<br>- Macintosh (CR)<br>- Unix (LF)<br>フォルトでは,現在の改行<br>-
- Windows (CR LF)
- Macintosh (CR)
- Unix (LF)

<span id="page-243-0"></span>(**3**)[これらの設定でファイルを再読み込みする]

デフォルトでは,現在の改行コードを選択します。 [OK]ボタンをクリックした際に、指定したエンコード、および改行コードでファイルの再読み込みを行 います。 [OK]ボタンをクリックした際に,ファイルの再読み込みを行いません(デフォルト)。

<span id="page-243-1"></span>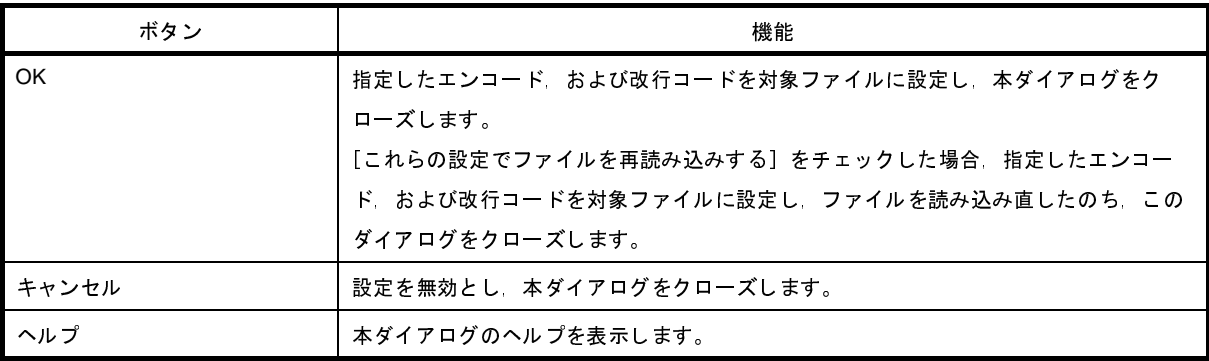

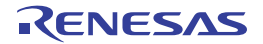

# **Print Preview** ウインドウ

印刷をする前に,現在[エディタ](#page-202-0) パネルで表示されているファイルのプレビューを行います。 備考 [Ctrl] キーを押下しながらマウス·ホイールを前後方に動かすことにより, 本ウインドウの表示を拡大/縮小 することができます。

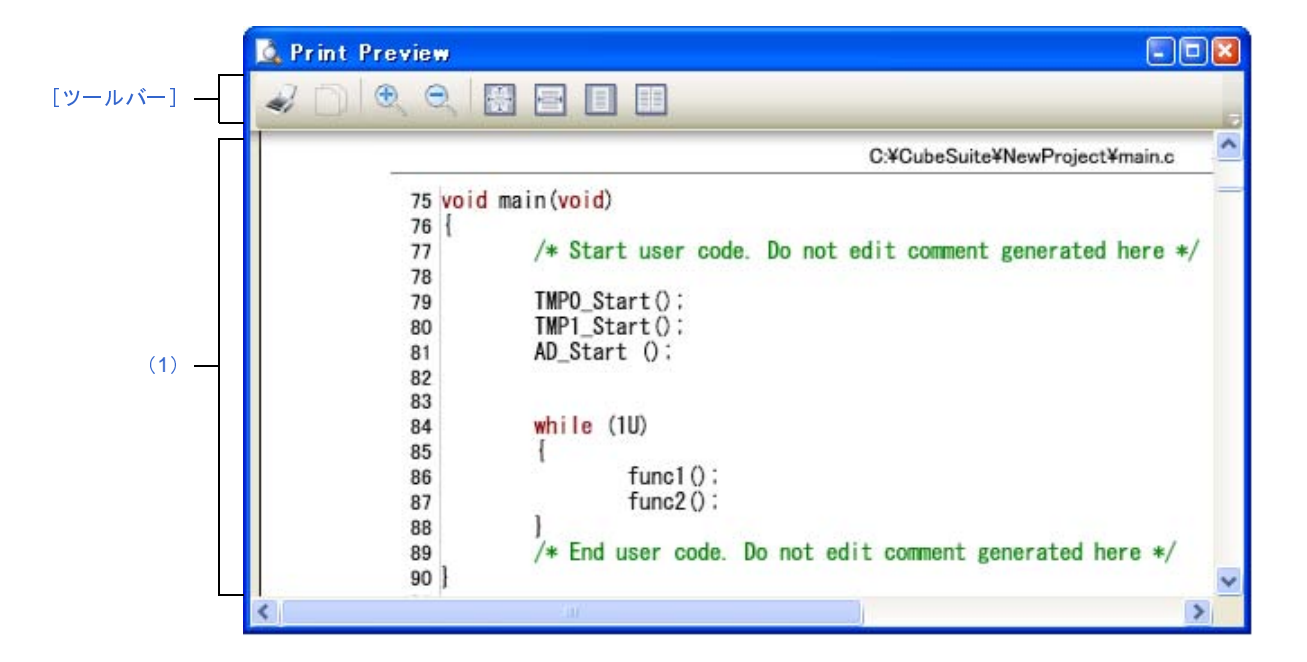

図 **A**―**<sup>42</sup> Print Preview** ウインドウ

- ここでは,次の項目について説明します。
	- [\[オープン方法\]](#page-244-2)
	- [\[各エリアの説明\]](#page-244-1)
	- [\[ツールバー\]](#page-245-1)
	- [\[コンテキスト・メニュー\]](#page-245-0)

# <span id="page-244-2"></span>[オープン方法]

### <span id="page-244-1"></span>[各エリアの説明]

<span id="page-244-0"></span>(**1**)プレビュー エリア

- [エディタ](#page-202-0) パネルにフォーカスがある状態で, [ファイル] メニュー→ [印刷プレビュー] を選択<br>**工 !***] ア の* **説 明 ]**<br>(1) プレビュー エリア<br>阿刷イメージをプレビュー表示します。<br>ヘッダ/フッダ部に,ファイル名(絶対パス)/ページ番号を表示します。 印刷イメージをプレビュー表示します。<br>ヘッダ/フッダ部に,ファイル名(絶対<br>デバッグ・ツールと切断時,デバッグ<br>-<br>2月250100 Rev.1.00 ヘッダ/フッダ部に,ファイル名(絶対パス)/ページ番号を表示します。 デバッグ・ツールと切断時,デバッグ・ツールと接続時(通常モード),またはデバッグ・ツールと接続時 (混合表示モード)により表示するカラムが異なります。

# <span id="page-245-1"></span>[ツールバー]

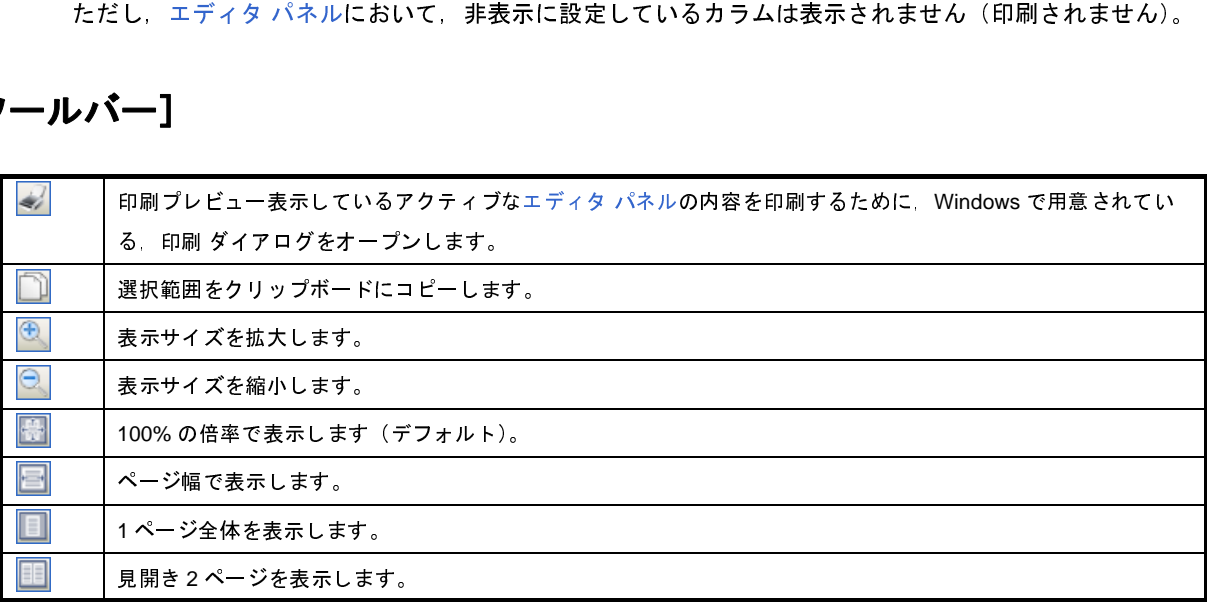

# <span id="page-245-0"></span>[コンテキスト・メニュー]

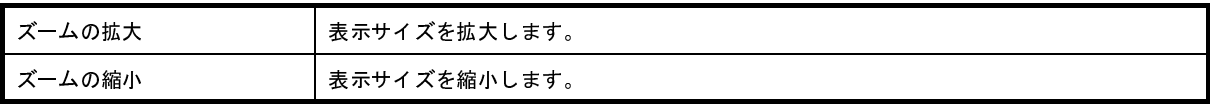

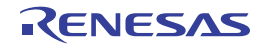

# 依存プロジェクト設定 ダイアログ

依存プロジェクトの参照/設定を行います。

備考 依存プロジェクトは優先してビルドされるため、依存プロジェクトの設定を行うことにより、プロジェクトの ビルド順を制御することができます(「2. 7. 7 [プロジェクトのビルド順を設定する](#page-60-0)」参照)。

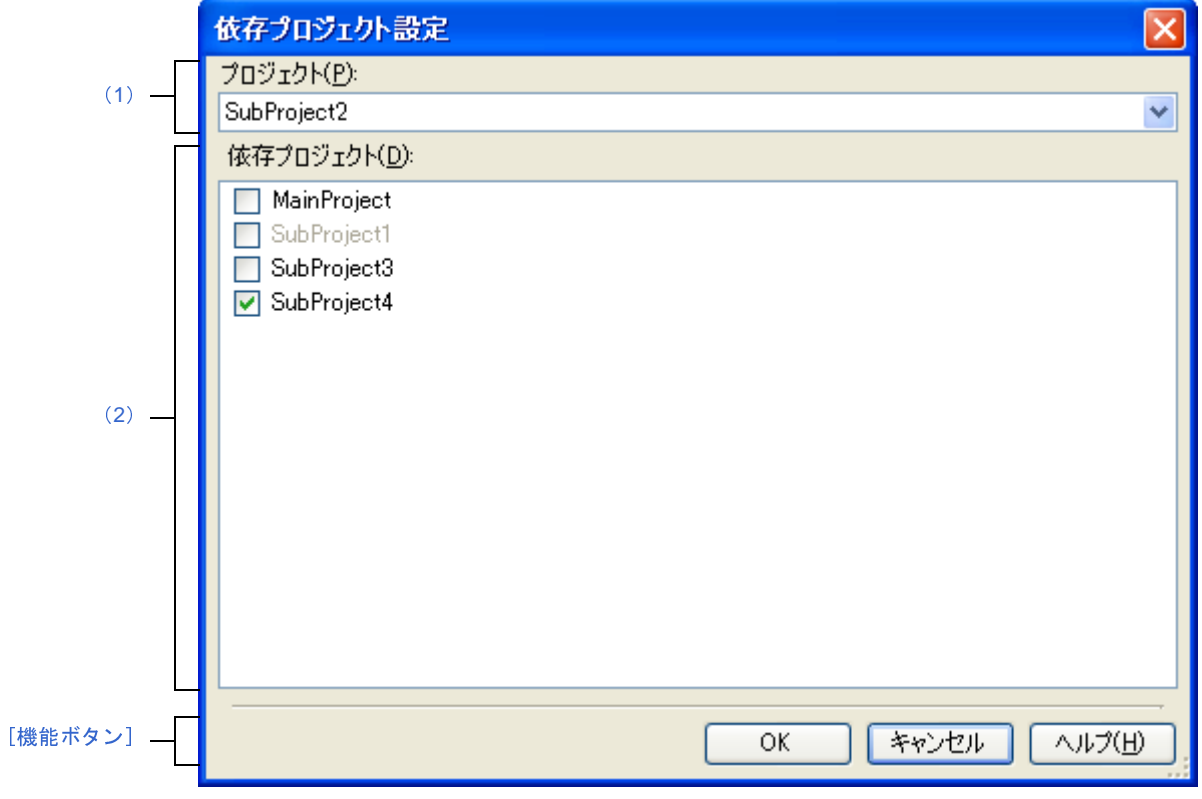

図 **A**―**43** 依存プロジェクト設定 ダイアログ

ここでは,以下の項目について説明します。

- [\[オープン方法\]](#page-246-0)
- [\[各エリアの説明\]](#page-247-0)
- [\[機能ボタン\]](#page-247-2)

# <span id="page-246-0"></span>[オープン方法]

- [プロジェクト] メニュー→ [依存プロジェクト設定 ...] を選択

注意 本項目は,サブプロジェクトが存在するプロジェクトを開いている場合のみ有効となります。

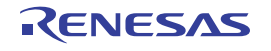

### <span id="page-247-0"></span>[各エリアの説明]

<span id="page-247-3"></span>(**1**)[プロジェクト]

依存プロジェクト設定の対象となるプロジェクト(依存元プロジェクト)を選択します。 デフォルトでは,アクティブ・プロジェクトが選択されます。

<span id="page-247-1"></span>(**2**)[依存プロジェクト]

ビルド実行時に依存プロジェクトとして参照するプロジェクトをチェック・ボックスにより選択します。 なお,循環参照となるプロジェクトは選択できないため,グレー表示となります。

<span id="page-247-2"></span>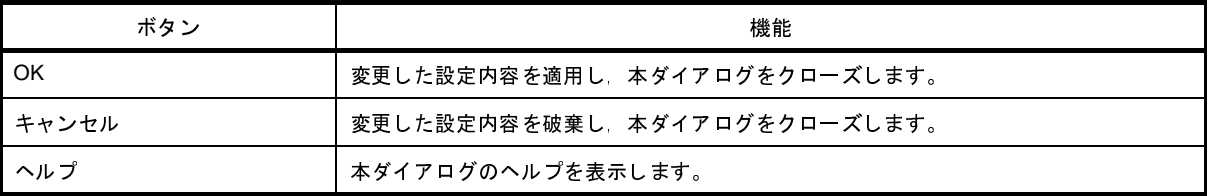

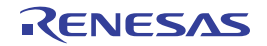

備考 RH850 のブート・ローダ・プロジェクトにアプリケーション・プロジェクトを関連付けている場合は, ブート・ローダ・プロジェクトは依存元プロジェクト,アプリケーション・プロジェクトは依存プロジェ クトとして固定され,変更することはできません。<br>なお,ブート・ローダ・プロジェクトとアプリケー<br>ツール・ノードの[構成するアプリケーション・プ<br>プリケーション・プロジェクト ダイアログで行いま<br><br>**フ ン]** なお,ブート・ローダ・プロジェクトとアプリケーション・プロジェクトの関連付けは,マルチコア設定 ツール・ノードの[構成するアプリケーション・プロジェクト]プロパティからオープンする構成するア プリケーション・プロジェクト ダイアログで行います。

# <span id="page-248-3"></span>ビルド・モード設定 ダイアログ

ビルド・モードの追加と削除,および現在のビルド・モードの一括設定を行います。

図 **A**―**44** ビルド・モード設定 ダイアログ

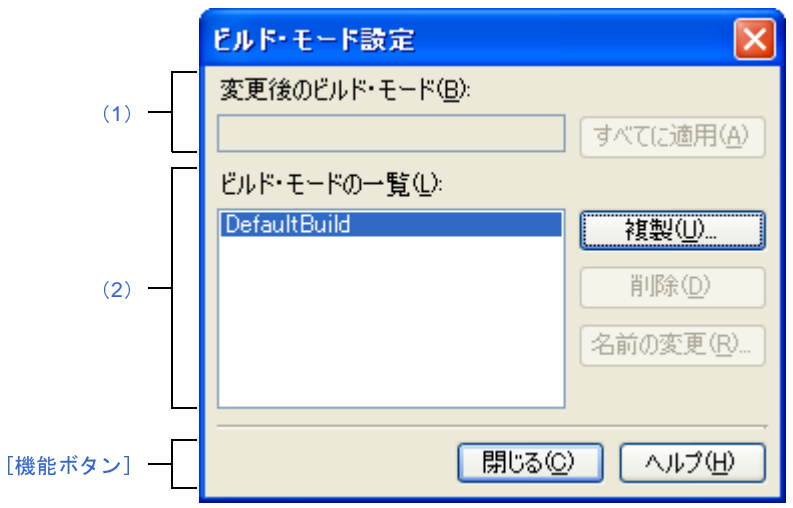

- ここでは,以下の項目について説明します。
	- [\[オープン方法\]](#page-248-1)
	- [\[各エリアの説明\]](#page-248-0)
	- [\[機能ボタン\]](#page-250-0)

# <span id="page-248-1"></span>[オープン方法]

- [ビルド] メニュー→ [ビルド・モードの設定 ...] を選択

## <span id="page-248-0"></span>[各エリアの説明]

<span id="page-248-2"></span>(**1**)[変更後のビルド・モード]エリア

[\[ビルド・モードの一覧\]エリア](#page-249-0)で選択しているビルド・モードを表示します。

(**a**)ボタン

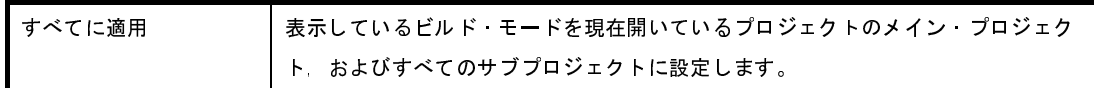

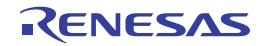

<span id="page-249-0"></span>(**2**)[ビルド・モードの一覧]エリア

現在開いているプロジェクト(メイン·プロジェクト,およびサブプロジェクト)に存在するすべてのビル ド・モードを一覧表示します。

デフォルトでは,すべてのプロジェクトの現在のビルド・モードが一致している場合は,そのビルド・モー ドを選択します。

一致していない場合は,"DefaultBuild"を選択します。

一部のメイン・プロジェクト,およびサブプロジェクトのみに存在するビルド・モードには、"\*"を付加し ます。

なお、ビルド・モードには、あらかじめ"DefaultBuild"が用意されており、常に先頭に表示します。

(**a**)ボタン

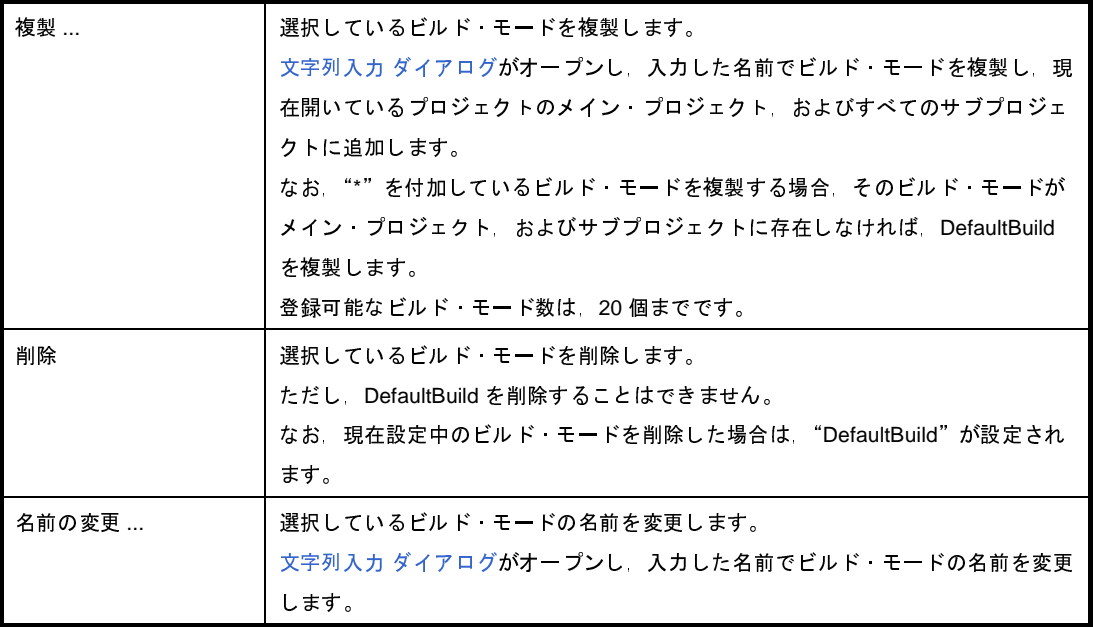

注意 ビルド・モードを複製, およびビルド・モードの名前を変更する場合, すでに存在するビルド・ モードと同名の名前を使用することはできません。

備考 **1.** ビルド・モード名として指定可能な文字数は 127 文字までです。

|  |  | 入力内容が正しくない場合,以下のメッセージをツールチップ表示します。 |
|--|--|------------------------------------|
|--|--|------------------------------------|

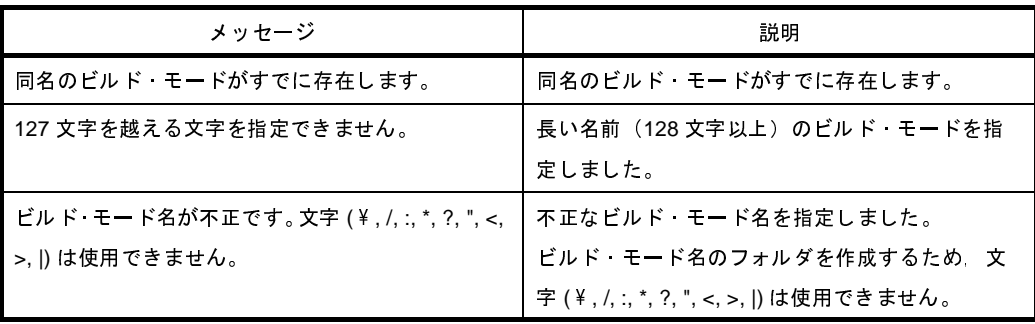

**2.** 登録可能なビルド・モード数は,20 個までです。

入力内容が正しくない場合,以下のメッセージをツールチップ表示します。

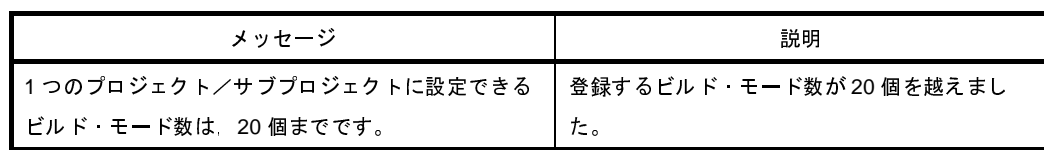

<span id="page-250-0"></span>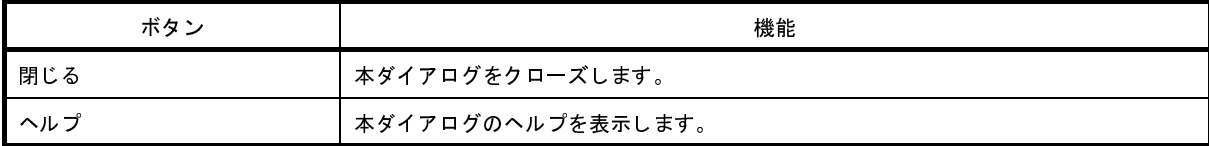

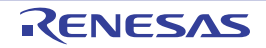

# <span id="page-251-0"></span>文字列入力 ダイアログ

1 行分の文字列の入力,編集を行います。

図 **A**―**45** 文字列入力 ダイアログ

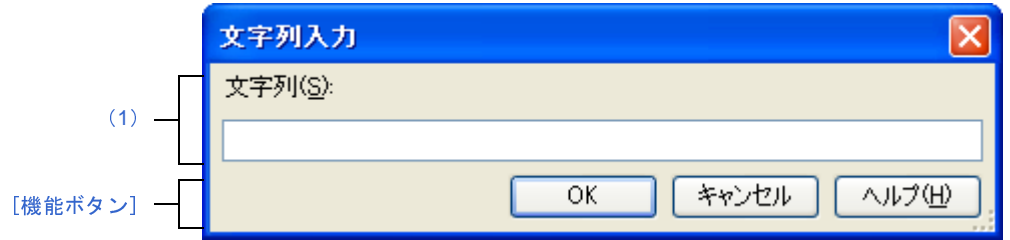

ここでは,以下の項目について説明します。

- [\[オープン方法\]](#page-251-2)
- [\[各エリアの説明\]](#page-251-1)
- [\[機能ボタン\]](#page-252-0)

# <span id="page-251-2"></span>[オープン方法]

- [プロジェクト・ツリー](#page-171-0) パネルにおいて,ファイルを選択したのち,コンテキスト・メニュー→[拡張子の変更 ...]を選択してメッセージ ダイアログをオープン

→ダイアログ上で [はい] ボタンをクリック

- [ビルド・モード設定](#page-248-3) ダイアログにおいて,[ビルド・モードの一覧]から複製元のビルド・モードを選択したの ち, [複製 ...] ボタンをクリック

## <span id="page-251-1"></span>[各エリアの説明]

<span id="page-251-3"></span>(**1**)[文字列]エリア

1 行分の文字列の入力を行います。 デフォルトでは,本ダイアログの呼び出し元の内容を反映します。

備考 入力可能な文字数は,32767 文字までです。

入力内容が正しくない場合,以下のメッセージをツールチップ表示します。

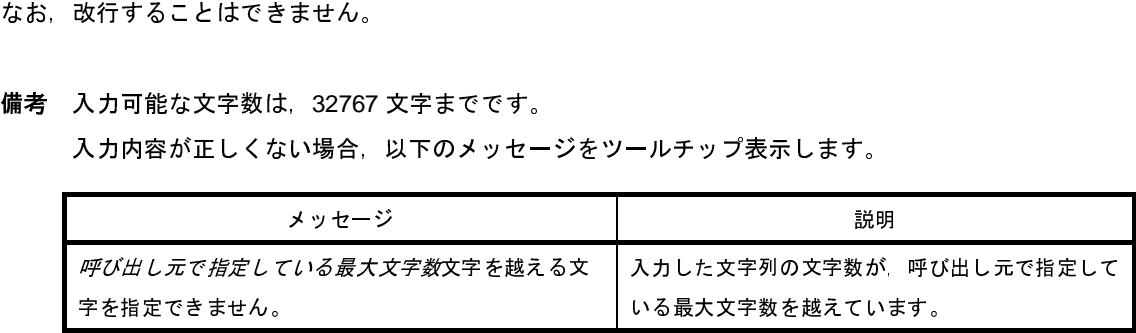
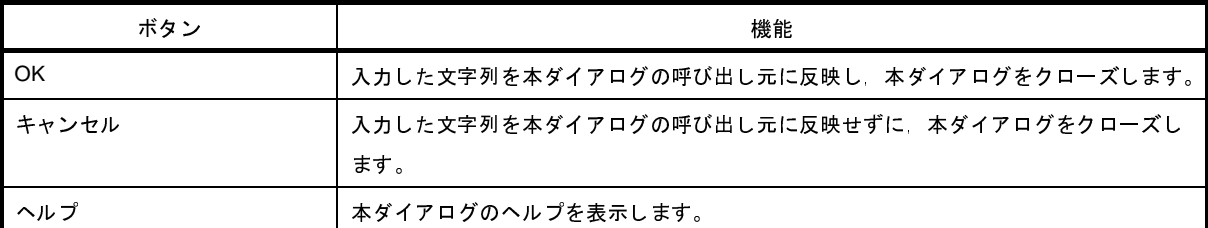

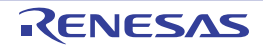

# バッチ・ビルド ダイアログ

プロジェクト(メイン・プロジェクト,およびサブプロジェクト)が持つビルド・モードを一括して,ビルド/リビ ルド/クリーンを行います。

ます。

備考 バッチ・ビルド順は, プロジェクトのビルド順に従い, サブプロジェクト, メイン・プロジェクトの順となります。<br>ます。<br>1つのメイン・プロジェクト, またはサブプロジェクトについて複数のビルド・モードを選択した場合は, そ<br>のサブプロジェクトで選択しているすべてのビルド・モードでビルドを行ったのち, 次のサブプロジェクト,<br>またはメイン・プロジェクトのビルドを行います。<br>図 A―46 パッチ・ビルドダイアログ 1つのメイン・プロジェクト,またはサブプロジェクトについて複数のビルド・モードを選択した場合は、そ のサブプロジェクトで選択しているすべてのビルド・モードでビルドを行ったのち、次のサブプロジェクト, またはメイン・プロジェクトのビルドを行います。

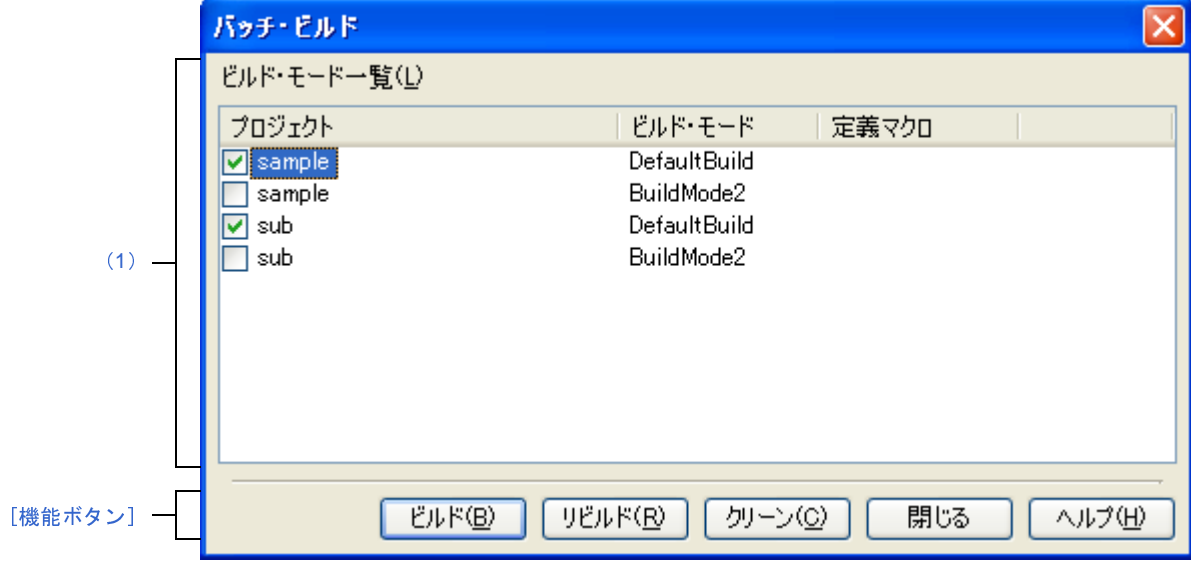

図 **A**―**46** バッチ・ビルド ダイアログ

ここでは,以下の項目について説明します。

- [\[オープン方法\]](#page-253-0)
- [\[各エリアの説明\]](#page-254-0)
- [\[機能ボタン\]](#page-255-0)

# <span id="page-253-0"></span>[オープン方法]

- [ビルド] メニュー→ [バッチ・ビルド ...] を選択

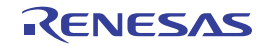

### <span id="page-254-0"></span>[各エリアの説明]

<span id="page-254-1"></span>(**1**)[ビルド・モード一覧]エリア

現在開いているプロジェクトが持つメイン・プロジェクト,およびサブプロジェクトの名前と,それらが持

(**a**)[プロジェクト]

つビルド・モード, 定義マクロの組み合わせの一覧を表示します。<br>(a) [プロジェクト]<br>現在開いているプロジェクトが持つメイン・プロジェクト,<br>ビルドを行うメイン・プロジェクト, およびサブプロジェク<br>ク・ボックスにより選択します。<br>プロジェクトを作成後, 最初に本ダイアログをオープンした<br>エー・クの世能です。? P.B.N.略は前回のて、いち世能を保持 現在開いているプロジェクトが持つメイン・プロジェクト,およびサブプロジェクトを表示します。 ク・ボックスにより選択します。

ビルドを行うメイン・プロジェクト,およびサブプロジェクトとビルド・モードの組み合わせをチェッ<br>・ボックスにより選択します。<br>プロジェクトを作成後,最初に本ダイアログをオープンした場合は,すべてのチェック・ボックスが未<br>ェックの状態です。2 回目以降は前回のチェック状態を保持します。<br><br><br>メイン・プロジェクト,およびサブプロジェクトが持つビルド・モードを表示します。 プロジェクトを作成後,最初に本ダイアログをオープンした場合は,すべてのチェック・ボックスが未 チェックの状態です。2 回目以降は前回のチェック状態を保持します。

(**b**)[ビルド・モード]

メイン・プロジェクト,およびサブプロジェクトが持つビルド・モードを表示します。

- (**c**)[定義マクロ]
	- 対象プロジェクトがデバッグ専用プロジェクト以外の場合

パティ パネルの[コンパイル・オプション]タブ,および[アセンブル・オプション]タブで設定し

メイン・プロジェクト, およびサブプロジェクトとそのビルド・モードの組み合わせに対して, プロパネルの [コンパイル・オプション] タブ, および [アセンブル・オプション] タブで設定している定義マクロを" | "で区切って表示します。<br>ている定義マクロを" | "で区切って表示します。<br>なお, コンパイル・オプションの定義マクロ, アセンブル・オプションの定義マクロの順で表示し,<br>コンパイル・オプションの定義マクロとアセンブル・オプ ている定義マクロを"|"で区切って表示します。<br>なお,コンパイル・オプションの定義マクロ、アセ<br>コンパイル・オプションの定義マクロとアセンブル<br>表示します。<br><br>対象プロジェクトがデバッグ専用プロジェクトの場<br>本項目は無効です。 なお,コンパイル・オプションの定義マクロ,アセンブル・オプションの定義マクロの順で表示し, コンパイル・オプションの定義マクロとアセンブル・オプションの定義マクロの間は","で区切って 表示します。

- 対象プロジェクトがデバッグ専用プロジェクトの場合 本項目は無効です。
- 備考 **1.** 以下のいずれかの方法により,行を複数選択することができます。
	- [Ctrl] キーを押下しながらマウスで左クリック
	- [Shift] キーを押下しながらマウスで左クリック
	-

また,選択状態にてスペース・キーを押下することにより,チェック・ボックスのチェック状態を 切り替えることができます。

- マウスをドラッグして範囲選択<br>また,選択状態にてスペース・キ<br>切り替えることができます。<br>切り替えることができます。<br>各列のヘッダを再度クリックすると<br>順)。 **2.** 各列のヘッダをクリックすることにより,その列をソートすることができます(デフォルト:昇 順)。

同じヘッダを再度クリックすると,逆方向にソートします。

<span id="page-255-0"></span>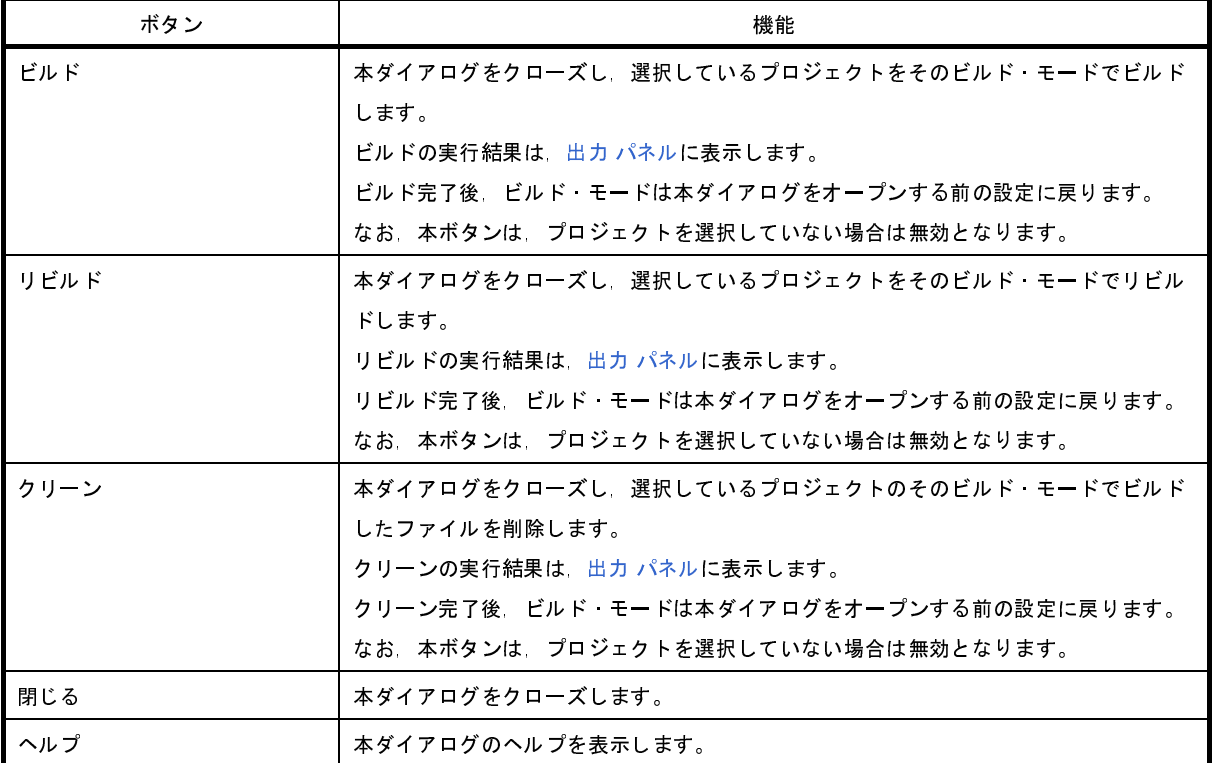

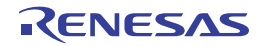

# 処理中表示 ダイアログ

時間を要する処理を行っている際に,その進捗状況を表示します。 本ダイアログは,実行中の処理が完了した場合,自動的にクローズします。

図 **A**―**47** 処理中表示 ダイアログ

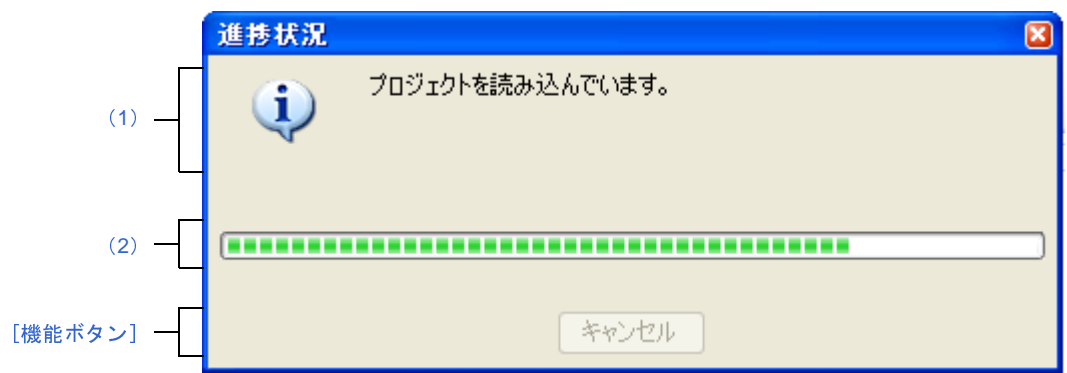

ここでは,以下の項目について説明します。

- [\[オープン方法\]](#page-256-3)
- [\[各エリアの説明\]](#page-256-4)
- [\[機能ボタン\]](#page-256-1)

## <span id="page-256-3"></span>[オープン方法]

- 時間を要する処理において,メッセージが発生した際に自動的に表示

## <span id="page-256-4"></span>[各エリアの説明]

<span id="page-256-0"></span>(**1**)メッセージ表示エリア

<span id="page-256-2"></span>(**2**)プログレスバー

現在実行中の処理の進捗状況をバーの長さで表示します。

処理中に発生したメッセージを表示します(編集不可)。<br>ログレスバー<br><br>現在実行中の処理の進捗状況をバーの長さで表示します。<br>なお,進捗率が 100% に達した場合(右端までバーの長さ<br>します。 ズします。

<span id="page-256-1"></span>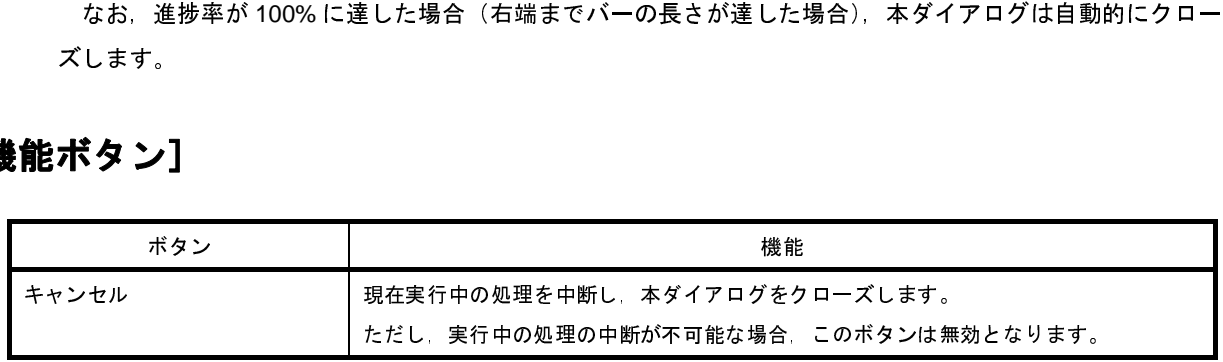

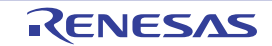

# パック設定 ダイアログ

プロジェクトと本製品をパックして保存する際の設定を行います。

図 **A**―**48** パック設定 ダイアログ

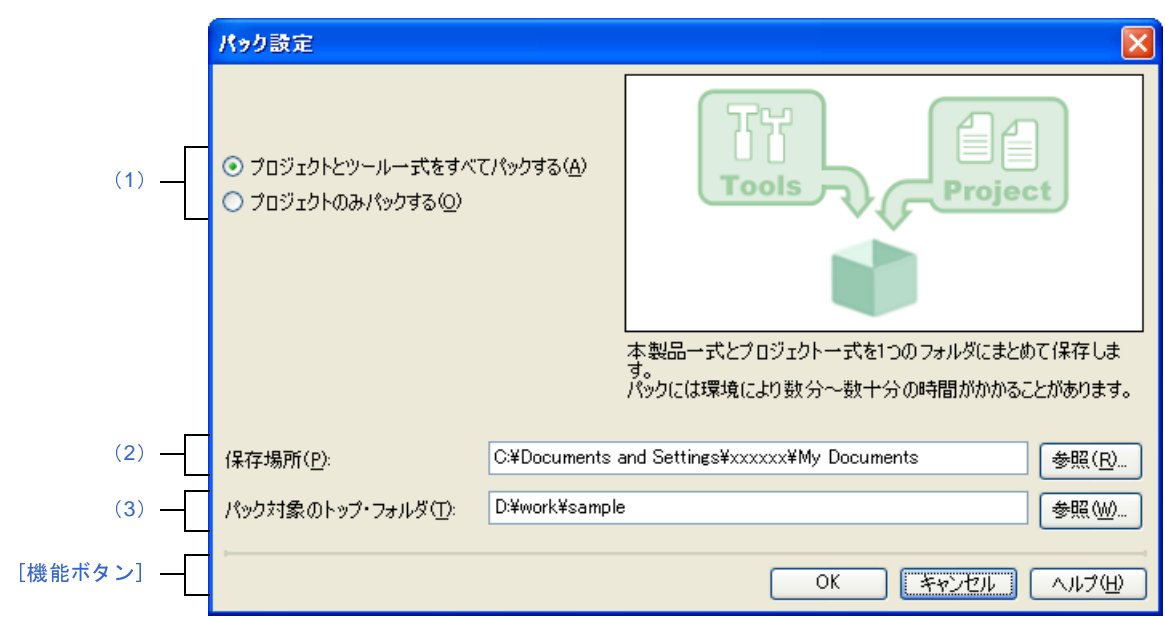

ここでは、以下の項目について説明します。

- [\[オープン方法\]](#page-257-1)
- [\[各エリアの説明\]](#page-257-2)
- [\[機能ボタン\]](#page-259-0)

## <span id="page-257-1"></span>[オープン方法]

- [プロジェクト・ツリー](#page-171-0) パネルにおいて, プロジェクト・ノードを選択したのち, コンテキスト・メニュー→ [プ ロジェクトと開発ツールをパックして保存 ...]を選択

## <span id="page-257-2"></span>[各エリアの説明]

<span id="page-257-0"></span>(**1**)パック方法選択エリア

パック方法を選択します。

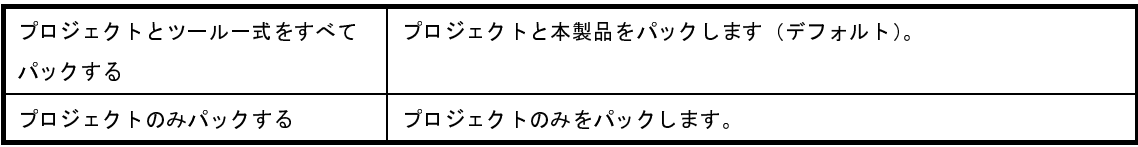

<span id="page-258-0"></span>(**2**)[保存場所]エリア

プロジェクトと本製品の保存先を指定します。

絶対パスで直接入力,または[参照 ...]ボタンをクリックし[,フォルダの参照](#page-333-0) ダイアログにおいて選択しま す。

(**a**)ボタン

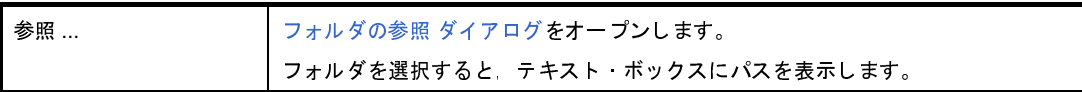

備考 **1.** [\[保存場所\]エリアで](#page-258-0)指定可能な文字数は,247 文字までです。入力内容が正しくない場合,以下の メッセージがツールチップ表示されます。

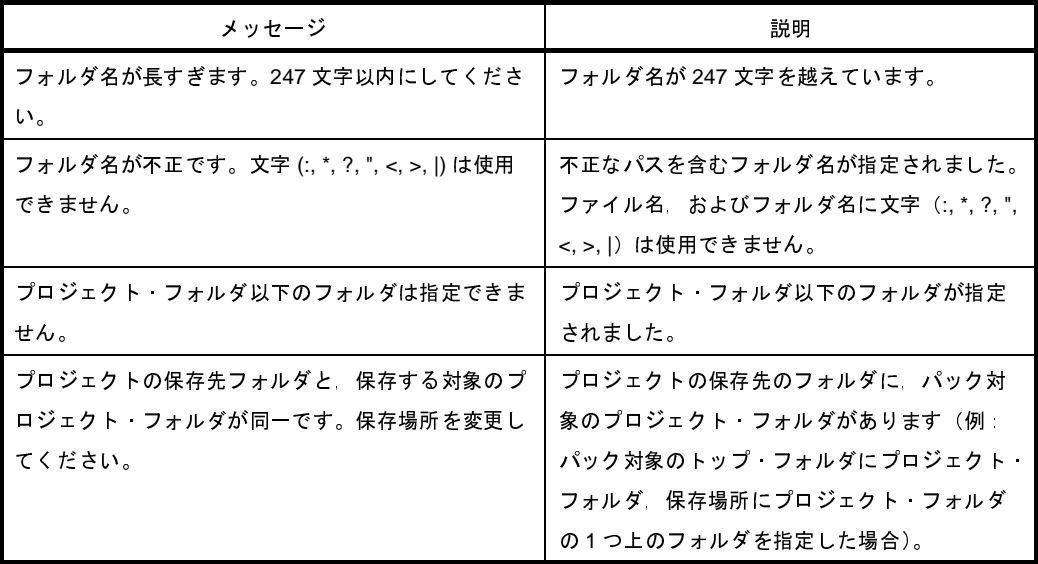

2. パス名を表示しきれない場合は, ■ が表示されます。■ にマウス·カーソルをあわせると, 絶対パ スをポップアップ表示します。

<span id="page-258-1"></span>(**3**)[パック対象のトップ・フォルダ]エリア

パック対象のトップ・フォルダを指定します。

絶対パスで直接入力,または[参照 ...]ボタンをクリックし[,フォルダの参照](#page-333-0) ダイアログにおいて選択しま す。

(**a**)ボタン

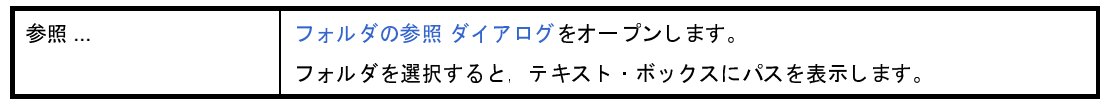

備考 **1.** [\[パック対象のトップ・フォルダ\]エリアで](#page-258-1)指定可能な文字数は,247 文字までです。入力内容が正 しくない場合,以下のメッセージがツールチップ表示されます。

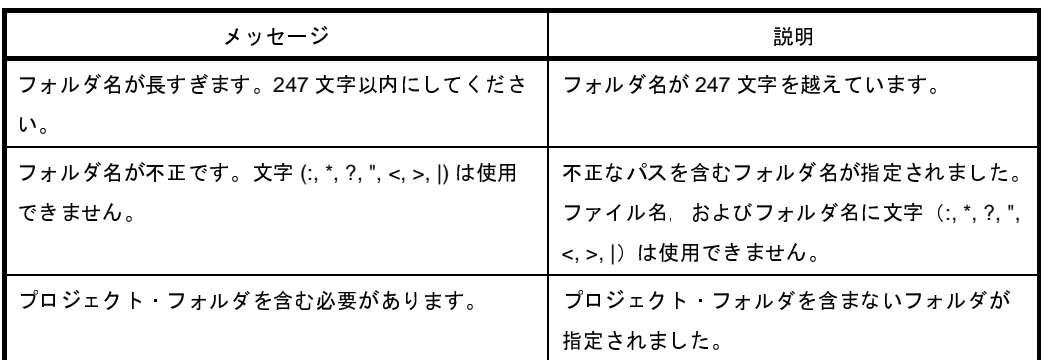

2. パス名を表示しきれない場合は, ■が表示されます。■にマウス·カーソルをあわせると, 絶対パ スをポップアップ表示します。

<span id="page-259-0"></span>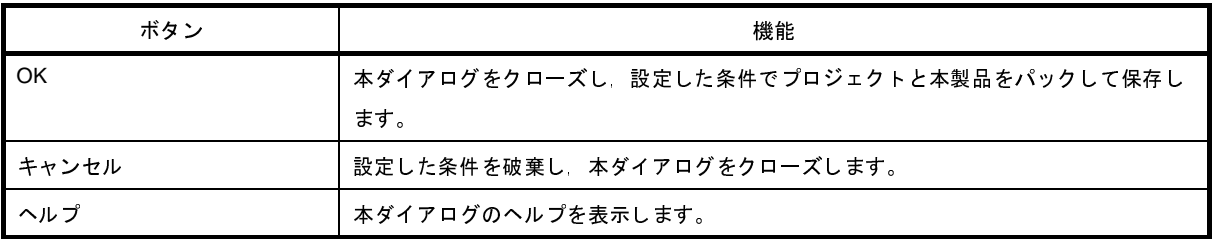

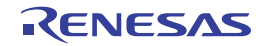

# オプション ダイアログ

CubeSuite+ の各種環境設定を行います。

本ダイアログでの設定は,使用中のユーザの設定として保存されます。

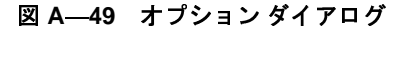

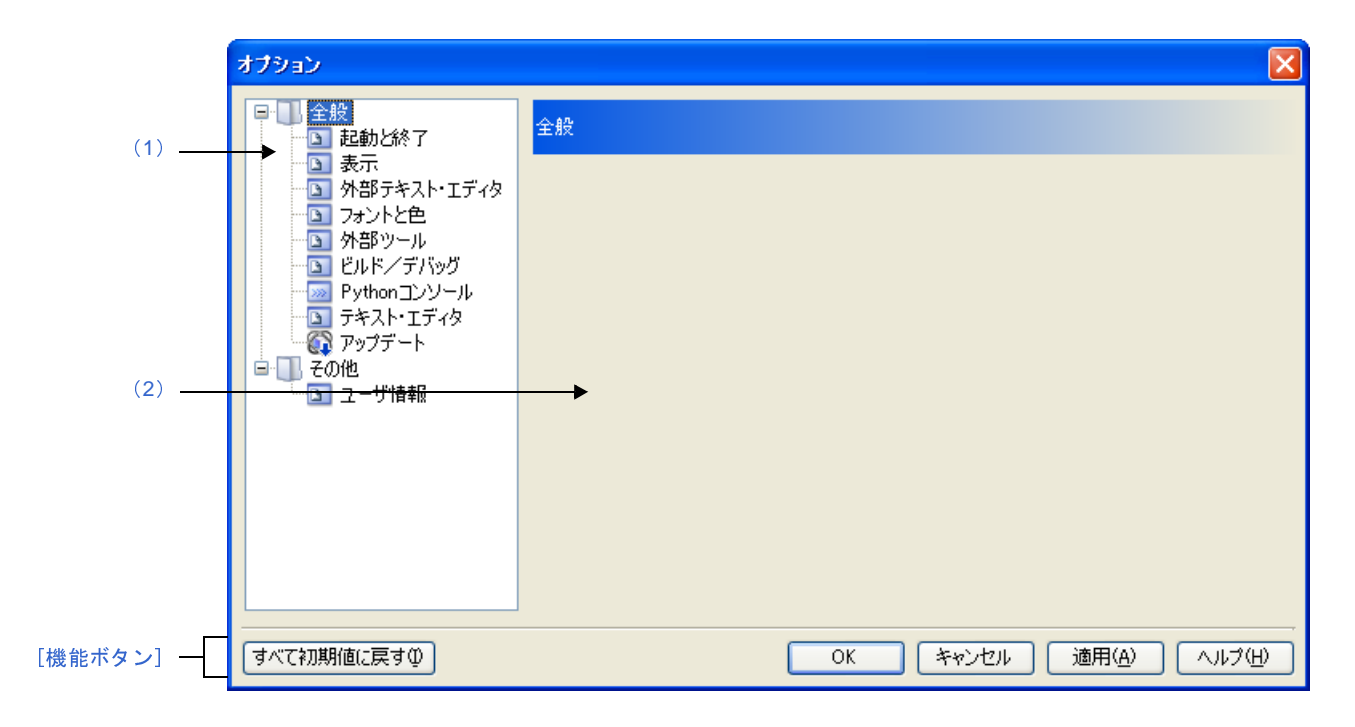

ここでは,以下の項目について説明します。

- [\[オープン方法\]](#page-260-1)
- [\[各エリアの説明\]](#page-260-2)
- [\[機能ボタン\]](#page-261-0)

## <span id="page-260-1"></span>[オープン方法]

- [ツール] メニュー→ [オプション ...] を選択

### <span id="page-260-2"></span>[各エリアの説明]

<span id="page-260-0"></span>(**1**)カテゴリ選択エリア

設定したい項目を以下のカテゴリから選択します。

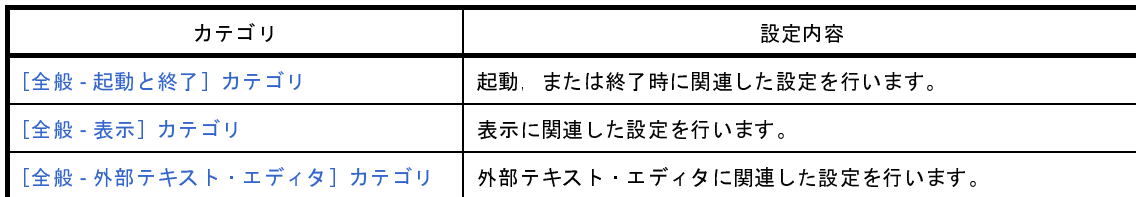

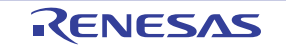

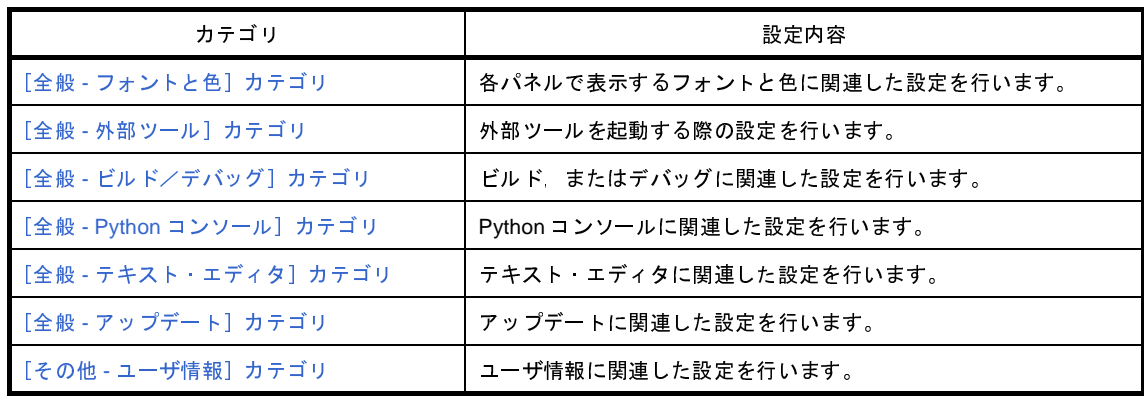

#### <span id="page-261-1"></span>(**2**)設定エリア

選択したカテゴリに対して,各種オプションを設定するエリアです。

各カテゴリの設定方法についての詳細は,該当するカテゴリの項を参照してください。

<span id="page-261-0"></span>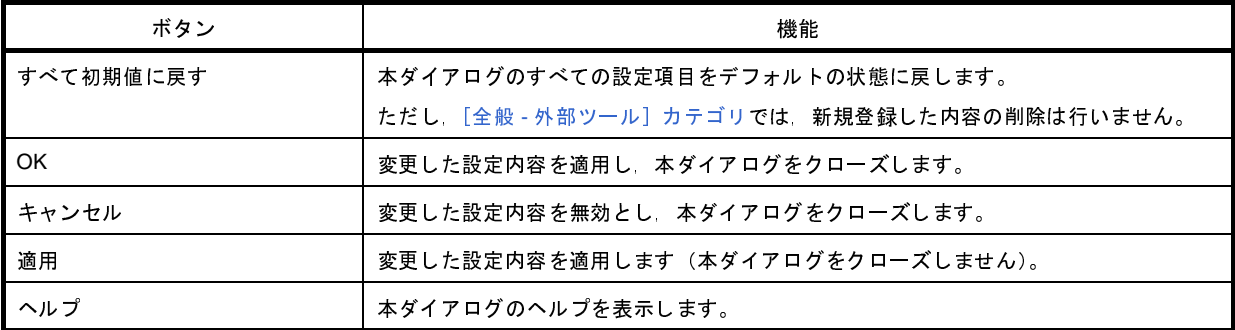

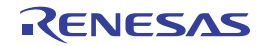

# <span id="page-262-0"></span>[全般 **-** 起動と終了]カテゴリ

全般に関わる設定のうち,起動時/終了時に関連した設定を行います。

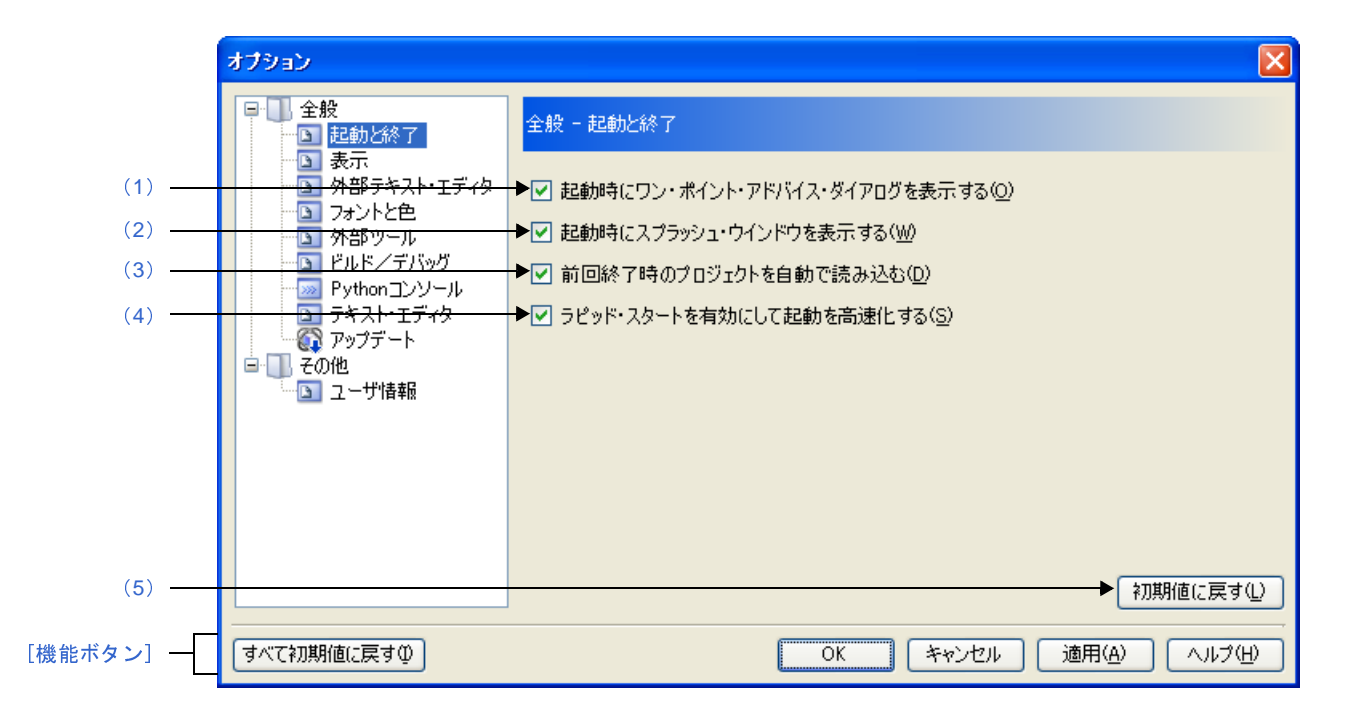

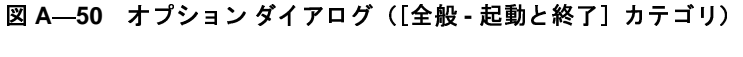

ここでは,以下の項目について説明します。

- [\[オープン方法\]](#page-262-2)
- [\[各エリアの説明\]](#page-262-3)
- [\[機能ボタン\]](#page-263-3)

# <span id="page-262-2"></span>[オープン方法]

- [ツール] メニュー→ [オプション ...] を選択

### <span id="page-262-3"></span>[各エリアの説明]

<span id="page-262-1"></span>(**1**)[起動時にワンポイント・アドバイス・ダイアログを表示する]

 $\blacktriangledown$ 起動時に、ワン・ポイント・アドバイス ダイアログを表示します(デフォルト)。 起動時に,ワン・ポイント・アドバイス ダイアログを表示しません。

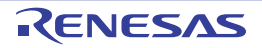

<span id="page-263-1"></span>(**2**)[起動時にスプラッシュ・ウインドウを表示する]

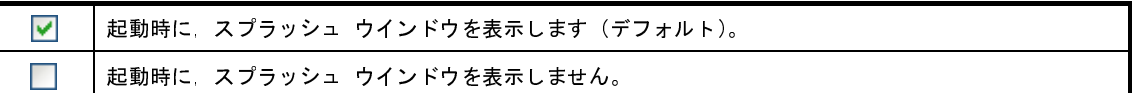

<span id="page-263-2"></span>(**3**)[前回終了時のプロジェクトを自動で読み込む]

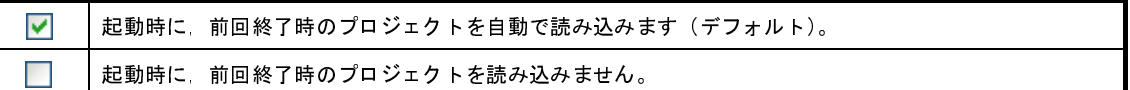

<span id="page-263-4"></span>(**4**)[ラピッド・スタートを有効にして起動を高速化する]

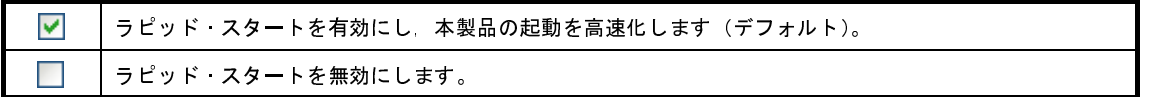

- 備考 ラピッド・スタートの詳細については,「2. 10. 1 [ラピッド・スタートを使用する](#page-102-0)」を参照してくだ さい。
- 注意 本項目は,インストーラを使用して本製品をインストールした場合のみ有効となります。 パックしたものを使用する場合,本項目は無効となります。

<span id="page-263-0"></span>(**5**)ボタン・エリア

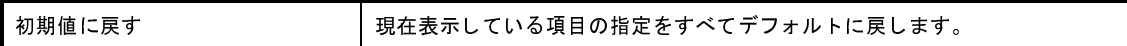

<span id="page-263-3"></span>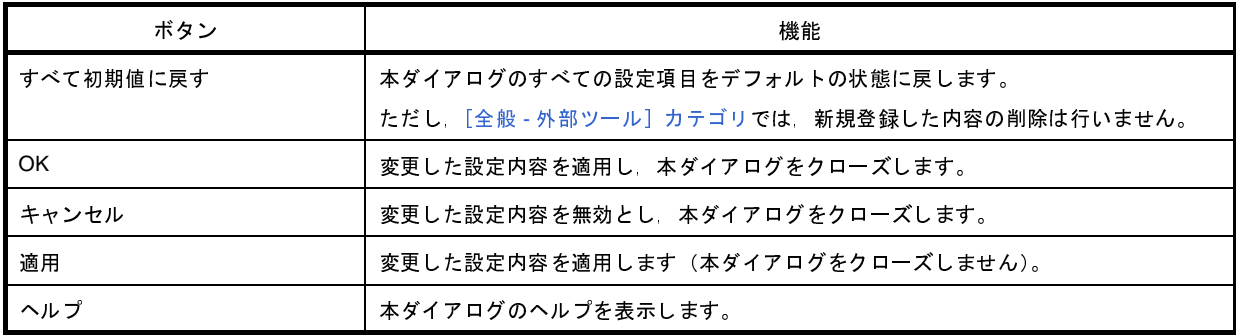

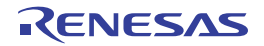

# <span id="page-264-0"></span>[全般 **-** 表示]カテゴリ

全般に関わる設定のうち,表示に関連した設定を行います。

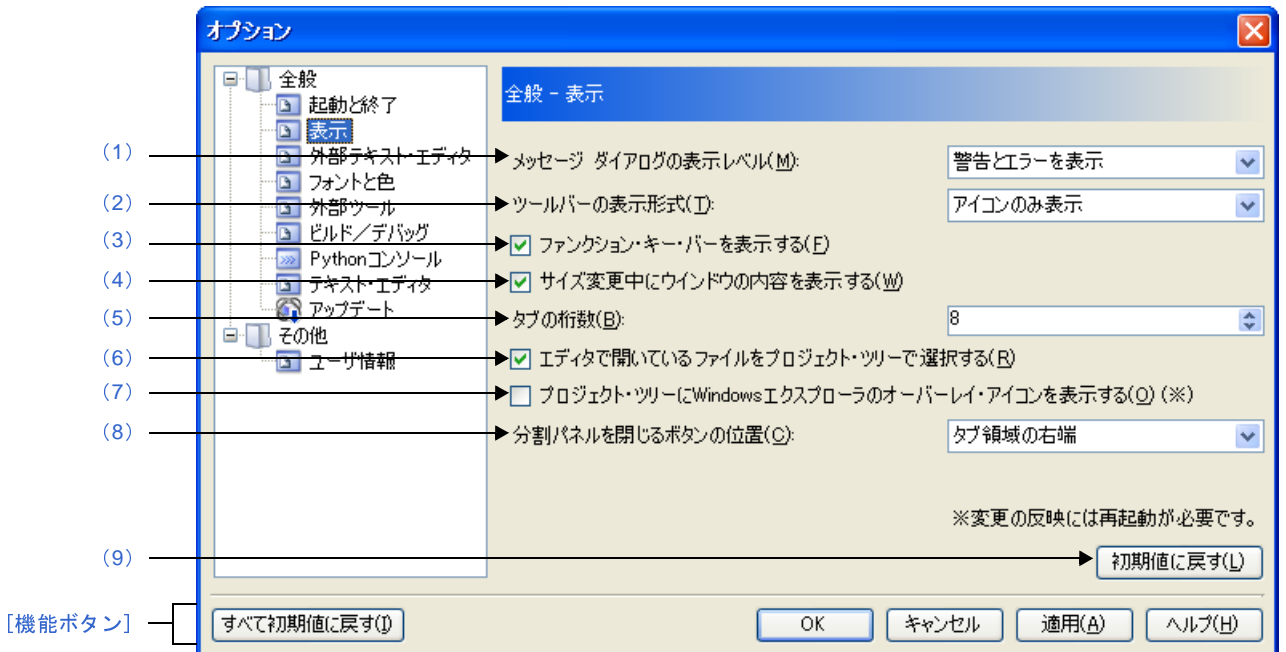

図 **A**―**51** オプション ダイアログ([全般 **-** 表示]カテゴリ)

ここでは、以下の項目について説明します。

- [\[オープン方法\]](#page-264-2)
- [\[各エリアの説明\]](#page-264-3)
- [\[機能ボタン\]](#page-266-0)

# <span id="page-264-2"></span>[オープン方法]

- [ツール] メニュー→ [オプション ...] を選択

## <span id="page-264-3"></span>[各エリアの説明]

<span id="page-264-1"></span>(**1**)[メッセージ ダイアログの表示レベル]

メッセージ ダイアログの表示レベルを,以下の中からドロップダウン・リストにより選択します。 なお,ここでの設定に関わらず,すべてのメッセージは,出力 [パネル](#page-203-0)に表示されます。

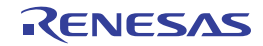

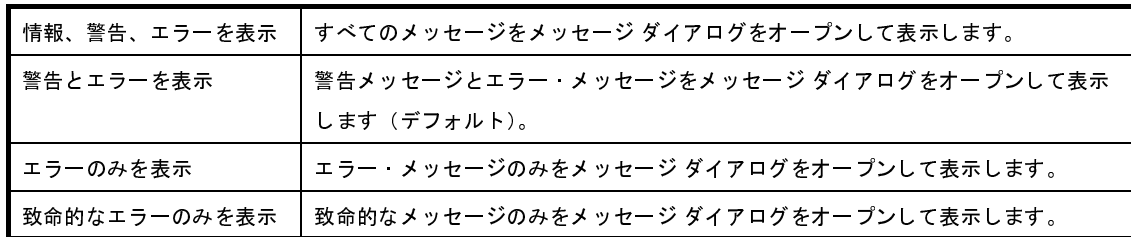

<span id="page-265-3"></span>(**2**)[ツールバーの表示形式]

各パネルにおけるツールバーの表示形式を,以下の中からドロップダウン・リストにより選択します。

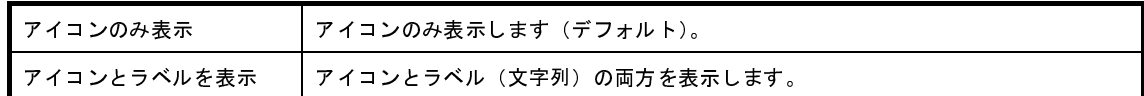

<span id="page-265-0"></span>(**3**)[ファンクション・キー・バーを表示する]

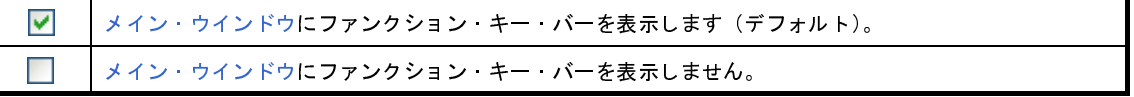

<span id="page-265-2"></span>(**4**)[サイズ変更中にウインドウの内容を表示する]

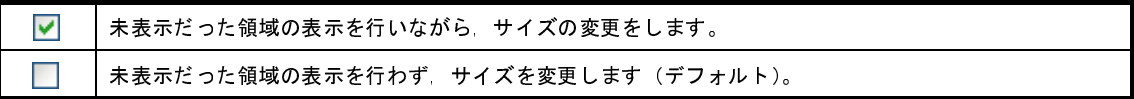

#### <span id="page-265-1"></span>(**5**)[タブの桁数]

タブの桁数を指定します。

ことで指定します。デフォルトでは 8 が指定されています。

<span id="page-265-4"></span>(**6**)[エディタで開いているファイルをプロジェクト・ツリーで選択する]

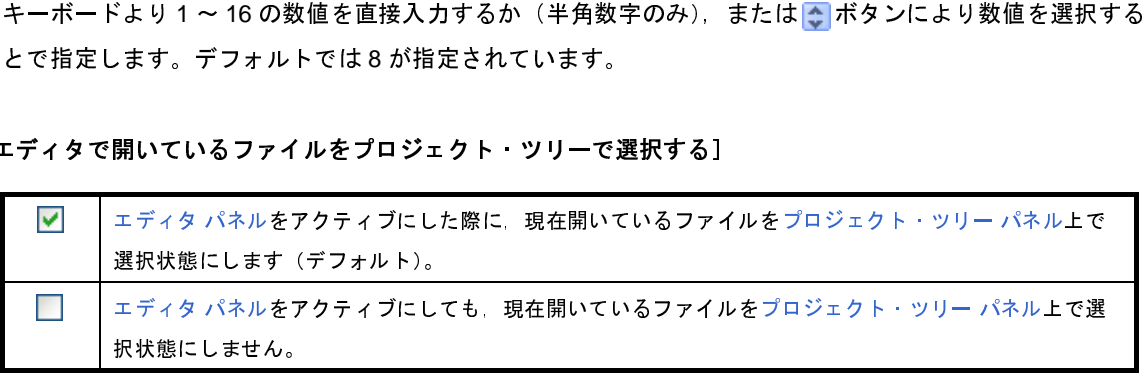

<span id="page-265-5"></span>(**7**)[プロジェクト・ツリーに **Windows** エクスプローラのオーバーレイ・アイコンを表示する]

 $\blacktriangledown$ [プロジェクト・ツリー](#page-171-0) パネルに Windows エクスプローラのオーバーレイ・アイコンを表示します。 [プロジェクト・ツリー](#page-171-0) パネルに Windows エクスプローラのオーバーレイ・アイコンを表示しません(デ  $\blacksquare$ フォルト)。

注意 設定の変更は,本製品の再起動後に反映されます。

#### <span id="page-266-2"></span>(**8**)[分割パネルを閉じるボタンの位置]

分割パネルを閉じるボタンの表示位置を,以下の中からドロップダウン・リストにより選択します。

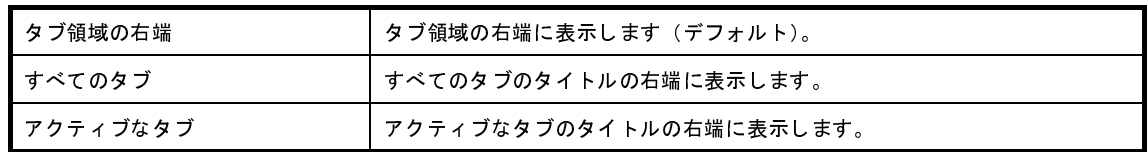

<span id="page-266-1"></span>(**9**)ボタン・エリア

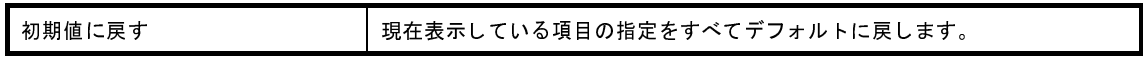

<span id="page-266-0"></span>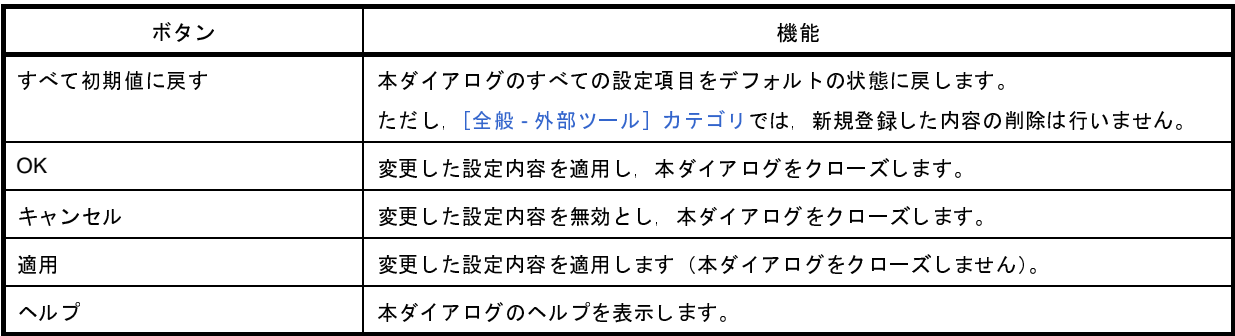

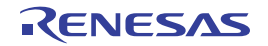

# <span id="page-267-0"></span>[全般 - 外部テキスト·エディタ]カテゴリ

全般に関わる設定のうち,外部テキスト・エディタに関連した設定を行います。

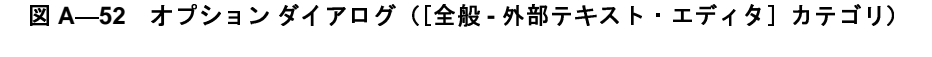

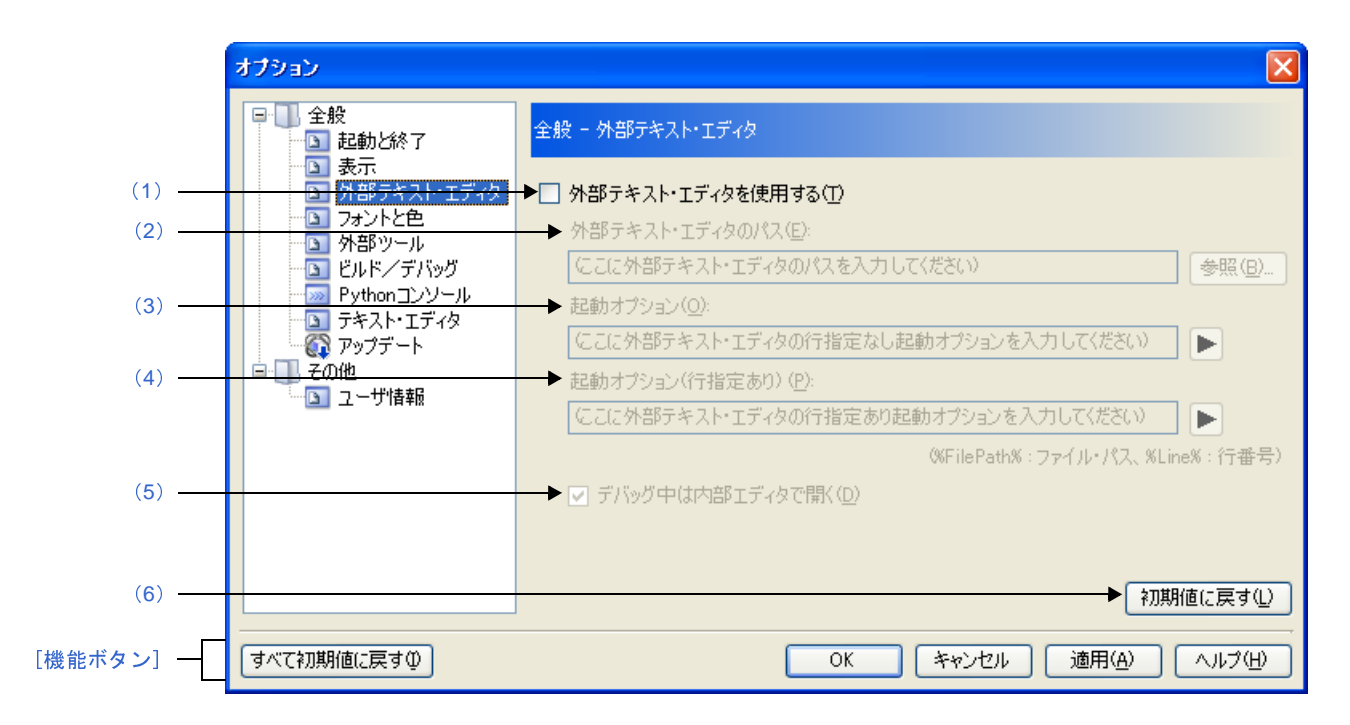

ここでは,以下の項目について説明します。

- [\[オープン方法\]](#page-267-2)
- [\[各エリアの説明\]](#page-267-3)
- [\[機能ボタン\]](#page-270-0)

### <span id="page-267-2"></span>[オープン方法]

- [ツール] メニュー→ [オプション ...] を選択

### <span id="page-267-3"></span>[各エリアの説明]

<span id="page-267-1"></span>(**1**)[外部テキスト・エディタを使用する]

 $\blacktriangledown$ テキスト・エディタとして,外部テキスト・エディタを使用します。 テキスト・エディタとして、エディタ パネルを使用します(デフォルト)。

<span id="page-268-0"></span>(**2**)[外部テキスト・エディタのパス]

使用する外部テキスト・エディタを、絶対パス付きの実行ファイル名でキーボードより直接入力するか(最 大指定文字数:259 文字),または[参照 ...]ボタンをクリックしてオープンする[,外部テキスト・エディタの](#page-347-0) 選択 [ダイアログ](#page-347-0)により実行ファイル名を選択することにより指定します。

本項目は[,\[外部テキスト・エディタを使用する\]](#page-267-1)をチェックした場合のみ有効となります。

#### <span id="page-268-1"></span>(**3**)[起動オプション]

使用する外部テキスト・エディタの起動オプション(行指定なし)を指定します(最大指定文字数:256 文 字)。

本項目は[,\[外部テキスト・エディタを使用する\]](#page-267-1)をチェックした場合のみ有効となります。

■ボタンから、以下のプレースホルダを指定することも可能です。

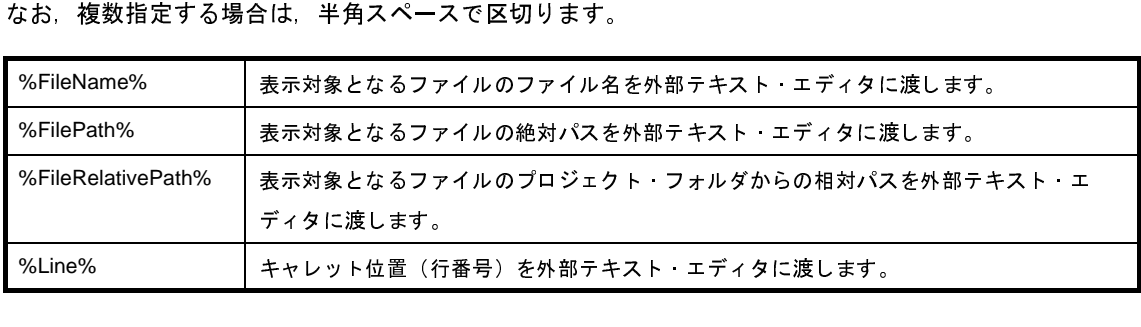

#### <span id="page-268-2"></span>(**4**)[起動オプション **(** 行指定あり **)**]

使用する外部テキスト・エディタの起動オプション(行指定あり)を指定します(最大指定文字数: 256 文 字)。

本項目は[,\[外部テキスト・エディタを使用する\]](#page-267-1)をチェックした場合のみ有効となります。

■ ボタンから、以下のプレースホルダを指定することも可能です。

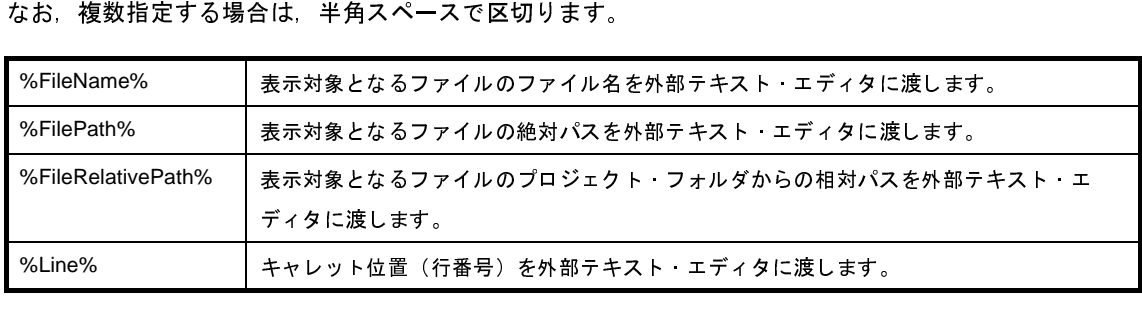

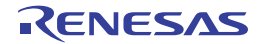

示します。

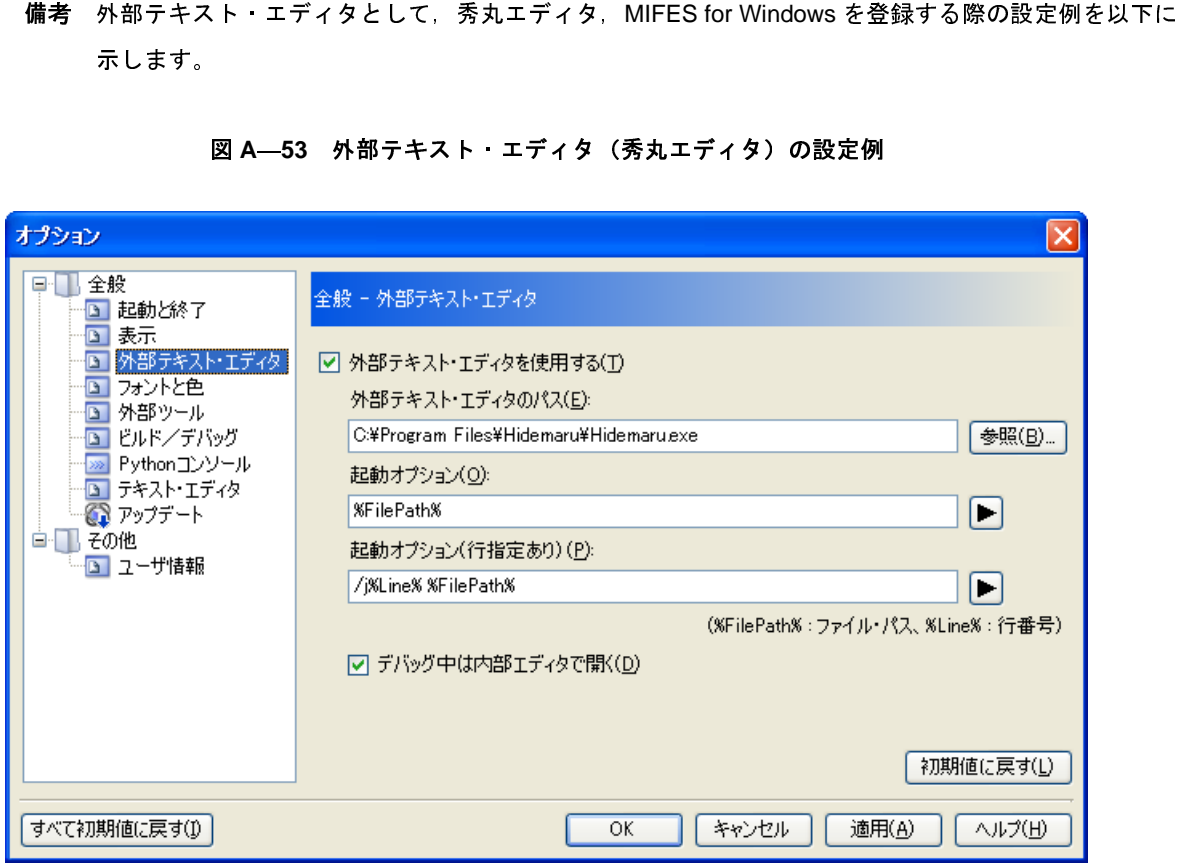

図 A—53 外部テキスト・エディタ(秀丸エディタ)の設定例<br>-

# 図 **A**―**54** 外部テキスト・エディタ(**MIFES for Windows Ver.7.0**)の設定例

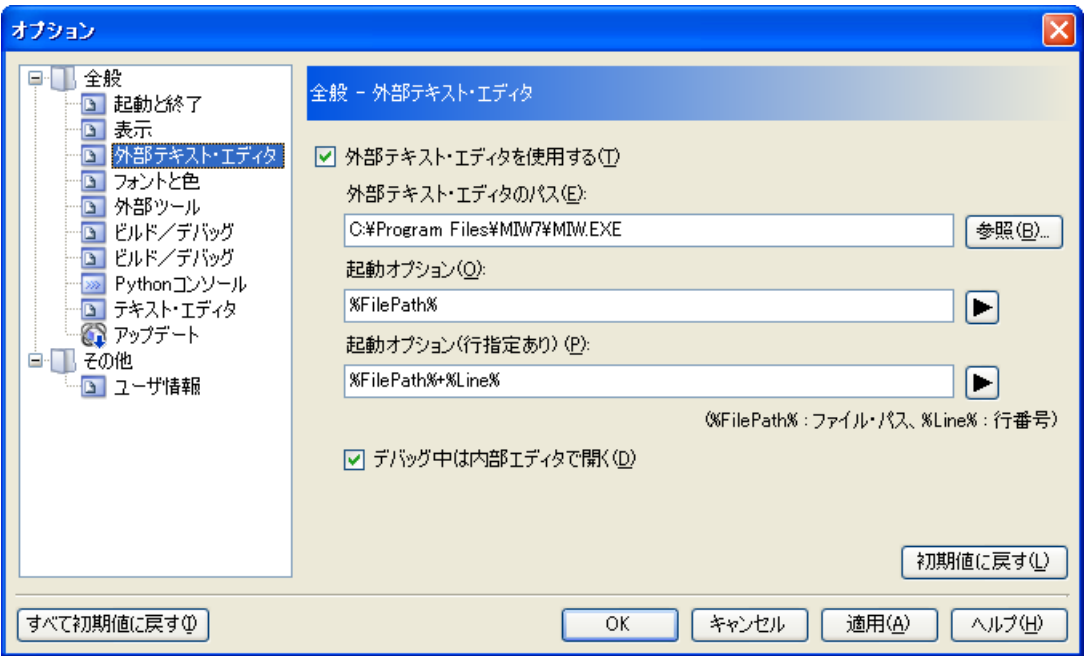

<span id="page-270-2"></span>(**5**)[デバッグ中は内部エディタで開く]

本項目は[,\[外部テキスト・エディタを使用する\]](#page-267-1)をチェックした場合のみ有効となります。

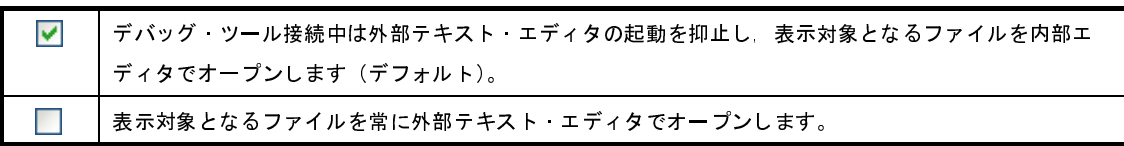

<span id="page-270-1"></span>(**6**)ボタン・エリア

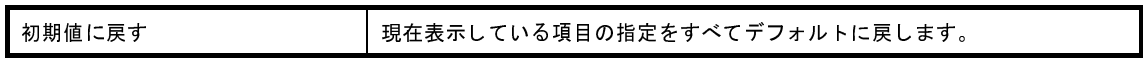

<span id="page-270-0"></span>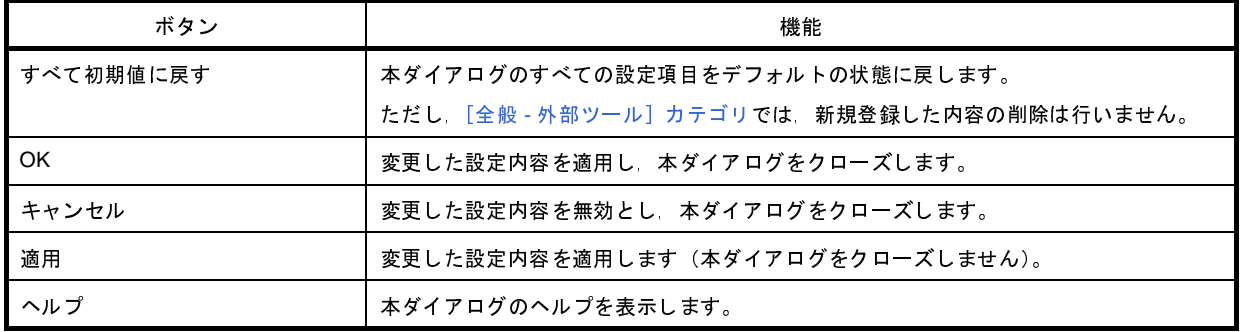

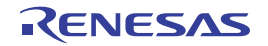

## <span id="page-271-0"></span>[全般 **-** フォントと色]カテゴリ

全般に関わる設定のうち、各パネルで表示するフォントと色に関連した設定を行います。

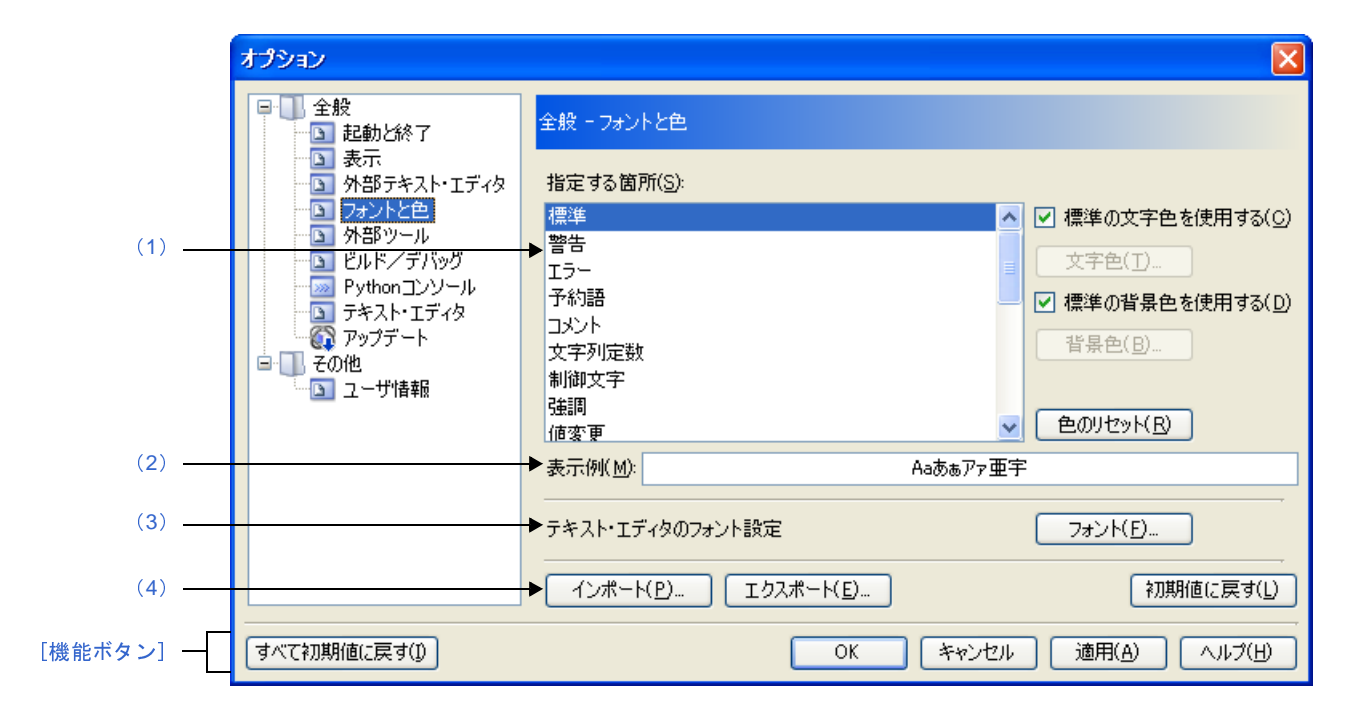

図 **A**―**55** オプション ダイアログ([全般 **-** フォントと色]カテゴリ)

ここでは,以下の項目について説明します。

- [\[オープン方法\]](#page-271-2)
- [\[各エリアの説明\]](#page-271-3)
- [\[機能ボタン\]](#page-275-0)

### <span id="page-271-2"></span>[オープン方法]

- [ツール] メニュー→ [オプション ...] を選択

### <span id="page-271-3"></span>[各エリアの説明]

<span id="page-271-1"></span>(**1**)色の設定エリア

色の設定を行うエリアです。

<span id="page-271-4"></span>(**a**)[指定する箇所]エリア

表示色を指定したい箇所をリスト一覧から選択します。 表示されるリスト一覧の項目と,デフォルトで設定されている色の関係は以下のとおりです。

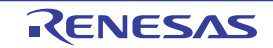

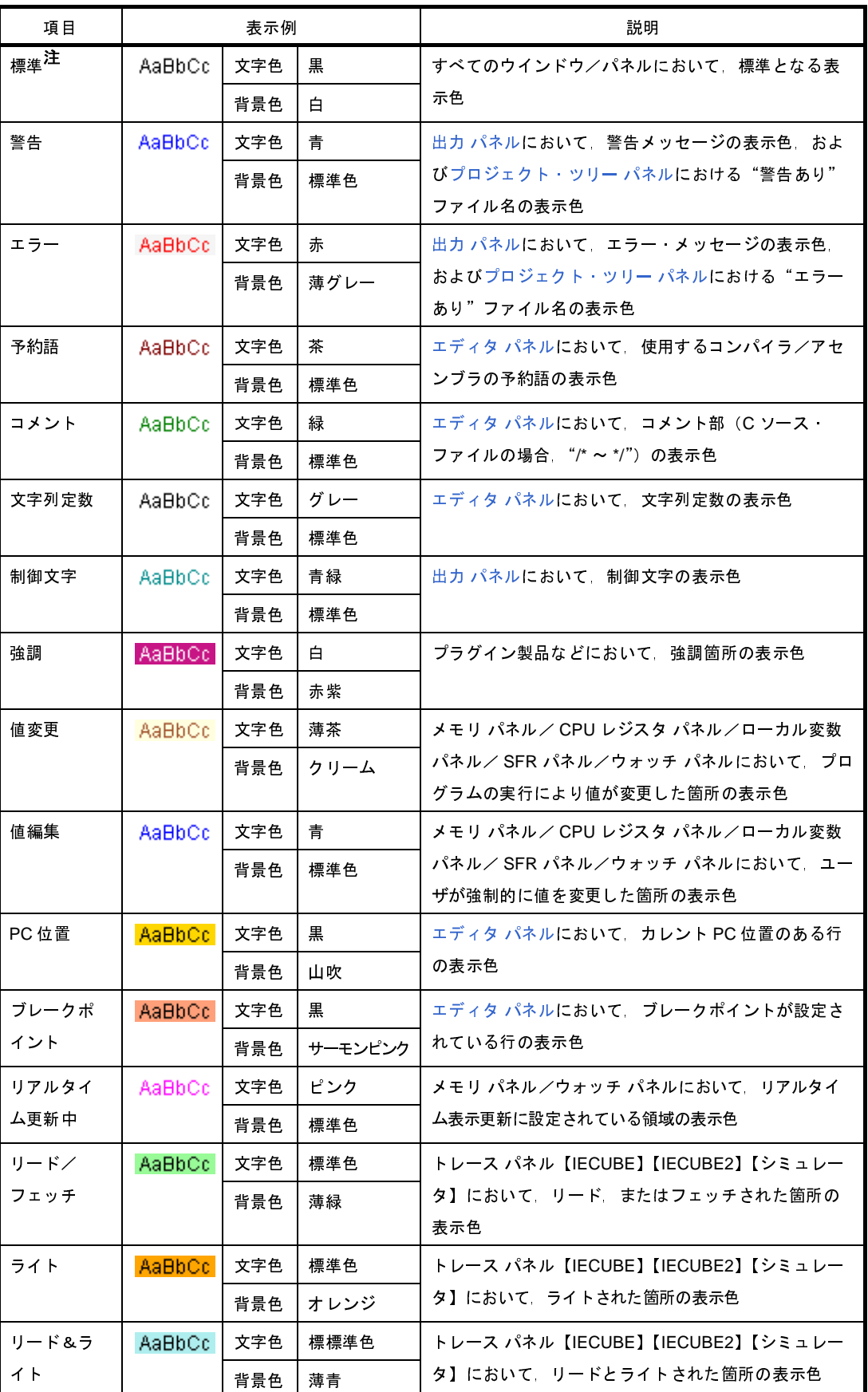

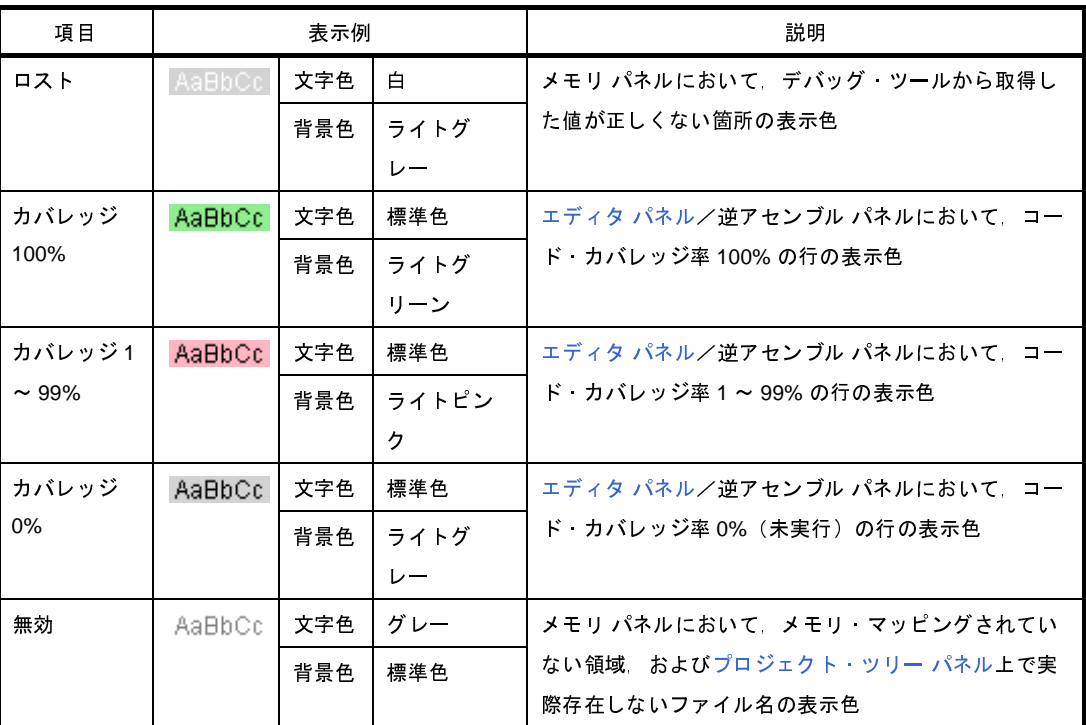

- 注 [標準]の文字色/背景色は,使用するホスト・マシンにおける Windows の設定に依存します。こ
- <span id="page-273-0"></span>(**b**)[標準の文字色を使用する]

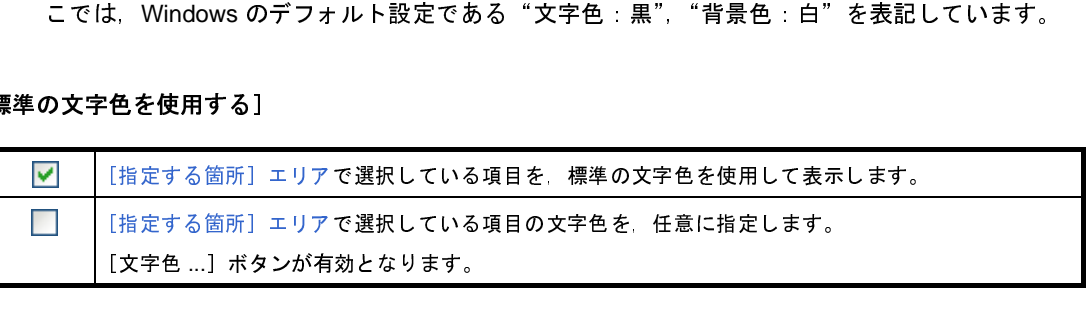

<span id="page-273-1"></span>(**c**)[標準の背景色を使用する]

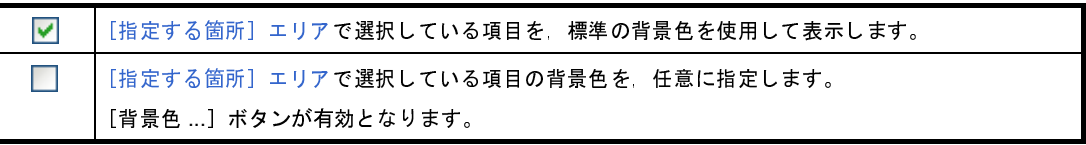

(**d**)ボタン

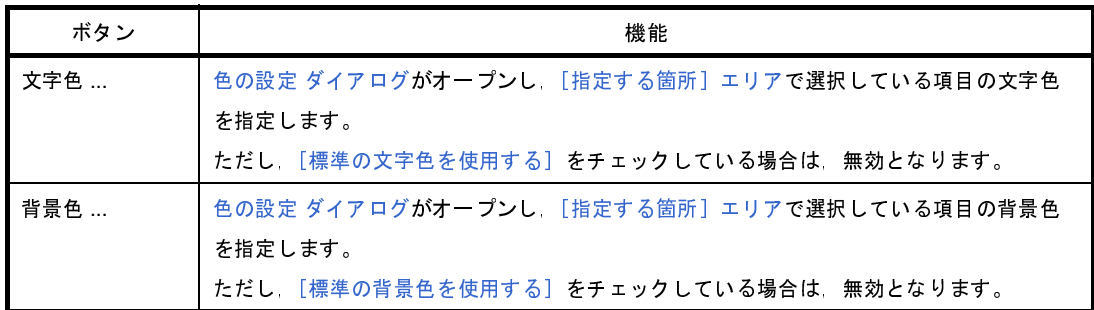

<span id="page-274-2"></span>

| ボタン    | 機能                                         |
|--------|--------------------------------------------|
| 色のリセット | [指定する箇所] エリアで選択している項目の色情報をリセットし デフォルトの設定に戻 |
|        | します。                                       |

図 **A**―**56** 色の設定 ダイアログ

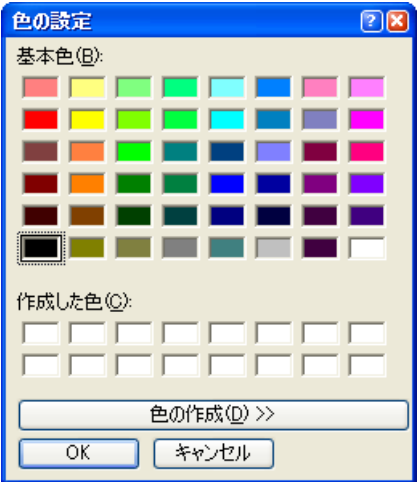

<span id="page-274-0"></span>(**2**)[表示例]エリア

[色の設定エリアで](#page-271-1)指定した色とフォントの表示例を示します。

力することができます。

<span id="page-274-3"></span><span id="page-274-1"></span>(**3**)[テキスト・エディタのフォント設定]エリア

デフォルトでは,文字列"Aa あぁアァ亜宇"を表示しますが,テキスト・ボックスに任意の文字列を直接入<br>することができます。<br>-<br>『キスト・エディタのフォント設定】エリア<br>『フォント ...』ボタンをクリックすることにより,以下のフォント ダイアログをオープンし,使用するテキ<br>ト・エディタで使用するフォントを設定します。<br>- 『『ネットコード』 [フォント ...] ボタンをクリックすることにより、以下のフォント ダイアログをオープンし、使用するテキ スト・エディタで使用するフォントを設定します。

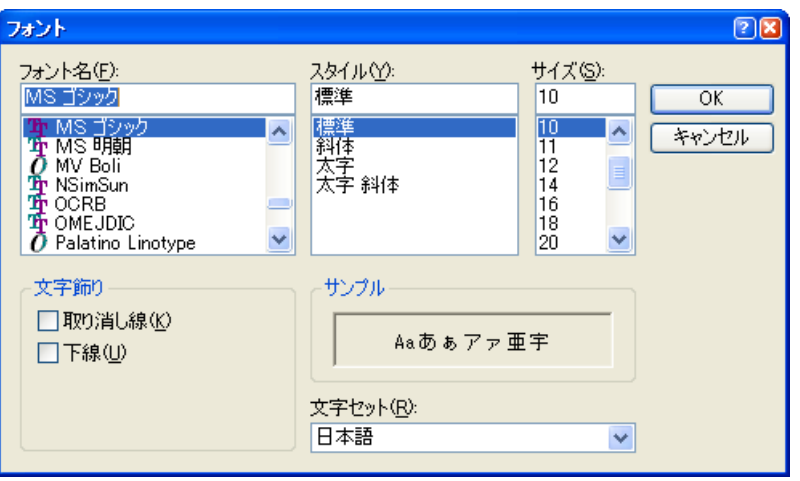

図 **A**―**57** フォント ダイアログ

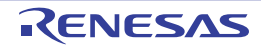

<span id="page-275-1"></span>(**4**)ボタン・エリア

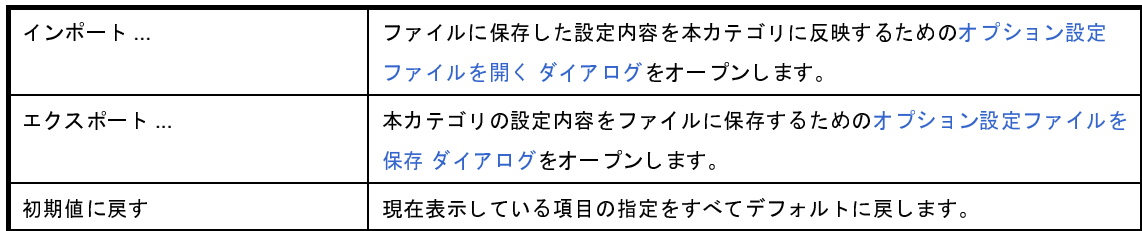

<span id="page-275-0"></span>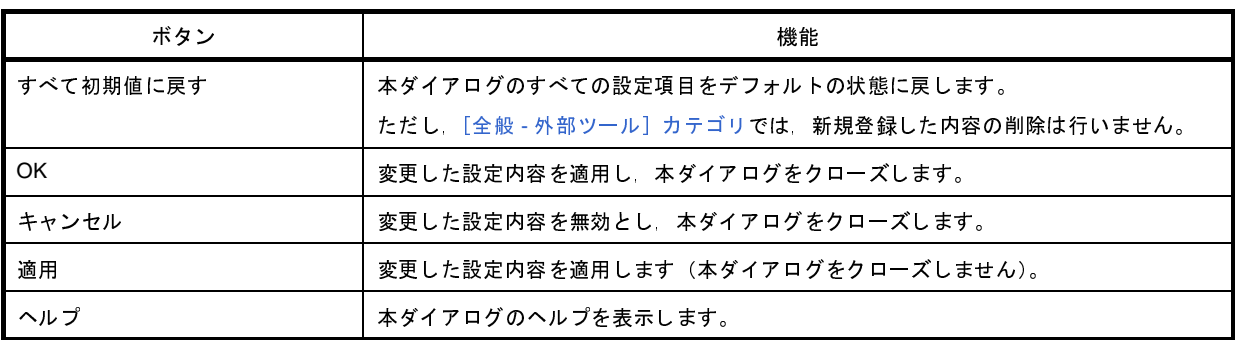

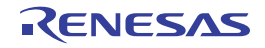

# <span id="page-276-4"></span><span id="page-276-0"></span>[全般 - 外部ツール]カテゴリ

全般に関わる設定のうち,CubeSuite+ から直接起動を可能とする外部ツールの登録,およびその際の外部ツールへの 設定を行います。

ここで外部ツールを登録することにより, [ツール] メニューから直接起動することができます。

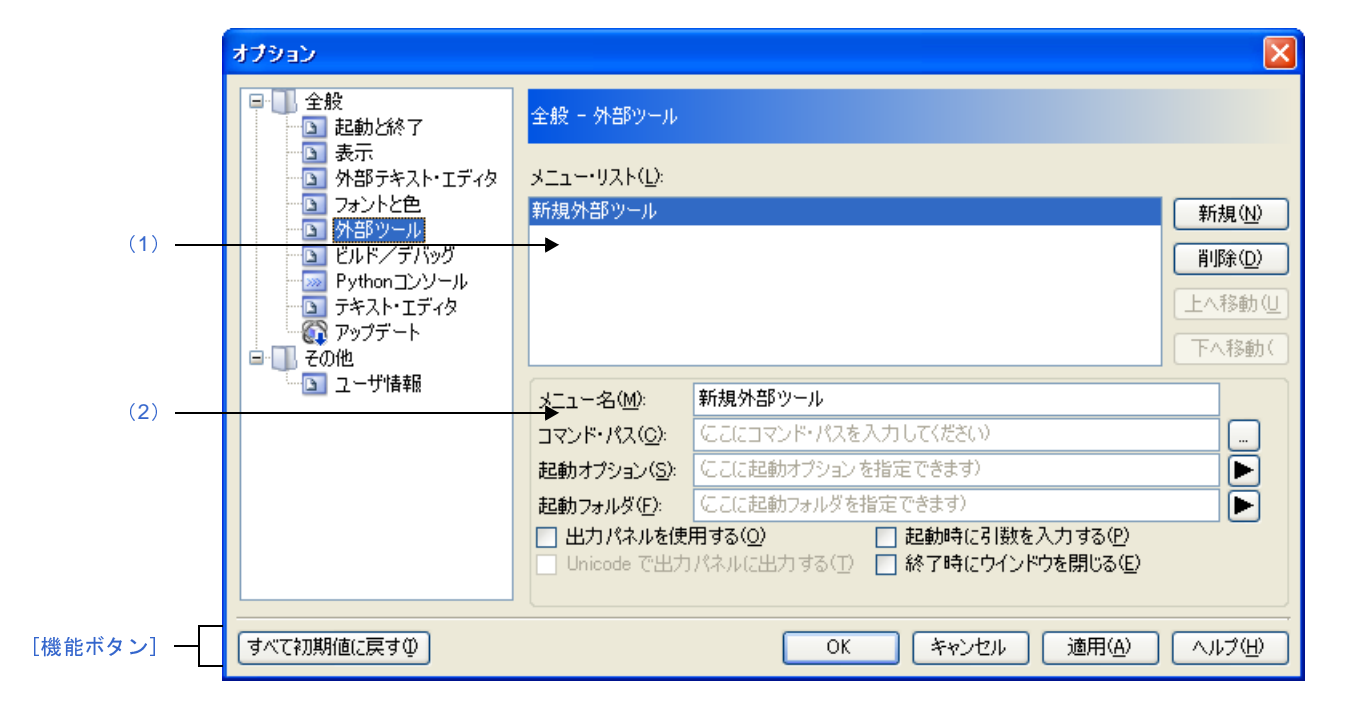

図 **A**―**58** オプション ダイアログ([全般 **-** 外部ツール]カテゴリ)

ここでは,以下の項目について説明します。

- [\[オープン方法\]](#page-276-2)
- [\[各エリアの説明\]](#page-276-3)
- [\[機能ボタン\]](#page-279-0)

## <span id="page-276-2"></span>[オープン方法]

- [ツール] メニュー→ [オプション ...] を選択

### <span id="page-276-3"></span>[各エリアの説明]

- <span id="page-276-1"></span>(**1**)登録済み外部ツール一覧エリア
	- (**a**)[メニュー・リスト]エリア

本ダイアログで登録した外部ツール起動用のメニュー項目([ツール]メニューに追加される項目)の一 覧を表示します。

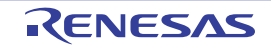

新規に外部ツールを登録する場合は,[新規]ボタンをクリックします。

[新規]ボタンをクリックすることにより,一覧の最下段に"新規外部ツール"項目が追加され,その状 態で[,新規登録エリアに](#page-277-0)おいて新規に追加する外部ツールの詳細情報を設定します。

外部ツールは,最大 8 個まで登録することができます。

また,すでに登録されている外部ツールの設定を変更する場合は,対象となる外部ツール名を選択し, 変更したい項目の設定を編集します。

なお,ここで表示される一覧の順番は,メニューを表示する際の順番に反映されます。

(**b**)ボタン

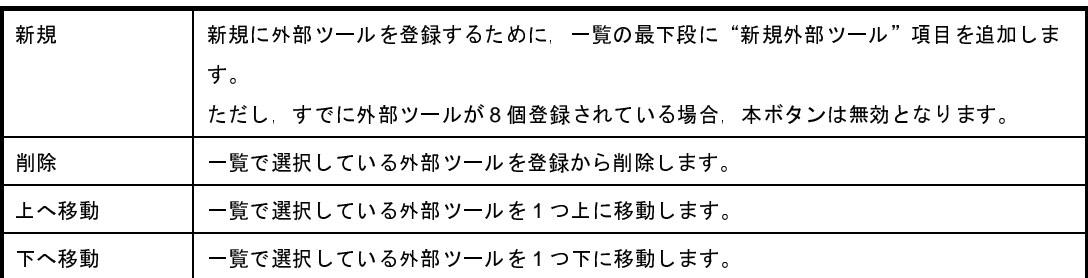

<span id="page-277-0"></span>(**2**)新規登録エリア

新規に外部ツールを登録する際の,詳細情報の設定を行うエリアです。 外部ツールは最大 8 個まで登録することができます。

<span id="page-277-1"></span>(**a**)[メニュー名]

登録する外部ツール起動用のメニュー名を指定します(最大指定文字数:100 文字)。

ここで指定したメニュー名が、外部ツールの起動用として [ツール] メニューに追加されます。

メニュー名の文字列入力が完了すると(フォーカスが外れると),自動的に一覧の"新規外部ツール"部 の文字列に反映されます。

(**b**)[コマンド・パス]

登録する外部ツールを、絶対パス付きの実行ファイル名でキーボードより直接入力するか(最大指定文 字数: 259 文字), または […]ボタンをクリックしてオープンする[,プログラムを選択](#page-345-0) ダイアログにより 実行ファイル名を選択することにより指定します(選択した実行ファイルの存在するフォルダの絶対パス が[\[起動フォルダ\]に](#page-278-0)自動的に設定されます)。

(**c**)[起動オプション]

登録する外部ツールの起動オプションを指定します(最大指定文字数: 256 文字)。 ボタンから,以下のプレースホルダを指定することも可能です。

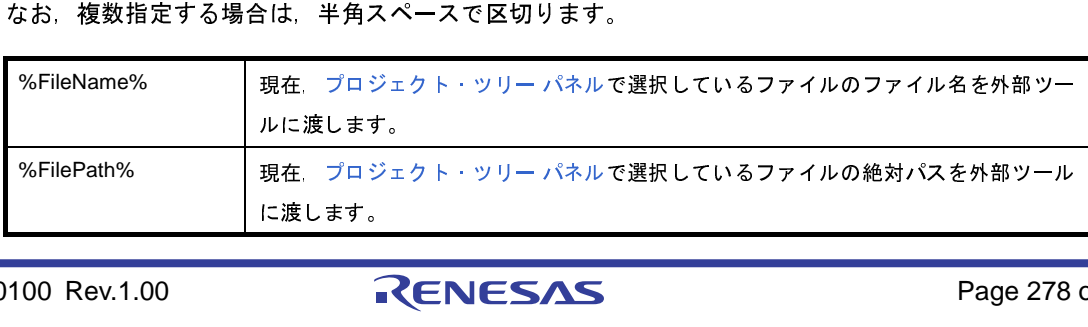

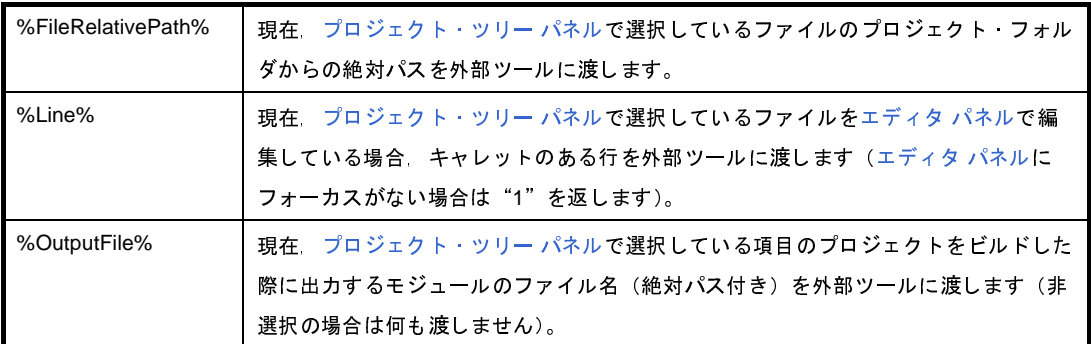

#### <span id="page-278-0"></span>(**d**)[起動フォルダ]

登録する外部ツールを起動する際のフォルダを絶対パスで指定します(最大指定文字数:247 文字)。 ■ボタンから、以下のプレースホルダを指定することも可能です。

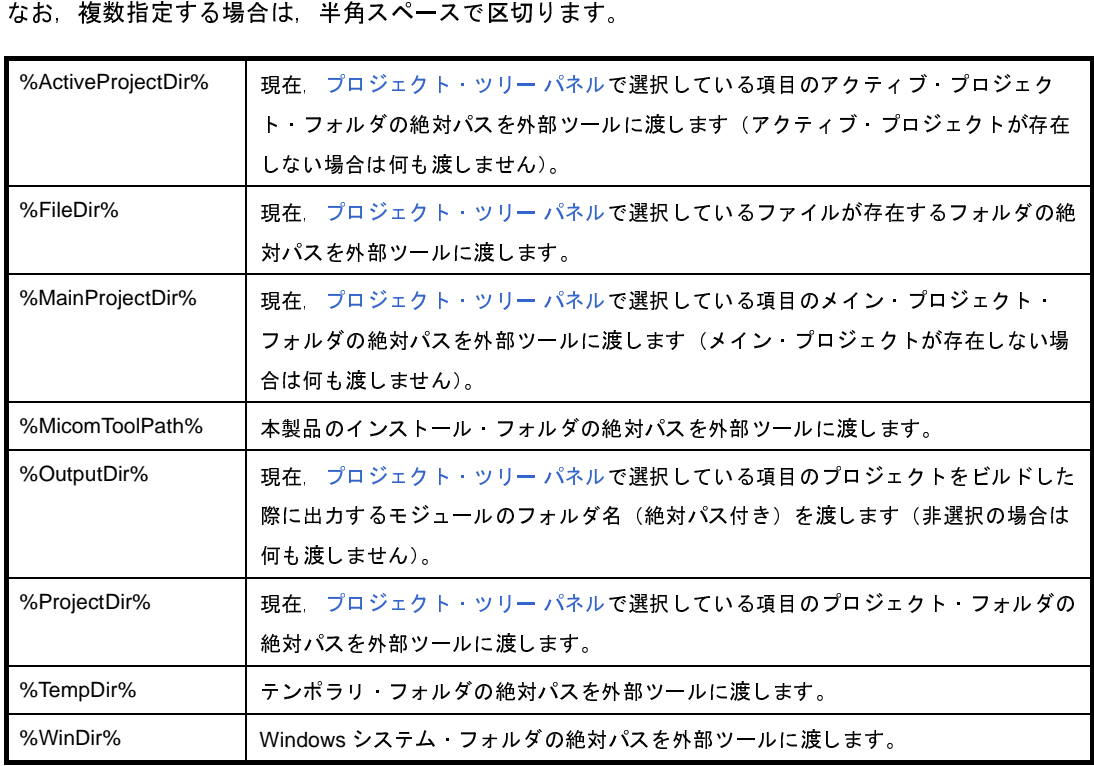

#### <span id="page-278-1"></span>(**e**)[出力 パネルを使用する]

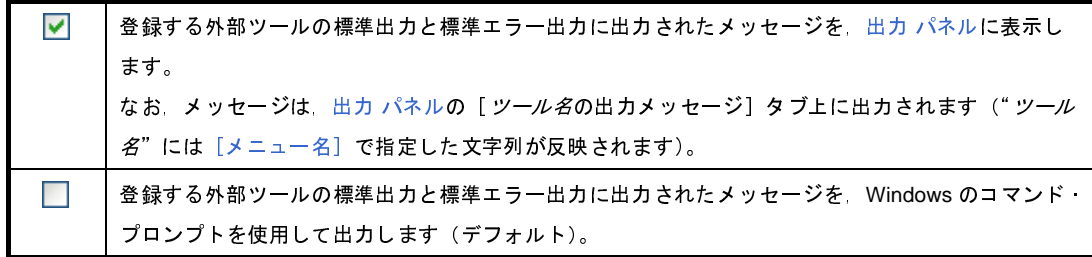

(**f**)[起動時に引数を入力する]

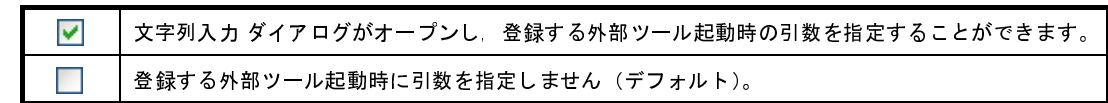

(**g**)[**Unicode** で出力 パネルに出力する]

本項目は,[出力 [パネルを使用する\]を](#page-278-1)チェックしている場合にのみ有効となります。

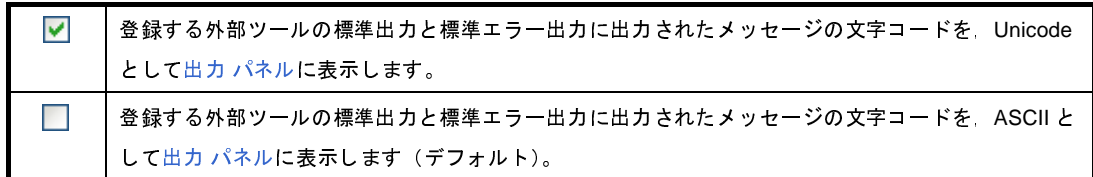

#### (**h**)[終了時にウインドウを閉じる]

本項目は,[出力 [パネルを使用する\]を](#page-278-1)チェックしている場合は無効となります。

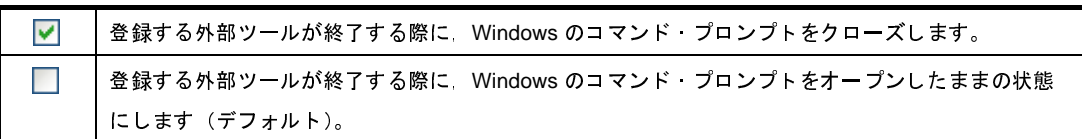

<span id="page-279-0"></span>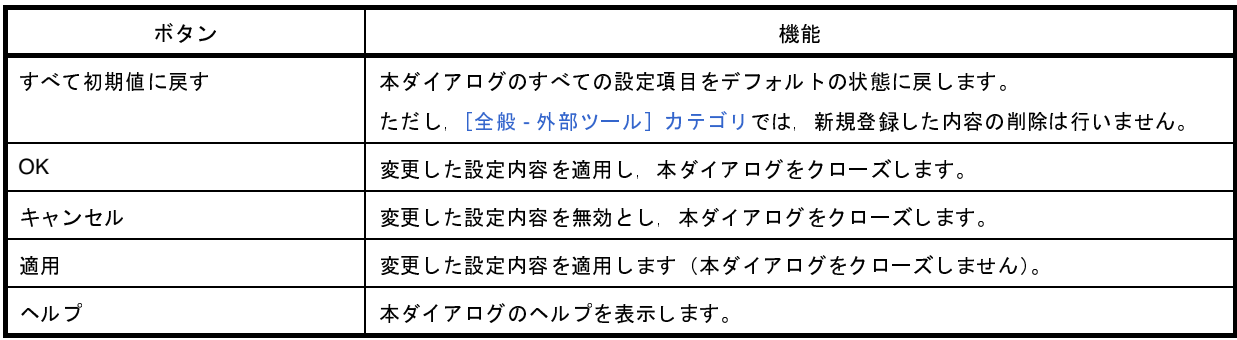

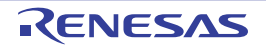

# <span id="page-280-0"></span>[全般 **-** ビルド/デバッグ]カテゴリ

全般に関わる設定のうち,ビルド,またはデバッグに関連した設定を行います。

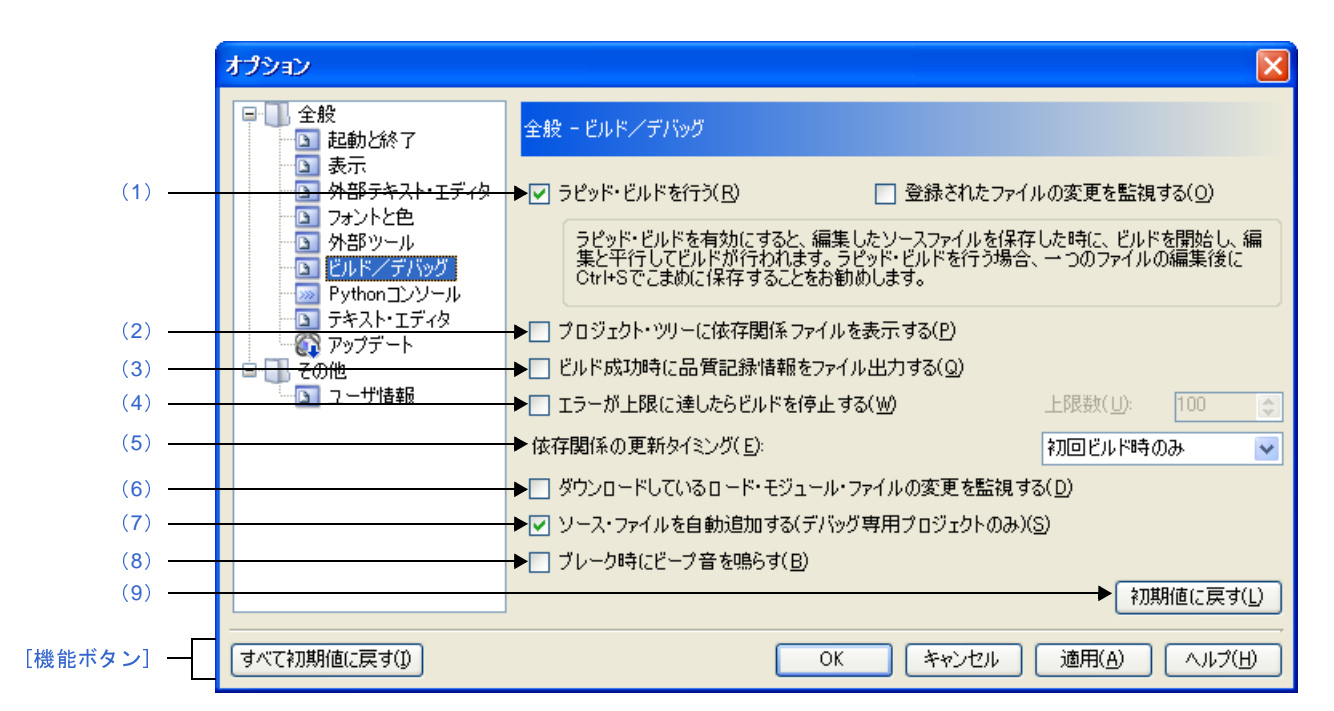

図 A—59 オプション ダイアログ([全般 - ビルド/デバッグ]カテゴリ)<br>-

ここでは,以下の項目について説明します。

- [\[オープン方法\]](#page-280-2)
- [\[各エリアの説明\]](#page-280-3)
- [\[機能ボタン\]](#page-283-1)

### <span id="page-280-2"></span>[オープン方法]

- [ツール] メニュー→ [オプション ...] を選択

### <span id="page-280-3"></span>[各エリアの説明]

<span id="page-280-1"></span>(**1**)[ラピッド・ビルドを行う]

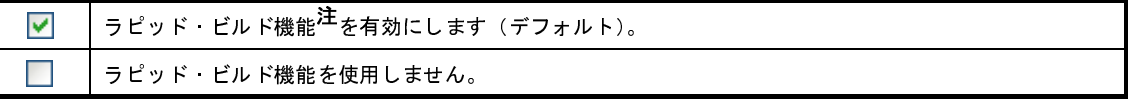

注 編集したソース・ファイルの保存時に,ビルドを自動で開始する機能です。

本機能を有効にすることにより,ソース・ファイルの編集と同時にビルドを行うことができます。

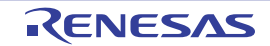

- なお,本機能を使用する場合,ソース・ファイル編集後,こまめに上書き保存することを推奨します。 ラピッド・ビルド機能についての詳細は,以下を参照してください。
- デバッグ専用プロジェクト以外を対象とする場合 :「CubeSuite+ 統合開発環境 ユーザーズマニュ アル ビルド編」
- デバッグ専用プロジェクトを対象とする場合 : IF. 5. 4 [ラピッド・ビルドを実行する」](#page-388-0)

#### (**a**)[登録されたファイルの変更を監視する]

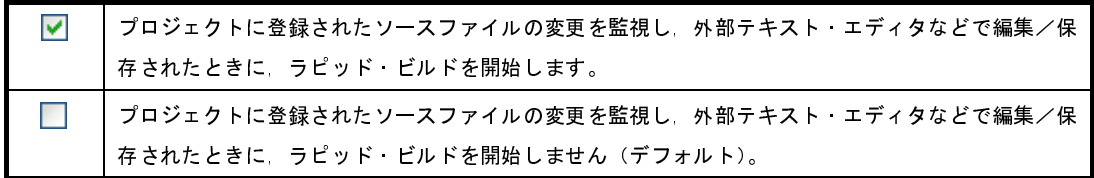

- 備考 本項目は, 「ラピッド・ビルドを行う]チェック・ボックスにチェックが付いている場合のみ有効 です。
- 注意 **1.** 本項目をチェックし,かつ,ラピッド・ビルドの対象となったファイルをビルド前に実行する コマンド、ビルド後に実行するコマンドなどで自動で編集/上書きするように登録した場合 ラピッド・ビルドが終了しなくなります。 ラピッド・ビルドが終了しなくなった場合は,本項目のチェックを外して,ラピッド・ビルド を停止してください。
	- 2. 本項目をチェックし,かつ,プロジェクトに登録されたソース·ファイルで存在しないファイ ル (プロジェクト・ツリーでグレー表示されたファイル)がある場合,エクスプローラなどで ファイルを再登録しても,監視状態にはなりません。 監視状態にするためには,プロジェクト・ファイルを読み込み直すか,または本項目のチェッ クを一旦外してダイアログを閉じた後,再度本項目をチェックしてください。
- <span id="page-281-1"></span>(**2**)[プロジェクト・ツリーに依存関係ファイルを表示する]

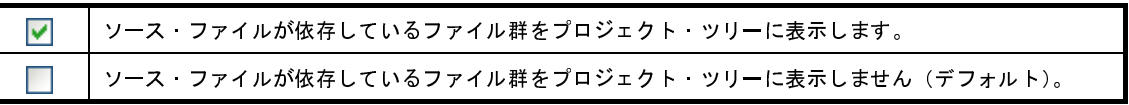

<span id="page-281-0"></span>(**3**)[ビルド成功時に品質記録情報をファイル出力する]

⊽ ビルド成功時に品質記録情報ファイルを出力します。<br>ビルド成功時に品質記録情報ファイルを出力しません<br>品質記録情報ファイルは,ラピッド・ビルドを行<br><br>最合,ファイル単位でコンパイル/アセンブルす<br><br>日質記録情報ファイルには,以下の情報を出力し

- 備考 1. 品質記録情報ファイルは, ラピッド・ビルドを行う場合, デバッグ専用プロジェクトをビルドする<br>- 場合, ファイル単位でコンパイル/アセンブルする場合は出力しません。<br>2. 品質記録情報ファイルには, 以下の情報を出力します。<br>- ファイルの作成日時<br>- ビルド結果のログ<br>- ビルド結果のログ THENESAS Page 282 of : 場合,ファイル単位でコンパイル/アセンブルする場合は出力しません。 ビルド成功時に品質記録情報ファイルを出力しません(デフォルト)。<br>品質記録情報ファイルは,ラピッド・ビルドを行う場合,デバッ<br>最合,ファイル単位でコンパイル/アセンブルする場合は出力し<br><br>当質記録情報ファイルには,以下の情報を出力します。<br>ファイルの作成日時<br>ビルド結果のログ
	- 2. 品質記録情報ファイルには, 以下の情報を出力します。<br>- ファイルの作成日時<br>- ビルド結果のログ<br>100 Rev.1.00 **2ENESAS** 
		- ファイルの作成日時
		- ビルド結果のログ
- ビルド中に使用したコマンド・ファイルの情報
- 本製品の詳細バージョンや現在のプロジェクトの情報
- **3.** 品質記録情報ファイルは,各プロジェクトのプロジェクト・フォルダに"品質記録情報(*プロジェクト名,ビルド・モード名*).txt"というファイル名で出力します。<br>- 同名のファイルが存在する場合は上書きします。<br>- 同名のファイルが存在する場合は上書きします。<br>- また,プロジェクト・ツリーのビルド・ツール生成ファイル・ノードにも表示します。<br>- **が上限に達したらビルドを停止する**]<br>- ビルド時のエラー数の合計が [上限 *クト名 , ビルド・モード名* ).txt"というファイル名で出力します。<br>同名のファイルが存在する場合は上書きします。<br>また,プロジェクト・ツリーのビルド・ツール生成ファイル・ノー<br> 同名のファイルが存在する場合は上書きします。

また,プロジェクト・ツリーのビルド・ツール生成ファイル・ノードにも表示します。

<span id="page-282-3"></span>(**4**)[エラーが上限に達したらビルドを停止する]

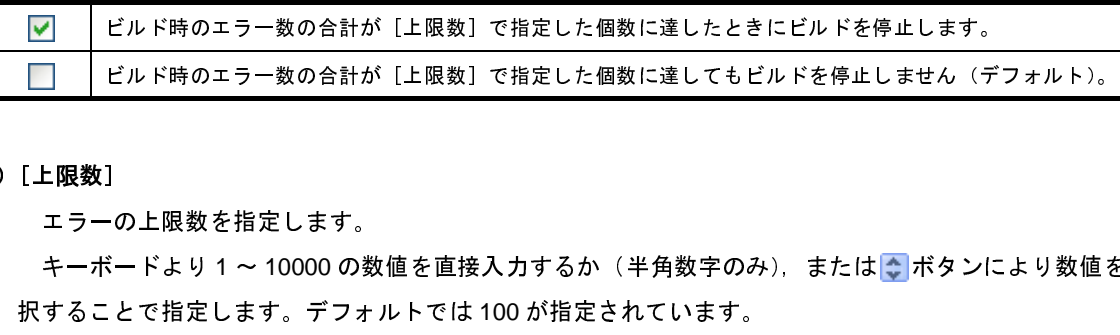

(**a**)[上限数]

エラーの上限数を指定します。

択することで指定します。デフォルトでは 100 が指定されています。 ビルド時のエラー数の合計が[上限数]で指定した個数に達してもビルドを停止しません(デフォルト)。<br>1<br>-の上限数を指定します。<br>\*ードより1〜 10000 の数値を直接入力するか(半角数字のみ),または <mark>◇</mark> ボタンにより数値を<br><br>: とで指定します。デフォルトでは 100 が指定されています。

- キーボードより1〜 10000 の数値を直接入力するか(半角数字のみ),または <mark>や</mark>ボタンにより数値を選<br>することで指定します。デフォルトでは 100 が指定されています。<br>**備考 本**項目は,[エラーが上限に達したらビルドを停止する] チェック・ボックスにチェックが付いて<br>いる場合のみ有効です。<br>-いる場合のみ有効です。
- <span id="page-282-0"></span>(**5**)[依存関係の更新タイミング]

依存関係の更新を自動で行うタイミングを,以下の中からドロップダウン・リストにより選択します。

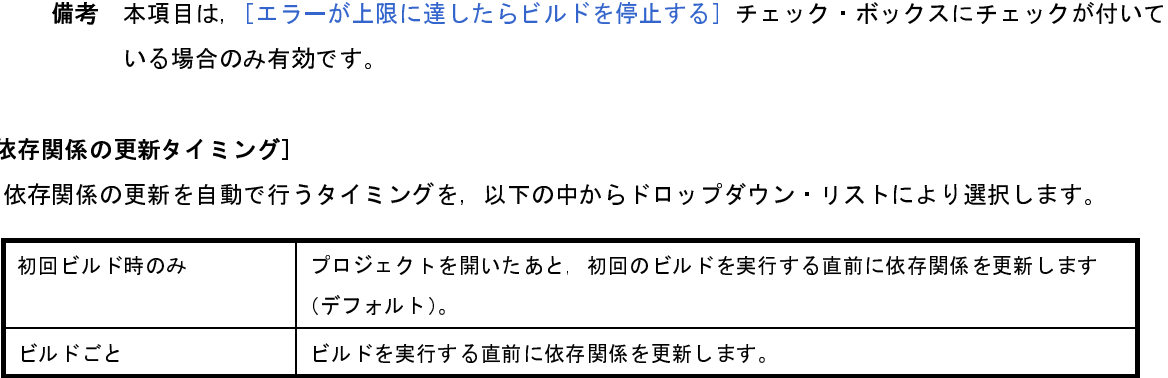

<span id="page-282-1"></span>(**6**)[ダウンロードしているロード・モジュール・ファイルの変更を監視する]

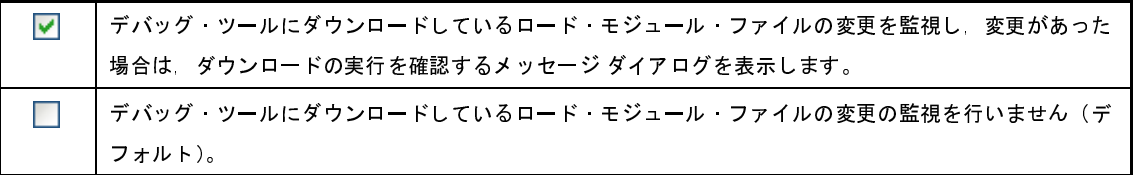

<span id="page-282-2"></span>(**7**)[ソース・ファイルを自動追加する **(** デバッグ専用プロジェクトのみ **)**]

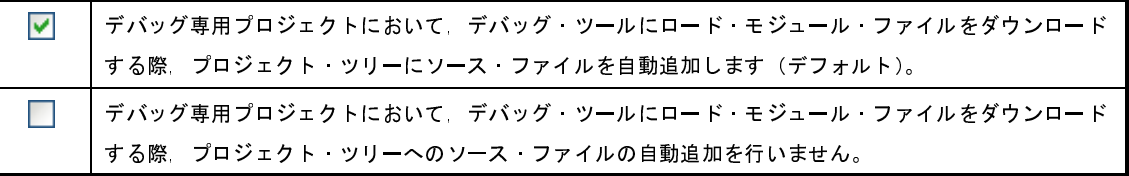

- 注意 本機能は,プロジェクト・ツリーのダウンロード・ファイル・ノードにロード・モジュール・ファイ ルを追加した場合のみ有効となります。 デバッグ・ツールのプロパティ パネルの[ダウンロード・ファイル設定]タブにてロード・モジュー ル・ファイルを追加した場合は,プロジェクト・ツリーにソース・ファイルは追加されません。
- <span id="page-283-2"></span>(**8**)[ブレーク時にビープ音を鳴らす]

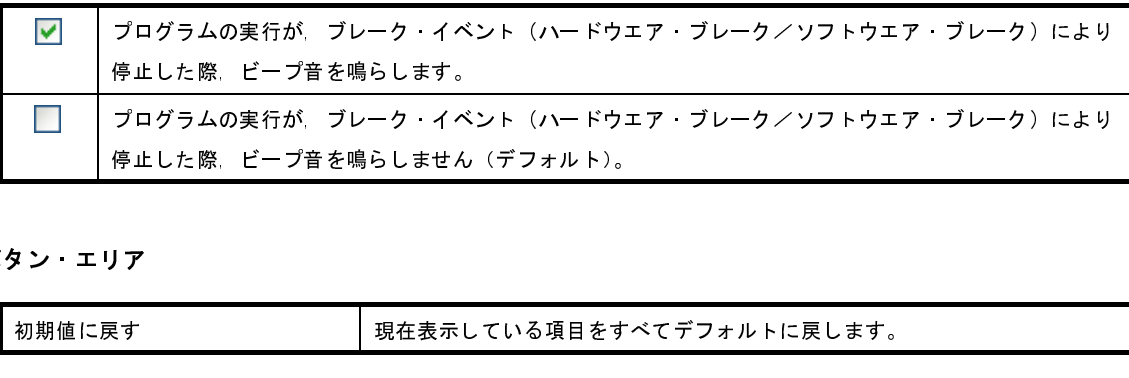

<span id="page-283-0"></span>(**9**)ボタン・エリア

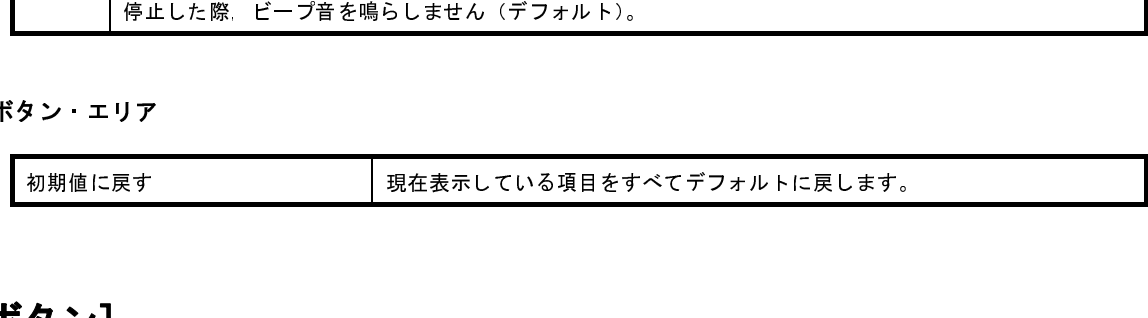

<span id="page-283-1"></span>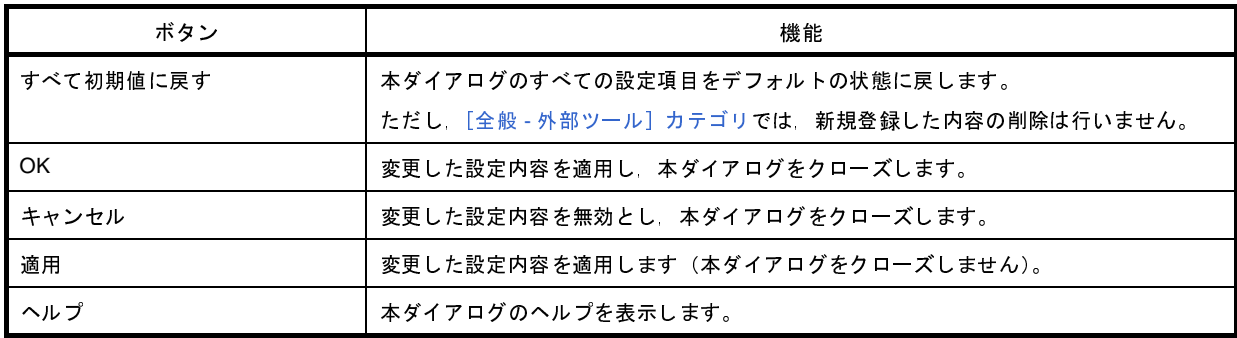

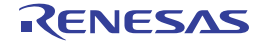

# <span id="page-284-0"></span>**[全般 - Python コンソール]カテゴリ**

全般にかかわる設定のうち,Python コンソールに関連した設定を行います。

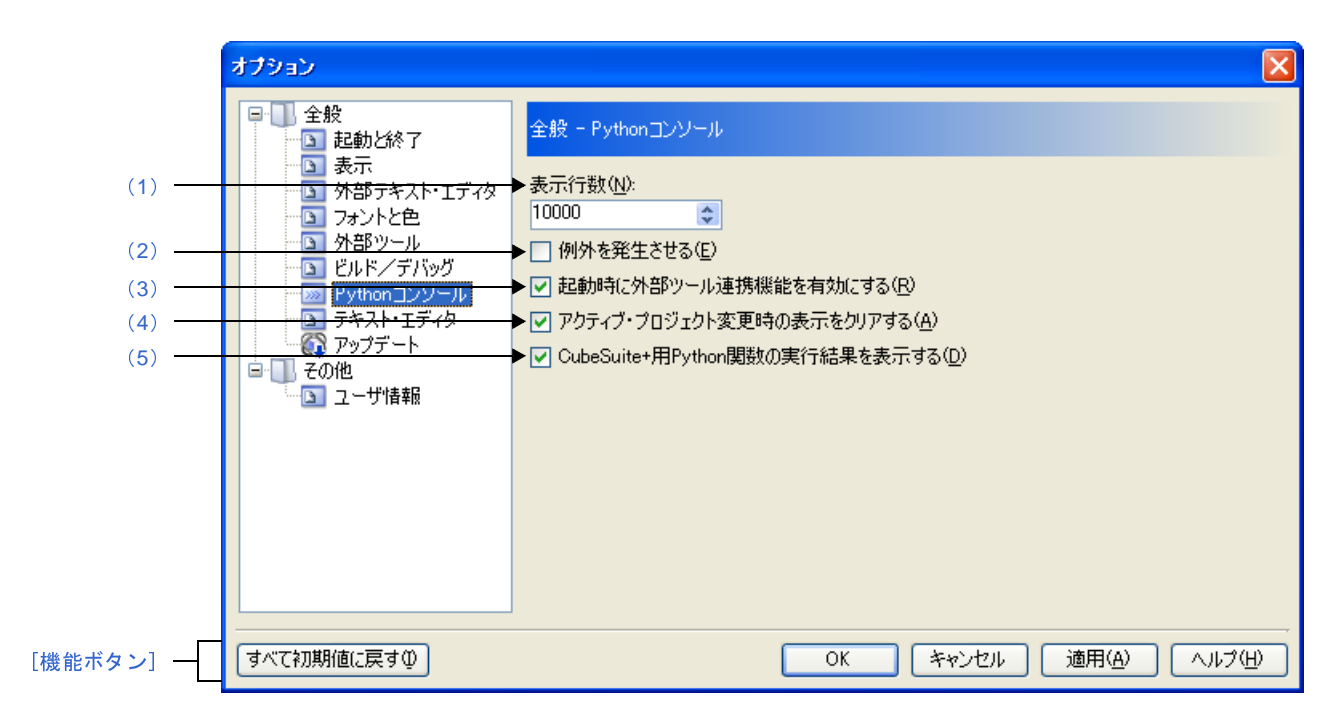

図 **A**―**60** オプション ダイアログ([全般 **- Python** コンソール]カテゴリ)

ここでは,以下の項目について説明します。

- [\[オープン方法\]](#page-284-2)
- [\[各エリアの説明\]](#page-284-3)
- [\[機能ボタン\]](#page-285-1)

## <span id="page-284-2"></span>[オープン方法]

- [ツール] メニュー→ [オプション ...] を選択

## <span id="page-284-3"></span>[各エリアの説明]

<span id="page-284-1"></span>(**1**)[表示桁数]

Python コンソールの表示桁数を指定します。

キーボードより <sup>5000</sup> <sup>~</sup> <sup>100000</sup> の数値を直接入力するか(半角数字のみ),または ボタンにより数値を選 択することで指定します。デフォルトでは 10000 が指定されています。

備考 本項目は, CubeSuite+ Python プロパティ「common.ViewLine」でも設定/参照することができます。

#### <span id="page-285-2"></span>(**2**)[例外を発生させる]

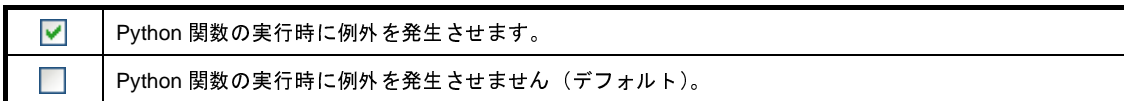

- 備考 本項目は,CubeSuite+ Python プロパティ「[common.ThrowExcept](#page-551-0)」でも設定/参照することができ ます。
- <span id="page-285-0"></span>(**3**)[起動時に外部ツール連携機能を有効にする]

 $\blacktriangledown$ Python コンソールの起動時に外部ツールと連携する機能を有効にします(デフォルト)。<br>Python コンソールの起動時に外部ツールと連携する機能を無効にします。<br><br><br>「目は,CubeSuite+ Python プロパティ「common.UseRemoting」でも設定/参<br>- 。<br>・プロ**ジェクト変更時の表示をクリアする**]

- 備考 本項目は,CubeSuite+ Python プロパティ「common.UseRemoting」でも設定/参照することができ ます。 Python コンソールの起動時に外部ツールと連携する機能を無効にします。<br>|<br>|目は,CubeSuite+ Python プロパティ「common.UseRemoting」<br>|-<br>| プロジェクト変更時の表示をクリアする]<br>|
- <span id="page-285-3"></span>(**4**)[アクティブ・プロジェクト変更時の表示をクリアする]

 $\blacktriangledown$ アクティブ・プロジェクト変更時に Python コンソールの表示をクリアします(デフォルト)。 アクティブ・プロジェクト変更時に Python コンソールの表示をクリアしません。

- 備考 本項目は,CubeSuite+ Python プロパティ「[common.ConsoleClear](#page-548-0)」でも設定/参照することができ ます。
- <span id="page-285-4"></span>(**5**)[**CubeSuite+** 用 **Python** 関数の実行結果を表示する]

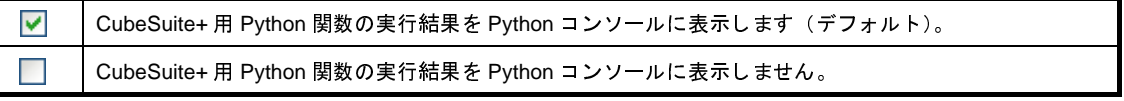

備考 本項目は, CubeSuite+ Python プロパティ「[common.ViewOutput](#page-555-0)」でも設定/参照することができま す。

<span id="page-285-1"></span>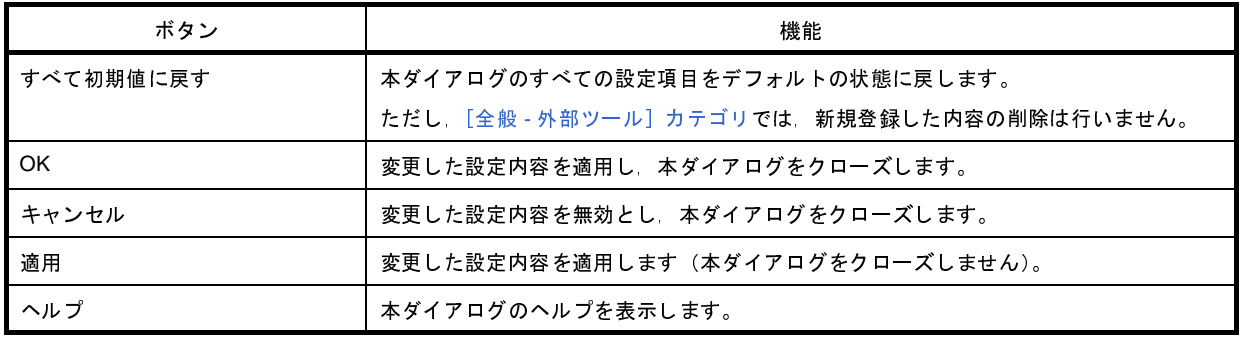

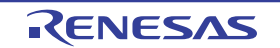

# <span id="page-286-0"></span>[全般 **-** テキスト・エディタ]カテゴリ

全般に関わる設定のうち,テキスト・エディタに関連した設定を行います。

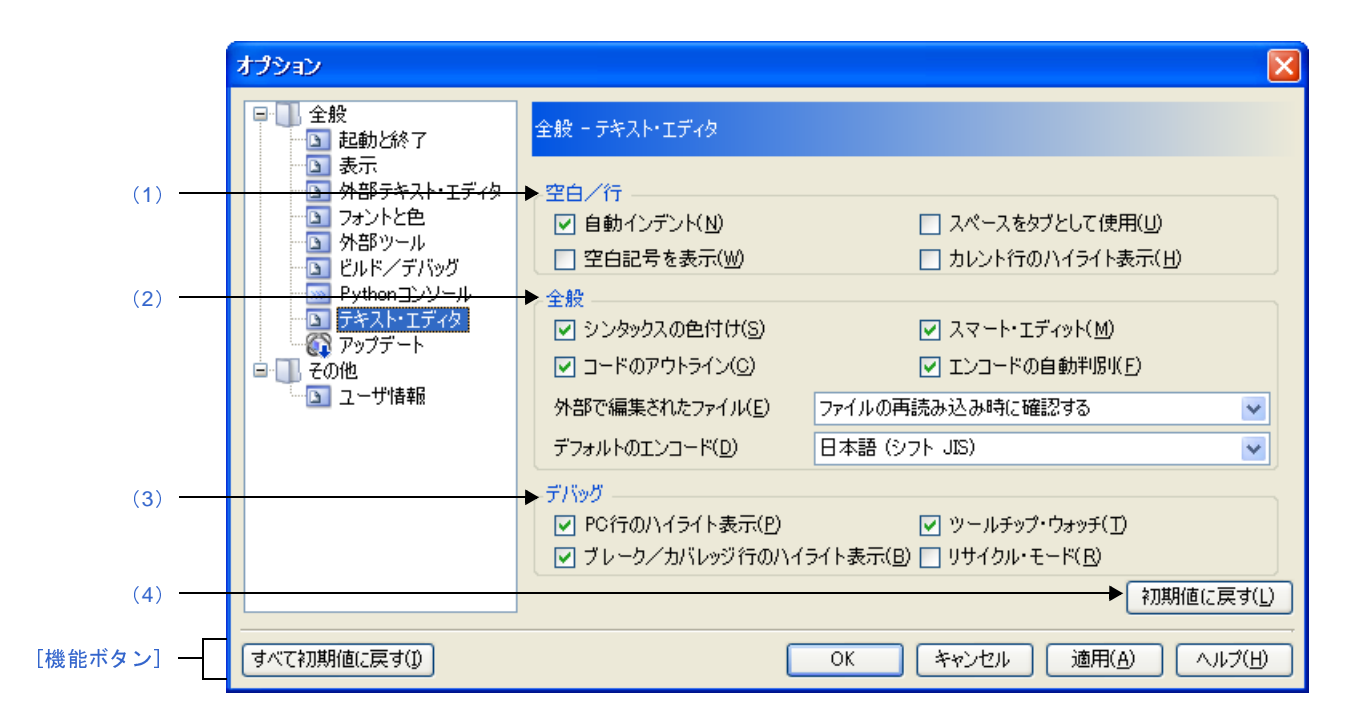

図 **A**―**61** オプション ダイアログ([全般 **-** テキスト・エディタ]カテゴリ)

ここでは,以下の項目について説明します。

- [\[オープン方法\]](#page-286-2)
- [\[各エリアの説明\]](#page-286-3)
- [\[機能ボタン\]](#page-289-2)

### <span id="page-286-2"></span>[オープン方法]

- [ツール] メニュー→ [オプション ...] を選択

### <span id="page-286-3"></span>[各エリアの説明]

<span id="page-286-1"></span>(**1**)[空白]

テキスト・エディタにおいて,空白に関連した設定を行います。

(**a**)[自動インデント]

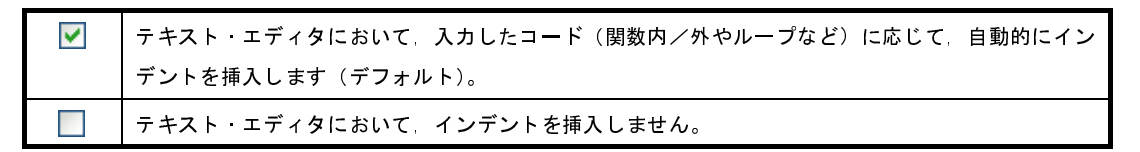

(**b**)[スペースをタブとして使用]

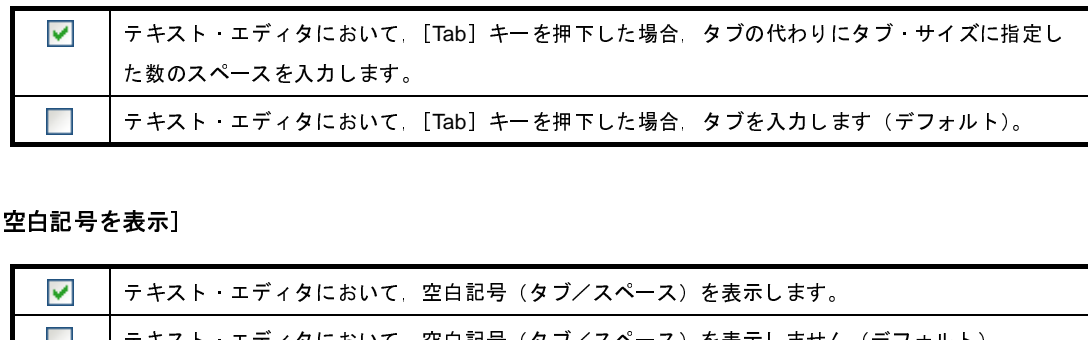

(**c**)[空白記号を表示]

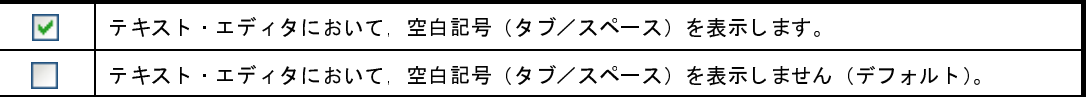

(**d**)[カレント行のハイライト表示]

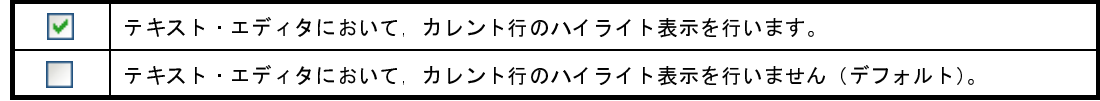

<span id="page-287-0"></span>(**2**)[全般]

テキスト・エディタにおいて,全般的な設定を行います。

<span id="page-287-1"></span>(**a**)[シンタックスの色付け]

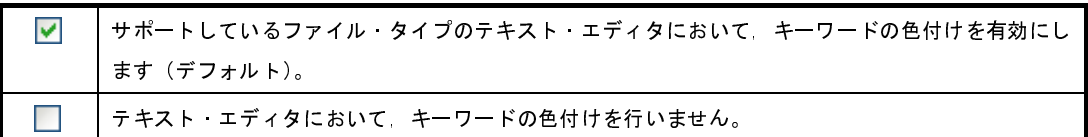

(**b**)[スマート・エディット]

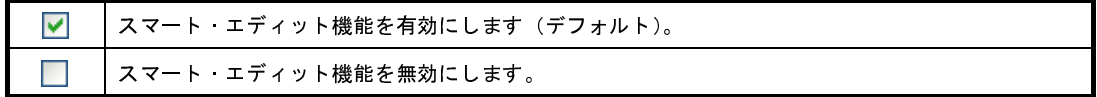

備考 本機能は, ビルド・ツールが CA850, CA780R, CA78K0 の場合は無効となります。

(**c**)[コードのアウトライン]

本項目は[,\[シンタックスの色付け\]](#page-287-1)をチェックした場合のみ有効となります。

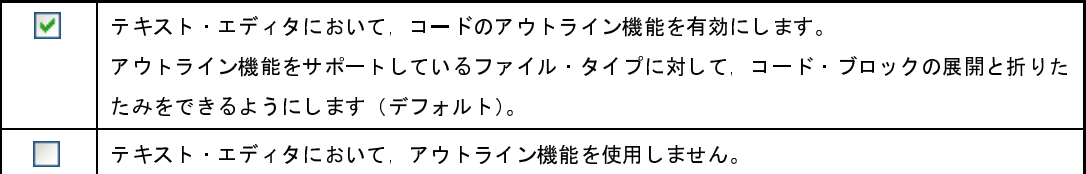

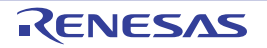
(**d**)[エンコードの自動判別]

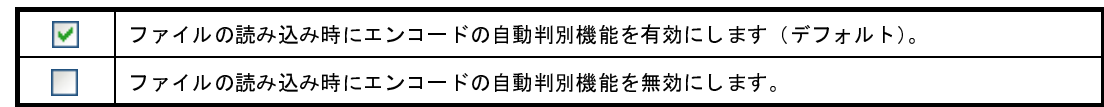

(**e**)[外部で編集されたファイル]

CubeSuite+ の外部で編集されたソース・ファイルに対する操作を指定します。

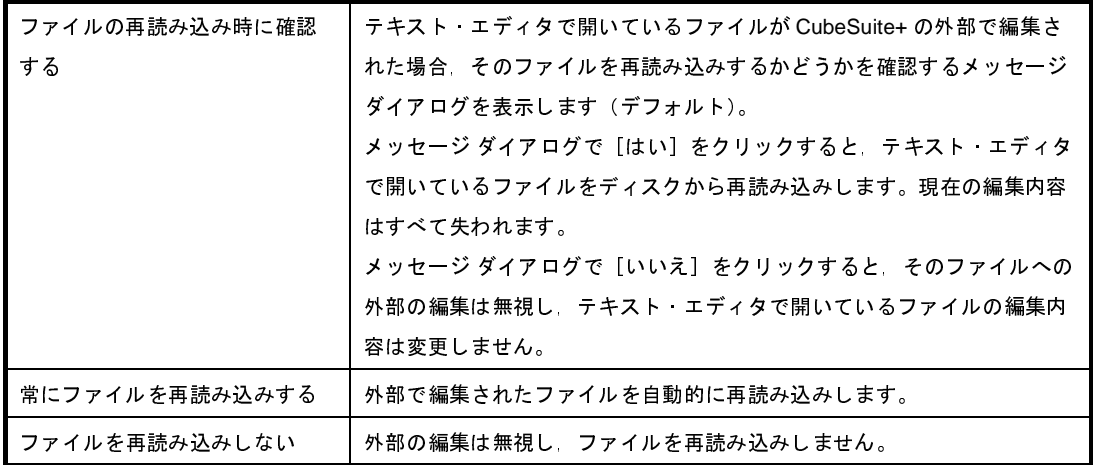

(**f**)[デフォルトのエンコード]

[エディタ](#page-202-0) パネル内で新規ファイルを作成する場合,およびエンコードの自動判別を無効にした場合に必<br>なデフォルトのファイル・エンコーディング用のオプションです。また,開こうとしているファイルの<br>ンコーディングが検出できないタイプまたは現在エディタ パネルでサポートされていないタイプである<br>合にも,このオプションを使用すると便利です。<br>設定するエンコードをドロップダウン・リストにより選択します。<br>ドロップダウン・リストの項目は,次の順番で表示 要なデフォルトのファイル・エンコーディング用のオプションです。また,開こうとしているファイルの エンコーディングが検出できないタイプまたは現在エディタ パネルでサポートされていないタイプである

設定するエンコードをドロップダウン・リストにより選択します。

ドロップダウン・リストの項目は,次の順番で表示されます。

場合にも,このオプションを使用すると便利です。<br>設定するエンコードをドロップダウン・リストに<br>ドロップダウン・リストの項目は,次の順番で表<br>ただし,同じエンコード名,および現在の OS が<br>- *現在の OS の既定のエンコード名*(デフォル<br>- *最近使用した エンコード名(最大 4 件)*<br>- *現在のロケールでよく使用されているエンコ* ただし、同じエンコード名,および現在の OS が対応していないエンコード名は表示されません。

- 現在の OS の既定のエンコード名 (デフォルト)
- <u>- 最近使用した エンコード名(最大4*件)*</u>
- *現在の OS の既定のエンコード名*(デフォルト)<br>*最近使用した エンコード名(最大 4 件)<br>現在のロケールでよく使用されているエンコート*<br>(例:ロケールが日本の場合) *最近使用した エンコード名(最大4件)<br>現在のロケールでよく使用されているエ.*<br>(例:ロケールが日本の場合)<br>- 日本語(シフト JIS) -
- (例:ロケールが日本の場合)
- 日本語 ( シフト JIS)
- 日本語 (JIS 1 バイト カタカナ可 SO/SI) - 日本語 (JIS 1 バイト カタカナ可 - SO/SI)<br>- 日本語 (EUC)<br>- Unicode (UTF-8)<br>*現在の OS が対応する上記以外のエンコー*<br>
- 日本語 (EUC)
- Unicode (UTF-8)
- 現在の *OS* が対応する上記以外のエンコード名(アルファベット順)

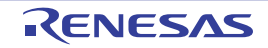

(**3**)[デバッグ]

テキスト・エディタにおいて,デバッグに関連した設定を行います。

(**a**)[**PC** 行のハイライト表示]

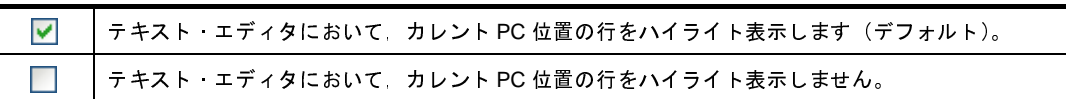

(**b**)[ツールチップ・ウォッチ]

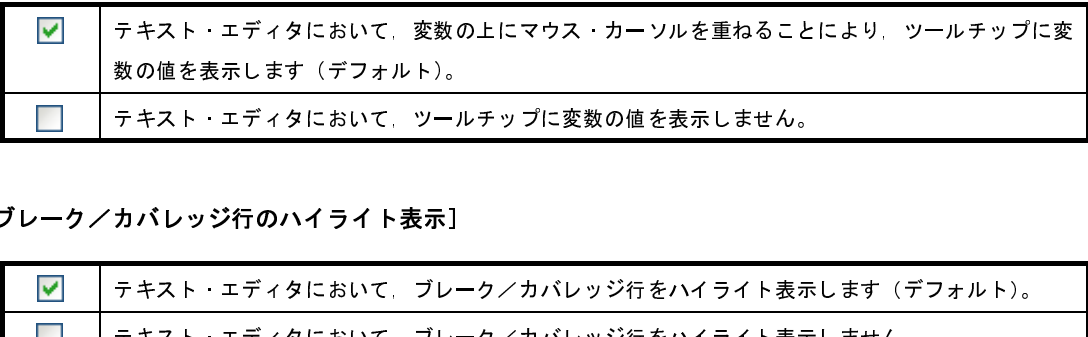

(**c**)[ブレーク/カバレッジ行のハイライト表示]

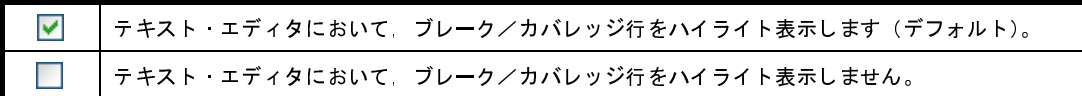

(**d**)[リサイクル・モード]

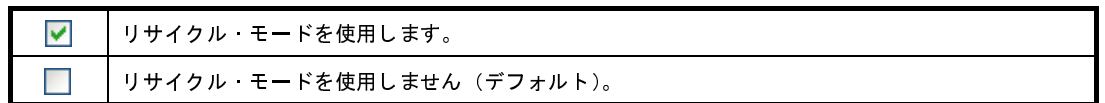

- 備考 リサイクル・モードの詳細については,「CubeSuite+ 統合開発環境 ユーザーズマニュアル デバッ グ編」を参照してください。
- (**4**)ボタン・エリア

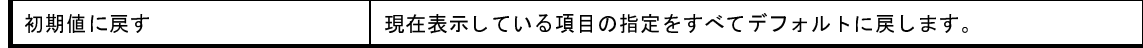

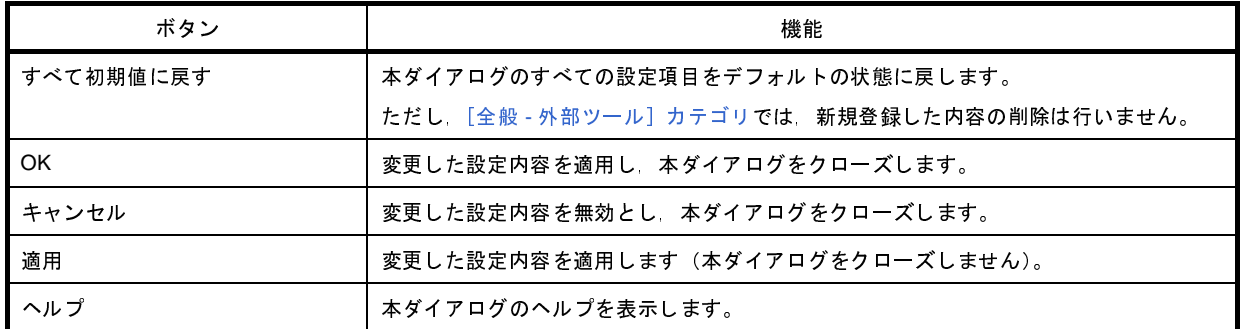

# [全般 **-** アップデート]カテゴリ

全般にかかわる設定のうち,アップデートに関連した設定を行います。

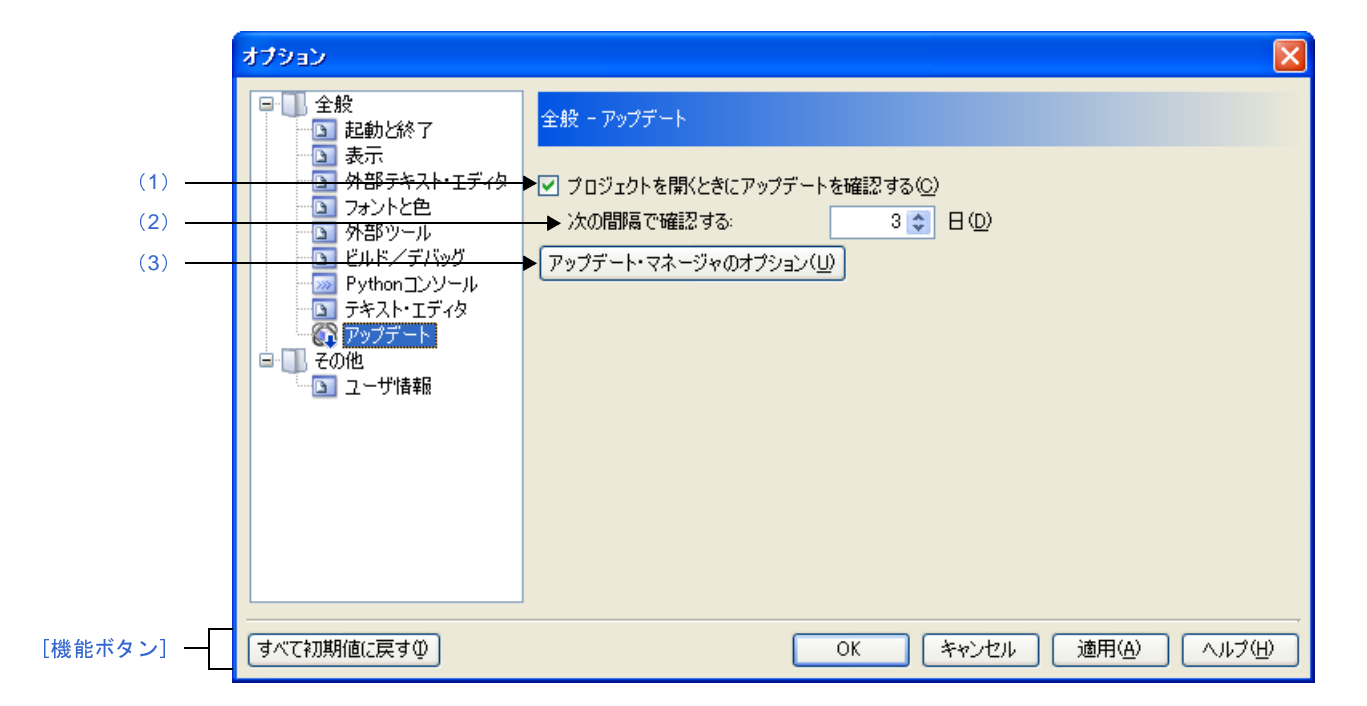

図 **A**―**62** オプション ダイアログ([全般 **-** アップデート]カテゴリ)

ここでは、以下の項目について説明します。

- [\[オープン方法\]](#page-290-1)
- [\[各エリアの説明\]](#page-290-2)
- [\[機能ボタン\]](#page-291-1)

### <span id="page-290-1"></span>[オープン方法]

- [ツール] メニュー→ [オプション ...] を選択

#### <span id="page-290-2"></span>[各エリアの説明]

<span id="page-290-0"></span>(**1**)[プロジェクトを開くときにアップデートを確認する]

 $\blacktriangledown$ プロジェクトを開くタイミングで自動的にアップデートを確認します。 プロジェクトを開くタイミングで自動的にアップデートを確認しません。

#### <span id="page-291-2"></span>(**2**)[次の間隔で確認する]

アップデートの確認を行う間隔を指定します。

キーボードより <sup>0</sup> <sup>~</sup> <sup>99</sup> の数値を直接入力するか(半角数字のみ),または ボタンにより数値を選択する ことで指定します。

<span id="page-291-0"></span>(**3**)[アップデート・マネージャのオプション]ボタン

[アップデート・マネージャのオプション](#page-130-0) ダイアログを表示します。

<span id="page-291-1"></span>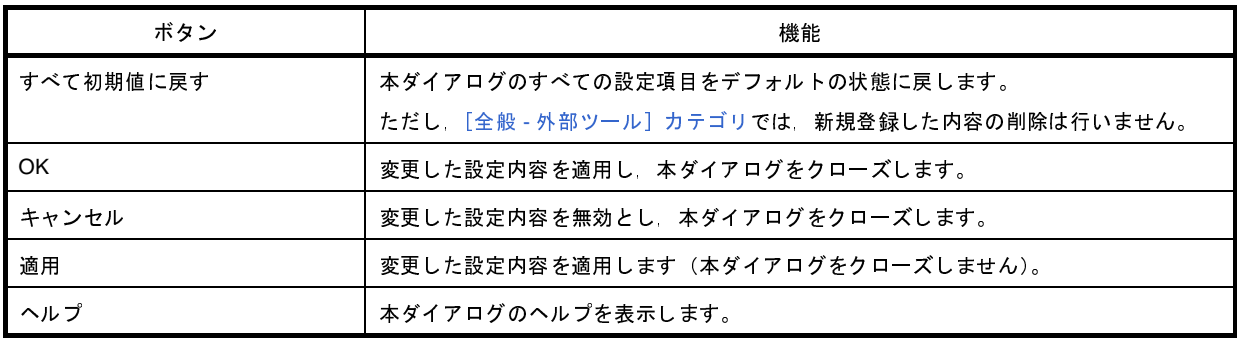

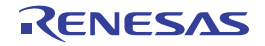

# [その他 **-** ユーザ情報]カテゴリ

その他の設定のうち,ユーザ情報に関連した設定を行います。

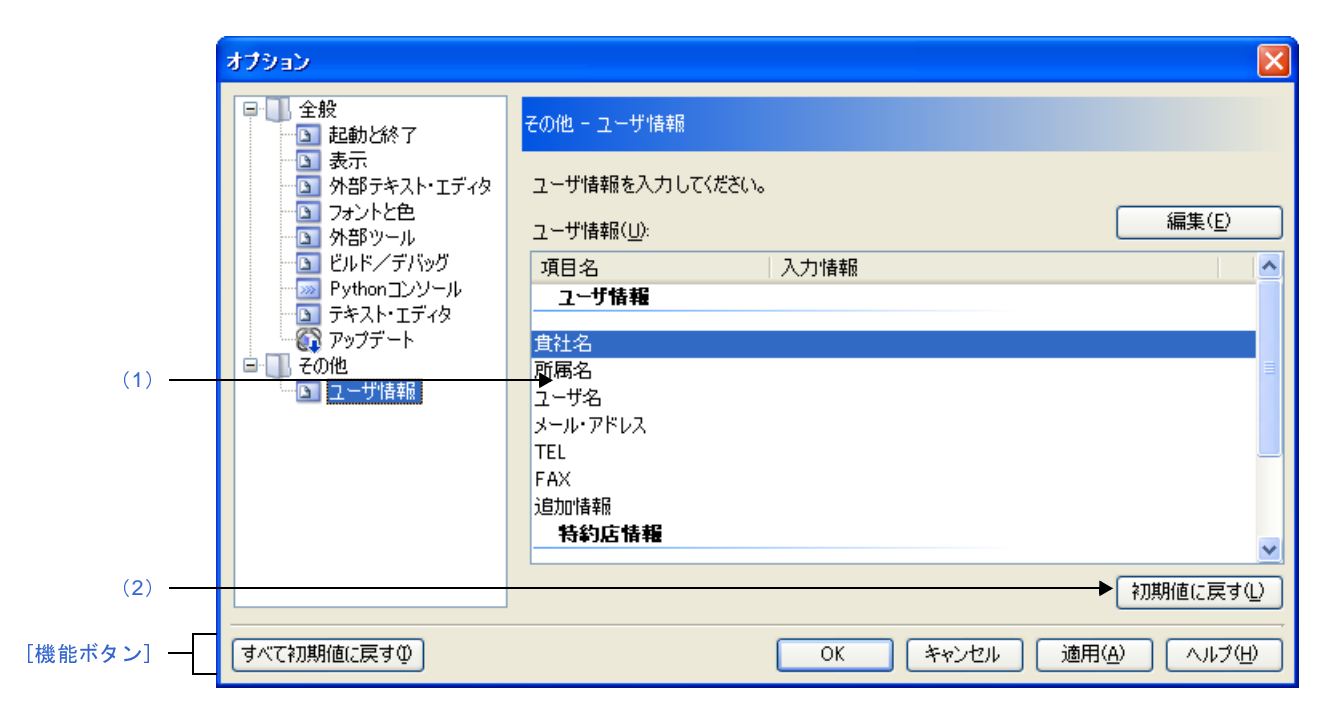

図 **A**―**63** オプション ダイアログ([その他 **-** ユーザ情報]カテゴリ)

ここでは,以下の項目について説明します。

- [\[オープン方法\]](#page-292-1)
- [\[各エリアの説明\]](#page-292-2)
- [\[機能ボタン\]](#page-293-0)

#### <span id="page-292-1"></span>[オープン方法]

- [ツール] メニュー→ [オプション ...] を選択

#### <span id="page-292-2"></span>[各エリアの説明]

- <span id="page-292-0"></span>(**1**)情報エリア
	- (**a**)[ユーザ情報]エリア

ユーザ情報となる項目を一覧で表示します。

[入力情報]欄の内容は編集可能です。編集する場合は,編集したい項目名を選択したのち, [編集]ボ タンをクリックし,テキスト・ボックスに直接入力します(最大指定文字数:256 文字)。

(**b**)ボタン

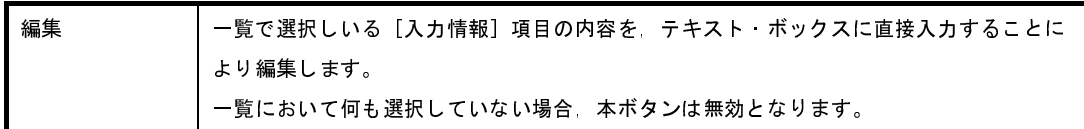

<span id="page-293-1"></span>(**2**)ボタン・エリア

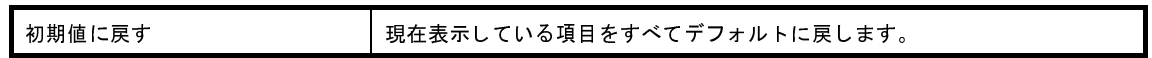

<span id="page-293-0"></span>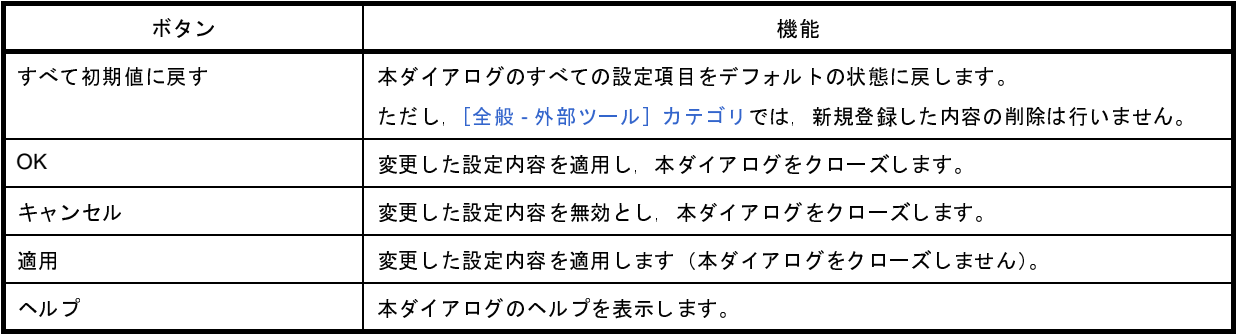

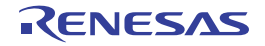

# プラグインの管理 ダイアログ

本製品の起動時に読み込むプラグインを設定します。

- 注意 本ダイアログにおける設定は,本製品の次回起動時に有効となります。
	- 図 **A**―**64** プラグインの管理 ダイアログ

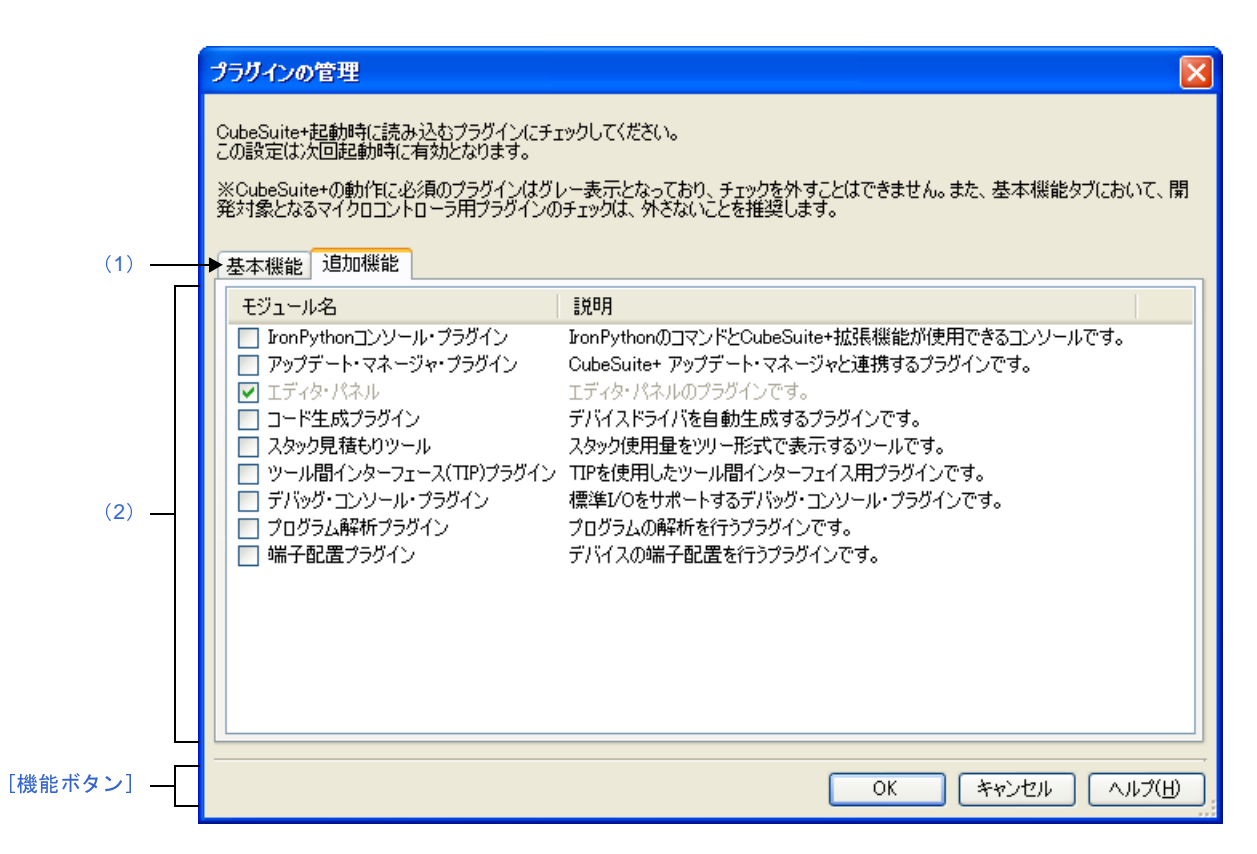

ここでは,以下の項目について説明します。

- [\[オープン方法\]](#page-294-0)
- [\[各エリアの説明\]](#page-295-1)
- [\[機能ボタン\]](#page-295-0)

<span id="page-294-0"></span>[オープン方法]

- [ツール] メニュー→ [プラグインの管理 ...] を選択

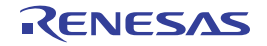

## <span id="page-295-1"></span>[各エリアの説明]

<span id="page-295-3"></span>(**1**)タブ選択エリア

タブを選択することにより,プラグイン一覧エリアに表示するプラグインが切り替わります。 本ダイアログには,以下のタブが存在します。

- 
- [\[](#page-296-0)基[本機能\]タブ](#page-296-0)<br>- [追加機能]タブ<br>- [追加機能]タブ<br><br>製品の起動時に読み<br>- A コ - [追加機能]タブ
- <span id="page-295-2"></span>(**2**)プラグイン一覧エリア

本製品の起動時に読み込むプラグインを設定します。

表示内容/設定方法についての詳細は,該当するタブの項を参照してください。

<span id="page-295-0"></span>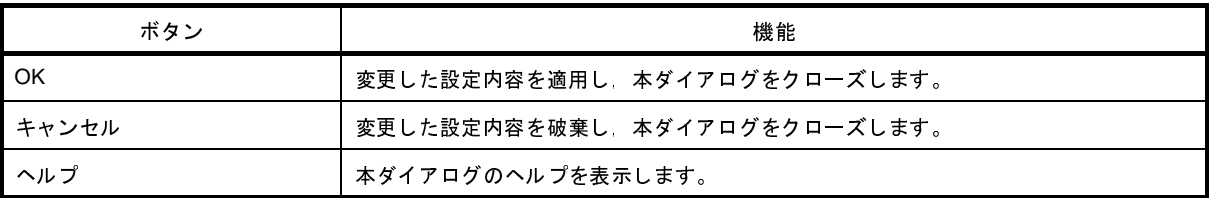

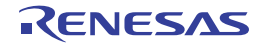

# <span id="page-296-0"></span>[基本機能]タブ

本製品の起動時に読み込むビルド・ツール,およびデバッグ・ツールのプラグインを表示します。

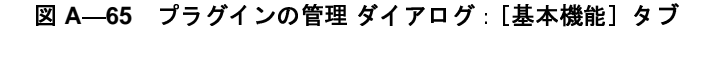

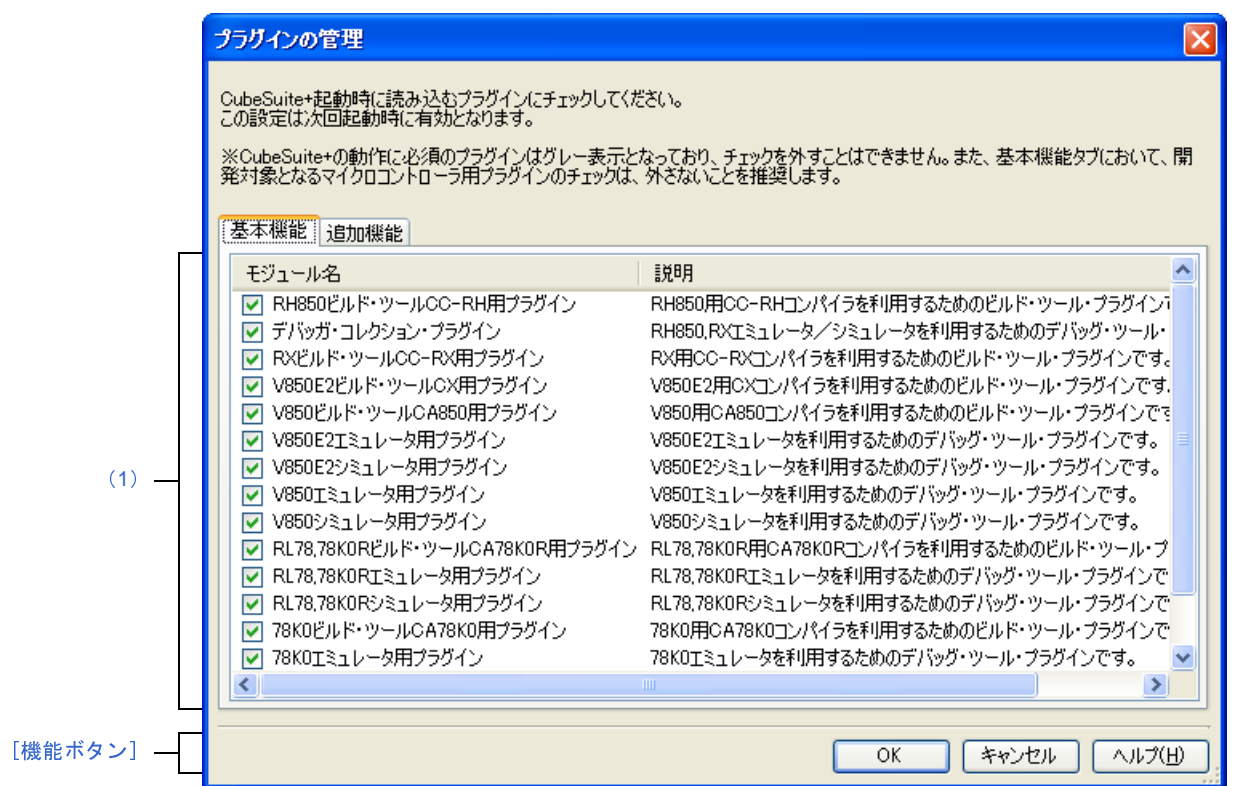

ここでは、以下の項目について説明します。

- [\[オープン方法\]](#page-296-1)
- [\[各エリアの説明\]](#page-297-2)
- [\[機能ボタン\]](#page-297-0)

# <span id="page-296-1"></span>[オープン方法]

- [ツール] メニュー→ [プラグインの管理 ...] を選択

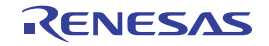

# <span id="page-297-2"></span>[各エリアの説明]

<span id="page-297-1"></span>(**1**)プラグイン一覧エリア

本製品にインストールされているビルド・ツール,およびデバッグ・ツールのプラグインを以下のリスト形 式で表示します。

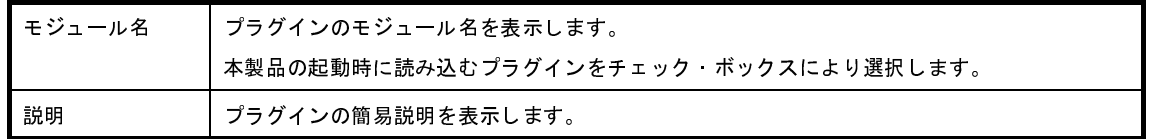

<span id="page-297-0"></span>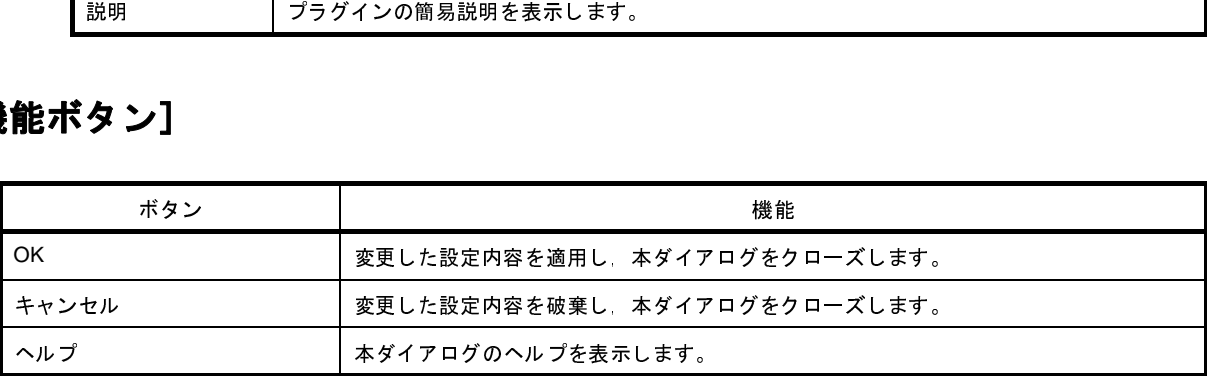

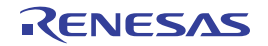

# <span id="page-298-0"></span>[追加機能]タブ

本製品の起動時に読み込むビルド・ツール、およびデバッグ・ツール以外のプラグイン(本製品の Plugins フォルダ に存在するプラグイン)を設定します。

注意 デフォルトのインストールの際には、本タブのプラグイン([エディタ](#page-202-0)パネルを除く)は無効となっています。 各プラグインを使用する場合には,本タブで有効にしたのち,本製品を再起動してください。

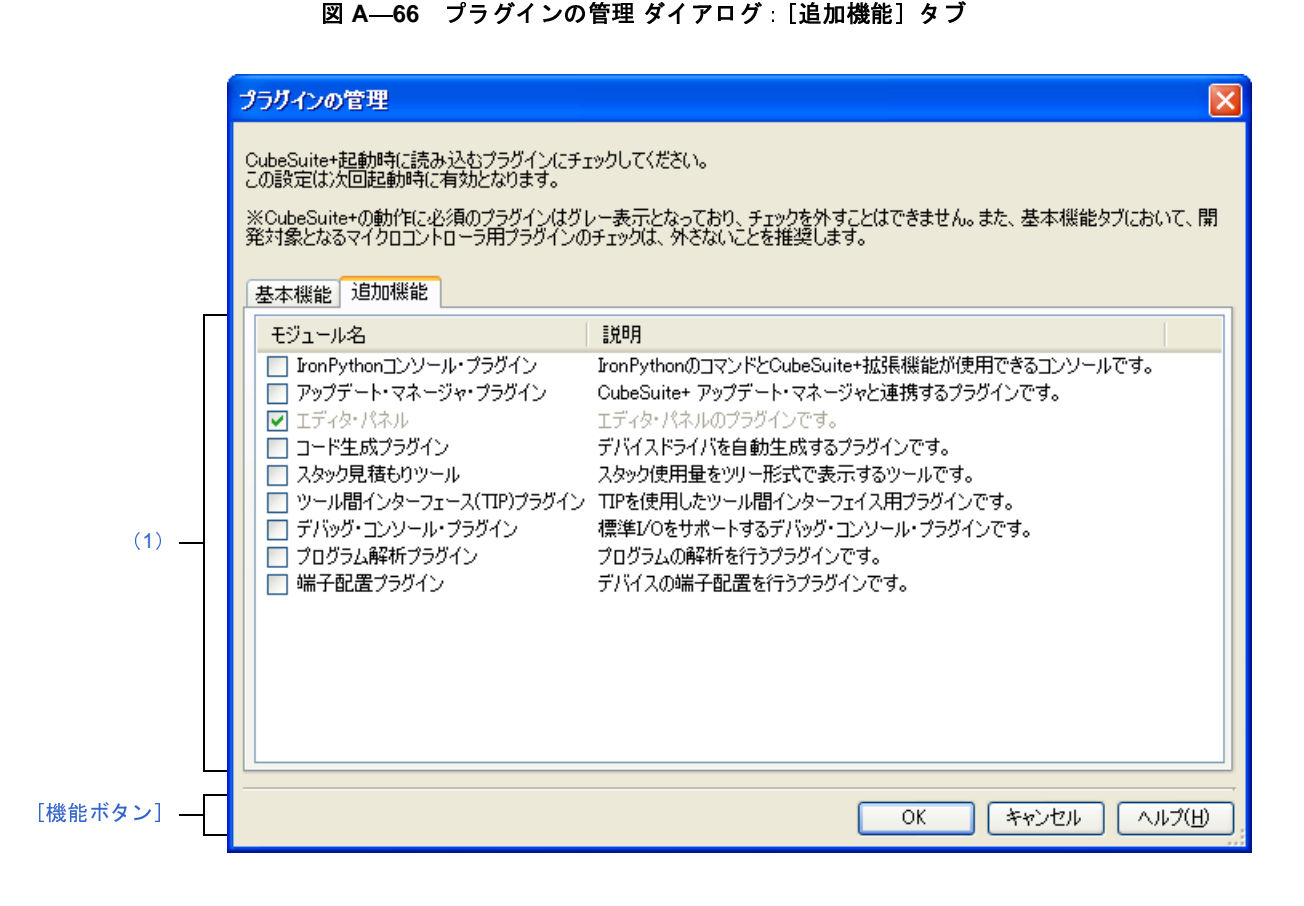

ここでは,以下の項目について説明します。

- [\[オープン方法\]](#page-298-1)
- [\[各エリアの説明\]](#page-299-2)
- [\[機能ボタン\]](#page-299-0)

<span id="page-298-1"></span>[オープン方法]

- [ツール] メニュー→ [プラグインの管理 ...] を選択

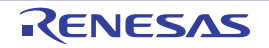

## <span id="page-299-2"></span>[各エリアの説明]

<span id="page-299-1"></span>(**1**)プラグイン一覧エリア

本製品にインストールされているビルド・ツール,およびデバッグ・ツール以外のプラグイン(本製品の Plugins フォルダに存在するプラグイン)を以下のリスト形式で表示します。

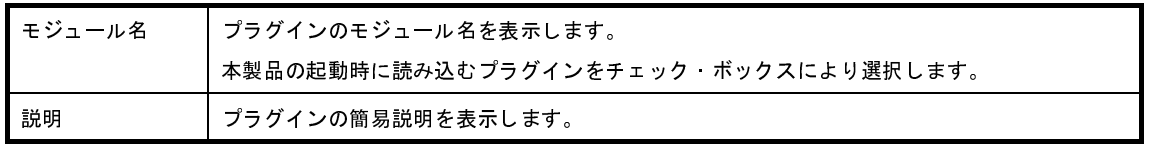

- 備考 **1.** [エディタ](#page-202-0) パネルのプラグインは読み込み対象から外すことができないため,グレー表示となりま す。
- **2.** 本製品をコマンドラインから起動する際に /np オプションで指定した Plugins フォルダ以下のプラ グインは,本エリアには表示しません。また,/npall オプションを指定した場合は Plugins フォルダ 以下のプラグインを読み込まないため,本エリアに何も表示しません。 説明 - ブラグインの簡易説明を表示します。<br>**「考1.** エディタ パネルのプラグインは読み込み対象<br>す。<br>**2. 本製品をコマンドラインから起動する際に /n<br>グインは,本エリアには表示しません。また<br>以下のプラグインを読み込まないため,本エ**

<span id="page-299-0"></span>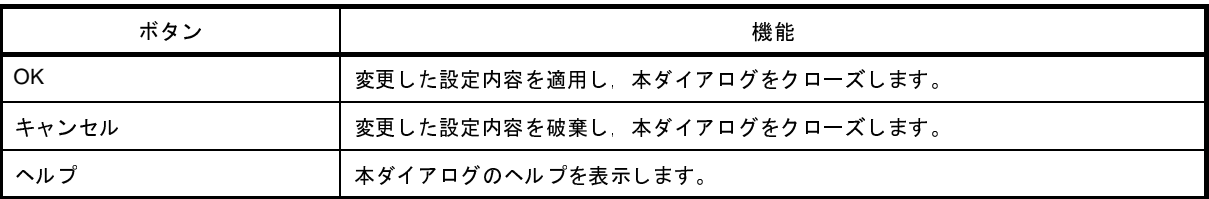

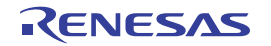

<sup>/</sup>np,および /npall オプションについての詳細は,「2. 12 CubeSuite+ [をコマンドラインで操作す](#page-105-0) [る」](#page-105-0)を参照してください。

# <span id="page-300-1"></span>ユーザ設定 ダイアログ

[メイン・ウインドウの](#page-135-0)ツールバー,およびメニューバーをカスタマイズします。

なお,本ダイアログをオープン中は[,メイン・ウインドウに](#page-135-0)表示されているツールバーの各ボタン/メニューバーの 各メニュー項目を直接任意の箇所にドラッグ・アンド・ドロップすることにより,自由に順序の並び替え/削除などを行うことができます。<br>行うことができます。<br>注意 本ダイアログをオープン中は,メイン・ウインドウ上のツールバー/メニューバーの機能を使用することがで<br>きません。<br>本ダイアログをクローズしたのち,通常どおりの機能を使用することができます。<br>\* 行うことができます。

注意 本ダイアログをオープン中は、メイン・ウインドウ上のツールバー/メニューバーの機能を使用することがで きません。

本ダイアログをクローズしたのち,通常どおりの機能を使用することができます。

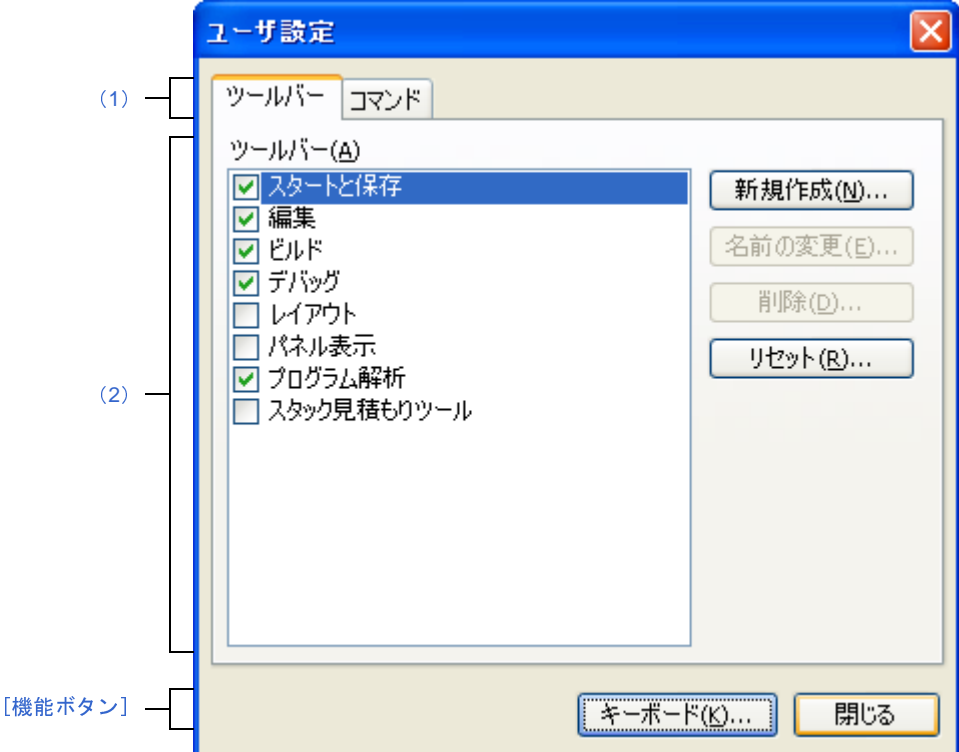

図 **A**―**67** ユーザ設定 ダイアログ

ここでは,以下の項目について説明します。

- [\[オープン方法\]](#page-300-0)
- [\[各エリアの説明\]](#page-301-3)
- [\[機能ボタン\]](#page-301-1)

<span id="page-300-0"></span>[オープン方法]

- [ツール] メニュー→ [ユーザ設定 ...] を選択

## <span id="page-301-3"></span>[各エリアの説明]

#### <span id="page-301-0"></span>(**1**)タブ選択エリア

タブを選択することにより,カスタマイズする対象が切り替わります。 本ダイアログには,以下のタブが存在します。

- [\[ツールバー\]タブ](#page-302-0)
- [\[コマンド\]タブ](#page-304-0)
- <span id="page-301-2"></span>(**2**)カスタマイズ・エリア

カスタマイズする際の詳細条件を設定します。

表示内容/設定方法についての詳細は,該当するタブの項を参照してください。

<span id="page-301-1"></span>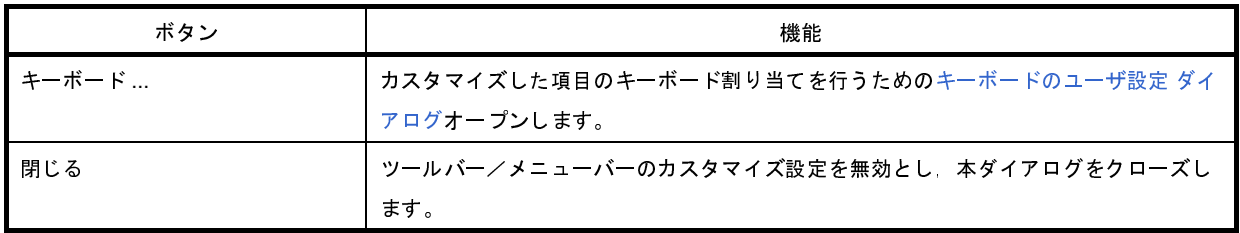

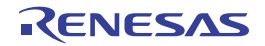

# <span id="page-302-0"></span>[ツールバー]タブ

ツールバーの表示/非表示の設定,名称の変更,および新規ツールバーの作成を行います。

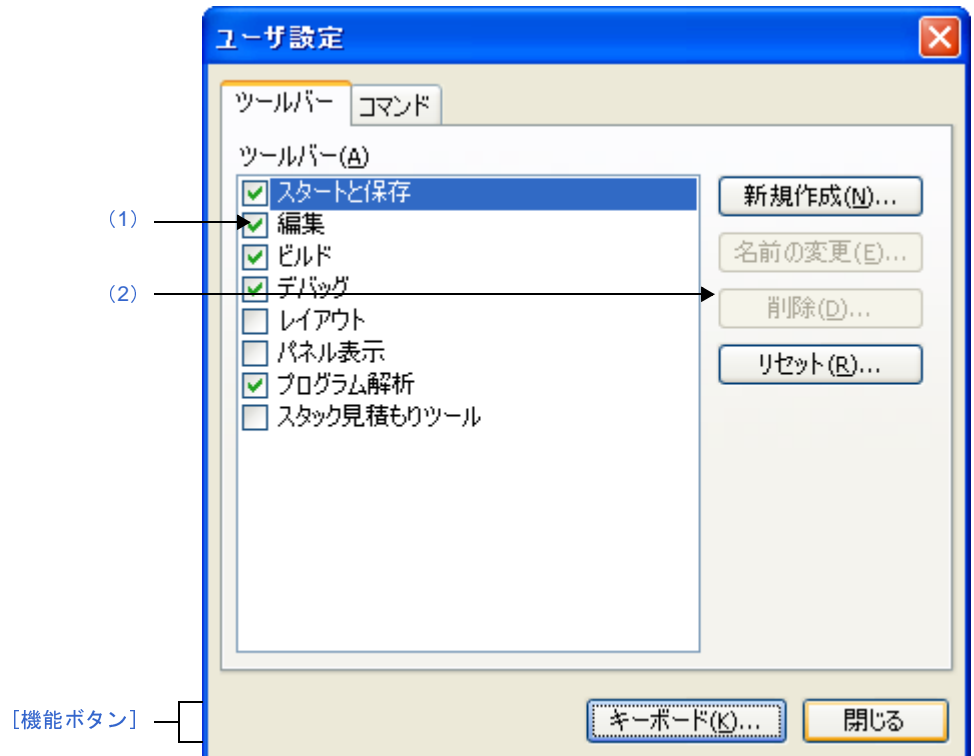

図 **A**―**68** ユーザ設定 ダイアログ:[ツールバー]タブ

- ここでは,以下の項目について説明します。
	- [\[オープン方法\]](#page-302-2)
	- [\[各エリアの説明\]](#page-302-3)
	- [\[機能ボタン\]](#page-303-0)

## <span id="page-302-2"></span>[オープン方法]

- [ツール] メニュー→ [ユーザ設定 ...] を選択

## <span id="page-302-3"></span>[各エリアの説明]

<span id="page-302-1"></span>(**1**)[ツールバー]エリア

登録されているツールバー名を種別ごとに一覧表示します。

また,現在[,メイン・ウインドウ上](#page-135-0)に表示しているツールバー名にはチェック・マークが表示されます。本 チェックを外すことにより,非表示に設定されます。

<span id="page-303-1"></span>(**2**)ボタン・エリア

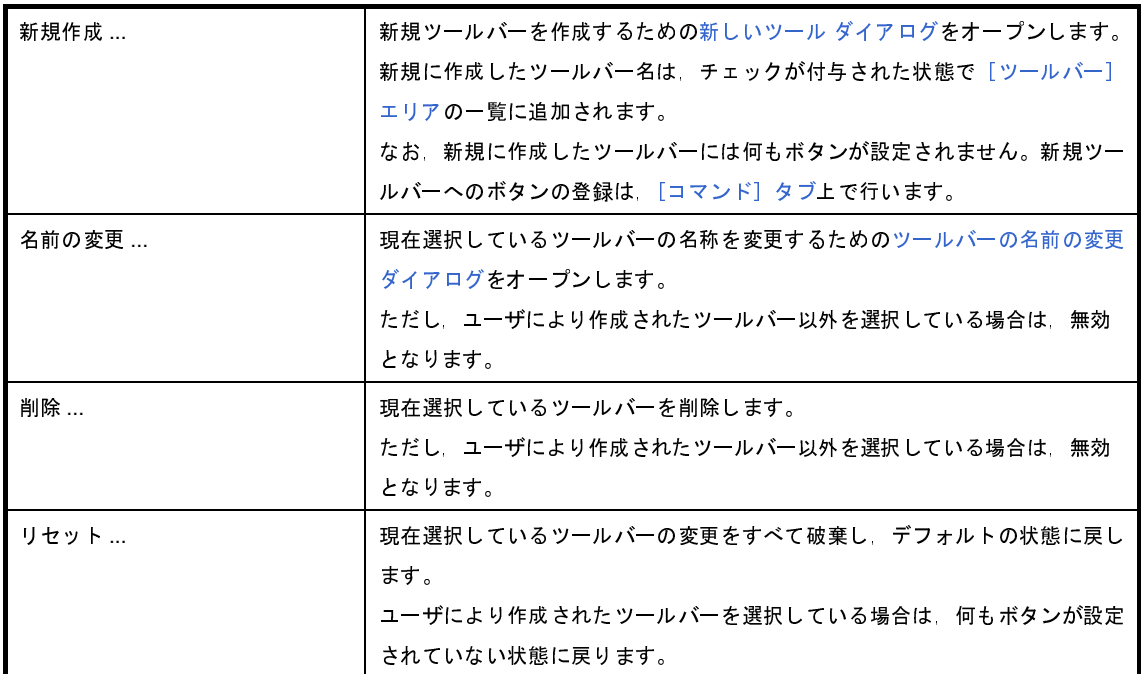

<span id="page-303-0"></span>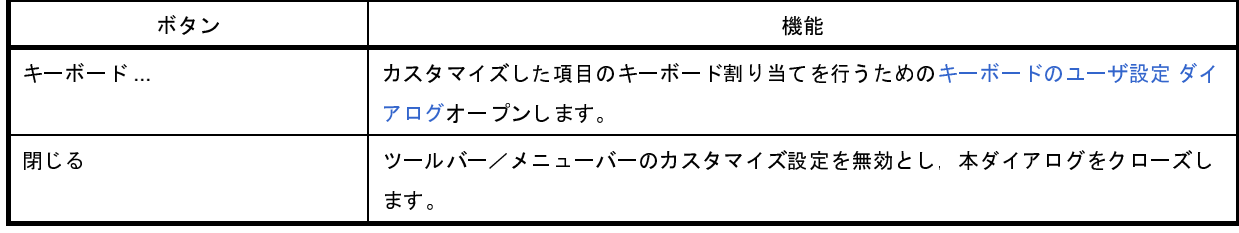

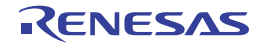

# <span id="page-304-0"></span>[コマンド]タブ

ツールバー,およびメニューバーに含める項目のカスタマイズを行います。

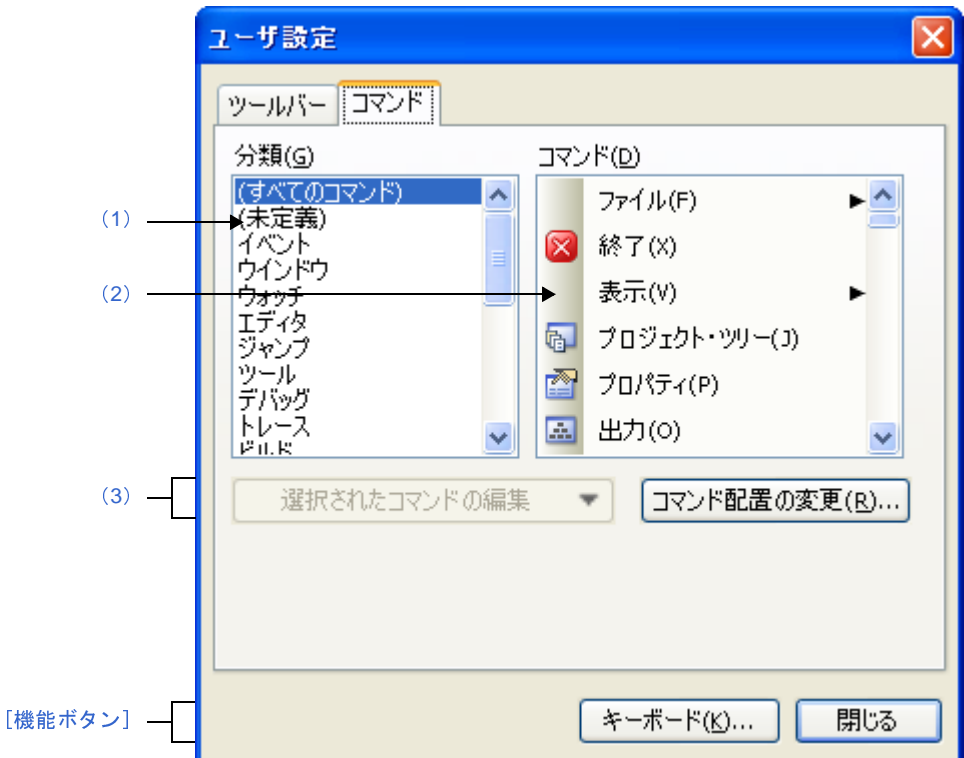

図 **A**―**69** ユーザ設定 ダイアログ:[コマンド]タブ

- ここでは,以下の項目について説明します。
	- [\[オープン方法\]](#page-304-1)
	- [\[各エリアの説明\]](#page-304-2)
	- [\[機能ボタン\]](#page-305-0)

# <span id="page-304-1"></span>[オープン方法]

- [ツール] メニュー→ [ユーザ設定 ...] を選択

## <span id="page-304-2"></span>[各エリアの説明]

<span id="page-304-3"></span>(**1**)[分類]エリア

CubeSuite+ が提供するコマンドのカテゴリを一覧表示します。

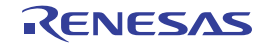

<span id="page-305-2"></span>(**2**)[コマンド]エリア

示します。

[分類]エリアで"(すべてのコマンド)"を選択している場合は,CubeSuite+ が提供するすべてのコマンド 名とそのアイコン(存在する場合のみ)を表示します。

[分類]エリアで選択されているカテゴリに属するコマンド名とそのアイコン(存在する場合のみ)を一覧表<br>『します。<br>[分類]エリアで"(すべてのコマンド)"を選択している場合は,CubeSuite+ が提供するすべてのコマンド<br>3とそのアイコン(存在する場合のみ)を表示します。<br>ジールバー/メニューバーにコマンドを追加する場合は,本エリア内のコマンド名を実際のメイン・ウイン<br><sup>\*ウ</sup>上のツールバー/メニューバー上にドラッグ・アンド・ドロップ ツールバー/メニューバーにコマンドを追加する場合は,本エリア内のコマンド名を実際のメイン・ウイン ドウ上のツールバー/メニューバー上にドラッグ・アンド・ドロップします。

#### <span id="page-305-1"></span>(**3**)ボタン・エリア

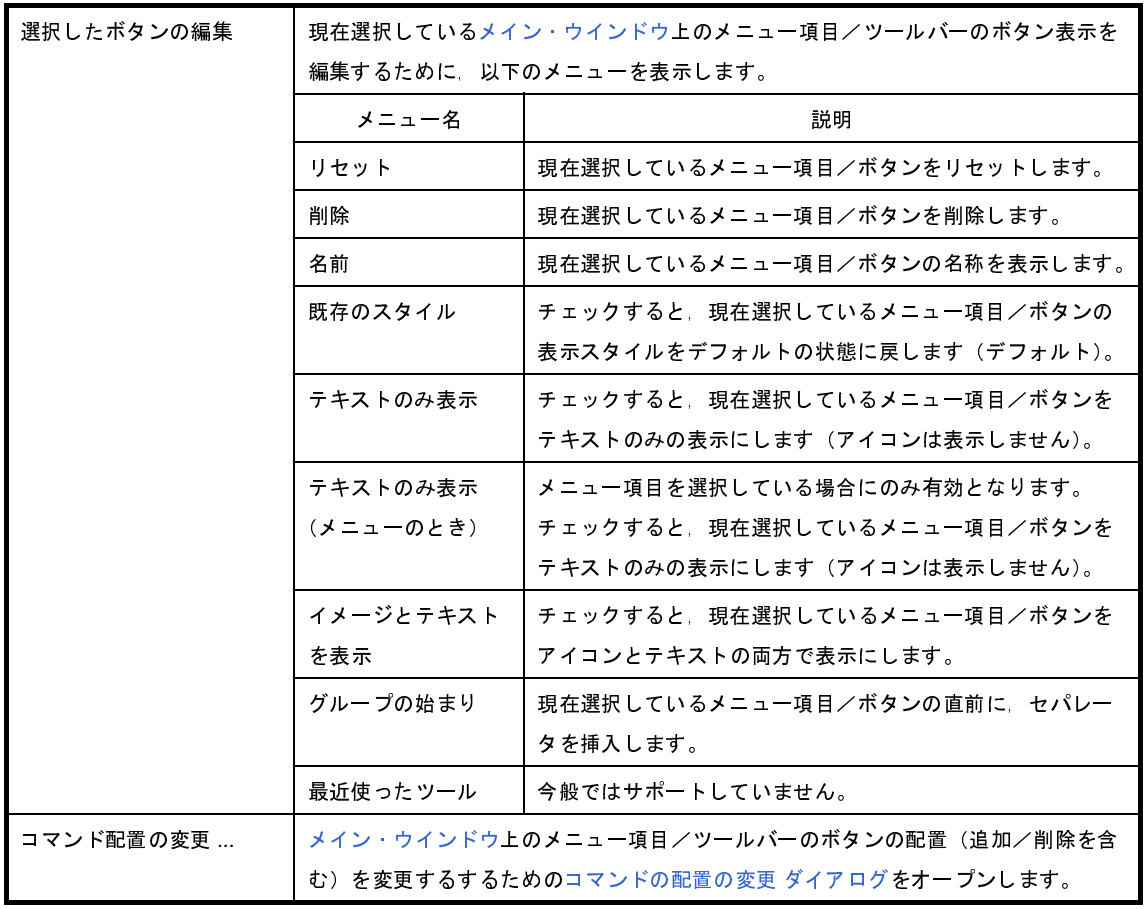

<span id="page-305-0"></span>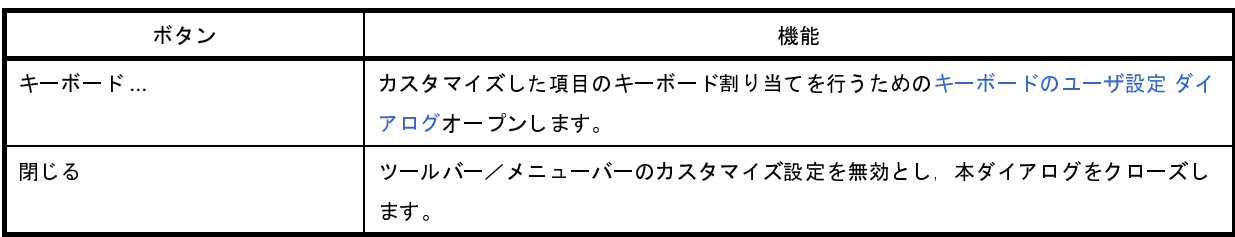

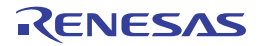

# <span id="page-306-0"></span>新しいツール ダイアログ

[メイン・ウインドウに](#page-135-0)表示する"新規ツールバー"を作成します。

図 **A**―**70** 新しいツール ダイアログ

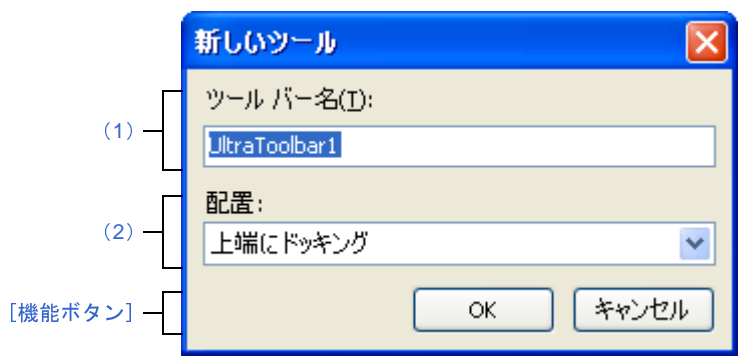

ここでは,以下の項目について説明します。

- [\[オープン方法\]](#page-306-3)
- [\[各エリアの説明\]](#page-306-4)
- [\[機能ボタン\]](#page-307-0)

# <span id="page-306-3"></span>[オープン方法]

- ユーザ設定 [ダイアログの](#page-300-1)[\[ツールバー\]タブに](#page-302-0)おいて,[新規作成 ...]ボタンをクリック

#### <span id="page-306-4"></span>[各エリアの説明]

<span id="page-306-1"></span>(**1**)[ツールバー名]

新規に作成するツールバーの名称をキーボードより直接入力します。 デフォルトでは、"UltraToolbar1"が指定されます。

<span id="page-306-2"></span>(**2**)[配置]

新規に作成したツールバーの配置場所を以下のドロップダウン・リストにより選択します。

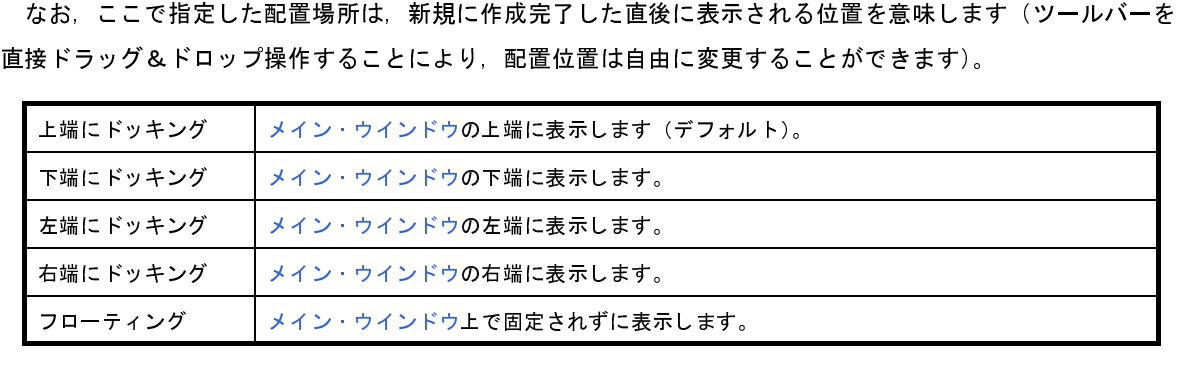

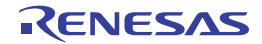

<span id="page-307-0"></span>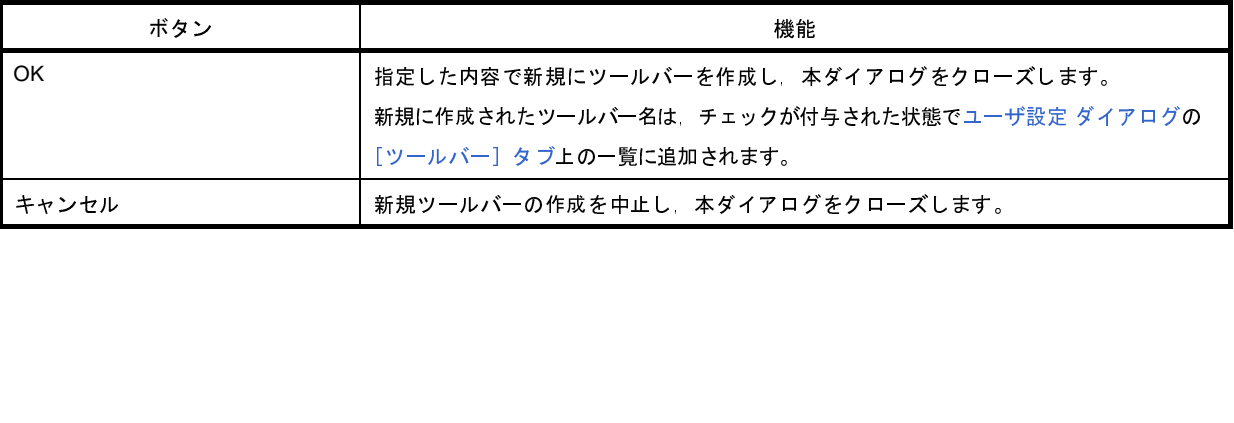

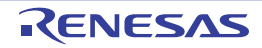

# <span id="page-308-0"></span>ツールバーの名前の変更 ダイアログ

ユーザが作成したツールバーの名称を編集します。

図 **A**―**71** ツールバーの名前の変更 ダイアログ

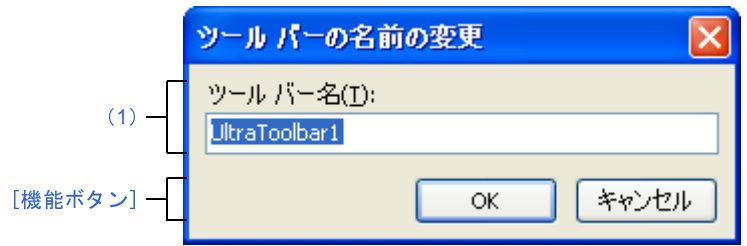

ここでは,以下の項目について説明します。

- [\[オープン方法\]](#page-308-3)
- [\[各エリアの説明\]](#page-308-4)
- [\[機能ボタン\]](#page-308-1)

# <span id="page-308-3"></span>[オープン方法]

- ユーザ設定 [ダイアログの](#page-300-1) [ツールバー] タブにおいて、ユーザが作成したツールバー名を選択したのち, [名前 の変更 ...] ボタンをクリック

### <span id="page-308-4"></span>[各エリアの説明]

<span id="page-308-2"></span>(**1**)[ツールバー名]

ツールバーの名称をキーボードより直接編集します。 デフォルトでは,選択しているツールバー名が表示されます。

<span id="page-308-1"></span>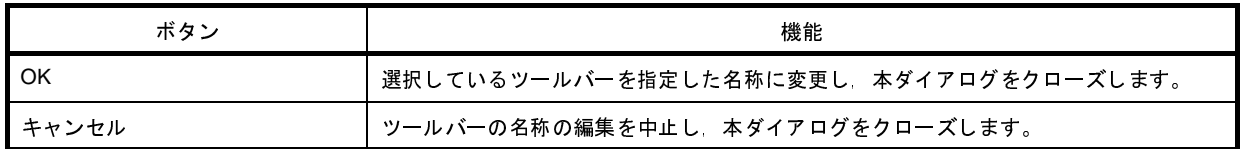

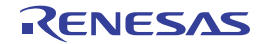

# <span id="page-309-0"></span>キーボードのユーザ設定 ダイアログ

各コマンドに対して,ショートカット・キーを割り当てます。

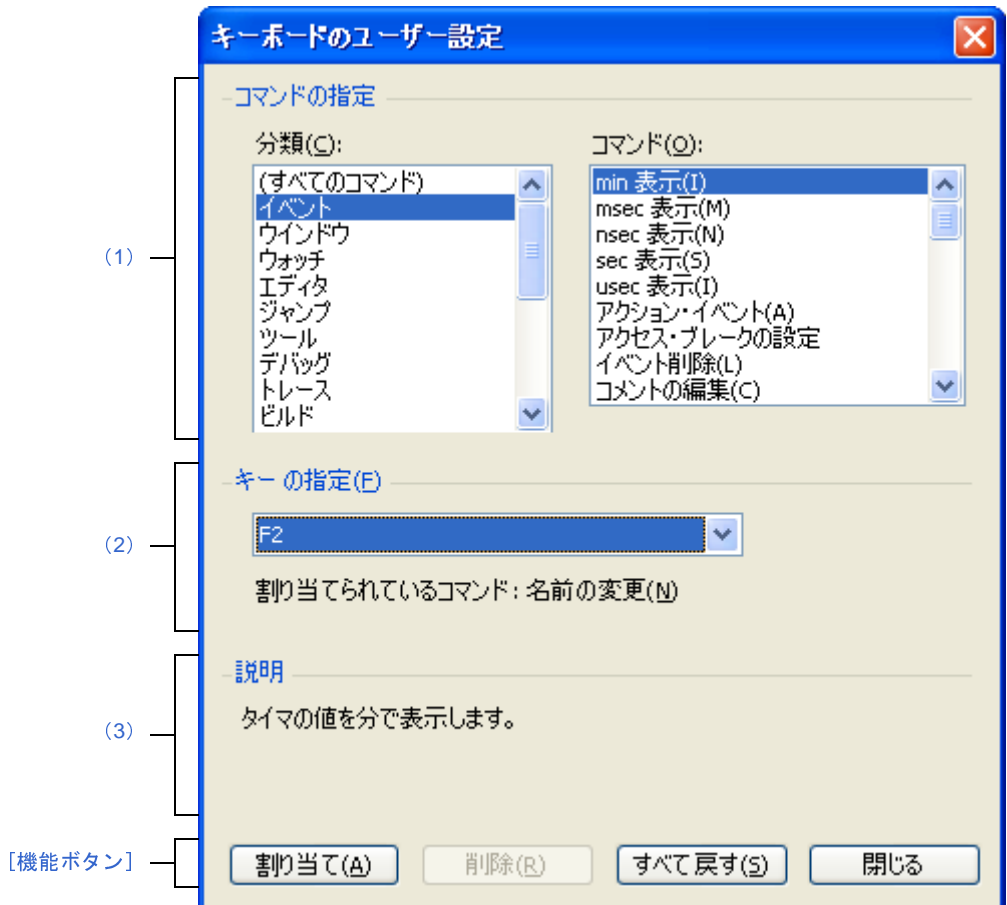

図 **A**―**72** キーボードのユーザ設定 ダイアログ

ここでは、以下の項目について説明します。

- [\[オープン方法\]](#page-309-1)
- [\[各エリアの説明\]](#page-310-3)
- [\[機能ボタン\]](#page-311-0)

<span id="page-309-1"></span>[オープン方法]

- ユーザ設定 [ダイアログの](#page-300-1) [ツールバー] タブにおいて, [キーボード ...]ボタンをクリック

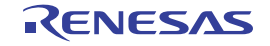

#### <span id="page-310-3"></span>[各エリアの説明]

<span id="page-310-0"></span>(**1**)[コマンドの指定]エリア

#### <span id="page-310-4"></span>(**a**)[分類]

CubeSuite+ が提供するコマンドのカテゴリを一覧表示します。

<span id="page-310-5"></span>(**b**)[コマンド]

します。

[\[分類\]](#page-310-4) で選択されているカテゴリに属するコマンド名とそのアイコン(存在する場合のみ)を一覧表示<br>-ます。<br>[分類] で"(すべてのコマンド)"を選択している場合は,CubeSuite+ が提供するすべてのコマンド名<br>:そのアイコン(存在する場合のみ)を表示します。<br><br>D. [コマンド] で選択されているコマンドに割り当てられているショートカット・キーをデフォルトで表<br>E. [コマンド] で選択されているコマンドに割り当てられているショ [分類]で"(すべてのコマンド)"を選択している場合は、CubeSuite+ が提供するすべてのコマンド名 とそのアイコン(存在する場合のみ)を表示します。

<span id="page-310-2"></span>(**2**)[キーの指定]エリア

現在,[コマンド]で選択されているコマンドに割り当てられているショートカット・キーをデフォルトで表 示します(キーの割り当てがない場合は"なし"を表示)。

選択したのち, [割り当て] ボタンをクリックします。

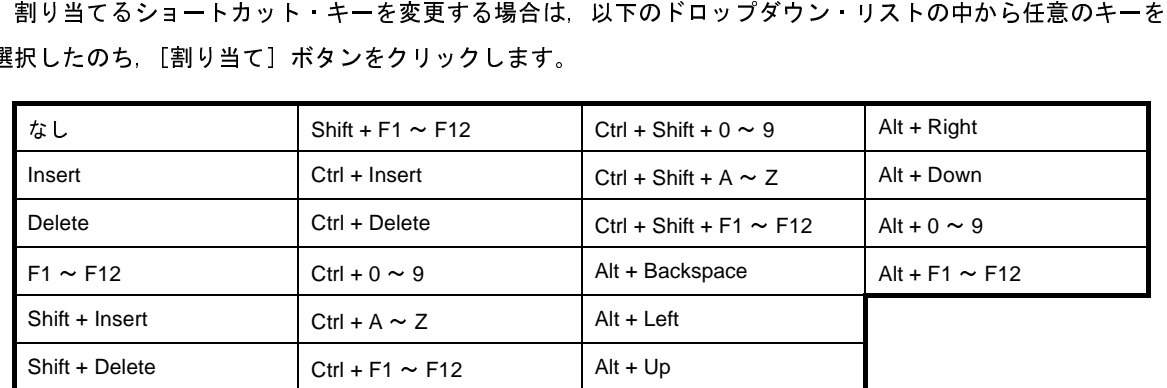

[割り当てられているコマンド]には、現在、[キーの指定]エリアで選択されているショートカット・キー に割り当てられているコマンド名を表示します(キーの割り当てがない場合は"なし"を表示)。

#### <span id="page-310-1"></span>(**3**)[説明]エリア

現在[,\[コマンド\]](#page-310-5)で選択されているコマンドの機能説明をポップアップ表示します。

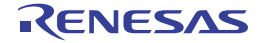

<span id="page-311-0"></span>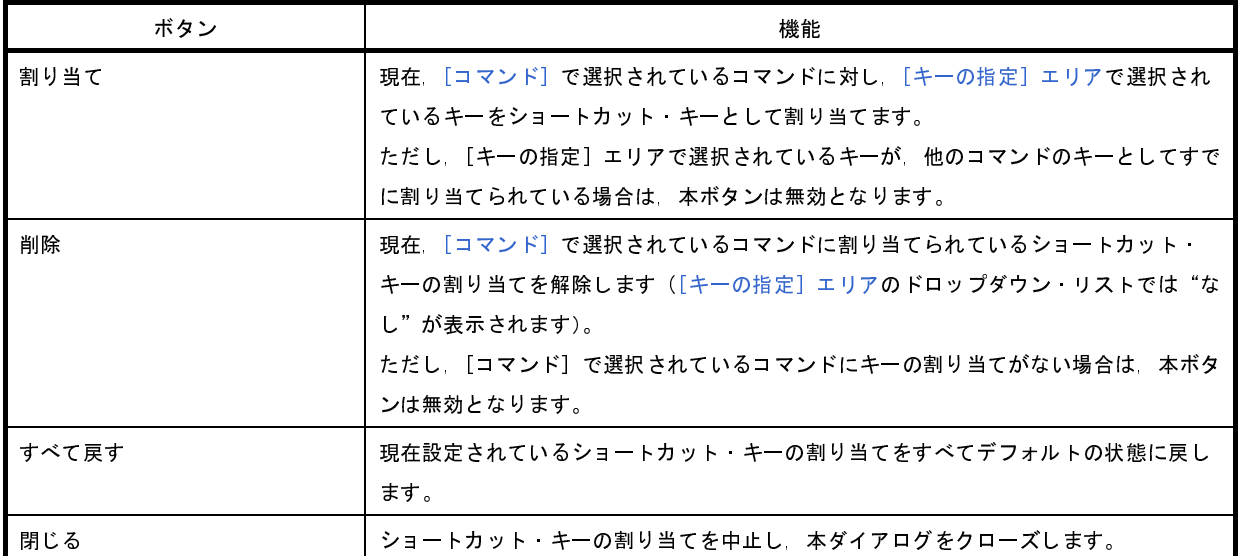

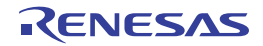

# <span id="page-312-0"></span>コマンドの配置の変更 ダイアログ

[メイン・ウインドウの](#page-135-0)メニュー項目/ボタン配置を変更(追加/削除を含む)します。

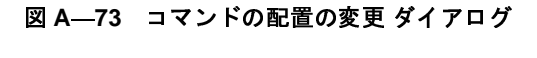

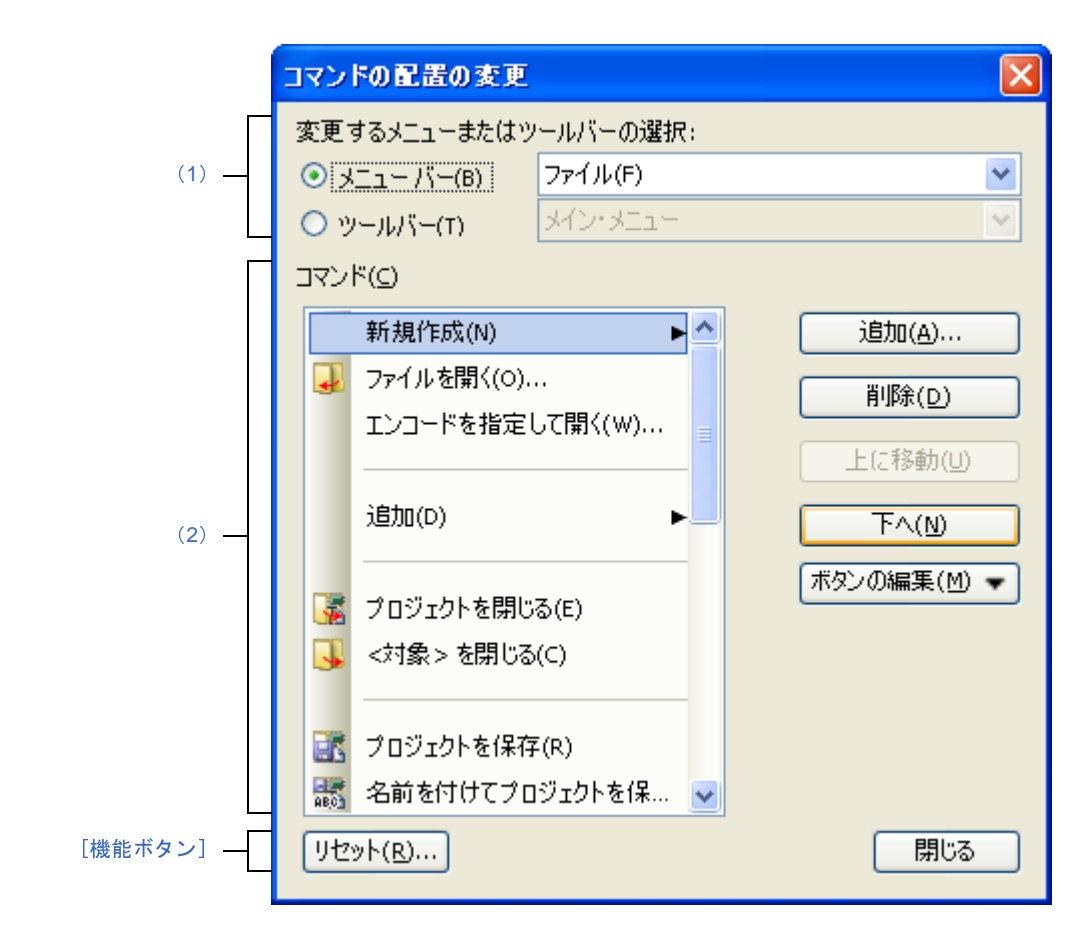

ここでは,以下の項目について説明します。

- [\[オープン方法\]](#page-312-1)
- [\[各エリアの説明\]](#page-313-2)
- [\[機能ボタン\]](#page-314-0)

# <span id="page-312-1"></span>[オープン方法]

- ユーザ設定 [ダイアログの](#page-300-1) [コマンド] タブにおいて, [コマンド配置の変更 ...] ボタンをクリック

#### <span id="page-313-2"></span>[各エリアの説明]

<span id="page-313-0"></span>(**1**)[変更するメニューまたはツールバーの選択]エリア

配置を変更したい項目を指定します。

オプション・ボタンにより,メニュー項目を変更する場合は[メニュー]を,ツールバーのボタンを変更す る場合は[ツールバー]を選択したのち,変更の対象となるカテゴリをドロップダウン・リストにより選択し ます。

<span id="page-313-1"></span>(**2**)[コマンド]エリア

[\[変更するメニューまたはツールバーの選択\]エリア](#page-313-0)で選択しているカテゴリのうち、現[在メイン・ウインド](#page-135-0) [ウ上](#page-135-0)で表示されるコマンドの一覧を表示します。

各コマンドの配置の変更は,本エリアの以下のボタンにより行います。

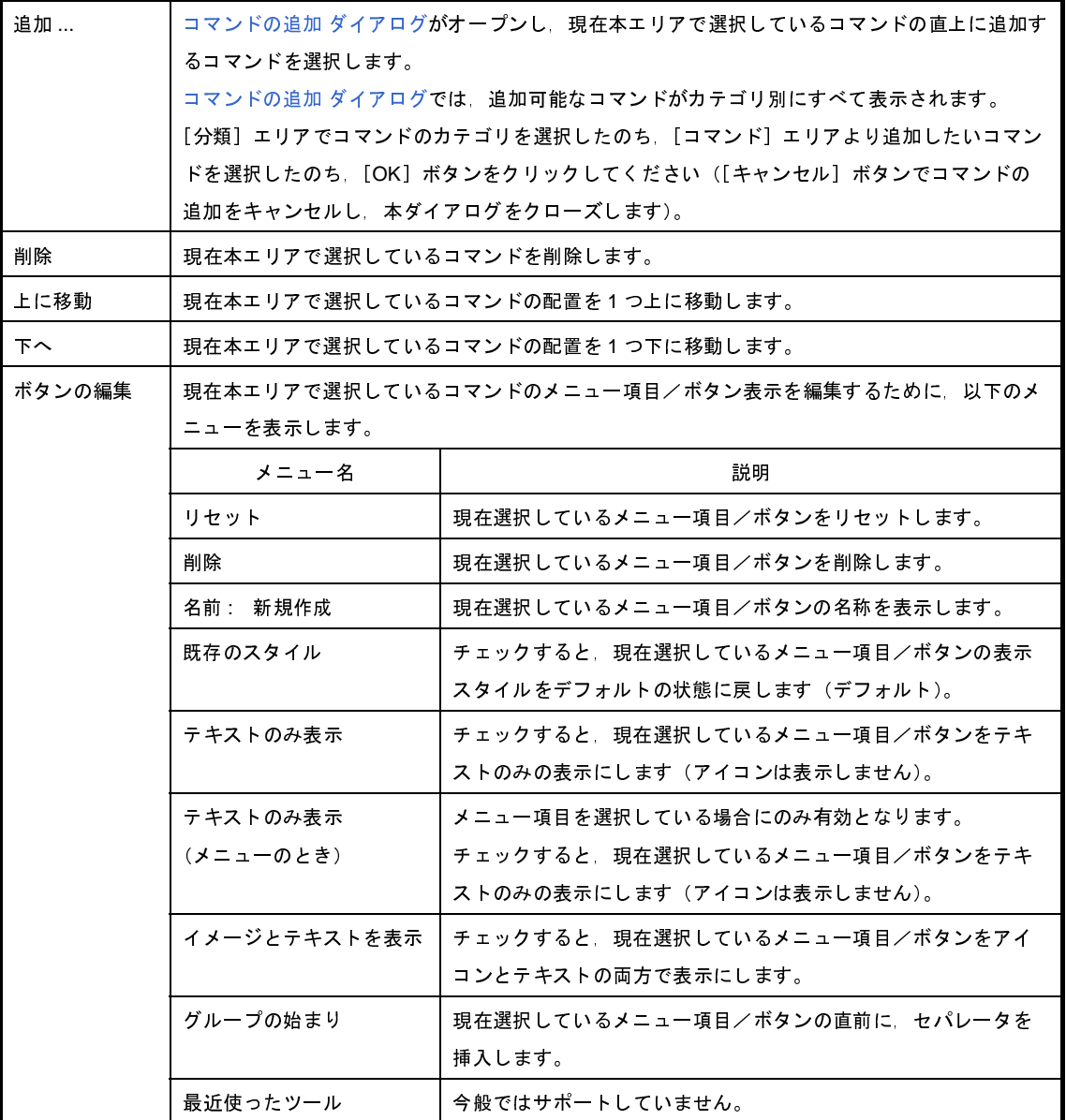

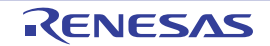

図 **A**―**74** コマンドの追加 ダイアログ

<span id="page-314-1"></span>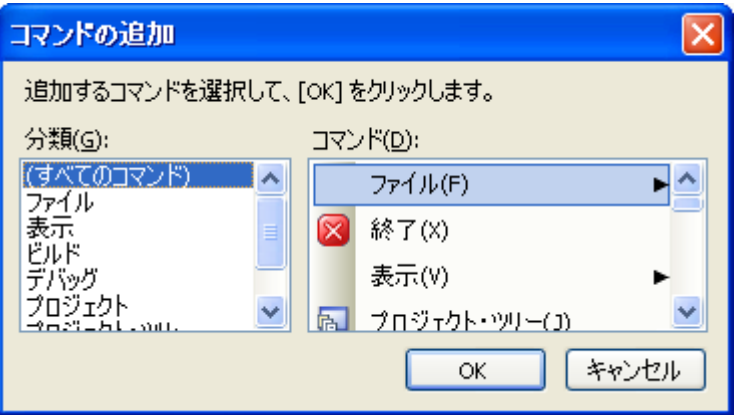

<span id="page-314-0"></span>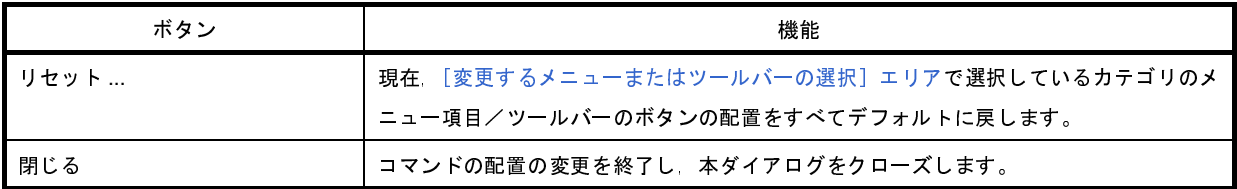

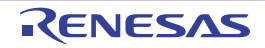

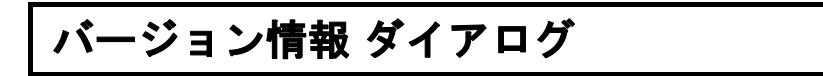

CubeSuite+,および各プラグイン製品のバージョン情報を表示します。

図 **A**―**75** バージョン情報 ダイアログ

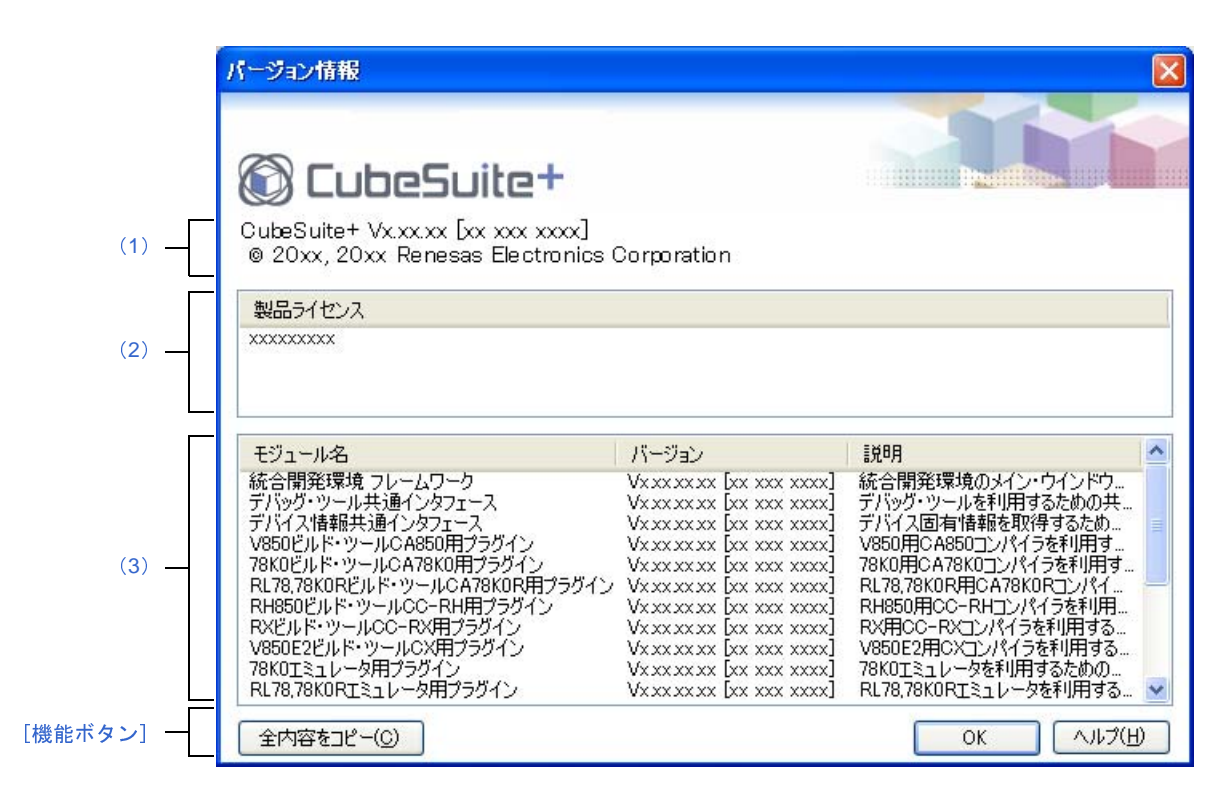

ここでは,以下の項目について説明します。

- [\[オープン方法\]](#page-315-2)
- [\[各エリアの説明\]](#page-315-3)
- [\[機能ボタン\]](#page-316-0)

# <span id="page-315-2"></span>[オープン方法]

- [ヘルプ] メニュー→ [バージョン情報 ...] を選択

### <span id="page-315-3"></span>[各エリアの説明]

<span id="page-315-1"></span>(**1**)製品名エリア

CubeSuite+ のバージョンを表示します。

<span id="page-315-0"></span>(**2**)[製品ライセンス]エリア

ライセンス・キーに対応するライセンス情報を表示します。

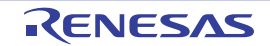

#### <span id="page-316-1"></span>(**3**)インストールされている製品エリア

CubeSuite+ で使用している各モジュールの名称とそのバージョンを以下のリスト形式で表示します。

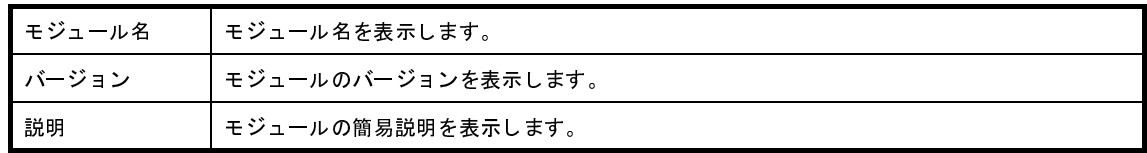

<span id="page-316-0"></span>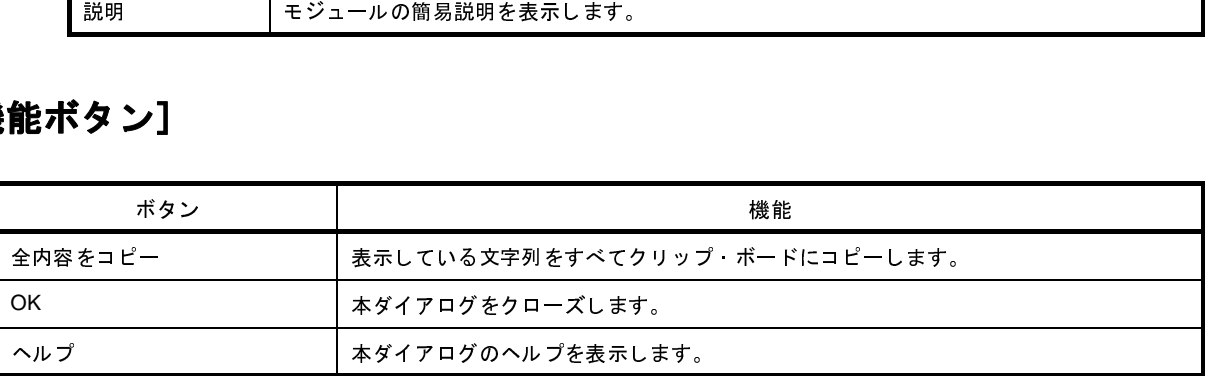

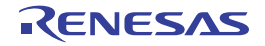

# 詳細バージョン情報 ダイアログ

本製品の詳細バージョンや現在のプロジェクトの情報を表示します。

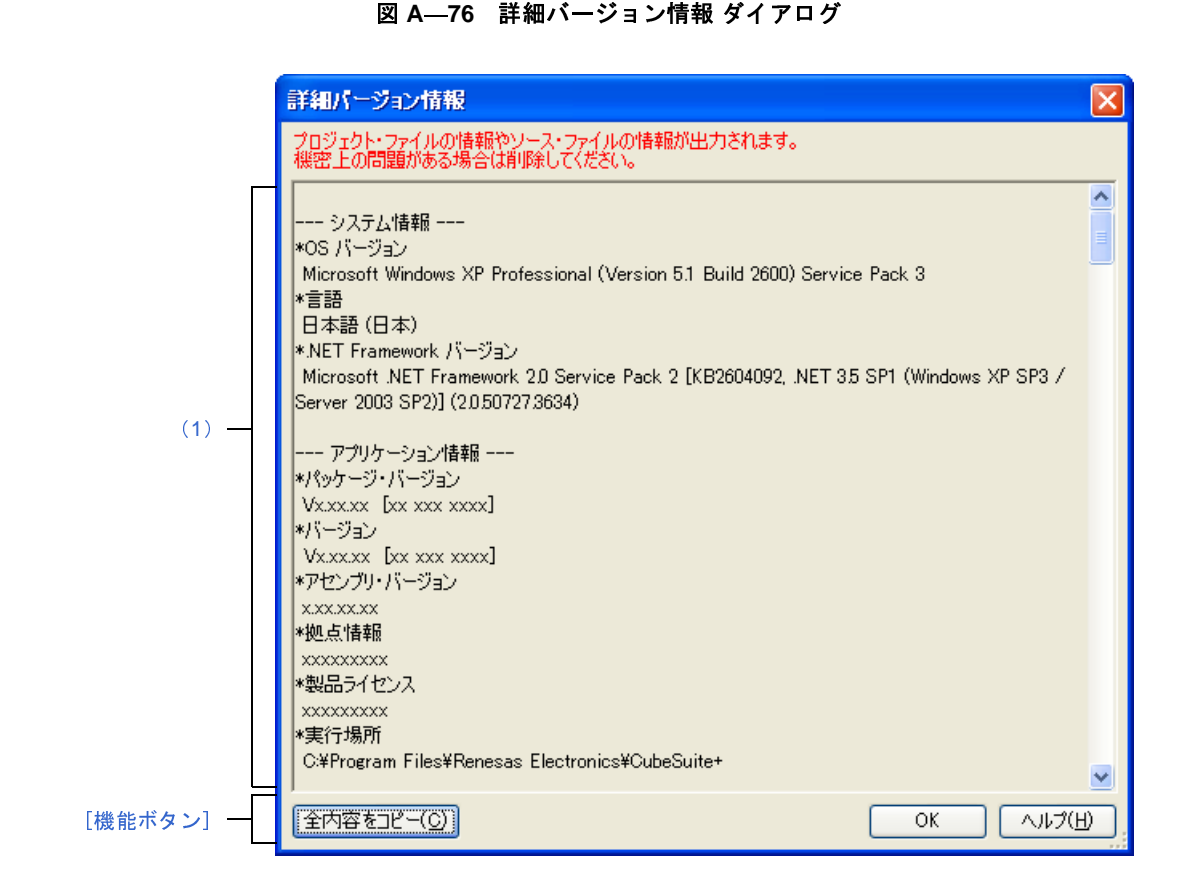

ここでは,以下の項目について説明します。

- [\[オープン方法\]](#page-317-0)
- [\[各エリアの説明\]](#page-318-1)
- [\[\[編集\]メニュー\(詳細バージョン情報](#page-319-1) ダイアログ専用部分)]
- [\[コンテキスト・メニュー\]](#page-319-2)
- [\[機能ボタン\]](#page-319-0)

# <span id="page-317-0"></span>[オープン方法]

- [ヘルプ] メニュー→ [詳細バージョン情報 ...] を選択
- メッセージ ダイアログにおいて,[詳細バージョン情報 ...]ボタンをクリック

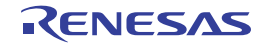

# <span id="page-318-1"></span>[各エリアの説明]

<span id="page-318-0"></span>(**1**)詳細バージョン情報エリア

本製品の詳細バージョンや現在のプロジェクトの情報を表示します。

表示する情報は以下のとおりです。

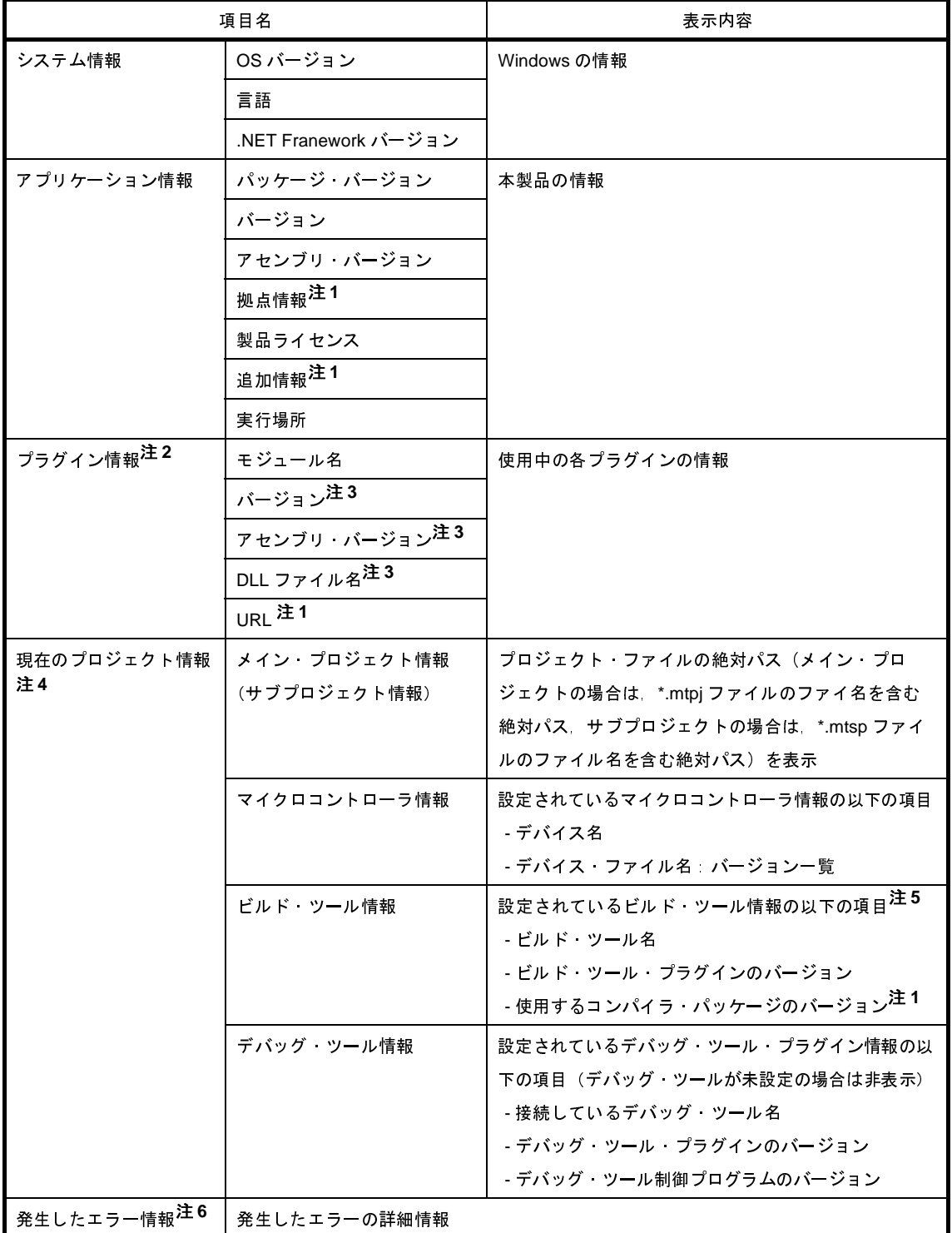

- 注 **1.** 情報が存在しない場合は表示しません。
	- 2. 読み込まれなかったプラグインのモジュール名の末尾には"(-)"を付加します。<br>- 読み込まれているが機能していないプラグインのモジュール名の末尾には"(!)"<br>3. 読み込まれなかったプラグインは"-"と表示します。<br>4. プロジェクトを開いている場合にのみ表示します(サブプロジェクトが存在する<br>します)。<br>5. デバッグ専用プロジェクトが対象の場合は表示しません。<br>6. メッセージ ダイアログ上の[詳細バージョン情報 ...]ボ
	- **3.** 読み込まれなかったプラグインは"-"と表示します。
	- 読み込まれているが機能していないプラグインのモジュール名の末尾には"(!)"を付加します。<br>読み込まれなかったプラグインは"-"と表示します。<br>プロジェクトを開いている場合にのみ表示します(サブプロジェクトが存在する場合は,並べて<br>します)。<br>メッセージ ダイアログ上の [詳細バージョン情報 ...] ボタンにより,本ダイアログをオープンし<br>合にのみ表示します。 4. プロジェクトを開いている場合にのみ表示します(サブプロジェクトが存在する場合は,並べて列挙します)。<br>- します)。<br>5. デバッグ専用プロジェクトが対象の場合は表示しません。<br>6. メッセージダイアログ上の [詳細バージョン情報 ...] ボタンにより,本ダイアログをオープンした場<br>- 合にのみ表示します。<br>- **メニュー (詳細バージョン情報 ダイアログ専用部分)]** します)。
	- **5.** デバッグ専用プロジェクトが対象の場合は表示しません。
	- **6.** メッセージ ダイアログ上の[詳細バージョン情報 ...]ボタンにより,本ダイアログをオープンした場 合にのみ表示します。

#### <span id="page-319-1"></span>[[編集]メニュー(詳細バージョン情報 ダイアログ専用部分)]

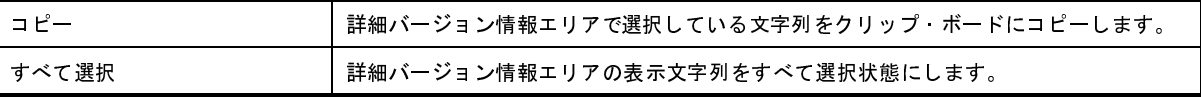

#### <span id="page-319-2"></span>[コンテキスト・メニュー]

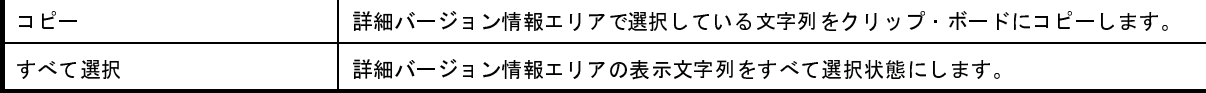

<span id="page-319-0"></span>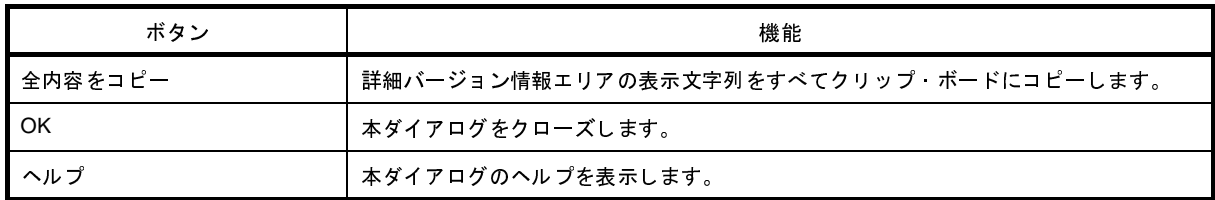

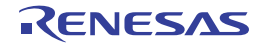

# ワン・ポイント・アドバイス ダイアログ

CubeSuite+ を使用する際のワン・ポイント・アドバイスを表示します。

図 **A**―**77** ワン・ポイント・アドバイス ダイアログ

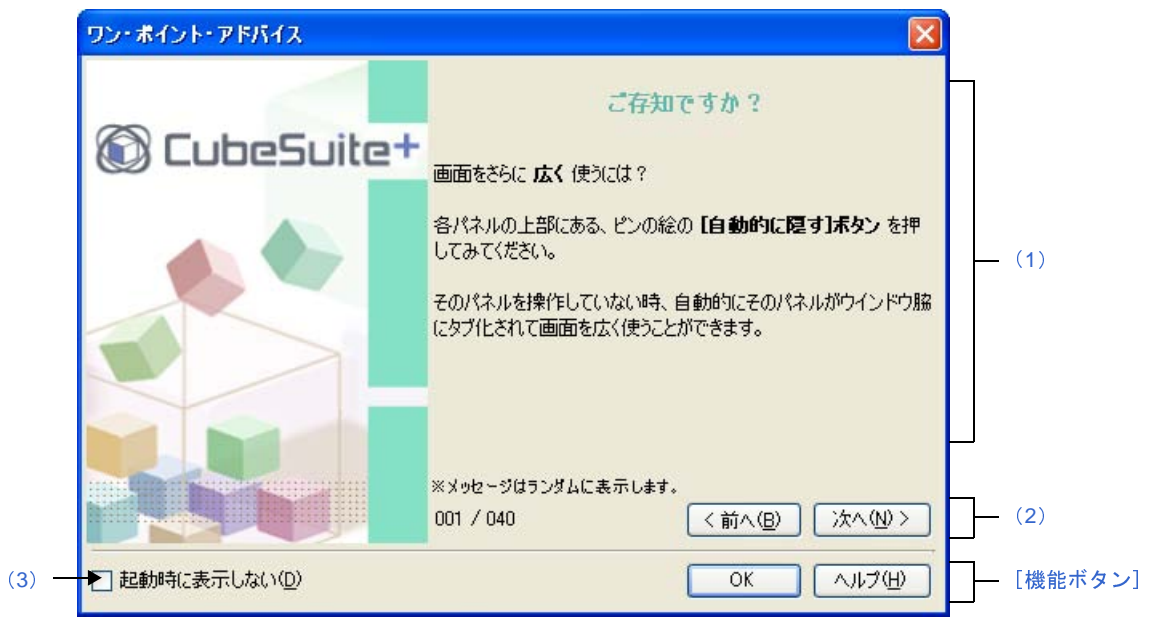

ここでは,以下の項目について説明します。

- [\[オープン方法\]](#page-320-2)
- [\[各エリアの説明\]](#page-320-3)
- [\[機能ボタン\]](#page-321-0)

# <span id="page-320-2"></span>[オープン方法]

- [ヘルプ] メニュー→ [ワン・ポイント・アドバイス ...] を選択
- [\[起動時に表示しない\]](#page-321-1)をチェックしていない場合,CubeSuite+ 起動時に自動的にオープン

### <span id="page-320-3"></span>[各エリアの説明]

<span id="page-320-1"></span>(**1**)アドバイス表示エリア

<span id="page-320-0"></span>(**2**)ページ切り替えエリア

CubeSuite+ を使用する際のワン・ポイント・アドバイスをランダムに表示します(編集不可)。<br>一ジ切り替えエリア<br>本ダイアログで現在表示しているページ番号と,ページ切り替え用の以下のボタンを表示します<br><br><br> 本ダイアログで現在表示しているページ番号と,ページ切り替え用の以下のボタンを表示します。

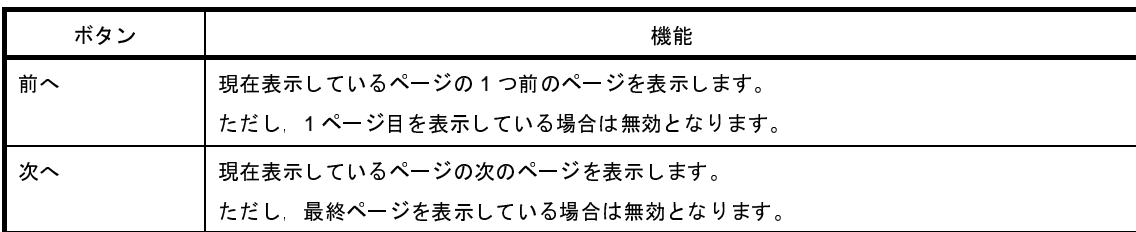

#### <span id="page-321-1"></span>(**3**)[起動時に表示しない]

この設定は,使用中のユーザの設定として保存されます。

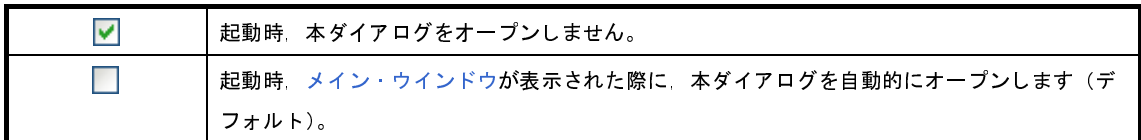

備考 この設定は、オプション ダイアログ の [全般 - 起動と終了] カテゴリでも設定ができます。

<span id="page-321-0"></span>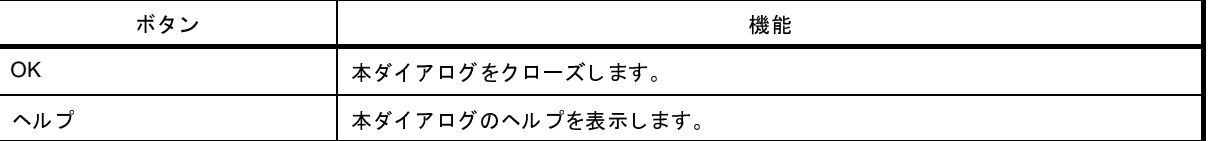

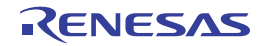

# その他の分割パネル **...** ダイアログ

分割パネルとして[メイン・ウインドウに](#page-135-0)表示しているパネルの内,アクティブにするパネル,もしくは閉じるパネル を選択します。

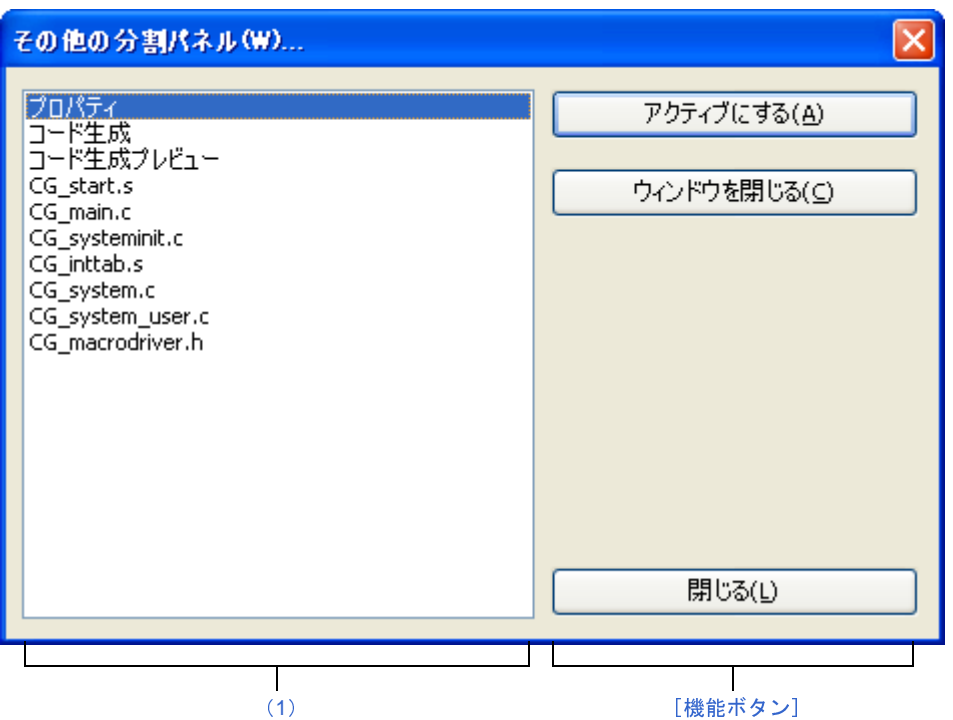

図 **A**―**78** その他の分割パネル **...** ダイアログ

ここでは,以下の項目について説明します。

- [\[オープン方法\]](#page-322-1)
- [\[各エリアの説明\]](#page-322-2)
- [\[機能ボタン\]](#page-323-0)

# <span id="page-322-1"></span>[オープン方法]

- [ウインドウ] メニュー→ [その他の分割パネル ...] を選択

備考 [その他の分割パネル ...]は, 分割パネルを 10 個以上開いている場合のみ表示されます。

### <span id="page-322-2"></span>[各エリアの説明]

<span id="page-322-0"></span>(**1**)分割パネル選択エリア

分割パネルを選択することにより,対象が切り替わります。

<span id="page-323-0"></span>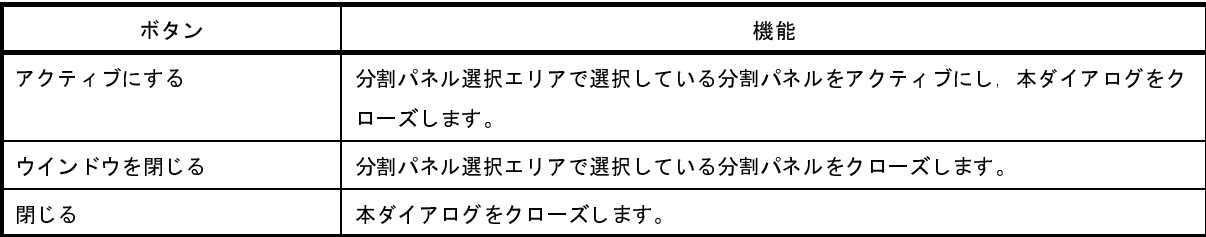

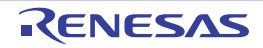
# プロジェクトを開く ダイアログ

既存のプロジェクトを開く,または新しいプロジェクトの作成時に流用元のプロジェクトを指定するために,プロ ジェクト・ファイルを選択します。

図 **A**―**79** プロジェクトを開く ダイアログ

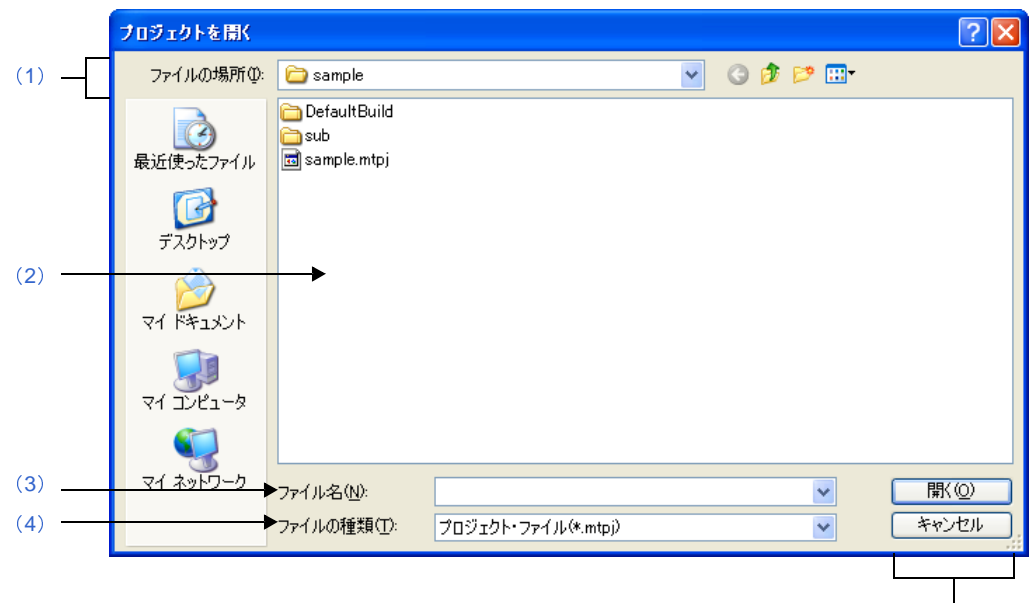

[\[機能ボタン\]](#page-326-0)

ここでは,以下の項目について説明します。

- [\[オープン方法\]](#page-324-1)
- [\[各エリアの説明\]](#page-324-2)
- [\[機能ボタン\]](#page-326-0)

## <span id="page-324-1"></span>[オープン方法]

- [プロジェクト]メニュー→ [プロジェクトを開く ...] を選択
- [スタート](#page-149-0) パネルにおいて, [既存のプロジェクトを開く] エリア内の [GO] ボタンをクリック
- [プロジェクト作成](#page-152-0) ダイアログにおいて、プロジェクト・ファイル・エリア内の[流用元のプロジェクト]の[参 照 ...] ボタンをクリック

## <span id="page-324-2"></span>[各エリアの説明]

<span id="page-324-0"></span>(**1**)[ファイルの場所]エリア

開きたいプロジェクトのプロジェクト・ファイルが存在するフォルダを選択します。

はじめて流用する場合は"C: ¥ Documents and Settings ¥ユーザ名 My Documents", 2 回目以降は前回選択し たフォルダが,デフォルトで選択されます。

### <span id="page-325-0"></span>(**2**)ファイルの一覧エリア

[ファイルの場所],および[ファイルの種類]で選択された条件に合致するファイルの一覧を表示します。

### <span id="page-325-1"></span>(**3**)[ファイル名]エリア

開きたいプロジェクトのプロジェクト・ファイル名を指定します。

#### <span id="page-325-2"></span>(**4**)[ファイルの種類]エリア

開きたいプロジェクト・ファイルのファイルの種類(ファイル・タイプ)を選択します。

(**a**)[プロジェクト]メニューからオープンした場合

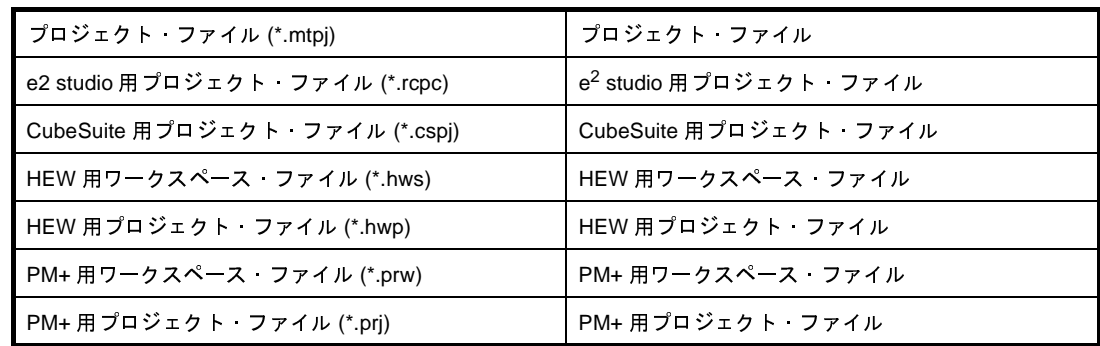

(**b**[\)スタート](#page-149-0) パネルの[既存のプロジェクトを開く]エリアからオープンした場合

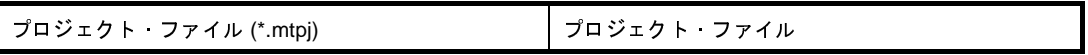

(**c**[\)スタート](#page-149-0) パネルの[**CubeSuite** / **High-performance Embedded Workshop** / **PM+** のプロジェクトを 開く]エリアからオープンした場合

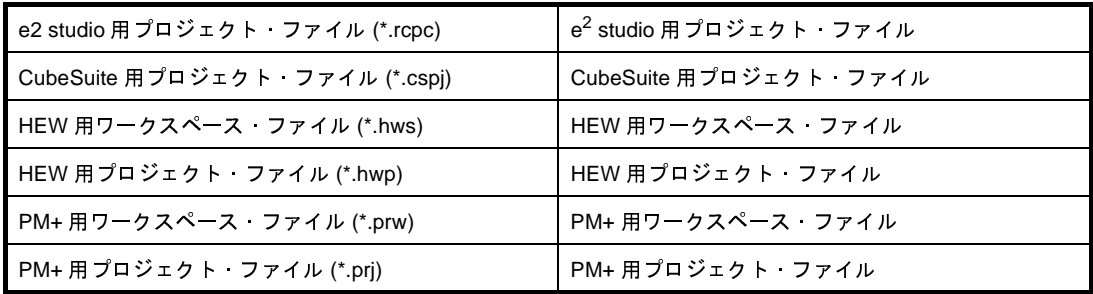

#### (**d**[\)プロジェクト作成](#page-152-0) ダイアログからオープンした場合

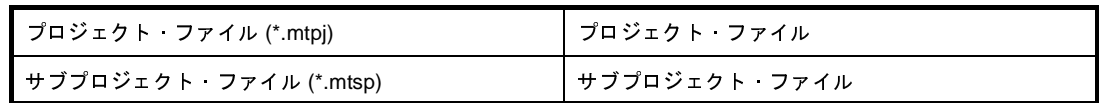

<span id="page-326-0"></span>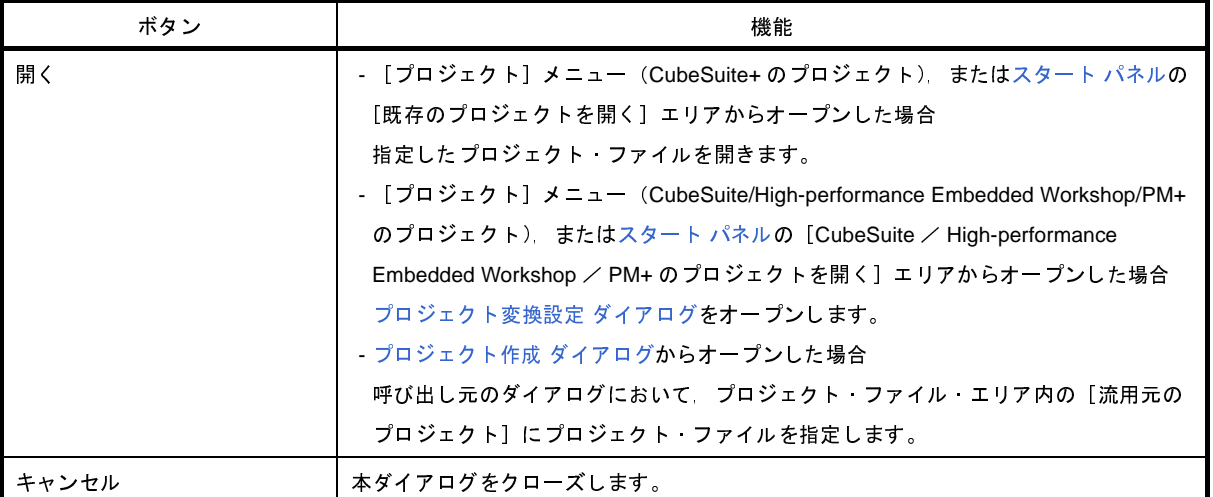

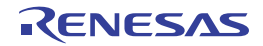

# ファイルを開く ダイアログ

オープンするファイルの選択を行います。

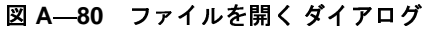

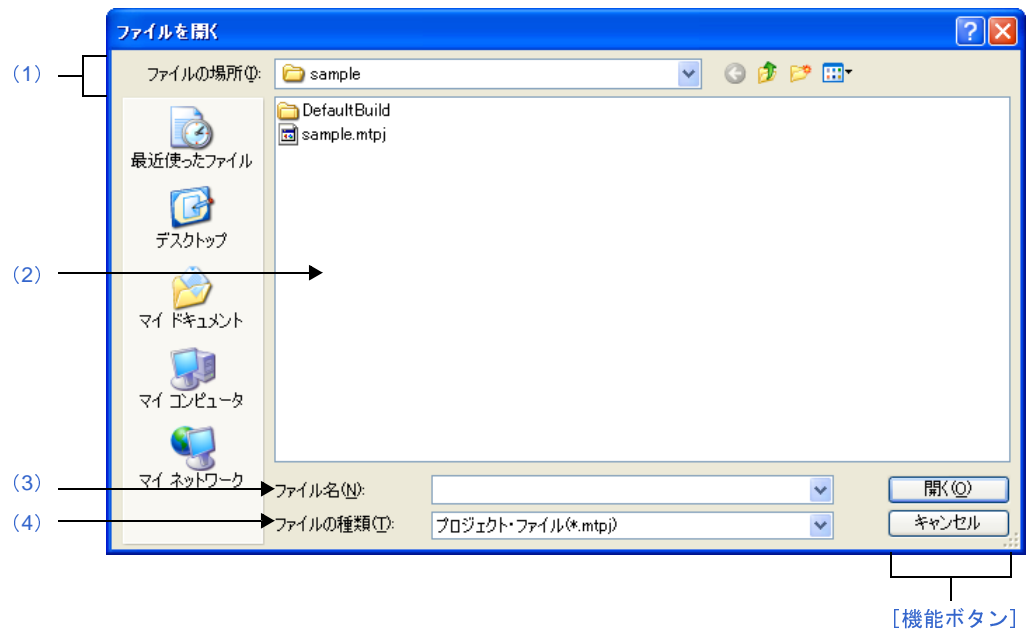

ここでは、次の項目について説明します。

- [\[オープン方法\]](#page-327-2)
- [\[各エリアの説明\]](#page-327-3)
- [\[機能ボタン\]](#page-330-0)

## <span id="page-327-2"></span>[オープン方法]

- [ファイル] メニュー→ [ファイルを開く ...], または [エンコードを指定して開く ...] を選択

## <span id="page-327-3"></span>[各エリアの説明]

<span id="page-327-0"></span>(**1**)[ファイルの場所]エリア

オープンするファイルが存在するフォルダを選択します。 初回は "C: ¥ Documents and Settings ¥ユーザ名 My Documents", 2 回目以降は前回選択したフォルダが, デ フォルトで選択されます。

<span id="page-327-1"></span>(**2**)ファイルの一覧エリア

[ファイルの場所],および[ファイルの種類]で選択した条件に合致するファイルの一覧を表示します。

<span id="page-328-0"></span>オープンするファイルの名前を指定します。

### <span id="page-328-1"></span>(**4**)[ファイルの種類]エリア

オープンするファイルの種類(ファイル・タイプ)を選択します。

#### (**a**)プロジェクトを開いていない場合

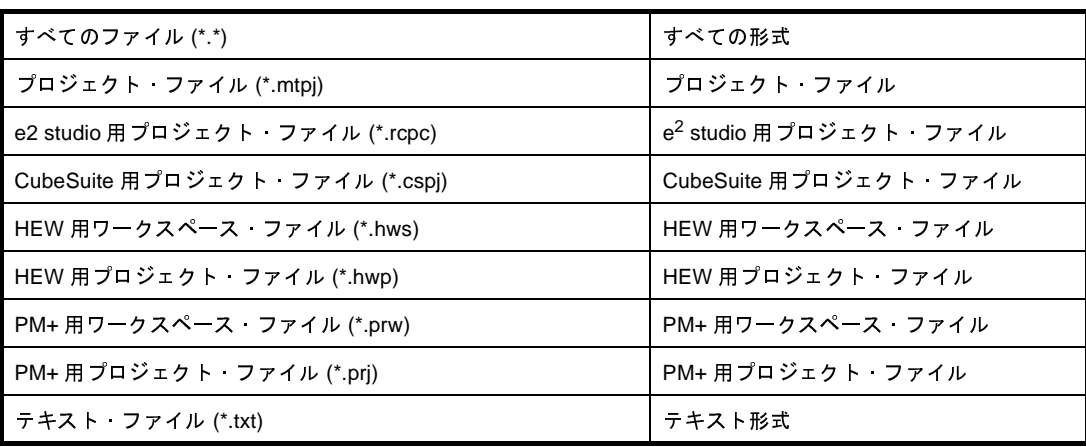

#### (**b**)デバッグ専用プロジェクト以外の場合

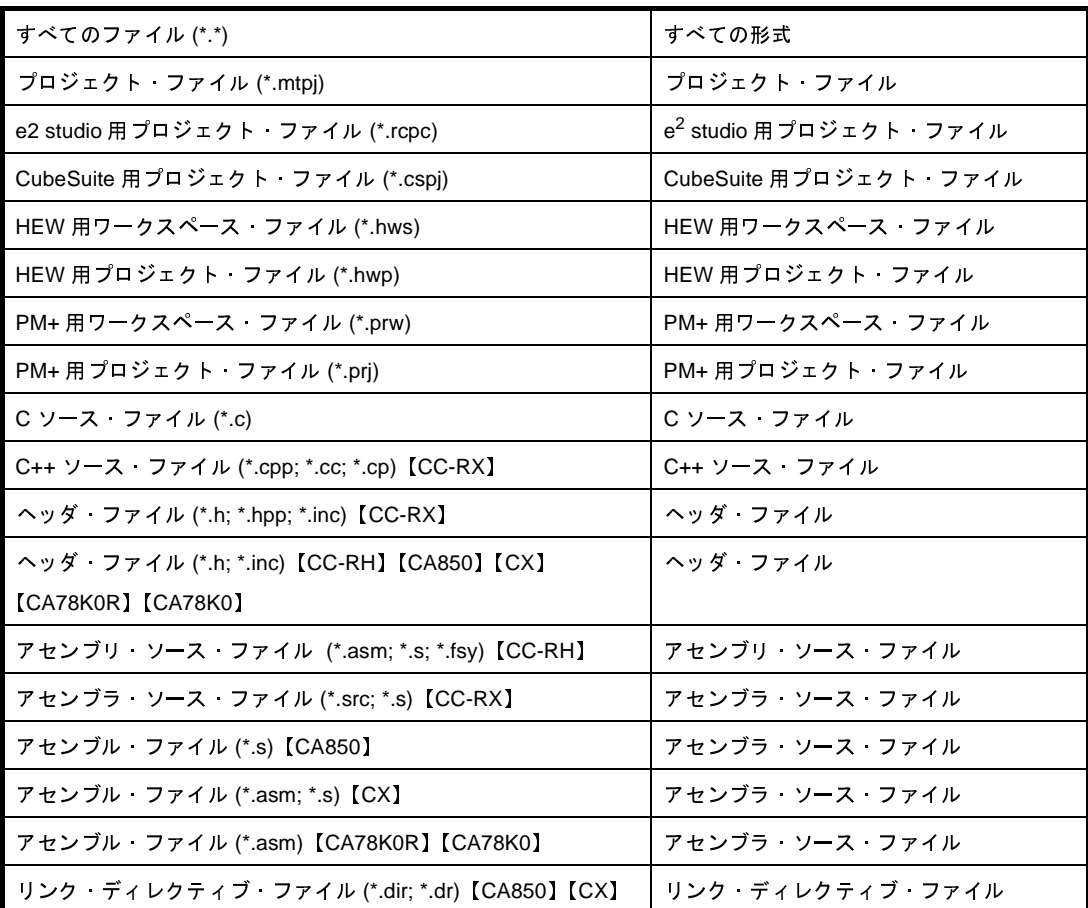

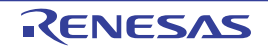

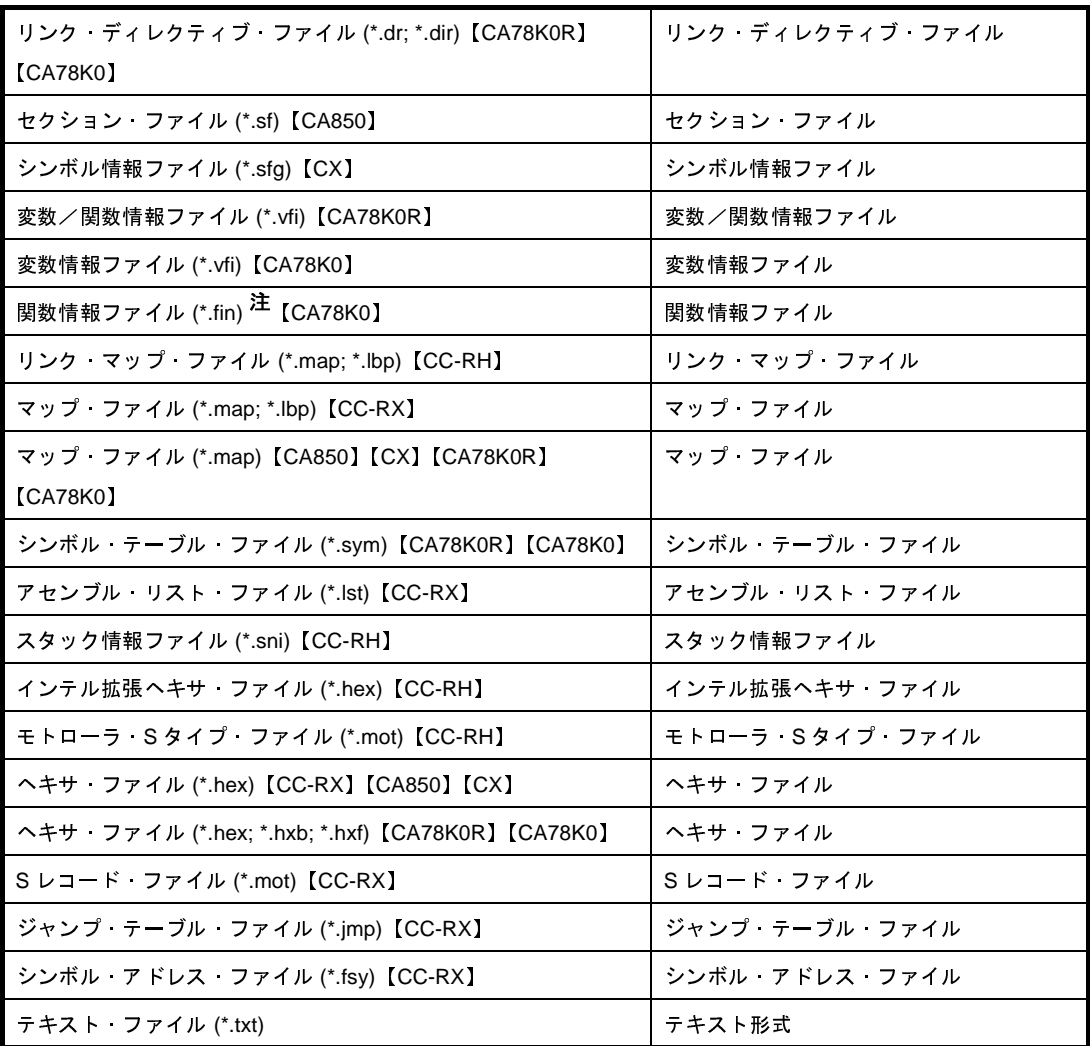

(**c**)デバッグ専用プロジェクトの場合

| 注 メモリ バンク搭載品のみ                   |                                     |
|----------------------------------|-------------------------------------|
| <b>"バッグ専用プロジェクトの場合</b>           |                                     |
| すべてのファイル (*.*)                   | すべての形式                              |
| プロジェクト・ファイル (*.mtpj)             | プロジェクト ファイル                         |
| e2 studio 用 プロジェクト・ファイル (*.rcpc) | e <sup>2</sup> studio 用 プロジェクト・ファイル |
| CubeSuite 用プロジェクト・ファイル (*.cspj)  | CubeSuite 用プロジェクト・ファイル              |
| HEW 用ワークスペース ファイル (*.hws)        | HEW 用ワークスペース ファイル                   |
| HEW 用プロジェクト・ファイル (*.hwp)         | HEW 用プロジェクト・ファイル                    |
| PM+用ワークスペース ファイル (*.prw)         | PM+ 用ワークスペース ファイル                   |
| PM+用プロジェクト・ファイル (*.prj)          | PM+ 用プロジェクト・ファイル                    |
| C ソース ファイル (*.c)                 | C ソース ファイル                          |
| ヘッダ ファイル (*.h; *.inc)            | ヘッダ ファイル                            |
| アセンブル · ファイル (*.asm; *.s)        | アセンブラ ソース ファイル                      |
| テキスト ファイル (*.txt)                | テキスト形式                              |

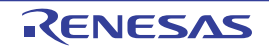

<span id="page-330-0"></span>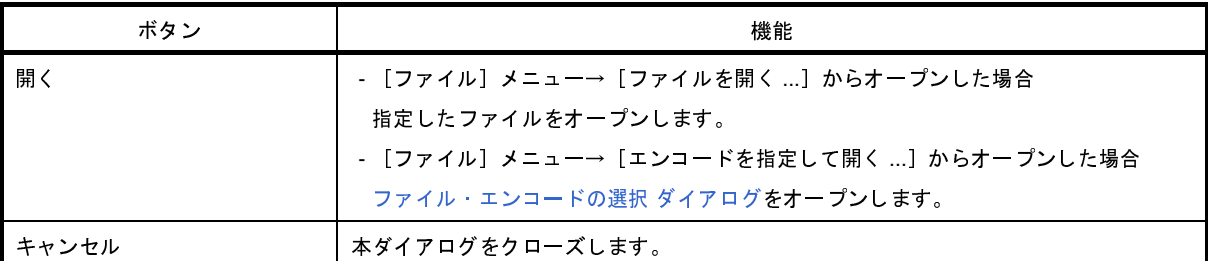

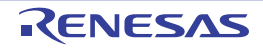

## 既存のサブプロジェクトを追加 ダイアログ

プロジェクトに既存のサブプロジェクトを追加するために,サブプロジェクト・ファイルを選択します。

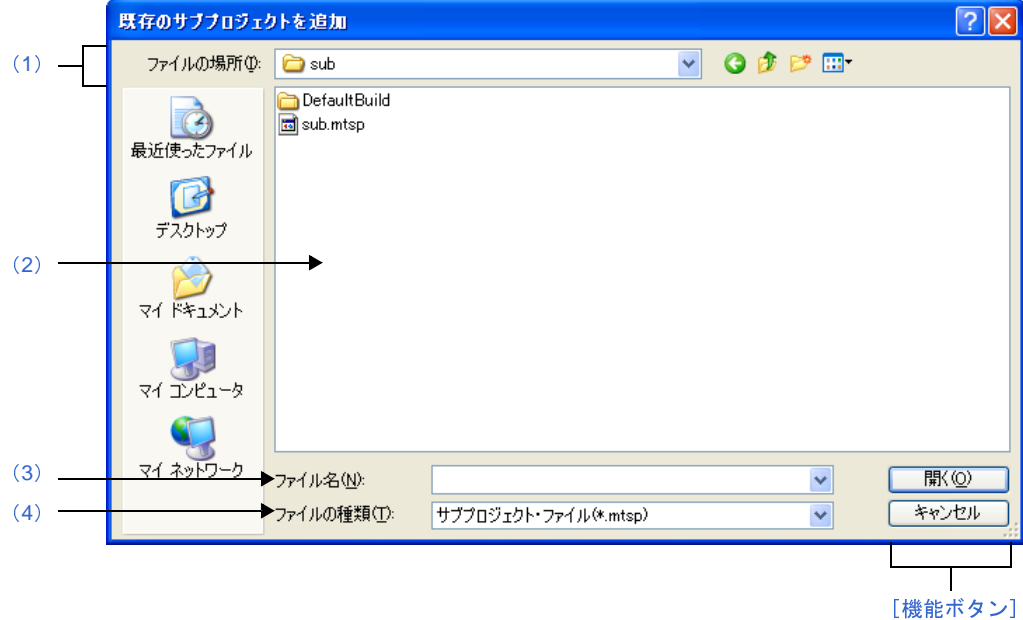

図 **A**―**81** 既存のサブプロジェクトを追加 ダイアログ

ここでは,以下の項目について説明します。

- [\[オープン方法\]](#page-331-1)
- [\[各エリアの説明\]](#page-331-2)
- [\[機能ボタン\]](#page-332-0)

## <span id="page-331-1"></span>[オープン方法]

- [ファイル] メニュー,または [プロジェクト] メニュー→ [追加] → [既存のサブプロジェクトを追加 ...] を 選択
- [プロジェクト・ツリー](#page-171-0) パネルにおいて、プロジェクト・ノード,サブプロジェクト・ノードのいずれかを選択し たのち,コンテキスト・メニュー→[追加]→[既存のサブプロジェクトを追加 ...]を選択

## <span id="page-331-2"></span>[各エリアの説明]

<span id="page-331-0"></span>(**1**)[ファイルの場所]エリア

追加するサブプロジェクトのサブプロジェクト・ファイルが存在するフォルダを選択します。 デフォルトでは,プロジェクト・フォルダが選択されます。

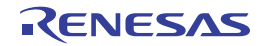

### <span id="page-332-1"></span>(**2**)ファイルの一覧エリア

[ファイルの場所],および[ファイルの種類]で選択された条件に合致するファイルの一覧を表示します。

<span id="page-332-2"></span>(**3**)[ファイル名]エリア

追加するサブプロジェクトのサブプロジェクト・ファイル名を指定します。

<span id="page-332-3"></span>(**4**)[ファイルの種類]エリア

以下のファイルの種類(ファイル・タイプ)が表示されます。

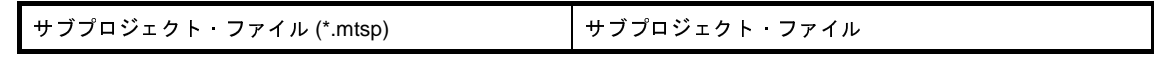

<span id="page-332-0"></span>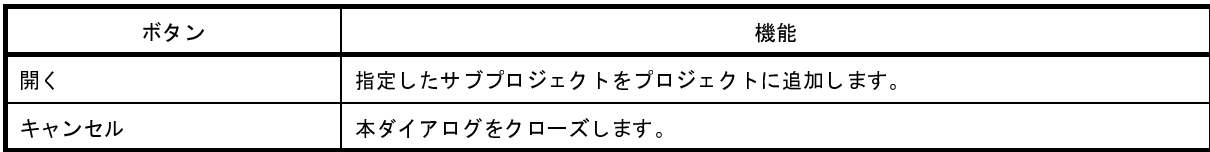

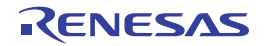

# フォルダの参照 ダイアログ

本ダイアログの呼び出し元に設定するフォルダの選択,またはファイル(ソース・コード,レポート・ファイルなど) の出力先を設定します。

図 **A**―**82** フォルダの参照 ダイアログ

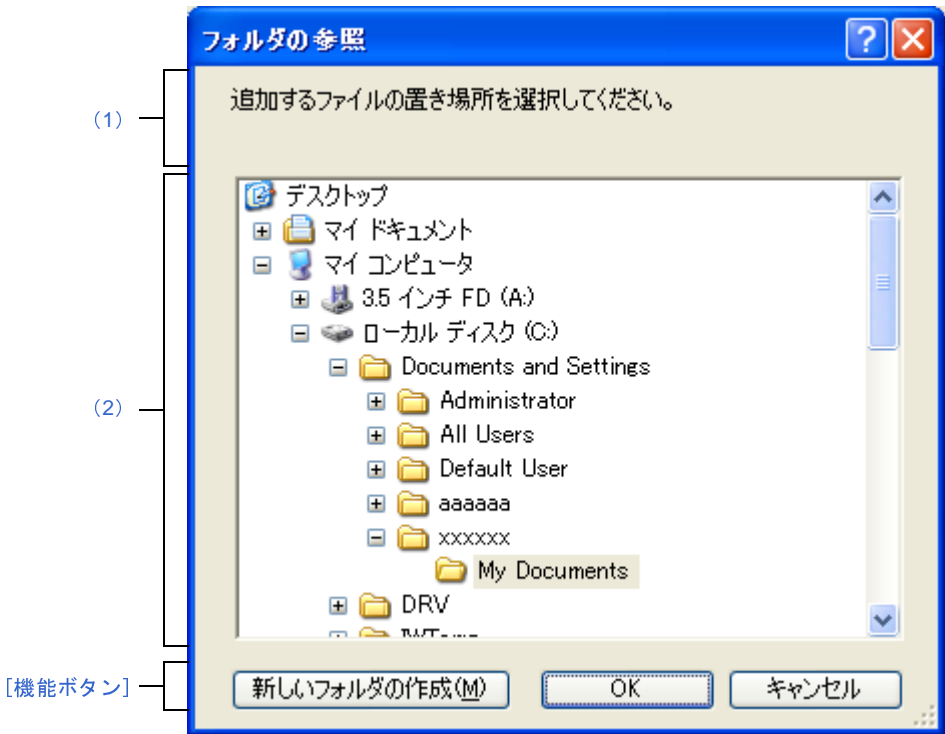

ここでは,以下の項目について説明します。

- [\[オープン方法\]](#page-333-0)
- [\[各エリアの説明\]](#page-334-3)
- [\[機能ボタン\]](#page-334-1)

## <span id="page-333-0"></span>[オープン方法]

- CubeSuite+ [アップデート・マネージャ](#page-114-0) ウインドウ[の更新履歴](#page-123-0) ページ→ [コピー]ボタンをクリック
- [プロジェクト]メニュー→ [プロジェクトと開発ツールをパックして保存 ...]を選択
- [プロジェクト・ツリー](#page-171-0) パネルにおいて,プロジェクト・ノードを選択したのち,コンテキスト・メニュー→[プ ロジェクトと開発ツールをパックして保存 ...]を選択
- [スタート](#page-149-0) パネルにおいて, [サンプル・プロジェクトを読み込む] エリアの [GO] ボタンをクリック
- [プロジェクト作成](#page-152-0) ダイアログにおいて、プロジェクト・ファイル・エリア内の[参照 ...]ボタンをクリック
- [ソース・コンバート設定](#page-162-0) ダイアログ【CX】において, 「流用元プロジェクトのバックアップ] エリア内の「参照 ...]ボタンをクリック
- [ファイル追加](#page-208-0) ダイアログにおいて, [作成場所] エリア内の [参照 ...] ボタンをクリック

- 検索・置換 [ダイアログに](#page-224-0)おいて, [一括検索] タブの [...] ボタンをクリック, または [一括置換] タブの [...] ボタンをクリック
- パック設定 [ダイアログに](#page-257-0)おいて, [保存場所] エリア内の [参照 ...] ボタンをクリック

### <span id="page-334-3"></span>[各エリアの説明]

<span id="page-334-2"></span>(**1**)メッセージ・エリア

本ダイアログで選択するフォルダに関するメッセージを表示します。

<span id="page-334-0"></span>(**2**)フォルダの場所エリア

本ダイアログの呼び出し元に設定するフォルダ,またはファイル(ソース・コード,レポート・ファイルな ど)を出力するフォルダを選択します。

なお,デフォルトで選択されるフォルダは,呼び出し元によって異なります。

- (**a**)[プロジェクト]メニュー,およびプロジェクト・ツリー パネルの場合 初回は"C:¥Documents and Settings ¥*ユーザ名*¥ My Documents", 2 回目以降は前回指定したフォルダが<br>選択されます。<br>**(b) 検索・置換 ダイアログ, ソース・コンバート設定 ダイアログ, およびファイル追加 ダイアログの場合** 選択されます。
- 呼び出し元に設定しているフォルダが選択されます。 呼び出し元が空欄,または存在しないパスを設定している場合は,プロジェクト・フォルダが選択され ます。
- (**c**)プロジェクト作成 ダイアログの場合 呼び出し元に設定しているフォルダが選択されます。 呼び出し元が空欄,または存在しないパスを設定している場合は,"C:¥Documents and Settings \Hユーザ<br>*名*\ My Documents"が選択されます。
- *名*¥ My Documents"が選択されます。<br>パス編集 ダイアログ,およびプロパテ<br>- プロジェクト・フォルダが選択され<del>。</del> (**d**)パス編集 ダイアログ,およびプロパティ パネルの場合 プロジェクト・フォルダが選択されます。
- (**e**)**CubeSuite+** アップデート・マネージャ ウインドウの場合 "C:¥Documents and Settings \ユーザ名\デスクトップ"が選択されます。

<span id="page-334-1"></span>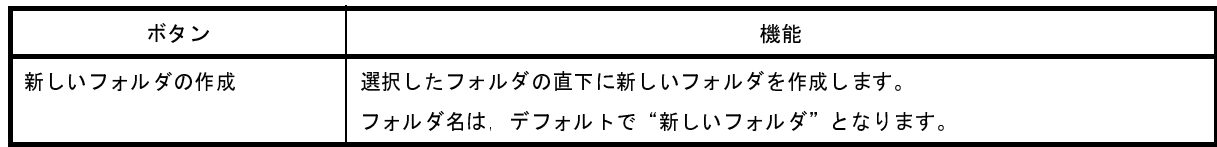

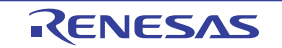

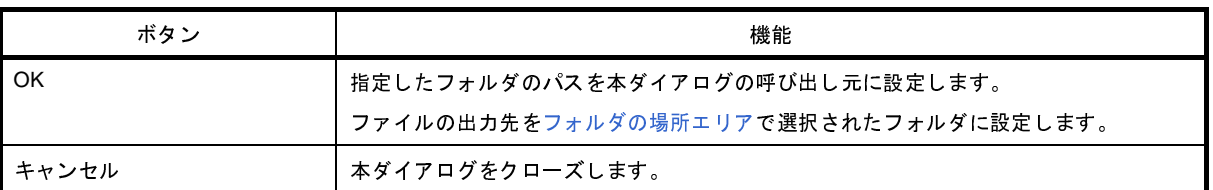

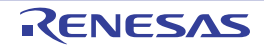

# 名前を付けてプロジェクトを保存 ダイアログ

プロジェクト・ファイルを別名で保存します。

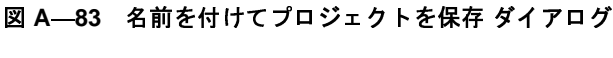

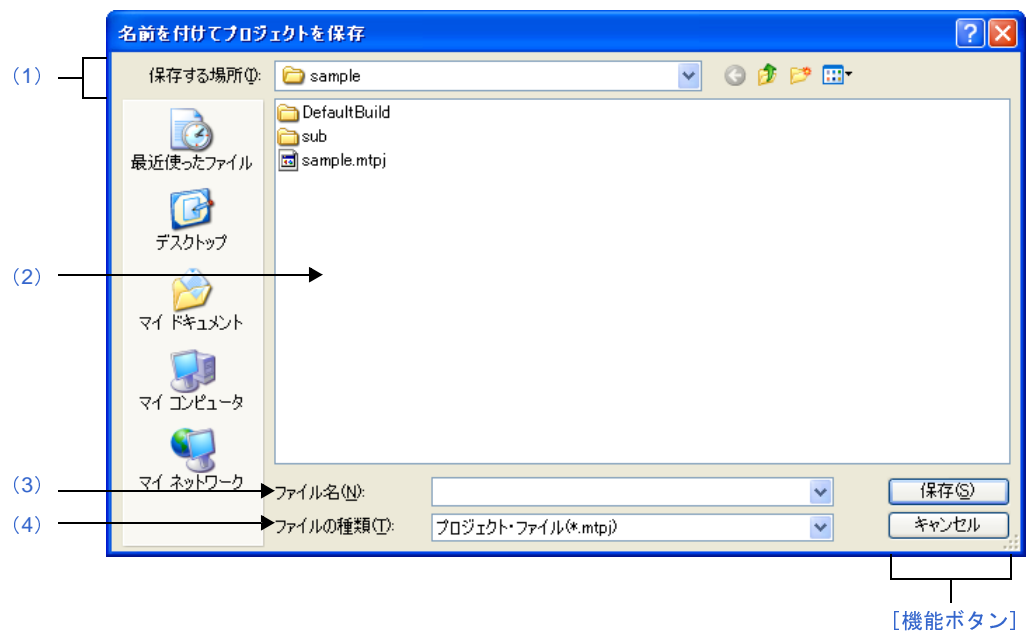

ここでは、以下の項目について説明します。

- [\[オープン方法\]](#page-336-2)
- [\[各エリアの説明\]](#page-336-3)
- [\[機能ボタン\]](#page-337-0)

## <span id="page-336-2"></span>[オープン方法]

- [ファイル] メニュー, または [プロジェクト] メニュー→ [名前を付けてプロジェクトを保存 ...] を選択

## <span id="page-336-3"></span>[各エリアの説明]

<span id="page-336-0"></span>(**1**)[保存する場所]エリア

プロジェクト・ファイルを保存するフォルダを選択します。 デフォルトでは,プロジェクト・フォルダが選択されます。

<span id="page-336-1"></span>(**2**)ファイルの一覧エリア

[保存する場所],および[ファイルの種類]で選択された条件に合致するファイルの一覧を表示します。

<span id="page-337-1"></span>保存する際のプロジェクト・ファイル名を指定します。

<span id="page-337-2"></span>(**4**)[ファイルの種類]エリア

以下のファイルの種類(ファイル・タイプ)が表示されます。

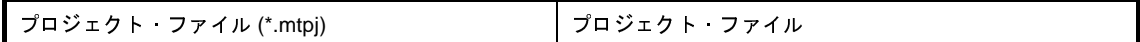

<span id="page-337-0"></span>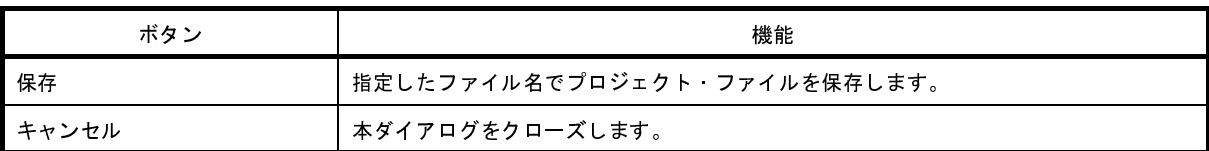

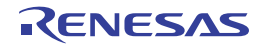

# 名前を付けて保存 ダイアログ

編集中のファイル,または各パネルの内容を名前を付けてファイルに保存します。

図 **A**―**84** 名前を付けて保存 ダイアログ

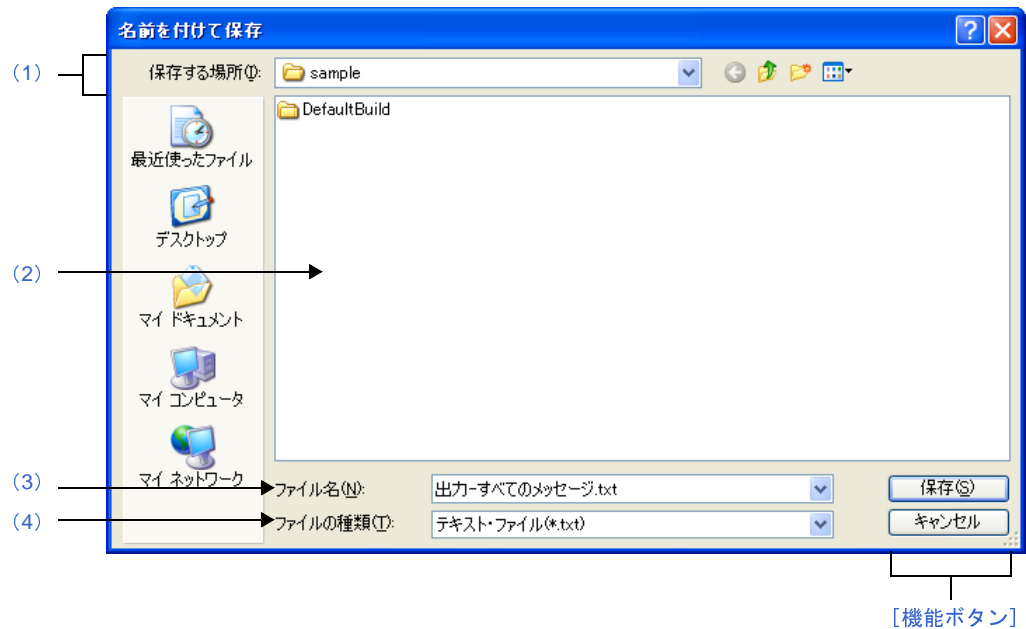

ここでは,以下の項目について説明します。

- [\[オープン方法\]](#page-338-0)
- [\[各エリアの説明\]](#page-338-1)
- [\[機能ボタン\]](#page-340-0)

### <span id="page-338-0"></span>[オープン方法]

- [エディタ](#page-202-0) パネルにフォーカスがある状態で, [ファイル]メニュー→[名前を付けて*ファイル名*を保存 ...]を選<br>- 択<br>- 出力 パネルにフォーカスがある状態で, [ファイル]メニュー→[名前を付けて*タブ名*を保存 ...]を選択<br>- Python コンソール パネルにフォーカスがある状態で, [ファイル]メニュー→[名前を付けて Python コンソー 択
- 
- 出力 [パネルに](#page-203-0)フォーカスがある状態で, [ファイル]メニュー→[名前を付けて*タブ名*を保存 ...]を選択<br>- Python コンソール パネルにフォーカスがある状態で, [ファイル]メニュー→[名前を付けて Python コ<br>ルを保存 ...]を選択 - Python コンソール パネルにフォーカスがある状態で, [ファイル]メニュー→[名前を付けて Python コンソー ルを保存 ...]を選択

## <span id="page-338-1"></span>[各エリアの説明]

<span id="page-338-2"></span>(**1**)[保存する場所]エリア

パネルに表示している内容をファイルに保存するためのフォルダを選択します。

- <span id="page-339-0"></span>(**2**)[ファイルの一覧]エリア [保存する場所]エリア,および[ファイルの種類]エリアで選択された条件に合致するファイルの一覧を表 示します。
- <span id="page-339-1"></span>(**3**)[ファイル名]エリア 保存する際のファイル名を指定します。
- <span id="page-339-2"></span>(**4**)[ファイルの種類]エリア
	- (**a**)エディタ パネルの場合

編集中のファイルの種類に依存して、以下のファイルの種類(ファイル·タイプ)が表示されます。

備考 以下の表示文字列はプロジェクト・ツリーに登録しているファイルのみが対象です。

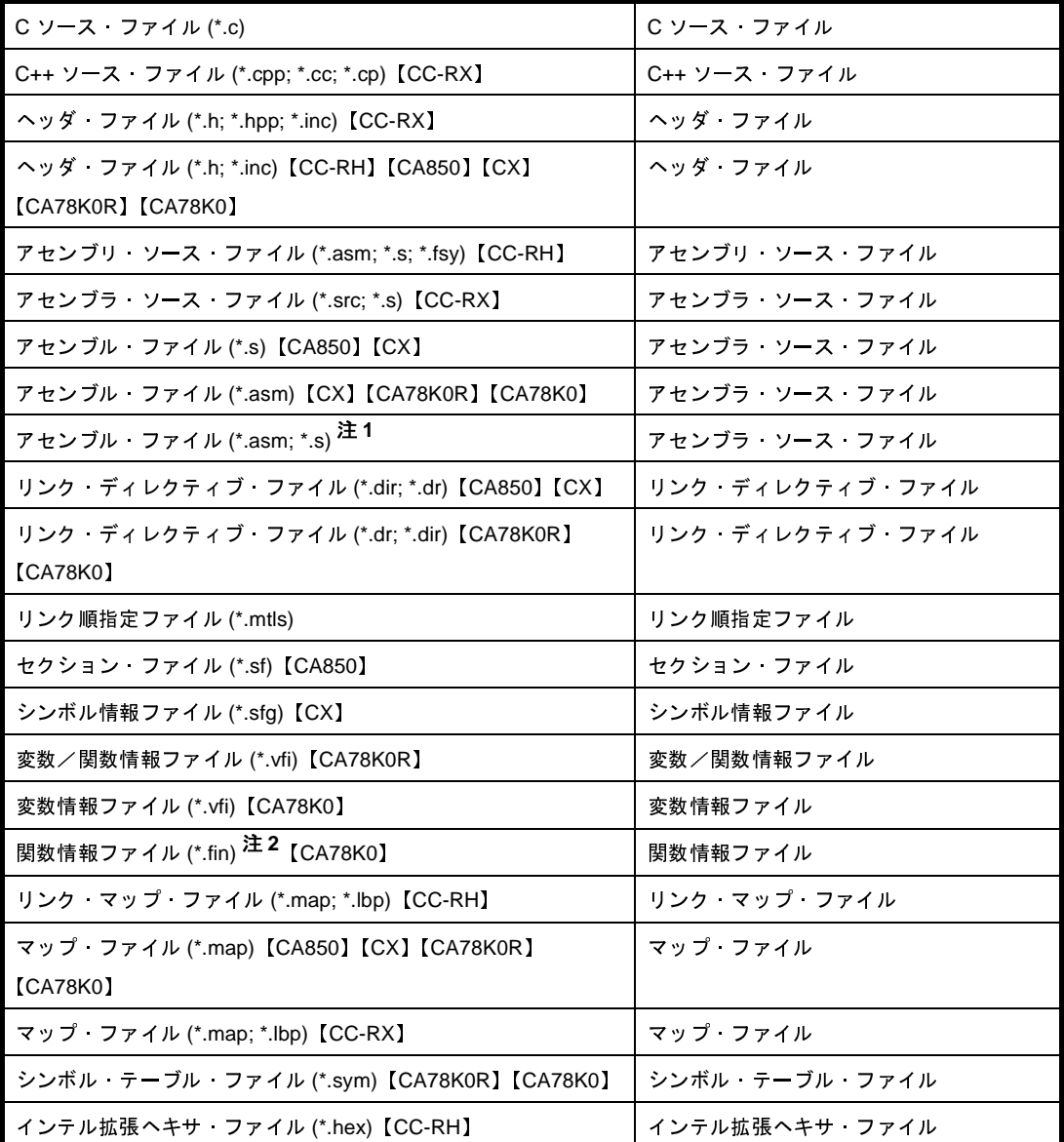

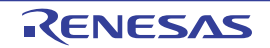

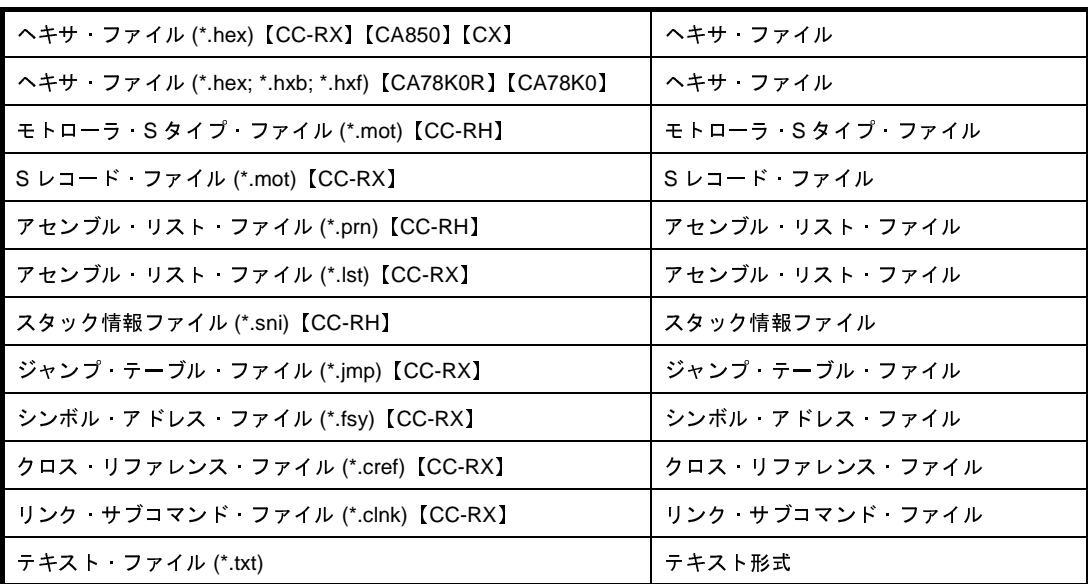

注 **1.** デバッグ専用プロジェクトのみ

(**b**)出力 パネルの場合

**2. メモリ・バンク搭載品のみ**<br>パ**ネルの場合**<br>下のファイルの種類(ファイル<br>キスト形式でのみ保存すること<br>-<br>キスト・ファイル (\*.txt) 以下のファイルの種類(ファイル·タイプ)が表示されます。 テキスト形式でのみ保存することができます。

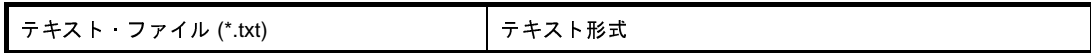

<span id="page-340-0"></span>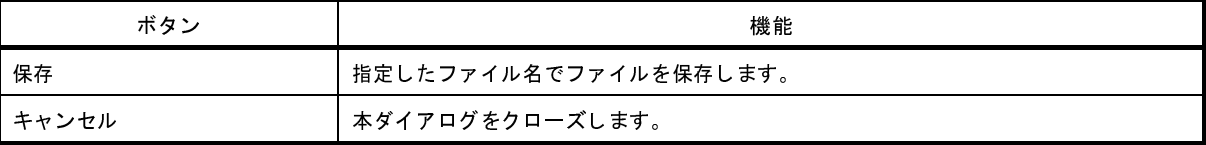

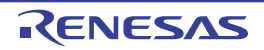

# オプション設定ファイルを開く ダイアログ

オプション [ダイアログ](#page-260-0)の「全般 - [フォントと色\]カテゴリ](#page-271-0)にインポートするオプション設定ファイルを選択します。

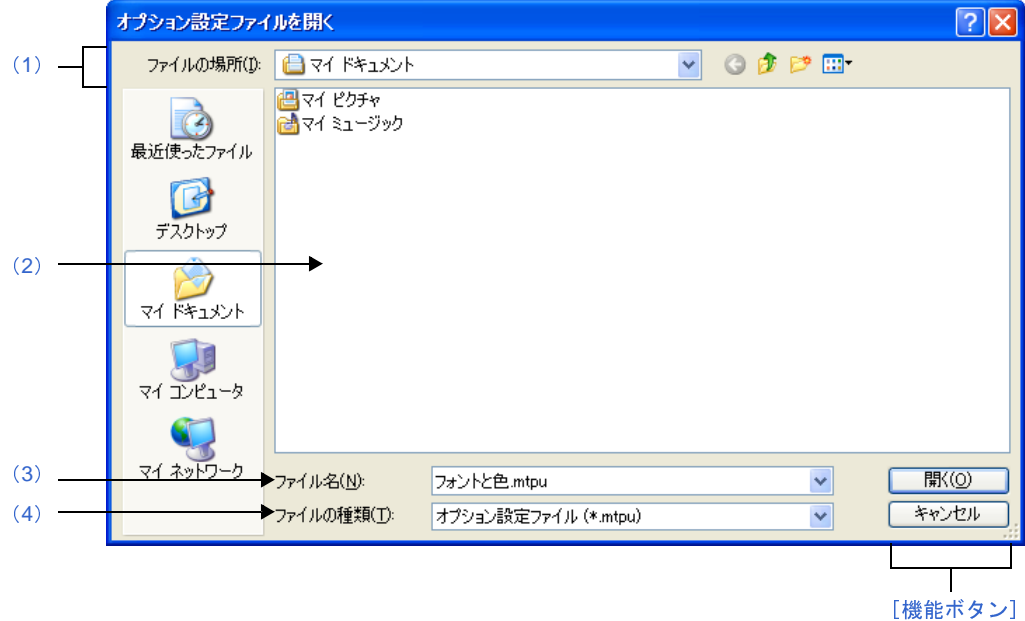

図 **A**―**85** オプション設定ファイルを開く ダイアログ

ここでは,以下の項目について説明します。

- [\[オープン方法\]](#page-341-2)
- [\[各エリアの説明\]](#page-341-3)
- [\[機能ボタン\]](#page-342-0)

## <span id="page-341-2"></span>[オープン方法]

- オプション [ダイアログの](#page-260-0) [全般 - フォントと色] カテゴリにおいて, [インポート ...]ボタンをクリック

### <span id="page-341-3"></span>[各エリアの説明]

<span id="page-341-0"></span>(**1**)[ファイルの場所]エリア

オプション設定ファイルが存在するフォルダを選択します。

はじめて選択する場合は"C: ¥ Documents and Settings ¥ユーザ名 My Documents", 2 回目以降は前回選択し たフォルダが,デフォルトで選択されます。

<span id="page-341-1"></span>(**2**)ファイルの一覧エリア

[ファイルの場所],および[ファイルの種類]で選択された条件に合致するファイルの一覧を表示します。

<span id="page-342-1"></span>オプション設定ファイルのファイル名を指定します。

<span id="page-342-2"></span>(**4**)[ファイルの種類]エリア

以下のファイルの種類(ファイル·タイプ)が表示されます。

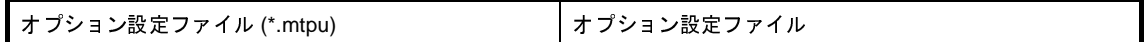

<span id="page-342-0"></span>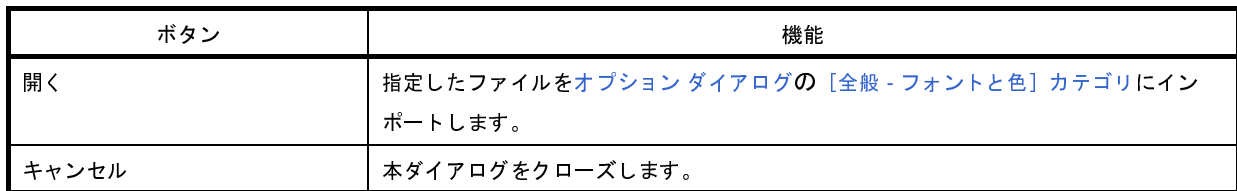

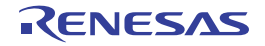

# オプション設定ファイルを保存 ダイアログ

オプション [ダイアログ](#page-260-0)の「全般 - [フォントと色\]カテゴリ](#page-271-0)の設定内容をオプション設定ファイルに保存します。

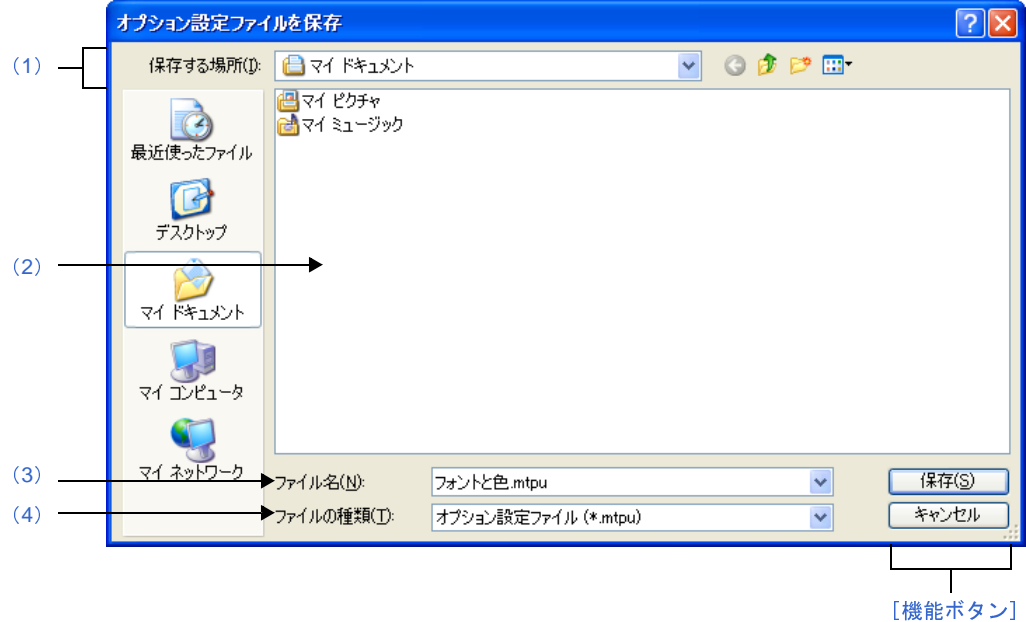

図 **A**―**86** オプション設定ファイルを保存 ダイアログ

ここでは,以下の項目について説明します。

- [\[オープン方法\]](#page-343-2)
- [\[各エリアの説明\]](#page-343-3)
- [\[機能ボタン\]](#page-344-0)

## <span id="page-343-2"></span>[オープン方法]

- オプション [ダイアログの](#page-260-0) [全般 - フォントと色] カテゴリにおいて, [エクスポート ...] ボタンをクリック

### <span id="page-343-3"></span>[各エリアの説明]

<span id="page-343-0"></span>(**1**)[保存する場所]エリア

オプション設定ファイルを保存するフォルダを選択します。

はじめて選択する場合は"C: ¥ Documents and Settings ¥ユーザ名 My Documents", 2 回目以降は前回選択し たフォルダが,デフォルトで選択されます。

<span id="page-343-1"></span>(**2**)ファイルの一覧エリア

[保存する場所],および[ファイルの種類]で選択された条件に合致するファイルの一覧を表示します。

<span id="page-344-1"></span>オプション設定ファイルのファイル名を指定します。

<span id="page-344-2"></span>(**4**)[ファイルの種類]エリア

以下のファイルの種類(ファイル·タイプ)が表示されます。

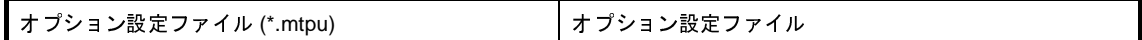

<span id="page-344-0"></span>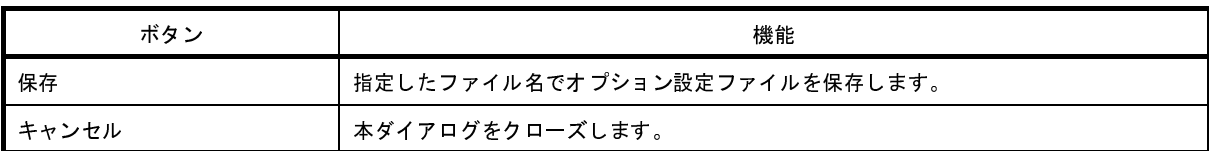

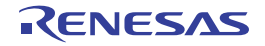

[\[機能ボタン\]](#page-346-2)

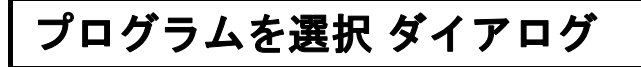

外部ツールの実行ファイルを選択します。

図 **A**―**87** プログラムを選択 ダイアログ

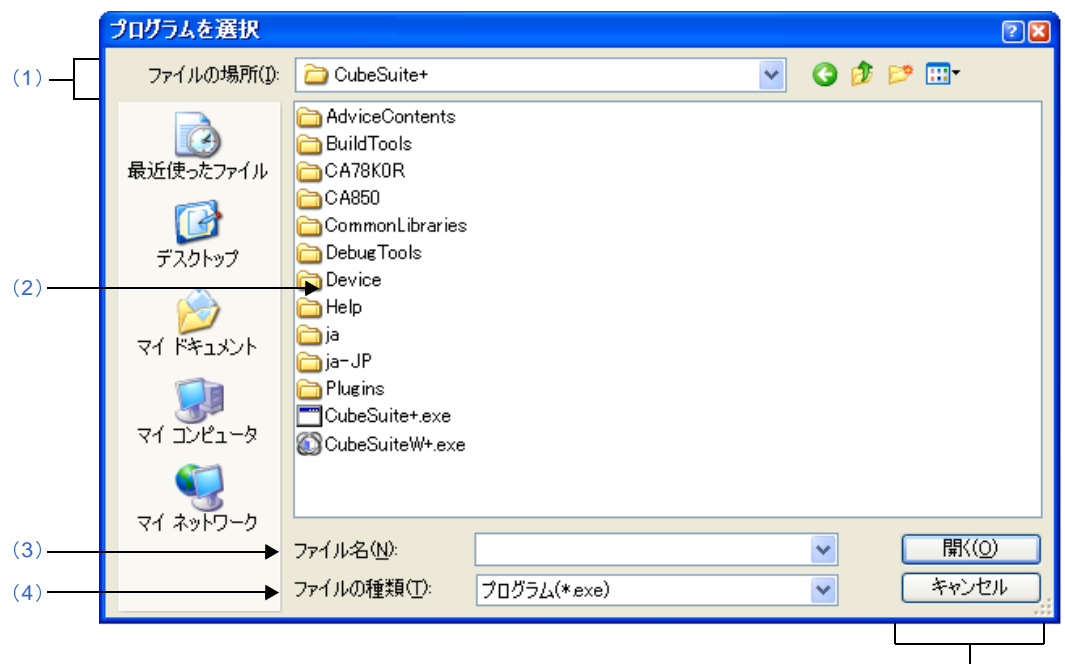

ここでは,以下の項目について説明します。

- [\[オープン方法\]](#page-345-2)
- [\[各エリアの説明\]](#page-345-3)
- [\[機能ボタン\]](#page-346-2)

## <span id="page-345-2"></span>[オープン方法]

- オプション [ダイアログの](#page-260-0) [全般 - 外部ツール] カテゴリにおいて, 新規登録エリアの [...] ボタンをクリック

## <span id="page-345-3"></span>[各エリアの説明]

<span id="page-345-0"></span>(**1**)[ファイルの場所]エリア

登録する外部ツールの実行ファイルが存在するフォルダを選択します。

<span id="page-345-1"></span>(**2**)ファイルの一覧エリア

[ファイルの場所],および [ファイルの種類]で選択された条件に合致するファイルの一覧を表示します。

<span id="page-346-0"></span>登録する外部ツールの実行ファイル名を指定します。

### <span id="page-346-1"></span>(**4**)[ファイルの種類]エリア

登録する外部ツールの実行ファイルの種類(ファイル・タイプ)を選択します。

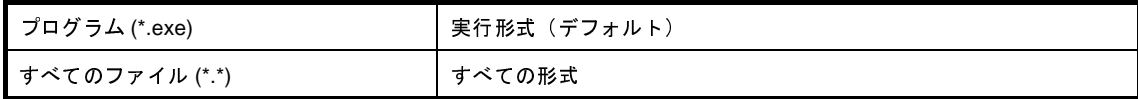

<span id="page-346-2"></span>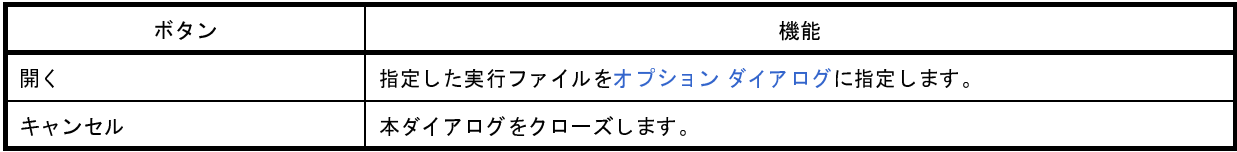

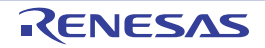

# 外部テキスト・エディタの選択 ダイアログ

外部テキスト・エディタの実行ファイルを選択します。

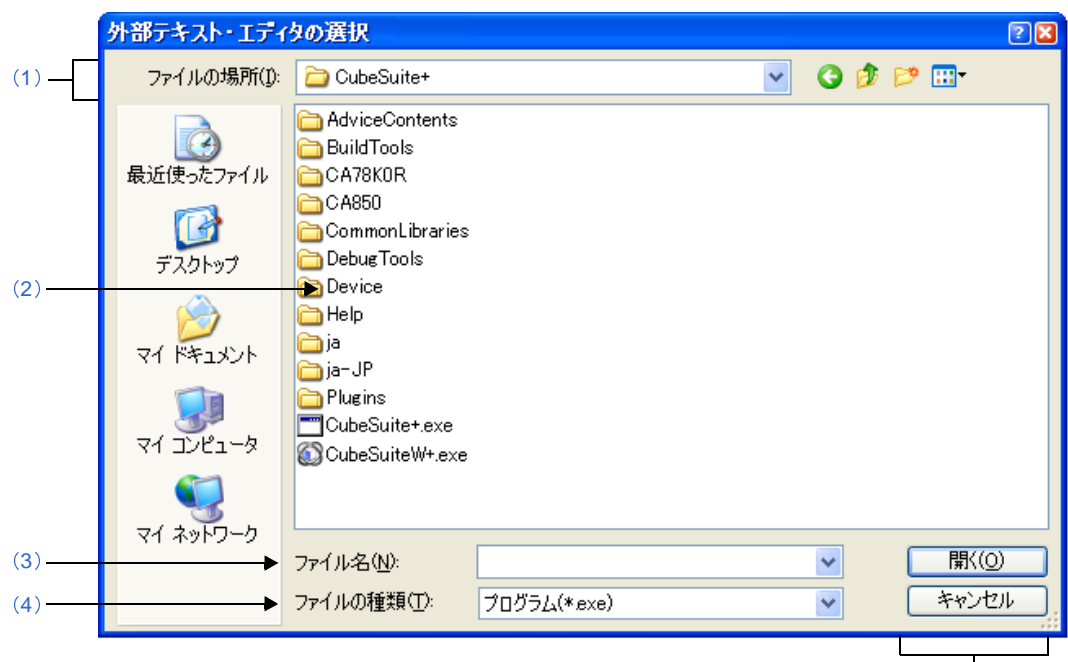

図 **A**―**88** 外部テキスト・エディタの選択 ダイアログ

**[\[機能ボタン\]](#page-348-1)** 

- ここでは,以下の項目について説明します。
	- [\[オープン方法\]](#page-347-2)
	- [\[各エリアの説明\]](#page-347-3)
	- [\[機能ボタン\]](#page-348-1)

## <span id="page-347-2"></span>[オープン方法]

- オプション [ダイアログの](#page-260-0) [全般 - テキスト・エディタ] カテゴリにおいて, [外部テキスト・エディタ] エリアの [参照 ...] ボタンをクリック

## <span id="page-347-3"></span>[各エリアの説明]

- <span id="page-347-0"></span>(**1**)[ファイルの場所]エリア 登録する外部テキスト・エディタの実行ファイルが存在するフォルダを選択します。
- <span id="page-347-1"></span>(**2**)ファイルの一覧エリア

[ファイルの場所],および[ファイルの種類]で選択された条件に合致するファイルの一覧を表示します。

<span id="page-348-0"></span>外部テキスト・エディタの実行ファイル名を指定します。

### <span id="page-348-2"></span>(**4**)[ファイルの種類]エリア

登録する外部テキスト・エディタの実行ファイルの種類(ファイル・タイプ)を選択します。

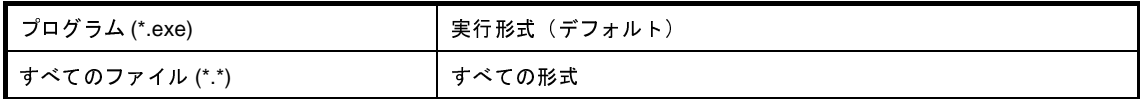

<span id="page-348-1"></span>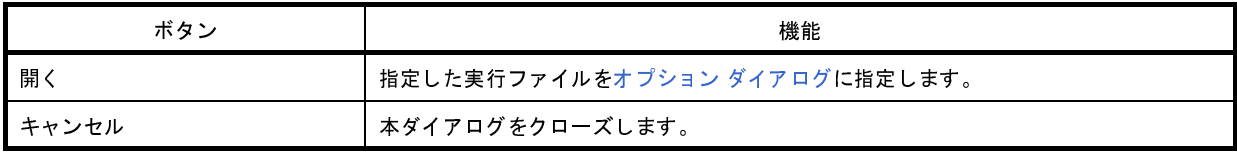

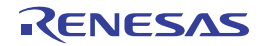

# <span id="page-349-0"></span>**Python** コンソール パネル

IronPython を利用して,コマンド入力方式で CubeSuite+,およびデバッグ・ツールを操作します。

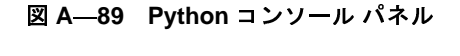

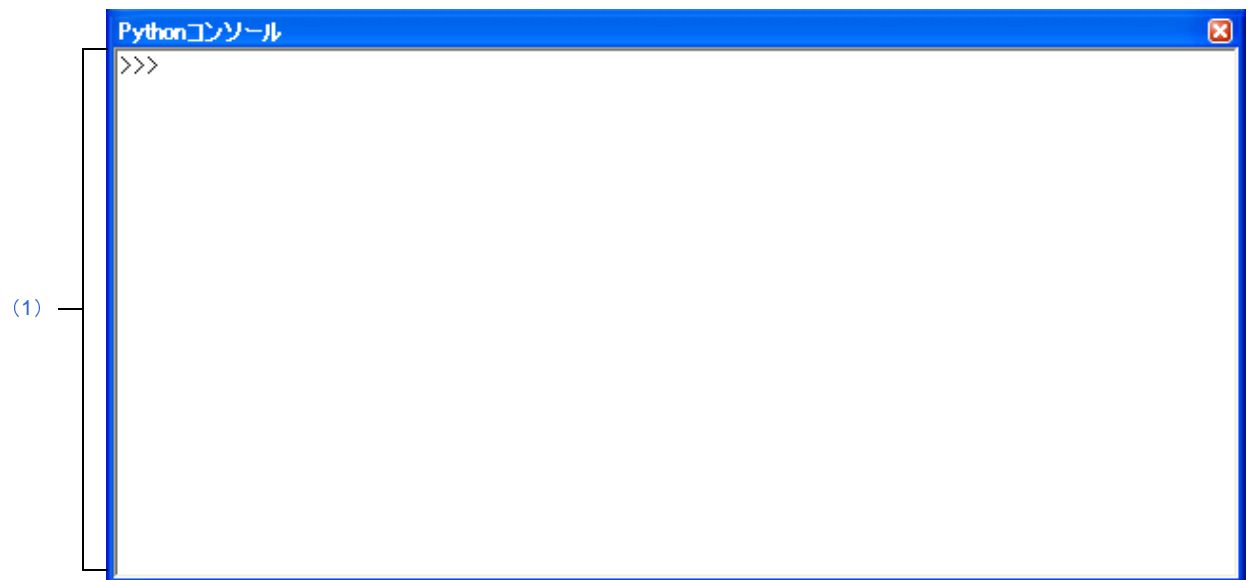

ここでは,以下の項目について説明します。

- [\[オープン方法\]](#page-349-3)
- [\[各エリアの説明\]](#page-349-1)
- [[ファイル] メニュー (Python コンソール パネル専用部分)]
- [\[コンテキスト・メニュー\]](#page-350-1)

## <span id="page-349-3"></span>[オープン方法]

- [表示]メニュー→[Python コンソール]の選択

## <span id="page-349-1"></span>[各エリアの説明]

<span id="page-349-2"></span>(**1**)入出力エリア

IronPython 関数や制御文, および CubeSuite+ Python 関数を入力, 実行します。 また,関数の実行結果やエラーの表示も行います。 IronPython 関数の結果を表示する場合は print 文を使用してください。

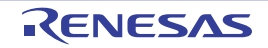

## <span id="page-350-0"></span>[[ファイル]メニュー(**Python** コンソール パネル専用部分)]

Python コンソール パネル専用の [ファイル] メニューは以下のとおりです(その他の項目は共通です)。

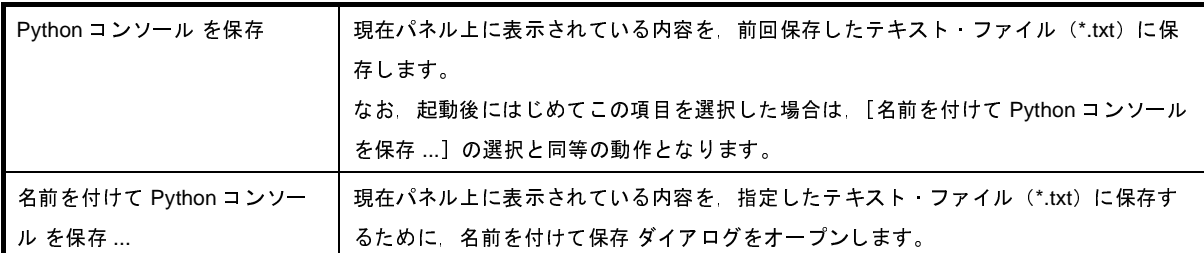

## <span id="page-350-1"></span>[コンテキスト・メニュー]

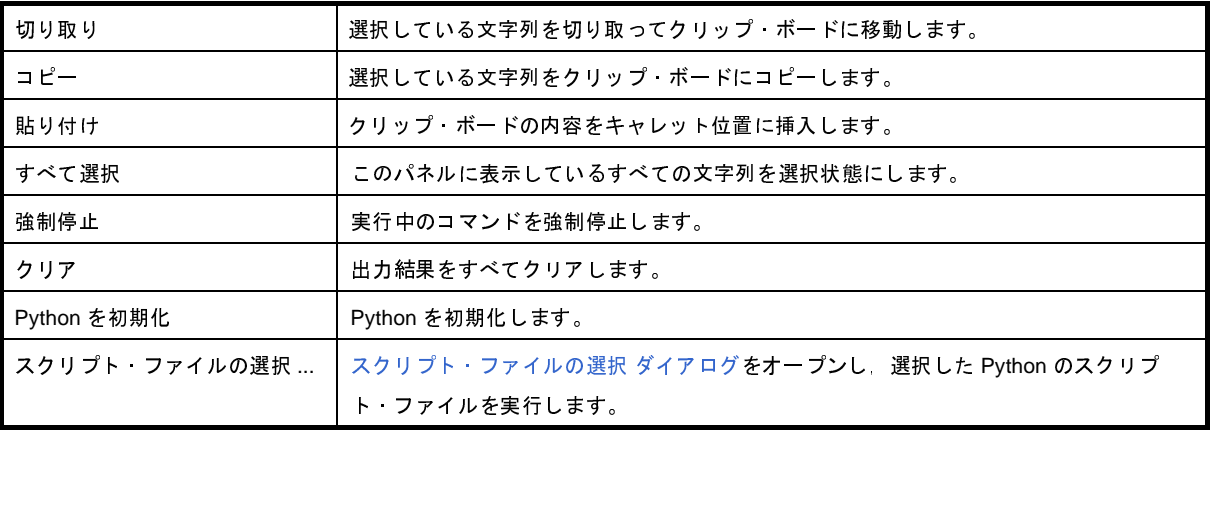

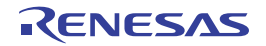

# <span id="page-351-0"></span>スクリプト・ファイルの選択 ダイアログ

Python のスクリプト・ファイルを選択します。

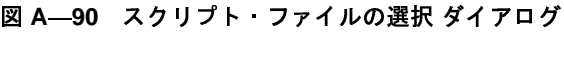

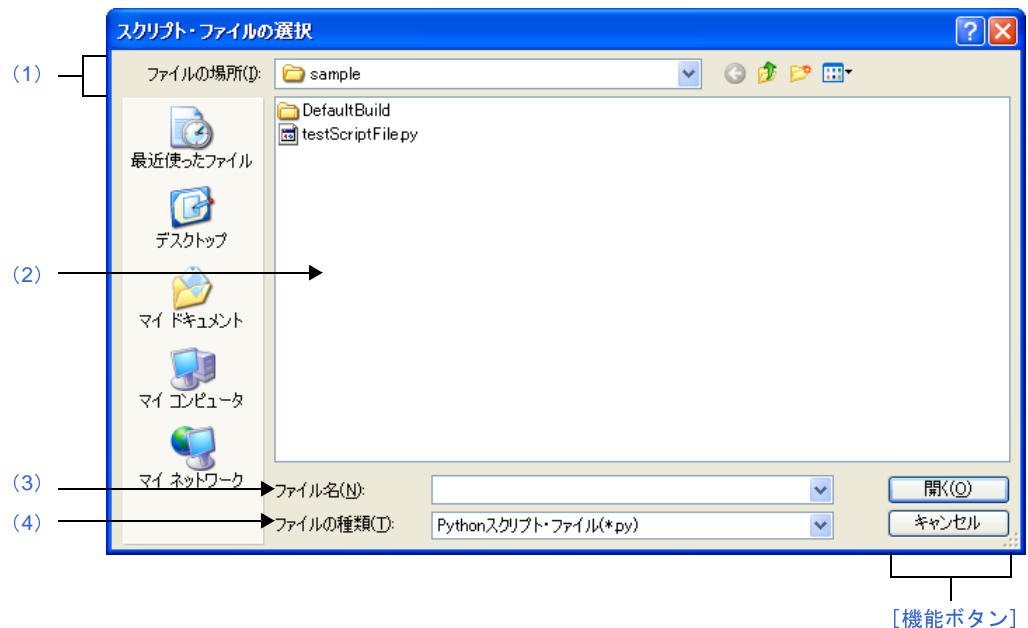

ここでは,以下の項目について説明します。

- [\[オープン方法\]](#page-351-3)
- [\[各エリアの説明\]](#page-351-4)
- [\[機能ボタン\]](#page-352-0)

## <span id="page-351-3"></span>[オープン方法]

- Python [コンソール](#page-349-0) パネルにおいて,コンテキスト・メニュー→ [スクリプト・ファイルの選択 ...] を選択

## <span id="page-351-4"></span>[各エリアの説明]

<span id="page-351-1"></span>(**1**)[ファイルの場所]エリア

スクリプト・ファイルが存在するフォルダを選択します。

はじめて選択する場合は"C: ¥ Documents and Settings ¥ユーザ名 My Documents", 2 回目以降は前回選択し たフォルダが,デフォルトで選択されます。

<span id="page-351-2"></span>(**2**)ファイルの一覧エリア

[ファイルの場所],および[ファイルの種類]で選択された条件に合致するファイルの一覧を表示します。

<span id="page-352-1"></span>スクリプト・ファイルのファイル名を指定します。

### <span id="page-352-2"></span>(**4**)[ファイルの種類]エリア

以下のファイルの種類(ファイル・タイプ)が表示されます。

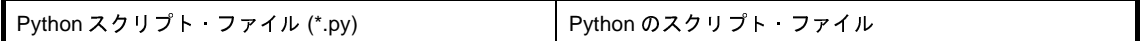

<span id="page-352-0"></span>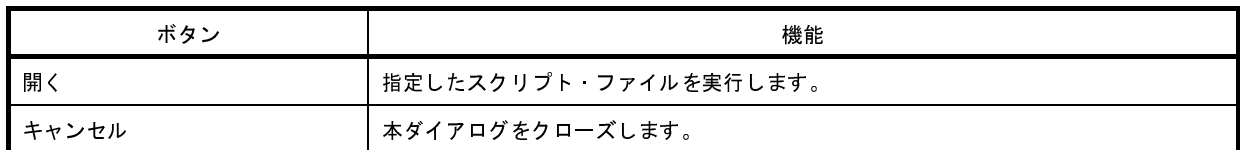

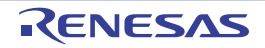

# 統合アンインストーラ ウインドウ

インストールされている CubeSuite+ 製品のアンインストールを一括で指定します。

# 図 **A**―**91** 統合アンインストーラ ウインドウ

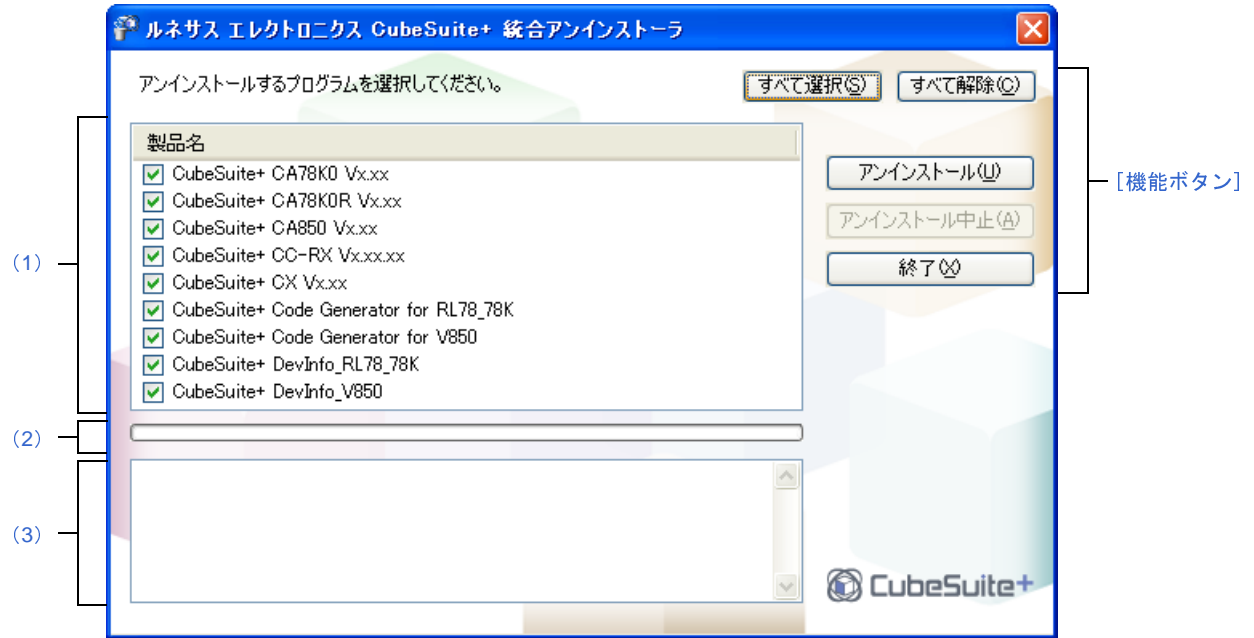

ここでは,以下の項目について説明します。

- [\[オープン方法\]](#page-353-1)
- [\[各エリアの説明\]](#page-353-2)
- [\[機能ボタン\]](#page-354-1)

## <span id="page-353-1"></span>[オープン方法]

- Windows の [スタート] → [すべてのプログラム] → [Renesas Electronics CubeSuite+] → [統合アンインス トーラ]を選択

備考 Windows 8 の場合は、スタート画面の「統合アンインストーラ〕をダブルクリックしてください。

## <span id="page-353-2"></span>[各エリアの説明]

<span id="page-353-0"></span>(**1**)ツール選択エリア

インストールされている CubeSuite+ 製品が表示されるので,アンインストール対象のツールを選択し チェックを入れます。

### <span id="page-354-2"></span>(**2**)進行状況グラフ・エリア

アンインストーラの進行状況がプログレスバーで表示されます。

### <span id="page-354-0"></span>(**3**)進行状況詳細表示エリア

<span id="page-354-1"></span>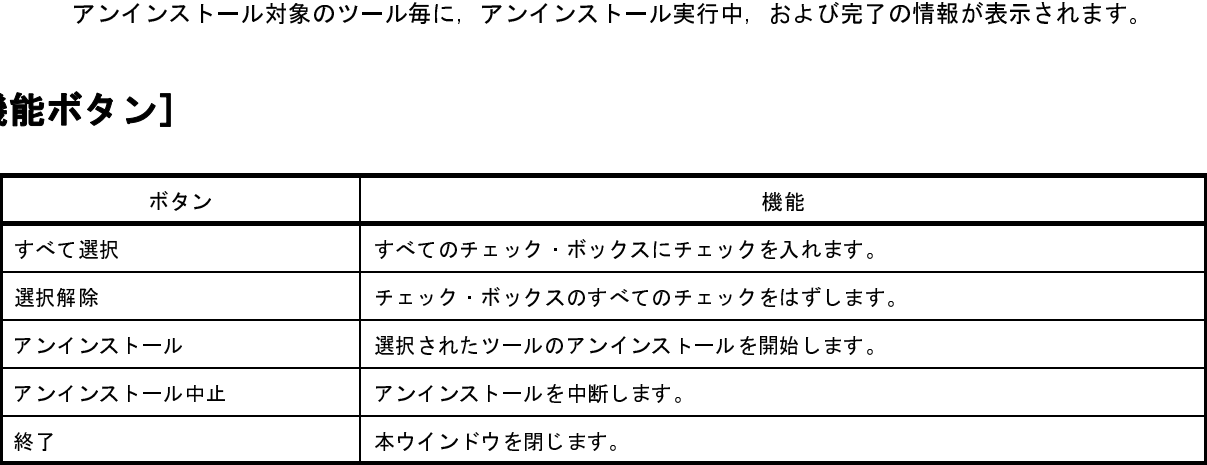

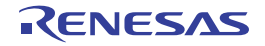

## 付録 **B** 用語説明

ここでは、CubeSuite+ のマニュアルで使用される用語について説明します。

(**1**)ノード

[プロジェクト・ツリー](#page-171-0) パネルなどで表示されるようなツリー構造で表現されるもので,線で結ばれたツリー の先に記述されたひとつひとつの項目のことです。

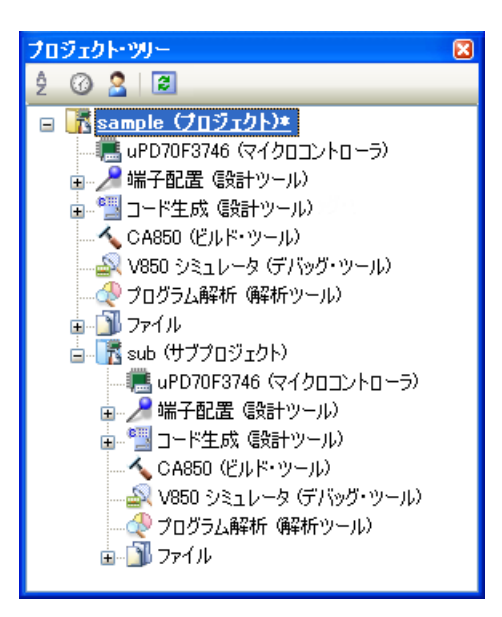

図 **B**―**1** プロジェクト・ツリー パネル

(**2**)リスト・コントロール

各パネルの設定エリアにおいて, 使用しない ♥ のように表示されるものです。 ↓ 部分をクリックすると, 選択可能な項目のリストが表示されます。

(**3**)コンテキスト・メニュー

各ウインドウ,各種アイコンなど,画面上のオブジェクト上でマウスを右クリックしたときに出てくるメ ニューのことです。その対象について現在利用可能な操作の一覧が表示されます。

図 **B**―**2** コンテキスト・メニュー例

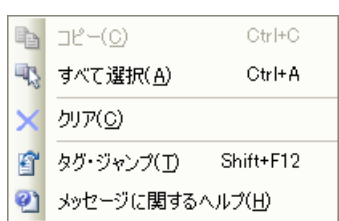

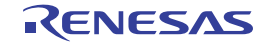

## 付録 **C** マニュアル構成

ここでは, マイクロコントローラ (RH850, RX, V850, RL78, 78K0R, 78K0) 用の統合開発環境である CubeSuite+ のマニュアルについて説明します。

マニュアルの構成は,ソフトウエアの開発フェーズにあわせて,以下のようになっています。

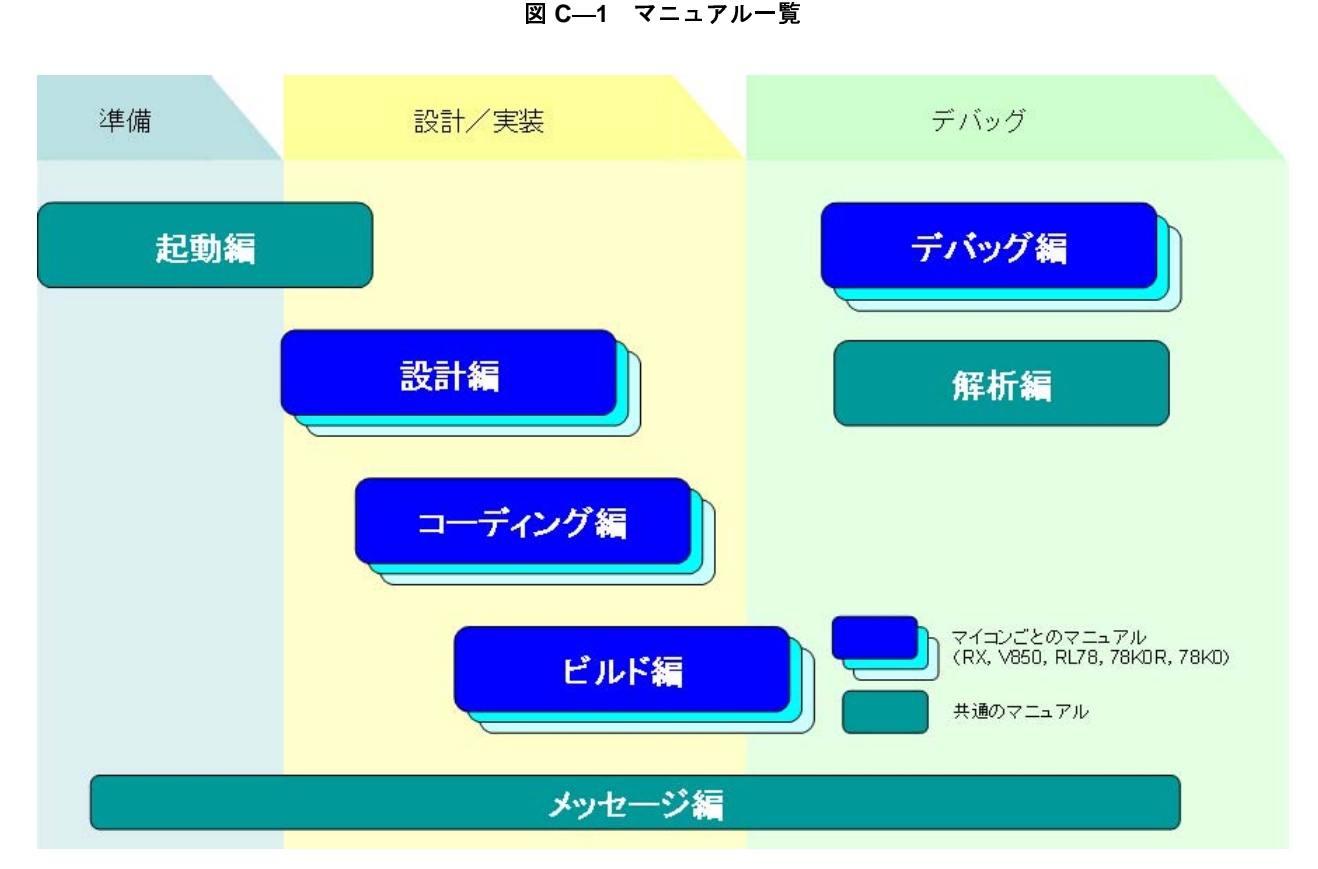

- 備考 **1.** インストールした製品により参照できるマニュアルは異なります。
	- 載を含みます。

#### (**1**)起動編

**2. 起動編では,外部ビルド・ツールを使用する場合を対象に,"設計/実装"の工程に関わるビルド関連の記<br>載を含みます。<br><b>載動編**<br>OubeSuite+ の全体概要について説明しています。<br>また,インストール,アップデート,ライセンスの設定などについて説明しています。<br>CubeSuite+ の起動からプロジェクトの作成までの動作を説明しています。 CubeSuite+ の全体概要について説明しています。 また,インストール,アップデート,ライセンスの設定などについて説明しています。 CubeSuite+ の起動からプロジェクトの作成までの動作を説明しています。

(**2**)設計編

設計ツール(端子配置,およびコード生成)について説明しています。

### (**3**)コーディング編

CubeSuite+ に含まれている C コンパイラ,アセンブラなどのコマンドの役割,および機能について説明し ています。C コンパイラ,アセンブラを使用した開発において必要となる情報,および効果的なソース記述の ノウハウを提供しています。

#### (**4**)ビルド編

ビルド・ツールについて説明しています。ビルド・ツールは,CubeSuite+ が提供しているコンポーネントで 構成されており,GUI ベースで各種情報を設定することにより,ソース・ファイルからロード・モジュール・ ファイル,ヘキサ・ファイル,ライブラリ・ファイルのいずれかを,目的に応じて生成することができます。

#### (**5**)デバッグ編

デバッグ・ツールの接続設定や実行制御について説明しています。また,接続しているデバッグ・ツールを 使用して,プログラムのデバッグを行う場合の情報を提供しています。

#### (**6**)解析編

解析ツールについて説明しています。解析ツールは,ソース・プログラム,およびプログラム実行時の情報 を解析し,関数/変数情報を提供します。

(**7**)メッセージ編

出力メッセージの説明をしています。

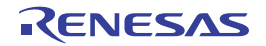

## 付録 **D** 入力規約

ここでは,入力規約について説明します。

### **D. 1** 入力規約

以下に、CubeSuite+ が提供するパネル/ダイアログの各種情報を設定する際の入力規約を示します。

#### (**1**)文字セット

文字を入力する際に許可している文字セットは,以下のとおりです。

# 表 **D**―**1** 文字セットの一覧

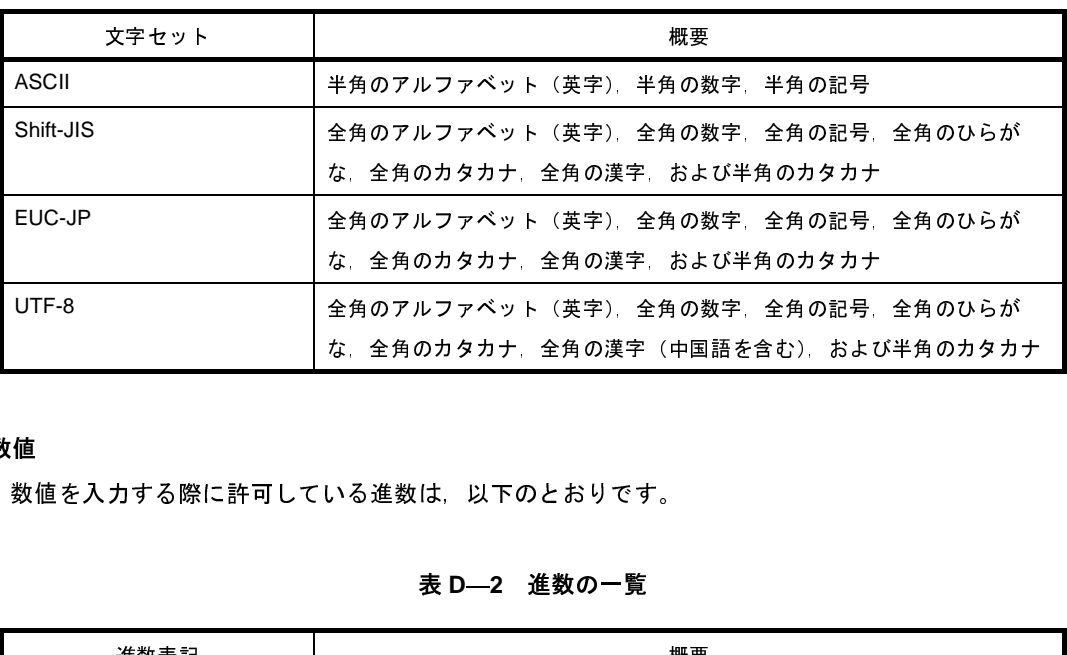

### (**2**)数値

数値を入力する際に許可している進数は,以下のとおりです。

# 表 **D**―**2** 進数の一覧

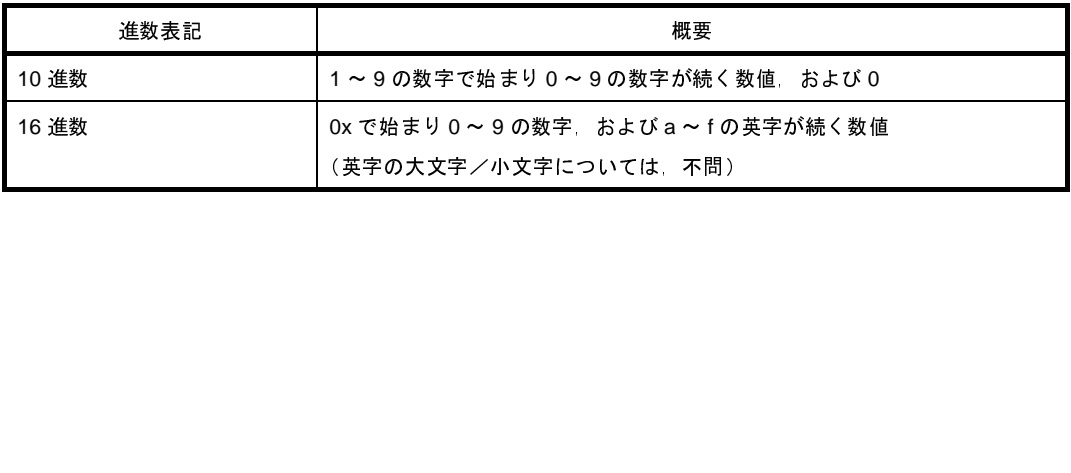

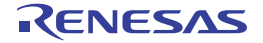

### **D. 2** 入力不備箇所に対するアイコン表示

CubeSuite+ が提供する一部のパネル/ダイアログでは,不正な文字列が入力された際,および入力が必須な箇所にが未入力の場合に,設定すべき情報として誤っていることを示す ●アイコンを該当箇所に表示し,入力の不備を警します。<br>します。<br>します。<br>**備考 ● ア**イコン上にマウス・カーソルを移動した際には,入力すべき文字列に関する情報(入力の不備を解消す<br>るためのヒント)がポップアップ表示されます。<br>――――――――――――――――― 告します。

値が未入力の場合に,設定すべき情報として誤っていることを示す ● アイコンを該当箇所に表示し,入力の不備を警<br>告します。<br>**備考 ● アイコン上**にマウス・カーソルを移動した際には,入力すべき文字列に関する情報(入力の不備を解消す<br>るためのヒント)がポップアップ表示されます。<br>図 D—1 入力不備箇所に対するアイコン表示

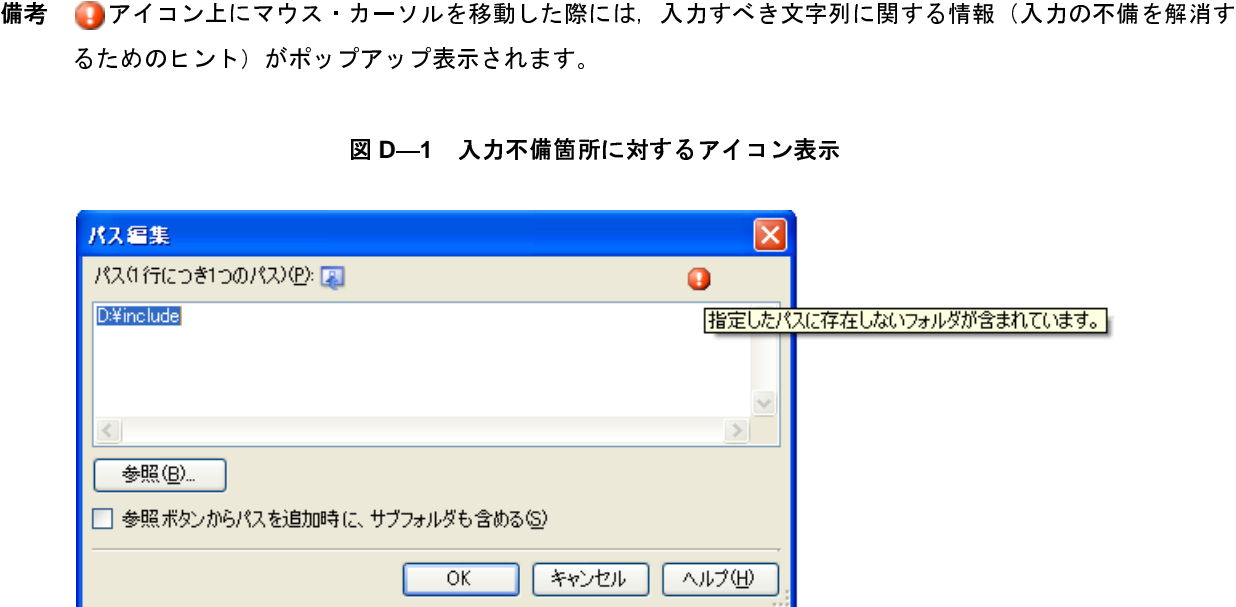

図 **D**―**1** 入力不備箇所に対するアイコン表示

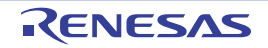
## 付録 **E** 正規表現の構文

ここでは[,検索・置換](#page-224-0) ダイアログで使用する正規表現についての詳細を説明します。

CubeSuite+ では,Microsoft .NET の正規表現の構文に基づいた正規表現をサポートします。<br>**備考** 空白文字はすべての正規表現の文字列で無視されます。また,¥sを使うと,検索文字<br>ことができます。<br>2<br>以下の表に,正規表現で使用できるエスケープ文字とシーケンスを示します。 備考 空白文字はすべての正規表現の文字列で無視されます。また, ¥s を使うと, 検索文字列に空白文字を指定する ことができます。

### **E. 1** 文字のエスケープ

以下の表に,正規表現で使用できるエスケープ文字とシーケンスを示します。

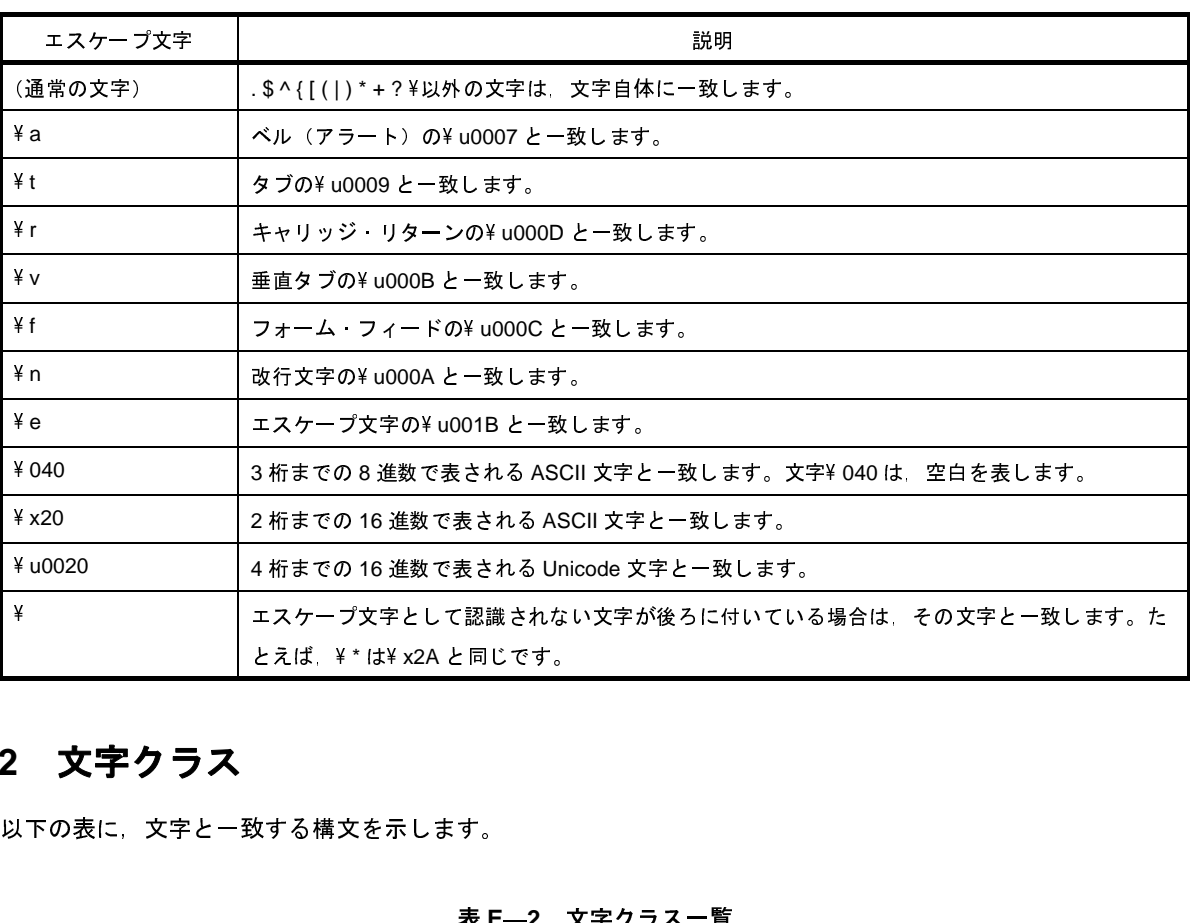

# 表 **E**―**1** 文字のエスケープ一覧

### <span id="page-360-0"></span>**E. 2** 文字クラス

以下の表に,文字と一致する構文を示します。

# 表 **E**―**2** 文字クラス一覧

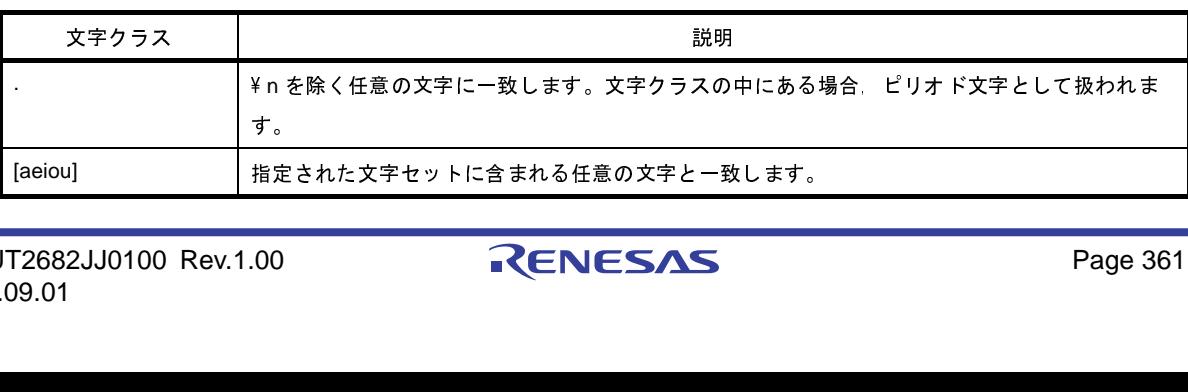

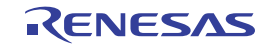

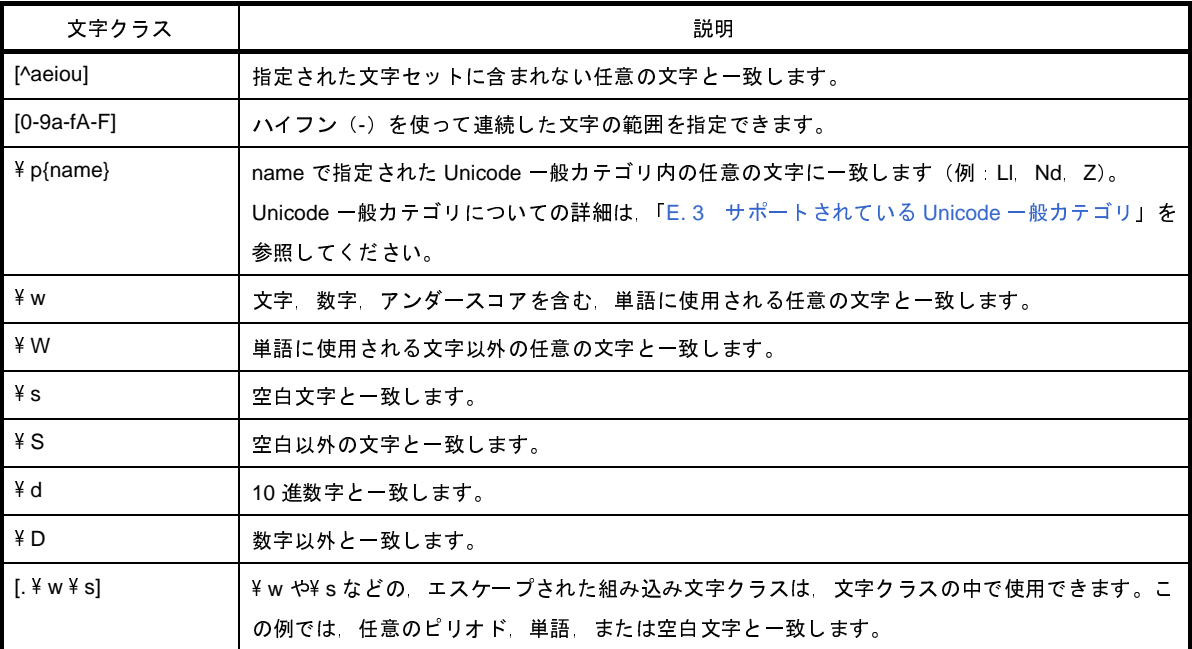

## <span id="page-361-0"></span>**E. 3** サポートされている **Unicode** 一般カテゴリ

以下の表に、サポートされている Unicode 一般カテゴリを示します。これらのカテゴリは、¥p および¥ P 文字クラ スとあわせて使用できます。文字クラスについての詳細は,「E. 2 [文字クラス](#page-360-0)」を参照してください。

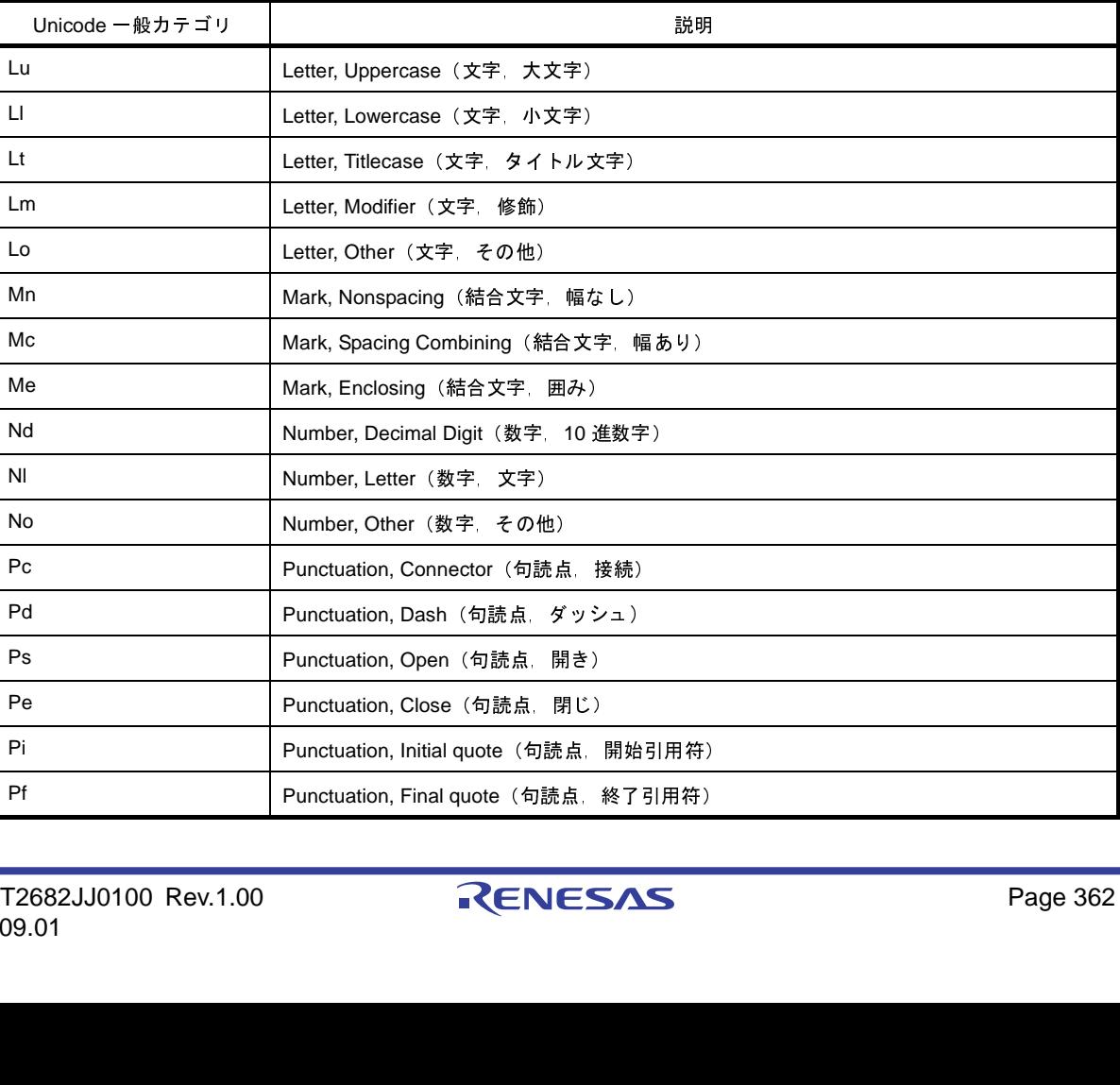

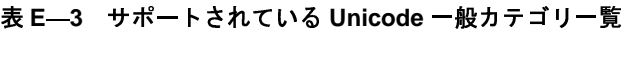

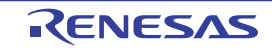

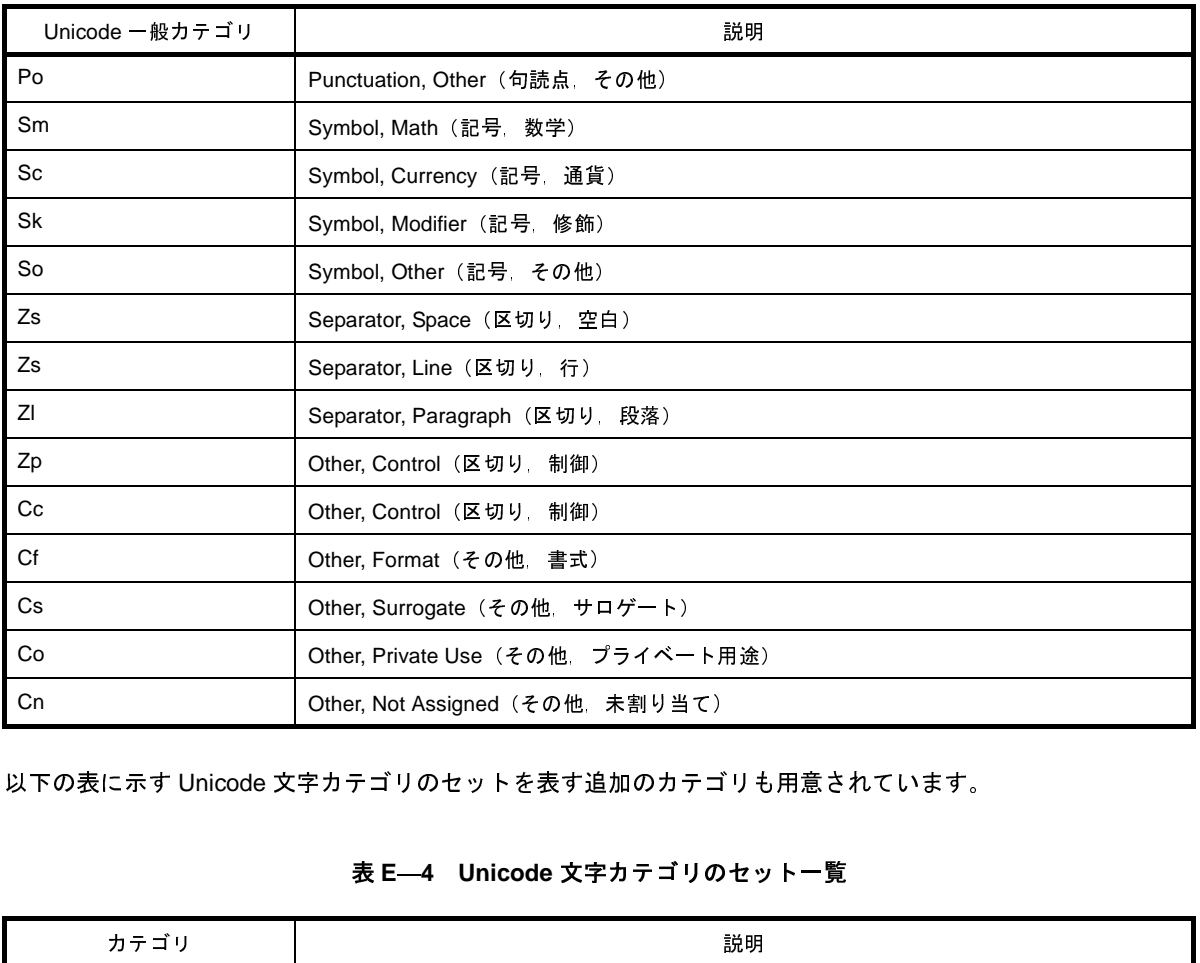

以下の表に示す Unicode 文字カテゴリのセットを表す追加のカテゴリも用意されています。

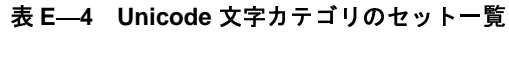

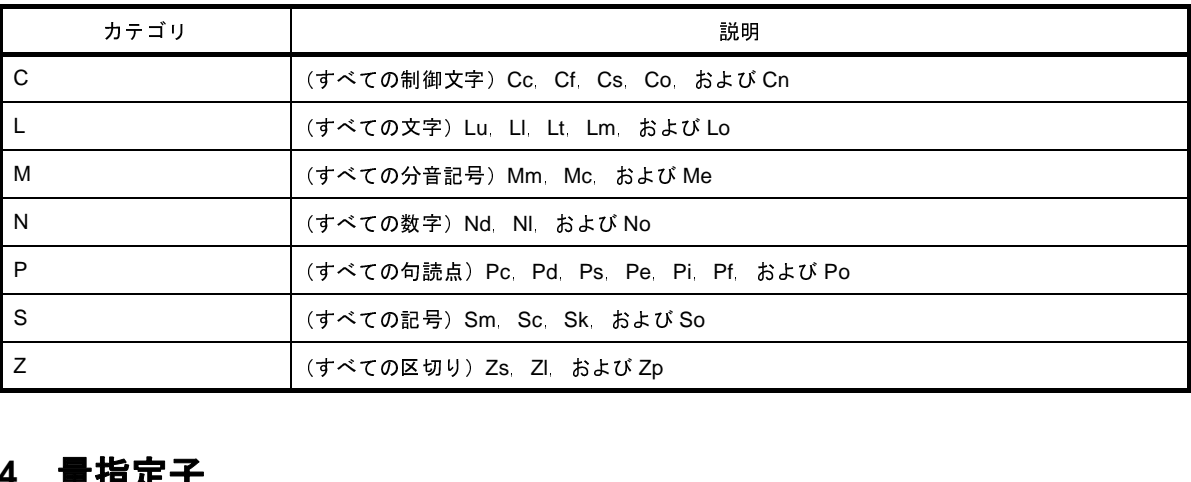

### **E. 4** 量指定子

字クラスに適用されます。 量指定子は、オプションの量データを正規表現に追加します。量指定子は、その直前の文字、グループ、または文

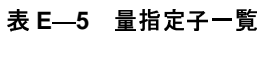

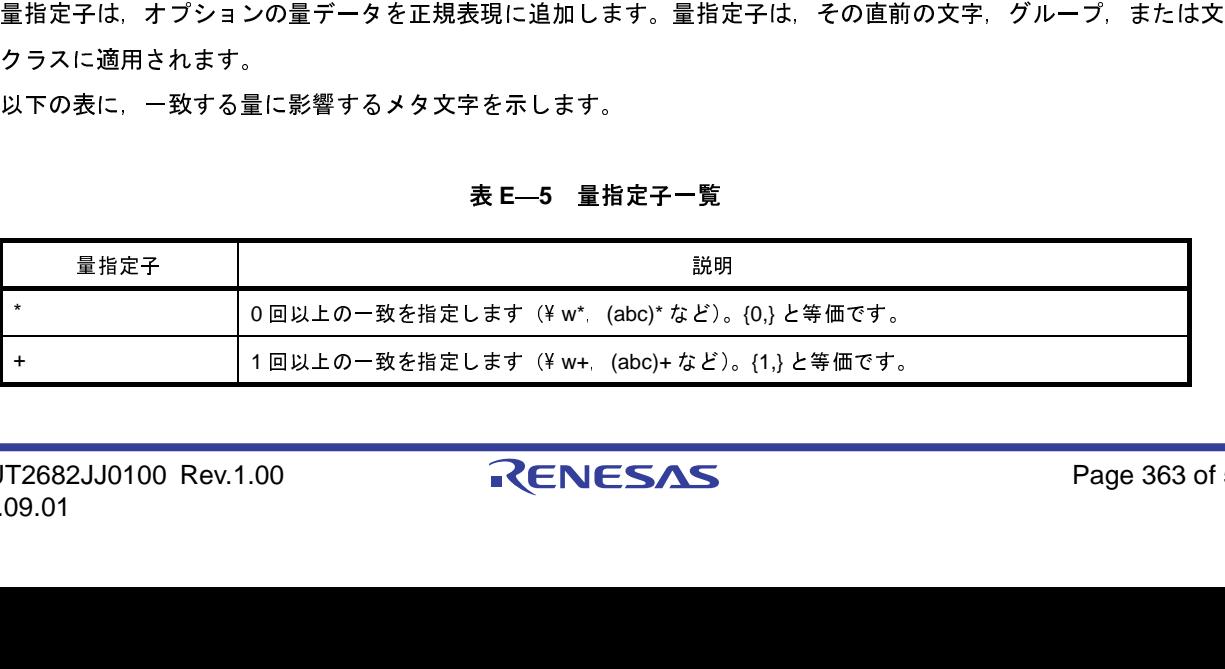

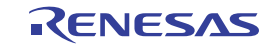

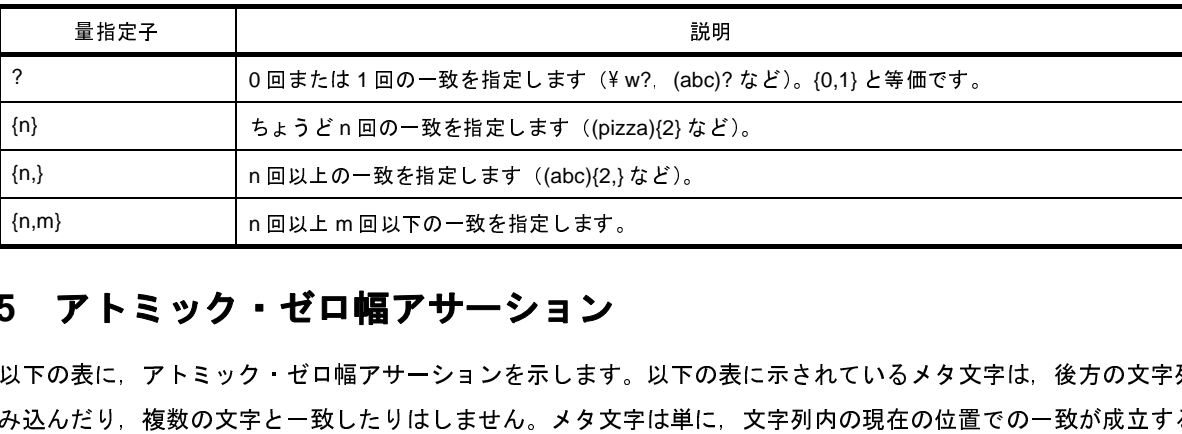

### **E. 5** アトミック・ゼロ幅アサーション

以下の表に,アトミック・ゼロ幅アサーションを示します。以下の表に示されているメタ文字は,後方の文字列を 読み込んだり,複数の文字と一致したりはしません。メタ文字は単に,文字列内の現在の位置での一致が成立するか

| $\wedge$<br>文書の先頭または行の先頭で一致する必要があることを指定します。<br>たとえば,^#region は,行の先頭で一致した文字列 #region だけを返します。<br>\$<br>文字列の末尾 文字列の末尾の¥nの前 または行の末尾で一致する必要があることを指定しま<br>す。<br>¥А<br>文書の先頭で一致する必要があることを指定します。<br>47<br>文書の末尾で一致する必要があることを指定します。<br>¥h<br>¥w(英数字)と¥W(英数字以外)の境界位置で一致する必要があることを指定します。<br>¥В<br>¥b境界以外で一致する必要があることを指定します。 |  |
|----------------------------------------------------------------------------------------------------|--|
|                                                                                                    |  |
|                                                                                                    |  |
|                                                                                                    |  |
|                                                                                                    |  |
|                                                                                                    |  |
|                                                                                                    |  |
|                                                                                                    |  |
|                                                                                                    |  |
|                                                                                                    |  |

表 **E**―**6** アトミック・ゼロ幅アサーション一覧

### **E. 6** グループ化構成体

以下の表に,グループ化構成体を示します。グループ化構成体は,部分式のグループをキャプチャします。また, \ <sup>B</sup> \ <sup>b</sup> 境界以外で一致する必要があることを指定します。

表 **E**―**7** グループ化構成体一覧

| グループ化構成体                                                                          | 説明                                                                                                    |  |  |
|-----------------------------------------------------------------------------------|----------------------------------------------------------------------------------------------------|--|--|
| $\left( \ \right)$                                                                | 検索/置換操作で一致した部分文字列をキャプチャします。                                                                               |  |  |
| $(?) = )$                                                                         | ゼロ幅の正の先読みアサーションです。部分式がこの位置の右で一致した場合にだけ照合を継続<br>します。たとえば (_?=¥w)は アンダースコアの後に単語が続いている場合に一致し 単語と<br>は一致しません。 |  |  |
| (2!)                                                                              | ゼロ幅の負の先読みアサーションです。部分式がこの位置の右で一致しない場合にだけ照合を継<br>続します。たとえば、\ b(?!un)\w+\ b は、先頭が un でない単語と一致します。            |  |  |
| $( ? = )$                                                                         | ゼロ幅の正の後読みアサーションです。部分式がこの位置の左で一致した場合にだけ照合を継続<br>します。たとえば,(?<=19)99 は,19 に続く 99 のインスタンスと一致します。              |  |  |
| (? )</td <td>ゼロ幅の負の後読みアサーションです。部分式がこの位置の左で一致しない場合にだけ照合を継<br/>続します。</td> <td></td> | ゼロ幅の負の後読みアサーションです。部分式がこの位置の左で一致しない場合にだけ照合を継<br>続します。                                                      |  |  |
|                                                                                   |                                                                                                    |  |  |
| RENESAS<br>0UT2682JJ0100 Rev.1.00<br>Page 364                                     |                                                                                                    |  |  |

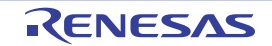

### **E. 7** 置換構成体

置換構成体は,検索/置換のパターンでのみ,使用できます。エスケープ文字と置換構成体は,置換パターンで認

表 **E**―**8** 置換構成体一覧

|      | 識される特殊な構成体です。                              |                                                       |  |  |  |
|------|--------------------------------------------|-------------------------------------------------------|--|--|--|
|      | 以下の表に、名前付き置換パターンおよび番号付き置換パターンを定義する方法を示します。 |                                                       |  |  |  |
|      |                                            |                                                       |  |  |  |
|      |                                            |                                                       |  |  |  |
|      |                                            | 表 E—8 置換構成体一覧                                         |  |  |  |
| 文字   |                                            | 説明                                                    |  |  |  |
| \$1  |                                            | グループ番号1(10 進数)と一致した最後の部分文字列に置換されます。2 番目のグループは 2(\$2)  |  |  |  |
|      |                                            | となり 以降同様です。                                           |  |  |  |
|      |                                            | たとえば、置換パターン a*\$1b の場合 文字列 a* の後に、最初にキャプチャしたグループが一致する |  |  |  |
|      |                                            | 部分文字列 さらに文字列 b(指定されている場合)が続くような文字列を挿入します。             |  |  |  |
| \$0  |                                            | 一致した部分のコピーに置換されます。                                    |  |  |  |
| \$&  |                                            | 一致した部分のコピーに置換されます。                                    |  |  |  |
| \$\$ |                                            | 単一のSリテラルに置換されます。                                      |  |  |  |

備考 **1.** \* 文字は,置換パターンではメタ文字として認識されません。

**2.** \$ パターンは,正規表現一致パターンでは認識されません。正規表現では,\$ は文字列の末尾を示します。

### **E. 8** その他の構成体

以下の表に,その他の正規表現の構成体を示します。

表 **E**―**9** その他の構成体一覧

| 構成体                       | 説明                                                                                       |
|---------------------------|------------------------------------------------------------------------------------------|
| $\mathbf{H}$ $\mathbf{H}$ | 固定文字列を囲みます。                                                                              |
| $\{\}$                    | 語彙マクロを呼び出します。WordMacro(¥wと似ています)を使うと {WordMacro} のように表され<br>ます。                          |
| (2#)                      | 正規表現に挿入するインライン・コメントです。コメントは、最初の右かっこ文字で終了します。                                             |
|                           | (縦棒)で区切られた単語のいずれかに一致する構造体です。たとえば cat dog tiger のように指定<br>します。一致した単語のうち、最も左側にあるものが優先されます。 |
|                           |                                                                                          |

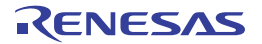

## 付録 **F** 外部ビルド・ツールの使用

ここでは, CubeSuite+ が提供するビルド・ツール (CC-RH/CC-RX/CA850/CX/CA78K0R/CA78K0) 以外のビルド・ ツールにより生成されたファイルを対象にデバッグを行う場合のプロジェクトの作成方法について説明します。

### **F. 1** 概 要

CubeSuite+ では,各プロジェクトごとに CubeSuite+ が提供するビルド・ツール(CC-RH/CC-RX/CA850/CX/ CA78K0R/CA78K0)により出力されるロード・モジュール・ファイル/ヘキサ・ファイルが,デバッグ対象のダウン ロード・ファイルとして自動的に決定されます。

したがって、外部ビルド・ツール(CubeSuite+ が提供するビルド・ツール以外のコンパイラ/アセンブラなど)に 行うためには,専用のプロジェクト(以降,"デバッグ専用プロジェクト"と呼びます)を作成する必要があります。

このデバッグ専用プロジェクトを作成することにより、CubeSuite+ が提供するビルド・ツールを介することなくデ バッグを行うことができます。

より作成されたロード・モジュール・ファイル/ヘキサ・ファイルをダウンロード・ファイルとして扱いデバッグを行うためには,専用のプロジェクト(以降,"デバッグ専用プロジェクト(<br>このデバッグ専用プロジェクトを作成することにより,CubeSuite+ が提供するビルド・ツールを介することなくう<br>バッグを行うことができます。<br>また,デバッグ専用プロジェクトでは,ユーザの実行環境に即したビルド処理を実行させるコマンド(make など)<br>を設定する また,デバッグ専用プロジェクトでは,ユーザの実行環境に即したビルド処理を実行させるコマンド(make など) を設定することができ,このコマンドを CubeSuite+ から実行させることにより,外部ビルド・ツールと連携したビ ルド処理を行うことができます。

デバッグ専用プロジェクトを使用した操作の流れを以下に示します。

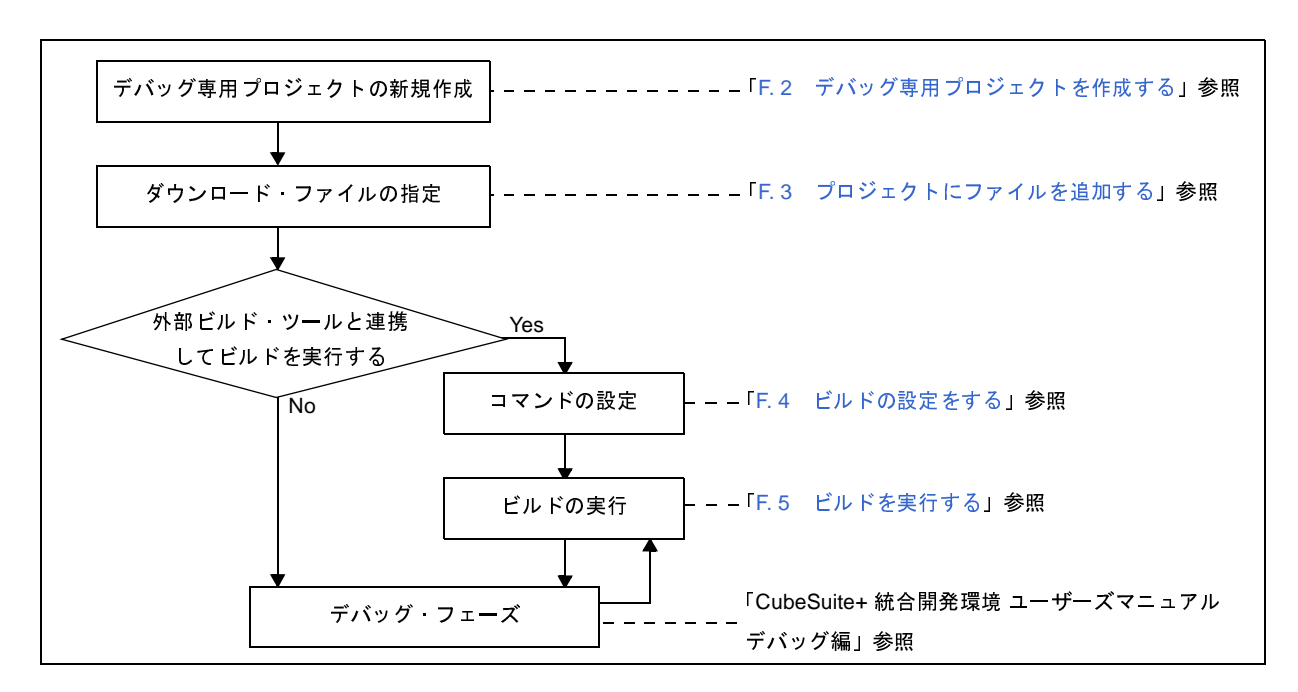

# 図 **F**―**1** デバッグ専用プロジェクトを使用した操作の流れ

注意 デバッグ専用プロジェクトを対象に,設計ツール(コード生成),および解析ツールを使用することはできま せん。

### <span id="page-366-0"></span>**F. 2** デバッグ専用プロジェクトを作成する

デバッグ専用プロジェクトの作成は、「2.6.2 [新しいプロジェクトを作成する](#page-42-0)」,または「2.6.3 [新しいサブプロ](#page-49-0) [ジェクトを追加する」](#page-49-0)で示したプロジェクトの作成方法と同様に,[プロジェクト]メニュー→[新しいプロジェクト を作成 ...],またはプロジェクト・ツリーでプロジェクト・ノードを選択したのちコンテキスト・メニューの[追加] → [新しいサブプロジェクトを追加 ...] を選択することでオープンす[るプロジェクト作成](#page-152-0) ダイアログで行います。

ただし,デバッグ専用プロジェクトを作成するためには[,プロジェクト作成](#page-152-0) ダイアログ上の[プロジェクトの種 類]において,[デバッグ専用]を選択します。

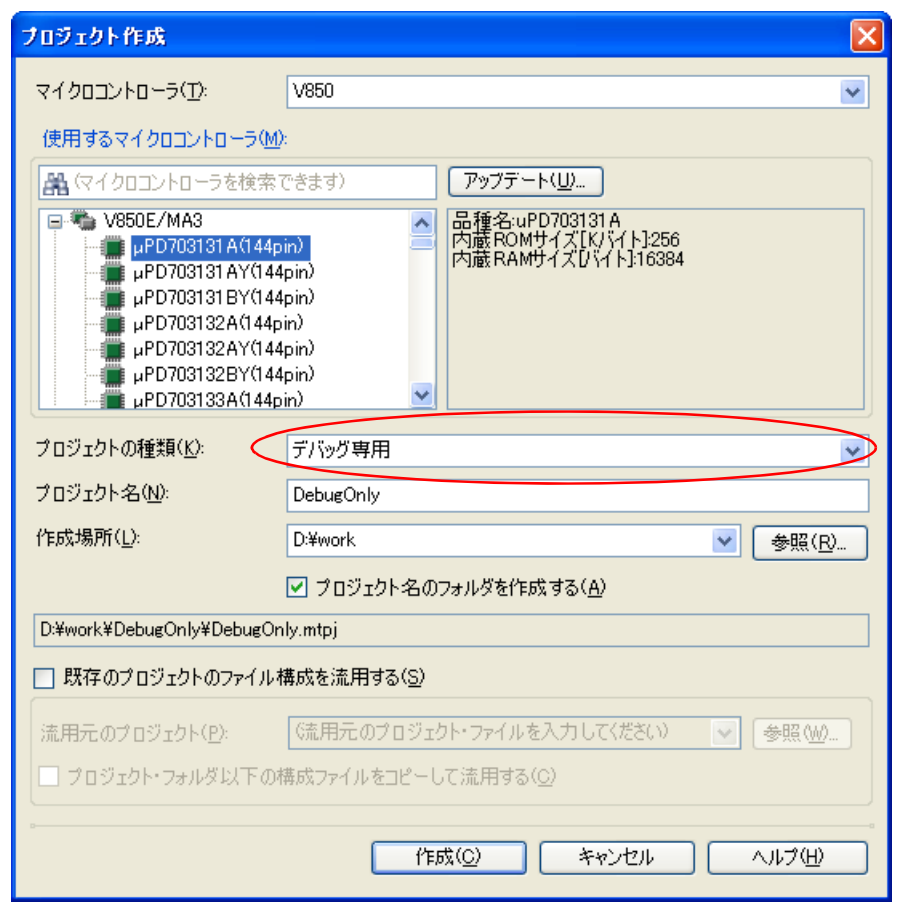

図 **F**―**2** プロジェクト作成 ダイアログ(デバッグ専用プロジェクト作成時)

すべての項目の設定<sup>注</sup>を完了したのち, [作成] ボタンをクリックすると, [作成場所] で指定した場所にデバッグ 専用プロジェクトのプロジェクト・ファイルを作成し[,プロジェクト・ツリー](#page-171-0) パネルに作成したデバッグ専用プロ ジェクトの構成がツリー表示されます。

- 注 各項目の設定方法についての詳細は,以下を参照してください。
	- 「2. 6. 2 [新しいプロジェクトを作成する](#page-42-0)」参照
	- 「2. 6. 3 [新しいサブプロジェクトを追加する](#page-49-0)」参照

図 **F**―**3** プロジェクト・ツリー パネル(デバッグ専用プロジェクト作成後)

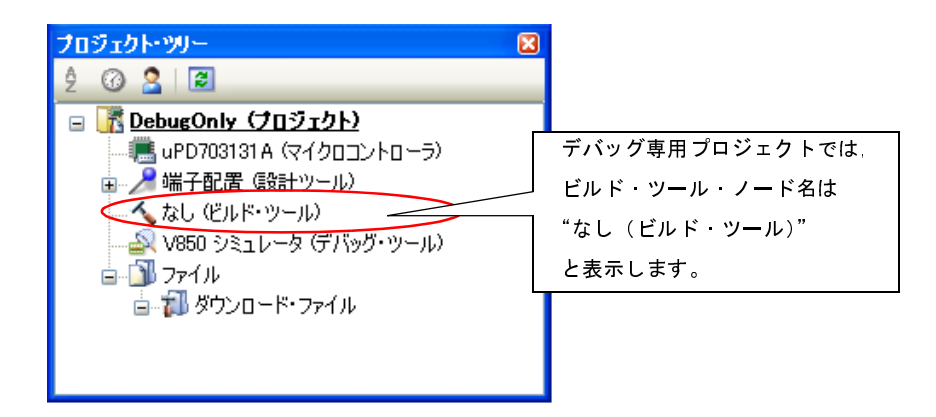

### <span id="page-367-0"></span>**F. 3** プロジェクトにファイルを追加する

作成したデバッグ専用プロジェクトに,デバッグ対象とするダウンロード・ファイルを追加します。

また,ダウンロードしたプログラムをソース・レベルでデバッグを行うために,ダウンロード・ファイルの作成元 となった C ソース・ファイルをプロジェクトに追加します。

ここでは,デバッグ専用プロジェクトに,これらのファイルを追加する方法を説明します。

#### <span id="page-367-1"></span>**F. 3. 1** ダウンロード・ファイルを追加する

デバッグ専用プロジェクトに,デバッグ対象とするダウンロード・ファイルとして,ロード・モジュール・ファ イルを追加します。

- 注意 ソース・レベル・デバッグ(ソース・レベル単位のステップ実行など)を行うためには,シンボル情報を 持つロード・モジュール・ファイルを追加する必要があります。
- 備考 **1.** 指定したロード・モジュール・ファイルは,自動的にデバッグ・ツールのプロパティ パネルの[ダウン ロード・ファイル設定]タブに反映されます。 なお,ロード・モジュール・ファイルの種類やダウンロードの際の各種オプションの設定,およびここ で追加したロード・モジュール・ファイルに加え,ヘキサ・ファイル/バイナリ・ファイルもダウンロードする場合の設定は,この[ダウンロード・ファイル設定]タブ上で行ってください(ダウンロドについての詳細は,「CubeSuite+ 統合開発環境 ユーザーズマニュアル デバッグ編」を参照してくたさい)。<br>ドについての詳細は,「CubeSuite+ 統合開発環境 ユーザーズマニュアル デバッグ編」を参照してくたさい)。<br>複数のロード・モジュール・フ ロードする場合の設定は、この[ダウンロード・ファイル設定]タブ上で行ってください(ダウンロー ドについての詳細は,「CubeSuite+ 統合開発環境 ユーザーズマニュアル デバッグ編」を参照してくだ さい)。
	- **2.** 複数のロード・モジュール・ファイルを追加することができます。【V850】
- ロード・モジュール・ファイルを追加するには,以下の方法があります。
	- [既存のファイルを追加する場合](#page-368-0)
	- [空のファイルを作成して追加する場合](#page-368-1)

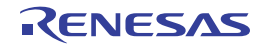

#### <span id="page-368-0"></span>(**1**)既存のファイルを追加する場合

エクスプローラなどからロード・モジュール・ファイルをドラッグし,プロジェクト・ツリーのダウンロー ド・ファイル・ノード上でドロップしてください。

図 **F**―**4** プロジェクト・ツリー パネル(ロード・モジュール・ファイルの追加)

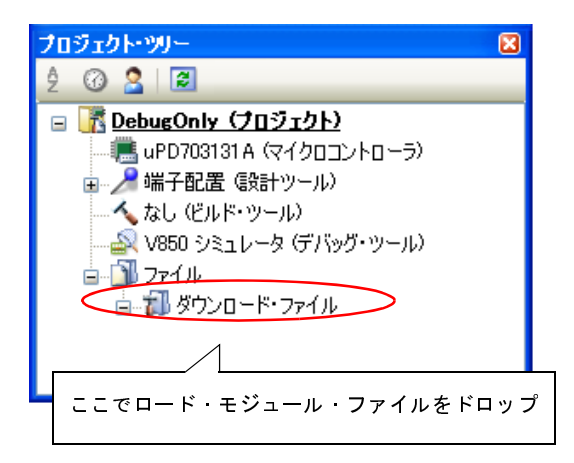

#### <span id="page-368-1"></span>(**2**)空のファイルを作成して追加する場合

プロジェクト・ツリーのダウンロード・ファイル・ノードを選択し、コンテキスト・メニューの[追加]→ [新しいファイルを追加 ...]を選択すると[,ファイル追加](#page-208-0) ダイアログがオープンします。

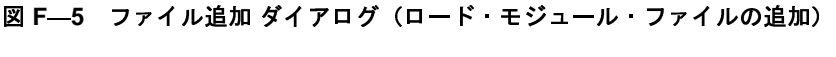

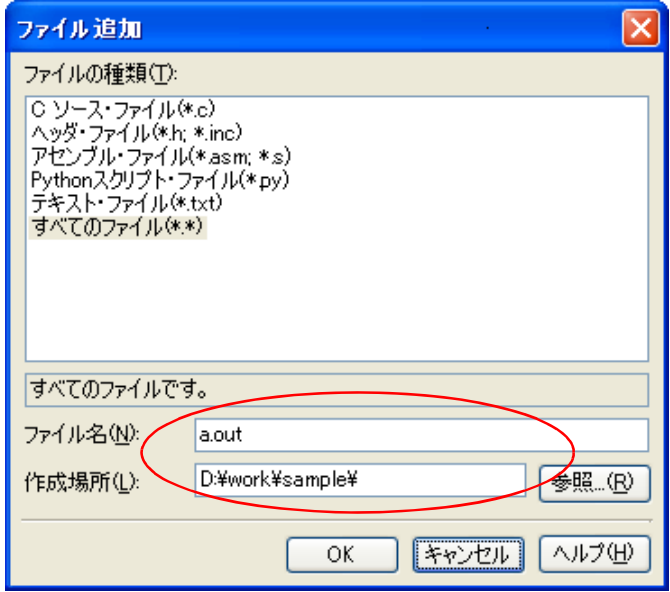

ダイアログ上で,ロード・モジュール・ファイルとして新しく作成するファイル名と作成場所を指定し, [OK]ボタンをクリックしてください。

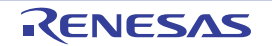

ロード・モジュール・ファイルの追加完了後のプロジェクト・ツリーは,以下のようになります。

図 **F**―**6** プロジェクト・ツリー パネル(ロード・モジュール・ファイル **a.out** 追加後)

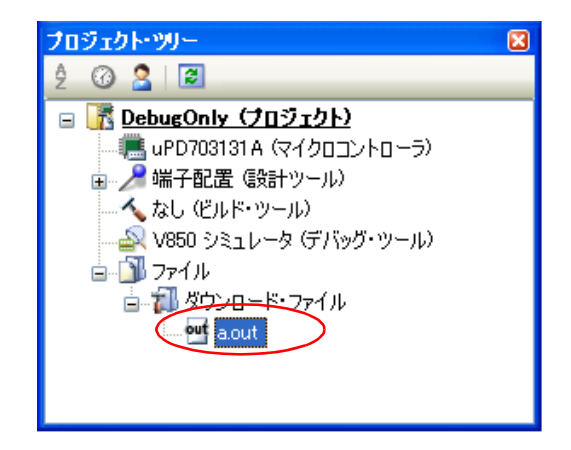

#### **F. 3. 2 C** ソース・ファイル/その他のファイルを追加する

デバッグ専用プロジェクトに,ダウンロードするロード・モジュール・ファイルの作成元となった C ソース・ ファイル,およびその他のファイルを追加します。

C ソース・ファイルを追加することにより, ソース・レベル・デバッグ (ソース・レベル単位のステップ実行な ど)を行うことができます。

また,必要に応じて,C ソース・ファイル以外のファイルを追加することもできます。

注意 ソース・レベル・デバッグを行うためには,ダウンロード・ファイルとして,シンボル情報を持つロー ド・モジュール・ファイルを追加する必要があります(「**F. 3. 1** [ダウンロード・ファイルを追加する」](#page-367-1)参 照)。

プロジェクト・ツリーのダウンロード・ファイル・ノードにロード・モジュール・ファイルを追加し,デバッ グ・ツールにダウンロードすると,ダウンロード・ファイルから取得したソース・ファイル情報を元に,プロジェ クト・ツリーにソース・ファイルが自動的に追加されます。

- 注意 1. *デバッグ・*ツールのプロパティ パネルの[ダウンロード・ファイル設定]タブにてロード・モジュー ル・ファイルを追加した場合は,プロジェクト・ツリーにソース・ファイルは追加されません。
	- 2. プロジェクト·ツリーにソース·ファイルを自動追加する/しないは、オプション ダイアログの [全般 **-** [ビルド/デバッグ\]カテゴリ](#page-280-0)で設定することができます。

上記の方法で追加できないファイルがある場合は,以下の方法で追加してください。

- [既存のファイルを追加する場合](#page-370-0)
- [空のファイルを作成して追加する場合](#page-371-0)

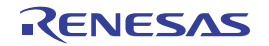

<span id="page-370-0"></span>(**1**)既存のファイルを追加する場合

(**a**)ファイル単位で追加する

エクスプローラなどからファイルをドラッグし(複数選択可),プロジェクト・ツリーのファイル・ノー ド上でドロップしてください。

図 **F**―**7** プロジェクト・ツリー パネル(ファイルの追加)

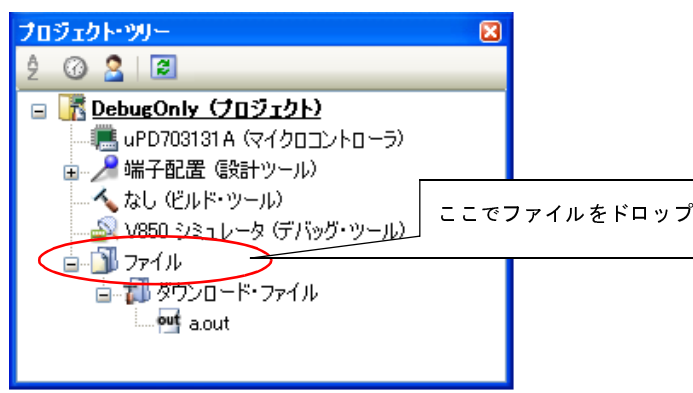

(**b**)フォルダ単位で追加する

エクスプローラなどからフォルダをドラッグし(複数選択可),プロジェクト・ツリーのファイル・ノー ド上でドロップすると[,フォルダとファイル追加](#page-211-0) ダイアログがオープンします。

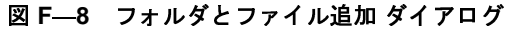

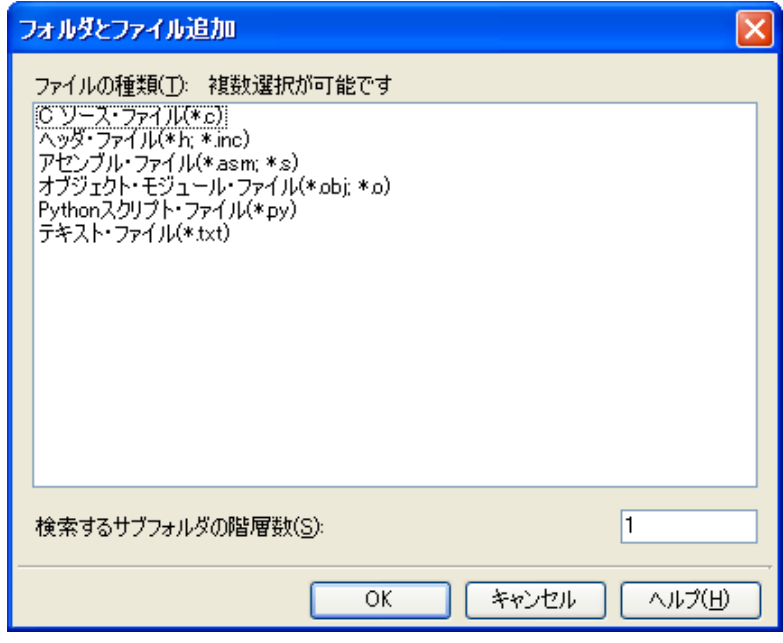

ダイアログ上で,デバッグ専用プロジェクトに追加するファイルの種類を選択し,追加するサブフォル ダの階層数を指定したのち、「OKI ボタンをクリックしてください。

なお, ファイルの種類は, [Ctrl] キー+左クリック, または [Shift] キー+左クリックにより, 複数選 択することができます。何も選択しない場合は,すべての種類を選択したものとみなします。

<span id="page-371-0"></span>(**2**)空のファイルを作成して追加する場合

プロジェクト・ツリーのファイル・ノードを選択し,コンテキスト・メニューの [追加]→[新しいファイ ルを追加 ...]を選択すると[,ファイル追加](#page-208-0) ダイアログがオープンします。

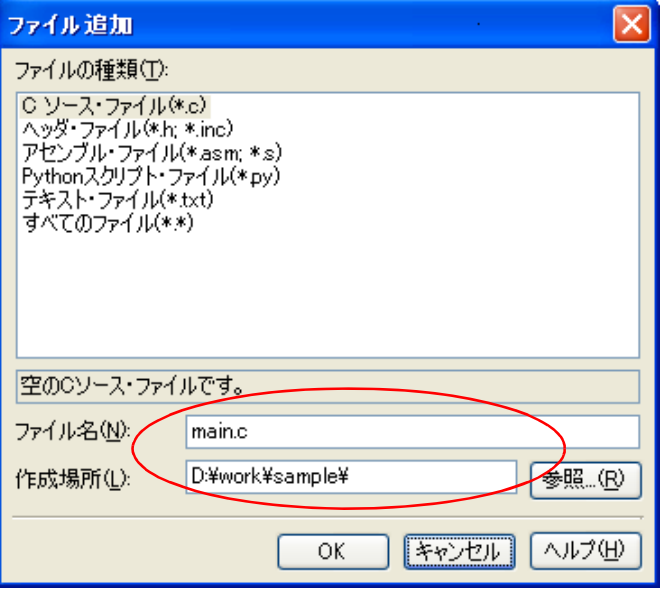

図 **F**―**9** ファイル追加 ダイアログ(ファイルの追加)

ダイアログ上で、新しく作成するファイル名と作成場所を指定し、[OK]ボタンをクリックしてください。

ファイル,およびフォルダ追加後のプロジェクト・ツリーは,以下のようになります。

なお、ファイル・ノード以下におけるファイルの追加位置は、プロジェクト・ツリー パネル上[の\[ツールバー\]](#page-176-0)の 現在の設定に依存します。

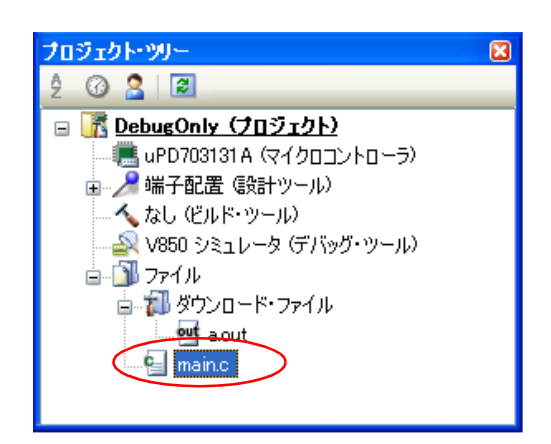

図 **F**―**10** プロジェクト・ツリー パネル(ファイル **main.c** 追加後)

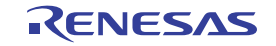

プロジェクト・ツリー **⊘ 2 2** □ B DebugOnly (プロジェクト) ■ uPD703131A (マイクロコントローラ) ■ ノ 端子配置 (設計ツール) …へ、なし (ビルド・ツール) A V850 シミュレータ (デバッグ・ツール) 卣 ■ ファイル ■■ 炒カロード・ファイル <u>eut aout</u> src. -e main.c ક્રી sub.c

図 **F**―**11** プロジェクト・ツリー パネル(フォルダ **src** 追加後)

追加したファイル名をプロジェクト・ツリー上 でダブルクリックすることによ[りエディタ](#page-202-0) パネルがオープンし, その内容を直接確認/編集することができます。

なお[,エディタ](#page-202-0) パネルでオープン可能なファイルは以下のとおりです。

- C ソース・ファイル(\*.c)

- C++ ソース・ファイル(\*.cpp,\*.cc,\*.cp)【CC-RX】
- ヘッダ・ファイル(\*.h,\*.inc)
- ヘッダ・ファイル(\*.hpp)【CC-RX】
- アセンブリ・ソース・ファイル(\*.asm,\*.s,\*.fsy)【CC-RH】
- アセンブラ・ソース・ファイル(\*.src)【CC-RX】
- アセンブラ・ソース・ファイル(\*.s)【CC-RX】【CA850】【CX】
- アセンブラ・ソース・ファイル(\*.asm)【CX】【CA78K0R】【CA78K0】
- リンク・ディレクティブ・ファイル(\*.dir,\*.dr)【CA850】【CX】【CA78K0R】【CA78K0】
- リンク順指定ファイル (\*.mtls)
- セクション・ファイル(\*.sf)【CA850】
- シンボル情報ファイル (\*.sfg) 【CX】
- 変数/関数情報ファイル (\*.vfi)【CA78K0R】
- 変数情報ファイル(\*.vfi)【CA78K0】
- 関数情報ファイル(\*.fin)【CA78K0】
- リンク・マップ・ファイル(\*.map,\*.lbp)【CC-RH】
- マップ・ファイル(\*.map)
- マップ・ファイル(\*.lbp)【CC-RX】
- シンボル・テーブル・ファイル(\*.sym)【CA78K0R】【CA78K0】
- インテル拡張ヘキサ・ファイル(\*.hex)【CC-RH】
- モトローラ・S レコード・ファイル(\*.mot)【CC-RH】
- S レコード・ファイル(\*.mot)【CC-RX】
- ヘキサ・ファイル(\*.hex)
- ヘキサ・ファイル(\*.hxb,\*.hxf)【CA78K0R】【CA78K0】
- アセンブル・リスト・ファイル(\*.prn)【CC-RH】
- アセンブル・リスト・ファイル(\*.lst)【CC-RX】
- スタック情報ファイル(\*.sni)【CC-RH】
- ジャンプ・テーブル・ファイル(\*.jmp)【CC-RX】
- シンボル・アドレス・ファイル(\*.fsy)【CC-RX】
- クロス・リファレンス・ファイル(\*.cref)【CC-RX】
- リンク・サブコマンド・ファイル(\*.clnk)【CC-RX】
- Python スクリプト・ファイル(\*.py)
- テキスト・ファイル(\*.txt)
- 備考 **1.** ファイルをドラッグし[,エディタ](#page-202-0) パネルにドロップすることにより,上記以外のファイル[もエディタ](#page-202-0) [パネルで](#page-202-0)オープンすることができます。
	- **2.** [オプション](#page-260-0) ダイアログで,外部テキスト・エディタを使用する設定になっている場合は,設定している 外部テキスト・エディタでオープンします。

それ以外のファイルは,ホスト OS で関連付けられているアプリケーションで起動します。

#### **F. 3. 3** 追加したファイルをプロジェクトから外す

上記の操作により追加したファイルをデバッグ専用プロジェクトから外すには,プロジェクト・ツリー で対象の ファイルを選択したのち,コンテキスト・メニューの[プロジェクトから外す]を選択してください。

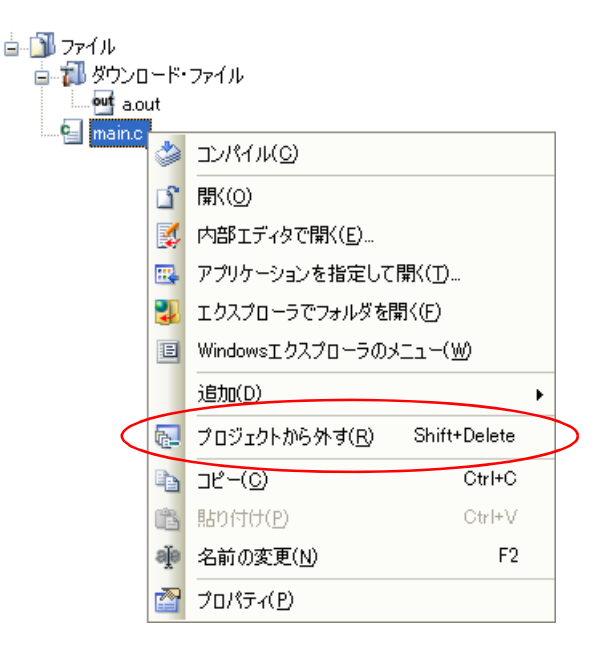

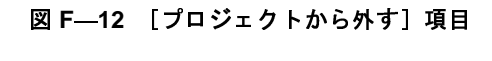

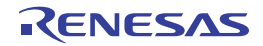

### <span id="page-374-0"></span>**F. 4** ビルドの設定をする

外部ビルド・ツール (CubeSuite+ が提供するビルド・ツール以外のコンパイラ/アセンブラなど)と連携してビル ドを実行するための設定を行います。

#### <span id="page-374-2"></span>**F. 4. 1** コマンドを設定する

外部ビルド・ツールとの連携は、CubeSuite+ におけるビルド関連操作(「F. 5 [ビルドを実行する](#page-383-0)」参照)を 行った際に,ここで設定するコマンドを実行することにより実現します。

コマンドの設定は,プロジェクト・ツリーで対象デバッグ専用プロジェクト(メイン・プロジェクト,またはサ ブプロジェクト)のビルド・ツール・ノードを選択したのち、プロパティ パネルの [ビルド・オプション] タブ上 の「ビルド」カテゴリで行います。

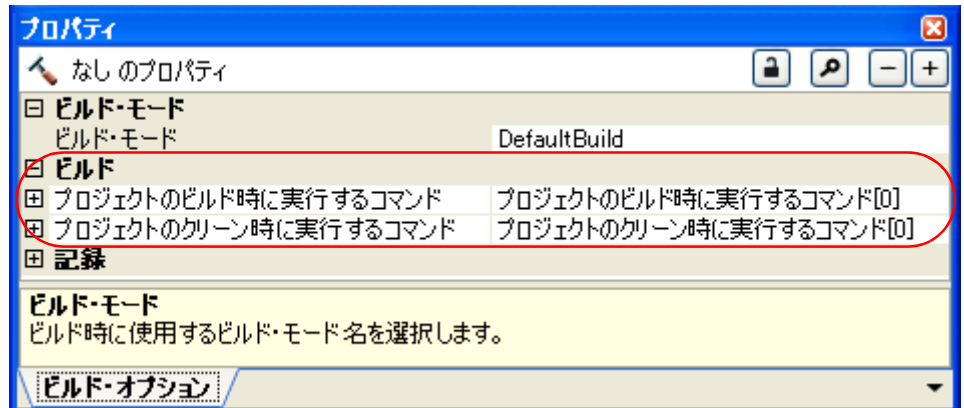

以下に,コマンドの設定方法を示します。

- [ビルド実行時のコマンドの設定](#page-374-1)

- [クリーン実行時のコマンドの設定](#page-376-0)

<span id="page-374-1"></span>(**1**)ビルド実行時のコマンドの設定

ビルド時(F. 5. 1 [ビルドを実行する](#page-384-0)」参照)に実行するコマンドを,[プロジェクトのビルド時に実行する コマンド] プロパティで設定します。

ここでは、必要となるビルド処理を実行させるコマンド(make など)を設定してください。

図 **F―14 [プロジェクトのビルド時に実行するコマンド]プロパティ**<br>

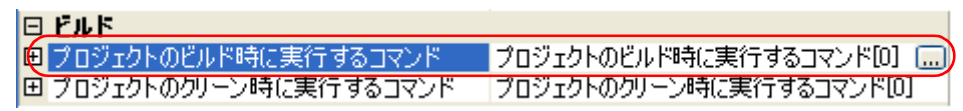

[...]ボタンをクリックすると[,テキスト編集](#page-213-0) ダイアログがオープンします。

図 **F**―**13** プロパティ パネル:[ビルド・オプション]タブ([ビルド]カテゴリ)]

図 **F**―**15** テキスト編集 ダイアログ

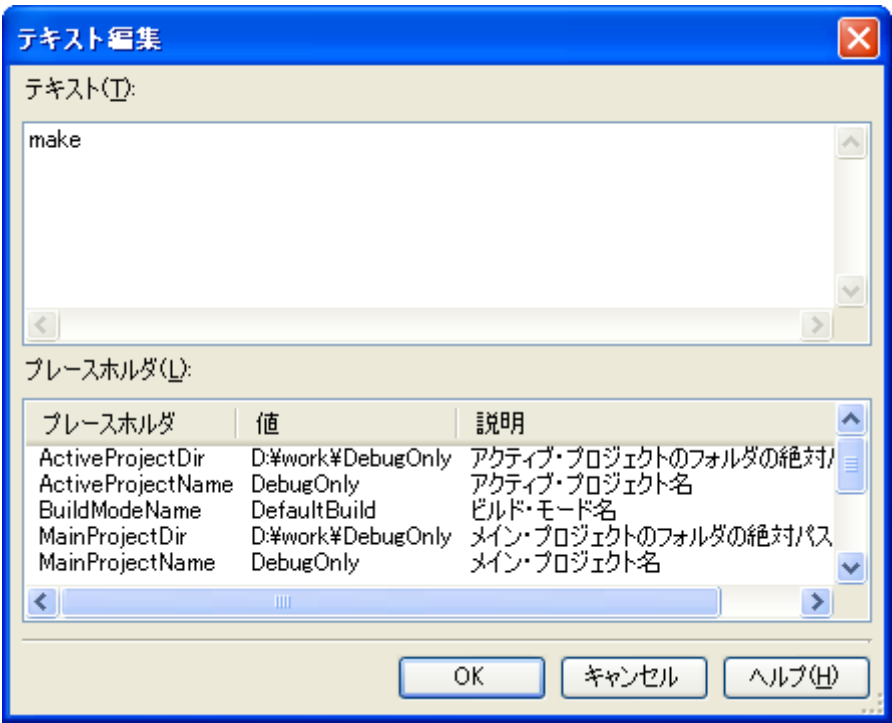

[テキスト]に実行するコマンドを1行に1つずつ入力します。 コマンドは,1 行に 1023 文字まで,64 行まで指定可能です。

備考 **1.** 本プロパティは,プレースホルダに対応しています。

[プレースホルダ]において行をダブルクリックすると、プレースホルダが [テキスト]に反映さ れます。

**2.** 先頭行に"#!python"と記述すると,2 行目から最終行までの内容を Python コンソールのスクリプ トと判断し,ビルド時に Python コンソールで実行します。<br>なお,スクリプト中にはプレースホルダの記述も可能です。<br>タンをクリックすると,入力したコマンドをサブプロパティ<br>-16 [プロジェクトのビルド時に実行するコマンド]プロ<sup>,</sup><br>ル<mark>ド</mark> なお,スクリプト中にはプレースホルダの記述も可能です。

[OK]ボタンをクリックすると,入力したコマンドをサブプロパティとして表示します。

図 F―16 [プロジェクトのビルド時に実行するコマンド]プロパティ(コマンド設定後)<br>-

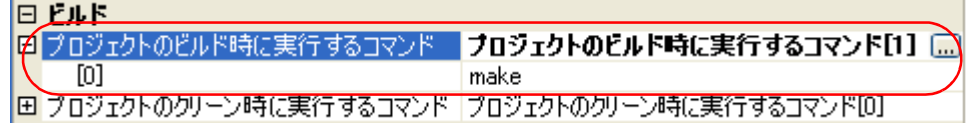

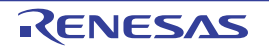

#### <span id="page-376-0"></span>(**2**)クリーン実行時のコマンドの設定

クリーン時(「F. 5. 3 [クリーンを実行する」](#page-386-0)参照)に実行するコマンドを,[プロジェクトのクリーン時に 実行するコマンド]プロパティで設定します。

ここでは,ビルドの実行により出力された中間ファイル/生成ファイルなどを削除するコマンドを設定して ください。

図 **F―17 [プロジェクトのクリーン時に実行するコマンド]プロパティ**<br>

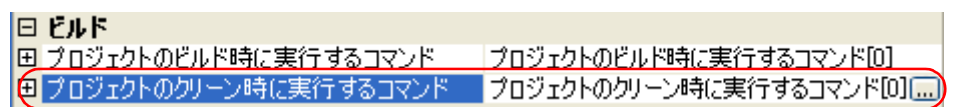

[...] ボタンをクリックすると, テキスト編集 ダイアログがオープンします。

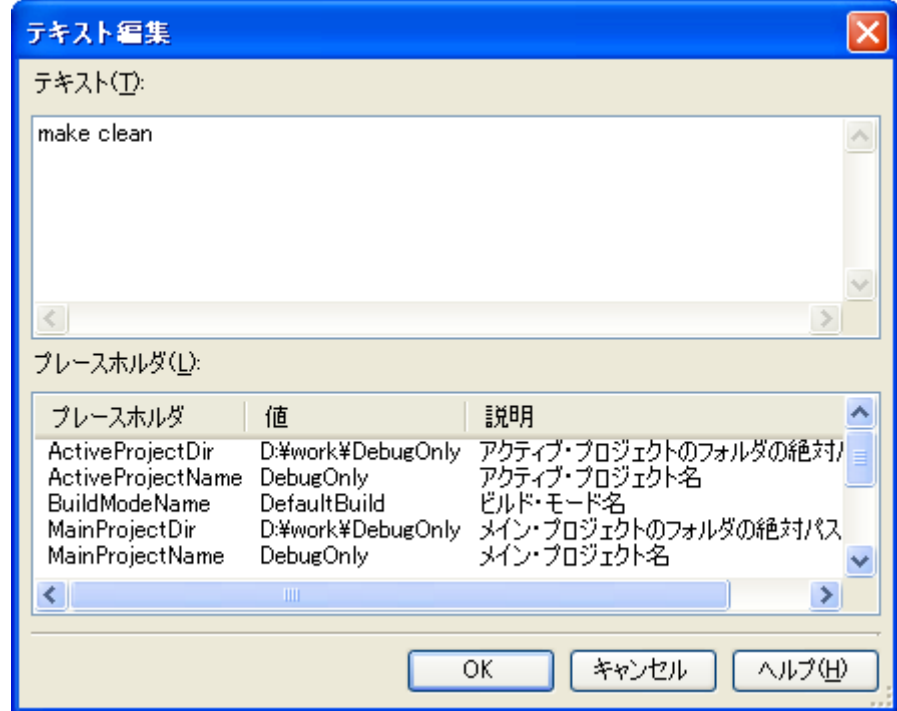

# 図 **F**―**18** テキスト編集 ダイアログ

[テキスト]に実行するコマンドを1行に1つずつ入力します。 コマンドは、1 行に 1023 文字まで、64 行まで指定可能です。

- 備考 **1.** 本プロパティは,プレースホルダに対応しています。 [プレースホルダ]において行をダブルクリックすると、プレースホルダが[テキスト]に反映さ
	- **2.** 先頭行に"#!python"と記述すると,2 行目から最終行までの内容を Python コンソールのスクリプ トと判断し,クリーン時に Python コンソールで実行します。

れます。

[OK]ボタンをクリックすると,入力したコマンドをサブプロパティとして表示します。

図 F―19 [プロジェクトのクリーン時に実行するコマンド]プロパティ(コマンド設定後)<br>-

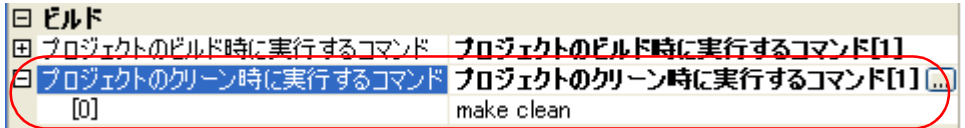

なお、設定したコマンドの変更は, [...]ボタン, またはサブプロパティのテキスト·ボックスへの直接入力によ り行うことができます。

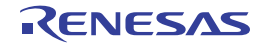

#### **F. 4. 2** ビルド・モードを設定する

ビルドの目的に応じて,ビルド時に実行するコマンドを一括して変更することができます。

「F. 4. 1 [コマンドを設定する」](#page-374-2)で設定したコマンドをまとめたものをビルド・モードと呼び,ビルド・モードを 定することができます)。

変更することにより,コマンドの設定を毎回変更する必要がなくなります(ビルド・モードごとに,コマンドを設<br>定することができます)。<br>ビルド・モードは,デフォルトでは"DefaultBuild"のみ用意していますので,ビルドの目的に応じてユーザが道<br>加してください。<br>以下に,ビルド・モードの新規作成<br>- ビルド・モードの変更 ビルド・モードは,デフォルトでは"DefaultBuild"のみ用意していますので,ビルドの目的に応じてユーザが追 加してください。

以下に,ビルド・モードの作成方法,および変更方法を示します。

- ビルド・モードの新規作成

- ビルド・モードの変更

<span id="page-378-0"></span>(**1**)ビルド・モードの新規作成

新規のビルド・モードの作成は,既存のビルド・モードの複製により行います。

[ビルド] メニュー→ [ビルド・モードの設定 ...] を選択すると, ビルド・モード設定 ダイアログがオープ ンします。

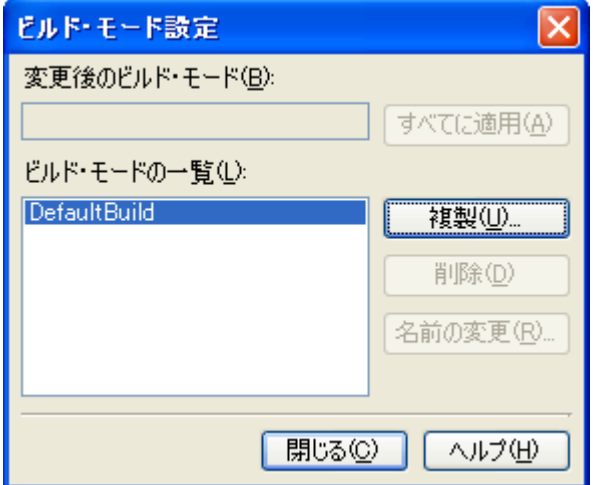

図 **F**―**20** ビルド・モード設定 ダイアログ

[ビルド・モードの一覧]から複製元のビルド・モードを選択したのち, [複製 ...]ボタンをクリックする と[,文字列入力](#page-251-0) ダイアログがオープンします。

図 **F**―**21** 文字列入力 ダイアログ

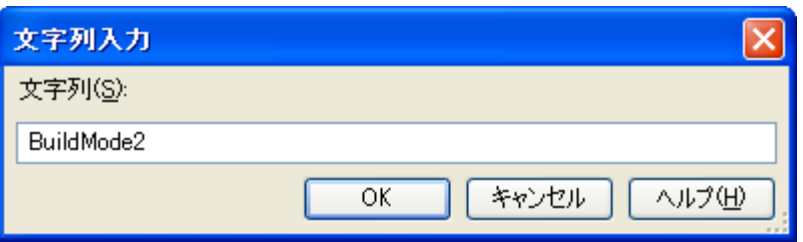

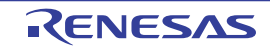

ダイアログ上で新規作成するビルド·モードの名前を入力し, [OK]ボタンをクリックすると, その名前で ビルド・モードを複製します。

現在,プロジェクトに属するメイン・プロジェクト,およびすべてのサブプロジェクト(デバッグ専用プロ ジェクト以外のプロジェクトを含む)のビルド・モードに,作成したビルド・モードを追加します。

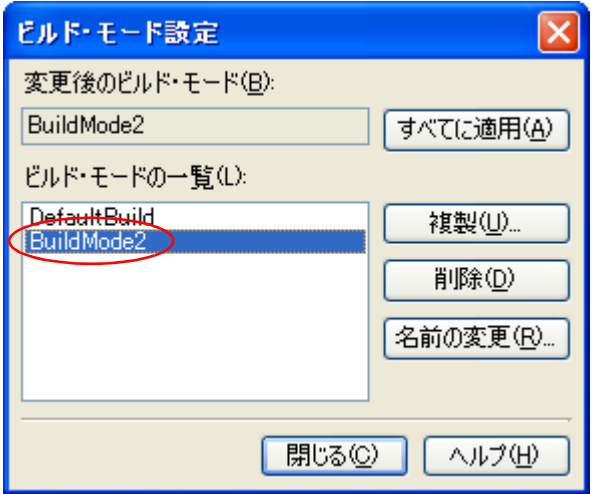

図 **F**―**22** ビルド・モード設定 ダイアログ(ビルド・モード追加後)

- 備考 **1.** ビルド・モードの作成は,プロジェクトの変更とみなします。 プロジェクトを閉じる際に,ビルド・モードを保存するかどうかの確認を行います。
	- **2.** [ビルド・モードの一覧]でビルド・モードを選択したのち,[名前の変更]ボタンをクリックする ことにより,ビルド・モードの名前を変更することができます。 ただし、"DefaultBuild"は名前を変更することができません。
- <span id="page-379-0"></span>(**2**)ビルド・モードの変更

ビルド・モードを,新規に作成したビルド・モードに変更します。

(**a**)メイン・プロジェクト,またはサブプロジェクトのビルド・モードを変更する場合 対象デバッグ専用プロジェクトのビルド・ツール・ノードを選択したのち、プロパティパネル[の\[ビル](#page-199-0) [ド・オプション\]タブ上](#page-199-0)の [ビルド・モード] カテゴリの [ビルド・モード] プロパティで,変更するビ ルド・モードを選択してください。

図 **F―23 [ビルド・モード]プロパティ**<br>-

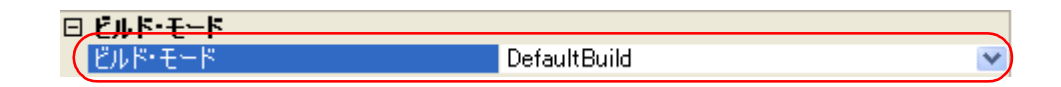

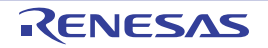

(**b**)プロジェクト全体のビルド・モードを変更する場合

[ビルド]メニュー→[ビルド・モードの設定 ...]を選択すると[,ビルド・モード設定](#page-248-0) ダイアログが オープンします。

図 **F**―**24** ビルド・モード設定 ダイアログ

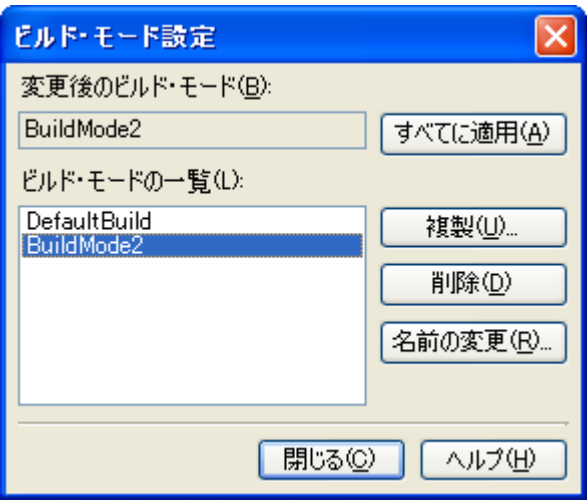

[ビルド・モードの一覧]から変更するビルド・モードを選択すると,[変更後のビルド・モード]に選 択したビルド・モードを表示します。

[すべてに適用] ボタンをクリックすると,プロジェクトに属するメイン・プロジェクト,およびすべて<br>2サブプロジェクト(デバッグ専用プロジェクト以外のプロジェクトを含む)のビルド・モードをダイア<br>1グ上で選択したビルド・モードに変更します。<br>注意 選択したビルド・モードが存在しないサブプロジェクトについては,該当サブプロジェクトの<br>"DefaultBuild"の内容を複製し,選択したビルド・モードを新規に作成します("DefaultBui のサブプロジェクト(デバッグ専用プロジェクト以外のプロジェクトを含む)のビルド・モードをダイア ログ上で選択したビルド・モードに変更します。

注意 選択したビルド・モードが存在しないサブプロジェクトについては、該当サブプロジェクトの "**DefaultBuild**"の内容を複製し,選択したビルド・モードを新規に作成します("**DefaultBuild**" の内容で,選択したビルド・モードを追加します)。

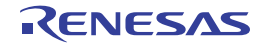

#### <span id="page-381-0"></span>**F. 4. 3** ビルド対象プロジェクトを設定する

特定のデバッグ専用プロジェクト(メイン・プロジェクト,またはサブプロジェクト)を対象にビルドを行う場 合,そのプロジェクトを"アクティブ・プロジェクト"として設定する必要があります。

注意 アクティブ・プロジェクトがデバッグ対象プロジェクトとなります。 なお、デバッグ・ツールと接続中はアクティブ・プロジェクトを設定することができないため、アクティ ブ・プロジェクトを設定する場合はデバッグ・ツールと切断してから行ってください。

アクティブ・プロジェクトを設定するには,プロジェクト・ツリーでアクティブ・プロジェクトに設定するメイ ン・プロジェクト・ノード,またはサブプロジェクト・ノード選択し,コンテキスト・メニューの [選択している プロジェクトをアクティブ・プロジェクトに設定]を選択してください。

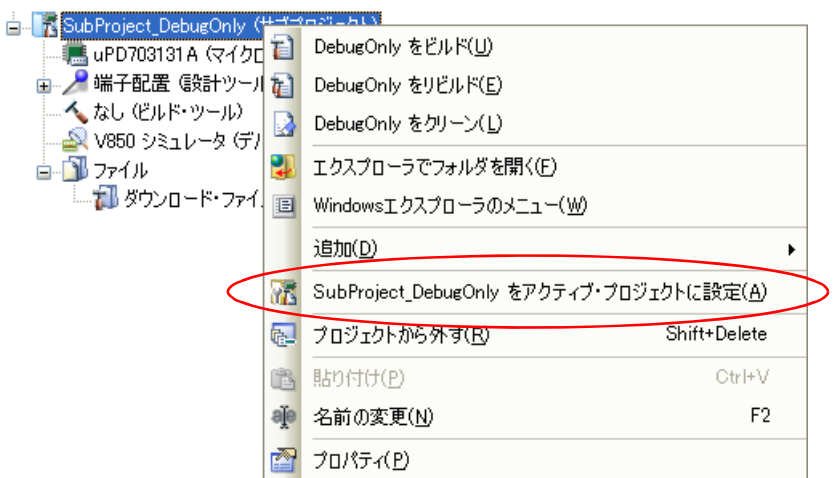

図 **F**―**<sup>25</sup>** [選択しているプロジェクトをアクティブ・プロジェクトに設定]項目

アクティブ・プロジェクトを設定すると,そのプロジェクト・ノードには下線を付加します。

図 **F**―**26** アクティブ・プロジェクト

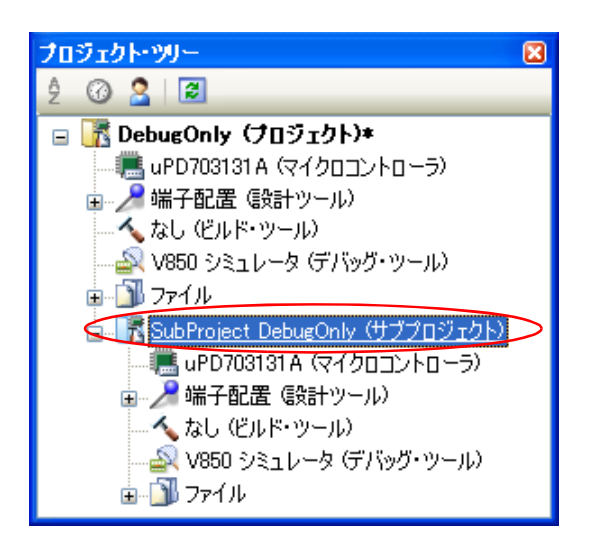

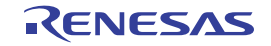

- 備考 **1.** プロジェクトの新規作成直後は,メイン・プロジェクトがアクティブ・プロジェクトとなります。
	- **2.** アクティブ・プロジェクトに設定しているサブプロジェクトをプロジェクトから外した場合は,メイ ン・プロジェクトがアクティブ・プロジェクトとなります。
- 注意 ツールバーのボタンからビルドを実行すると,プロジェクト全体がビルド対象となります。 アクティブ・プロジェクトのみをビルド対象とするためには,アクティブ・プロジェクトのコンテキス ト・メニューからビルドを実行してください。

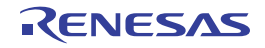

### <span id="page-383-0"></span>**F. 5** ビルドを実行する

ここでは,デバッグ専用プロジェクトに対するビルドの実行に関する操作を説明します。

(**1**)ビルドの種類

デバッグ専用プロジェクトにおいて,外部ビルド・ツールと連携可能なビルド関連の操作には,以下の種類 があります。

| 種類       | 説明                                            |
|----------|-----------------------------------------------|
| ビルド      | プロパティ パネルの「ビルド]カテゴリの「プロジェクトのビルド時に実行するコ        |
|          | マンド】プロパティで設定したコマンドを実行します。                     |
|          | 更新したファイルのみビルドを実行することができます <sup>注</sup> 。      |
|          | →「F.5.1 ドルドを実行する」参照                           |
| リビルド     | プロパティ パネルの「ビルド]カテゴリの「プロジェクトのクリーン時に実行する        |
|          | コマンド]プロパティで設定したコマンドを実行したのち、同カテゴリの「プロ          |
|          | ジェクトのビルド時に実行するコマンド】プロパティで設定したコマンドを実行し         |
|          | ます。                                           |
|          | ビルド対象のすべてのファイルのビルドを実行することができます <sup>注</sup> 。 |
|          | → 「F.5.2 リビルドを実行する」参照                         |
| クリーン     | プロパティ パネルの「ビルド]カテゴリの「プロジェクトのクリーン時に実行する        |
|          | コマンド】プロパティで設定したコマンドを実行します。                    |
|          | ビルドの実行により出力された中間ファイル 生成ファイルなどをすべて削除する         |
|          | ことができます <sup>注</sup> 。                        |
|          | →「F.5.3 クリーンを実行する」参照                          |
| ラピッド・ビルド | ファイルの編集/保存と平行してビルドを実行します。                     |
|          | →「F.5.4 ラピッド・ビルドを実行する」参照                      |
| バッチ・ビルド  | プロジェクトが持つビルド・モードを一括してビルドを実行します。               |
|          | →「F.5.5 バッチ・ビルドを実行する」参照                       |

表 **F**―**1** ビルドの種類

注 [プロパティ](#page-186-0) パネルにおいて、適切なコマンドが設定されている必要があります (「F. 4. 1 [コマンドを設](#page-374-2) [定する」](#page-374-2)参照)。

#### (**2**)実行結果の表示

ビルドの実行結果(外部ビルド・ツールからの標準出力,および標準エラー出力)は,出力 [パネル](#page-203-0)の各タブ に表示します。

- ビルド/ノバッチビルドの場合
	- → [すべてのメッセージ] タブ, および [ビルド・ツール] タブ
- ラピッド・ビルドの場合
	- →[ラピッド・ビルド]タブ

図 F―27 ビルドの実行結果(ビルド/リビルド/バッチ・ビルドの場合)<br>-

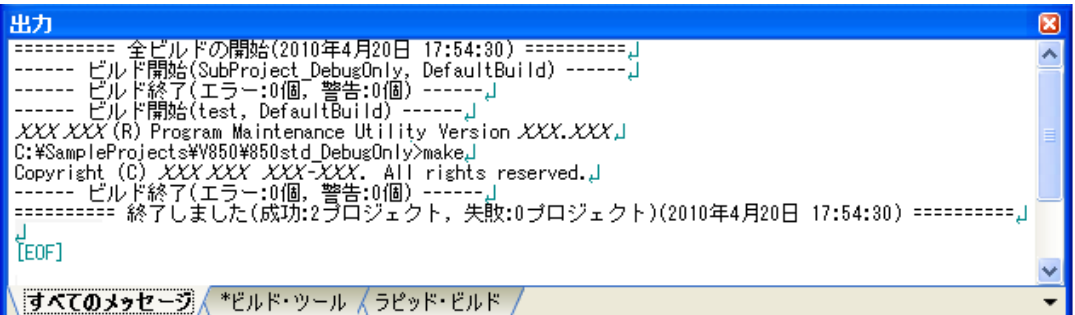

# 図 **F**―**28** ビルドの実行結果(ラピッド・ビルドの場合)

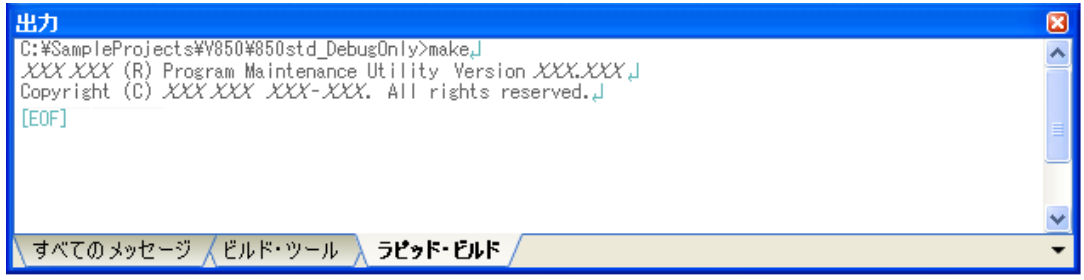

#### <span id="page-384-0"></span>**F. 5. 1** ビルドを実行する

備考 [ラピッド・ビルド]タブの表示文字列は,淡色表示になります。<br>- **ビル ドを実行する**<br>パティ パネルの[ビルド]カテゴリの[プロジェクトのビルド時に実行<br>ンド(「(1)ビルド実行時のコマンドの設定」参照)を実行し,更新した<br>ます。<br>ジェクト全体(メイン・プロジェクト,およびサブプロジェクト),また プロパティ パネルの [ビルド]カテゴリの [プロジェクトのビルド時に実行するコマンド]プロパティで設定し たコマンド(「(1)ビルド実行時のコマンドの設定」参照)を実行し,更新したファイルのみを対象としたビルド を行います。

**プロジェクト全体(メイン·プロジェクト,およびサブプロジェクト),またはアクティブ・プロジェクト(「F.** 4.3 [ビルド対象プロジェクトを設定する」](#page-381-0)参照)に設定しているコマンドを実行することができます。

- 備考 ビルドを実行する際[,エディタ](#page-202-0) パネルで編集中のファイルがある場合は,該当ファイルを一括して保存し ます。
- (**1**)プロジェクト全体のビルドを実行する場合

ツールバーの <mark>お</mark> ボタンをクリックしてください。

- プロジェクトに属するすべてのデバッグ専用プロジェクトに設定しているコマンドを実行します。<br>ツールバーの <mark>あ</mark> ボタンをクリックしてください。<br>**備考 1. ビルドの実行は,サブプロジェクト,メイン・プロジェクトの順で行います。**<br>サブプロジェクトは,プロジェクト・ツリーでの表示順にビルドを行います(サブプロジ<br>ドラッグ・アンド・ドロップ操作により表示順を変更することができます)。<br>2. プロジェクトに,デバッグ専用プロジェクト以外のプ 備考 **1.** ビルドの実行は,サブプロジェクト,メイン・プロジェクトの順で行います。 サブプロジェクトは,プロジェクト・ツリーでの表示順にビルドを行います(サブプロジェクトは ドラッグ・アンド・ドロップ操作により表示順を変更することができます)。
	- 2. プロジェクトに、デバッグ専用プロジェクト以外のプロジェクトが含まれている場合,該当プロ ジェクトに対しては、CubeSuite+ が提供するビルド・ツールによるビルドを実行します(ビルド

機能についての詳細は,「CubeSuite+ 統合開発環境 ユーザーズマニュアル ビルド編」を参照して ください)。

(**2**)アクティブ・プロジェクトのビルドを実行する場合

対象デバッグ専用プロジェクトを選択し、コンテキスト・メニューの[アクティブ・プロジェクトをビルド] を選択してください。

備考 アクティブ・プロジェクトに依存プロジェクトを設定している場合は、その依存プロジェクトのビル ドも行います。

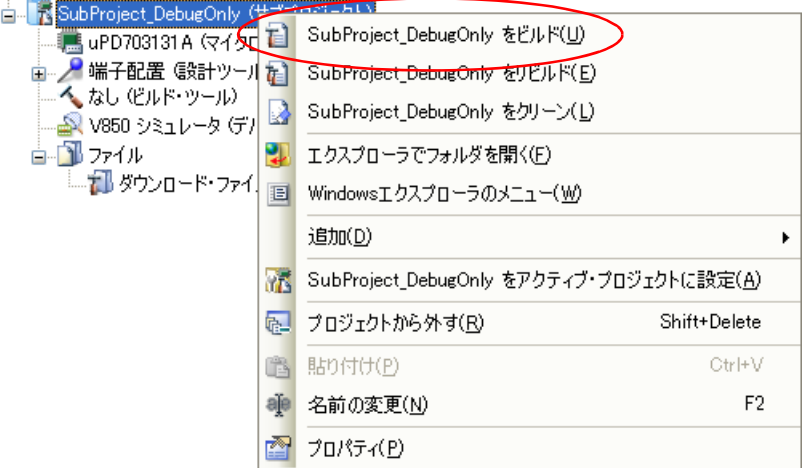

図 **F**―**<sup>29</sup>** [アクティブ・プロジェクトをビルド]項目

#### <span id="page-385-0"></span>**F. 5. 2** リビルドを実行する

[プロパティ](#page-186-0) パネルの [ビルド]カテゴリの [プロジェクトのクリーン時に実行するコマンド]プロパティで設定 したコマンド(「(2) クリーン実行時のコマンドの設定」参照)を実行したのち、同カテゴリの[プロジェクトの ビルド時に実行するコマンド]プロパティで設定したコマンド(「(1[\)ビルド実行時のコマンドの設定」](#page-374-1)参照)を 実行し,ビルド対象のすべてのファイルのビルドを行います。

プロジェクト全体(メイン・プロジェクト,およびサブプロジェクト),またはアクティブ・プロジェクト(「[F.](#page-381-0)  4.3 [ビルド対象プロジェクトを設定する」](#page-381-0)参照)に設定しているコマンドを実行することができます。

- 備考 リビルドを実行する際[,エディタ](#page-202-0) パネルで編集中のファイルがある場合は,該当ファイルを一括して保存 します。
- (**1**)プロジェクト全体のリビルドを実行する場合

プロジェクトに属するすべてのデバッグ専用プロジェクトに設定しているコマンドを実行します。 ツールバーの <sub>「「</sub>ボタンをクリックしてください。

- 備考 **1.** リビルドの実行は,サブプロジェクト,メイン・プロジェクトの順で行います。 サブプロジェクトは,プロジェクト・ツリーでの表示順にリビルドを行います(サブプロジェクト はドラッグ・アンド・ドロップ操作により表示順を変更することができます)。
	- 2. プロジェクトに、デバッグ専用プロジェクト以外のプロジェクトが含まれている場合,該当プロ ジェクトに対しては,CubeSuite+ が提供するビルド・ツールによるリビルドを実行します(リビ ルド機能についての詳細は,「CubeSuite+ 統合開発環境 ユーザーズマニュアル ビルド編」を参照 してください)。
- (**2**)アクティブ・プロジェクトのリビルドを実行する場合

対象デバッグ専用プロジェクトを選択し,コンテキスト・メニューの [*アクティブ・プロジェクト*をリビル<br>] を選択してください。<br>備考 アクティブ・プロジェクトに依存プロジェクトを設定している場合は,その依存プロジェクトのリビ ド]を選択してください。

ルドも行います。

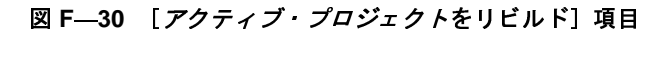

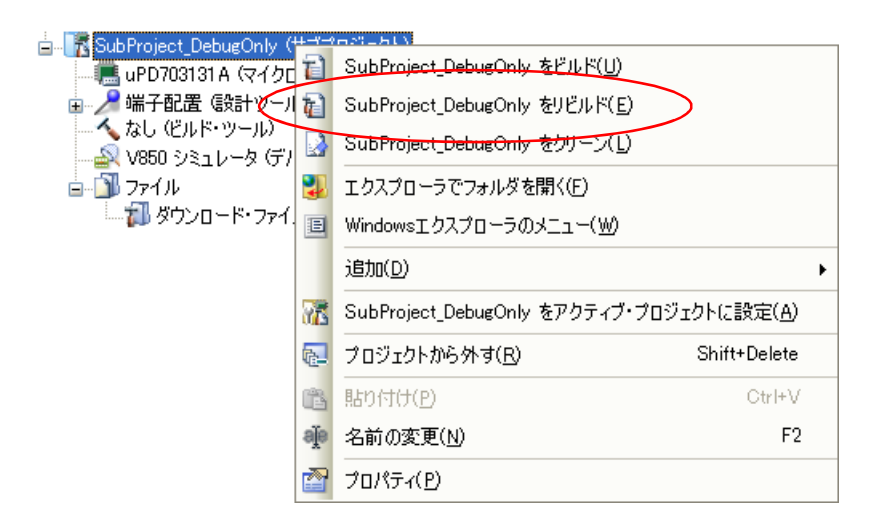

#### <span id="page-386-0"></span>**F. 5. 3** クリーンを実行する

[プロパティ](#page-186-0) パネルの [ビルド]カテゴリの [プロジェクトのクリーン時に実行するコマンド]プロパティで設定 したコマンド(「(2) クリーン実行時のコマンドの設定」参照) を実行し, ビルドの実行により出力した中間ファ イル,生成ファイルを削除します。

プロジェクト全体 (メイン・プロジェクト, およびサブプロジェクト), またはアクティブ・プロジェクト (「F. 4.3 [ビルド対象プロジェクトを設定する」](#page-381-0)参照)に設定しているコマンドを実行することができます。

(**1**)プロジェクト全体のクリーンを実行する場合

プロジェクトに属するすべてのデバッグ専用プロジェクトに設定しているコマンドを実行します。 [ビルド]メニュー→[クリーン・プロジェクト]を選択してください。

図 **F**―**31** [クリーン・プロジェクト]項目

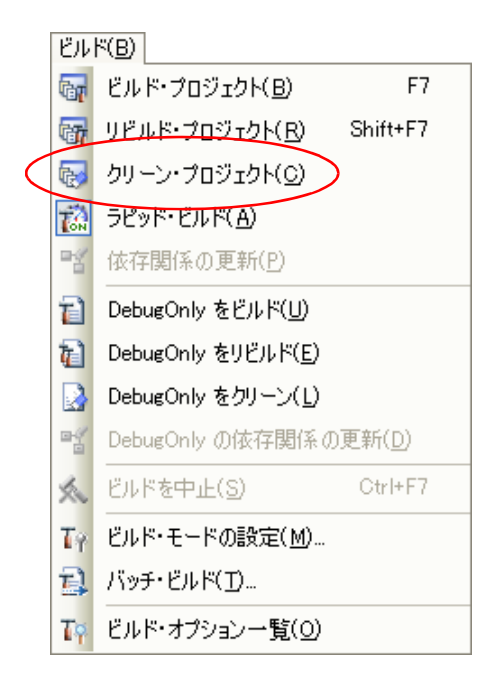

- 備考 **1.** クリーンは,サブプロジェクト,メイン・プロジェクトの順で行います。 サブプロジェクトは,プロジェクト・ツリーでの表示順にビルドを行います(サブプロジェクトは ドラッグ・アンド・ドロップ操作により表示順を変更することができます)。
	- **2.** プロジェクトに,デバッグ専用プロジェクト以外のプロジェクトが含まれている場合,該当プロ ジェクトに対しては、CubeSuite+ が提供するビルド・ツールによるクリーンを実行します(ク リーン機能についての詳細は,「CubeSuite+ 統合開発環境 ユーザーズマニュアル ビルド編」を参 照してください)。
- (**2**)アクティブ・プロジェクトのクリーンを実行する場合

対象デバッグ専用プロジェクトを選択し、コンテキスト・メニューの[アクティブ・プロジェクトをクリー ン]を選択してください。

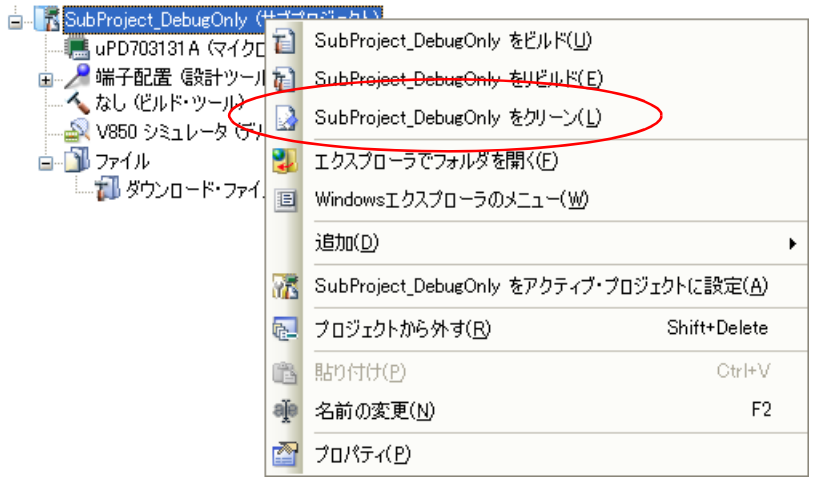

図 F―32 [*アクティブ・プロジェクト*をクリーン]項目<br>-

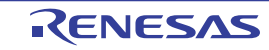

#### <span id="page-388-0"></span>**F. 5. 4** ラピッド・ビルドを実行する

ラピット・ビルドとは,以下のタイミングで,ビルド(「F. 5. 1 [ビルドを実行する」](#page-384-0)参照)の実行を自動で開始 する機能です。

- デバッグ専用プロジェクトに追加している C ソース・ファイル/アセンブラ・ソース・ファイル/ヘッダ・ ファイル/ジャンプ・テーブル・ファイル/シンボル・アドレス・ファイルを更新したとき
- デバッグ専用プロジェクトに,C ソース・ファイル/アセンブラ・ソース・ファイル/ヘッダ・ファイル/ ジャンプ・テーブル・ファイル/シンボル・アドレス・ファイルを追加,または削除したとき
- デバッグ専用プロジェクト[のプロパティ](#page-186-0) パネルにおいて,ビルド・ツールのいずれかのプロパティを変更し たとき

ラピッド・ビルドを有効にすることにより,上記の操作と平行してビルドを行うことができます。 ラピッド・ビルドの有効/無効は,[ビルド]メニュー→[ラピッド・ビルド]の選択により切り替えます。デ フォルトでは,有効となっています。

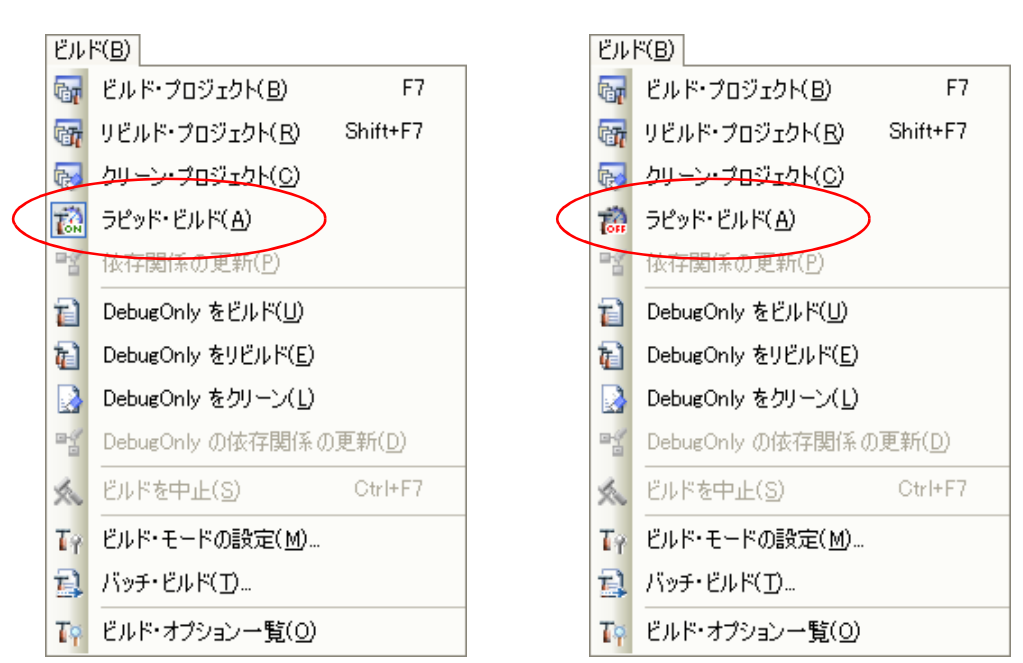

図 **F**―**33** [ラピッド・ビルド]項目

【ラピッド・ビルドが有効の場合】 【ラピッド・ビルドが無効の場合】

注意 この機能は,ソース・ファイルの編集を[エディタ](#page-202-0) パネルで行った場合のみ有効です。

- 備考 **1.** ソース・ファイル編集後,[Ctrl]+[S]キーの押下により,こまめに上書き保存することを推奨しま す。
	- **2.** ラピッド・ビルドの有効/無効は,プロジェクト全体(メイン・プロジェクト,およびサブプロジェク ト)に対して設定します。
	- **3.** ラピッド・ビルドの実行中に,ラピッド・ビルドを無効に切り替えた場合は,その場でラピッド・ビル ドの実行を中止します。

#### <span id="page-389-0"></span>**F. 5. 5** バッチ・ビルドを実行する

バッチ・ビルドとは,プロジェクト(メイン・プロジェクト,およびサブプロジェクト)が持つビルド・モード を一括して,ビルド/リビルド/クリーンを行う機能です。

[ビルド]メニュー→[バッチ・ビルド ...]を選択すると[,バッチ・ビルド](#page-253-0) ダイアログがオープンします。

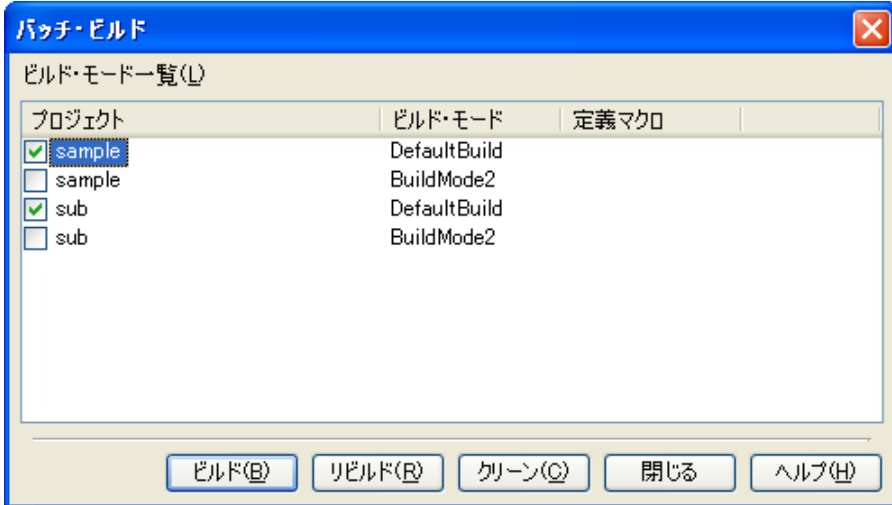

図 **F**―**34** バッチ・ビルド ダイアログ

ダイアログ上には,現在開いているプロジェクトが持つメイン・プロジェクト,およびサブプロジェクトの名前 と,それらが持つビルド・モード,定義マクロ(デバッグ専用プロジェクトを対象としている場合は無効の項目で

す)の組み合わせの一覧を表示します。<br>イッチ・ビルドを行いたいメイン・プ<br>チェック・ボックスにより選択し、[ビ*」*<br>備考 1. ビルド/リビルド/クリーン<br>- ビルド: FF.5.1 ビ<br>- リビルド: FF.5.2 リ バッチ・ビルドを行いたいメイン・プロジェクト, およびサブプロジェクトとビルド・モードの組み合わせを<br>ェック・ボックスにより選択し, [ビルド]/[リビルド]/[クリーン]ボタンをクリックしてください。<br>**備考 1.** ビルド/リビルド/クリーンについての詳細は, それぞれ以下を参照してください。<br>- ビルド: 「F.5.1 ビルドを実行する」参照<br>- クリーン: 「F.5.2 リビルドを実行する」参照<br>- クリーン: 「F.5.3 ク チェック・ボックスにより選択し, [ビルド] / [リビルド] / [クリーン] ボタンをクリックしてください。

備考 **1.** ビルド/リビルド/クリーンについての詳細は,それぞれ以下を参照してください。

- ビルド: 「F. 5. 1 ビルドを実行する」参照

- リビルド: 「F.5.2 リビルドを実行する」参照
- クリーン: 「F. 5. 3 クリーンを実行する」参照
- となります。

2. バッチ・ビルド順は, プロジェクトのビルド順に従い, サブプロジェクト, メイン・プロジェクトの順となります。<br>となります。<br>1つのメイン・プロジェクト, またはサブプロジェクトについて複数のビルド・モードを選択した場合<br>は, そのサブプロジェクトで選択しているすべてのビルド・モードでビルドを行ったのち, 次のサブプ<br>ロジェクト, またはメイン・プロジェクトのビルドを行います。<br>3. バッチ・ビルドを実行する際, エディタパネルで 1 つのメイン・プロジェクト,またはサブプロジェクトについて複数のビルド・モードを選択した場合 は、そのサブプロジェクトで選択しているすべてのビルド・モードでビルドを行ったのち、次のサブプ ロジェクト,またはメイン・プロジェクトのビルドを行います。

- 3. バッチ・ビルドを実行する際,エディタ パネルで編集中のファイルがある場合は,該当ファイルを一括 して保存します。
- **4.** デバッグ専用プロジェクト以外のプロジェクトを選択した場合,該当プロジェクトに対しては, CubeSuite+ が提供するビルド・ツールによるビルド/リビルド/クリーンを実行します(ビルド/リ ビルド/クリーン機能についての詳細は,「CubeSuite+ 統合開発環境 ユーザーズマニュアル ビルド編」 を参照してください)。

#### **F. 5. 6** ビルドの実行を中止する

実行中のビルド/リビルド/バッチ・ビルドを中止するには、ツールバーの ※ ボタンをクリックしてくださ い。

備考 ビルドノリビルド/バッチ・ビルドについての詳細は, それぞれ以下を参照してください。

- ビルド: 「F. 5. 1 [ビルドを実行する」](#page-384-0)参照
- リビルド: 「F. 5. 2 [リビルドを実行する」](#page-385-0)参照
- バッチ・ビルド:「F. 5. 5 [バッチ・ビルドを実行する」](#page-389-0)参照

#### **F. 5. 7** ビルド結果をファイルに保存する

出力[パネル](#page-203-0)に表示するビルドの実行結果(外部ビルド・ツールからの標準出力,および標準エラー出力)をテキ スト・ファイルに保存することができます。

パネル上で [ビルド・ツール] タブを選択し, [ファイル] メニュー→ [名前を付けて 出力ービルド・ツール を 保存 ...]を選択すると[,名前を付けて保存](#page-338-0) ダイアログがオープンします。

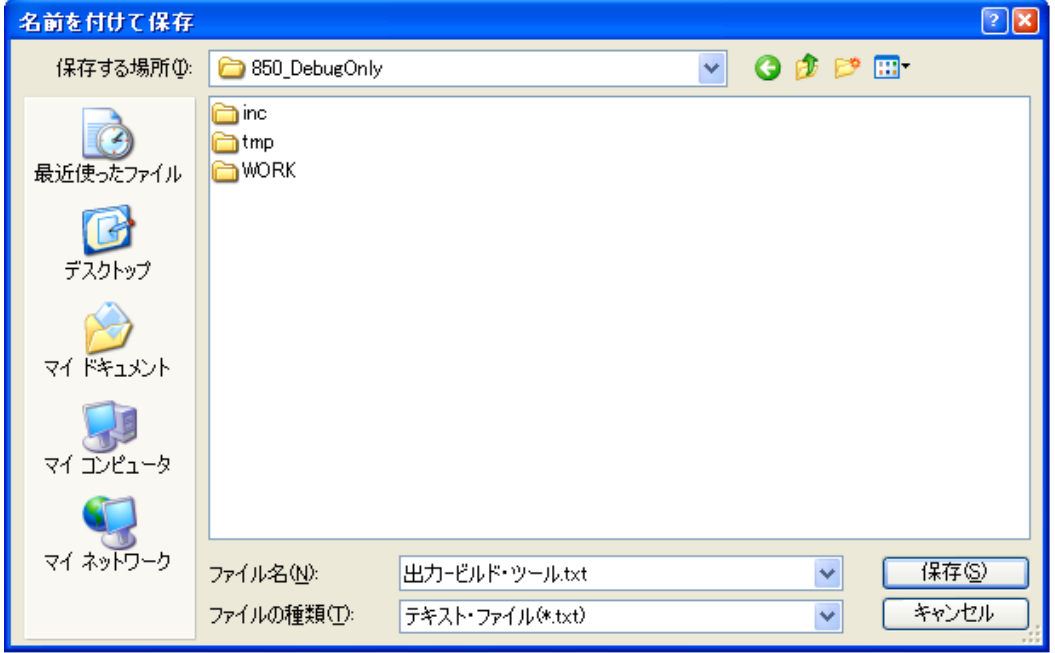

図 **F**―**35** 名前を付けて保存 ダイアログ

ダイアログ上で、保存するテキスト・ファイル名と保存場所を指定し,[保存]ボタンをクリックしてください。

## 付録 **G Python** コンソール **/Python** 関数

ここでは, CubeSuite+ が提供する Python コンソール, および Python 関数について説明します。

### **G. 1** 概 要

Python コンソール・プラグインは, IronPython 言語を用いたコンソール・ツールです。 IronPython 言語でサポートされている関数や制御文に加えて,CubeSuite+ を制御するために追加された

CubeSuite+ Python 関数も使用することができます。

以下に,CubeSuite+ が提供する機能を示します。

- Python [コンソール](#page-349-0) パネル上で, IronPython 関数や制御文, および CubeSuite+ Python 関数 (「[G. 3](#page-392-0) CubeSuite+ Python [関数/クラス/プロパティ/イベント」](#page-392-0)参照)を実行することができます (「[2. 11](#page-104-0) Python [関数を実行する」](#page-104-0)参照)。
- CubeSuite+ をコマンドラインから起動する際に,スクリプト・ファイルを指定して実行することができます (「2. 12 CubeSuite+ [をコマンドラインで操作する](#page-105-0)」参照)。
- プロジェクト・ファイルの読み込み時に、あらかじめ用意しておいたスクリプトを実行することができます (「G. 2 [関連ファイル」](#page-391-0)参照)。

### <span id="page-391-0"></span>**G. 2** 関連ファイル

以下に、CubeSuite+ Python 関数の関連ファイルを示します。

- プロジェクト・ファイル名.pv *プロジェクト・ファイル名* .py<br>プロジェクト・ファイルと同し<br>存在する場合,プロジェクト プロジェクト・ファイルと同じフォルダにプロジェクト・ファイルと同じ名前で拡張子が"py"のファイルが 存在する場合,プロジェクト・ファイルの読み込み時に自動的に読み込んで実行します。

- ダウンロード・ファイル名.py

*ダウンロード・ファイル名 .*py<br>ダウンロード・ファイルと同し<br>存在する場合,ダウンロードし ダウンロード·ファイルと同じフォルダにダウンロード·ファイルと同じ名前で拡張子が"py"のファイルが 存在する場合,ダウンロードした後に自動的に読み込んで実行します。

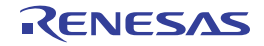

## <span id="page-392-0"></span>**G. 3 CubeSuite+ Python** 関数/クラス/プロパティ/イベント

ここでは、CubeSuite+ Python 関数, クラス, プロパティ, イベントについて説明します。

CubeSuite+ Python 関数には、以下の規約があります。

- 引数にデフォルト値が存在する場合,【指定形式】の引数は"引数名 <sup>=</sup>デフォルト値"と表記されています。 例 【指定形式】が function(*arg1*, *arg2* = 1, *arg3* = True) の場合,*arg1* はデフォルト値なし,*arg2* のデフォル 引数は,値のみを指定することも可能です。
	- ト値は 1,*arg3* のデフォルト値は True となります。 引数は、function("main", 1, True) のように指定することが可能です。

- デフォルト値が存在する引数は,省略することができます。

例 【指定形式】が function(*arg1*, *arg2* = 1, *arg3* = True) の場合

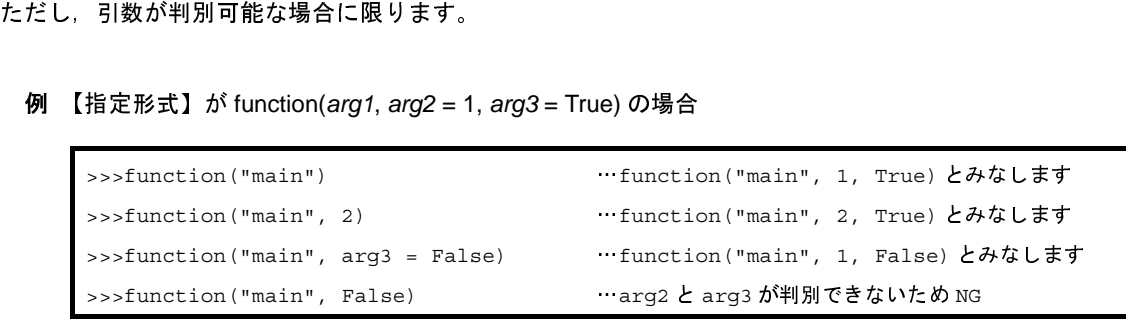

- 引数は, " 引数名 = 値"のように指定することにより, 指定順を変更することができます。

例 【指定形式】が function(*arg1*, *arg2* = 1, *arg3* = True) の場合

 $\Rightarrow$ >>function(arg3 = False, arg1 = "main", arg2 = 3) … OK >>>function(False, "main", 3) …arg1 = False, arg2 = "main", arg3 = 3とみなすため NG

- 引数にフォルダやファイルへのパスを記載する場合は注意が必要です。

IronPython では, ¥ (バックスラッシュ)を制御文字として認識します。例えば, 先頭が t で始まるフォルダ名<br>やファイル名の場合, ¥t で TAB 文字と認識してしまいます。これを回避するには次のように記載します。 やファイル名の場合,\ <sup>t</sup> <sup>で</sup> TAB 文字と認識してしまいます。これを回避するには次のように記載します。

例 **1.** パス指定の前に r を記載すると,IronPython は "" の中がパスと認識します。

 $r"C: \frac{y}{t}$  test  $\frac{y}{t}$  test.py"

2. ¥ (バックスラッシュ) ではなく / (スラッシュ) を使用します。

"C:/test/test.py"

本ドキュメントでは,/(スラッシュ)を使用して記載しています。

## **G. 3. 1 CubeSuite+ Python** 関数(基本操作用)

# 表 **G**―**<sup>1</sup> CubeSuite+ Python** 関数(基本操作用)

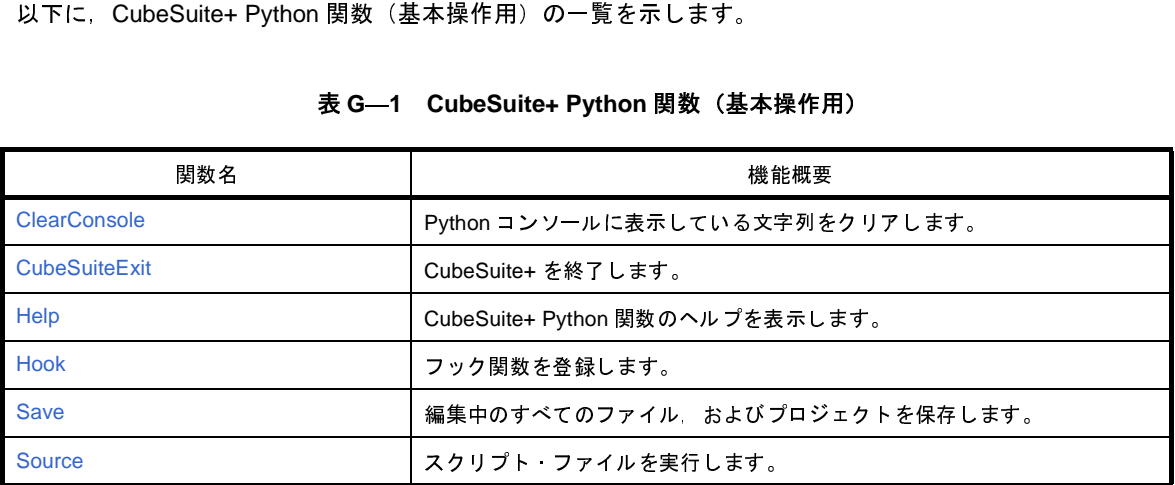

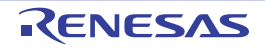

## <span id="page-394-0"></span>**ClearConsole**

Python コンソールに表示している文字列をクリアします。

## [指定形式]

ClearConsole()

### [引数]

なし

## [戻り値]

文字列のクリアに成功した場合 : True 文字列のクリアに失敗した場合 : False

### [詳細説明]

- Python コンソールに表示している文字列をクリアします。

## [使用例]

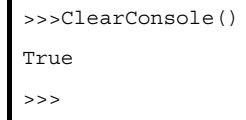

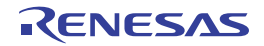

## <span id="page-395-0"></span>**CubeSuiteExit**

CubeSuite+ を終了します。

## [指定形式]

CubeSuiteExit()

### [引数]

なし

## [戻り値]

なし

## [詳細説明]

- CubeSuite+ を終了します。
- 注意 プロジェクト・ファイルに変更があった場合でも,編集中のファイルは保存しません。 保存する必要がある場合は,**Save** 関数を使用してください。

## [使用例]

>>>CubeSuiteExit()

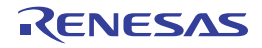
# **Help**

CubeSuite+ Python 関数のヘルプを表示します。

# [指定形式]

Help()

## [引数]

なし

# [戻り値]

なし

# [詳細説明]

- CubeSuite+ 統合ヘルプを起動して, CubeSuite+ Python 関数のヘルプを表示します。

# [使用例]

>>>Help()

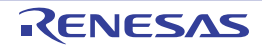

# **Hook**

フック関数,またはコールバック関数を登録します。

# [指定形式]

Hook(*scriptFile*)

# [引数]

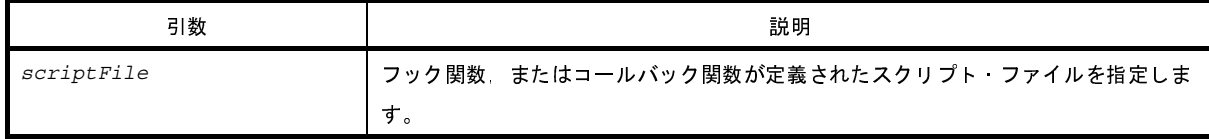

#### [戻り値]

なし

#### [詳細説明]

- *scriptFile* を読み込んで,スクリプト・ファイルに宣言されているフック関数,またはコールバック関数を登録します。<br>ます。<br>フック関数,コールバック関数以外の関数が宣言されていても,問題はありません。<br>なお,フック関数,コールバック関数は,スクリプト・ファイルの終了時に登録します。<br>- フック関数が宣言されている場合は,CubeSuite+ のイベント発生後に呼び出されます。<br>- フック関数の種類を以下に示します。 ます。

なお,フック関数,コールバック関数は,スクリプト・ファイルの終了時に登録します。

- フック関数の種類を以下に示します。

なお,フック関数には引数はありません。

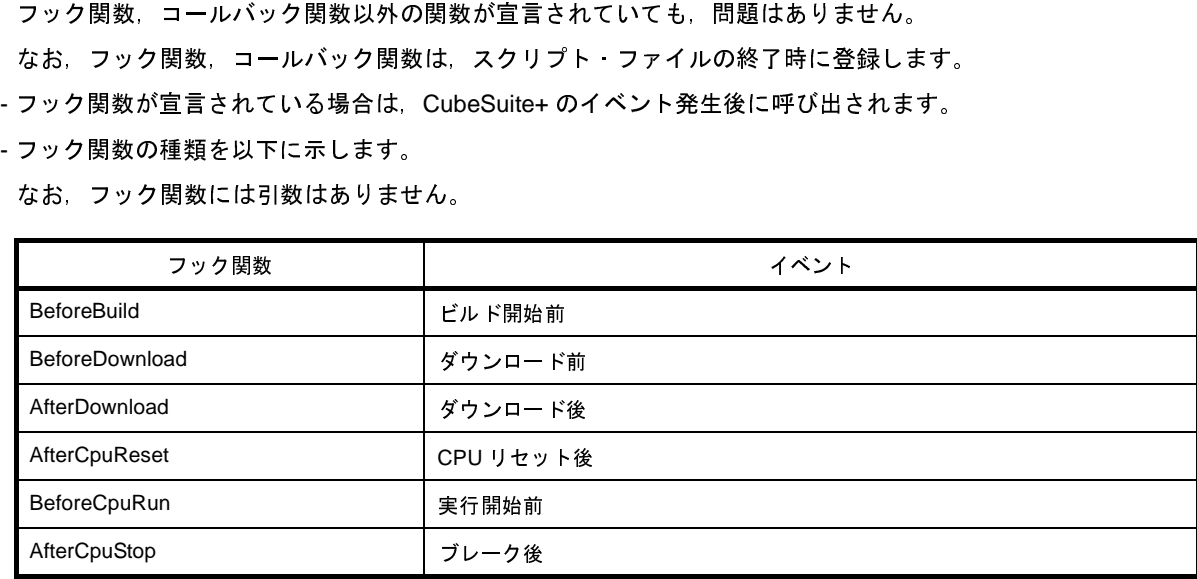

#### 例 スクリプト・ファイルの記述例

def BeforeDownload():

# ダウンロード前に行いたい処理を追記

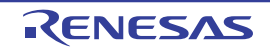

- フック関数は、以下の操作で初期化されます。
	- プロジェクト・ファイルの読み込み
	- プロジェクト・ファイルの新規作成
	- アクティブ・プロジェクトの変更
	- デバッグ・ツールの切り替え

- コールバック関数名は、"pythonConsoleCallback"です。

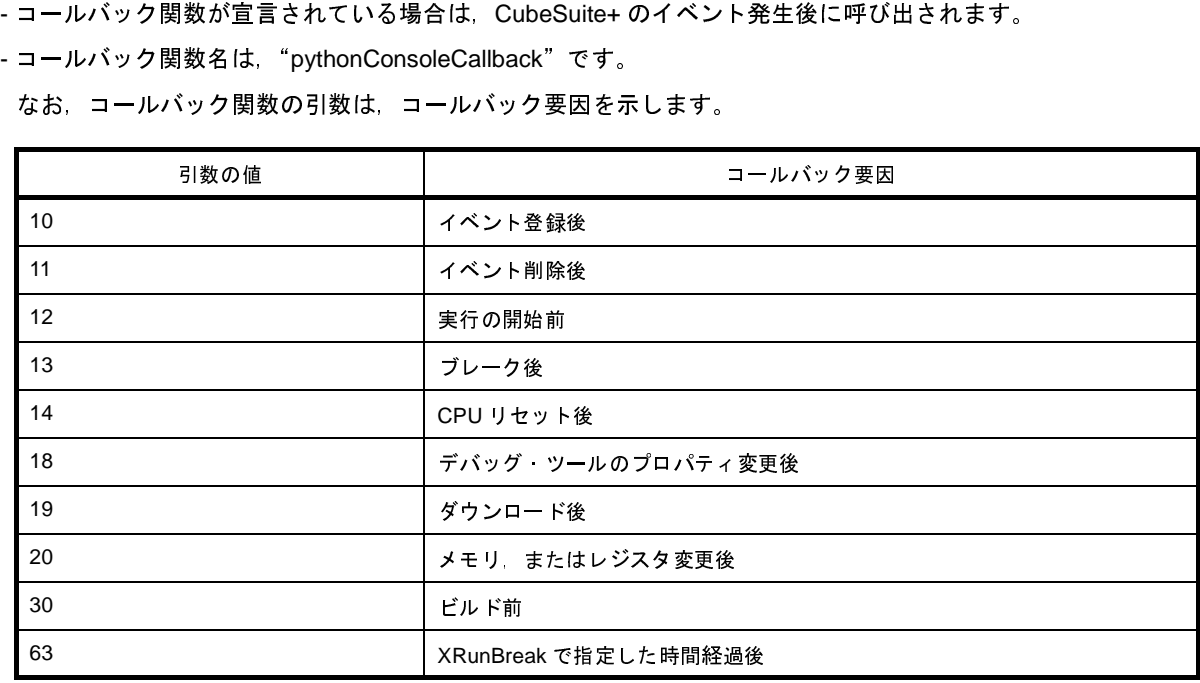

例 スクリプト・ファイルの記述例

```
63<br>||XRunBreakで指定した時間経過後<br>||<br>|<br>|<br>|<br>|<br>|<br>|<br>|<br>| def pythonConsoleCallback(Id):<br>|<br>| if Id == 63:<br>|<br>| xRunBreakで指定した時間経過後に行いたい処理を追記 r<br>| xRunBreak で指定した時間経過後に行いたい処理を追記 r
        def pythonConsoleCallback(Id):
             if Id == 63:
```
注意 **1.** コールバック関数内では以下の関数を実行しないでください。

**debugger.Reset** 関数

**debugger.Run** 関数

**debugger.Breakpoint** 関数

**2.** コールバック関数内で,別の条件の **debugger.XRunBreak.Set** することはできません。 # XRunBreak で指定した時間経過後に行いたい処理を追記 r<br>|・コールパック関数内では以下の関数を実行しないでくだ<br>|・コールパック関数内では以下の関数を実行しないでくだ<br>|- debugger.Reset 関数<br>|- debugger.Breakpoint 関数<br>|- コールパック関数内で、別の条件の debugger.XRunBre

以下のような指定は行わないでください。

```
def pythonConsoleCallback(Id):
  if Id = 63:
     debugger.XRunBreak.Delete()
     debugger.XRunBreak.Set(1, TimeType.Ms, True)
```
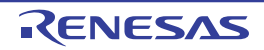

# [使用例]

>>>Hook("E:/TestFile/TestScript/testScriptFile2.py")

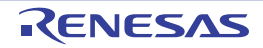

# **Save**

編集中のすべてのファイル,およびプロジェクトを保存します。

# [指定形式]

Save()

#### [引数]

なし

# [戻り値]

編集中のすべてのファイル,およびプロジェクトの保存に成功した場合 : True 編集中のすべてのファイル,およびプロジェクトの保存に失敗した場合 : False

#### [詳細説明]

- 編集中のすべてのファイル、およびプロジェクトを保存します。

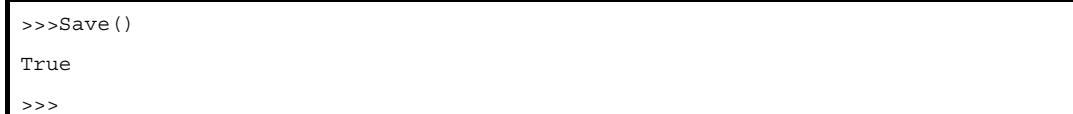

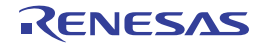

# **Source**

スクリプト・ファイルを実行します。

# [指定形式]

Source(*scriptFile*)

# [引数]

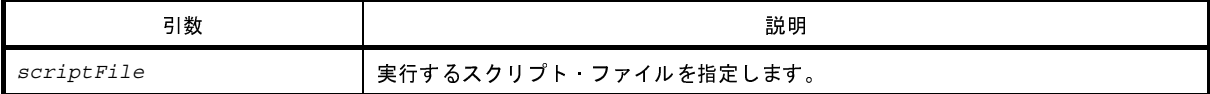

# [戻り値]

なし

# [詳細説明]

- *scriptFile* で指定したスクリプト・ファイルを実行します。

- 本関数は, IronPython の execfile と同様の動作を行います。

```
>>>Source("../../testScriptFile2.py")
>>>Source("E:/TestFile/TestScript/testScriptFile.py")
\rightarrow
```
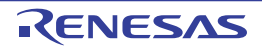

#### **G. 3. 2 CubeSuite+ Python** 関数(共通)

以下に, CubeSuite+ Python 関数 (共通)の一覧を示します。

# 表 **G**―**<sup>2</sup> CubeSuite+ Python** 関数(共通)

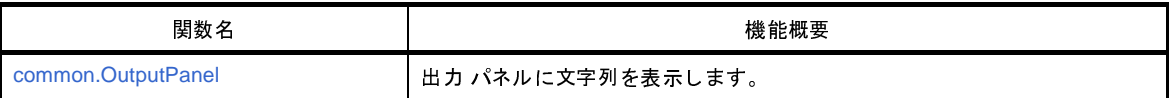

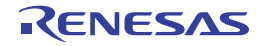

# <span id="page-403-0"></span>**common.OutputPanel**

出力 パネルに文字列を表示します。

## [指定形式]

common.OutputPanel(*output*, *messageType* = MessageType.Information)

# [引数]

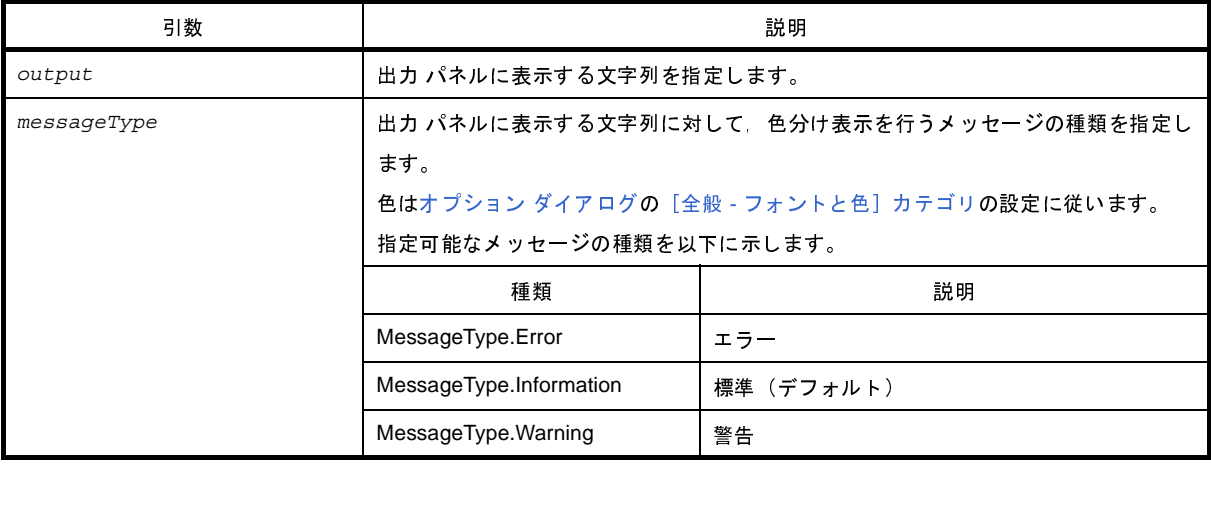

#### [戻り値]

出力 パネルへの表示に成功した場合 : True 出力 パネルへの表示に失敗した場合 : False

## [詳細説明]

- *output* に指定した文字列を出力 パネルに表示します。

```
>>>common.OutputPanel(" エラーが発生しました。", MessageType.Error)
True
>>>
```
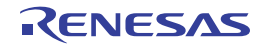

#### **G. 3. 3 CubeSuite+ Python** 関数(プロジェクト用)

以下に, CubeSuite+ Python 関数(プロジェクト用)の一覧を示します。

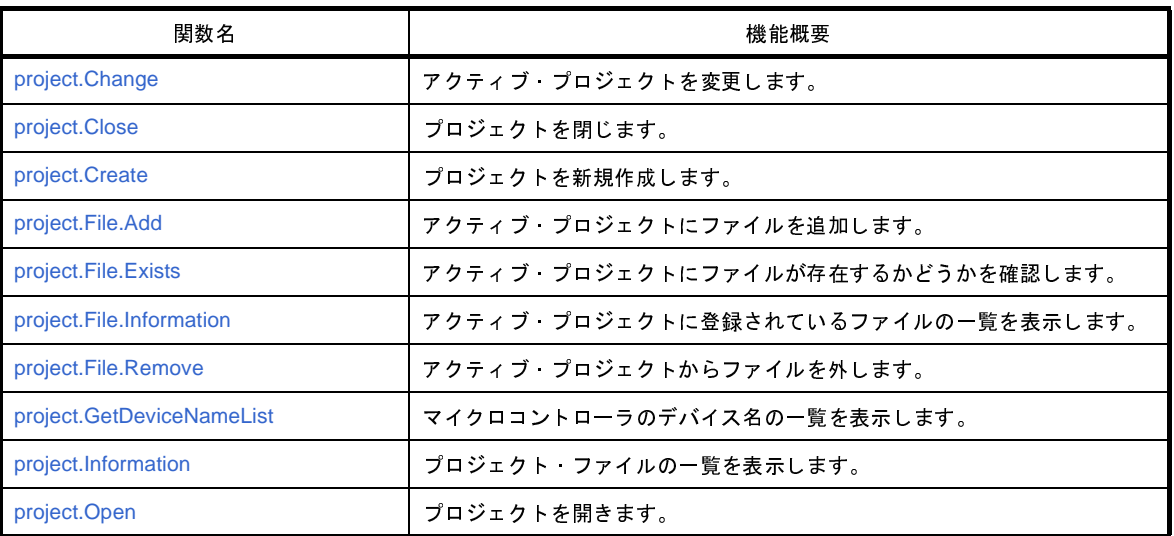

# 表 **G**―**<sup>3</sup> CubeSuite+ Python** 関数(プロジェクト用)

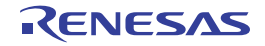

# <span id="page-405-0"></span>**project.Change**

アクティブ・プロジェクトを変更します。

# [指定形式]

project.Change(*projectName*)

## [引数]

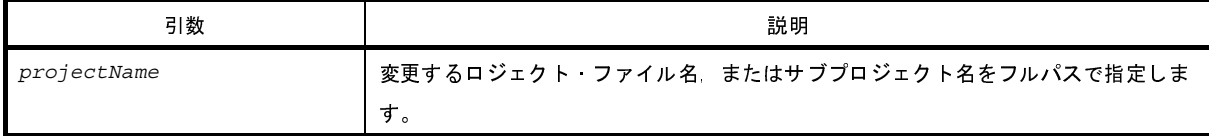

# [戻り値]

アクティブ・プロジェクトを変更するのに成功した場合 : True アクティブ・プロジェクトを変更するのに失敗した場合 : False

#### [詳細説明]

- *projectName* に指定したプロジェクトをアクティブ・プロジェクトに変更します。

- *projectName* に指定するプロジェクト・ファイルは,現在開いているプロジェクトに含まれている必要がありま す。

```
>>>project.Change("C:/project/sample/sub1/subproject.mtpj")
True
>>>
```
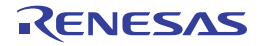

# <span id="page-406-0"></span>**project.Close**

プロジェクトを閉じます。

## [指定形式]

project.Close(*save* = False)

## [引数]

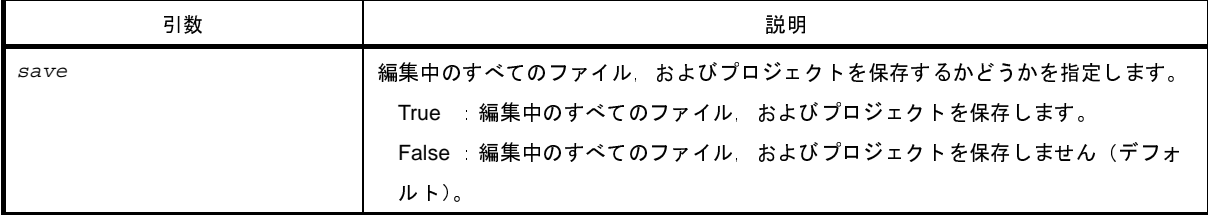

## [戻り値]

プロジェクトを閉じるのに成功した場合 : True プロジェクトを閉じるのに失敗した場合 : False

## [詳細説明]

- 現在開いているプロジェクトを閉じます。

- *save* に"True"を指定した場合は,編集中のすべてのファイル,およびプロジェクトを保存します。

```
>>>project.Close()
True
>>>
```
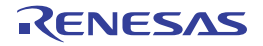

# <span id="page-407-0"></span>**project.Create**

プロジェクトを新規作成します。

# [指定形式]

project.Create(*fileName*, *micomType*, *deviceName*, *projectKind* = ProjectKind.Auto, *compiler* = Compiler.Auto, *subProject* = False, *registerNaming* = RegisterNaming.Structured)

# [引数]

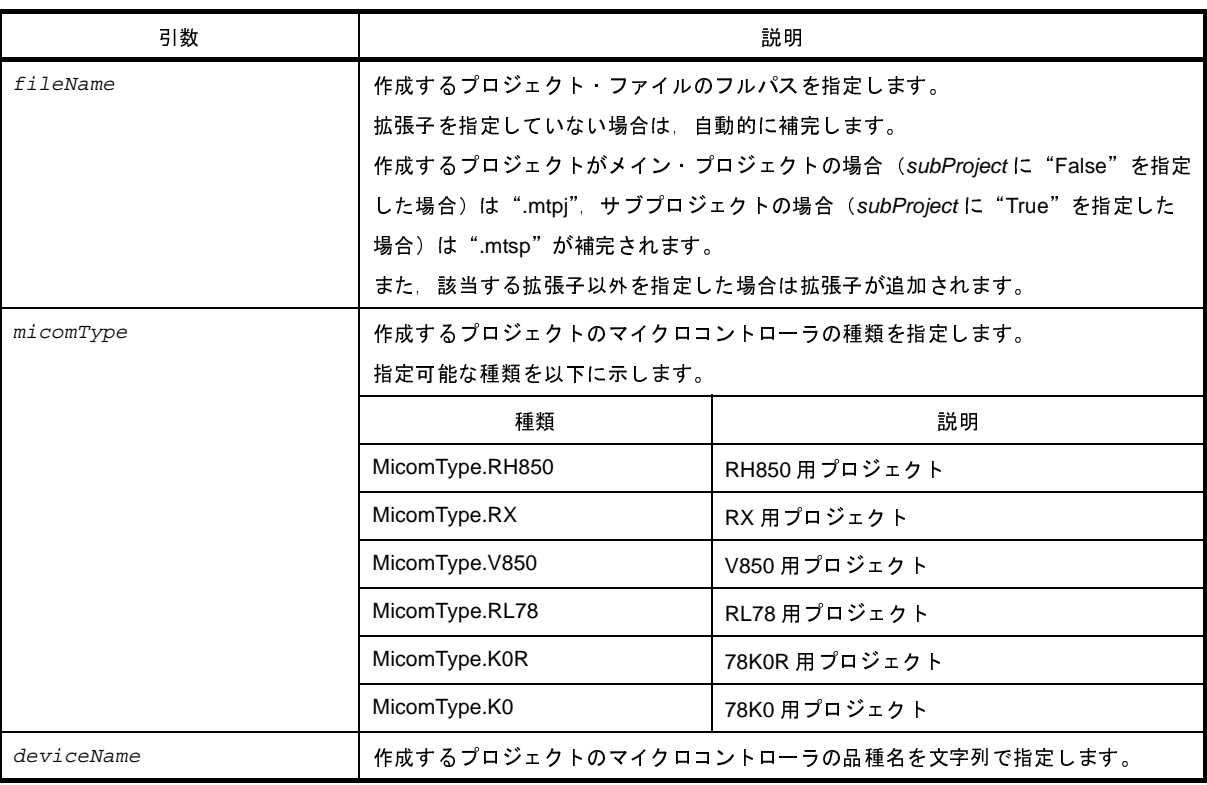

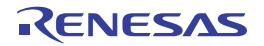

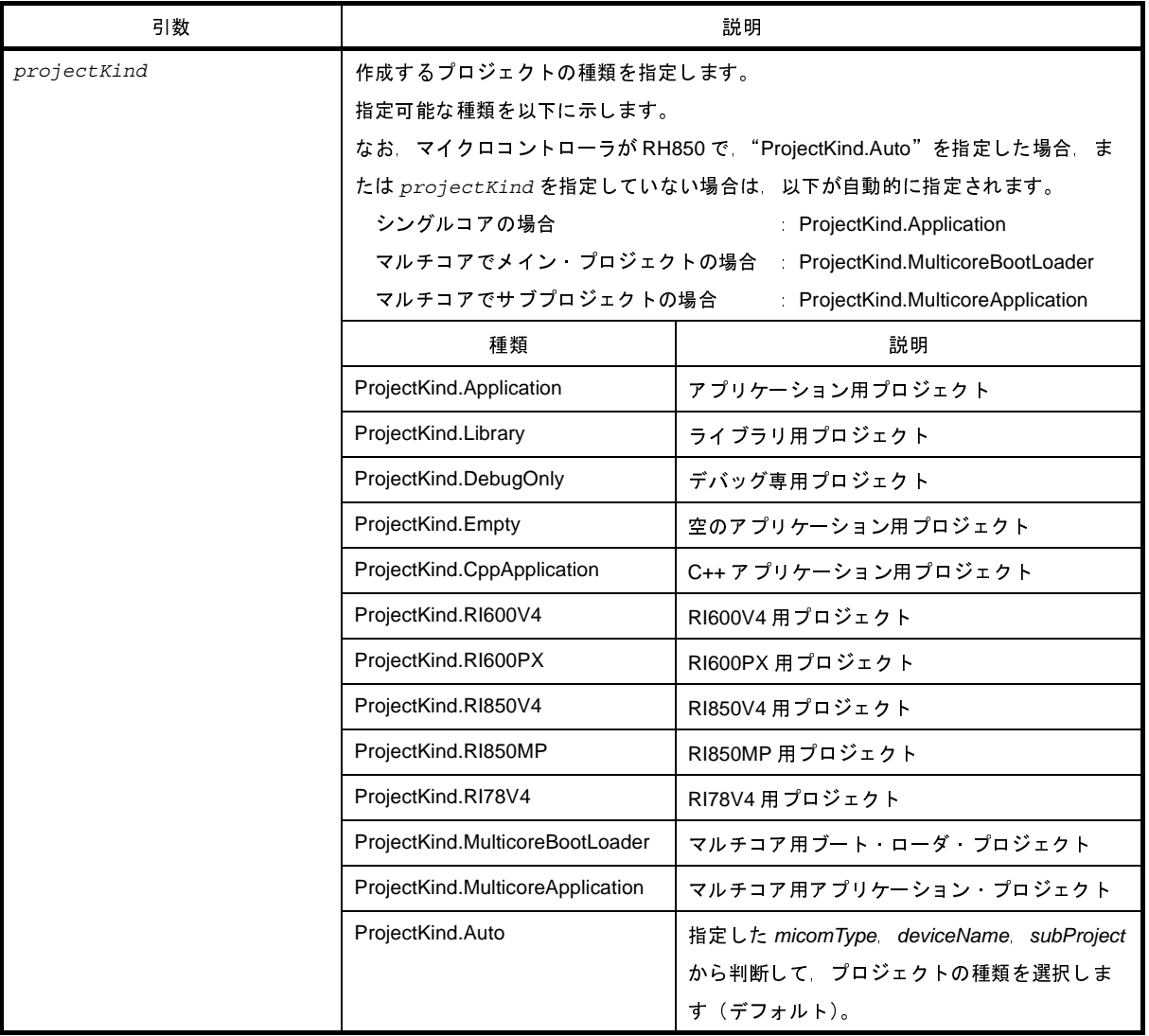

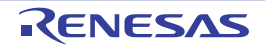

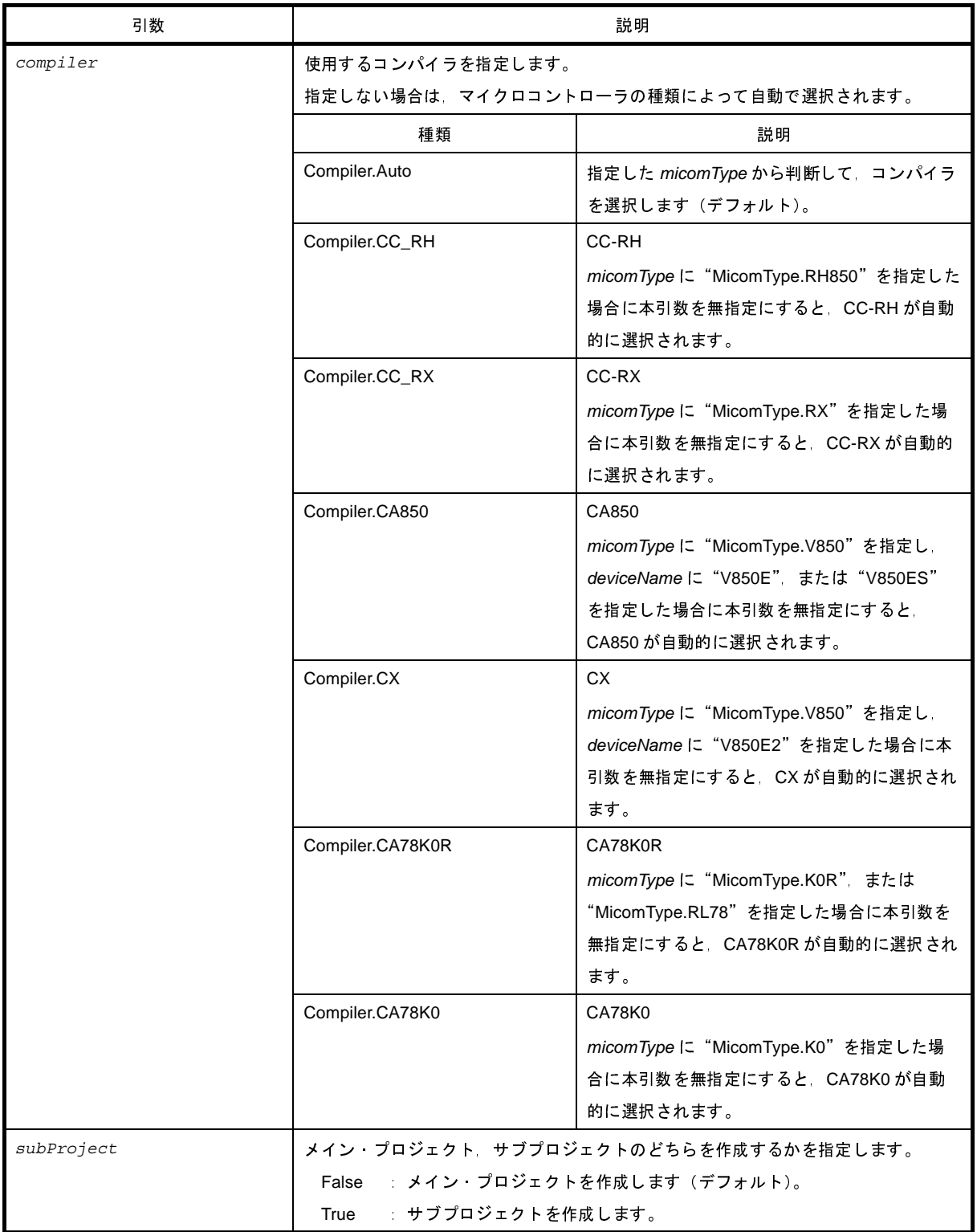

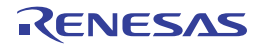

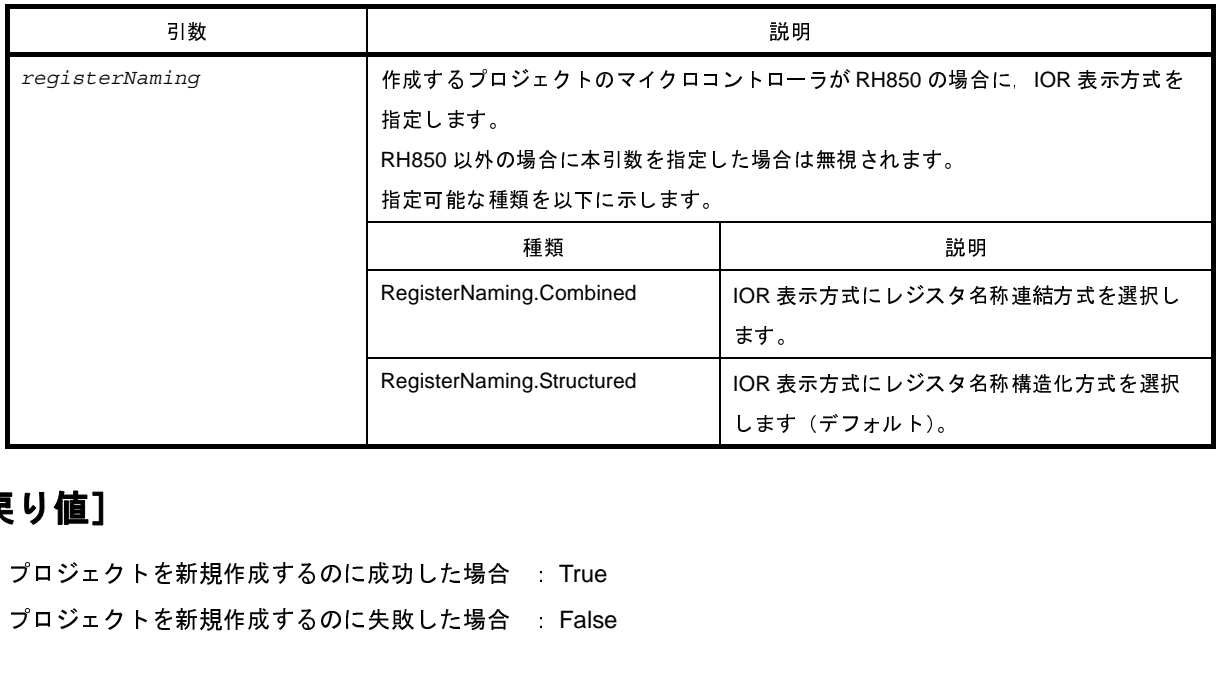

#### [戻り値]

プロジェクトを新規作成するのに成功した場合 : True プロジェクトを新規作成するのに失敗した場合 : False

# [詳細説明]

- *fileName* で指定したプロジェクト・ファイルを新規作成します。 作成するプロジェクトのマイクロコントローラは *micomType* と *deviceName* で指定します。 作成するプロジェクトの種類は *projectKind* で指定します。

- *subProject* に"True"を指定した場合は,サブプロジェクトを作成します。

# [使用例]

>>>project.Create("c:/project/test.mtpj", MicomType.RX, "R5F52105AxFN", ProjectKind.Application) True

>>>

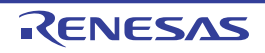

# <span id="page-411-0"></span>**project.File.Add**

アクティブ・プロジェクトにファイルを追加します。

# [指定形式]

project.File.Add(*fileName*, *category=*"")

### [引数]

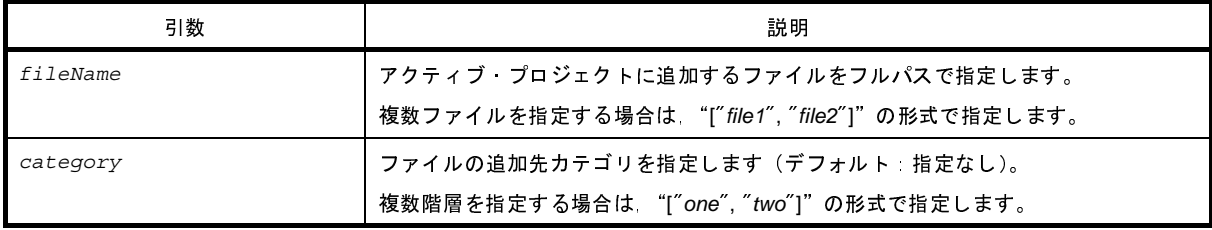

# [戻り値]

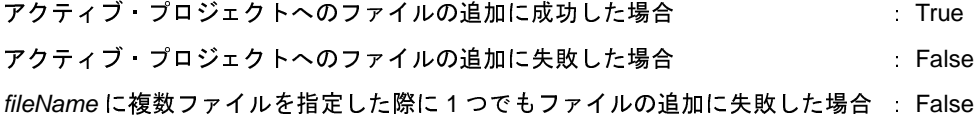

## [詳細説明]

- *fileName* に指定したファイルをアクティブ・プロジェクトに追加します。
- category を指定した場合, 指定したカテゴリの下にファイルを追加します。 指定したカテゴリが存在しない場合は,新規に作成します。

```
>>>project.File.Add("C:/project/sample/src/test.c", "test")
True
>>>project.File.Add(["C:/project/sample/src/test1.c", "C:/project/sample/src/test2.c"], 
["test", "src"])
True
```
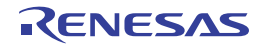

# <span id="page-412-0"></span>**project.File.Exists**

アクティブ・プロジェクトにファイルが存在するかどうかを確認します。

# [指定形式]

project.File.Exists(*fileName*)

#### [引数]

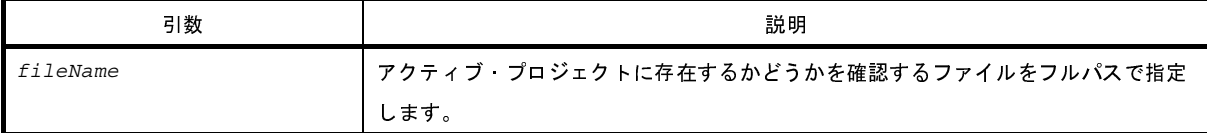

### [戻り値]

指定したファイルがアクティブ・プロジェクトに存在する場合 : True 指定したファイルがアクティブ・プロジェクトに存在しない場合 : False

#### [詳細説明]

- *fileName* に指定したファイルがアクティブ・プロジェクトに存在するかどうかを確認します。

```
>>>project.File.Exists("C:/project/sample/src/test.c")
True
>>>
```
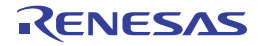

# <span id="page-413-0"></span>**project.File.Information**

アクティブ・プロジェクトに登録されているファイルの一覧を表示します。

### [指定形式]

project.File.Information()

#### [引数]

なし

# [戻り値]

アクティブ・プロジェクトに登録されているファイル名の一覧(フルパス付き)

#### [詳細説明]

- アクティブ・プロジェクトに登録されているファイルの一覧をフルパスで表示します。

```
>>>project.File.Information()
C: \frac{9}{7} prj \frac{9}{7} src \frac{9}{7} file1.c
C: \frac{1}{2} pri \frac{1}{2} src \frac{1}{2} file2.c
C: \frac{1}{7} prj \frac{1}{7} src \frac{1}{7} file3.c
>>>
```
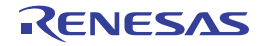

# <span id="page-414-0"></span>**project.File.Remove**

アクティブ・プロジェクトからファイルを外します。

# [指定形式]

project.File.Remove(*fileName*)

#### [引数]

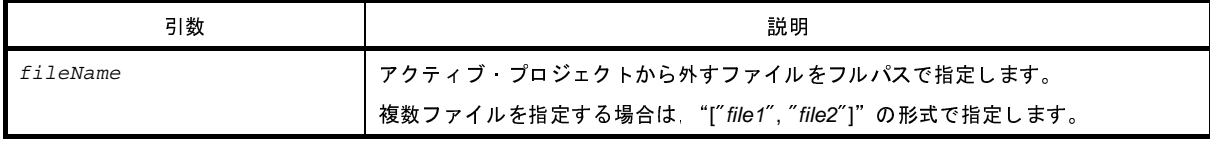

#### [戻り値]

アクティブ・プロジェクトからファイルを外すのに成功した場合 : True アクティブ・プロジェクトからファイルを外すのに失敗した場合 : False

#### [詳細説明]

- *fileName* に指定したファイルをアクティブ・プロジェクトから外します。 - ファイルの削除は行いません。

```
>>>project.File.Remove("C:/project/sample/src/test.c")
True
>>>project.File.Remove(["C:/project/sample/src/test1.c", "C:/project/sample/src/test2.c"])
True
```
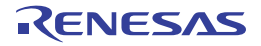

# <span id="page-415-0"></span>**project.GetDeviceNameList**

マイクロコントローラのデバイス名の一覧を表示します。

# [指定形式]

project.GetDeviceNameList(*micomType*, *nickName=*"")

# [引数]

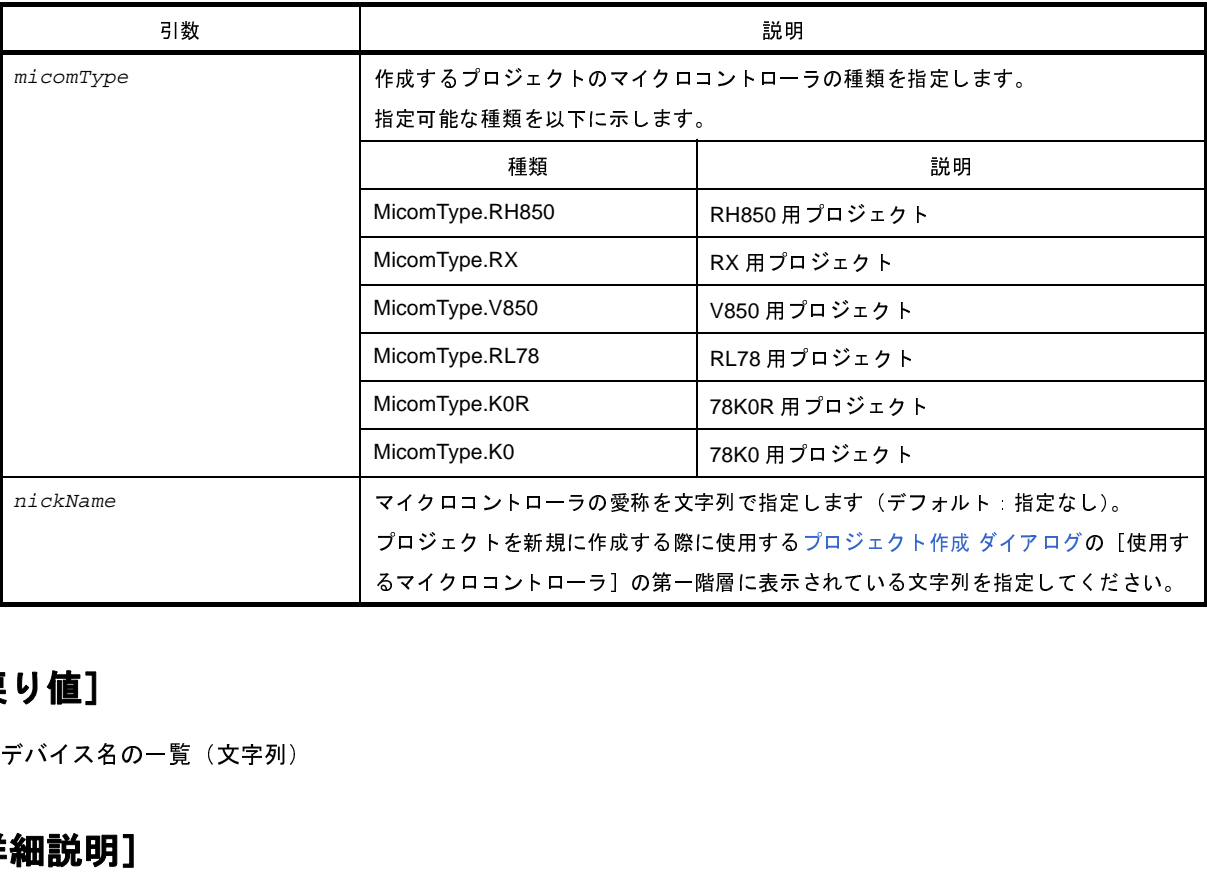

# [戻り値]

デバイス名の一覧 (文字列)

# [詳細説明]

- *micomType* に指定したマイクロコントローラのデバイス名の一覧を表示します。
- *nickName* を指定した場合,指定した愛称に含まれるデバイス名のみを表示します。

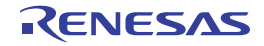

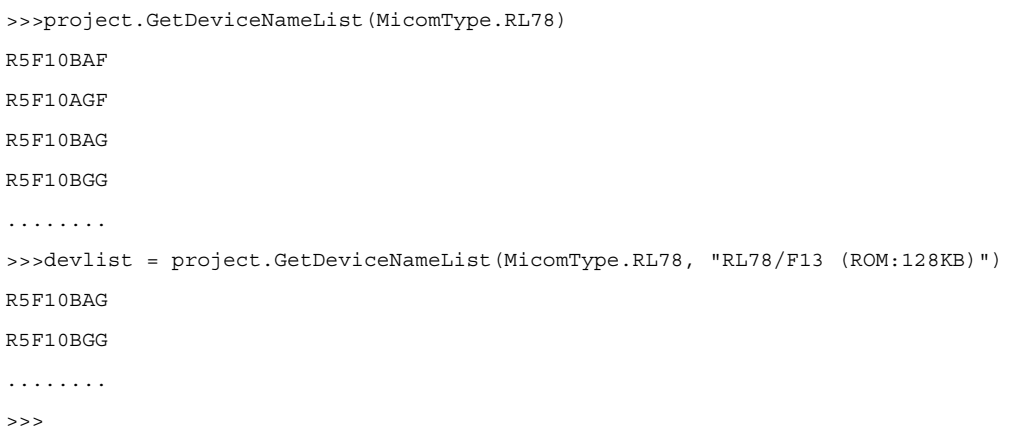

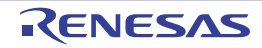

# <span id="page-417-0"></span>**project.Information**

プロジェクト・ファイルの一覧を表示します。

## [指定形式]

project.Information()

#### [引数]

なし

# [戻り値]

プロジェクト・ファイル名の一覧

#### [詳細説明]

- 開いているプロジェクトに含まれているメイン·プロジェクト,およびサブプロジェクトのプロジェクト·ファ イルの一覧を表示します。

# [使用例]

- >>>project.Information()
- $C: \frac{1}{2} \text{ project } \frac{1}{2} \text{ sample } \frac{1}{2} \text{ test } .$ mtpj
- $C: \frac{y}{2}$  project  $\frac{y}{2}$  sample  $\frac{y}{2}$  sub1  $\frac{y}{2}$  sub1project.mtsp
- $C: \frac{1}{2} \text{ project } \frac{1}{2} \text{ sample } \frac{1}{2} \text{ sub2 } \frac{1}{2} \text{ sub2 } \text{ project } \text{.}$ mtsp

>>>

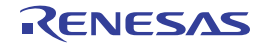

# <span id="page-418-0"></span>**project.Open**

プロジェクトを開きます。

## [指定形式]

project.Open(*fileName*, *save* = False)

# [引数]

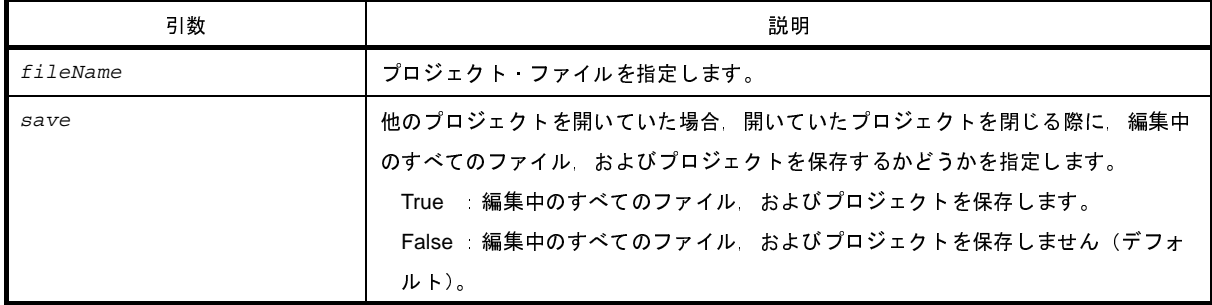

#### [戻り値]

プロジェクトを開くのに成功した場合 : True プロジェクトを開くのに失敗した場合 : False

#### [詳細説明]

- *fileName* で指定したプロジェクトを開きます。

- 他のプロジェクトを開いていた場合は,開いていたプロジェクトを閉じます。 save に "True"を指定した場合は, 開いていたプロジェクトの編集中のすべてのファイル, およびプロジェクト を保存します。

- 他のプロジェクトを開いていない場合は,*save* の指定は無視します。

```
>>>project.Open("C:/test/test.mtpj")
True
>>>
```
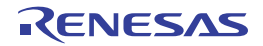

#### **G. 3. 4 CubeSuite+ Python** 関数(ビルド・ツール用)

以下に, CubeSuite+ Python 関数(ビルド・ツール用)の一覧を示します。

# 表 **G**―**<sup>4</sup> CubeSuite+ Python** 関数(ビルド・ツール用)

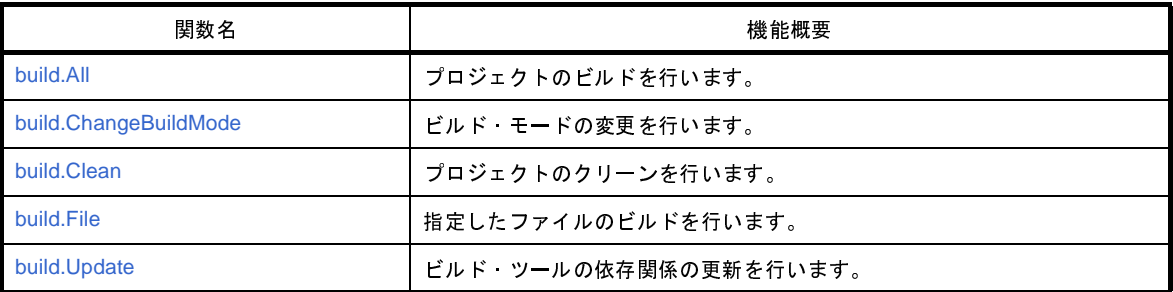

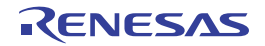

# <span id="page-420-0"></span>**build.All**

プロジェクトのビルドを行います。

# [指定形式]

build.All(*rebuild* = False, *waitBuild* = True)

# [引数]

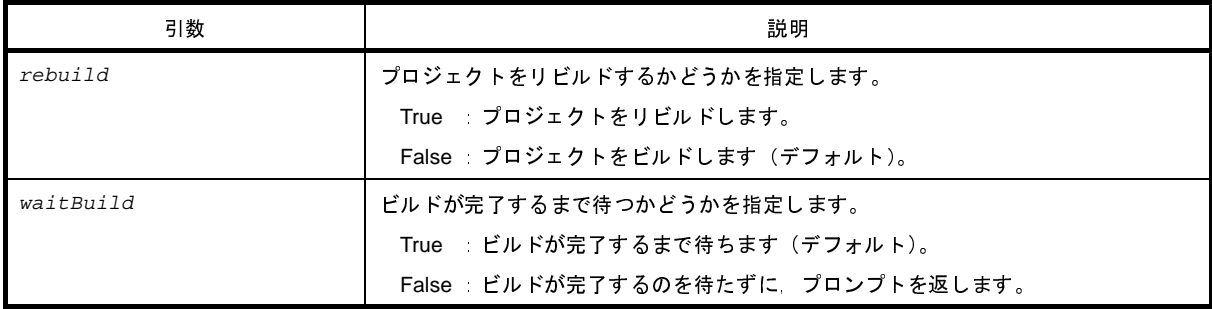

#### [戻り値]

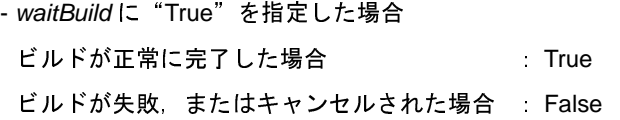

- *waitBuild* に"False"を指定した場合 ビルドの実行開始に成功した場合 : True ビルドの実行開始に失敗した場合 : False

## [詳細説明]

- プロジェクトのビルドを行います。
- プロジェクトにサブプロジェクトを追加している場合は,サブプロジェクトのビルドも行います。
- rebuild に "True" を指定した場合は、プロジェクトをリビルドします。
- *waitBuild* に"False"を指定した場合は,ビルドが完了するのを待たずに,プロンプトを返します。
- ビルドの成否にかかわらず,ビルドの完了後に [build.BuildCompleted](#page-576-0) イベントが発行されます。

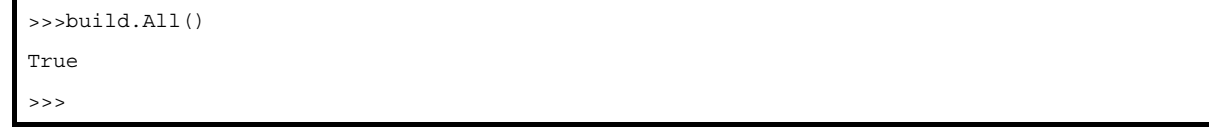

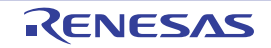

# <span id="page-421-0"></span>**build.ChangeBuildMode**

ビルド・モードの変更を行います。

## [指定形式]

build.ChangeBuildMode(*buildmode*)

## [引数]

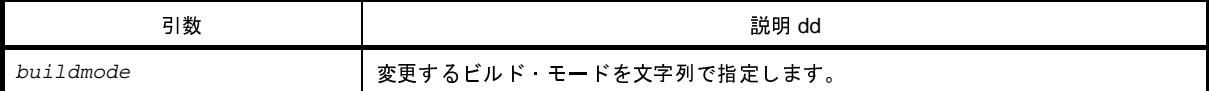

#### [戻り値]

ビルド・モードの変更に成功した場合 : True

ビルド・モードの変更に失敗した場合 : False

#### [詳細説明]

- メイン·プロジェクト,およびサブプロジェクトのビルド·モードを buildmode で指定したビルド·モードに変 更します。

- *buildmode* が存在しないプロジェクトの場合は,"DefaultBuild"を元にビルド・モードを作成して変更します。

```
>>>build.ChangeBuildMode("test_release")
True
>>>
```
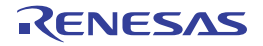

# <span id="page-422-0"></span>**build.Clean**

プロジェクトのクリーンを行います。

# [指定形式]

build.Clean(*all* = False)

# [引数]

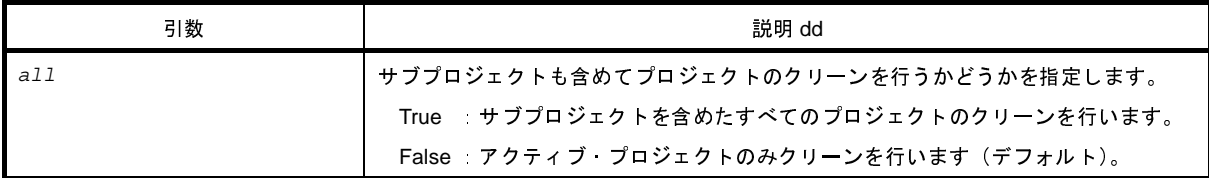

## [戻り値]

クリーンが正常に完了した場合 : True

クリーンが失敗した場合 : False

## [詳細説明]

- *all* に"True"を指定した場合は,サブプロジェクトのクリーンも行います。

# [使用例]

- プロジェクトのクリーンを行います(ビルド時の生成物を削除します)。 >>>build.Clean() True >>>

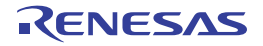

# <span id="page-423-0"></span>**build.File**

指定したファイルのビルドを行います。

# [指定形式]

build.File(*fileName*, *rebuild* = False, *waitBuild* = True)

# [引数]

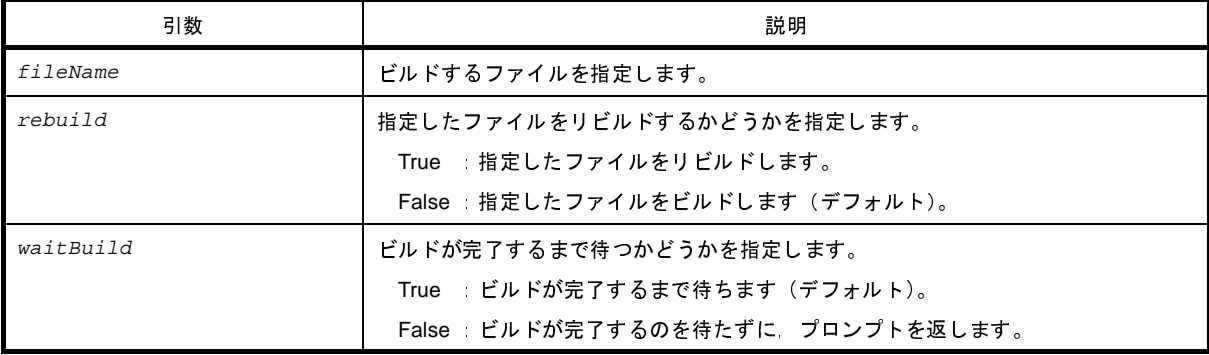

# [戻り値]

- *waitBuild* に"True"を指定した場合 ビルドが成功した場合 : True ビルドが失敗した場合 : False
- *waitBuild* に"False"を指定した場合 ビルドの実行開始に成功した場合 : True ビルドの実行開始に失敗した場合 : False

#### [詳細説明]

- *fileName* で指定したファイルのビルドを行います。
- *rebuild* に"True"を指定した場合は,指定したファイルをリビルドします。
- *waitBuild* に"False"を指定した場合は,ビルドが完了するのを待たずに,プロンプトを返します。
- ビルドの完了後に [build.BuildCompleted](#page-576-0) イベントが発行されます。

```
>>>build.File("C:/test/test.c")
True
>>>
```
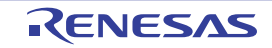

# <span id="page-424-0"></span>**build.Update**

ビルド・ツールの依存関係の更新を行います。

# [指定形式]

build.Update()

#### [引数]

なし

# [戻り値]

なし

# [詳細説明]

- ビルド時のファイルの依存関係を更新します。

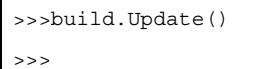

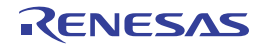

#### **G. 3. 5 CubeSuite+ Python** 関数(デバッグ・ツール用)

以下に, CubeSuite+ Python 関数(デバッグ・ツール用)の一覧を示します。

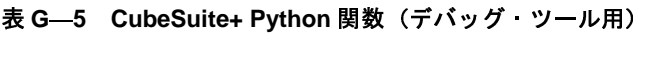

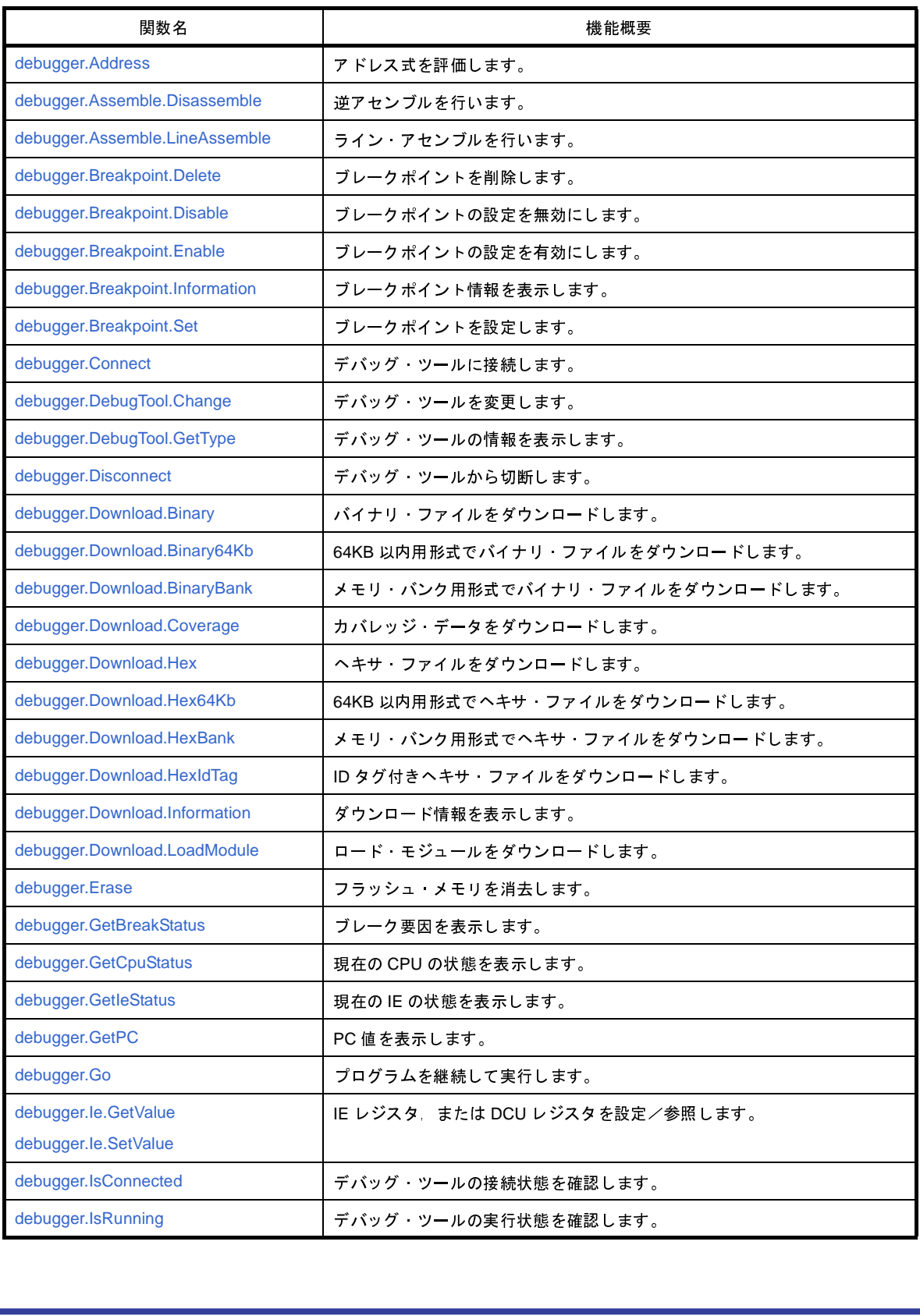

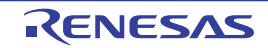

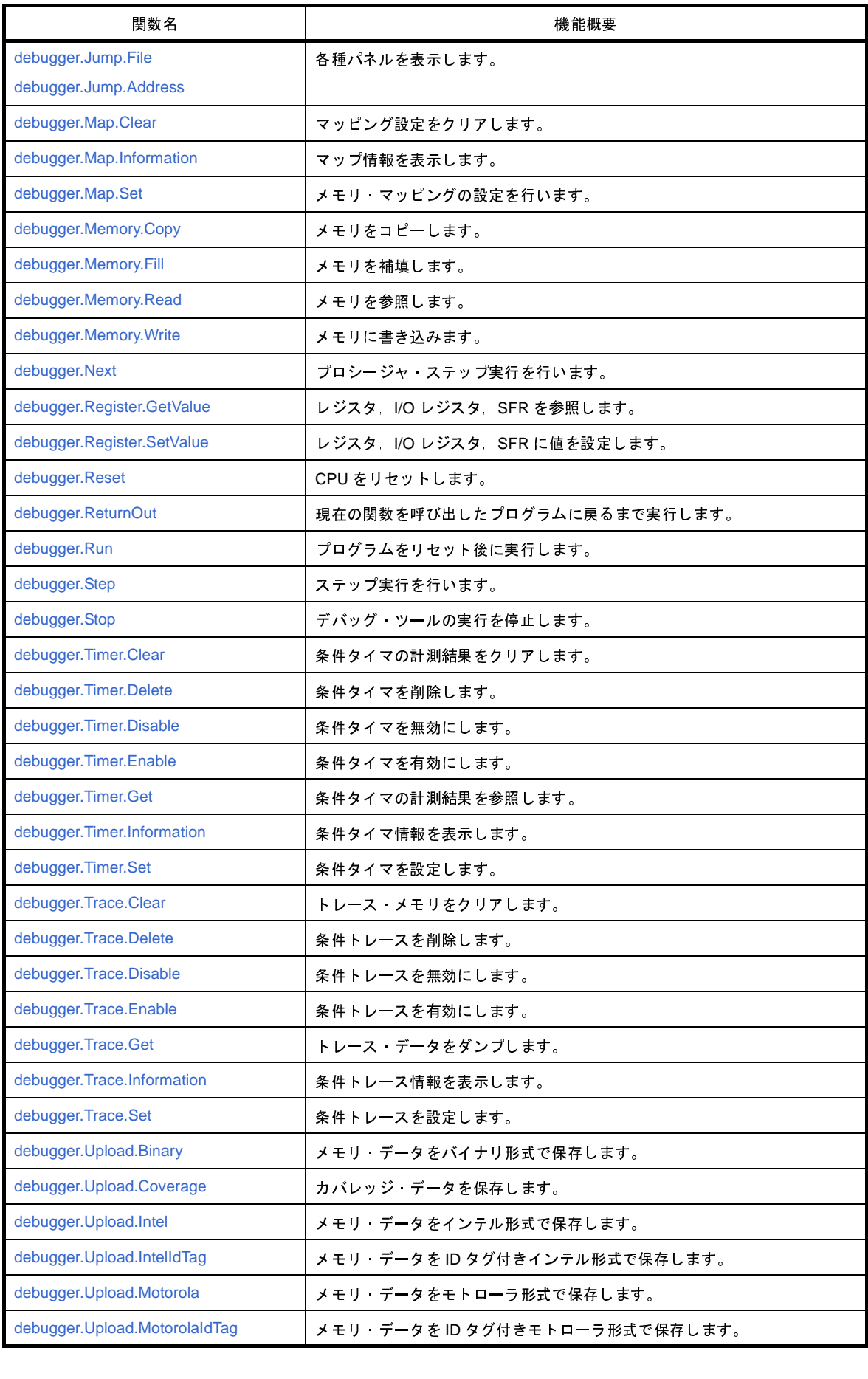

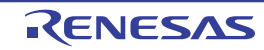

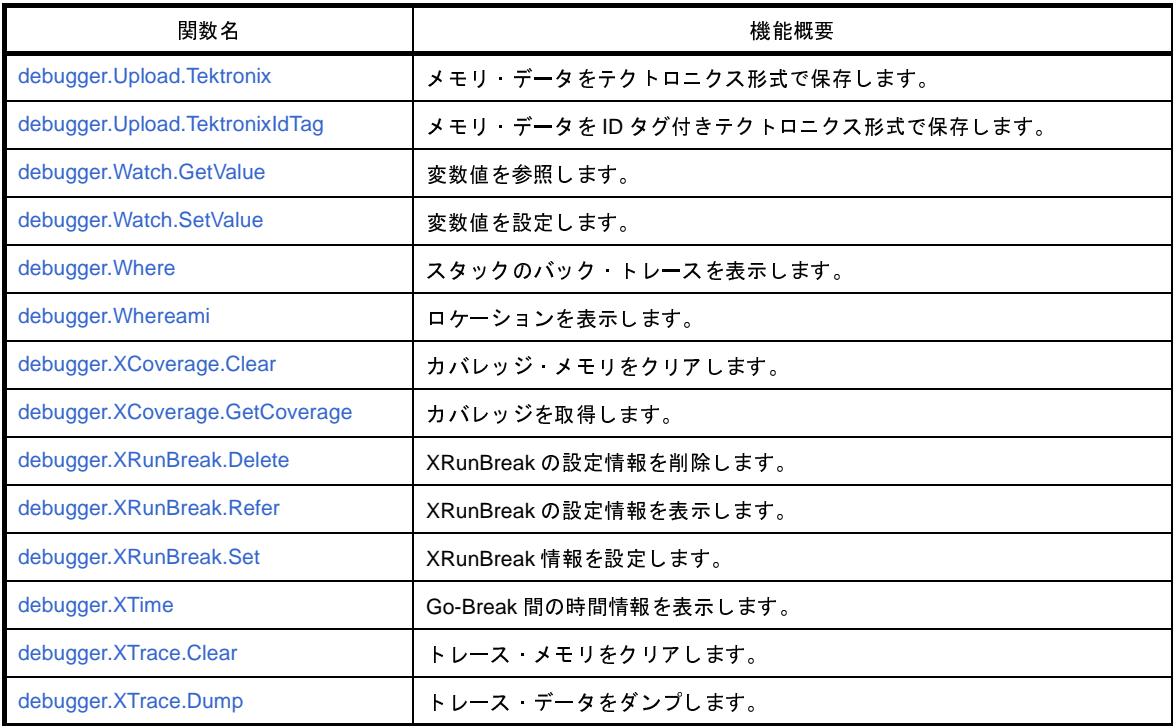

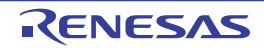

# <span id="page-428-0"></span>**debugger.Address**

アドレス式を評価します。<br>**指定形式]**<br>Cebugger.Address(exp)<br>引数]

# [指定形式]

debugger.Address(*expression*)

## [引数]

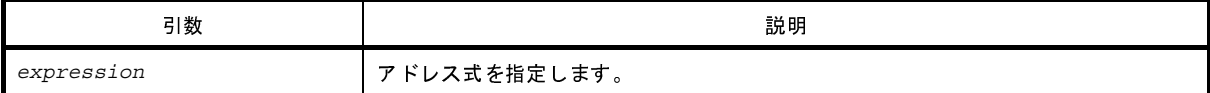

## [戻り値]

変換したアドレス(数値)

### [詳細説明]

- *expression* で指定したアドレス式をアドレスに変換します。

注意 **CubeSuite+.exe** の起動オプションでスクリプトを指定して実行する場合,デバッグ・ツールと接続するま でシンボル変換機能は使用できません。 つまり,本関数は使用できませんので,接続後に実行してください。

```
>>>debugger.Address("main")
0x4088
>>>debugger.Address("main + 1")
0x4089
>>>
```
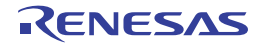

# <span id="page-429-0"></span>**debugger.Assemble.Disassemble**

逆アセンブルを行います。

## [指定形式]

debugger.Assemble.Disassemble(*address*, *number* = 1, *code* = True)

## [引数]

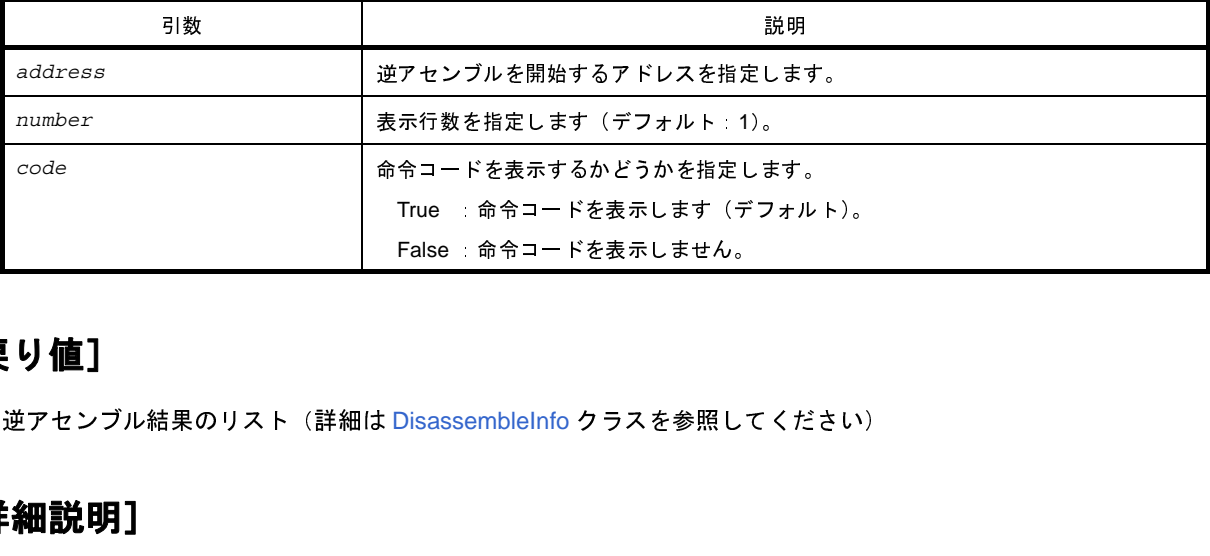

## [戻り値]

逆アセンブル結果のリスト(詳細は DisassembleInfo クラスを参照してください)

# [詳細説明]

- *address* で指定したアドレスから逆アセンブルします。
- *number* を指定した場合は,指定した数分の行を表示します。
- 
- 

```
- code に"False"を指定した場合は,命令コードを表示しません。<br>- address に"."を指定した場合は,直前の逆アセンブルの続きのア<br>[<br>]<br>>>>debugger .Assemble .Disassemble ("main")<br>0x00004088 F545  br _TestInit+0x8e<br>>>>debugger .Assemble .Disassemble ("main" - ?)
- address に"."を指定した場合は,直前の逆アセンブルの続きのアドレスを指定したと解釈します。<br><br>
用例]<br>
>>>debugger.Assemble.Disassemble("main")<br>
0x00004088 F545  br _TestInit+0x8e<br>
>>>debugger.Assemble.Disassemble("main", 2)<br>
0x00004088 F545  br _TestInit+0x8
>>>debugger.Assemble.Disassemble("main")
0x00004088 F545 br _TestInit+0x8e
>>>debugger.Assemble.Disassemble("main", 2)
0x00004088 F545 br TestInit+0x8e
0x0000408A 0A5A mov 0xa, r11
>>>debugger.Assemble.Disassemble("main", 5, False)
0x00004088 br _TestInit+0x8e
0x0000408A mov 0xa, r11
0x0000408C movea 0x19, r0, r13
0x00004090 mov r13, r12
0x00004092 movhi 0xffff, gp, r1
>>>
```
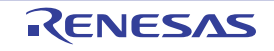

# <span id="page-430-0"></span>**debugger.Assemble.LineAssemble**

ライン・アセンブルを行います。

# [指定形式]

debugger.Assemble.LineAssemble(*address*, *code*)

## [引数]

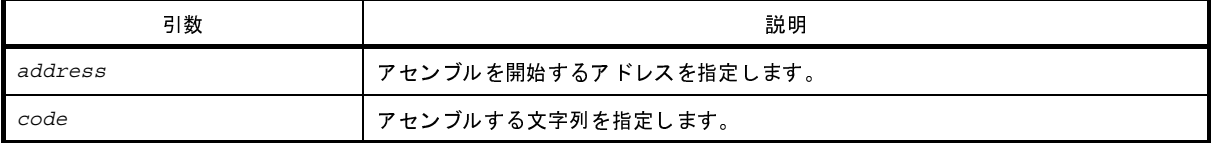

# [戻り値]

ライン・アセンブルに成功した場合 : True ライン・アセンブルに失敗した場合 : False

#### [詳細説明]

- *code* で指定した文字列を *address* で指定したアドレスからアセンブルします。

```
- address に"."を指定した場合は,直前のアセンブルの続きのアドレスを指定したと解釈します。<br><br>
用 例]<br>
>>>debugger.Assemble.Disassemble("main")<br>
0x00004088 F545  br _TestInit+0x8e<br>
>>>debugger.Assemble.Disassemble(".")<br>
0x0000408A 0A5A  mov 0xa, r11
>>>debugger.Assemble.Disassemble("main")
0x00004088 F545 br _TestInit+0x8e
>>>debugger.Assemble.Disassemble(".")
0x0000408A 0A5A mov 0xa, r11
>>>debugger.Assemble.LineAssemble("main", "mov r13, r12")
True
>>>debugger.Assemble.Disassemble("main", 1, False)
0x00004088 mov r13, r12
>>>
```
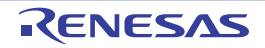

# <span id="page-431-0"></span>**debugger.Breakpoint.Delete**

ブレークポイントを削除します。

# [指定形式]

debugger.Breakpoint.Delete(*breakNumber* = "")

## [引数]

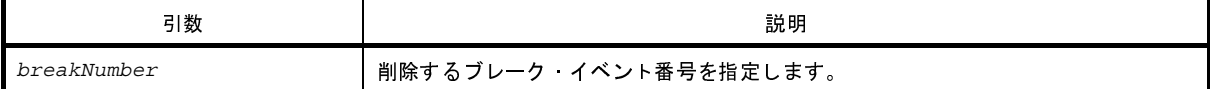

## [戻り値]

ブレークポイントの削除に成功した場合 : True ブレークポイントの削除に失敗した場合 : False

#### [詳細説明]

- *breakNumber* で指定したブレーク・イベントを削除します。

- *breakNumber* を指定しない場合は,すべてのブレーク・イベント番号のブレークを削除します。

```
>>>debugger.Breakpoint.Enable(1)
True
>>>debugger.Breakpoint.Disable(1)
True
>>>debugger.Breakpoint.Delete(1)
True
>>>
```
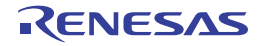
# **debugger.Breakpoint.Disable**

ブレークポイントの設定を無効にします。

### [指定形式]

debugger.Breakpoint.Disable(*breakNumber* = "")

### [引数]

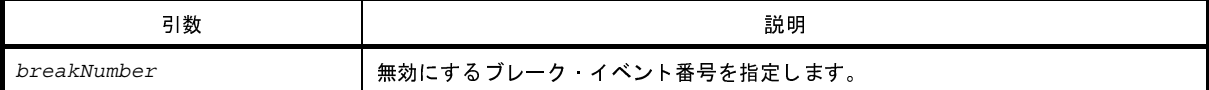

### [戻り値]

ブレークポイントの設定の無効に成功した場合 : True ブレークポイントの設定の無効に失敗した場合 : False

### [詳細説明]

- *breakNumber* で指定したブレーク・イベントを無効にします。

- *breakNumber* を指定しない場合は,すべてのブレーク・イベント番号のブレークを無効にします。

```
>>>debugger.Breakpoint.Enable(1)
True
>>>debugger.Breakpoint.Disable(1)
True
>>>debugger.Breakpoint.Delete(1)
True
>>>
```
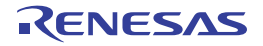

# **debugger.Breakpoint.Enable**

ブレークポイントの設定を有効にします。

### [指定形式]

debugger.Breakpoint.Enable(*breakNumber* = "")

### [引数]

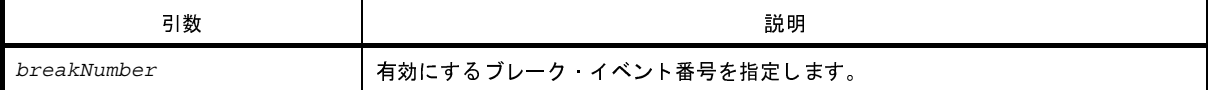

### [戻り値]

ブレークポイントの設定の有効に成功した場合 : True ブレークポイントの設定の有効に失敗した場合 : False

### [詳細説明]

- *breakNumber* で指定したブレーク・イベントを有効にします。

- *breakNumber* を指定しない場合は,すべてのブレーク・イベント番号のブレークを有効にします。

```
>>>debugger.Breakpoint.Enable(1)
True
>>>debugger.Breakpoint.Disable(1)
True
>>>debugger.Breakpoint.Delete(1)
True
>>>
```
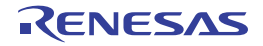

# **debugger.Breakpoint.Information**

ブレークポイント情報を表示します。

### [指定形式]

debugger.Breakpoint.Information()

### [引数]

なし

### [戻り値]

ブレークポイント情報のリスト(詳細は [BreakpointInfo](#page-523-0) クラスを参照してください)

### [詳細説明]

- 設定されているブレークポイントの情報を,以下の形式で表示します。 ブレーク名は,"Python ブレーク *xxxx*"(*xxxx*:4 桁の数字)となります。

ブレーク・イベント番号 ブレーク名 状態 アドレス・ロケーション

## [使用例]

>>>debugger.Breakpoint.Information() 1 Python ブレーク 0001 Enable 0x000002dc 2 ブレーク 0001 Enable test1.c# sub1 3 Python ブレーク 0002 Enable 0x000002ec 4 ブレーク 0002 Enable test1.c# sub1+10 >>>

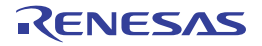

# **debugger.Breakpoint.Set**

ブレークポイントを設定します。

### [指定形式]

debugger.Breakpoint.Set(*BreakCondition*)

### [引数]

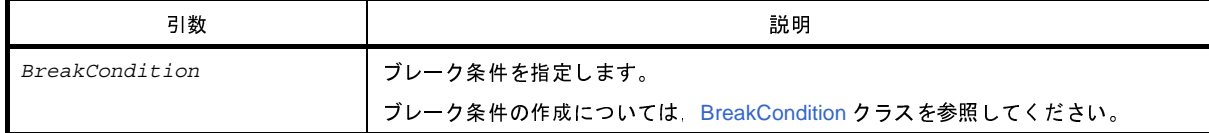

### [戻り値]

設定したブレーク·イベント番号(数値)

#### [詳細説明]

```
- BreakCondition で指定されている内容に従って,ブレークポイントを設定します。<br><br>
用例]<br>
>>>Condition = BreakCondition()<br>>>>Condition.Address = "main"<br>>>>breakNumber = debugger.Breakpoint.Set(Condition)<br>1
>>>Condition = BreakCondition()
>>>Condition.Address = "main"
>>>breakNumber = debugger.Breakpoint.Set(Condition)
1
>>>print breakNumber
1
>>>debugger.Breakpoint.Information()
     1 Python ブレーク 0001 Enable 0x000002dc
```
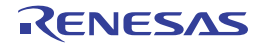

# **debugger.Connect**

デバッグ・ツールに接続します。

## [指定形式]

debugger.Connect()

### [引数]

なし

## [戻り値]

デバッグ・ツールとの接続に成功した場合 : True デバッグ・ツールとの接続に失敗した場合 : False

### [詳細説明]

- デバッグ・ツールに接続します。

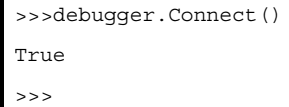

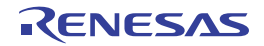

# **debugger.DebugTool.Change**

デバッグ・ツールを変更します。

### [指定形式]

debugger.DebugTool.Change(*debugTool*)

## [引数]

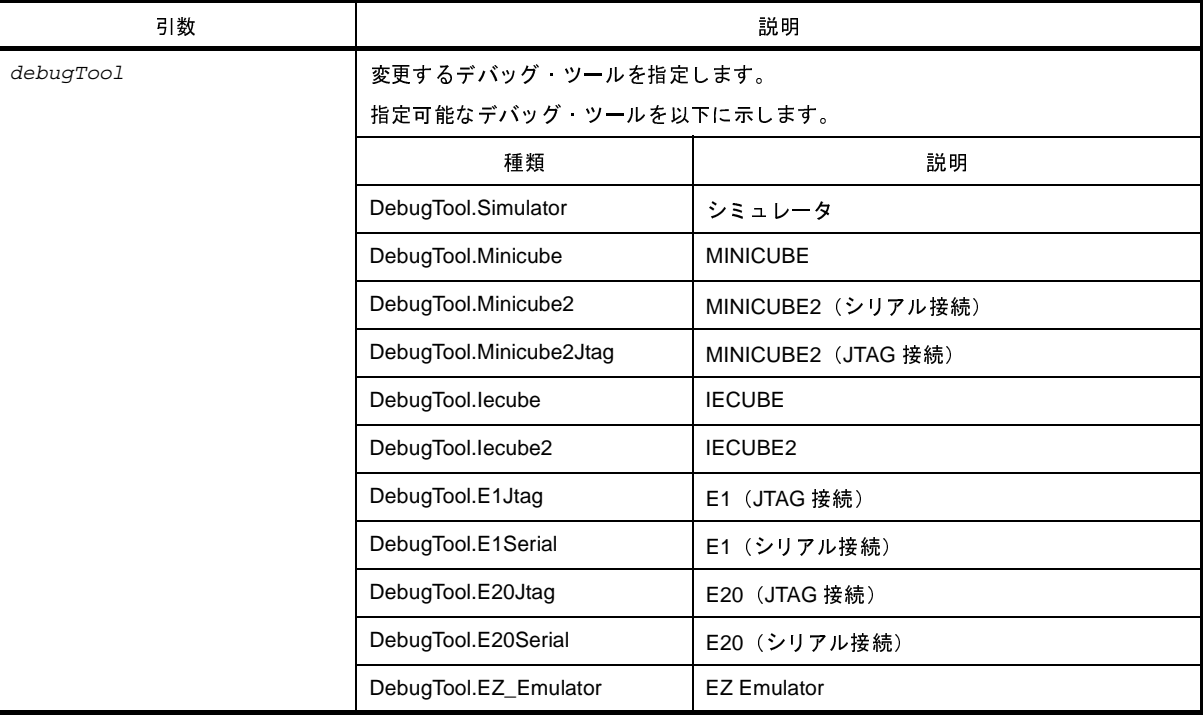

### [戻り値]

デバッグ・ツールの変更に成功した場合 : True デバッグ・ツールの変更に失敗した場合 : False

### [詳細説明]

- *DebugTool* で指定したデバッグ・ツールに変更します。 ただし,変更可能なデバッグ・ツールは,使用するデバイスによって異なります。変更可能なデバッグ・ツール は、プロジェクト・ツリーで [デバッグ・ツール]を選択し、コンテキストメニューの [使用するデバッグ・ ツール]で確認してください。

注意 選択エミュレータできないエミュレータも指定できてしまいます。 **CubeSuite+** のデバッグ・ツールで選択できるエミュレータのみ指定してください。

# [使用例]

>>>debugger.DebugTool.Change(DebugTool.Simulator)

True >>>

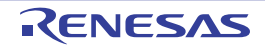

# **debugger.DebugTool.GetType**

デバッグ・ツールの情報を表示します。

### [指定形式]

debugger.DebugTool.GetType()

### [引数]

なし

## [戻り値]

デバッグ・ツールの種類の定数

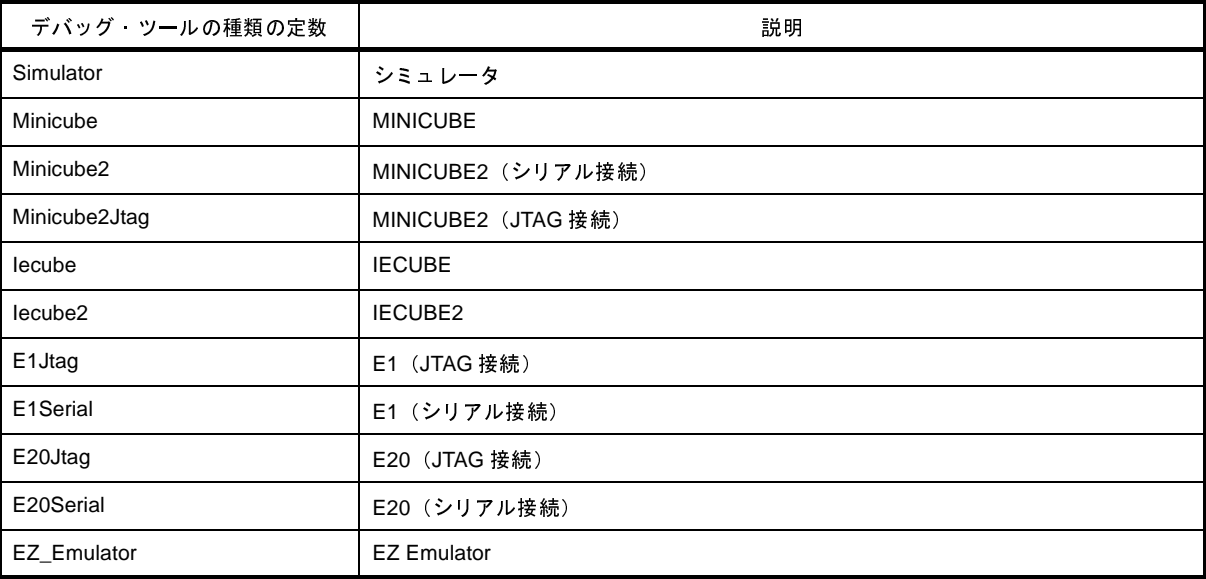

### [詳細説明]

- デバッグ・ツールの情報を表示します。

```
>>>debugType = debugger.DebugTool.GetType()
Minicube2
>>>if debugType != DebugTool.Simulator:
... debugger.DebugTool.Change(DebugTool.Simulator)
...
>>>
```
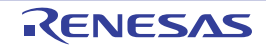

# **debugger.Disconnect**

デバッグ・ツールから切断します。

### [指定形式]

debugger.Disconnect()

### [引数]

なし

## [戻り値]

デバッグ・ツールからの切断に成功した場合 : True デバッグ・ツールからの切断に失敗した場合 : False

### [詳細説明]

- デバッグ・ツールから切断します。

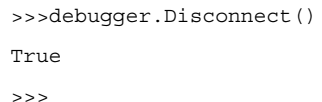

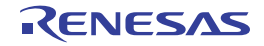

# **debugger.Download.Binary**

バイナリ・ファイルをダウンロードします。 $\overleftrightarrow{\mathbf{f}}$ 定形式] $\frac{\mathbf{d} \text{ebugger.Download.Binary (fileName)}}{\mathbf{d} \mathbf{b} \mathbf{d}}$ 

### [指定形式]

debugger.Download.Binary(*fileName*, *address*, *append* = False, *flashErase* = False)

### [引数]

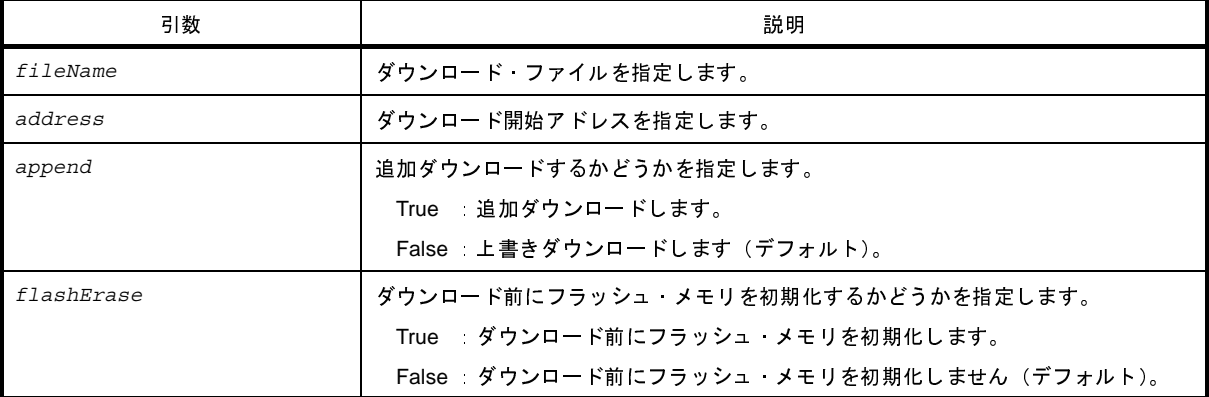

注意 **2** つ以上の引数を指定する場合は,**3** つの引数を指定する必要があります。 *fileName*,*address* のみを指定することはできません。

### [戻り値]

ダウンロードに成功した場合 : True ダウンロードに失敗した場合 : False

### [詳細説明]

```
- バイナリ形式のデータをダウンロードします。<br>- XX<br>- XX<br>- XX<br>- XX<br>- XX<br>- True<br>- XX<br>- Download.Binary("C:/test/tes<br>False
>>>debugger.Download.Binary("C:/test/testModule.bin", 0x1000, False)
True
>>>debugger.Download.Binary("C:/test/testModule2.bin", 0x2000, True)
False
>>>
```
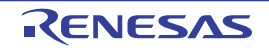

# **debugger.Download.Binary64Kb**

64KB 以内用形式でバイナリ・ファイルをダウンロードします。<br>**指定形式**]<br>debugger.Download.Binary64Kb(fileName, address, app<br>**引数**]

## [指定形式]

debugger.Download.Binary64Kb(*fileName*, *address*, *append* = False, *flashErase* = False)

### [引数]

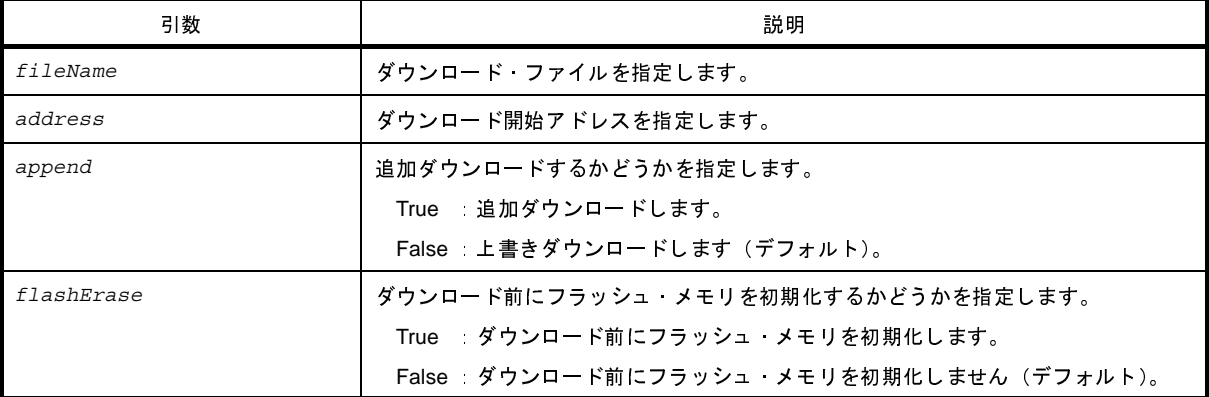

注意 **2** つ以上の引数を指定する場合は,**3** つの引数を指定する必要があります。 *fileName*,*address* のみを指定することはできません。

### [戻り値]

ダウンロードに成功した場合 : True ダウンロードに失敗した場合 : False

### [詳細説明]

```
- メモリ・バンク使用時に,64KB 以内用形式でバイナリ・ファイルをダウンロードします。<br>-<br>-<br>-<br>-<br>-<br>-<br>-<br>-<br>- True<br>-<br>-<br>-<br>-<br>- Download.Binary64Kb("C:/test/testModule.bin", 0x1000, False)<br>-<br>Frue<br>-<br>Frue<br>False Download.Binary64Kb("C:/test/testModule2.bin", 0x2000, True)
>>>debugger.Download.Binary64Kb("C:/test/testModule.bin", 0x1000, False)
True
>>>debugger.Download.Binary64Kb("C:/test/testModule2.bin", 0x2000, True)
False
>>>
```
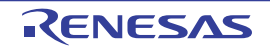

# **debugger.Download.BinaryBank**

メモリ・バンク用形式でバイナリ・ファイルをダウンロードします。

### [指定形式]

debugger.Download.BinaryBank(*fileName*, *address*, *append* = False, *flashErase* = False)

### [引数]

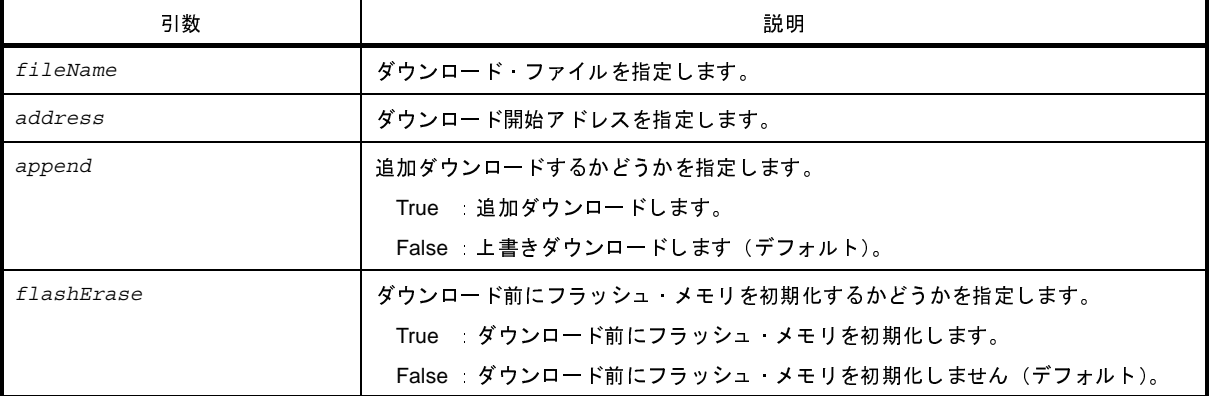

注意 **2** つ以上の引数を指定する場合は,**3** つの引数を指定する必要があります。 *fileName*,*address* のみを指定することはできません。

### [戻り値]

ダウンロードに成功した場合 : True ダウンロードに失敗した場合 : False

### [詳細説明]

```
- メモリ・バンク使用時に,メモリ・バンク用形式でバイナリ・ファイルをダウンロードします。<br>- XXX<br>- XXX<br>- XXX<br>- XXX<br>True<br>True<br>- XXX<br>- Download.BinaryBank("C:/test/testModule2.bin", 0x2000, True)<br>- False<br>- Rise<br>- Rise
>>>debugger.Download.BinaryBank("C:/test/testModule.bin", 0x1000, False)
True
>>>debugger.Download.BinaryBank("C:/test/testModule2.bin", 0x2000, True)
False
>>>
```
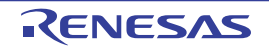

# **debugger.Download.Coverage**

カバレッジ・データをダウンロードします。【IECUBE】【IECUBE2】【シミュレータ】

### [指定形式]

debugger.Download.Coverage(*fileName*)

### [引数]

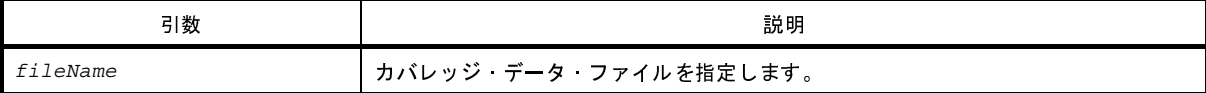

### [戻り値]

ダウンロードに成功した場合 : True ダウンロードに失敗した場合 : False

#### [詳細説明]

- カバレッジ・データをダウンロードします。

```
>>>debugger.Download.Coverage("C:/test/testModule.csrcv")
True
>>>
```
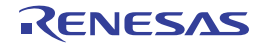

# **debugger.Download.Hex**

ヘキサ・ファイルをダウンロードします。

### [指定形式]

debugger.Download.Hex(*fileName*, *offset* = 0, *append* = False, *flashErase* = False)

### [引数]

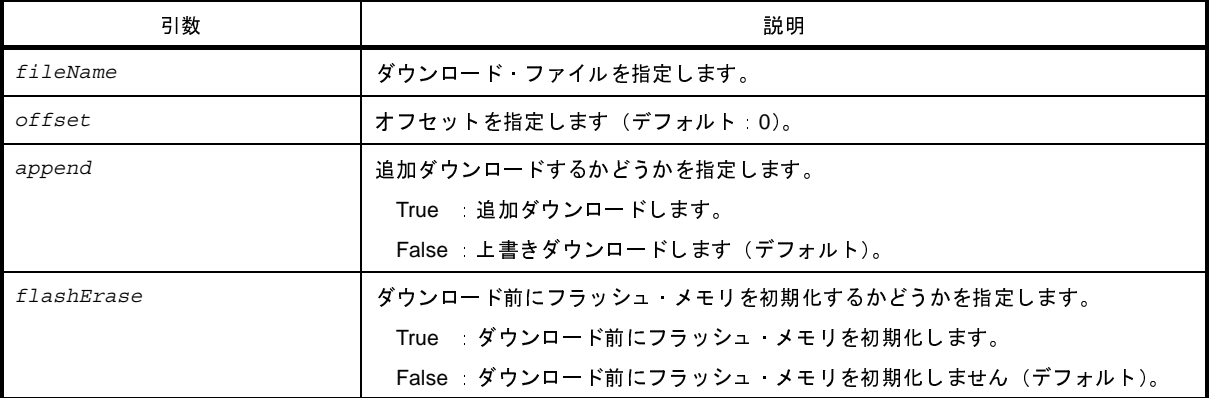

注意 **2** つ以上の引数を指定する場合は,**3** つの引数を指定する必要があります。 *fileName*,*offset* のみを指定することはできません。

### [戻り値]

ダウンロードに成功した場合 : True ダウンロードに失敗した場合 : False

### [詳細説明]

- ヘキサ形式のデータをダウンロードします。

```
>>>debugger.Download.Hex("C:/test/testModule.hex")
True
>>>
```
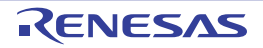

# **debugger.Download.Hex64Kb**

64KB 以内用形式でヘキサ・ファイルをダウンロードします。

## [指定形式]

debugger.Download.Hex64Kb(*fileName*, *offset* = 0, *append* = False, *flashErase* = False)

### [引数]

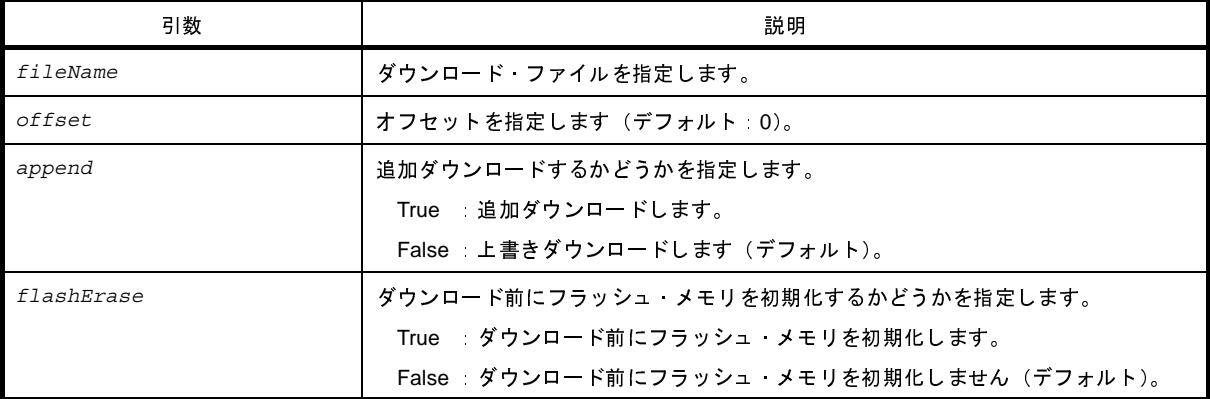

注意 **2** つ以上の引数を指定する場合は,**3** つの引数を指定する必要があります。 *fileName*,*offset* のみを指定することはできません。

## [戻り値]

ダウンロードに成功した場合 : True ダウンロードに失敗した場合 : False

### [詳細説明]

- メモリ・バンク使用時に,64KB 以内用形式でヘキサ・ファイルをダウンロードします。

```
>>>debugger.Download.Hex64Kb("C:/test/testModule.hex")
True
>>>
```
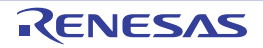

# **debugger.Download.HexBank**

メモリ・バンク用形式でヘキサ・ファイルをダウンロードします。

### [指定形式]

debugger.Download.HexBank(*fileName*, *offset* = 0, *append* = False, *flashErase* = False)

### [引数]

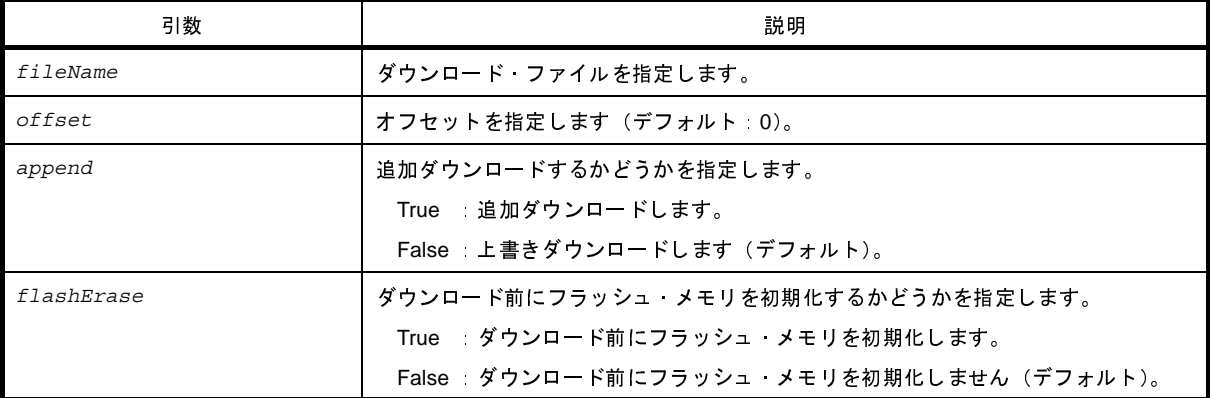

注意 **2** つ以上の引数を指定する場合は,**3** つの引数を指定する必要があります。 *fileName*,*offset* のみを指定することはできません。

### [戻り値]

ダウンロードに成功した場合 : True ダウンロードに失敗した場合 : False

### [詳細説明]

- メモリ・バンク使用時に,メモリ・バンク用形式でヘキサ・ファイルをダウンロードします。

```
>>>debugger.Download.HexBank("C:/test/testModule.hex")
True
>>>debugger.Download.HexBank("C:/test/testModule2.hex", 0x1000, True)
False
>>>
```
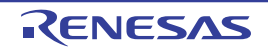

# **debugger.Download.HexIdTag**

ID タグ付きヘキサ・ファイルをダウンロードします。

## [指定形式]

debugger.Download.HexIdTag(*fileName*, *offset* = 0, *append* = False, *flashErase* = False)

### [引数]

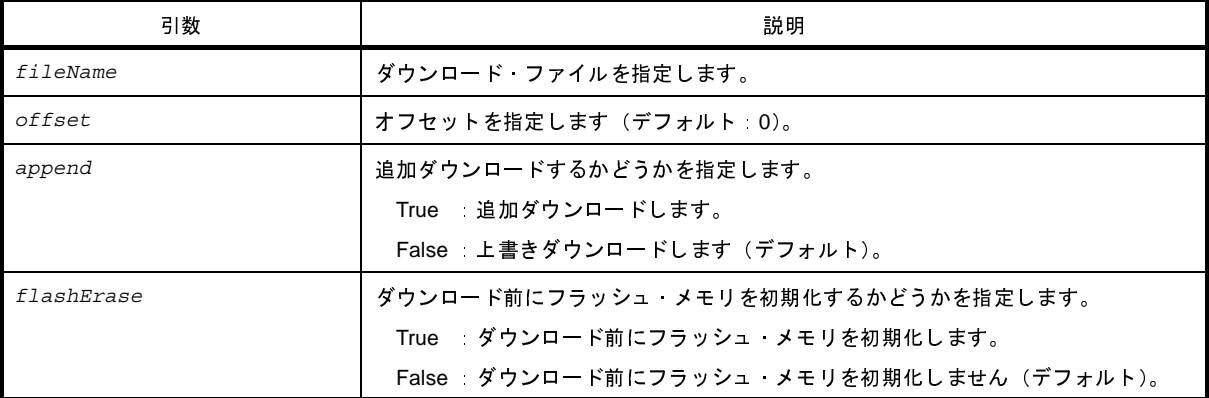

注意 **2** つ以上の引数を指定する場合は,**3** つの引数を指定する必要があります。 *fileName*,*offset* のみを指定することはできません。

## [戻り値]

ダウンロードに成功した場合 : True ダウンロードに失敗した場合 : False

### [詳細説明]

- ID タグ付きヘキサ・ファイルをダウンロードします。

```
>>>debugger.Download.HexIdTag("C:/test/testModule.hex")
True
>>>debugger.Download.HexIdTag("C:/test/testModule2.hex", 0x1000, True)
False
>>>
```
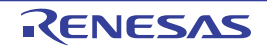

# **debugger.Download.Information**

ダウンロード情報を表示します。

## [指定形式]

debugger.Download.Information()

### [引数]

なし

## [戻り値]

ダウンロード情報のリスト(詳細は [DownloadInfo](#page-529-0) クラスを参照してください)

### [詳細説明]

- ダウンロード情報を,以下の形式で表示します。

ダウンロード番号 : ダウンロード・ファイル名

# [使用例]

>>>debugger.Download.Information()

1: DefaultBuild \ test.lmf

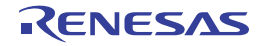

# **debugger.Download.LoadModule**

ロード・モジュールをダウンロードします。

## [指定形式]

debugger.Download.LoadModule(*fileName* = "", *downloadOption* = DownloadOption.Both, *append* = False, *flashErase* = False)

## [引数]

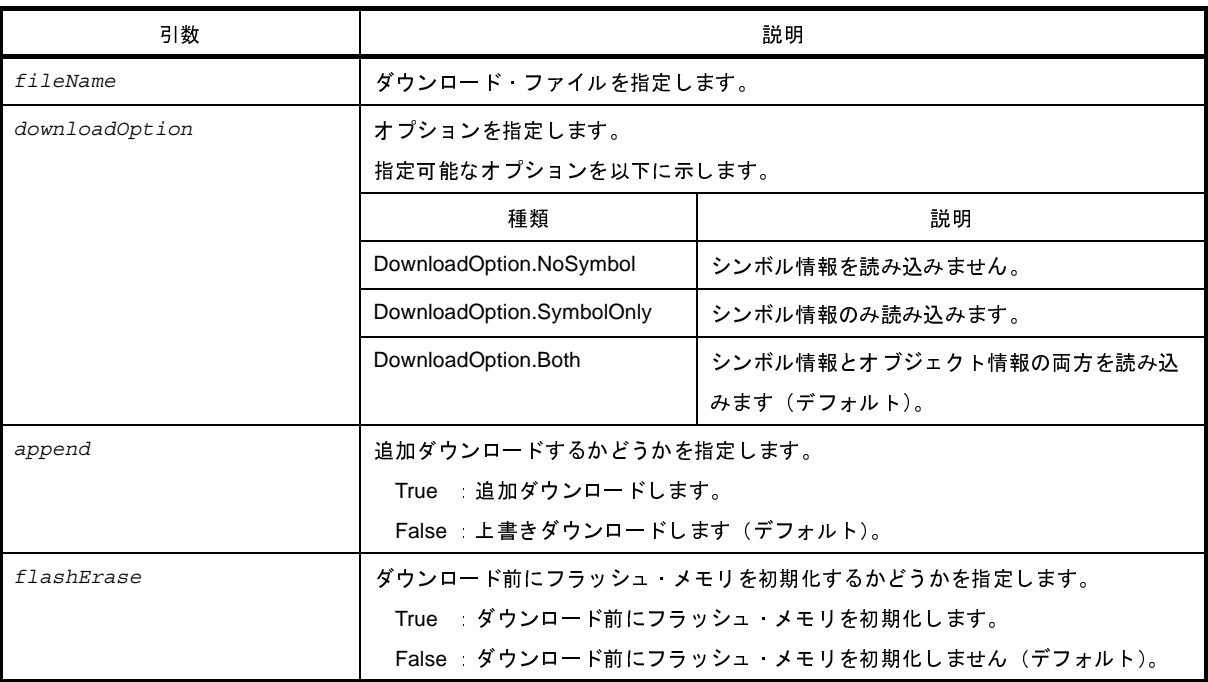

### [戻り値]

ダウンロードに成功した場合 : True ダウンロードに失敗した場合 : False

## [詳細説明]

- ロード・モジュールをダウンロードします。
- *fileName* を指定しない場合は,デバッグ・ツールのプロパティ パネルの[ダウンロード・ファイル設定]タブに 指定されているファイルをダウンロードします。
- *downloadOption* を指定した場合,指定した内容に従って処理を行います。<br>T2682JJ0100 Rev.1.00<br>09.01

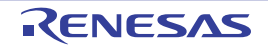

# [使用例]

>>>debugger.Download.LoadModule("C:/test/testModule.lmf")

True

```
>>>debugger.Download.LoadModule("C:/test/testModule2.lmf", DownloadOption.SymbolOnly, True)
```
False >>>

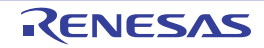

## **debugger.Erase**

フラッシュ・メモリを消去します。<br>**指定形式**]<br>debugger.Erase(eraseOption<br>引数]

### [指定形式]

debugger.Erase(*eraseOption* = EraseOption.Code)

### [引数]

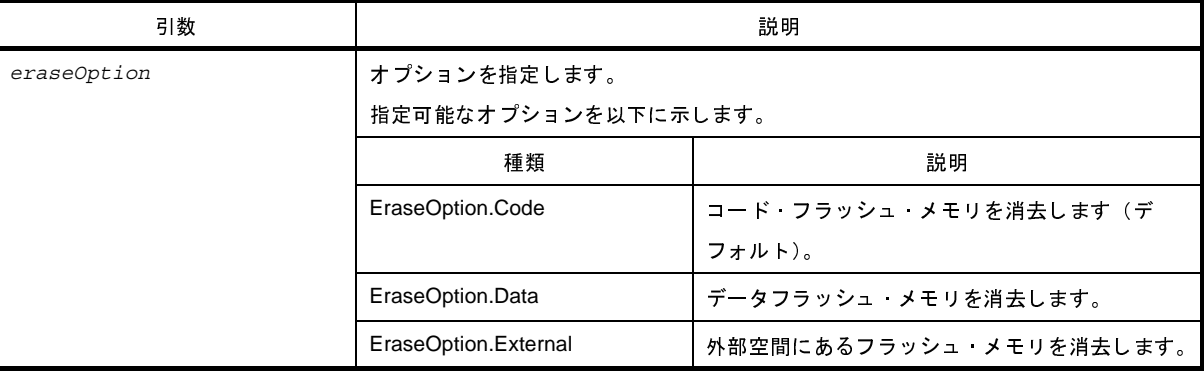

注意 **IECUBE**,**IECUBE2**,シミュレータにはコード・フラッシュ・メモリの消去機能がないため,**IECUBE**, **IECUBE2**,シミュレータを使用する場合は,*eraseOption* の省略,および **EraseOption.Code** の指定はで きません。

### [戻り値]

フラッシュ・メモリの消去に成功した場合 : True<br>フラッシュ・メモリの消去に失敗した場合 : False<br><br><br>- *eraseOption*で指定したフラッシュ・メモリを消<del>。</del><br>- **F用 例 ]** 

## [詳細説明]

フラッシュ・メモリの消去に失敗した場合 : False<br>**:細説明]**<br>- *eraseOption*で指定したフラッシュ・メモリを消去<br>|<br>|**用例]** 

```
- eraseOption で指定したフラッシュ・メモリを消去します。<br><br><br><br>>>>debugger.Erase()<br>True<br>>>>debugger.Erase(EraseOption.External)<br>False
>>>debugger.Erase()
True
>>>debugger.Erase(EraseOption.External)
False
>>>
```
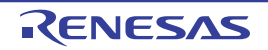

# **debugger.GetBreakStatus**

ブレーク要因を表示します。

### [指定形式]

debugger.GetBreakStatus()

### [引数]

なし

### [戻り値]

- ブレーク要因の文字列([詳細説明]参照)<br>**備考 1. B**reakStatus という enum 定義の文<br>- 2. 条件判断する場合は, "BreakStatu<br><br>- **利説明]**<br>- ブレーク要因を表示します。 備考 **1.** BreakStatus という enum 定義の文字列部分を返します。
	-

#### [詳細説明]

実行中は,"None"になります。

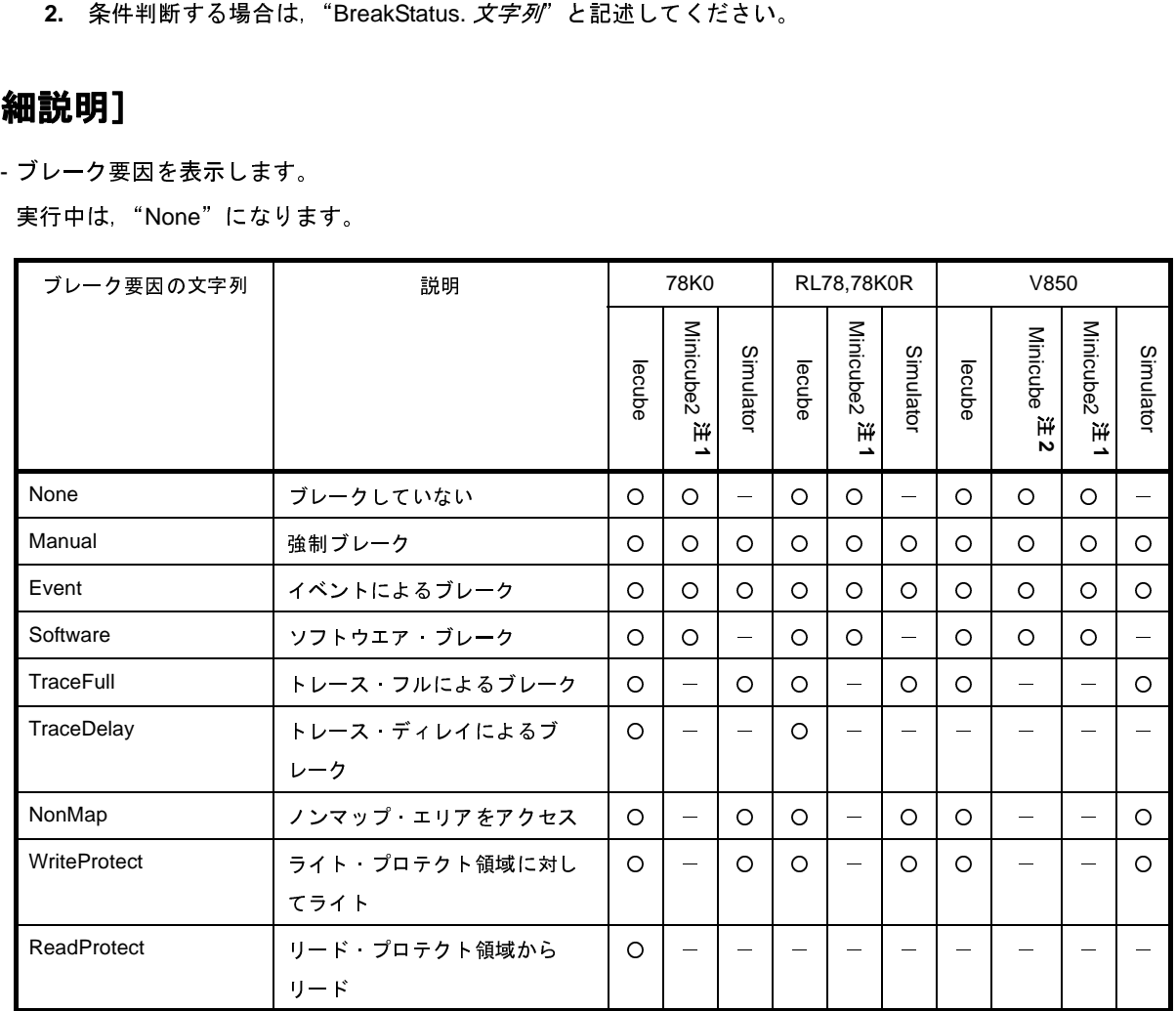

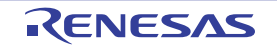

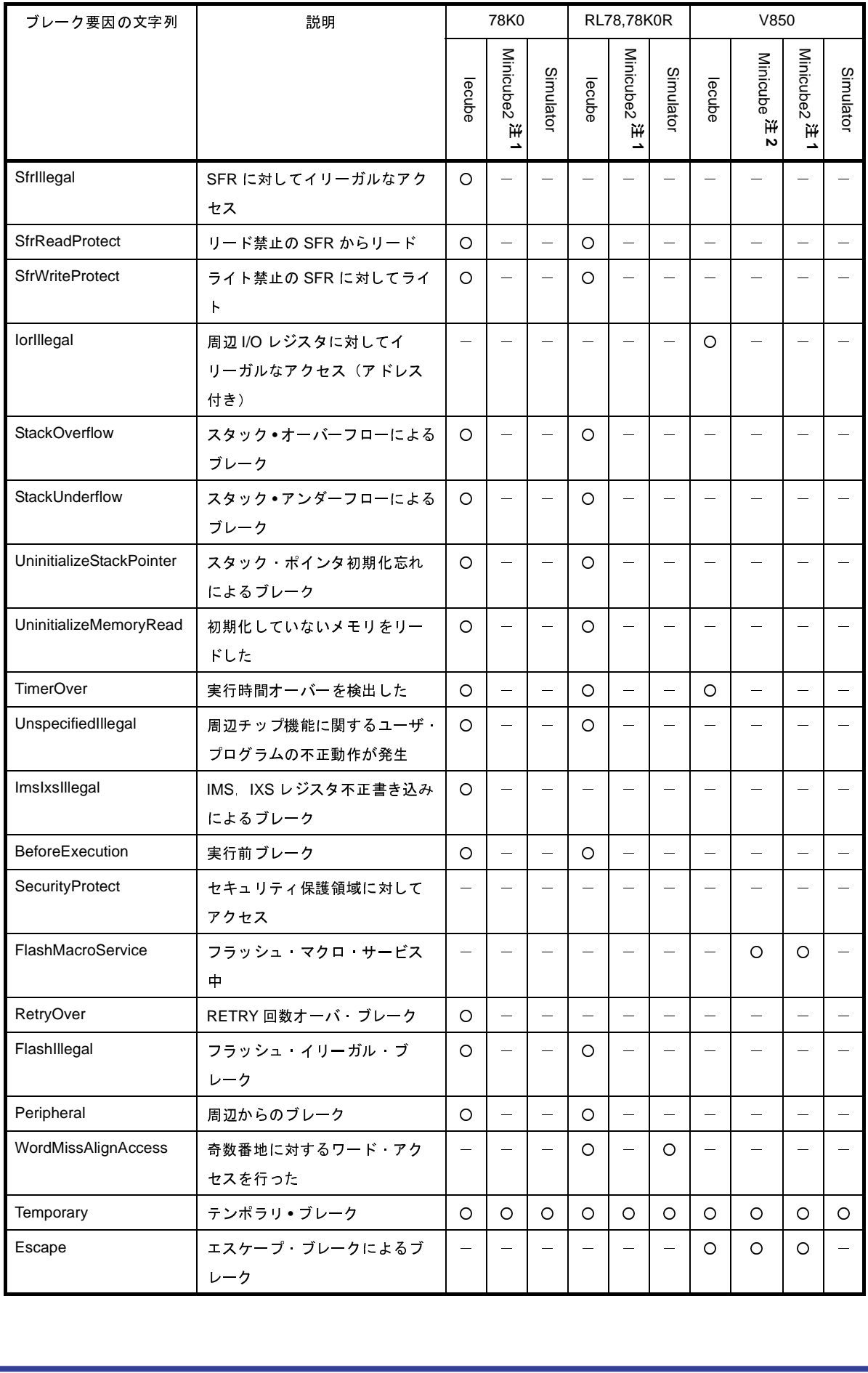

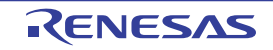

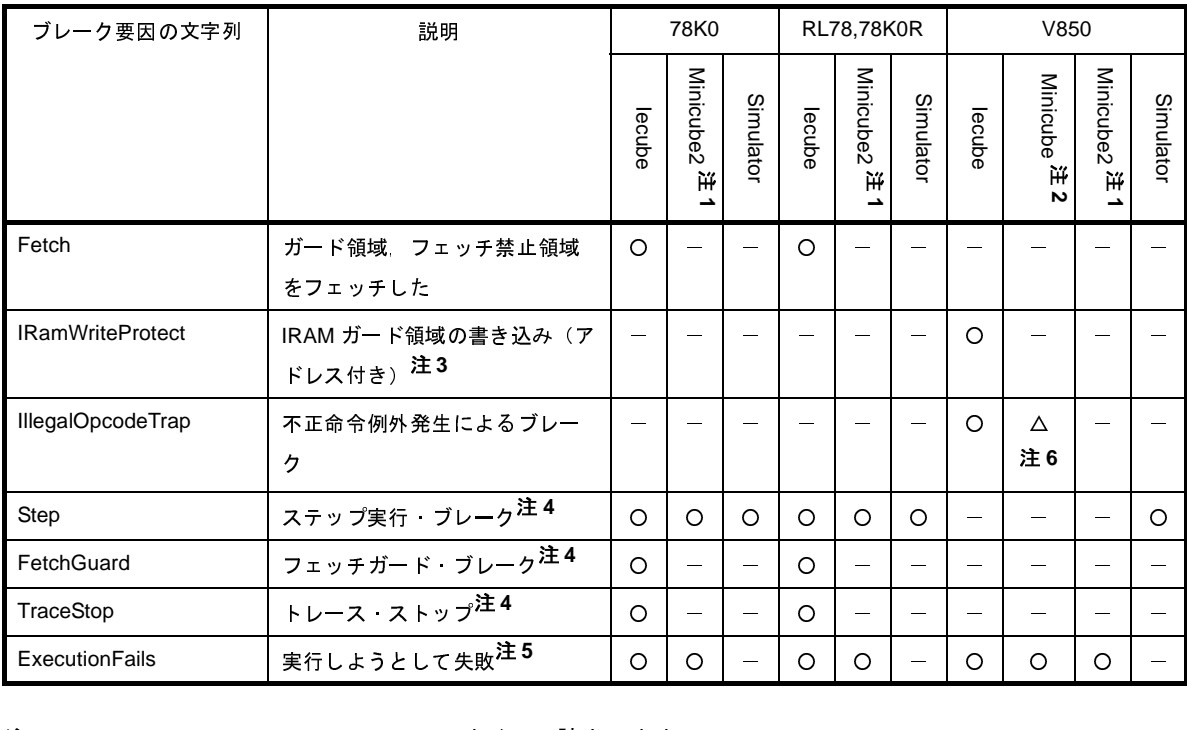

注 1. Minicube2, E1Serial, E20Serial のすべてに該当します。

- 2. Minicube, E1Jtag, E20Jtag, Minicube2Jtag のすべてに該当します。
- ドレスが複数ある場合は,最初のアドレスのみ表示します)。 3. ブレーク時に IRAM ガード領域のベリファイ·チェックを行い、値が書き換わっていた場合です(該当ア
- 
- 
- 

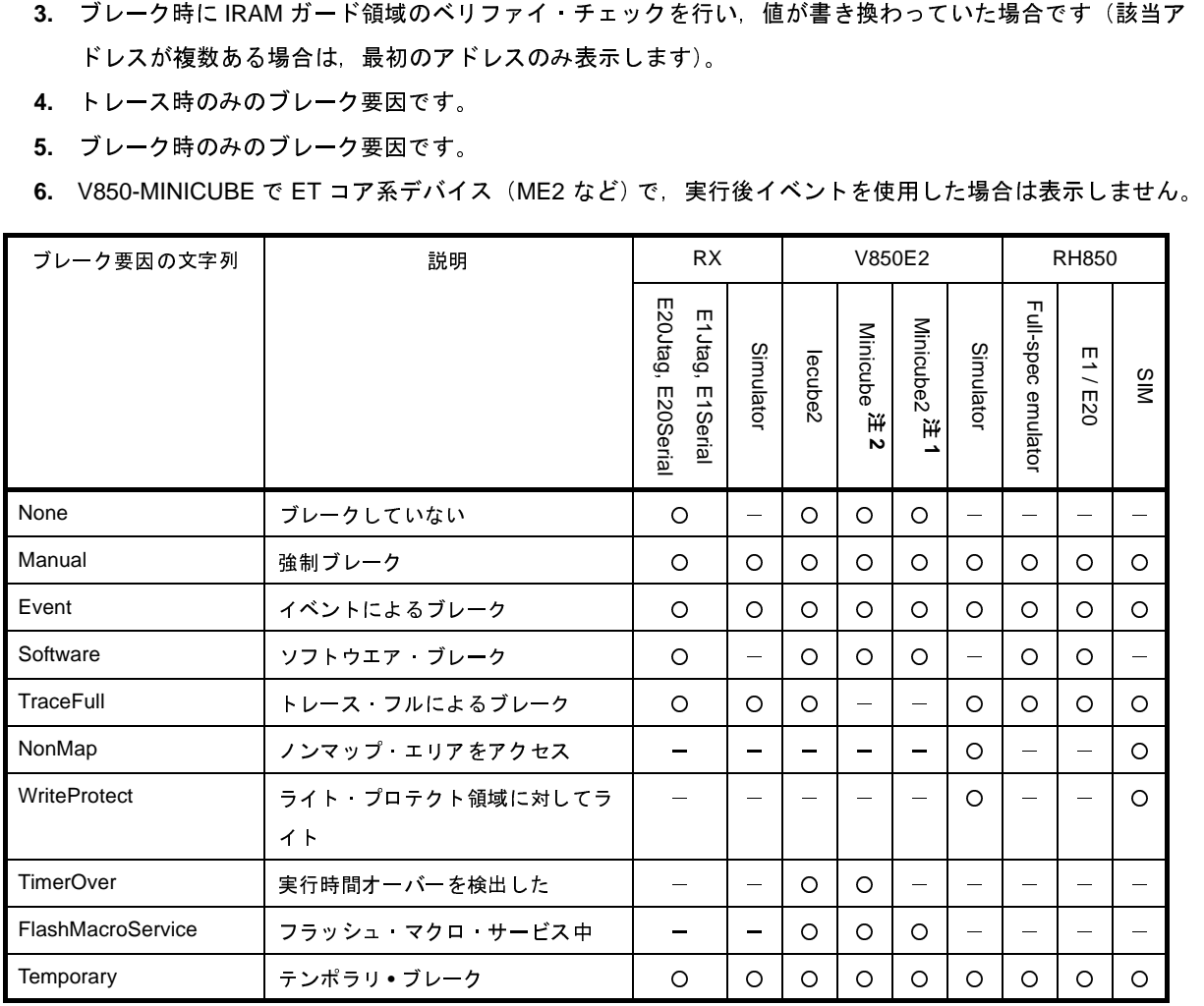

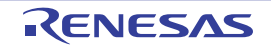

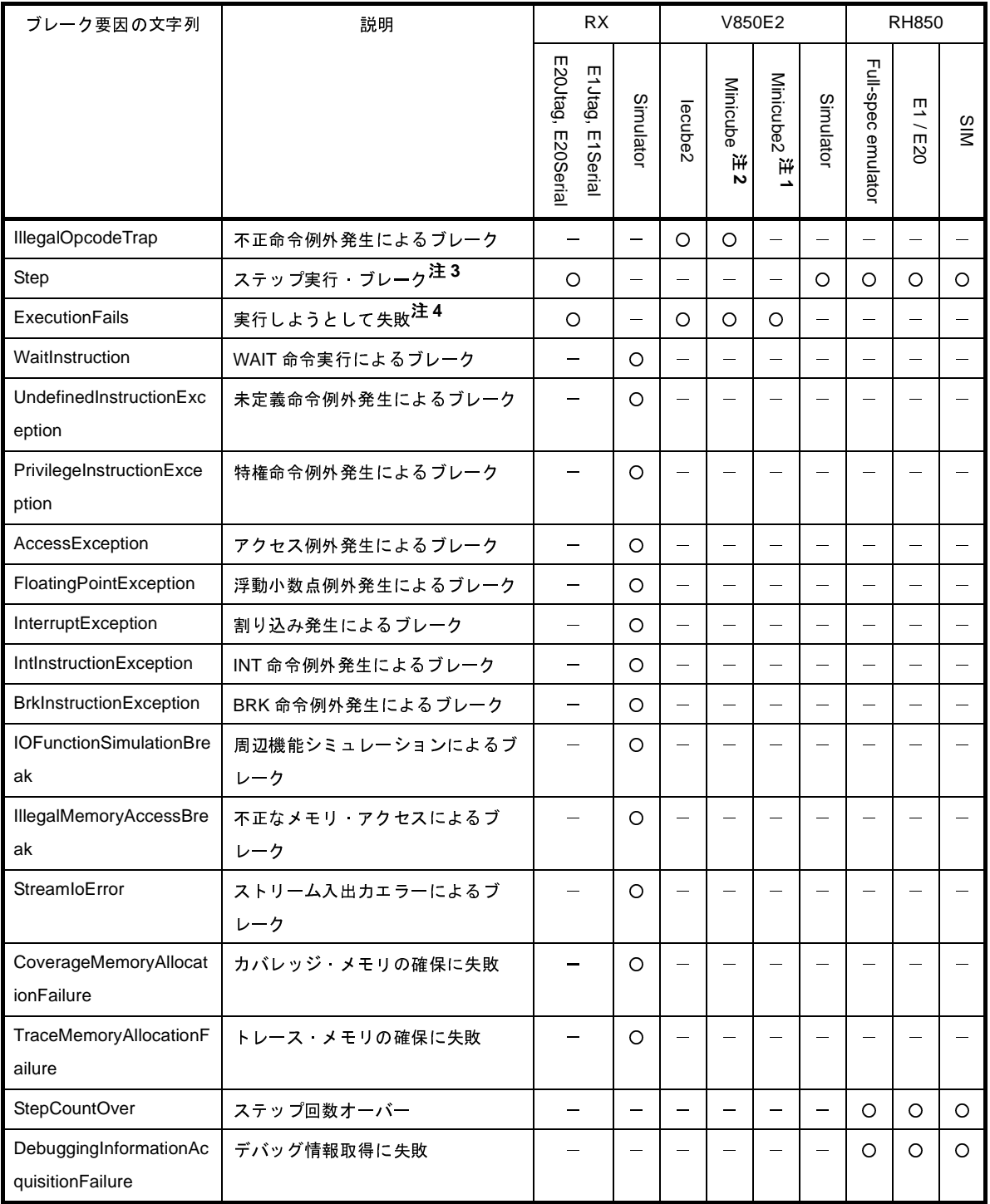

注 1. Minicube2, E1Serial, E20Serial のすべてに該当します。

**2.** Minicube, E1Jtag, E20Jtag, Minicube2Jtag のすべてに該当します。

- 
- **3.** トレース時のみのブレーク要因です。

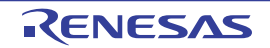

```
>>>debugger.GetBreakStatus()
Temporary
>>>a = debugger.GetBreakStatus()
Temporary
>>>print a
Temporary
>>>if (debugger.GetBreakStatus() == BreakStatus.Temporary):
... print " テンポラリ·ブレークしました "
...
Temporary
テンポラリ・ブレークしました
>>>
```
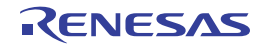

# **debugger.GetCpuStatus**

現在の CPU の状態を表示します。

### [指定形式]

debugger.GetCpuStatus()

### [引数]

なし

## [戻り値]

現在の CPU の状態(文字列)

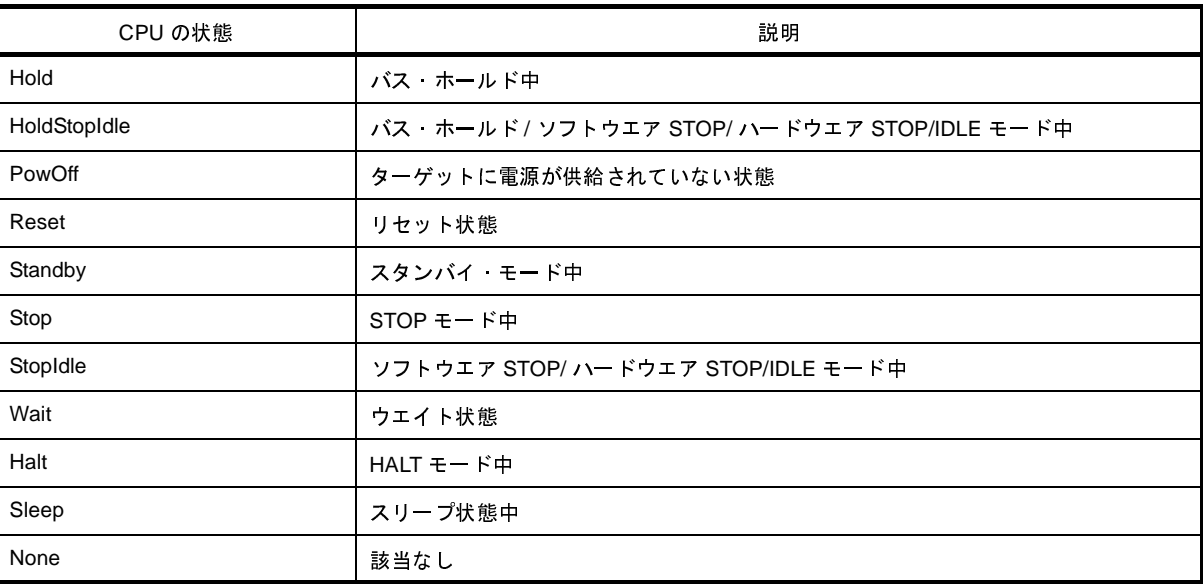

### [詳細説明]

- 現在の CPU の状態を表示します。

```
>>>debugger.GetCpuStatus()
Stop
>>>
```
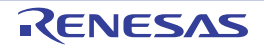

## **debugger.GetIeStatus**

現在の IE の状態を表示します。

### [指定形式]

debugger.GetIeStatus()

#### [引数]

なし

### [戻り値]

現在の IE の状態 (文字列)

| IE の状態       | 説明                      |
|--------------|-------------------------|
| <b>Break</b> | ブレーク中                   |
| Coverage     | カバレッジ動作中                |
| Timer        | タイマ動作中                  |
| Tracer       | トレース動作中                 |
| Step         | ステップ実行中                 |
| <b>Run</b>   | ユーザ プログラム実行中            |
| RunOrStep    | ユーザ·プログラム実行中 またはステップ実行中 |

注意 **PM+** のワークスペースを **CubeSuite+** のプロジェクトに変換した場合,メイン・プロジェクトにはデバッ グ・ツールがありません。そのため,メイン・プロジェクトがアクティブ・プロジェクトである場合は, "**None**"を返します。 また,デバッグ・ツールと接続前の場合も,"**None**"を返します。

#### [詳細説明]

- 現在の IE の状態を表示します。

```
>>>debugger.GetIeStatus()
Run
>>>
```
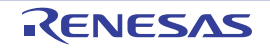

# **debugger.GetPC**

PC 値を表示します。

### [指定形式]

debugger.GetPC()

### [引数]

なし

### [戻り値]

PC 値(数値)

### [詳細説明]

- PC 値を表示します。

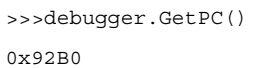

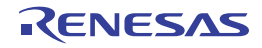

# **debugger.Go**

プログラムを継続して実行します。

## [指定形式]

debugger.Go(*goOption* = GoOption.Normal)

## [引数]

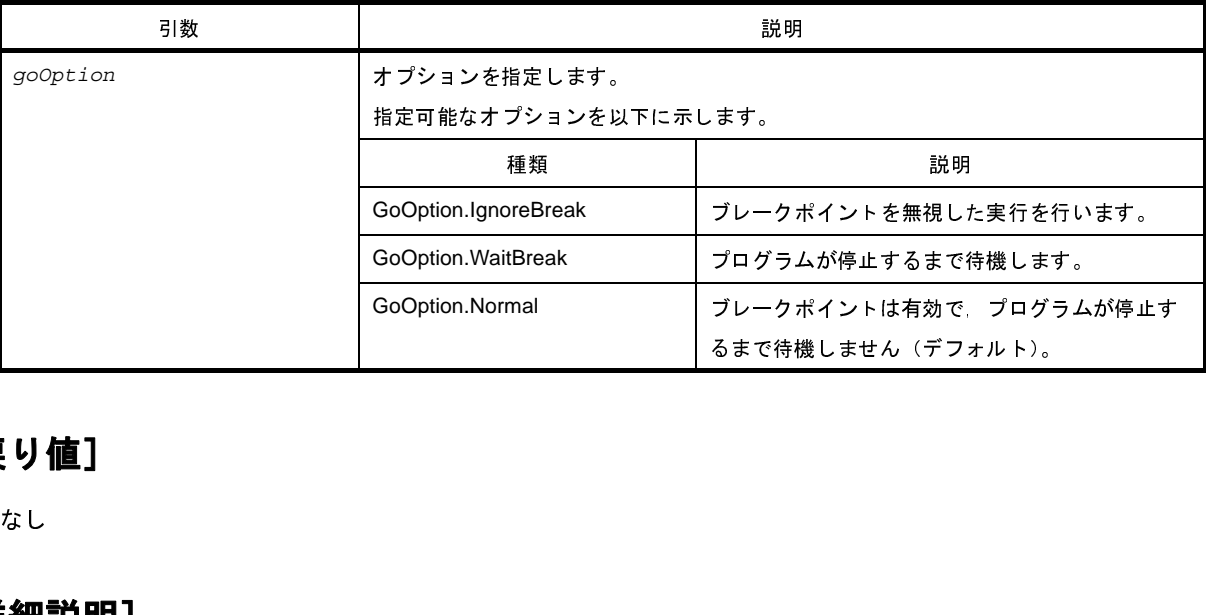

## [戻り値]

なし

## [詳細説明]

- プログラムを継続して実行します。
- 

```
- goOption を指定した場合,指定した内容に従って処理を行います。<br>用例]<br>>>>debugger.Go()<br>>>>debugger.Go(GoOption.WaitBreak)<br>>>>
>>>debugger.Go()
>>>debugger.Go(GoOption.WaitBreak)
>>>
```
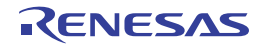

# **debugger.Ie.GetValue**

# **debugger.Ie.SetValue**

IE レジスタ,または DCU レジスタを設定/参照します。

### [指定形式]

```
debugger.Ie.GetValue(ieType, address)
debugger.Ie.SetValue(ieType, address, value)
```
### [引数]

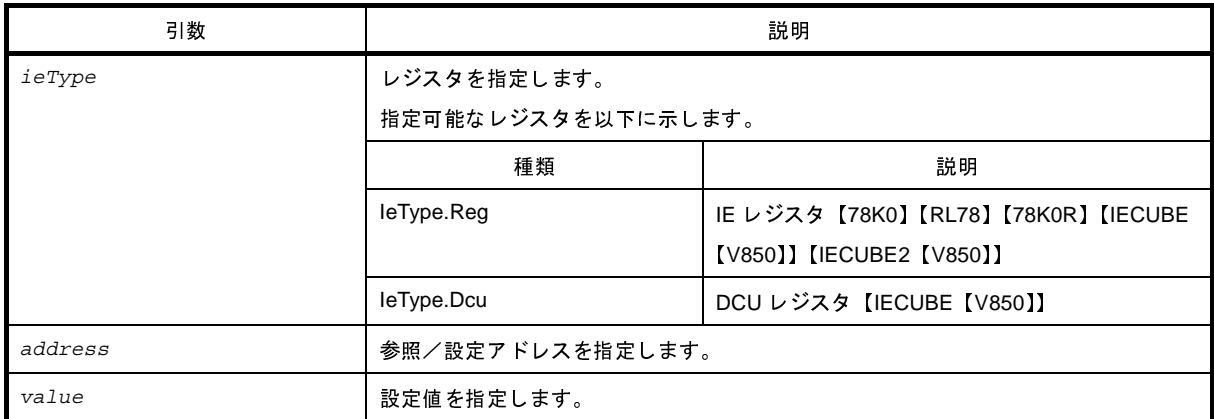

## [戻り値]

debugger.le.GetValue はレジスタ値(数値) debugger.Ie.SetValue は正常に設定できれば True,失敗すれば False

### [詳細説明]

- debugger.Ie.GetValue は,*address* で指定したレジスタ値を表示します。 レジスタの種類は *ieType* で指定します。
- debugger.Ie.SetValue は,*address* で指定したレジスタに *value* を書き込みます。 レジスタの種類は *ieType* で指定します。

備考 DCU レジスタの参照を行うと、レジスタ値は0にリセットされます。

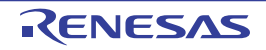

```
>>>debugger.Ie.GetValue(IeType.Reg, 0x100)
0x12
>>>debugger.Ie.SetValue(IeType.Reg, 0x100, 0x10)
True
>>>debugger.Ie.GetValue(IeType.Reg, 0x100)
0x10
>>>
```
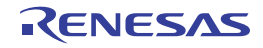

# **debugger.IsConnected**

デバッグ・ツールの接続状態を確認します。

### [指定形式]

debugger.IsConnected()

### [引数]

なし

## [戻り値]

デバッグ・ツールに接続している場合 :True デバッグ・ツールに接続していない場合 :False

#### [詳細説明]

- デバッグ・ツールの接続状態を確認します。

```
>>>if debugger.IsConnected() == True :
... print "OK"
...
True
OK
>>>
```
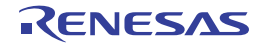

# **debugger.IsRunning**

ユーザ・プログラムの実行状態を確認します。

### [指定形式]

debugger.IsRunning()

#### [引数]

なし

## [戻り値]

ユーザ・プログラムを実行している場合 :True ユーザ・プログラムを実行していない場合:False

### [詳細説明]

- ユーザ・プログラムの実行状態を確認します。

```
>>>if debugger.IsRunning() == True :
... print "OK"
...
True
OK
>>>
```
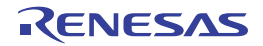

# **debugger.Jump.File**

# **debugger.Jump.Address**

各種パネルを表示します。

### [指定形式]

```
debugger.Jump.File(fileName, lineNumber = 1)
debugger.Jump.Address(jumpType, adddress = 0)
```
### [引数]

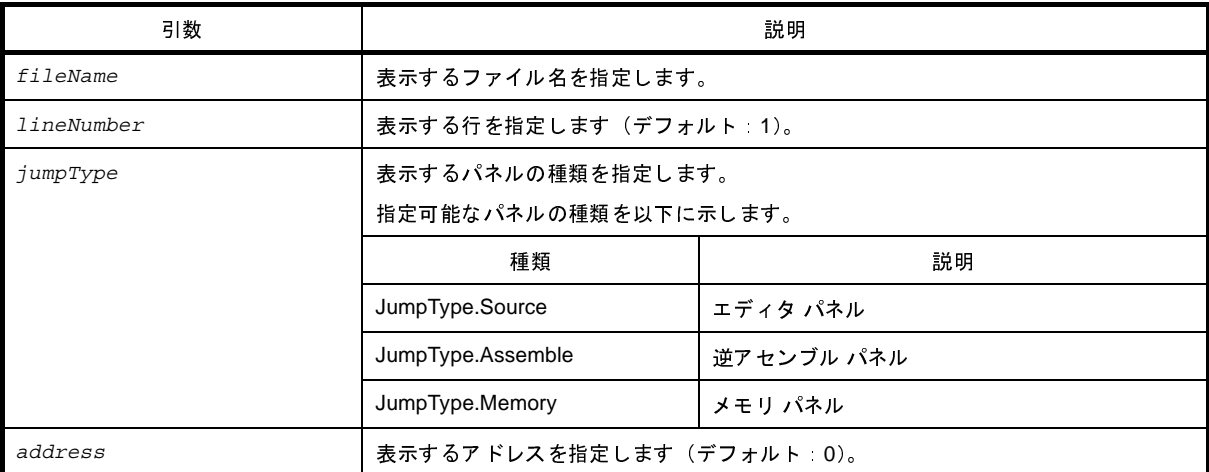

## [戻り値]

なし

## [詳細説明]

- debugger.Jump.File は,*fileName* で指定したファイルをエディタ パネルで表示します。 *lineNumber* を指定した場合,*fileName* で指定したファイルの *lineNumber* で指定した行が表示されます。
- debugger.Jump.Address は,*jumpType* で指定したパネルを表示します。 *address* を指定した場合,指定した *address* に該当する部分を表示します。

```
>>>debugger.Jump.File("C:/test/testJump.c")
>>>debugger.Jump.File("C:/test/testJump.h", 25)
>>>debugger.Jump.Address(JumpType.Memory, 0x2000)
>>>
```
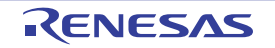

# **debugger.Map.Clear**

マッピング設定をクリアします。

### [指定形式]

debugger.Map.Clear()

### [引数]

なし

### [戻り値]

メモリ・マップのクリアに成功した場合 :True メモリ・マップのクリアに失敗した場合 :False

### [詳細説明]

- マッピング設定をクリアします。

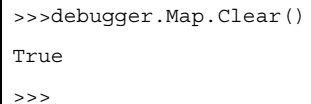

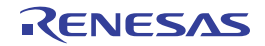
# **debugger.Map.Information**

マップ情報を表示します。

#### [指定形式]

debugger.Map.Information()

#### [引数]

なし

## [戻り値]

マップ情報のリスト(詳細は [MapInfo](#page-530-0) クラスを参照してください)

#### [詳細説明]

- マップ情報を、以下の形式で表示します。

番号 : 開始アドレス 終了アドレス アクセス・サイズ メモリ種別

```
>>>debugger.Map.Information()
1: 0x00000000 0x0005FFFF 32 ( 内蔵 ROM 領域 )
2: 0x00060000 0x03FF6FFF 8 (ノン·マップ領域)
3: 0x03FF7000 0x03FFEFFF 32 ( 内蔵 RAM 領域 )
4: 0x03FFF000 0x03FFFFFF 8 (SFR)
>>>
```
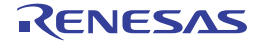

# **debugger.Map.Set**

メモリ・マッピングの設定を行います。

#### [指定形式]

debugger.Map.Set(*mapType*, *address1*, *address2*, *accessSize* = 8, *cs* = "")

## [引数]

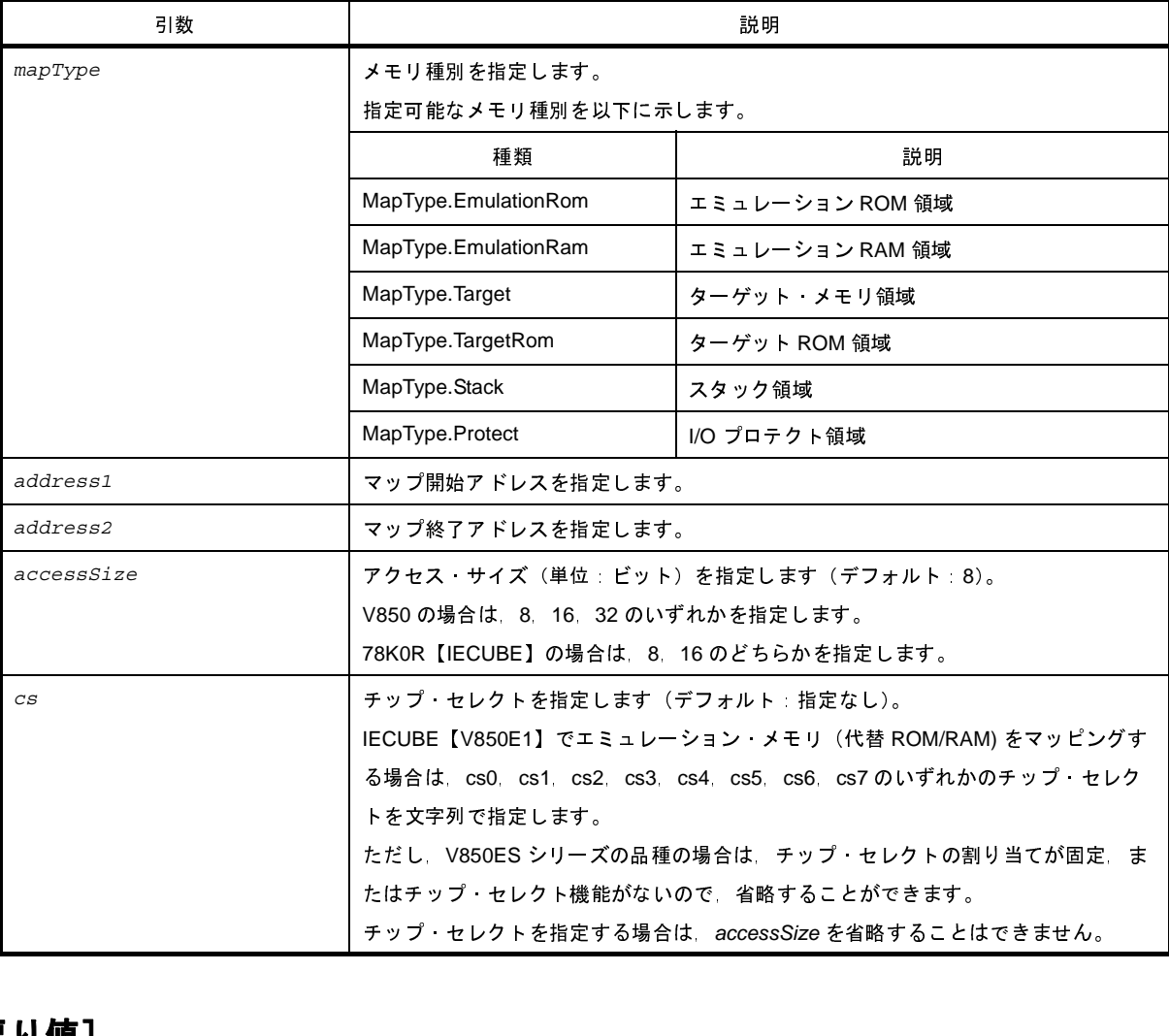

#### [戻り値]

メモリ・マッピングの設定に成功した場合 :True メモリ・マッピングの設定に失敗した場合 :False

#### [詳細説明]

- *mapType* で指定したメモリ種別で,メモリ・マッピングの設定を行います。

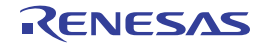

# [使用例]

>>>debugger.Map.Set(MapType.EmulationRom, 0x100000, 0x10ffff)

True >>>

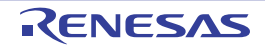

# **debugger.Memory.Copy**

メモリをコピーします。

## [指定形式]

debugger.Memory.Copy(*address1*, *address2*, *address3*)

## [引数]

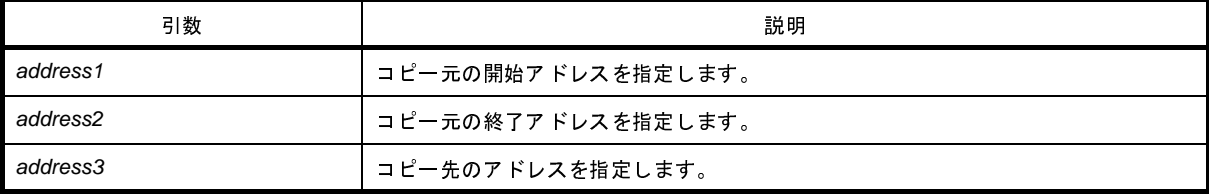

## [戻り値]

メモリのコピーに成功した場合 :True メモリのコピーに失敗した場合 :False

#### [詳細説明]

- *address1* から *address2* までの間を *address3* にコピーします。

```
>>>debugger.Memory.Copy(0x1000, 0x2000, 0x3000)
True
>>>
```
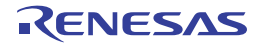

# **debugger.Memory.Fill**

# メモリを補填します。 [指定形式]

debugger.Memory.Fill(*address1*, *address2*, *value*, *memoryOption* = MemoryOption.Byte)

## [引数]

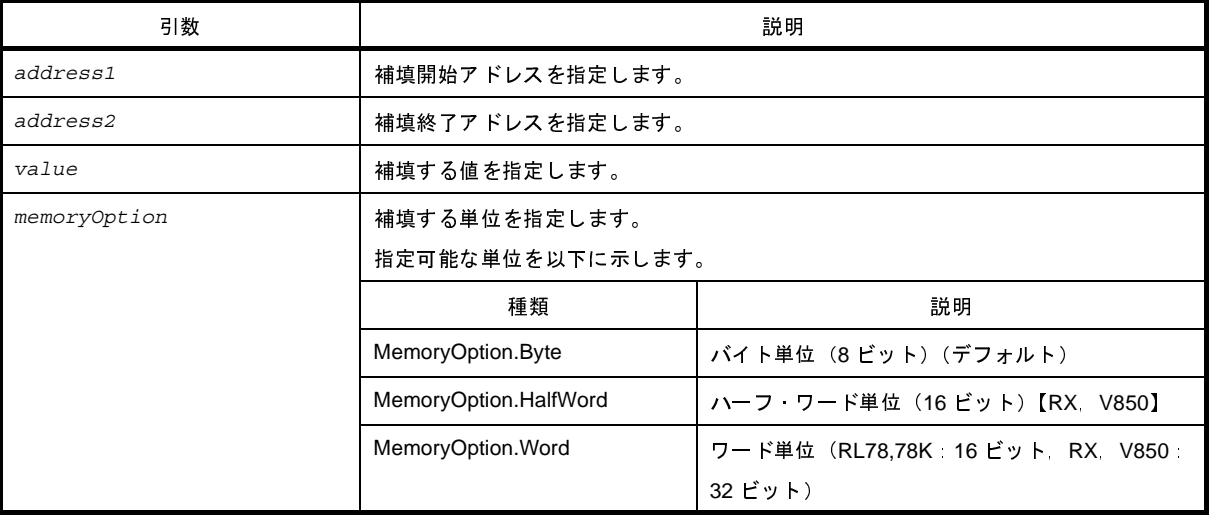

## [戻り値]

メモリの補填に成功した場合 : True<br>メモリの補填に失敗した場合 : False<br><br>**:細説明]**<br>- *address1から address2* までの間を<br>- *memoryOption* を指定した場合, 指

#### [詳細説明]

- 
- メモリの補填に失敗した場合 : False<br>**:細説明]**<br>- address1から address2 までの間を<br>- *memoryOption* を指定した場合,指兄<br>**i 用 例 ]**

```
- address1 から address2 までの間を value で補填します。<br>- memoryOption を指定した場合,指定した内容に従って補<br><br>- >>>debugger .Memory .Fill (0x1000,0x2000,0xFF)<br>True<br>- >>>debugger Memory .Fill (0x2000,0x3000,0x04,Mem
- memoryOption を指定した場合,指定した内容に従って補填します。<br><br>
->>>debugger.Memory.Fill(0x1000, 0x2000, 0xFF)<br>
True<br>
->>>debugger.Memory.Fill(0x2000, 0x3000, 0x0A, MemoryOption.<br>
False
>>>debugger.Memory.Fill(0x1000, 0x2000, 0xFF)
True
>>>debugger.Memory.Fill(0x2000, 0x3000, 0x0A, MemoryOption.Word)
False
 >>>
```
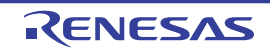

# **debugger.Memory.Read**

メモリを参照します。

## [指定形式]

debugger.Memory.Read(*address*, *memoryOption* = MemoryOption.Byte)

## [引数]

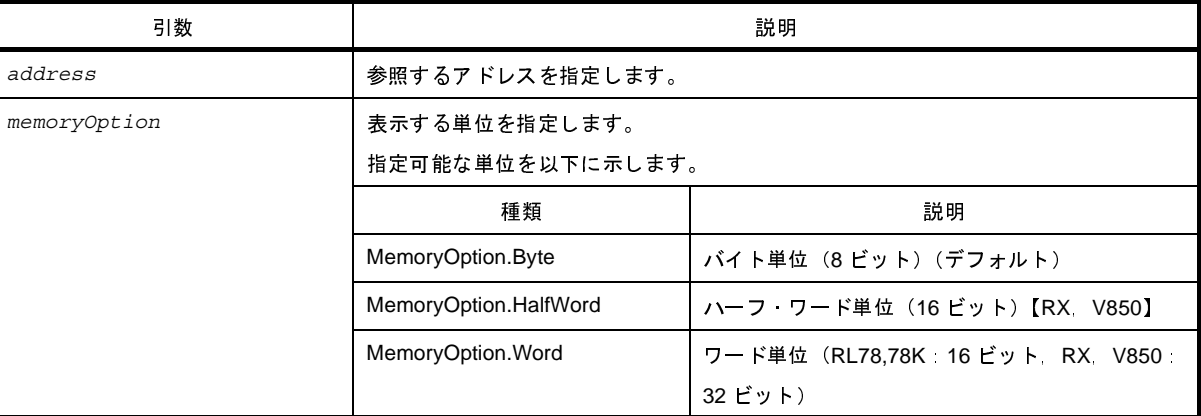

## [戻り値]

参照したメモリ値(数値)

#### [詳細説明]

```
- address で指定したアドレスのメモリ値を, memoryOptionに従って 16 進数で表示します。<br><br>
用 例]<br>
>>>debugger.Memory.Read(0x100)<br>
0x10<br>
>>>value = debugger.Memory.Read(0x100)<br>
0x10<br>
0x10
>>>debugger.Memory.Read(0x100)
0x10
>>>value = debugger.Memory.Read(0x100)
0x10
>>>print value
16
>>>debugger.Memory.Read(0x100, MemoryOption.HalfWord)
0x0010
>>>
```
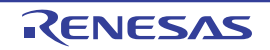

# **debugger.Memory.Write**

メモリに書き込みます。

#### [指定形式]

debugger.Memory.Write(*address*, *value*, *memoryOption* = MemoryOption.Byte)

## [引数]

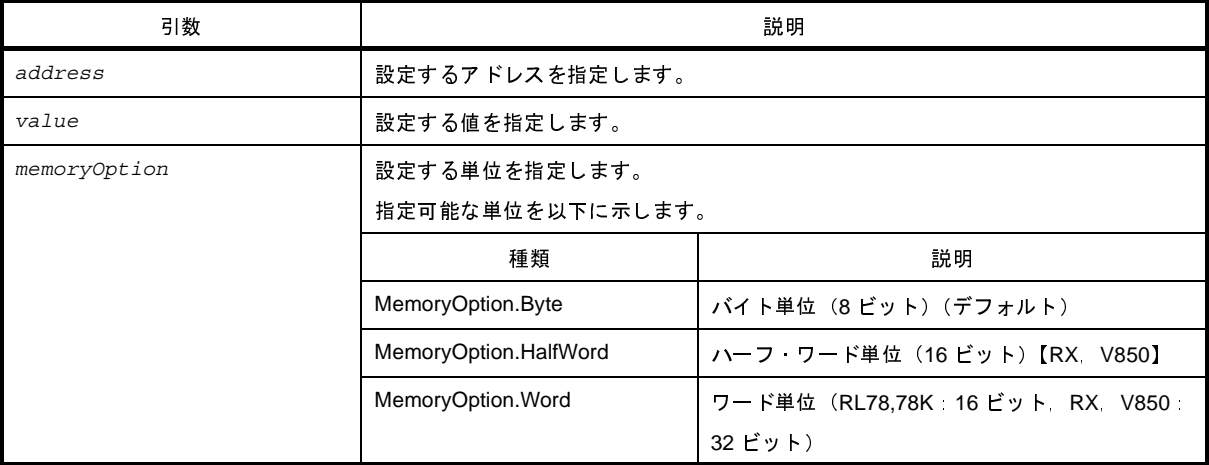

#### [戻り値]

メモリの書き込みに成功した場合 :True メモリの書き込みに失敗した場合 :False

#### [詳細説明]

```
- address で指定したアドレスに, memoryOptionに従って value を設定します。<br><br>
->>>debugger.Memory.Read(0x100)<br>
0x10<br>
->>>debugger.Memory.Write(0x100, 0xFF)<br>
True
>>>debugger.Memory.Read(0x100)
0x10
>>>debugger.Memory.Write(0x100, 0xFF)
True
>>>debugger.Memory.Read(0x100)
0 \times FF>>>debugger.Memory.Write(0x100, 0xFE, MemoryOption.HalfWord)
False
>>>
```
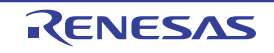

# **debugger.Next**

プロシージャ・ステップ実行を行います。

## [指定形式]

debugger.Next(*nextOption* = NextOption.Source)

## [引数]

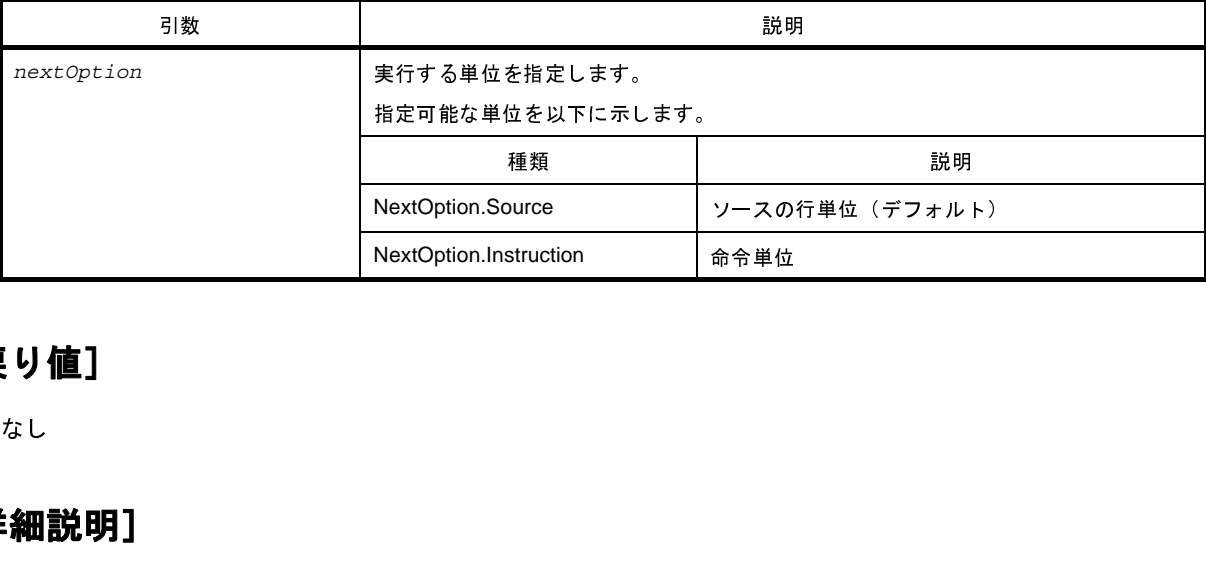

## [戻り値]

なし

#### [詳細説明]

- プロシージャ・ステップ実行を行います。

```
関数呼び出しを行っている場合は,関数実行後に停止します。<br><br>
<br>
->>debugger .Next ()<br>
->>debugger .Next (NextOption .Tnstruction)<br>
->>
>>>debugger.Next()
>>>debugger.Next(NextOption.Instruction)
>>>
```
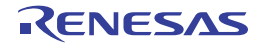

# **debugger.Register.GetValue**

レジスタ, I/O レジスタ, SFR を参照します。

## [指定形式]

debugger.Register.GetValue(*regName*)

#### [引数]

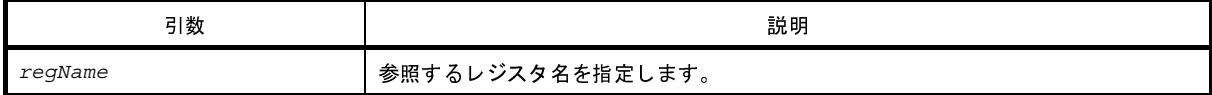

#### [戻り値]

レジスタ値(数値)

## [詳細説明]

- *regName* で指定したレジスタ値を表示します。

```
>>>debugger.Register.GetValue("pc")
0x100
>>>debugger.Register.GetValue("A:RB1")
0x20
>>>debugger.Register.SetValue("pc", 0x200)
True
>>>debugger.Register.GetValue("pc")
0x200
\rightarrow
```
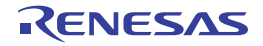

# **debugger.Register.SetValue**

レジスタ, I/O レジスタ, SFR に値を設定します。

## [指定形式]

debugger.Register.SetValue(*regName*, *value*)

#### [引数]

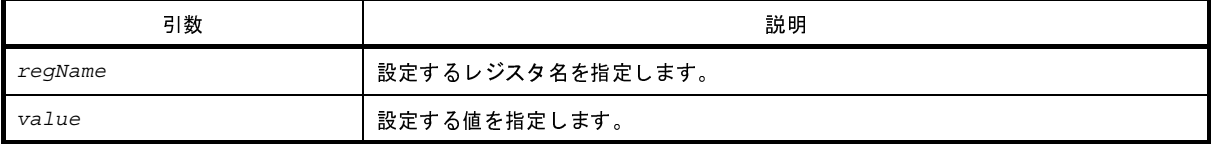

## [戻り値]

値の設定に成功した場合 :True

値の設定に失敗した場合 :False

#### [詳細説明]

- *regName* で指定したレジスタに *value* で指定した値を設定します。

```
>>>debugger.Register.GetValue("pc")
0x100
>>>debugger.Register.GetValue("A:RB1")
0x20
>>>debugger.Register.SetValue("pc", 0x200)
True
>>>debugger.Register.GetValue("pc")
0x200
>>>
```
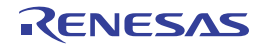

# **debugger.Reset**

CPU をリセットします。

## [指定形式]

debugger.Reset()

#### [引数]

なし

## [戻り値]

なし

#### [詳細説明]

- CPU をリセットします。

```
>>>debugger.Reset()
>>>
```
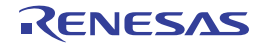

# **debugger.ReturnOut**

現在の関数を呼び出したプログラムに戻るまで実行します。

## [指定形式]

debugger.ReturnOut()

#### [引数]

なし

## [戻り値]

なし

# [詳細説明]

- 現在の関数を呼び出したプログラムに戻るまで実行します。

#### [使用例]

>>>debugger.ReturnOut() >>>

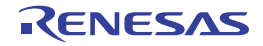

# **debugger.Run**

プログラムをリセット後に実行します。

## [指定形式]

debugger.Run(*runOption* = RunOption.Normal)

## [引数]

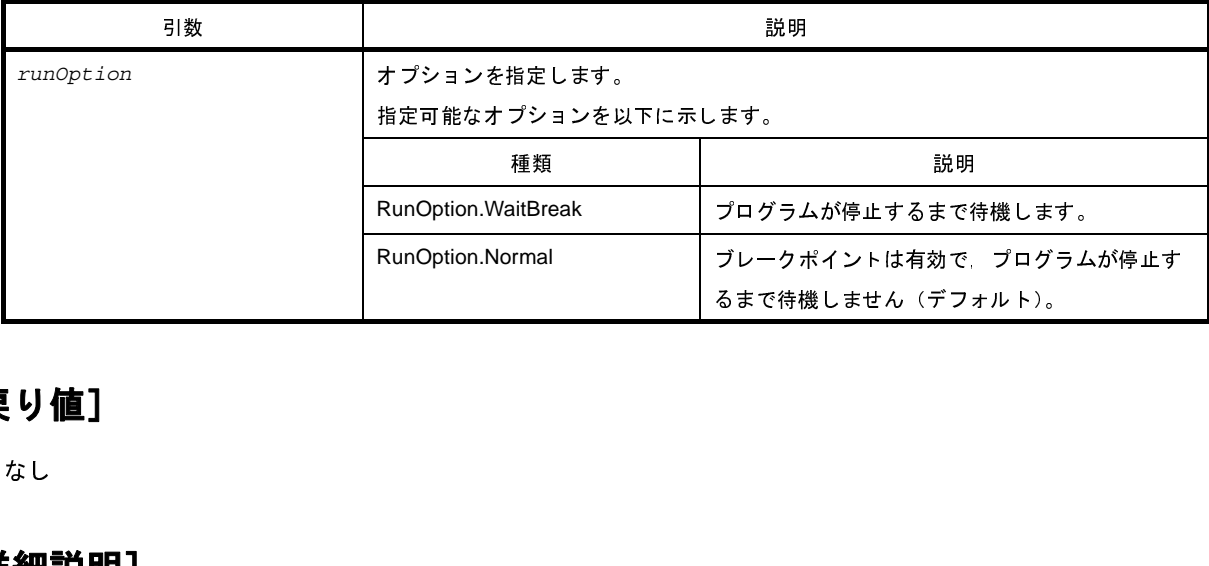

## [戻り値]

なし

#### [詳細説明]

- プログラムをリセット後に実行します。

*runOption* に RunOption.WaitBreak を指定した場合,プログラムの停止まで待機します。<br><br>**月例]**<br>>>debugger .Run ()<br>>>debugger .Run (RunOption .WaitBreak)

## [使用例]

>>>debugger.Run()

>>>debugger.Run(RunOption.WaitBreak)

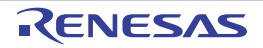

# **debugger.Step**

ステップ実行を行います。

## [指定形式]

debugger.Step(*stepOption* = StepOption.Source)

## [引数]

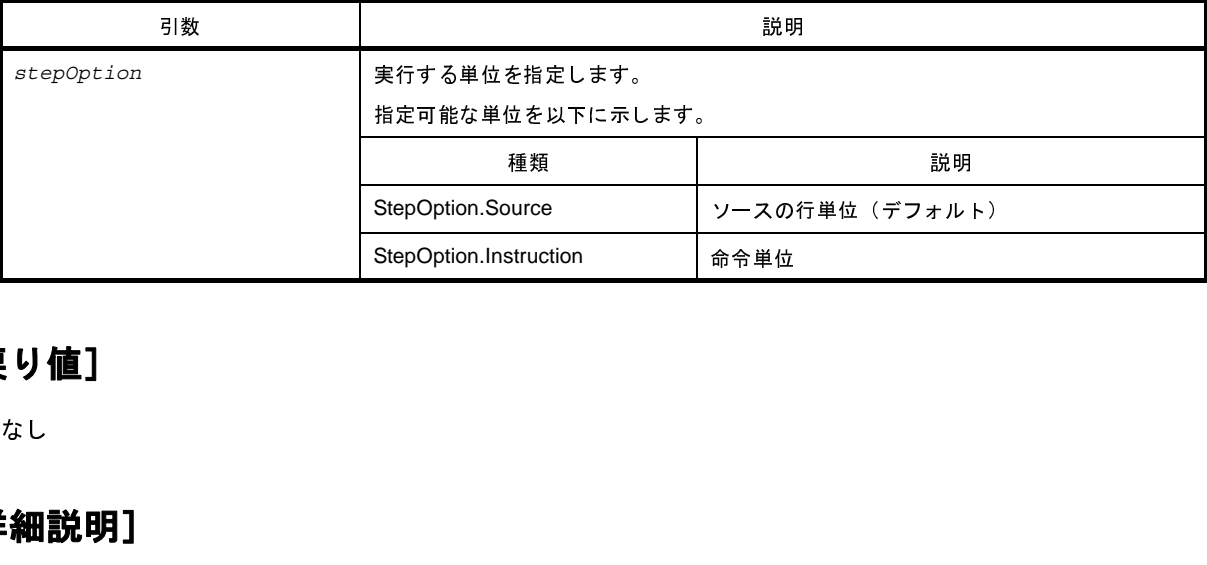

## [戻り値]

なし

#### [詳細説明]

- ステップ実行を行います。

関数呼び出しを行っている場合は,関数の先頭で停止します。<br><br>
<br>
->>debugger .Step ()<br>
->>debugger .Step (StepOption .Tnstruction)<br>
->>debugger .Step (StepOption .Tnstruction)

# [使用例]

>>>debugger.Step()

>>>debugger.Step(StepOption.Instruction)

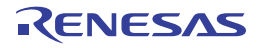

# **debugger.Stop**

デバッグ・ツールの実行を停止します。<br>**指定形式]**<br>adbugger.stop()<br>comparations

## [指定形式]

debugger.Stop()

#### [引数]

なし

## [戻り値]

なし

## [詳細説明]

- デバッグ・ツールの実行を停止します。<br>プログラムを強制的に停止します。<br>**[月|例]**<br>>>>debugger .Stop ()<br>>>>

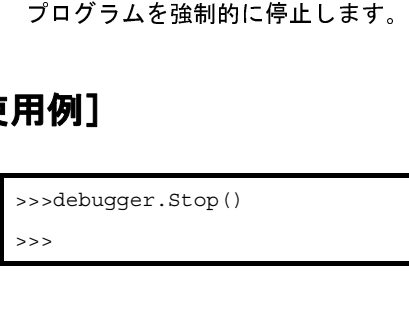

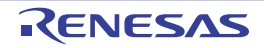

# **debugger.Timer.Clear**

条件タイマの計測結果をクリアします。<br>**指定形式**]<br>debugger.Timer.Clear()<br>3. Thimager.Timer.Clear()

#### [指定形式]

debugger.Timer.Clear()

#### [引数]

なし

## [戻り値]

条件タイマの計測結果のクリアに成功した場合 : True<br>条件タイマの計測結果のクリアに失敗した場合 : False<br><br><br>- 条件タイマの計測結果をクリアします。<br>T**用 例 ]** 条件タイマの計測結果のクリアに失敗した場合 : False<br>**:細説明]**<br>:<br>- 条件タイマの計測結果をクリアします。<br>**[用例]** 

#### [詳細説明]

```
- 条件タイマの計測結果をクリアします。<br><br>
->>>debugger.Timer.Get()<br>
->>>debugger.Timer.Get()<br>
1 Total: 2000 ns, Pass Count: 4 , Z<br>
->>>debugger.Timer.Clear()<br>
True
>>>debugger.Timer.Get()
1 Total: 2000 ns, Pass Count: 4 , Average: 500 ns, Max: 800 ns, Min: 300 ns
>>>debugger.Timer.Clear()
True
>>>debugger.Timer.Get()
1 Total: 0 ns, Pass Count: 0 , Average: 0 ns, Max: 0 ns, Min: 0 ns
>>>
```
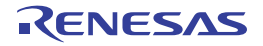

# **debugger.Timer.Delete**

条件タイマを削除します。

#### [指定形式]

debugger.Timer.Delete(*timerNumber* = "")

## [引数]

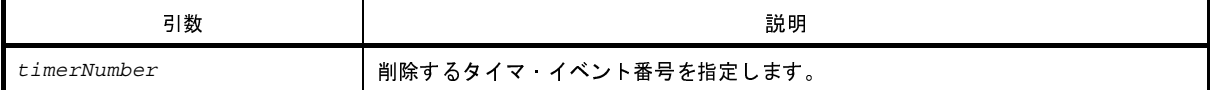

#### [戻り値]

タイマの削除に成功した場合 : True

タイマの削除に失敗した場合 : False

#### [詳細説明]

- *timerNumber* で指定したタイマ・イベント番号のタイマを削除します。

- *timerNumber* を指定しない場合は,すべてのタイマ・イベント番号のタイマを削除します。

```
>>>debugger.Timer.Delete(1)
True
>>>
```
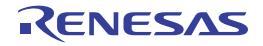

# **debugger.Timer.Disable**

条件タイマを無効にします。

#### [指定形式]

debugger.Timer.Disable(*t*imer*Number* = "")

#### [引数]

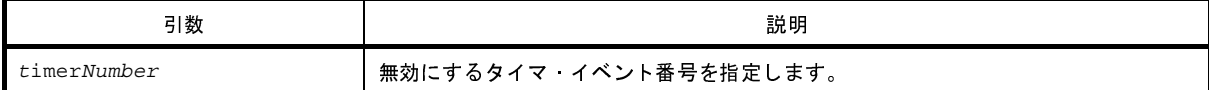

#### [戻り値]

タイマの無効に成功した場合 : True

タイマの無効に失敗した場合 : False

#### [詳細説明]

- *timerNumber* で指定したタイマ・イベント番号のタイマを無効にします。

- *timerNumber* を指定しない場合は,すべてのタイマ・イベント番号のタイマを無効にします。

```
>>>debugger.Timer.Disable(1)
True
>>>
```
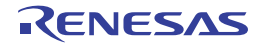

# **debugger.Timer.Enable**

条件タイマを有効にします。

#### [指定形式]

debugger.Timer.Ensable(*t*imer*Number* = "")

#### [引数]

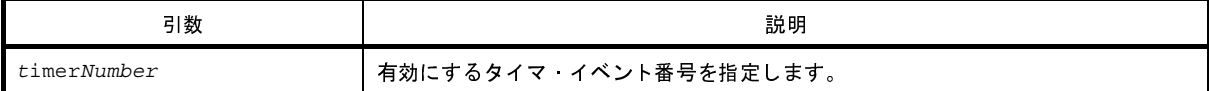

#### [戻り値]

タイマの有効に成功した場合 : True タイマの有効に失敗した場合 : False

#### [詳細説明]

- *traceNumber* で指定したタイマ・イベント番号のタイマを有効にします。

- *traceNumber* を指定しない場合は,すべてのタイマ・イベント番号のタイマを有効にします。

```
>>>debugger.Timer.Enable(1)
True
>>>
```
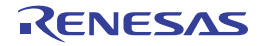

# **debugger.Timer.Get**

条件タイマの計測結果を参照します。<br>**指定形式**]<br>debugger.Timer.Get()<br>3. Noted that the set of the set of the set of the set of the set of the set of the set of the set of the set of the set of the set of the set of the set of the set of the s

#### [指定形式]

debugger.Timer.Get()

#### [引数]

なし

#### [戻り値]

条件タイマ情報のリスト(詳細は [TimerInfo](#page-537-0) クラスを参照してください)

#### [詳細説明]

- 条件タイマの計測結果を,以下の形式で表示します。 タイマ・イベント番号 Total: *総実行時間* ns, Pass Count: パス・カウント , Average: *平均実行時間* ns,<br><sub>Max</sub>. *最大実行時間* ns, Min: *最少実行時間* ns Max: *最大実行時間* ns, Min: *最少実行時間* ns

```
>>>debugger.Timer.Get()
1 Total: 2000 ns, Pass Count: 4 , Average: 500 ns, Max: 800 ns, Min: 300 ns
>>>
```
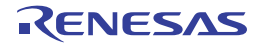

# **debugger.Timer.Information**

条件タイマ情報を表示します。

#### [指定形式]

debugger.Timer.Information()

#### [引数]

なし

#### [戻り値]

条件タイマ・イベント情報のリスト(詳細は [TimerEventInfo](#page-535-0) クラスを参照してください)

#### [詳細説明]

- 条件タイマ情報を,以下の形式で表示します。

タイマ・イベント番号 タイマ名 状態 開始アドレス - 終了アドレス

```
>>>ti = debugger.Timer.Information()
1 Python タイマ 0001 Enable main - sub
>>>print ti[0].Number
1
>>>print ti[0].Name
Python タイマ 0001
\rightarrow
```
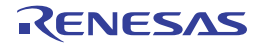

# **debugger.Timer.Set**

条件タイマを設定します。

#### [指定形式]

debugger.Timer.Set(*TimerCondition*)

#### [引数]

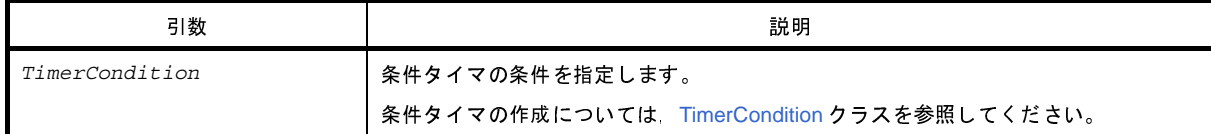

## [戻り値]

設定したタイマ·イベント番号(数値)

#### [詳細説明]

- 
- *TimerCondition* で指定されている内容に従って,条件タイマを設定します。<br>- 設定した条件タイマは,以下の名前で登録されます。<br>*数字*は4桁の 10 進数です。<br>Python タイマ *数字*<br>- Python タイマ *数字* - 設定した条件タイマは,以下の名前で登録されます。 数字は <sup>4</sup> 桁の <sup>10</sup> 進数です。

Python タイマ 数字

```
>>>tc = TimerCondition()
>>>tc.StartAddress = "main"
>>>tc.EndAddress = "chData"
>>>tc.EndData = 0x20
>>>tc.EndTimerType = TimerType.Write
>>>ts_number = debugger.Timer.Set(tc)
1
>>>print ts_number
1
```
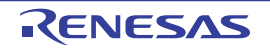

# **debugger.Trace.Clear**

トレース・メモリをクリアします。

備考 [debugger.XTrace.Clear](#page-518-0) と同じ機能を提供します。

#### [指定形式]

debugger.Trace.Clear()

#### [引数]

なし

#### [戻り値]

トレース メモリのクリアに成功した場合 : True トレース・メモリのクリアに失敗した場合 :False

#### [詳細説明]

- トレース・メモリをクリアします。

```
>>>debugger.Trace.Clear()
False
>>>
```
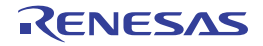

# **debugger.Trace.Delete**

条件トレースを削除します。

#### [指定形式]

debugger.Trace.Delete(*traceNumber* = "")

#### [引数]

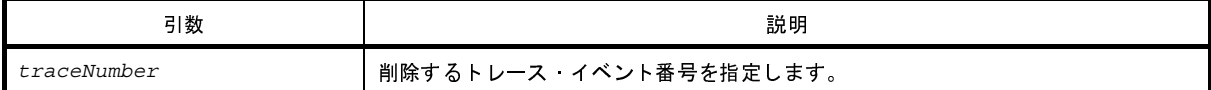

#### [戻り値]

トレースの削除に成功した場合 : True

トレースの削除に失敗した場合 : False

#### [詳細説明]

- *traceNumber* で指定したトレース・イベント番号のトレースを削除します。
- *traceNumber* を指定しない場合は,すべてのトレース・イベント番号のトレースを削除します。

```
>>>debugger.Trace.Delete(1)
True
>>>
```
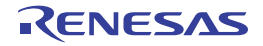

# **debugger.Trace.Disable**

条件トレースを無効にします。

## [指定形式]

debugger.Trace.Disable(*traceNumber* = "")

## [引数]

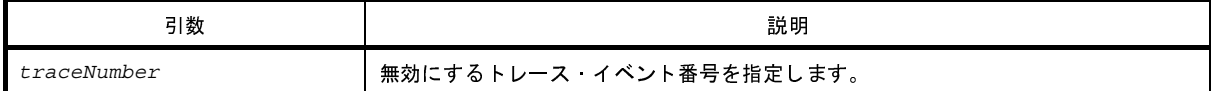

## [戻り値]

トレースの無効に成功した場合 : True

トレースの無効に失敗した場合 : False

#### [詳細説明]

- *traceNumber* で指定したトレース・イベント番号のトレースを無効にします。
- *traceNumber* を指定しない場合は,すべてのトレース・イベント番号のトレースを無効にします。

```
>>>debugger.Trace.Disable(1)
True
>>>
```
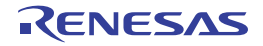

# **debugger.Trace.Enable**

条件トレースを有効にします。

#### [指定形式]

debugger.Trace.Enable(*traceNumber* = "")

## [引数]

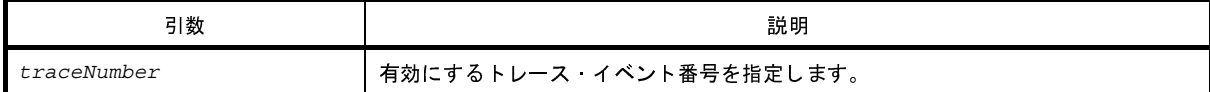

#### [戻り値]

トレースの有効に成功した場合 : True

トレースの有効に失敗した場合 : False

#### [詳細説明]

- *traceNumber* で指定したトレース・イベント番号のトレースを有効にします。
- *traceNumber* を指定しない場合は,すべてのトレース・イベント番号のトレースを有効にします。

```
>>>debugger.Trace.Enable(1)
True
>>>
```
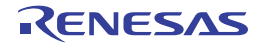

# **debugger.Trace.Get**

トレース・データをダンプします。

備考 [debugger.XTrace.Dump](#page-519-0) と同じ機能を提供します。

#### [指定形式]

debugger.Trace.Get(*frameCount*, *fileName* = "", *append* = False)

#### [引数]

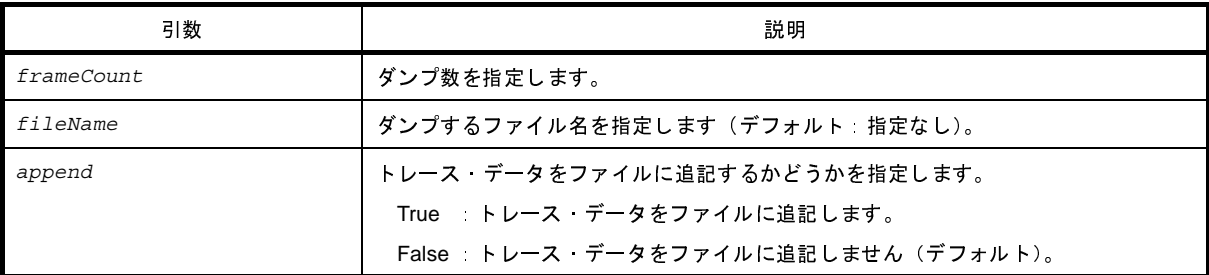

#### [戻り値]

トレース情報のリスト(詳細は [TraceInfo](#page-543-0) クラスを参照してください)

#### [詳細説明]

- *frameCount* で指定した数分のトレース・データをダンプします。
- *fileName* を指定した場合,トレース・データをファイルに書き込みます。
- *append* に"True"を指定した場合,トレース・データをファイルに追記します。

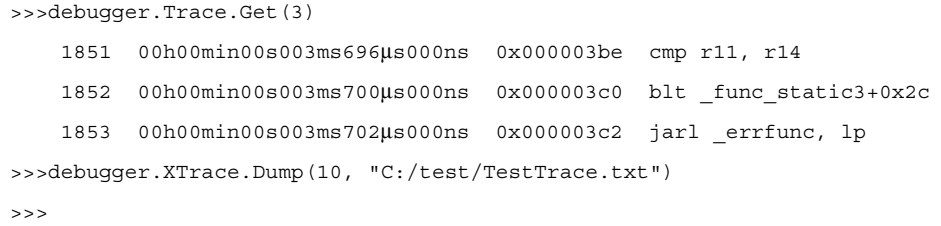

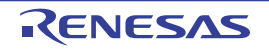

# **debugger.Trace.Information**

条件トレース情報を表示します。

## [指定形式]

debugger.Trace.Information()

#### [引数]

なし

#### [戻り値]

条件トレース情報のリスト(詳細は [TraceEventInfo](#page-541-0) クラスを参照してください)

#### [詳細説明]

- 条件トレース情報を,以下の形式で表示します。

トレース・イベント番号 トレース 状態 開始アドレス - 終了アドレス

```
>>>ti = debugger.Trace.Information()
1 トレース Enable main - sub
>>>print ti[0].Number
1
>>>print ti[0].Name
トレース
\rightarrow
```
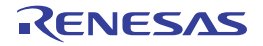

# **debugger.Trace.Set**

条件トレースを設定します。

#### [指定形式]

debugger.Trace.Set(*TraceCondition*)

## [引数]

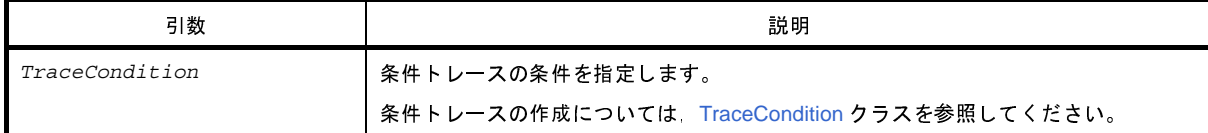

## [戻り値]

設定したトレース·イベント番号(数値)

#### [詳細説明]

- *TraceCondition* で指定されている内容に従って,条件トレースを設定します。<br>- 設定した条件トレースは,以下の名前で登録されます。<br>トレース<br>トレース
- 設定した条件トレースは,以下の名前で登録されます。

トレース

```
>>>tc = TraceCondition()
>>>tc.StartAddress = "main"
>>>tc.EndAddress = "chData"
>>>tc.EndData = 0x20
>>>tc.EndTraceType = TraceType.Write
>>>ts number = debugger.Trace.Set(tc)
1
>>>print ts_number
1
```
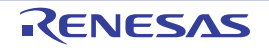

# **debugger.Upload.Binary**

メモリ・データをバイナリ形式で保存します。<br>
||<br>||<br>||<br>||<br>|| debugger.Upload.Binary(fileName, addi<br>|

## [指定形式]

debugger.Upload.Binary(*fileName*, *address1*, *address2*, *force* = False)

## [引数]

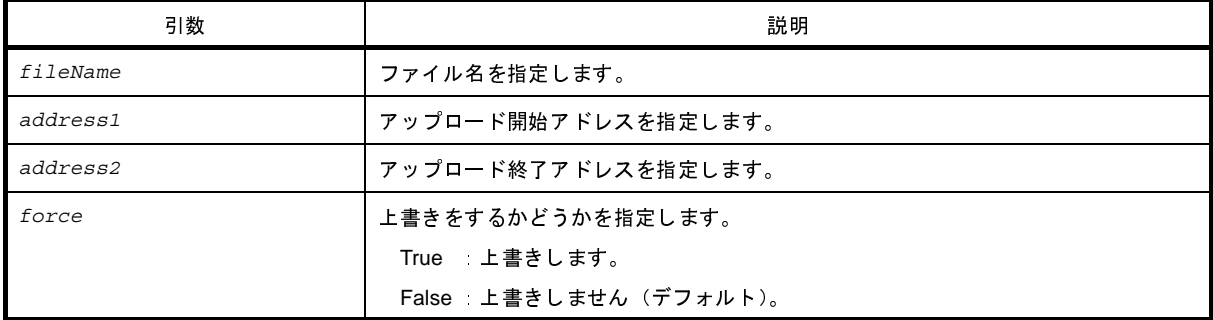

#### [戻り値]

アップロードに成功した場合 :True アップロードに失敗した場合 :False

## [詳細説明]

## [使用例]

- *address1 から address2* までのメモリ・データをバイナリ形式で保存します。<br>**用例**]<br>>>>debugger.Upload.Binary("C:/test/testBinary.bin", 0x1000, 0x2000<br>True<br>>>> >>>debugger.Upload.Binary("C:/test/testBinary.bin", 0x1000, 0x2000, True)

True

 $\rightarrow$ 

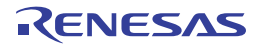

# **debugger.Upload.Coverage**

カバレッジ・データを保存します。【IECUBE】【IECUBE2】【シミュレータ】

#### [指定形式]

debugger.Upload.Coverage(*fileName*, *force* = False)

#### [引数]

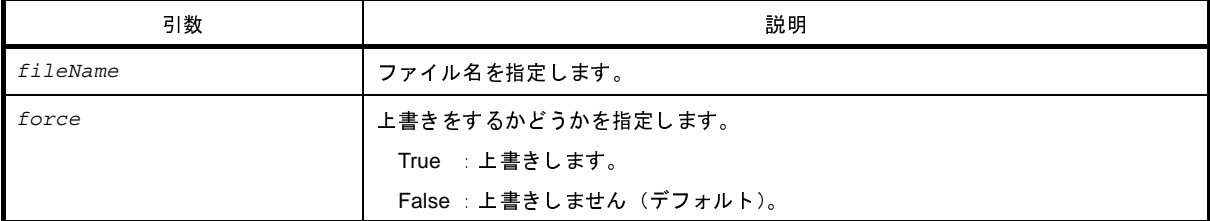

#### [戻り値]

アップロードに成功した場合 :True アップロードに失敗した場合 :False

#### [詳細説明]

- カバレッジ・データをファイルに保存します。

## [使用例]

>>>debugger.Upload.Coverage("C:/test/coverageData.csrcv") True >>>

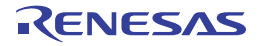

# **debugger.Upload.Intel**

メモリ・データをインテル形式で保存します。

## [指定形式]

debugger.Upload.Intel(*fileName*, *address1*, *address2*, *force* = False)

## [引数]

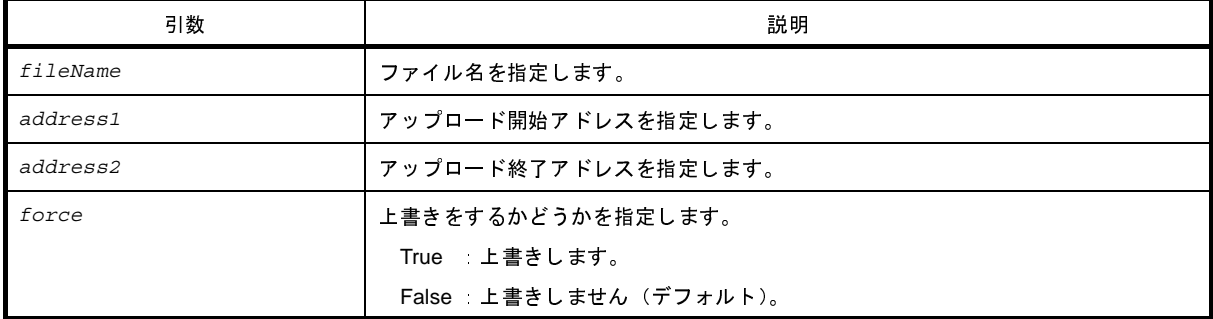

#### [戻り値]

アップロードに成功した場合 :True アップロードに失敗した場合 :False

## [詳細説明]

- *address1* から *address2* までのメモリ・データをインテル形式で保存します。

## [使用例]

>>>debugger.Upload.Intel("C:/test/testIntel.hex", 0x1000, 0x2000, True) True  $\rightarrow$ 

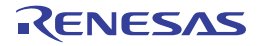

# **debugger.Upload.IntelIdTag**

メモリ・データを ID タグ付きインテル形式で保存します。

## [指定形式]

debugger.Upload.IntelIdTag(*fileName*, *address1*, *address2*, *force* = False)

## [引数]

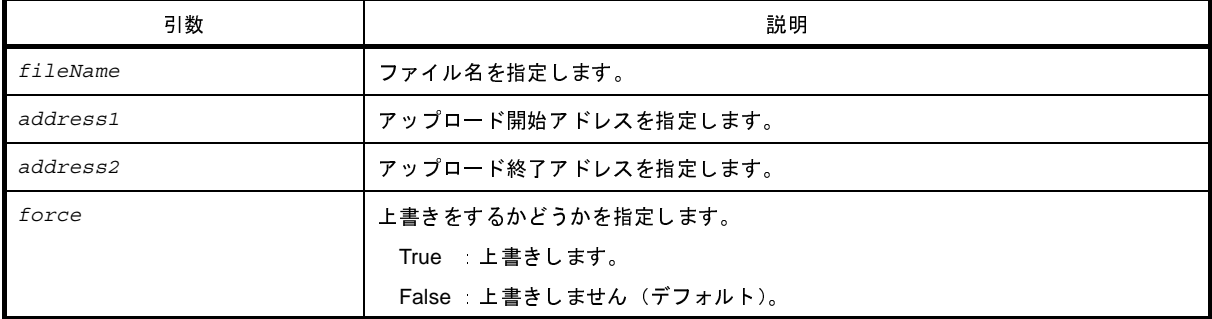

#### [戻り値]

アップロードに成功した場合 :True アップロードに失敗した場合 :False

## [詳細説明]

- *address1* から *address2* までのメモリ・データを ID タグ付きインテル形式で保存します。

## [使用例]

>>>debugger.Upload.IntelIdTag("C:/test/testIdTagIntel.hex", 0x1000, 0x2000, True) True  $\rightarrow$ 

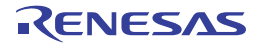

# **debugger.Upload.Motorola**

メモリ・データをモトローラ形式で保存します。

## [指定形式]

debugger.Upload.Motorola(*fileName*, *address1*, *address2*, *force* = False)

## [引数]

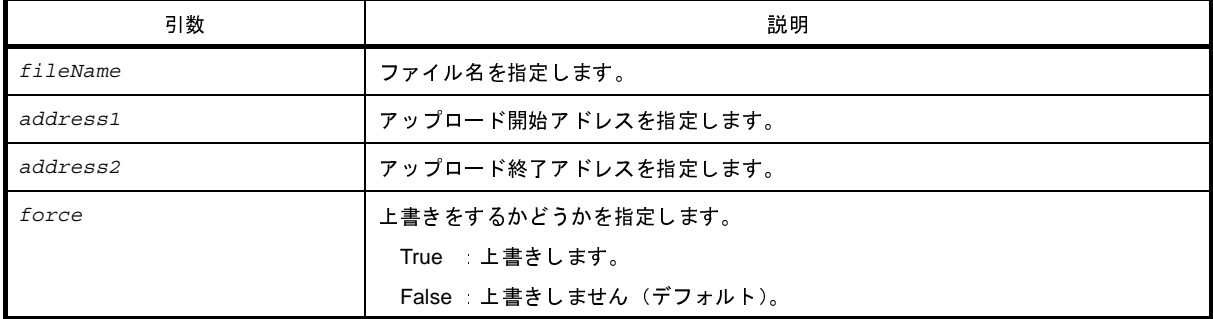

#### [戻り値]

アップロードに成功した場合 :True アップロードに失敗した場合 :False

## [詳細説明]

- *address1* から *address2* までのメモリ・データをモトローラ形式で保存します。

## [使用例]

 $\rightarrow$ 

>>>debugger.Upload.Motorola("C:/test/testMotorola.hex", 0x1000, 0x2000, True) True

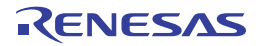

# **debugger.Upload.MotorolaIdTag**

メモリ・データを ID タグ付きモトローラ形式で保存します。

## [指定形式]

debugger.Upload.MotorolaIdTag(*fileName*, *address1*, *address2*, *force* = False)

#### [引数]

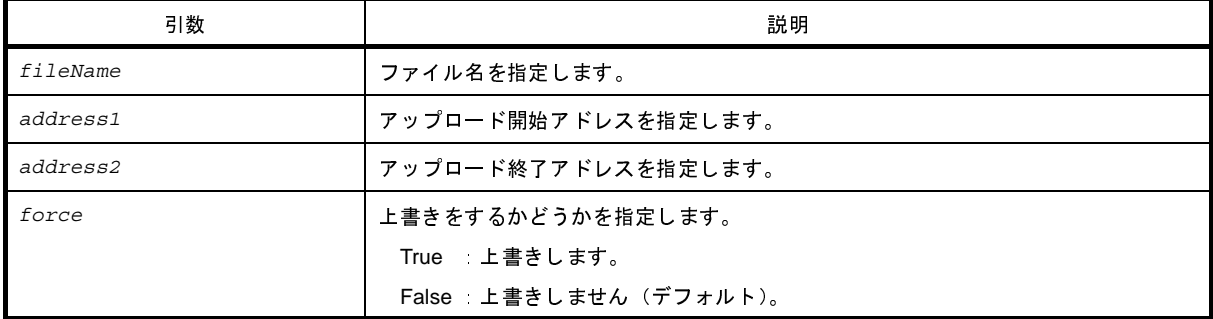

#### [戻り値]

アップロードに成功した場合 :True アップロードに失敗した場合 :False

## [詳細説明]

- *address1* から *address2* までのメモリ・データを ID タグ付きモトローラ形式で保存します。

#### [使用例]

>>>debugger.Upload.MotorolaIdTag("C:/test/testIdTagMotorola.hex", 0x1000, 0x2000, True) True  $\rightarrow$ 

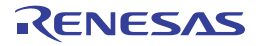

# **debugger.Upload.Tektronix**

メモリ・データをテクトロニクス形式で保存します。

## [指定形式]

debugger.Upload.Tektronix(*fileName*, *address1*, *address2*, *force* = False)

## [引数]

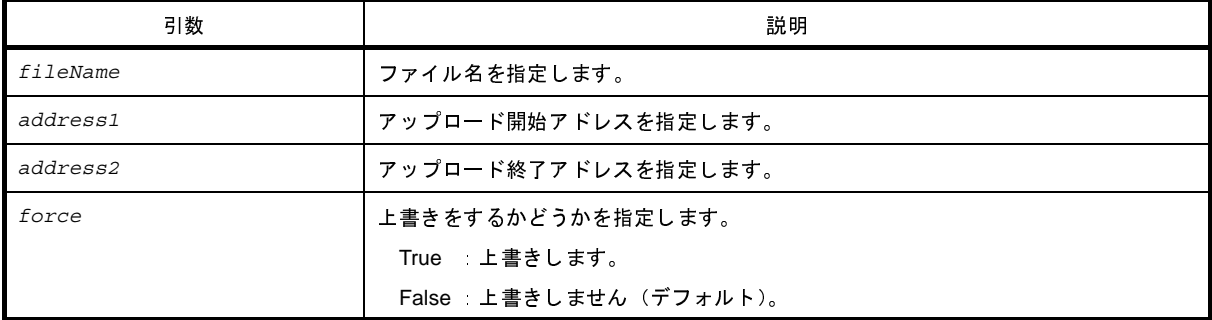

#### [戻り値]

アップロードに成功した場合 :True アップロードに失敗した場合 :False

## [詳細説明]

- *address1* から *address2* までのメモリ・データをテクトロニクス形式で保存します。

## [使用例]

>>>debugger.Upload.Tektronix("C:/test/testTektronix.hex", 0x1000, 0x2000, True) True  $\rightarrow$ 

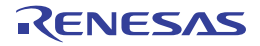
# **debugger.Upload.TektronixIdTag**

メモリ・データを ID タグ付きテクトロニクス形式で保存します。

### [指定形式]

debugger.Upload.TektronixIdTag(*fileName*, *address1*, *address2*, *force* = False)

#### [引数]

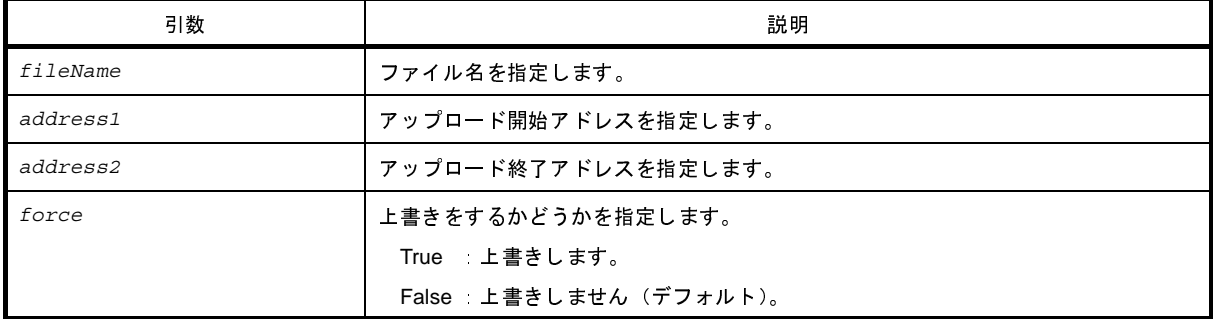

#### [戻り値]

アップロードに成功した場合 :True アップロードに失敗した場合 :False

### [詳細説明]

- *address1* から *address2* までのメモリ・データを ID タグ付きテクトロニクス形式で保存します。

### [使用例]

>>>debugger.Upload.TektronixIdTag("C:/test/testIdTagTektronix.hex", 0x1000, 0x2000, True) True  $\rightarrow$ 

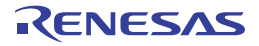

# **debugger.Watch.GetValue**

変数値を参照します。

### [指定形式]

debugger.Watch.GetValue(*variableName*, *encode* = Encoding.Default, *watchOption* = WatchOption.Auto)

# [引数]

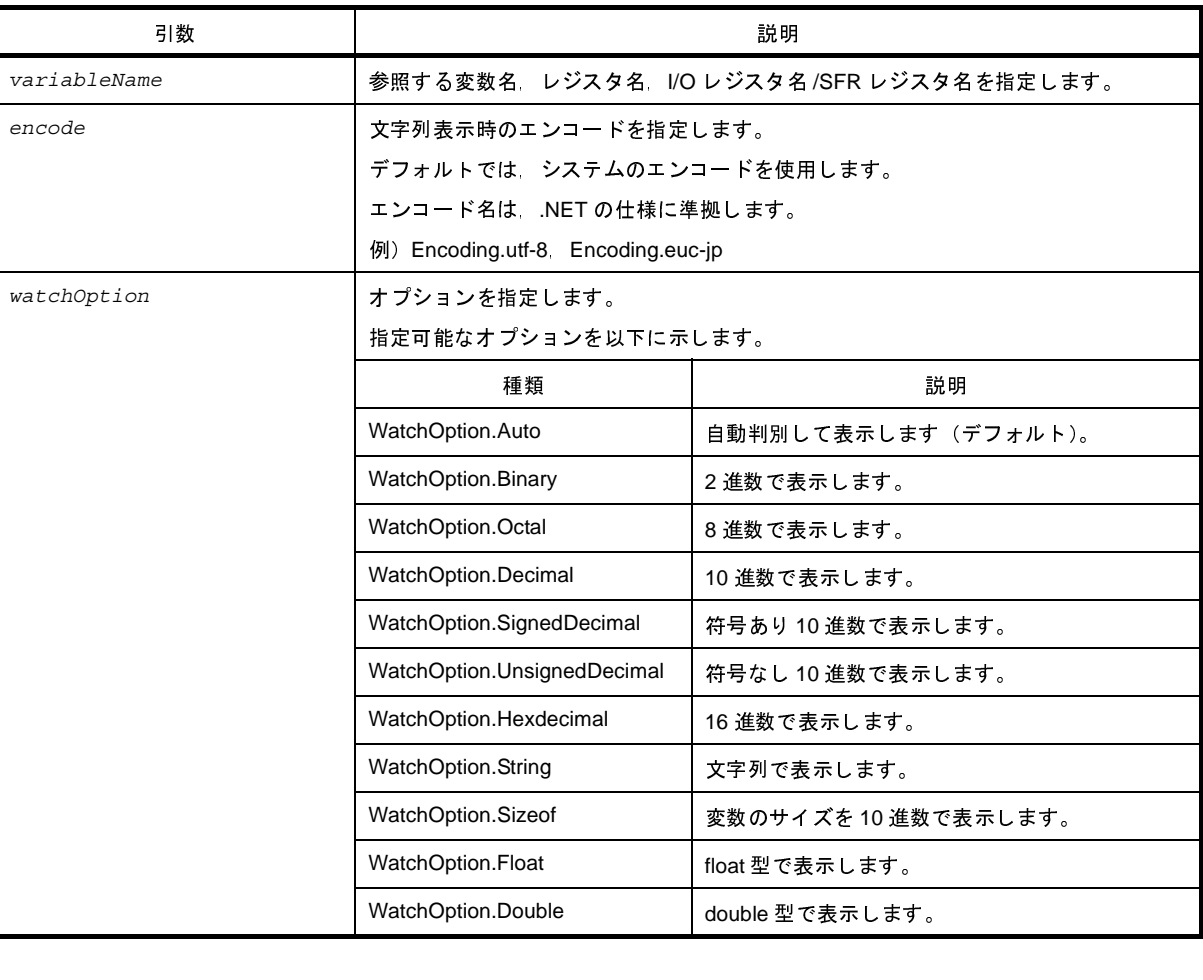

### [戻り値]

表示した値を *watchOption* で指定した型で返します。 *watchOption* に"WatchOption.Auto"を指定した場合は,変数値にあわせた型で返します。<br>ただし,戻り値が double 型の場合は string 型で返します(*watchOption* に"WatchOption.D<br>,および *watchOption* に"WatchOption.Auto"を指定して戻り値が double 型だった場合)。<br>-<br>T2682JJ0100 Rev.1.00<br>- QE**NESA** ただし,戻り値が double 型の場合は string 型で返します(*watchOption* に"WatchOption.Double"を指定した場 合, および *watchOption* に"WatchOption.Auto"を指定して戻り値が double 型だった場合)。<br>DUT2682JJ0100 Rev.1.00<br>3.09.01

# [詳細説明]

- *variableName* で指定した変数値を表示します。
- *encode* を指定した場合,*encode* を使用してエンコードを行います。
- 

```
- watchOption を指定した場合, watchOptionに従って表示します。<br>
<br>
->>>debugger.Watch.GetValue("testVal")<br>
->>>debugger.Watch.GetValue("testVal", WatchOption.Hexdec.<br>
0x80
>>>debugger.Watch.GetValue("testVal")
128
>>>debugger.Watch.GetValue("testVal", WatchOption.Hexdecimal)
0x80
>>>debugger.Watch.GetValue("testVal", WatchOption.Binary)
0b10000000
```
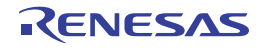

# **debugger.Watch.SetValue**

変数値を設定します。

### [指定形式]

debugger.Watch.SetValue(*variableName*, *value*)

#### [引数]

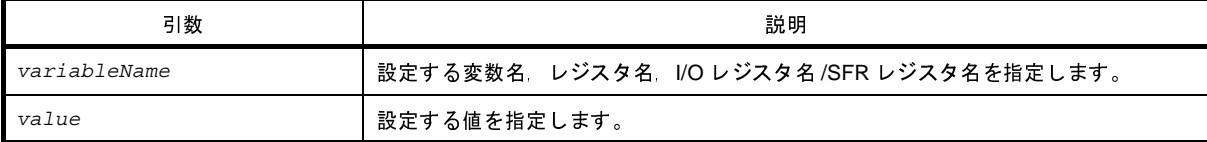

### [戻り値]

変数値の設定に成功した場合 : True 変数値の設定に失敗した場合 :False

#### [詳細説明]

- *variableName* で指定した変数,レジスタ,I/O レジスタ /SFR レジスタに *value* で指定した値を設定します。

```
>>>debugger.Watch.GetValue("testVal")
128
>>>debugger.Watch.GetValue("testVal", WatchOption.Hexdecimal)
0x80
>>>debugger.Watch.GetValue("testVal", WatchOption.Binary)
0b10000000
>>>debugger.Watch.SetValue("testVal", 100)
True
>>>debugger.Watch.GetValue("testVal")
100
>>>debugger.Watch.GetValue("testVal", WatchOption.Hexdecimal)
0x64
>>>debugger.Watch.GetValue("testVal", WatchOption.Binary)
0b1100100
>>>debugger.Watch.SetValue("testVal", 0x256)
True
```
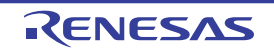

>>>debugger.Watch.GetValue("testVal", WatchOption.Hexdecimal) 0x256

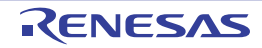

# <span id="page-509-0"></span>**debugger.Where**

スタックのバック・トレースを表示します。

### [指定形式]

debugger.Where()

#### [引数]

なし

#### [戻り値]

バック・トレースのリスト(詳細は [StackInfo](#page-532-0) クラスを参照してください)

#### [詳細説明]

- スタックのバック・トレースを表示します。

注意 「**--- Information below might be inaccurate.**」を表示した場合,それ以降の表示は信用できない可能性があ ります。【**RL78**】【**78K0R**】

```
>>>debugger.Where()
1: test2.c#sub2#13
--- Information below might be inaccurete.
2:func.c#func#34
>>>
```
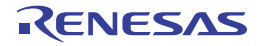

# **debugger.Whereami**

ロケーションを表示します。

#### [指定形式]

debugger.Whereami(*address*)

#### [引数]

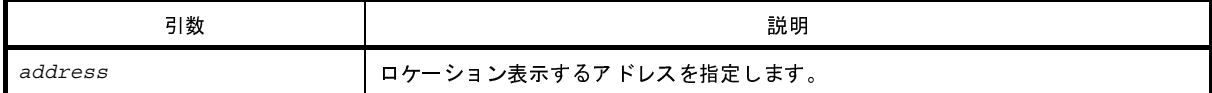

#### [戻り値]

ロケーションの文字列

#### [詳細説明]

- *address* で指定したアドレスに対するロケーションを表示します。

- 通常は、以下の形式でロケーションを表示します。

ファイル名 # 関数名 at ファイル名 # 行番号

ただし,アドレスに対する関数,または行番号が見つからない場合は,以下の形式でロケーションを表示します。

at シンボル名 + オフセット値

シンボルが見つからない場合は,以下の形式でロケーションを表示します。

at アドレス値

- *address* を省略した場合,pc 値のロケーションを表示します。

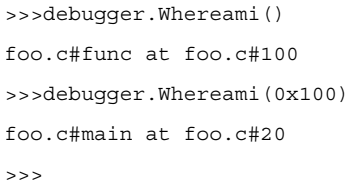

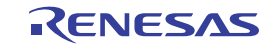

# **debugger.XCoverage.Clear**

カバレッジ・メモリをクリアします。【IECUBE】【IECUBE2】【シミュレータ】

#### [指定形式]

debugger.XCoverage.Clear()

#### [引数]

なし

### [戻り値]

カバレッジ・メモリのクリアに成功した場合 :True カバレッジ・メモリのクリアに失敗した場合 :False

#### [詳細説明]

- カバレッジ・メモリをクリアします。

#### [使用例]

>>>debugger.XCoverageClear() True >>>

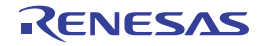

# **debugger.XCoverage.GetCoverage**

カバレッジを取得します。【IECUBE】【IECUBE2】【シミュレータ】

### [指定形式]

debugger.XCoverage.GetCoverage(*funcName*, *progName* = "", *fileName* = "")

#### [引数]

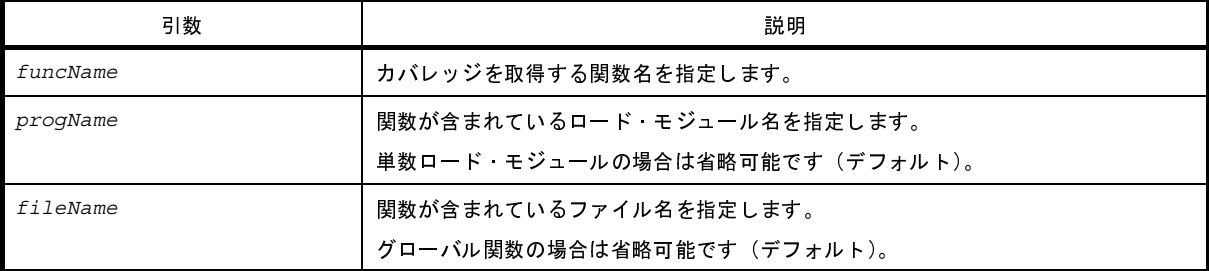

注意 **2** つ以上の引数を指定する場合は,**3** つの引数を指定する必要があります。

#### [戻り値]

% を除いた値(数値)

備考 関数の実行結果には,"%"を付けて表示します。

#### [詳細説明]

- *funcName* で指定した関数のカバレッジを取得します。
- 複数ロード・モジュールの場合は,*progName* を指定してください。
- スタティック関数の場合は,*fileName* を指定してください。

#### [使用例]

>>>debugger.XCoverage.GetCoverage("TestInit", "C:/test/Test.out", "C:/test/Test.c") 81.50%

>>>

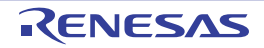

# **debugger.XRunBreak.Delete**

XRunBreak 情報を削除します。【V850 シミュレータ】

### [指定形式]

debugger.XRunBreak.Delete()

#### [引数]

なし

# [戻り値]

XRunBreak 情報の削除に成功した場合 : True XRunBreak 情報の削除に失敗した場合 :False

#### [詳細説明]

- XRunBreak 情報を削除します。

```
>>>debugger.XRunBreak.Refer()
None
>>>debugger.XRunBreak.Set(1, TimeType.S, True)
True
>>>debugger.XRunBreak.Refer()
1Second Periodic
>>>debugger.XRunBreak.Delete()
True
>>>debugger.XRunBreak.Refer()
None
```
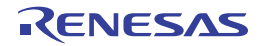

# **debugger.XRunBreak.Refer**

XRunBreak の設定情報を表示します。【V850 シミュレータ】

### [指定形式]

debugger.XRunBreak.Refer()

#### [引数]

なし

### [戻り値]

周期時間の数値と周期情報 (TimeType) のリスト (詳細は [XRunBreakInfo](#page-545-0) クラスを参照してください)

#### [詳細説明]

- 設定されている XRunBreak の周期情報(周期時間 [Periodic]) を表示します。
- XRunBreak の設定が存在しない場合は、"None"を表示します。

```
>>>debugger.XRunBreak.Refer()
None
>>>debugger.XRunBreak.Set(1, TimeType.S, True)
True
>>>debugger.XRunBreak.Refer()
1Second Periodic
```
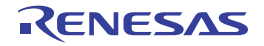

# **debugger.XRunBreak.Set**

XRunBreak 情報を設定します。【V850 シミュレータ】

### [指定形式]

debugger.XRunBreak.Set(*time*, *timeType* = TimeType.Ms, *periodic* = False)

### [引数]

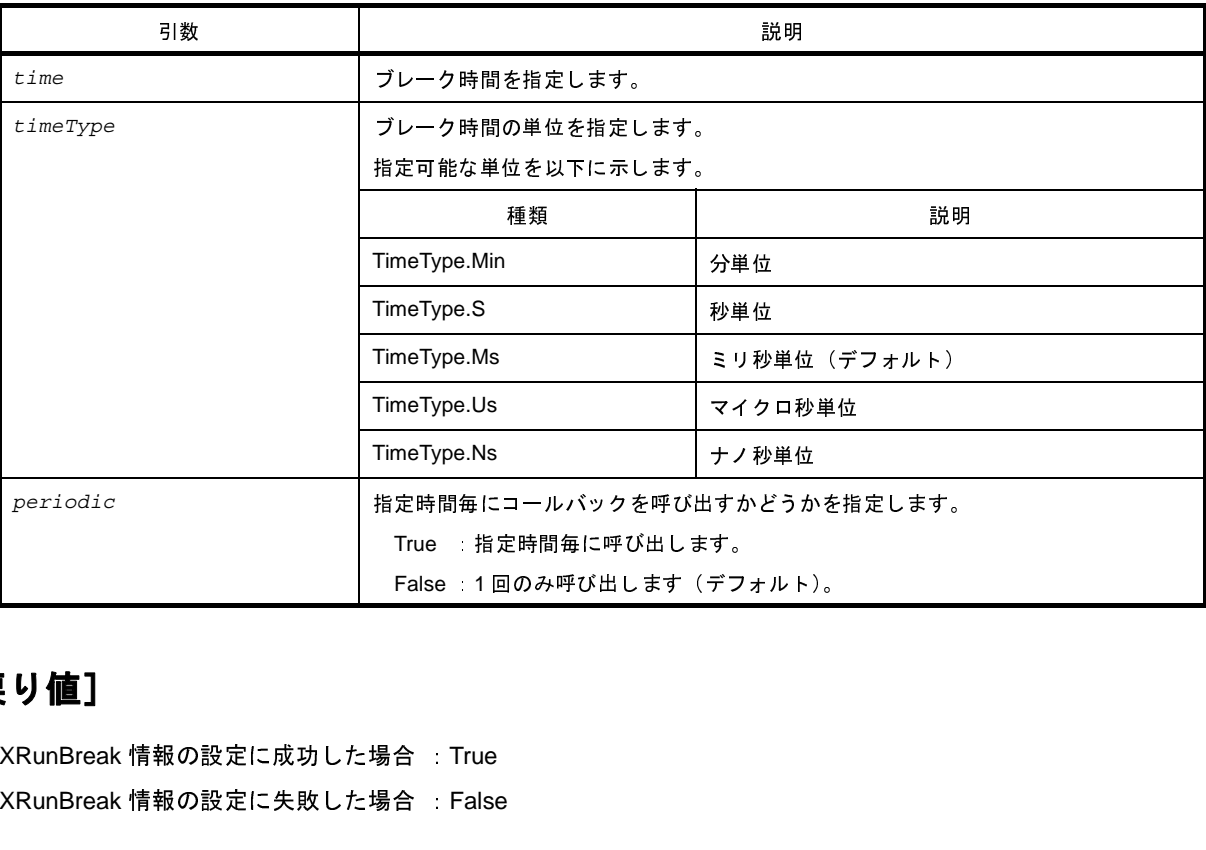

### [戻り値]

XRunBreak 情報の設定に成功した場合 True XRunBreak 情報の設定に失敗した場合 :False

#### [詳細説明]

- XRunBreak 情報を設定します。
- XRunBreak のコール間隔は,シミュレータに依存します。
- 指定時間経過後に処理する Python 関数は [Hook](#page-397-0) 関数で登録します。詳細は「Hook」を参照してください。<br>主意 XRunBreak 情報を設定後のプログラム実行中に,<br>・CPU リセット<br>・CPU リセット後,プログラムを実行<br>・ブレークポイントの設定<br>を行う場合は,一度プラグラムを停止してから行ってください。

注意 **XRunBreak** 情報を設定後のプログラム実行中に,

- ・**CPU** リセット
- ・**CPU** リセット後,プログラムを実行
- ・ブレークポイントの設定

を行う場合は,一度プラグラムを停止してから行ってください。

# [使用例]

>>>debugger.XRunBreak.Refer()

None

>>>debugger.XRunBreak.Set(1, TimeType.S, True)

True

>>>debugger.XRunBreak.Refer()

1Second Periodic

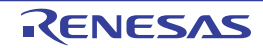

# **debugger.XTime**

Go-Break 間の時間情報を表示します。

### [指定形式]

debugger.XTime()

#### [引数]

なし

### [戻り値]

時間情報のリスト(詳細は [XTimeInfo](#page-546-0) クラスを参照してください)

### [詳細説明]

- Go-Break 間の時間情報を nsec 単位で表示します。

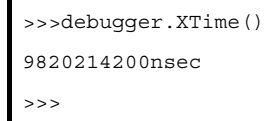

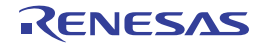

# **debugger.XTrace.Clear**

トレース・メモリをクリアします。【IECUBE】【IECUBE2】【シミュレータ】

#### [指定形式]

debugger.XTrace.Clear()

#### [引数]

なし

#### [戻り値]

トレース メモリのクリアに成功した場合 : True トレース・メモリのクリアに失敗した場合 :False

#### [詳細説明]

- トレース・メモリをクリアします。

```
>>>debugger.XTrace.Clear()
False
>>>
```
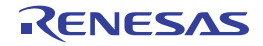

# **debugger.XTrace.Dump**

トレース・データをダンプします。【IECUBE】【IECUBE2】【シミュレータ】

### [指定形式]

debugger.XTrace.Dump(*frameCount*, *fileName* = "", *append* = False)

#### [引数]

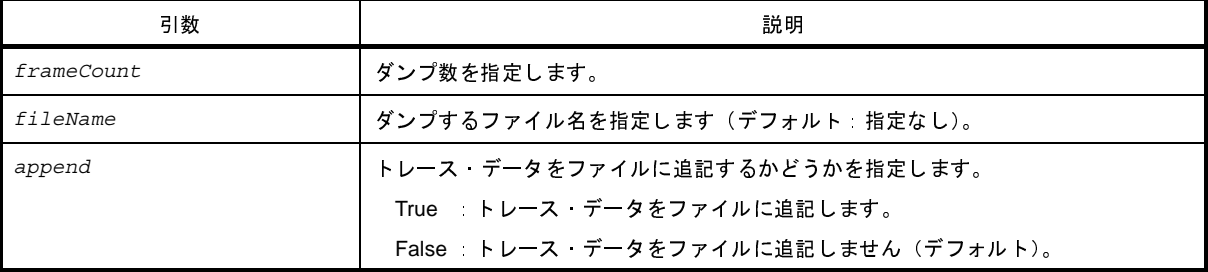

### [戻り値]

トレース情報のリスト(詳細は [TraceInfo](#page-543-0) クラスを参照してください)

### [詳細説明]

- *frameCount* で指定した数分のトレース・データをダンプします。
- *fileName* を指定した場合,トレース・データをファイルに書き込みます。
- append に "True"を指定した場合, トレース·データをファイルに追記します。

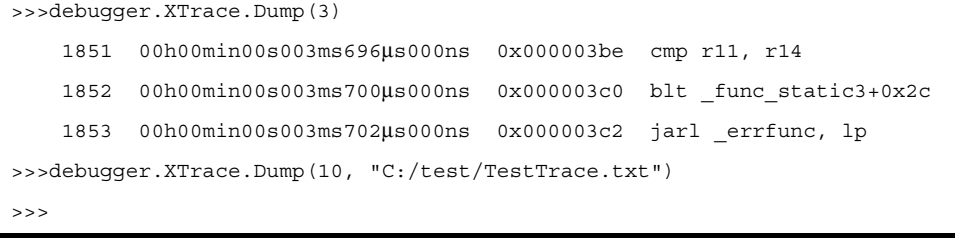

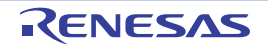

#### **G. 3. 6 CubeSuite+ Python** クラス

以下に,CubeSuite+ Python クラスの一覧を示します。

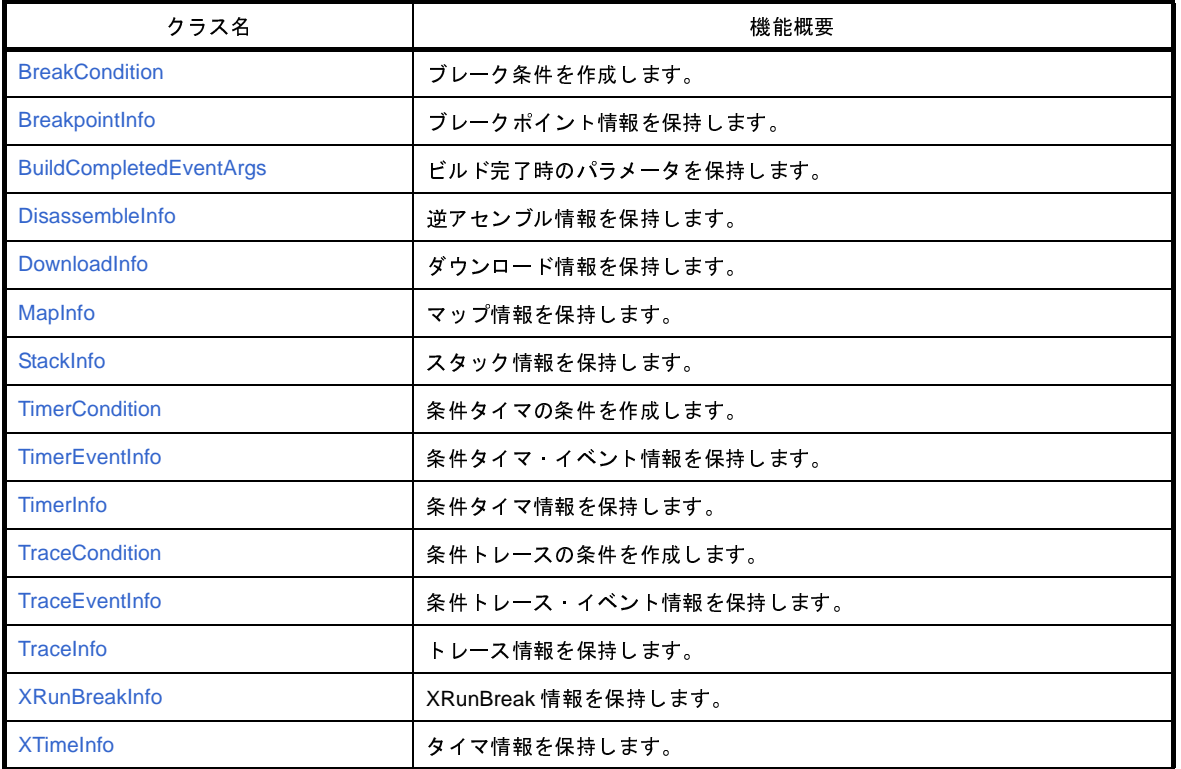

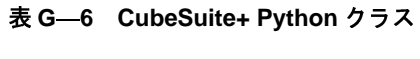

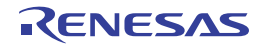

### <span id="page-521-0"></span>**BreakCondition**

ブレーク条件を作成します。

#### [型]

class BreakCondition: Address = "" Data = None AccessSize = None BreakType = BreakType.Hardware

# [変数]

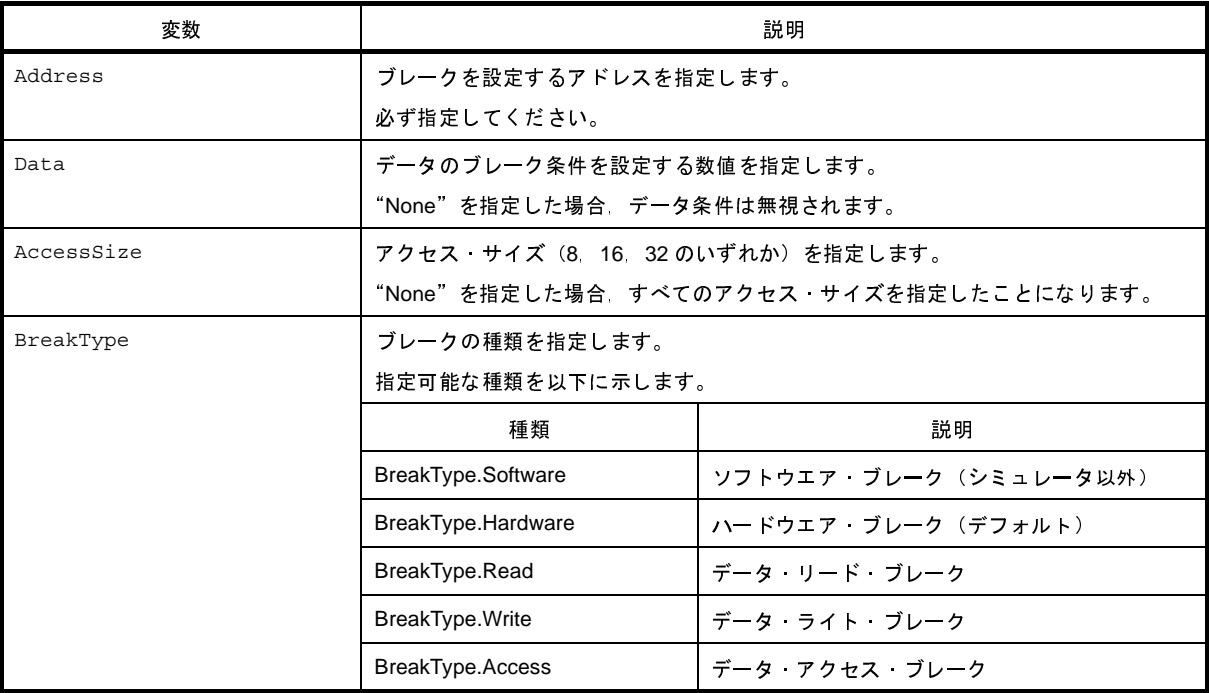

### [詳細説明]

- BreakCondition は class 形式になっており,ブレーク条件を変数に指定します。

ブレーク条件を作成するには,インスタンスを生成し,生成したインスタンスに対して条件を設定します。

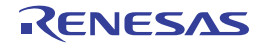

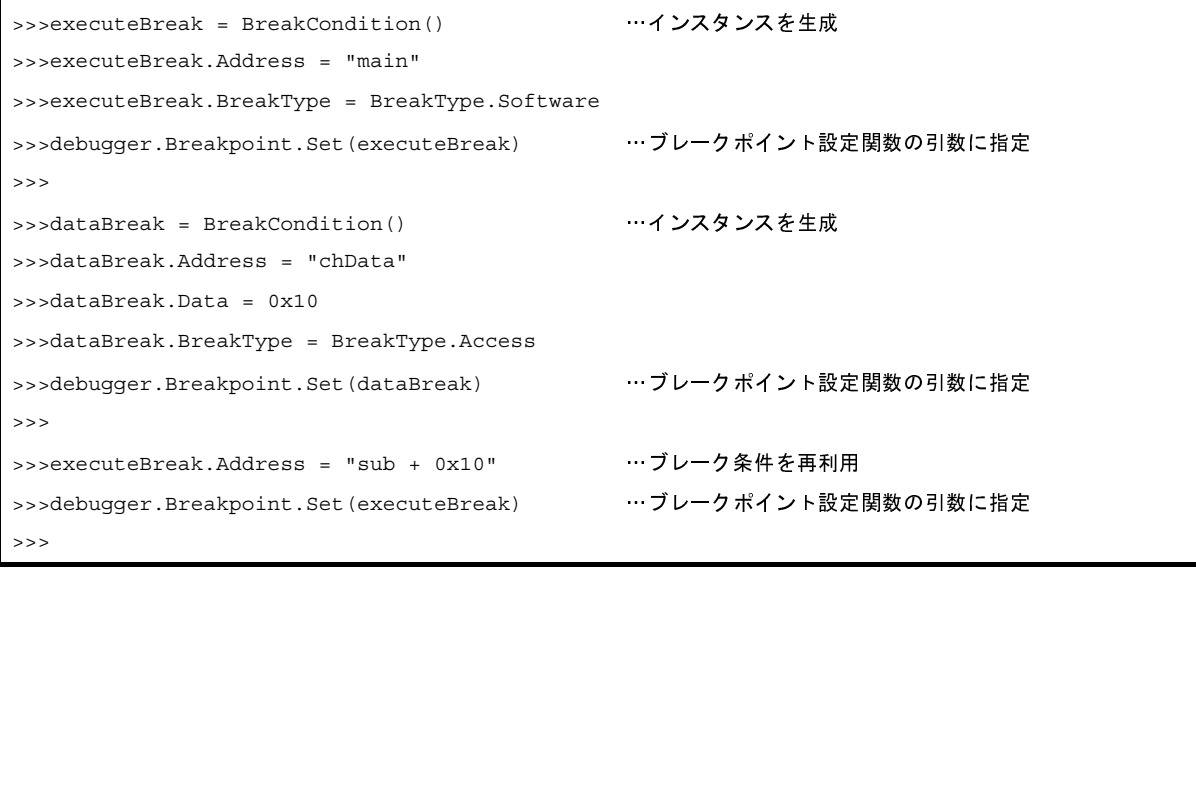

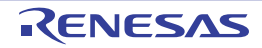

# <span id="page-523-0"></span>**BreakpointInfo**

ブレークポイント情報 ([debugger.Breakpoint.Information](#page-434-0) 関数の戻り値) を保持します。

#### [型]

class BreakpointInfo: Number = 0 Name = None Enable = True BreakType = BreakType.Hardware Address1 = None Address2 = None Address3 = None Address4 = None

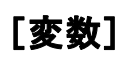

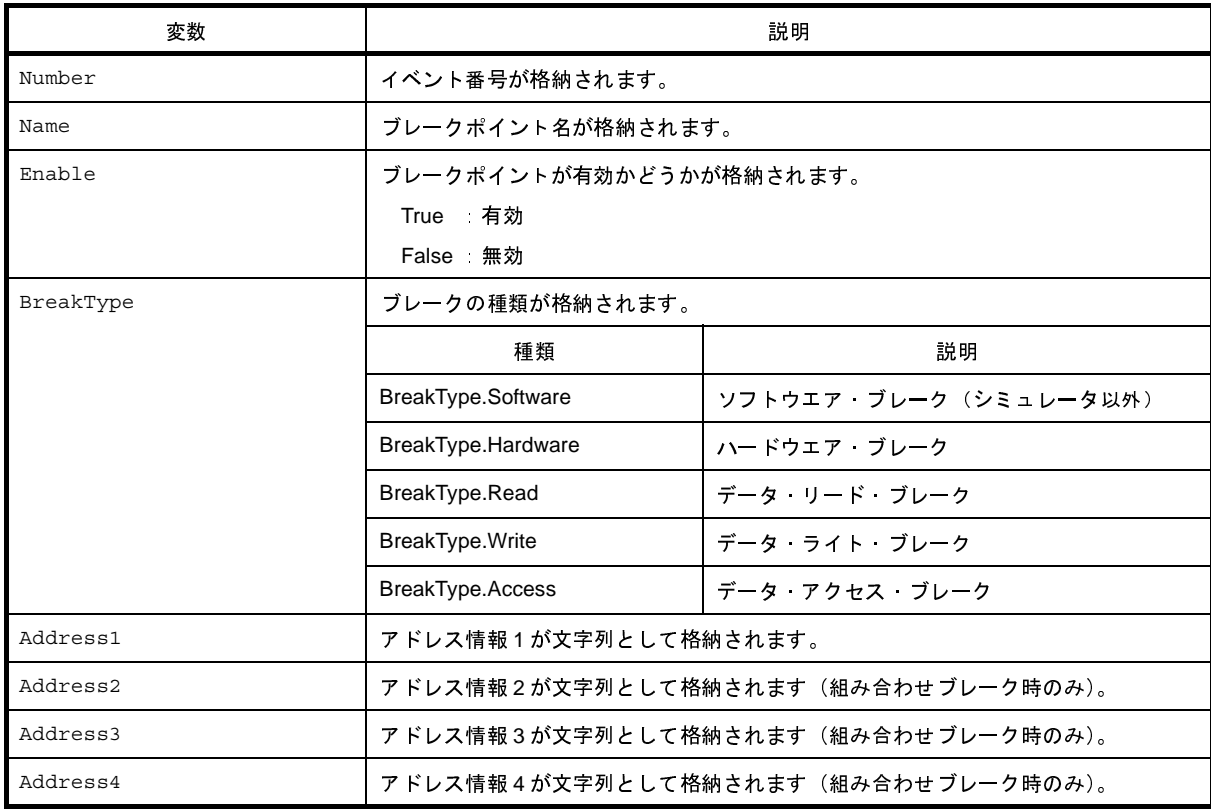

# [詳細説明]

- BreakpointInfo は class 形式になっており, [debugger.Breakpoint.Information](#page-434-0) 関数を実行した場合に戻り値として

```
>>>info = debugger.Breakpoint.Information()
   1 ブレーク 0001 Enable test1.c# main+2
  2 ブレーク 0002 Disable test2.c# sub4+10
>>>print info[0].Number
1
>>>print info[0].Name
ブレーク 0001
>>>print info[0].BreakType
Hardware
>>>print info[0].Enable
True
>>>print info[0].Address1
test1.c#_main+2
>>>print info[0].Address2
None
>>>print info[1].Number
2
>>>print info[1].Name
ブレーク 0002
>>>print info[1].BreakType
Hardware
>>>print info[1].Enable
False
>>>print info[1].Address1
test2.c#_sub4+10
>>>print info[1].Address2
None
>>>
```
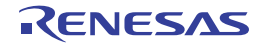

# <span id="page-525-0"></span>**BuildCompletedEventArgs**

ビルド完了時のパラメータを保持します。

#### [型]

class BuildCompletedEventArgs: Error = None Cancelled = False HasBuildError = False HasBuildWarning = False

#### [変数]

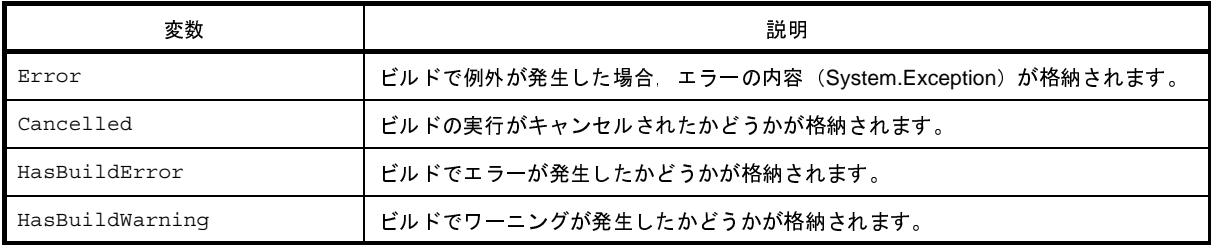

#### [詳細説明]

- BreakCompletedEventArgs は class 形式になっており, [build.BuildCompleted](#page-576-0) イベントが発生した場合のみ引数
	- そのため,この class のインスタンスを生成することはできません。

```
として渡されます。<br>そのため,この clas<br><br>->>def buildComple<br>..print "Error =<br>...print "EuildFr
>>>def buildCompleted(sender, e):
... print "Error = \{0\}".format(e.Error)
... print "BuildError = " + e.HasBuildError.ToString()
... print "BuildWarning = " + e.HasBuildWarning.ToString()
... print "BuildCancelled = " + e.Cancelled.ToString()
...
>>>build.BuildCompleted += buildCompleted …イベントの接続
                                                      …イベントの接続<br><br>-<br>-<br>-
>>>build.All(True)
Error = None
BuildError = False
BuildWarning = False
BuildCancelled = False
True
```
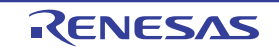

```
>>> …例外が発生した場合,下記のように表示されます<br><br>しました。(E0203001)<br>
>>>build.All(True)
Error = System.Exception: ビルド中にエラーが発生しました。(E0203001)
BuildError = False
BuildWarning = False
BuildCancelled = False
False
>>>
>>> …ビルド・エラーが発生した場合,下記のように表示されます
>>>build.All(True)
Error = None
BuildError = True
BuildWarning = False
BuildCancelled = False
False
>>>
```
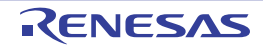

### <span id="page-527-0"></span>**DisassembleInfo**

逆アセンブル情報 ([debugger.Assemble.Disassemble](#page-429-0) 関数の戻り値) を保持します。

#### [型]

class DisassembleInfo: Address = 0 Code = None Mnemonic = None

#### [変数]

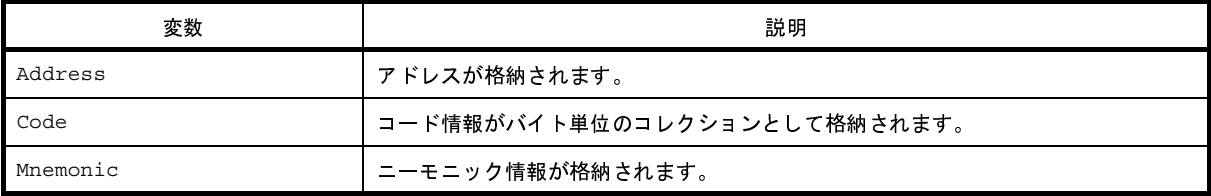

#### [詳細説明]

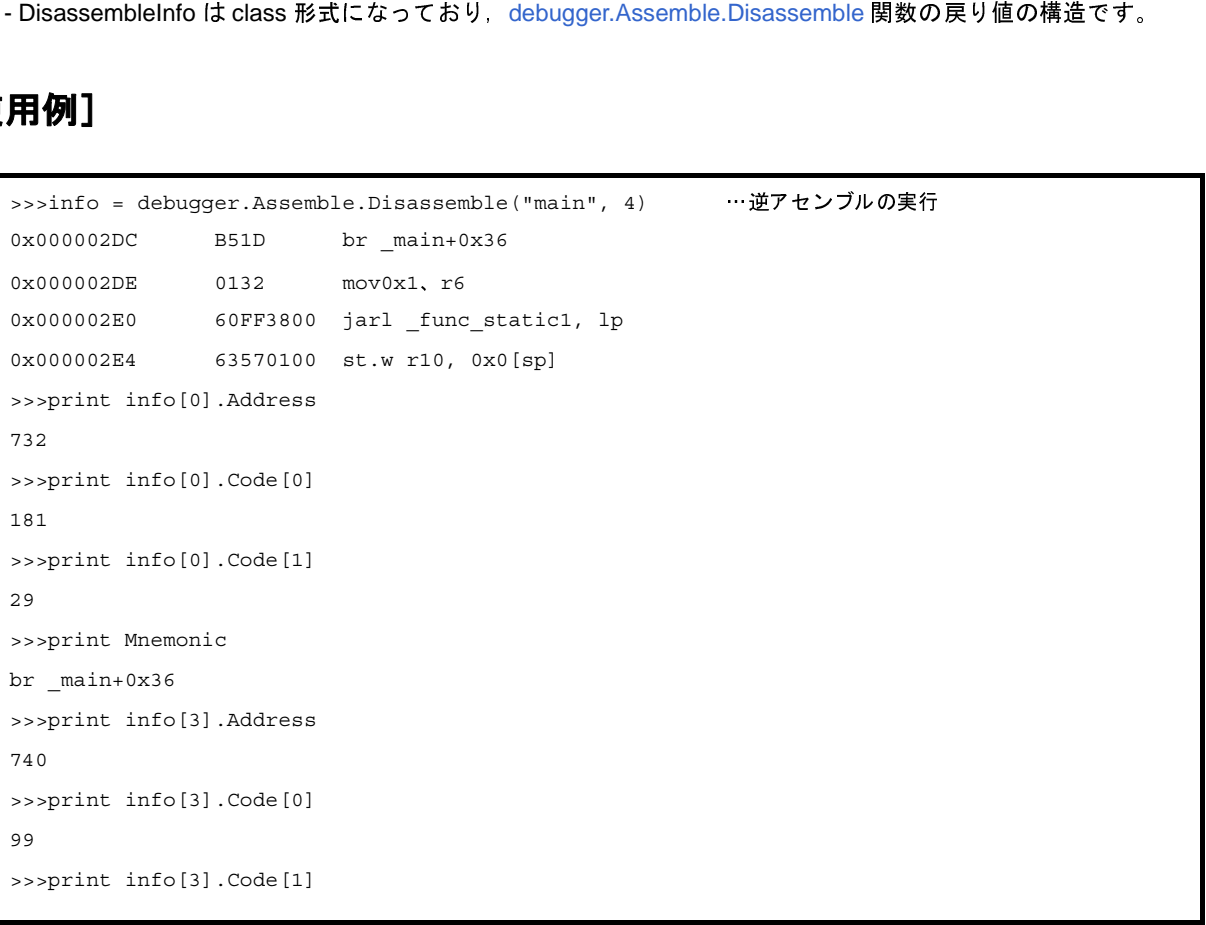

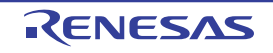

```
87
>>>print info[3].Code[2]
1
>>>print info[3].Code[3]
0
>>>print info[3].Mnemonic
st.w r10, 0x0[sp]
>>>
```
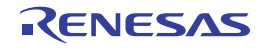

### <span id="page-529-0"></span>**DownloadInfo**

ダウンロード情報 ([debugger.Download.Information](#page-449-0) 関数の戻り値) を保持します。

#### [型]

class DownloadInfo: Number = None Name = None ObjectDownload = True SymbolDownload = False

# [変数]

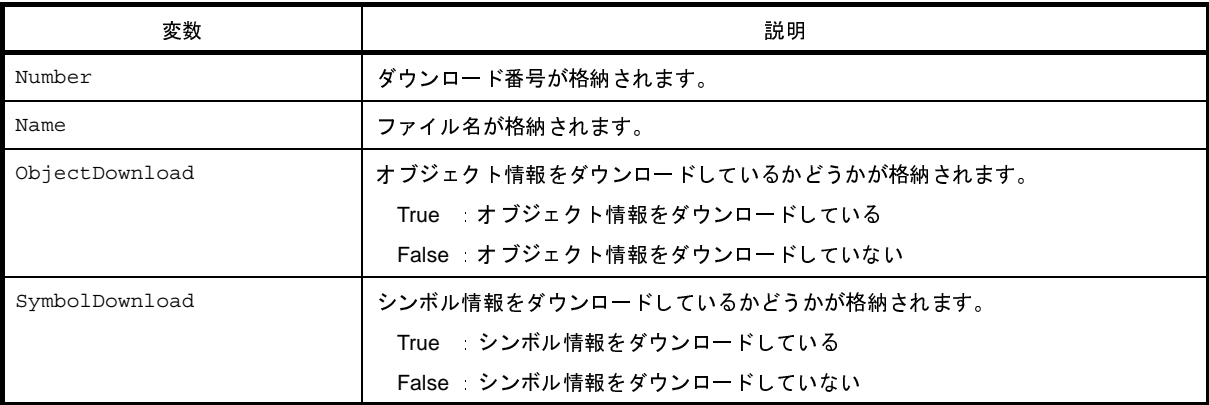

### [詳細説明]

```
debugger.Download.Information 関数の戻り値の構造です。<br>-<br>->>>info = debugger.Download.Information()<br>->>>info = debugger.Download.Information()<br>-->print info[0].Number<br>--
>>>info = debugger.Download.Information()
    1: DefaultBuild¥ sample.out
>>>print info[0].Number
1
>>>print info[0].Name
DefaultBuild ¥ sample.out
>>>print info[0].ObjectDownload
True
>>>print info[0].SymbolDownload
True
>>>
```
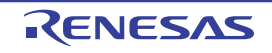

# <span id="page-530-0"></span>**MapInfo**

マップ情報([debugger.Map.Information](#page-468-0) 関数の戻り値)を保持します。

#### [型]

```
class MapInfo:
         Number = 0
         StartAddress = 0
         EndAddress = 0
         AccessSize = 0
         MapTypeName = None
```
### [変数]

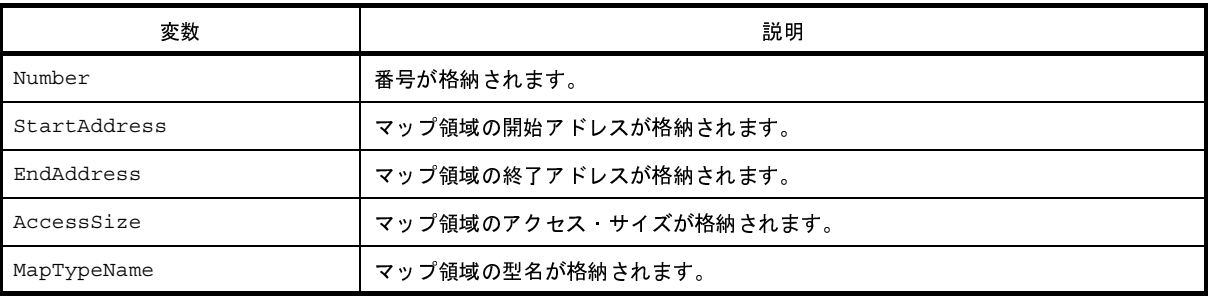

### [詳細説明]

```
- MapInfo は class 形式になっており,debugger.Map.Information 関数の戻り値の構造です。
>>>info = debugger.Map.Information() … Map.Information 関数の実行
   1: 0x00000000 0x0003FFFF 32 ( 内蔵 ROM 領域 )
  2: 0x00040000 0x00048FFF 8 (ノン·マップ領域)
  3: 0x00049000 0x001003FF 8 (エミュレーション ROM 領域)
  4: 0x00100400 0x03FF8FFF 8 (ノン·マップ領域)
   5: 0x03FF9000 0x03FFEFFF 32 ( 内蔵 RAM 領域 )
  6: 0x03FFF000 0x03FFFFFF 8 (I/O レジスタ領域)
>>>print info[0].StartAddress
0
>>>print info[0].EndAddress
262143
>>>print info[0].AccessSize
32
```
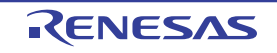

>>>print info[0].MapTypeName 内蔵 ROM 領域 >>>print info[5].StartAddress 67104768 >>>print info[5].EndAddress 67108863 >>>print info[5].AccessSize 8 >>>print info[5].MapTypeName I/O レジスタ領域 >>>

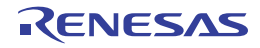

### <span id="page-532-1"></span><span id="page-532-0"></span>**StackInfo**

スタック情報 ([debugger.Where](#page-509-0) 関数の戻り値) を保持します。

#### [型]

class StackInfo: Number = None AddressInfoText = None

### [変数]

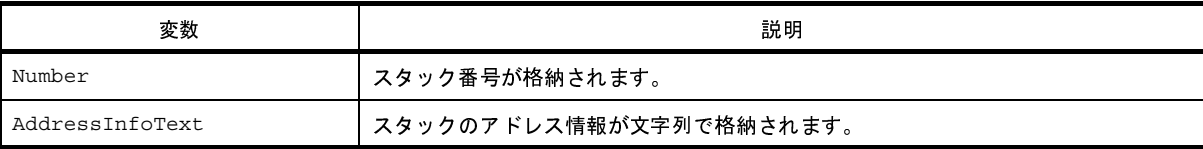

### [詳細説明]

```
debugger.Where 関数の戻り値の構造です。<br><br>
- System of a class of the comparation of the comparation of the comparation of the comparation of the control<br>
- System a class of the comparation of the compar
>>>info = debugger.Where()
    1: test2.c#
     2: test1.c#main#41
>>>print info[0].Number
1
>>>print info[0].AddressInfoText
test2.c#
>>>info = debugger.Where
1: test2.c#
--- Information below might be inaccurate.
2: test1.c#main#41
>>>print a[1].Number
None
>>>print a[1].AddressInfoText
--- Information below might be inaccurate.
>>>
```
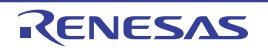

# <span id="page-533-0"></span>**TimerCondition**

条件タイマの条件を作成します。

#### [型]

```
class TimerCondition:
         StartAddress = ""
         StartData = ""
         StartTimerType = TimerType.Execution
         EndAddress = ""
         EndData = ""
         EndTimerType = TimerType.Execution
```
# [変数]

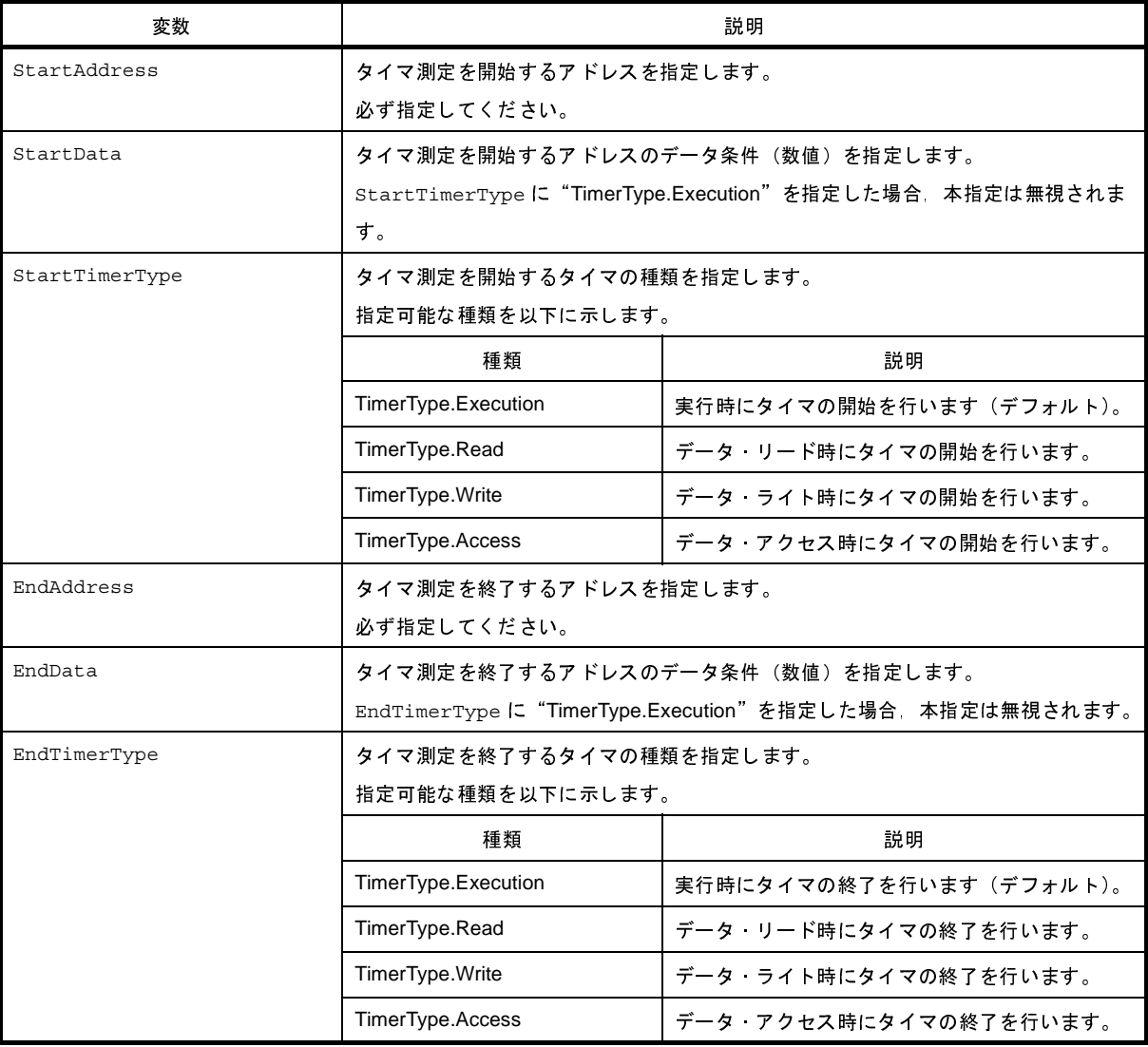

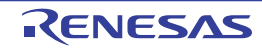

### [詳細説明]

- TimerCondition は class 形式になっており、条件タイマの条件を変数に指定します。 条件タイマの条件を作成するには,インスタンスを生成し,生成したインスタンスに対して条件を設定します。

```
>>>execute timer = TimerCondition()
                                                  …インスタンスを生成<br>ution<br>ion<br>…条件タイマ設定関数
>>>execute_timer.StartAddress = "main"
>>>execute timer.StartTimerType = TimerType.Execution
>>>execute timer.EndAddress = "sub"
>>>execute_timer.EndTimerType = TimerType.Execution
>>>debugger.Timer.Set(execute_timer) …条件タイマ設定関数の引数に指定
1
>>>
```
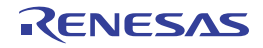

### <span id="page-535-0"></span>**TimerEventInfo**

条件タイマ·イベント情報 ([debugger.Timer.Information](#page-488-0) 関数の戻り値) を保持します。

#### [型]

```
class TimerEventInfo:
         Number = 0
        Name = ""
         Enable = True
         StartAddress = ""
         StartData = ""
         StartTimerType = TimerType.Execution
         EndAddress = ""
         EndData = ""
         EndTimerType = TimerType.Execution
```
### [変数]

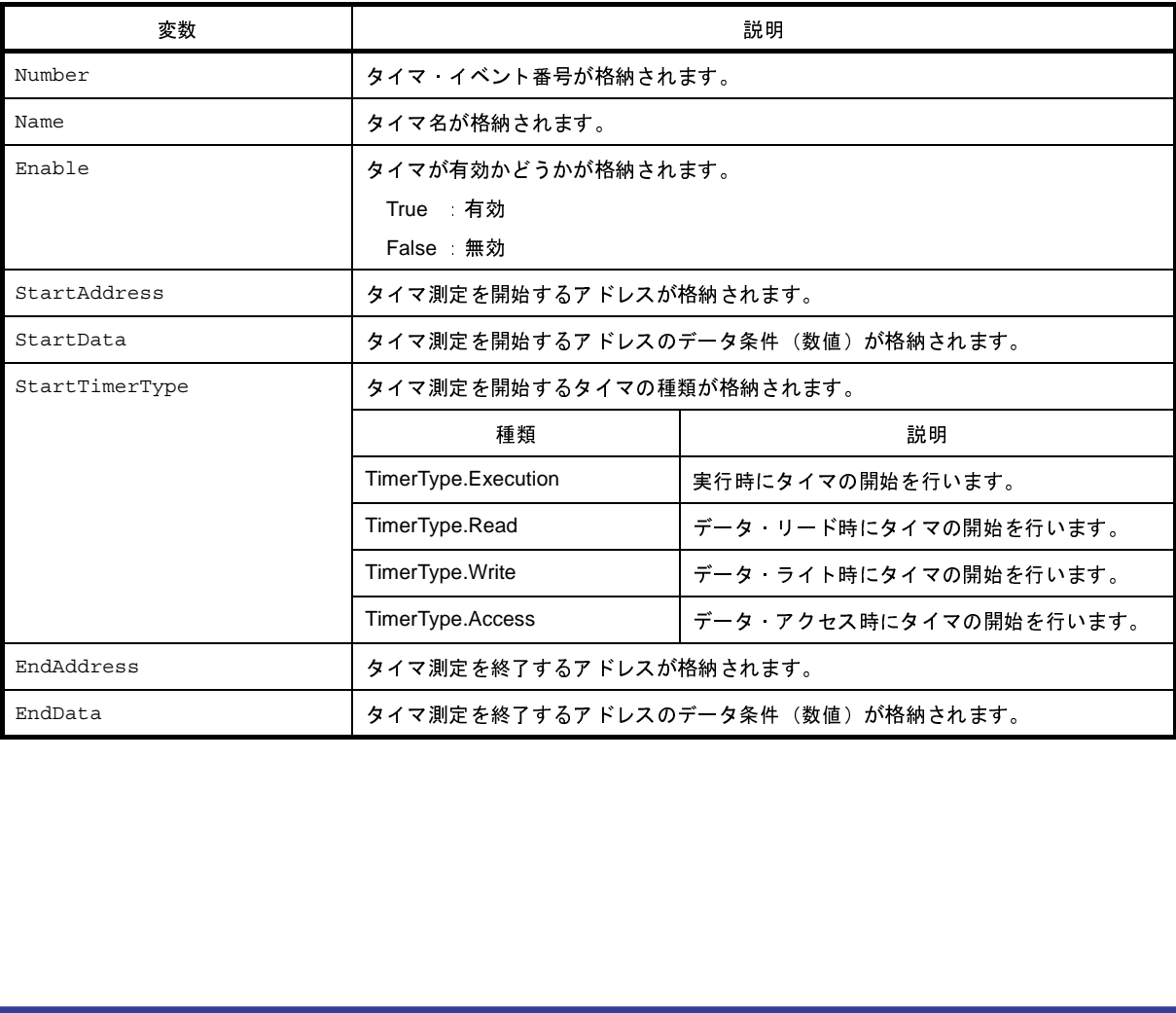

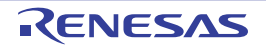

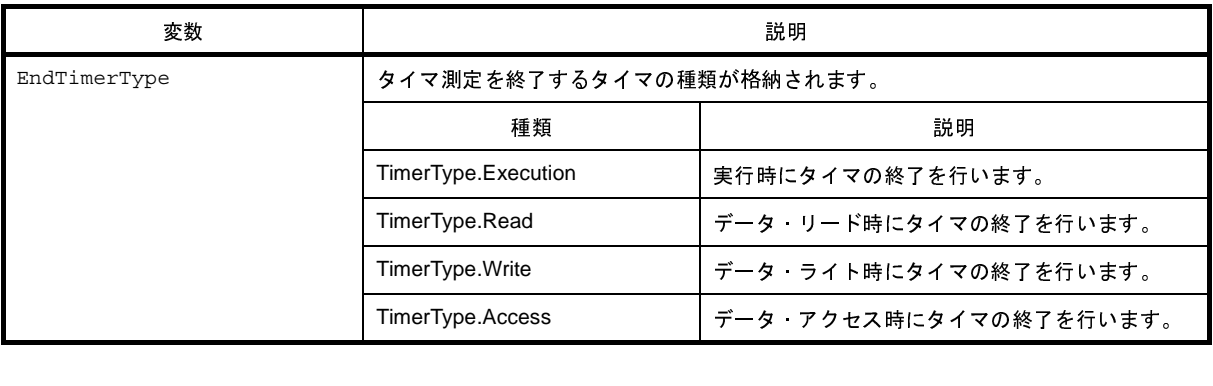

#### [詳細説明]

- TimerEventInfo は class 形式になっており,[debugger.Timer.Information](#page-488-0) 関数を実行した場合に戻り値として渡されます。<br>れます。<br>>>>info = debugger.Timer.Information()<br>1 Pythonタイマ 0001 Enable main - sub<br>>>>info = debugger.Timer.Information() れます。

```
>>>info = debugger.Timer.Information()
1 Python タイマ 0001 Enable main - sub
>>>print info[0].Number
1
>>>print info[0].Name
Python タイマ 0001
>>>print info[0].Enable
True
>>>
```
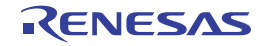

# <span id="page-537-0"></span>**TimerInfo**

条件タイマ情報 ([debugger.Timer.Get](#page-487-0) 関数の戻り値) を保持します。

#### [型]

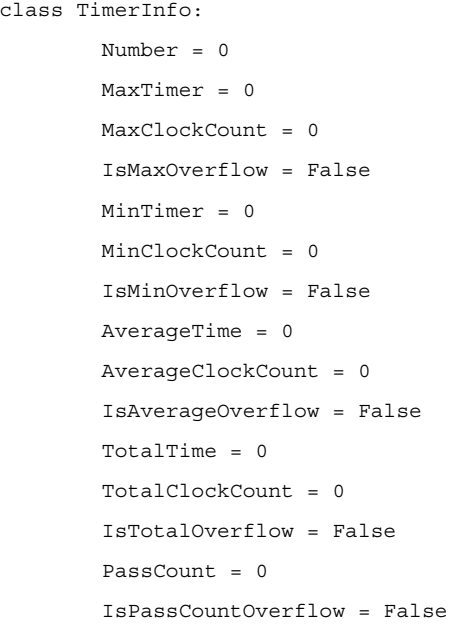

# [変数]

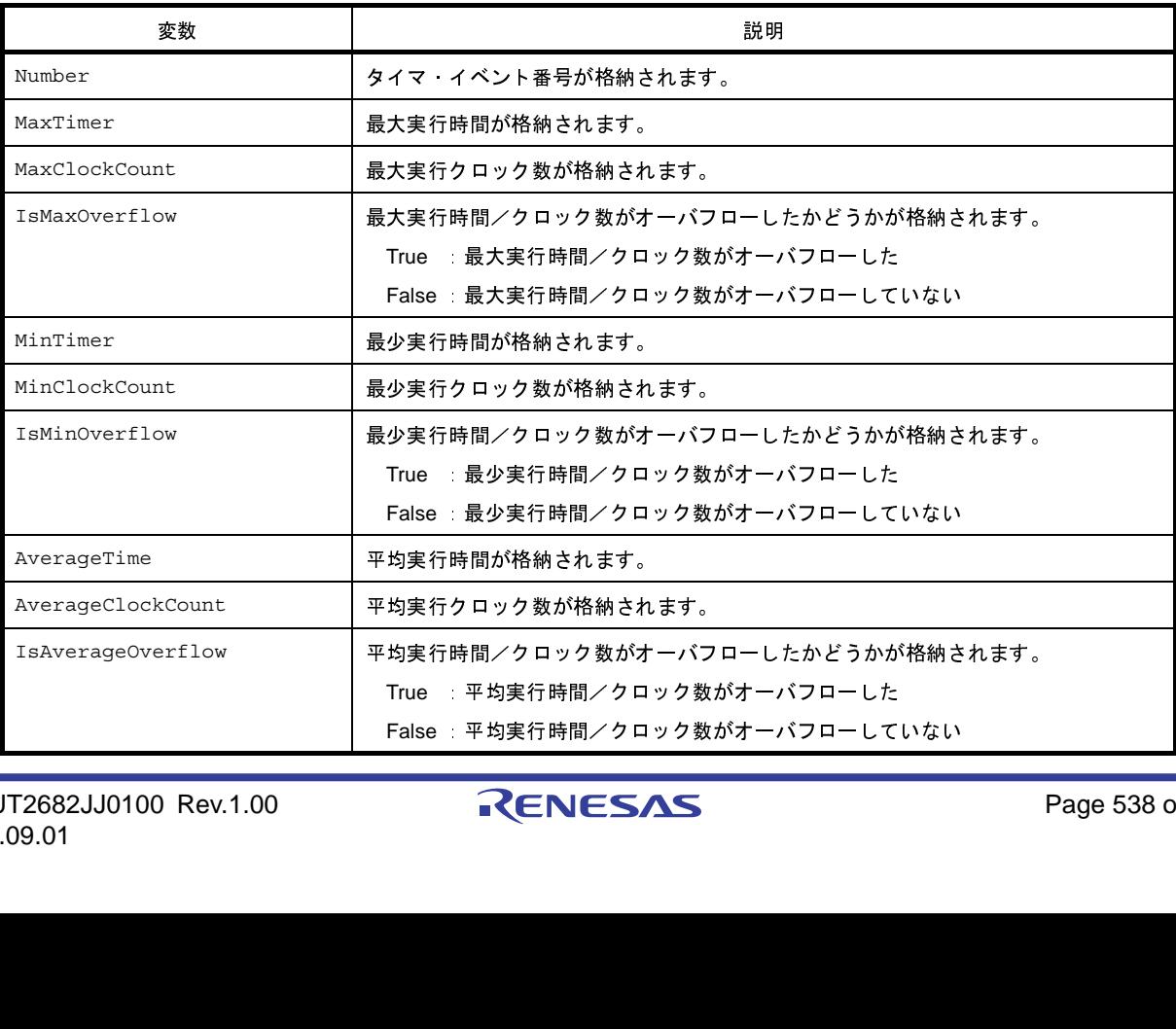

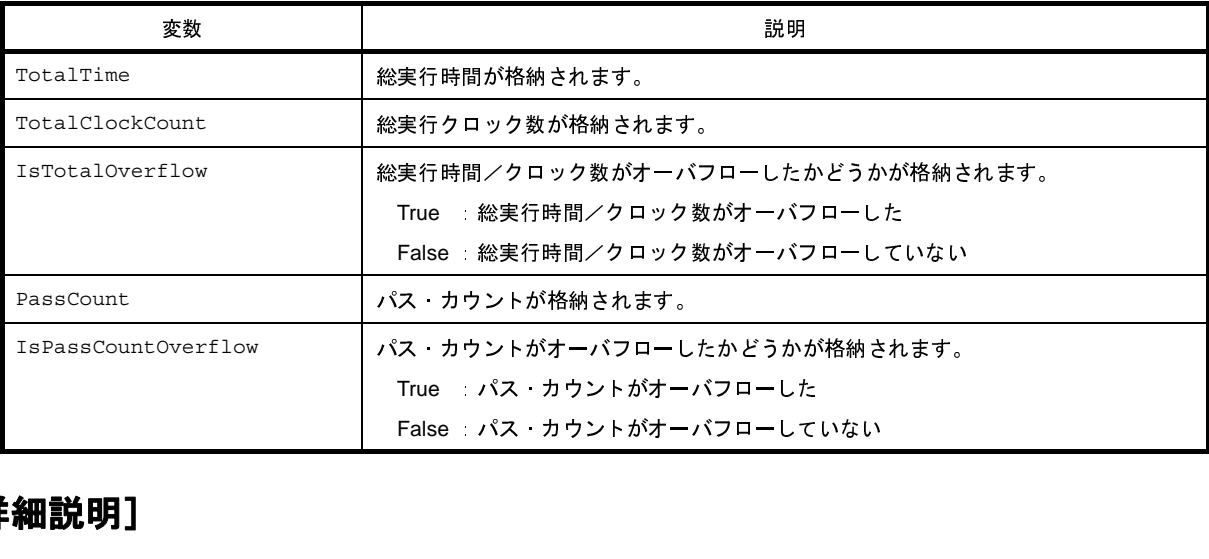

#### [詳細説明]

```
debugger.Timer.Get 関数を実行した場合に戻り値として渡されます。<br>-<br>->>>info = debugger.Timer.Get ()<br>1 Total: 2000 ns, Pass Count: 4 , Average: 500 ns, Max: 800 ns, Min: 300 ns<br>->>print info[0].Number<br>1
>>>info = debugger.Timer.Get()
1 Total: 2000 ns, Pass Count: 4 , Average: 500 ns, Max: 800 ns, Min: 300 ns
>>>print info[0].Number
1
>>>print info[0].MaxTimer
800
>>>print info[0].PassCount
4
>>>print info[0].IsMaxOverflow
False
>>>
```
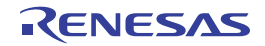

# <span id="page-539-0"></span>**TraceCondition**

条件トレースの条件を作成します。

#### [型]

```
class TraceCondition:
         StartAddress = ""
         StartData = ""
         StartTraceType = TraceType.Execution
         EndAddress = ""
         EndData = ""
         EndTraceType = TraceType.Execution
```
# [変数]

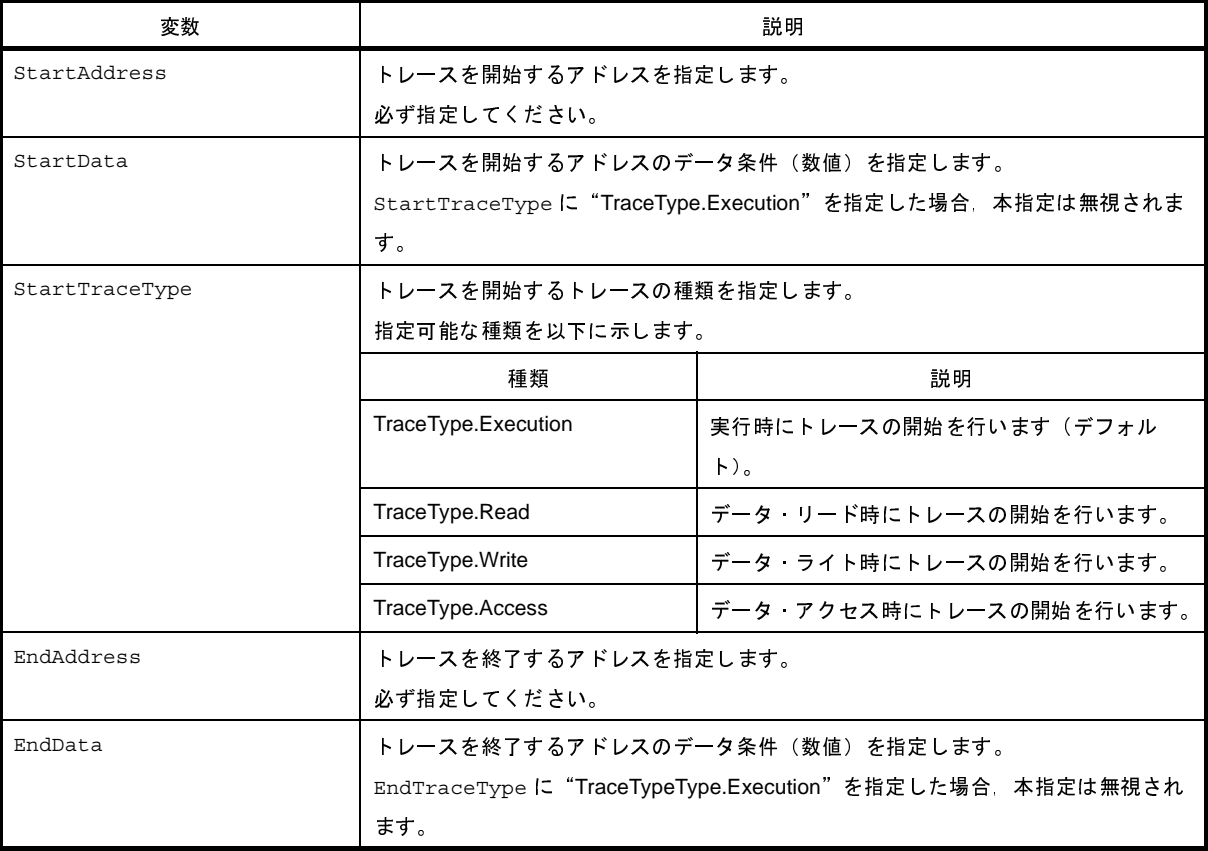

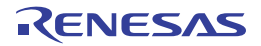
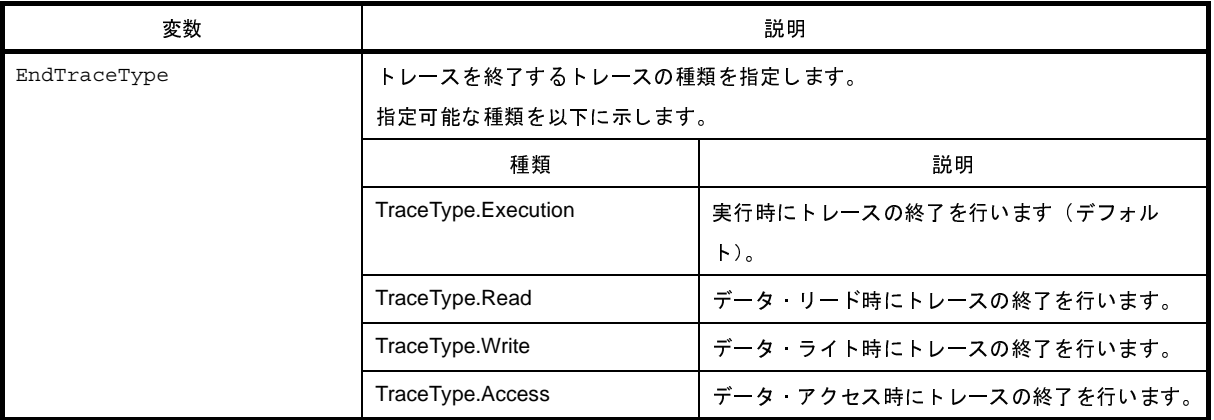

### [詳細説明]

- TraceCondition は class 形式になっており、条件トレースの条件を変数に指定します。 条件トレースの条件を作成するには,インスタンスを生成し,生成したインスタンスに対して条件を設定します。

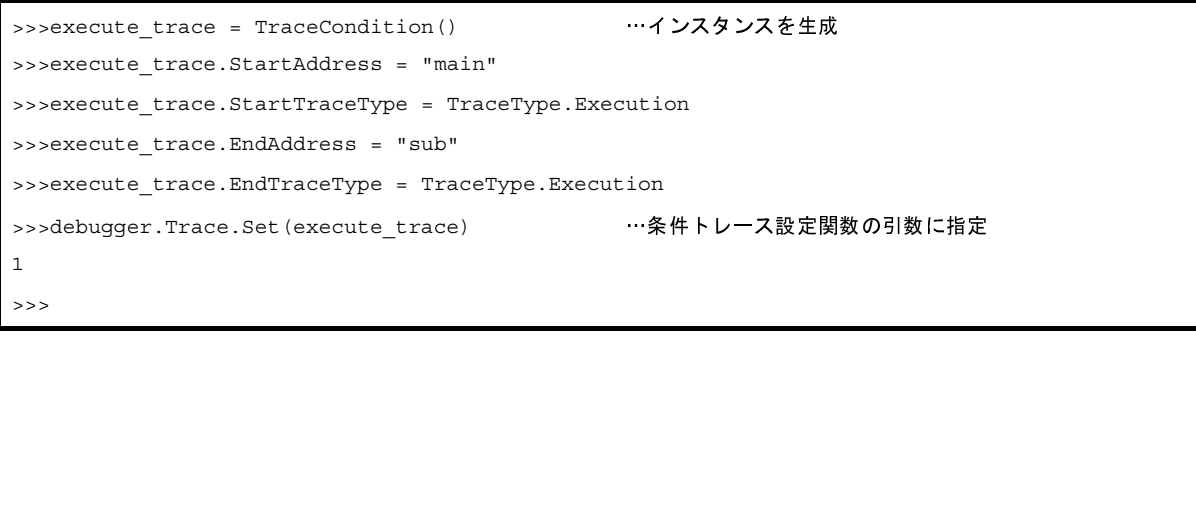

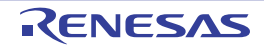

# **TraceEventInfo**

条件トレース·イベント情報 ([debugger.Trace.Information](#page-495-0) 関数の戻り値) を保持します。

#### [型]

```
class TraceEventInfo:
         Number = 0
        Name = ""
         Enable = True
         StartAddress = ""
         StartData = ""
         StartTraceType = TraceType.Execution
         EndAddress = ""
         EndData = ""
         EndTraceType = TraceType.Execution
```
# [変数]

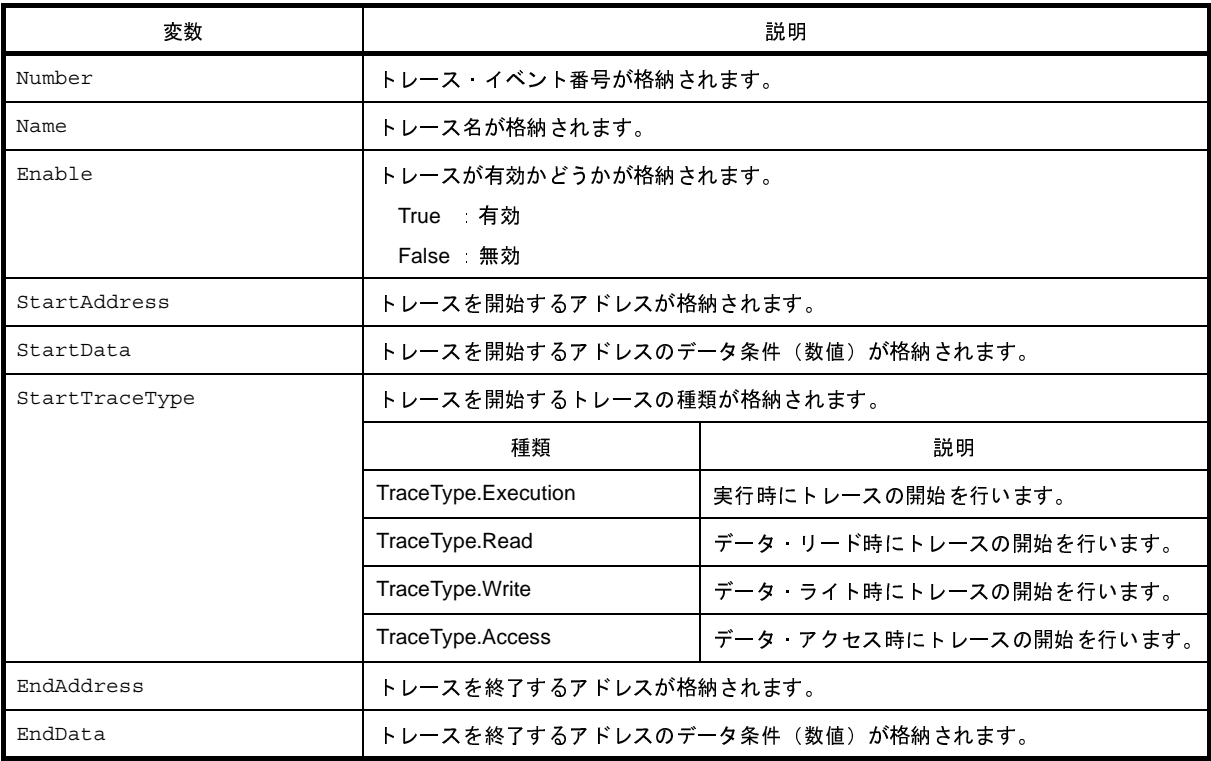

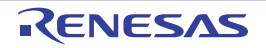

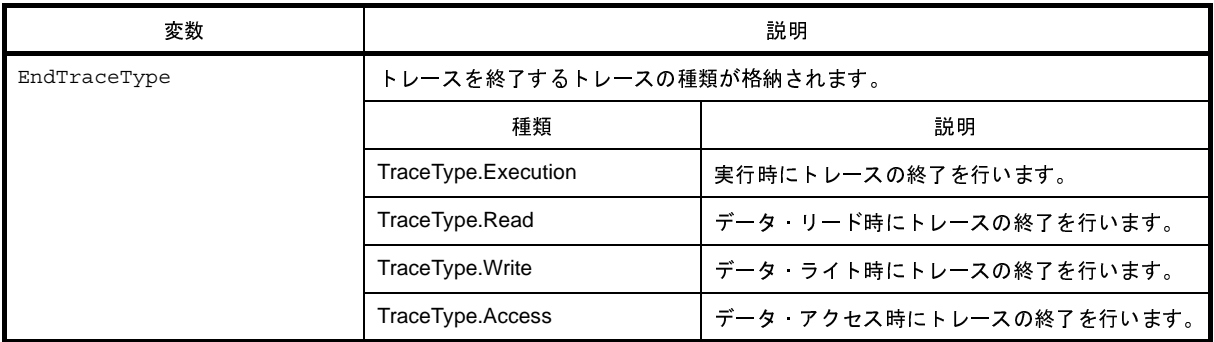

### [詳細説明]

- TraceEventInfo は class 形式になっており,[debugger.Trace.Information](#page-495-0) 関数を実行した場合に戻り値として渡されます。<br>れます。<br>>>>info = debugger.Trace.Information()<br>1 トレース Enable main - sub<br>>>>info = debugger.Trace.Information()<br>>>>info = debugger.Trace.Inf れます。

```
>>>info = debugger.Trace.Information()
1 トレース Enable main - sub
>>>print info[0].Number
1
>>>print info[0].Name
トレース
>>>print info[0].Enable
True
>>>
```
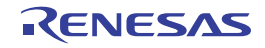

# **TraceInfo**

トレース情報 ([debugger.XTrace.Dump](#page-519-0) 関数の戻り値) を保持します。

#### [型]

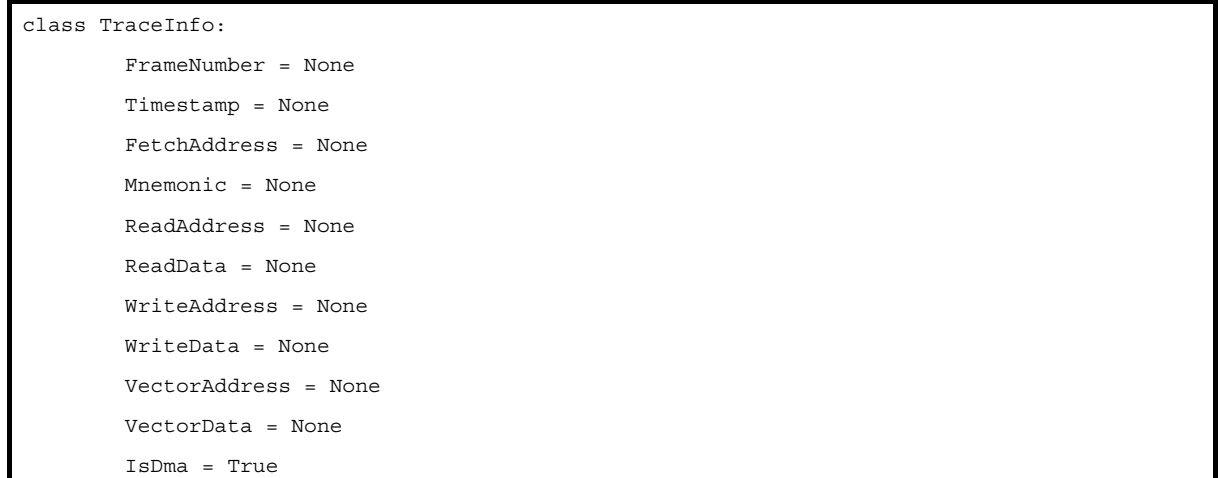

# [変数]

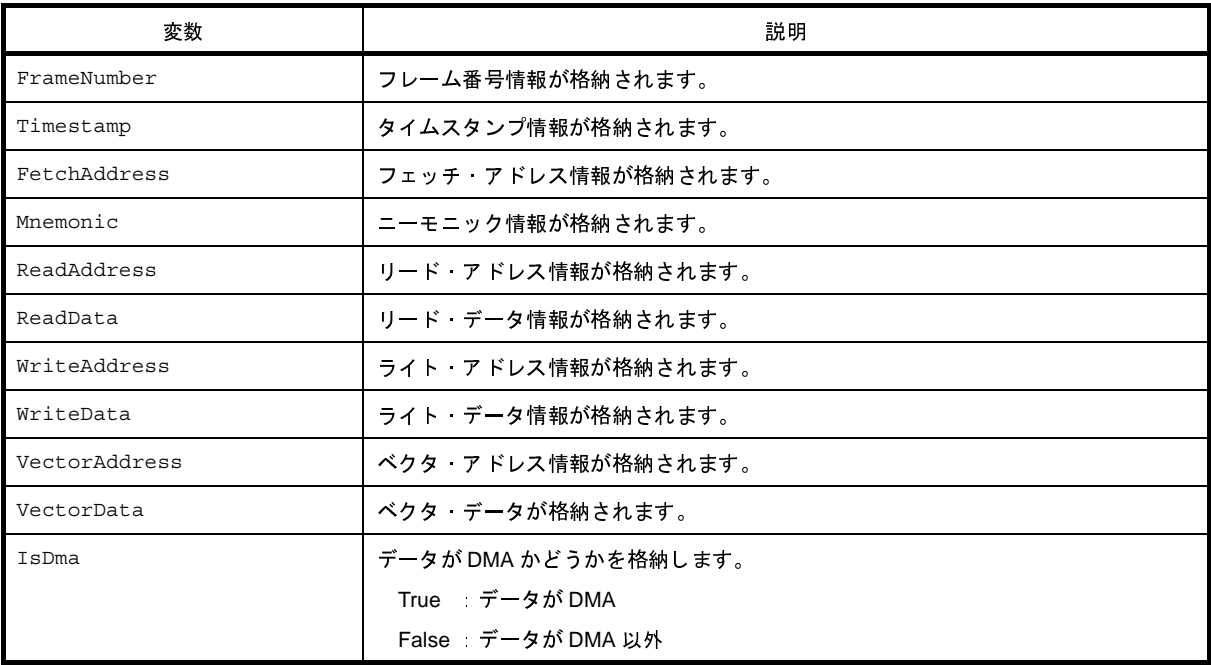

#### [詳細説明]

- TraceInfo は class 形式になっており,[debugger.XTrace.Dump](#page-519-0) 関数の戻り値の構造です。<br>T2682JJ0100 Rev.1.00<br>09.01

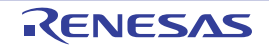

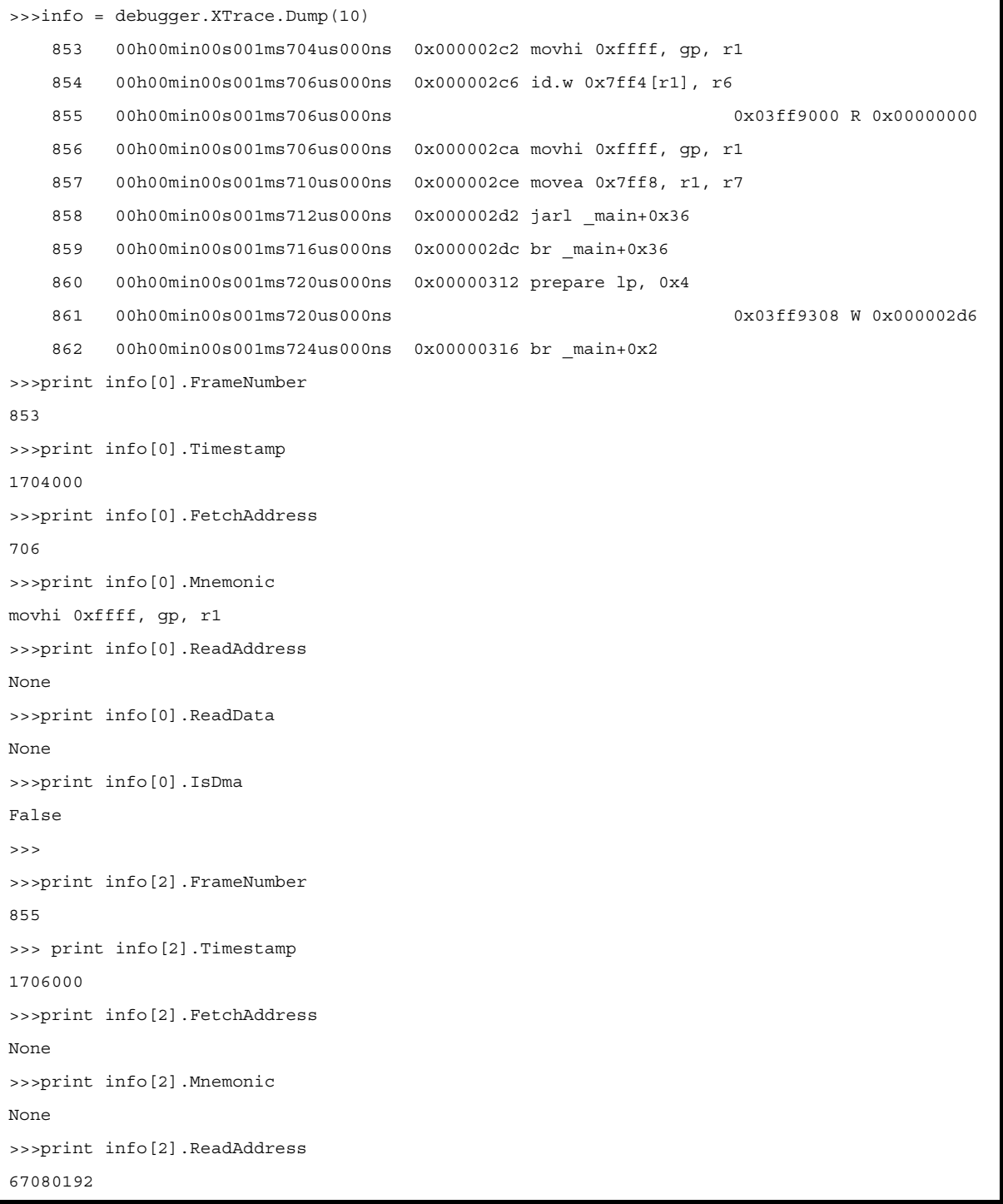

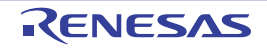

# **XRunBreakInfo**

XRunBreak 情報 ([debugger.XRunBreak.Refer](#page-514-0) 関数の戻り値) を保持します。

#### [型]

class XRunBreakInfo: Value = 0 TimeType = Timetype.Min IsPeriodic = True

#### [変数]

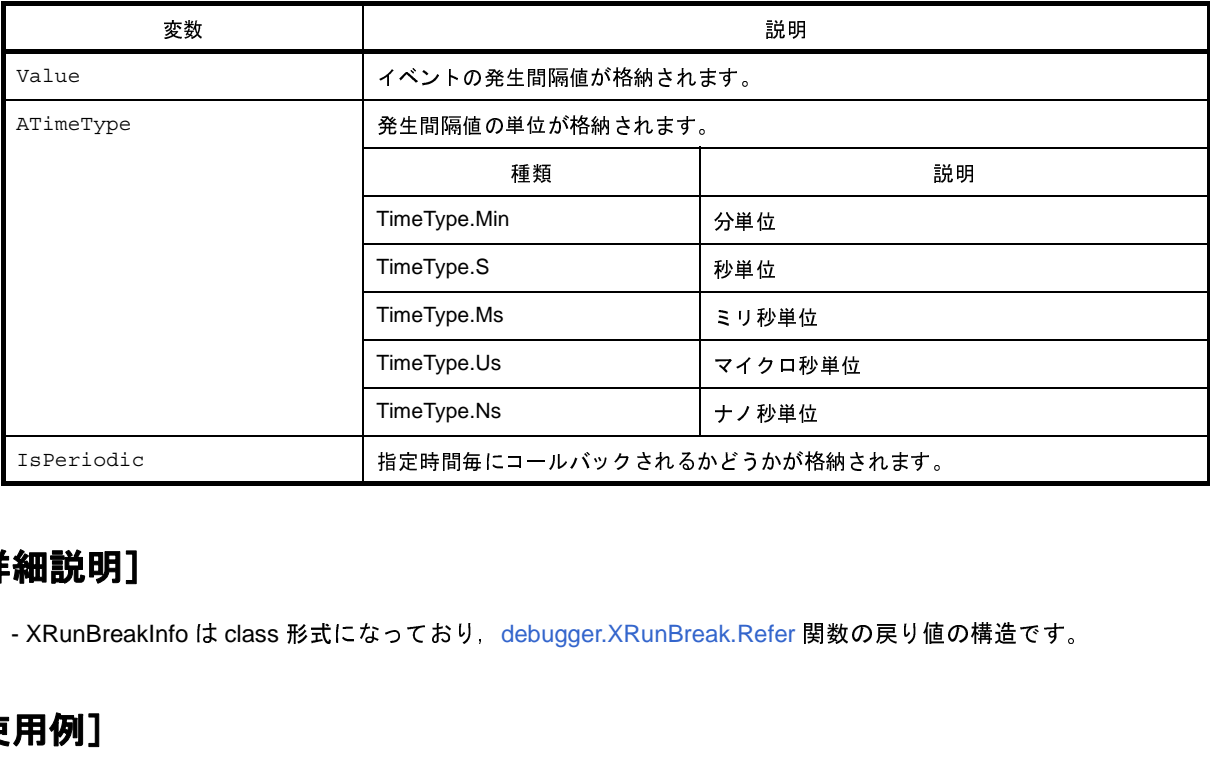

# [詳細説明]

```
- XRunBreakInfo は class 形式になっており,debugger.XRunBreak.Refer 関数の戻り値の構造です。<br>-<br>-<br>->>debugger.xRunBreak.set (10, TimeType.s, True)<br>->>sinfo = debugger.xRunBreak.Refer ()<br>10Second Periodic<br>->>sprint info.Value
>>>debugger.XRunBreak.Set(10, TimeType.S, True)
>>>info = debugger.XRunBreak.Refer()
10Second Periodic
>>>print info.Value
10
>>>print info.TimeType
S
>>>print info.IsPeriodic
True
>>>
```
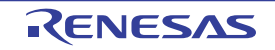

# **XTimeInfo**

タイマ情報 ([debugger.XTime](#page-517-0) 関数の戻り値)を保持します。

#### [型]

class XTimeInfo: Value = 0 IsCpuClock = False IsOverFlow = False

#### [変数]

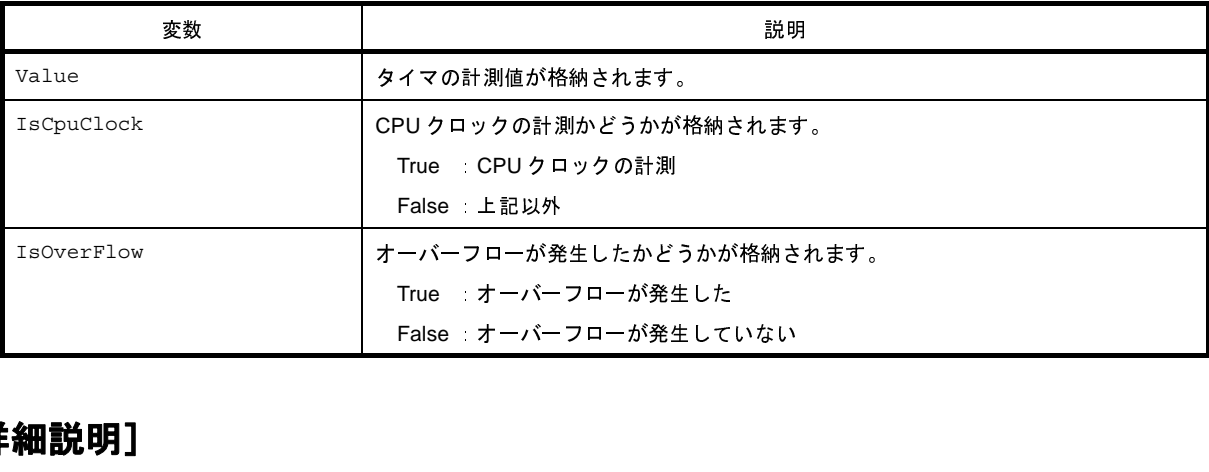

### [詳細説明]

```
- XTimeInfo は class 形式になっており,debugger.XTime 関数の戻り値の構造です。
>>>info = debugger.XTime()
9820214200nsec
>>>print info.Value
9820214200
>>>print info.IsCpuClock
False
>>>print info.IsOverFlow
False
>>>
```
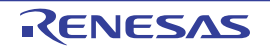

#### **G. 3. 7 CubeSuite+ Python** プロパティ(共通)

以下に, CubeSuite+ Python プロパティ (共通)の一覧を示します。

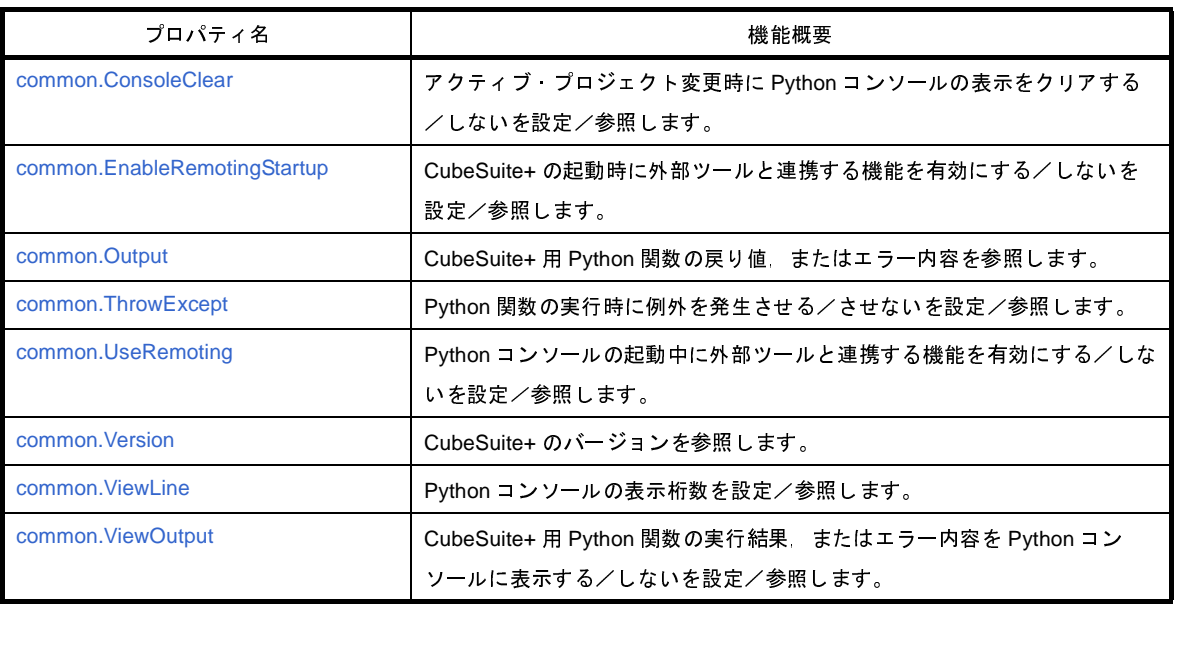

# 表 **G**―**<sup>7</sup> CubeSuite+ Python** プロパティ(共通)

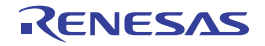

### <span id="page-548-0"></span>**common.ConsoleClear**

アクティブ・プロジェクト変更時に Python コンソールの表示をクリアする/しないを設定/参照します。

### [指定形式]

common.ConsoleClear = *bool*

### [設定]

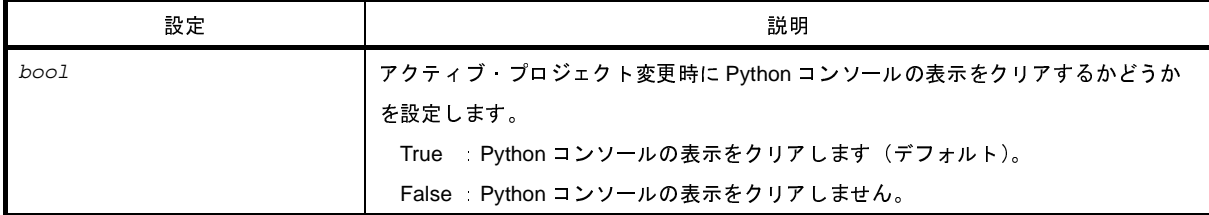

# [参照]

現在の設定値

### [詳細説明]

- アクティブ・プロジェクト変更時に Python コンソールの表示をクリアする/しないを設定/参照します。

# [使用例]

>>>print common.ConsoleClear True >>>common.ConsoleClear = False

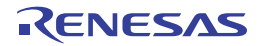

# <span id="page-549-0"></span>**common.EnableRemotingStartup**

CubeSuite+ の起動時に外部ツールと連携する機能を有効にする/しないを設定/参照します。

# [指定形式]

common.EnableRemotingStartup = *bool*

### [設定]

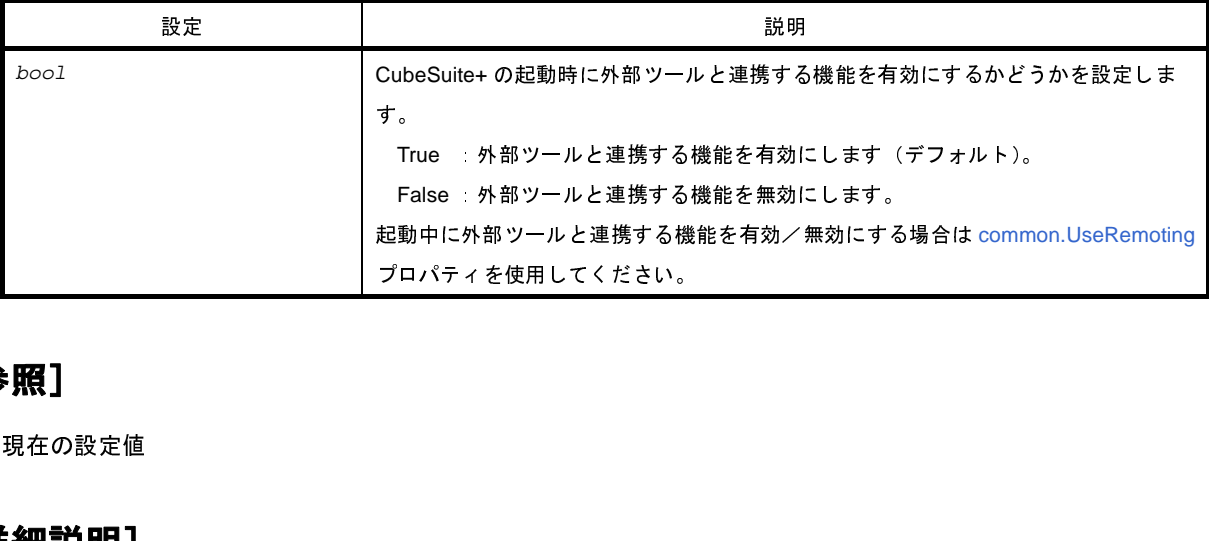

#### [参照]

現在の設定値

### [詳細説明]

- CubeSuite+ の起動時に外部ツールと連携する機能を有効にする/しないを設定/参照します。

```
>>>print common.EnableRemotingStartup
False
>>>common.EnableRemotingStartup = True
```
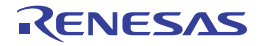

# <span id="page-550-0"></span>**common.Output**

CubeSuite+ 用 Python 関数の実行結果,またはエラー内容を参照します。

# [指定形式]

common.Output

#### [設定]

なし

# [参照]

CubeSuite+ 用 Python 関数の実行結果,またはエラー・メッセージ(文字列)

- 注意 エラー・メッセージを参照できるのは,**[common.ThrowExcept](#page-551-0)** プロパティで例外を発生させない(**False**) 設定をしている場合のみです。
- 備考 次の CubeSuite+ 用 Python 関数が実行されるまで,参照内容を保持します。

### [詳細説明]

- CubeSuite+ 用 Python 関数の実行結果,またはエラー内容を参照します。

```
>>>debugger.Memory.Read("data")
0x0
>>>print common.Output
0
```
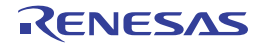

# <span id="page-551-0"></span>**common.ThrowExcept**

Python 関数の実行時に例外を発生させる/させないを設定/参照します。

### [指定形式]

common.ThrowExcept = *bool*

### [設定]

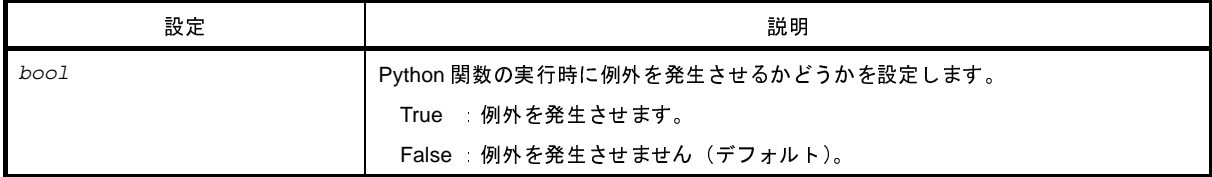

#### [参照]

現在の設定値

#### [詳細説明]

- Python 関数の実行時に例外を発生させる/させないを設定/参照します。

- try ~ except を使用したい場合は,*bool* に"True"を設定します。

# [使用例]

>>>print common.ThrowExcept False >>>common.ThrowExcept = True

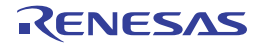

# <span id="page-552-0"></span>**common.UseRemoting**

Python コンソールの起動中に外部ツールと連携する機能を有効にする/しないを設定/参照します。

### [指定形式]

common.UseRemoting = *bool*

### [設定]

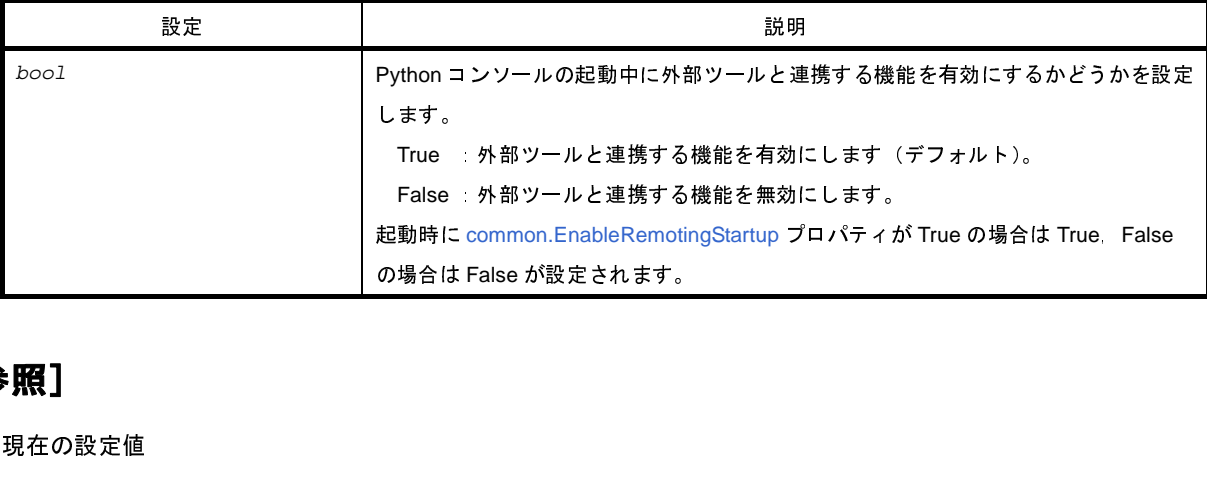

#### [参照]

現在の設定値

### [詳細説明]

- Python コンソールの起動中に外部ツールと連携する機能を有効にする/しないを設定/参照します。

```
>>>print common.UseRemoting
False
>>>common.UseRemoting = True
```
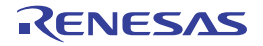

### <span id="page-553-0"></span>**common.Version**

CubeSuite+ のバージョンを参照します。

# [指定形式]

common.Version

### [設定]

なし

# [参照]

CubeSuite+ のバージョン

### [詳細説明]

- CubeSuite+ のバージョンを参照します。

### [使用例]

>>>print common.Version V1.02.00 [01 Apr 2012]

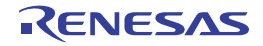

### <span id="page-554-0"></span>**common.ViewLine**

Python コンソールの表示桁数を設定/参照します。

# [指定形式]

common.ViewLine = *number*

# [設定]

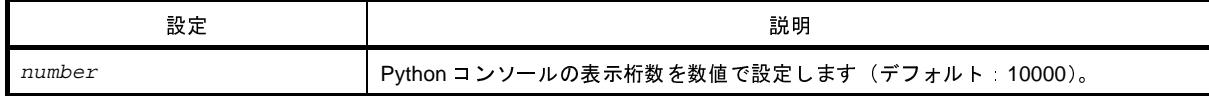

### [参照]

現在の設定値

# [詳細説明]

- Python コンソールの表示桁数を設定/参照します。

```
>>>print common.ViewLine
10000
>>>common.ViewLine = 20000
```
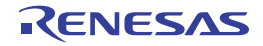

# <span id="page-555-0"></span>**common.ViewOutput**

CubeSuite+ 用 Python 関数の実行結果,またはエラー内容を Python コンソールに表示する/しないを設定/参照し ます。

# [指定形式]

common.ViewOutput = *bool*

# [設定]

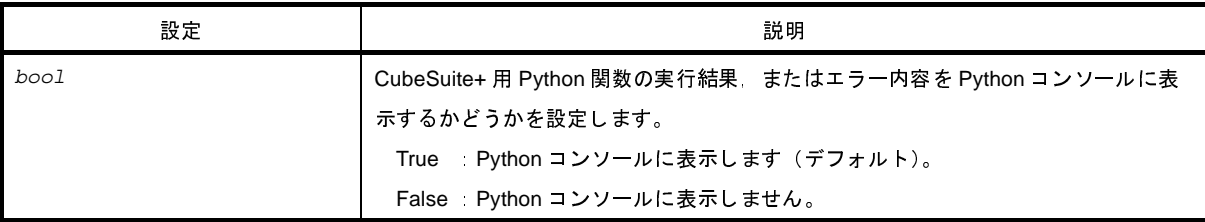

### [参照]

現在の設定値

# [詳細説明]

- CubeSuite+ 用 Python 関数の実行結果, またはエラー内容を Python コンソールに表示する/しないを設定/参 照します。

```
>>>print common.ViewOutput
False
>>>common.ViewOutput = True
```
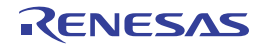

#### **G. 3. 8 CubeSuite+ Python** プロパティ(プロジェクト用)

以下に, CubeSuite+ Python プロパティ(プロジェクト用)の一覧を示します。

# 表 **G**―**<sup>8</sup> CubeSuite+ Python** プロパティ(プロジェクト用)

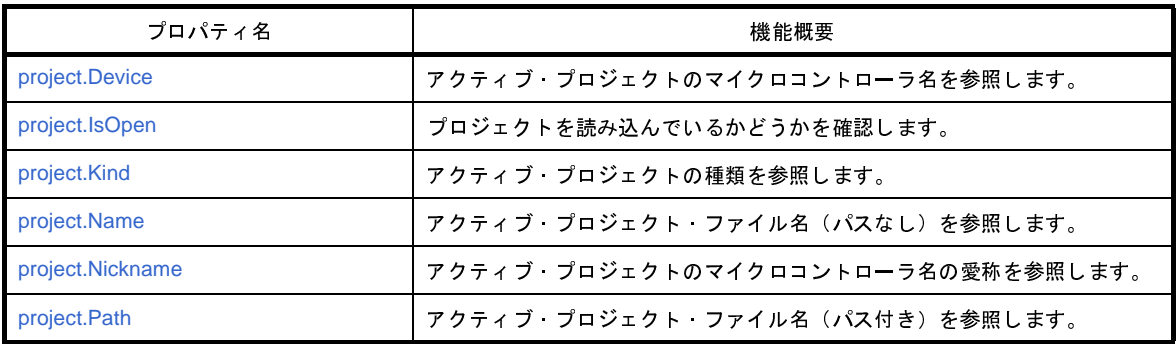

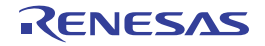

# <span id="page-557-0"></span>**project.Device**

アクティブ・プロジェクトのマイクロコントローラ名を参照します。

### [指定形式]

project.Device

#### [設定]

なし

# [参照]

アクティブ・プロジェクトのマイクロコントローラ名

#### [詳細説明]

- アクティブ・プロジェクトのマイクロコントローラ名を参照します。

#### [使用例]

>>>print project.Device R5F100LE

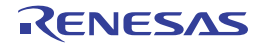

# <span id="page-558-0"></span>**project.IsOpen**

プロジェクトを読み込んでいるかどうかを確認します。

### [指定形式]

project.IsOpen

#### [設定]

なし

# [参照]

プロジェクトを読み込んでいる場合 : True プロジェクトを読み込んでいない場合 : False

#### [詳細説明]

- プロジェクトが開いているかどうかを確認します。

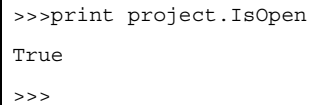

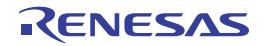

# <span id="page-559-0"></span>**project.Kind**

アクティブ・プロジェクトの種類を参照します。

#### [指定形式]

project.Kind

#### [設定]

なし

### [参照]

アクティブ・プロジェクトの種類

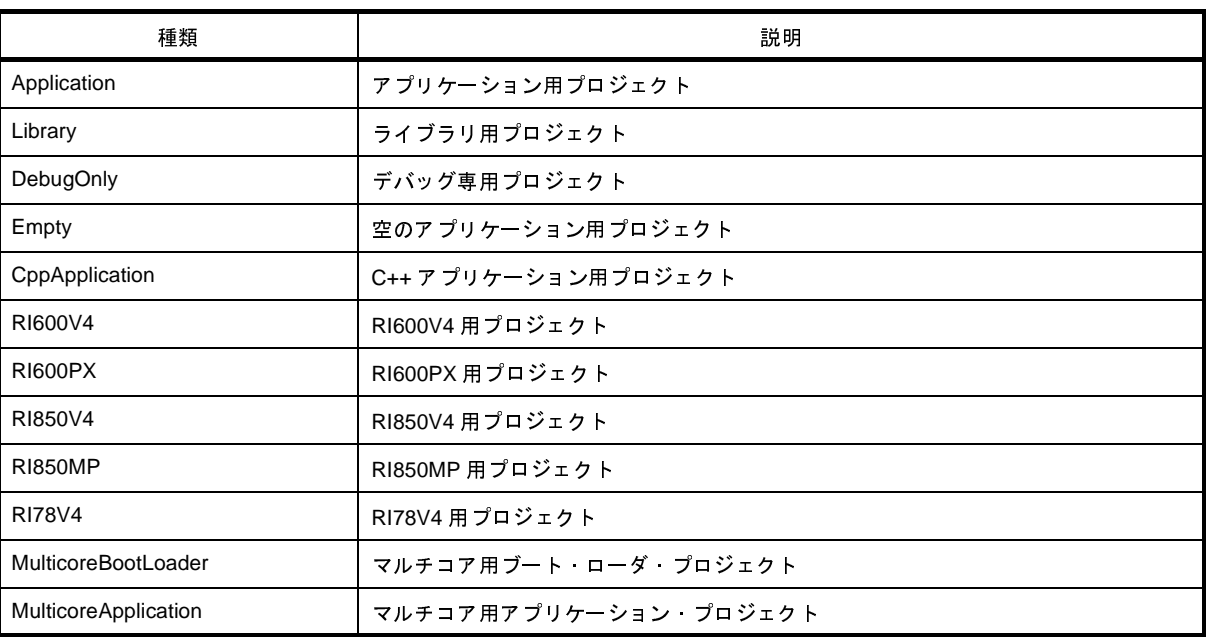

#### [詳細説明]

- アクティブ・プロジェクトの種類を参照します。

```
>>>print project.Kind
Application
>>>
```
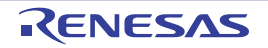

# <span id="page-560-0"></span>**project.Name**

アクティブ・プロジェクト・ファイル名(パスなし)を参照します。

#### [指定形式]

project.Name

#### [設定]

なし

# [参照]

アクティブ・プロジェクト・ファイル名 (パスなし)

#### [詳細説明]

- アクティブ·プロジェクト·ファイル名(パスなし)を参照します。

#### [使用例]

>>>print project.Name test.mtpj

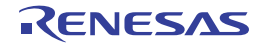

# <span id="page-561-0"></span>**project.Nickname**

アクティブ・プロジェクトのマイクロコントローラ名の愛称を参照します。

### [指定形式]

project.Nickname

#### [設定]

なし

# [参照]

アクティブ・プロジェクトのマイクロコントローラ名の愛称

#### [詳細説明]

- アクティブ・プロジェクトのマイクロコントローラ名の愛称を参照します。

#### [使用例]

>>>print project.Nickname RL78/G13 (ROM:64KB)

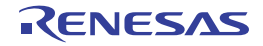

# <span id="page-562-0"></span>**project.Path**

アクティブ・プロジェクト・ファイル名(パス付き)を参照します。

#### [指定形式]

project.Path

#### [設定]

なし

### [参照]

アクティブ・プロジェクト・ファイル名 (パス付き)

#### [詳細説明]

- アクティブ·プロジェクト·ファイル名(パス付き)を参照します。

#### [使用例]

>>>print project.Path

C: ¥ project ¥ test.mtpj

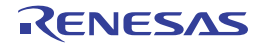

#### **G. 3. 9 CubeSuite+ Python** プロパティ(ビルド・ツール用)

以下に, CubeSuite+ Python プロパティ(ビルド・ツール用)の一覧を示します。

# 表 **G**―**<sup>9</sup> CubeSuite+ Python** プロパティ(ビルド・ツール用)

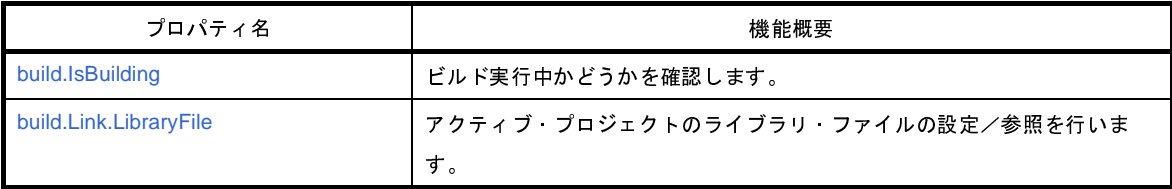

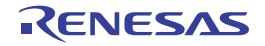

# <span id="page-564-0"></span>**build.IsBuilding**

ビルド実行中かどうかを確認します。

# [指定形式]

build.IsBuilding

#### [設定]

なし

# [参照]

ビルド実行中の場合 : True ビルドを行っていない場合 : False

### [詳細説明]

- ビルド実行中かどうかを確認します。

```
>>>print build.IsBuilding
False
>>>
```
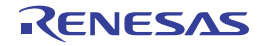

# <span id="page-565-0"></span>**build.Link.LibraryFile**

アクティブ・プロジェクトのライブラリ・ファイルの設定/参照を行います。

#### [指定形式]

build.Link.LibraryFile = *filelist*

#### [設定]

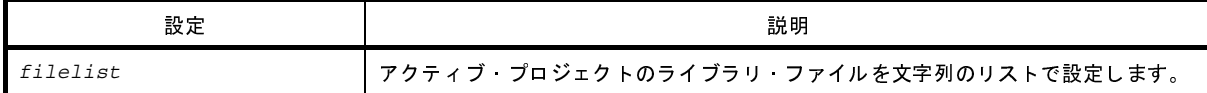

#### [参照]

ライブラリ・ファイルのリスト

#### [詳細説明]

- アクティブ・プロジェクトのライブラリ・ファイルの設定/参照を行います。
- 設定を変更する場合は,参照したリストに対して追加/変更してください。

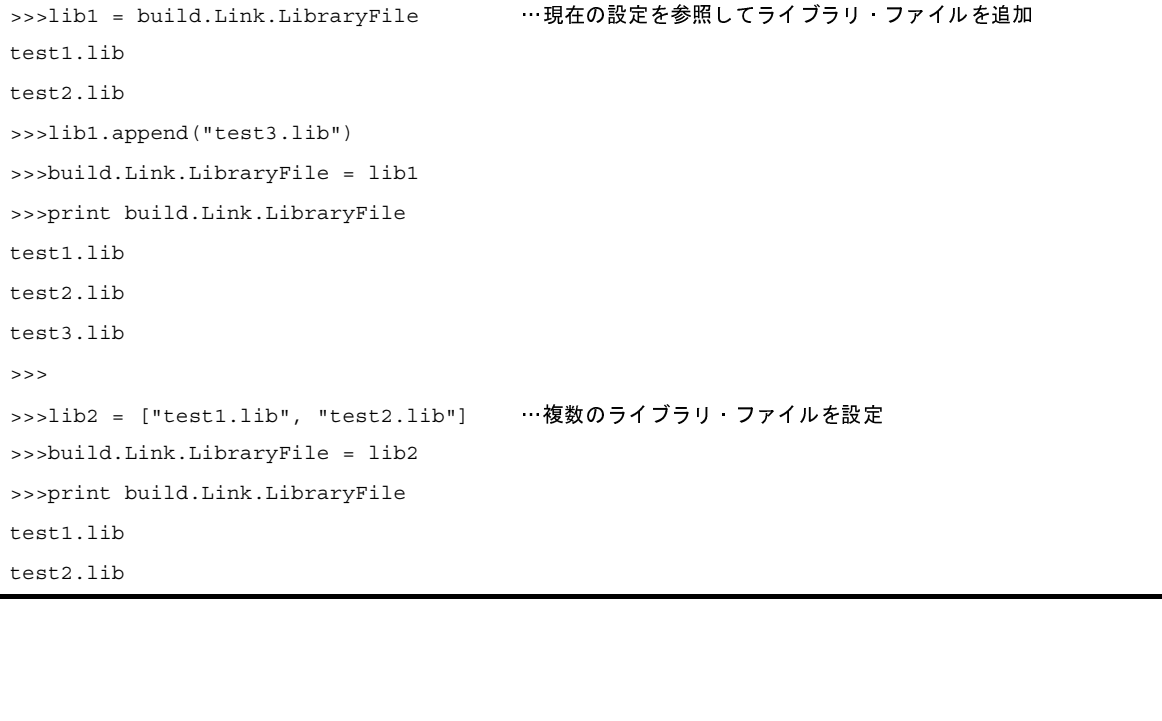

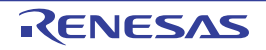

#### **G. 3. 10 CubeSuite+ Python** プロパティ(デバッグ・ツール用)

以下に, CubeSuite+ Python プロパティ(デバッグ・ツール用)の一覧を示します。

# 表 **G**―**<sup>10</sup> CubeSuite+ Python** プロパティ(デバッグ・ツール用)

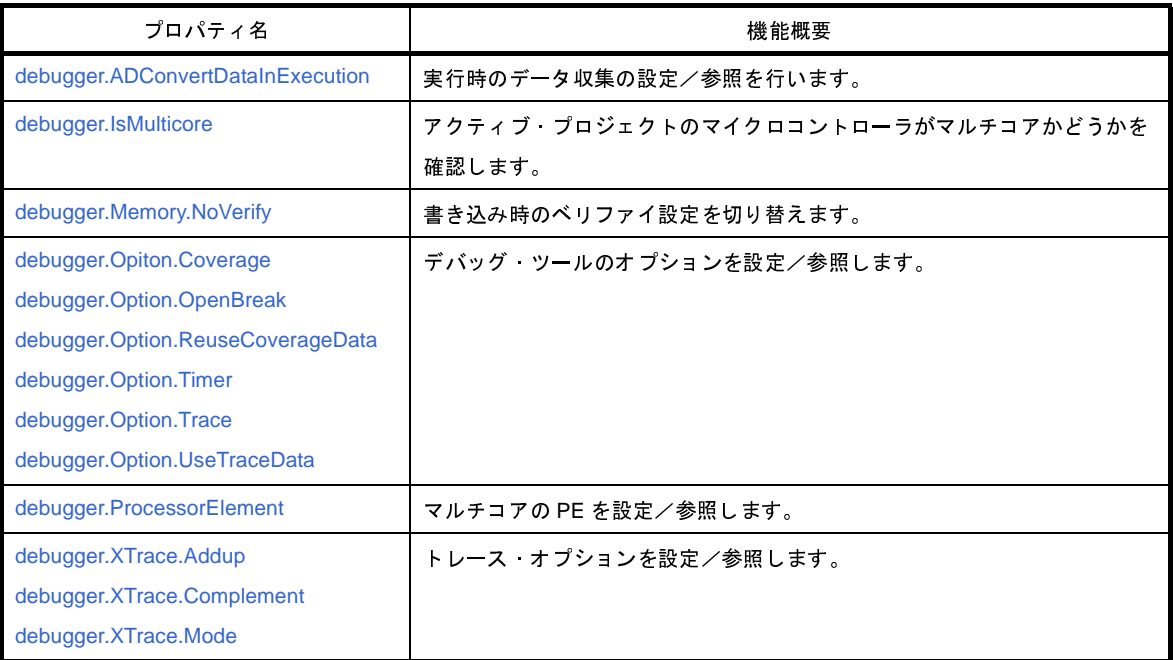

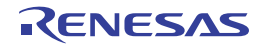

# <span id="page-567-0"></span>**debugger.ADConvertDataInExecution**

実行時のデータ収集の設定/参照を行います。【Smart Analog】<br>**指定形式**】<br>debugger .ADConvertDataInExecution = adConvert*DataIn*<br>。<br>**設定**】

### [指定形式]

debugger.ADConvertDataInExecution = *adConvertDataInExecution*

# [設定]

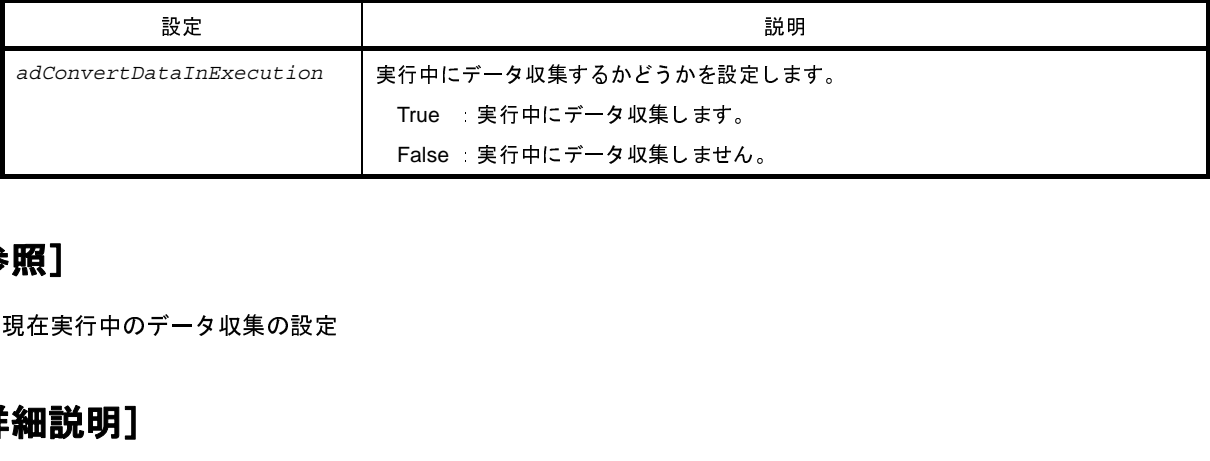

### [参照]

#### [詳細説明]

現在実行中のデータ収集の設定<br>**- 細説明]**<br>- 実行時のデータ収集の設定/<br>[**用例]** 

```
- 実行時のデータ収集の設定/参照を行います。<br>-<br>->>print debugeer.ADConvertDataInExecuti<br>False<br>->>>debugger.ADConvertDataInExecution = T<br>->>print debugger.ADConvertDataInExecution
>>>print debugeer.ADConvertDataInExecution
False
>>>debugger.ADConvertDataInExecution = True
>>>print debugger.ADConvertDataInExecution
True
>>>
```
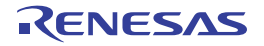

# <span id="page-568-0"></span>**debugger.IsMulticore**

アクティブ・プロジェクトのマイクロコントローラがマルチコアかどうかを確認します。

### [指定形式]

debugger.IsMulticore

#### [設定]

なし

# [参照]

マルチコアの場合 : True マルチコアでない場合 : False

#### [詳細説明]

- プロジェクトのマイクロコントローラがマルチコアかどうかを確認します。

```
>>>print debugger.IsMulticore
False
>>>
```
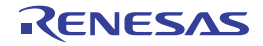

# <span id="page-569-0"></span>**debugger.Memory.NoVerify**

書き込み時のベリファイ設定を切り替えます。【シミュレータ以外】

### [指定形式]

debugger.Memory.NoVerify = *noverify*

#### [設定]

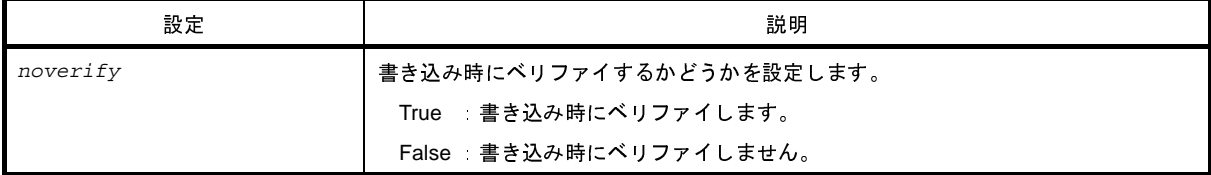

#### [参照]

設定されている値

注意 **PM+** のワークスペースを **CubeSuite+** のプロジェクトに変換した場合,メイン・プロジェクトにはデバッ グ・ツールがありません。そのため,メイン・プロジェクトがアクティブ・プロジェクトである場合は, "**None**"を返します。

### [詳細説明]

- 書き込み時のベリファイ設定を切り替えます。

```
>>>print debugger.Memory.NoVerify
False
>>>debugger. Memory.NoVerify = True
>>>print debugger. Memory.NoVerify
True
>>>
```
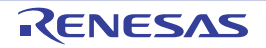

# <span id="page-570-0"></span>**debugger.Opiton.Coverage**

<span id="page-570-1"></span>**debugger.Option.OpenBreak**

<span id="page-570-2"></span>**debugger.Option.ReuseCoverageData**

<span id="page-570-3"></span>**debugger.Option.Timer**

<span id="page-570-4"></span>**debugger.Option.Trace**

<span id="page-570-5"></span>**debugger.Option.UseTraceData**

デバッグ・ツールのオプションを設定/参照します。

#### [指定形式]

```
debugger.Opiton.Coverage = coverage
debugger.Option.OpenBreak = openBreak
debugger.Option.ReuseCoverageData = reuseCoverageData
debugger.Option.Timer = timer
debugger.Option.Trace = trace
debugger.Option.UseTraceData = useTraceDataType
```
# [設定]

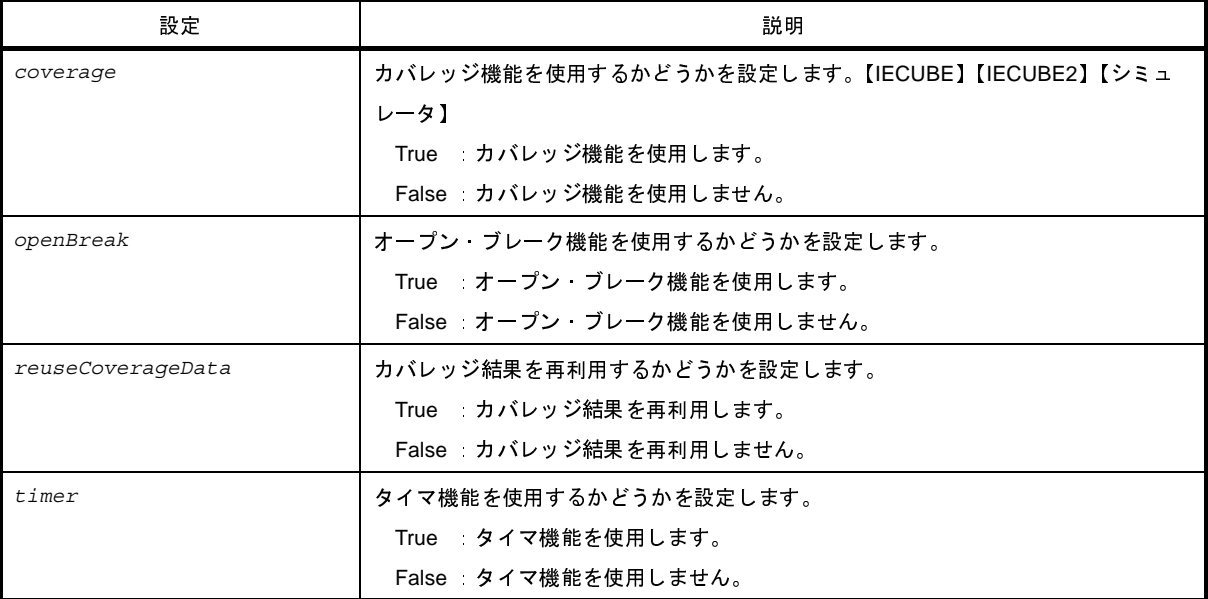

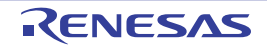

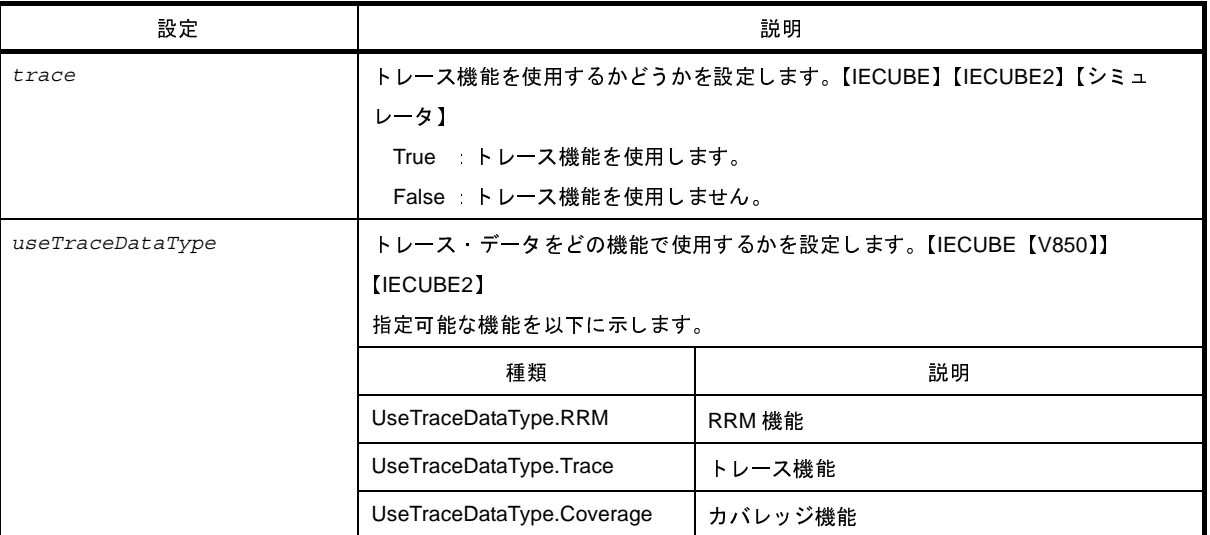

#### [参照]

設定されている値

注意 **PM+** のワークスペースを **CubeSuite+** のプロジェクトに変換した場合,メイン・プロジェクトにはデバッ グ・ツールがありません。そのため,メイン・プロジェクトがアクティブ・プロジェクトである場合は, "**None**"を返します。

#### [詳細説明]

- デバッグ・ツールのオプションを設定/参照します。

```
>>>print debugger.Option.UseTraceData
Trace
>>>debugger.Option.UseTraceData = UseTraceDataType.Coverage
>>>print debugger.Option.Coverage
False
>>>debugger.Option.Coverage = True
>>>print debugger.Option.Coverage
True
>>>
```
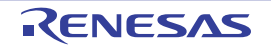

# <span id="page-572-0"></span>**debugger.ProcessorElement**

マルチコアの PE を設定/参照します。【RH850】

# [指定形式]

debugger.ProcessorElement = *number*

### [設定]

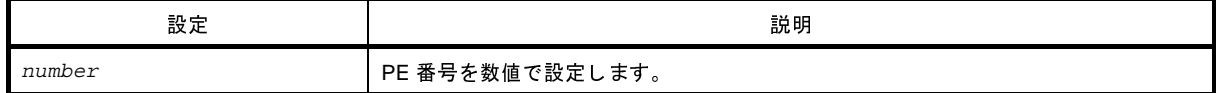

#### [参照]

現在の設定値

#### [詳細説明]

- マルチコアの PE を設定/参照します。

注意 設定する場合は,デバッグ・ツールと接続されている必要があります。

```
>>>print debugger.ProcessorElement
1
>>>debugger.ProcessorElement = 2
>>>print debugger.ProcessorElement
2
>>>
```
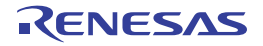

# <span id="page-573-0"></span>**debugger.XTrace.Addup**

# <span id="page-573-1"></span>**debugger.XTrace.Complement**

# <span id="page-573-2"></span>**debugger.XTrace.Mode**

トレース・オプションを設定/参照します。【IECUBE】【IECUBE2】【シミュレータ】

### [指定形式]

```
debugger.XTrace.Addup = addup【シミュレータ】
debugger.XTrace.Complement = complement [IECUBE [V850]] [IECUBE2 [V850]]
debugger.XTrace.Mode = traceMode【シミュレータ】【IECUBE】【IECUBE2】
```
### [設定]

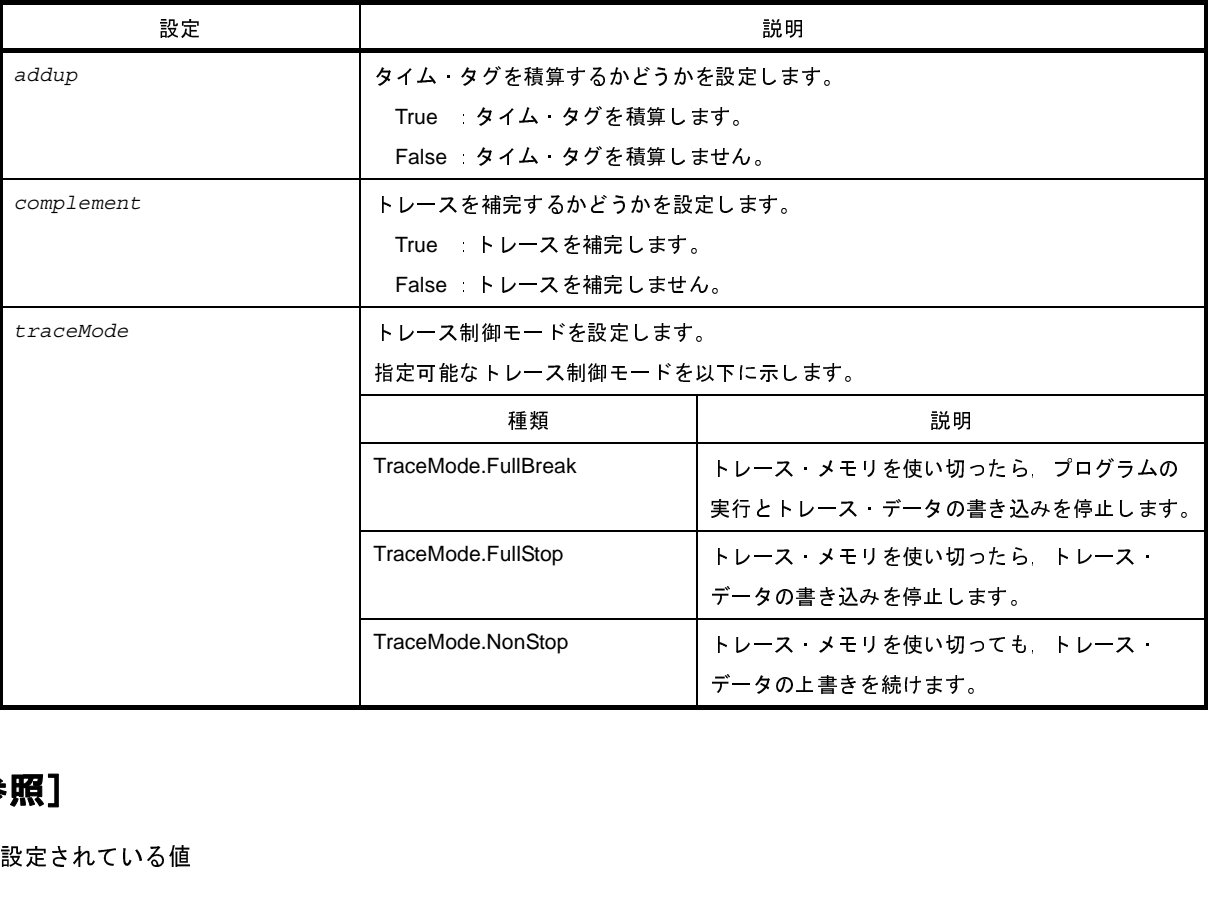

#### [参照]

設定されている値

注意 **PM+** のワークスペースを **CubeSuite+** のプロジェクトに変換した場合,メイン・プロジェクトにはデバッ グ・ツールがありません。そのため,メイン・プロジェクトがアクティブ・プロジェクトである場合は, "**None**"を返します。

# [詳細説明]

- トレース・オプションを設定/参照します。

```
>>>print debugger.XTrace.Addup
False
>>>debugger.XTrace.Addup = True
>>>print debugger.XTrace.Addup
True
>>>
```
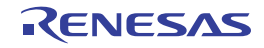

#### **G. 3. 11 CubeSuite+ Python** イベント

以下に,CubeSuite+ Python イベントの一覧を示します。

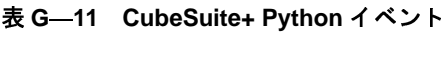

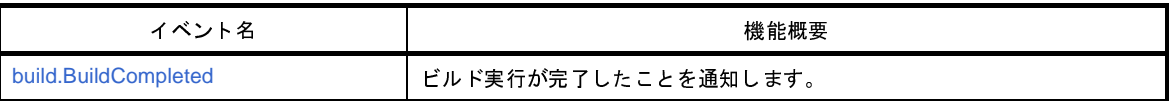

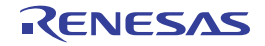
# **build.BuildCompleted**

ビルド実行が完了したことを通知します。

# [ハンドラ形式]

build.BuildCompleted(*sender*, *e*)

# [ハンドラ引数]

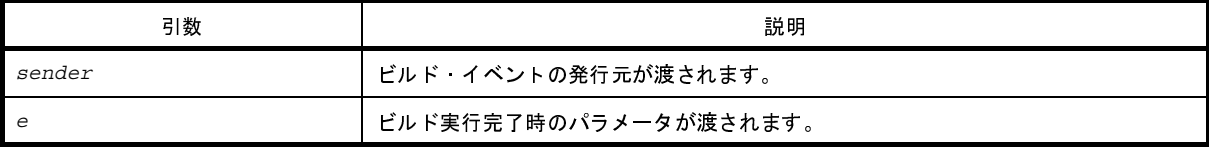

## [戻り値]

なし

## [詳細説明]

- ビルド実行が完了したことを通知します。

## [使用例]

```
>>>def buildCompleted(sender, e):
... print "Error = {0}".format(e.Error)
... print "BuildError = " + e.HasBuildError.ToString()
... print "BuildWarning = " + e.HasBuildWarning.ToString()
... print "BuildCancelled = " + e.Cancelled.ToString()
...
>>>build.BuildCompleted += buildCompleted …イベントの接続
>>>build.All(True)
Error = None
BuildError = False
BuildWarning = False
BuildCancelled = False
True
>>>
>>>build.File("C:/sample/src/test1.c")
Error = None
BuildError = False
BuildWarning = False
```
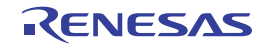

```
BuildCancelled = False
True
>>>
>>>
>>>build.Clean()
Error = None
BuildError = False
BuildWarning = False
BuildCancelled = False
True
>>>
```
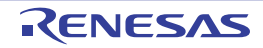

## **G. 4 Python** コンソールの注意事項

#### (**1**)日本語入力に関する注意事項

Python コンソールでは日本語入力機能を有効にすることができません。日本語を入力する場合は,外部テキ

(**2**)プロンプト表示に関する注意事項

スト・エディタなどで作成し,コピーして貼り付けてください。<br>**プロンプト表示に関する注意事項**<br>-<br>Python コンソールのプロンプトが >>> であるところが >>>>>><br>の後に結果が表示され,キャレットの前に >>> がない場合があり<br>カすることが可能です。<br>-Python コンソールのプロンプトが >>> であるところが >>>>>> というように複数表示される場合や,>>> の後に結果が表示され,キャレットの前に >>> がない場合があります。このような状態でも継続して関数を入 力することが可能です。

(**3**)ロード・モジュールがないプロジェクトのスクリプト実行に関する注意事項

ロード・モジュール・ファイルがないプロジェクトを使用して起動オプションでスクリプト指定した場合, または*プロジェクト・ファイル名*.py をプロジェクト・ファイルと同じフォルダに置いている場合,通常プロ ジェクト読み込み後に自動的にスクリプトを実行しますが,ロード・モジュール・ファイルがない場合は実行 しません。

#### (**4**)強制終了に関する注意事項

無限ループしているようなスクリプトを実行中に以下の操作を行うと、強制的に関数の実行を終了させるた め,関数の実行結果がエラーになる場合があります。

- Python コンソールのコンテキスト・メニューの [強制終了] や Ctrl + D で強制終了
- 複数のプロジェクトを持つプロジェクトでアクティブ・プロジェクトを変更

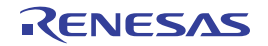

## 付録 **H** 索 引

#### 【**C**】

[CubeSuite+ Python](#page-392-0) 関数 … 393 CubeSuite+ [アップデート・マネージャ](#page-114-0) ウインドウ … 115 [アップデート完了](#page-122-0) ページ … 123 [アップデートの選択](#page-116-0) ページ … 117 エラー [ページ …](#page-126-0) 127 更新履歴 [ページ …](#page-123-0) 124 [ダウンロードとインストール](#page-118-0) ページ … 119 [ダウンロードのみ](#page-120-0) ページ … 121 [非表示のアップデートの復元](#page-125-0) ページ … 126 CubeSuite [のプロジェクト …](#page-71-0) 72

#### 【**E**】

e2 studio [のプロジェクト …](#page-67-0) 68

【**H**】 HEW [のプロジェクト …](#page-74-0) 75

#### 【**P**】

PM+ [のプロジェクト …](#page-82-0) 83 Print Preview [ウインドウ …](#page-244-0) 245 Python コンソール [パネル …](#page-349-0) 350

【**U**】 Unicode [一般カテゴリ …](#page-361-0) 362

#### 【あ行】

新しいツール [ダイアログ …](#page-306-0) 307 [アップデート完了](#page-122-0) ページ … 123 [アップデート実行中](#page-128-0) ダイアログ … 129 [アップデートの確認中](#page-127-0) ダイアログ … 128 [アップデートの選択](#page-116-0) ページ … 117 [アップデート・マネージャのオプション](#page-130-0) ダイアログ … 131 [アトミック・](#page-363-0)ゼ[ロ幅アサーション …](#page-363-0) 364<br>依存プロジェクト設定 ダイアログ … 247<br>[一括検索] タブ … 231<br>[一括置換] タブ … 239<br>20UT2682JJ0100 Rev.1.00<br>013.09.01 依存プロジェクト設定 ダイアログ … 247 [一括検索]タブ … 231 [一括置換]タブ … 239

エディタ [パネル …](#page-202-0) 203 エラー [ページ …](#page-126-0) 127 [お気に入りメニュー …](#page-56-0) 57, [58](#page-57-0) [オプション設定ファイルを開く](#page-341-0) ダイアログ … 342 [オプション設定ファイルを保存](#page-343-0) ダイアログ … 344 オプション [ダイアログ …](#page-260-0) 261 [全般 - Python [コンソール\]カテゴリ …](#page-284-0) 285 [全般 - [アップデート\]カテゴリ …](#page-290-0) 291 [全般 - [外部ツール\]カテゴリ …](#page-276-0) 277 [全般 - [外部テキスト・エディタ\]カテゴリ …](#page-267-0) 268 [全般 - [起動と終了\]カテゴリ …](#page-262-0) 263 [全般 - [テキスト・エディタ\]カテゴリ …](#page-286-0) 287 [全般 - [表示\]カテゴリ …](#page-264-0) 265 [全般 - [ビルド/デバッグ\]カテゴリ …](#page-280-0) 281 [全般 - [フォントと色\]カテゴリ …](#page-271-0) 272 [その他 - [ユーザ情報\]カテゴリ …](#page-292-0) 293

#### 【か行】

[外部テキスト・エディタの選択](#page-347-0) ダイアログ … 348 関数へジャンプ [ダイアログ …](#page-222-0) 223 [キーボードのユーザ設定](#page-309-0) ダイアログ … 310 [既存のサブプロジェクトを追加](#page-331-0) ダイアログ … 332 [\[](#page-296-0)基本機能] タブ … 297<br>[クイック検索] タブ …<br>[クイック置換] タブ …<br>クリーン … 387<br>グループ化構成体 … 36<br>検索 置換 ダイアログ …<br>[一括検索] タブ …<br>[一括検索] タブ … [\[クイック検索\]タブ …](#page-226-0) 227 [\[クイック置換\]タブ …](#page-234-0) 235 クリーン … 387 グループ化構成体 … 364 検索・置換 ダイアログ … 225 [一括検索]タブ … 231 [\[一括置換\]タブ …](#page-238-0) 239 [\[クイック検索\]タブ …](#page-226-0) 227 [\[クイック置換\]タブ …](#page-234-0) 235 更新履歴 [ページ …](#page-123-0) 124 [\[コマンド\]タブ …](#page-304-0) 305 [コマンドの設定 …](#page-374-0) 375 [コマンドの配置の変更](#page-312-0) ダイアログ … 313

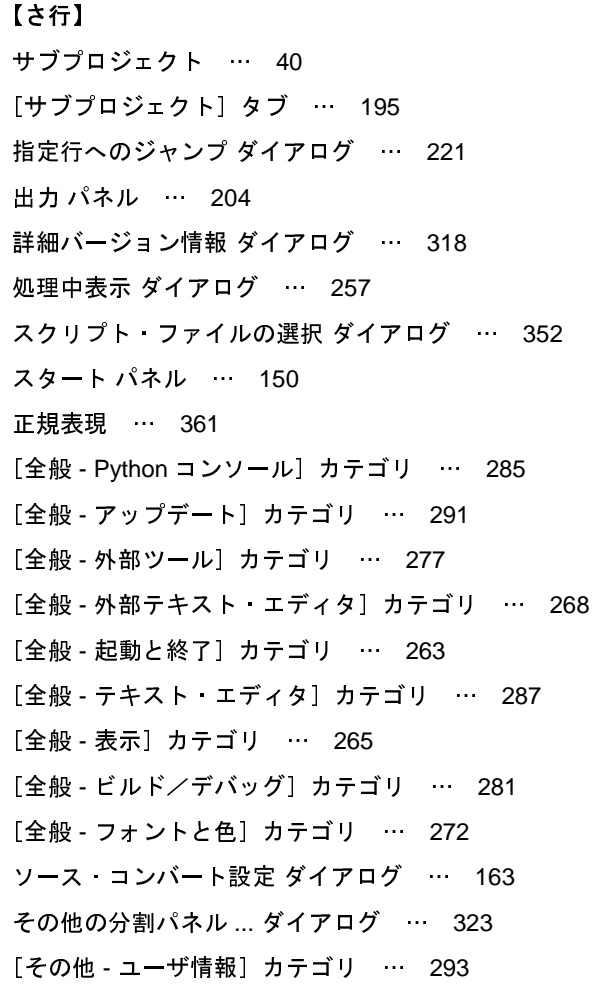

【た行】

[ダウンロードとインストール](#page-118-0) ページ … 119 [ダウンロードのみ](#page-120-0) ページ … 121 [タグ・ジャンプ …](#page-204-0) 205 [タスクトレイ …](#page-132-0) 133 [置換構成体 …](#page-364-0) 365 [\[追加機能\]タブ …](#page-298-0) 299 [\[ツールバー\]タブ …](#page-302-0) 303 [ツールバーの名前の変更](#page-308-0) ダイアログ … 309 テキスト編集 [ダイアログ …](#page-213-0) 214 [デバッグ専用プロジェクト …](#page-365-0) 366 [統合アンインストーラ](#page-353-0) ウインドウ … 354

#### 【な行】

[名前を付けてプロジェクトを保存](#page-336-0) ダイアログ … 337 名前を付けて保存 [ダイアログ …](#page-338-0) 339

【は行】 バージョン情報 [ダイアログ …](#page-315-0) 316 パック設定 [ダイアログ …](#page-257-0) 258 バッチ・ビルド [ダイアログ …](#page-253-0) 254 [バッチ・ビルド …](#page-389-0) 390 [非表示のアップデートの復元](#page-125-0) ページ … 126 [ビルド …](#page-383-0) 384 [\[ビルド・オプション\]タブ …](#page-199-0) 200 [ビルドの設定 …](#page-374-1) 375 [ビルド・モード …](#page-378-0) 379 [ビルド・モード設定](#page-248-0) ダイアログ … 249 [ファイル・エンコードの選択](#page-215-0) ダイアログ … 216 ファイル追加 [ダイアログ …](#page-208-0) 209 [ファイルの保存設定](#page-242-0) ダイアログ … 243 ファイルを開く [ダイアログ …](#page-327-0) 328 [フォルダとファイル追加](#page-211-0) ダイアログ … 212 フォルダの参照 [ダイアログ …](#page-333-0) 334 ブックマーク [ダイアログ …](#page-217-0) 218 プラグインの管理 [ダイアログ …](#page-294-0) 295 [\[](#page-296-0)基[本機能\]タブ …](#page-296-0) 297<br>[追加機能]タブ … 299<br>コグラムを選択 ダイアログ<br>コジェクト … 38<br>コジェクト!タブ … 193<br>ロジェクト ツリーパネル [追加機能]タブ … 299 プログラムを選択 ダイアログ … 346 プロジェクト … 38 [プロジェクト作成ダイアログ …](#page-152-0) 153 [\[プロジェクト\]タブ …](#page-192-0) 193 プロジェクト・ツリー パネル … 172 [プロジェクト・ファイルの保存 …](#page-92-0) 93 [プロジェクト変換設定](#page-165-0) ダイアログ … 166 [プロジェクト名の変更 …](#page-58-0) 59 [プロジェクトを開く](#page-324-0) ダイアログ … 325 プロパティ [パネル …](#page-186-0) 187 [\[サブプロジェクト\]タブ …](#page-194-0) 195 [\[ビルド・オプション\]タブ …](#page-199-0) 200 [\[プロジェクト\]タブ …](#page-192-0) 193 [\[マイクロコントローラ情報\]タブ …](#page-196-0) 197

#### 【ま行】

[\[マイクロコントローラ情報\]タブ …](#page-196-0) 197 [マイクロコントローラの変更](#page-206-0) ダイアログ … 207 [メイン・ウインドウ …](#page-135-0) 136 [文字クラス …](#page-360-1) 361 [文字のエスケープ …](#page-360-2) 361 文字列入力 [ダイアログ …](#page-251-0) 252

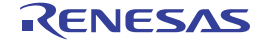

#### 【や行】

ユーザ設定 [ダイアログ …](#page-300-0) 301 [\[コマンド\]タブ …](#page-304-0) 305 [\[ツールバー\]タブ …](#page-302-0) 303

### 【ら行】

[ライセンス・マネージャ](#page-133-0) ウインドウ … 134 [ラピッド・ビルド …](#page-388-0) 389 [リビルド …](#page-385-0) 386

#### 【わ行】

量[指定子 …](#page-362-0) 363<br>【わ行】<br>ワン・ポイント・ア [ワン・ポイント・アドバイス](#page-320-0) ダイアログ … 321

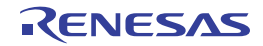

改訂記録

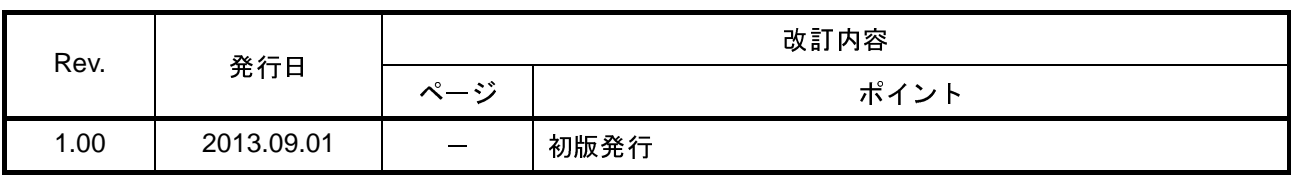

CubeSuite+ V2.01.00 ユーザーズマニュアル 起動編

- 発行年月日 <sup>2013</sup>年 9月 1<sup>日</sup> Rev.1.00
- <sub>アイ・ク</sub>バーファイン ファイルス会社<br>〒211-8668 神奈川県川崎市中原区下沼部 1753

# RENESAS

■営業お問合せ窓口 インスコンクトロニクス株式会社 http://www.renesas.com

ルネサス エレクトロニクス販売株式会社 〒100-0004 千代田区大手町2-6-2(日本ビル) (03)5201-5307 ※営業お問合せ窓口の住所・電話番号は変更になることがあります。最新情報につきましては、弊社ホームページをご覧ください。

■技術的なお問合せおよび資料のご請求は下記へどうぞ。<br>- 総合お問合せ窓口:http://japan.renesas.com/contact/

sas Electronics Corporation and Renesas Solutions Corp © 2013 Renesas Electronics Corporation and Renesas Solutions Corp.<br>Colophon 1.1

CubeSuite+ V2.01.00

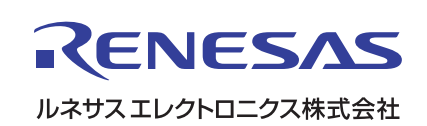